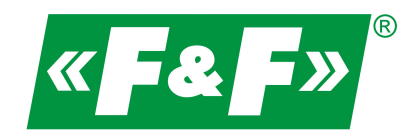

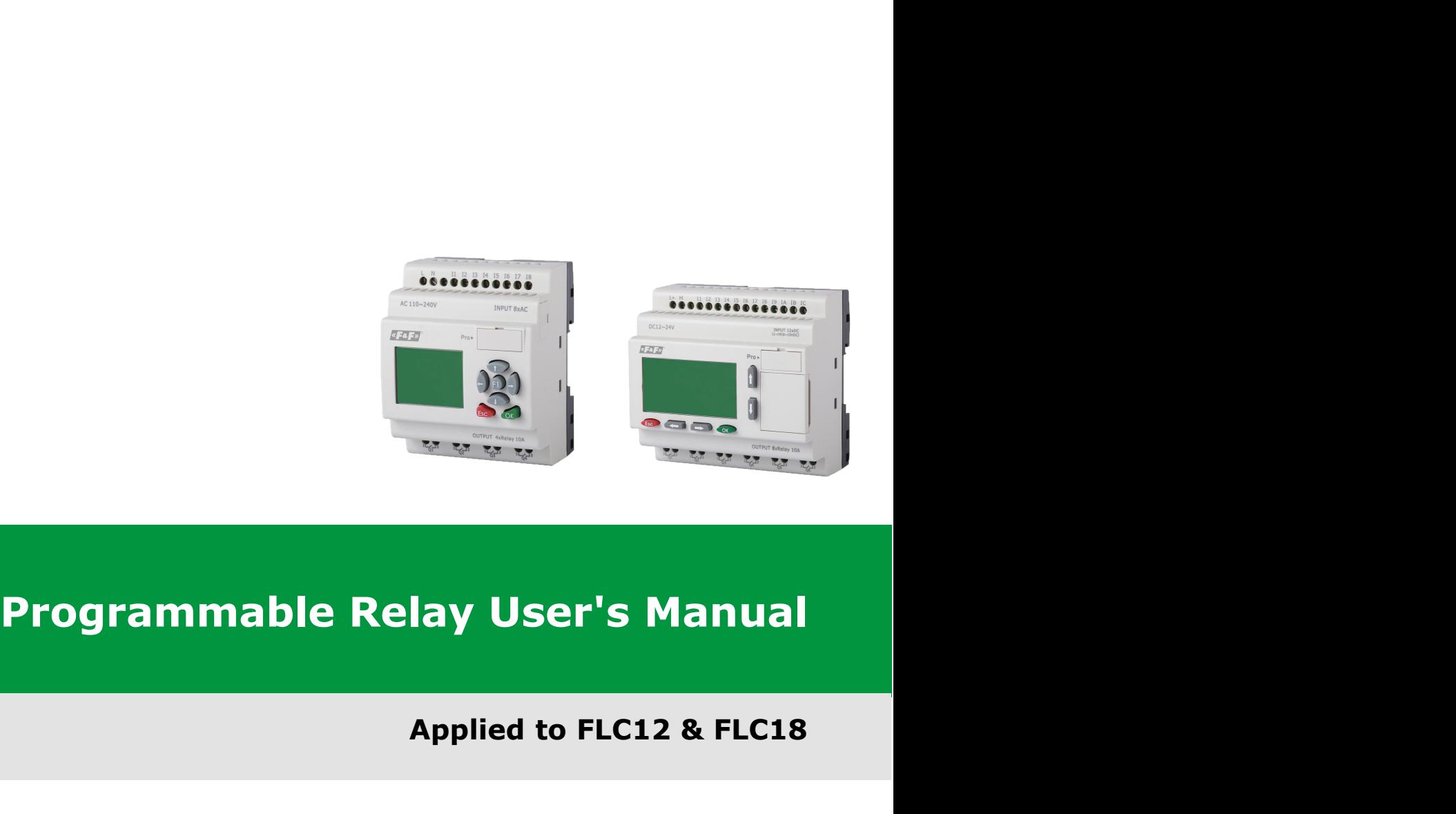

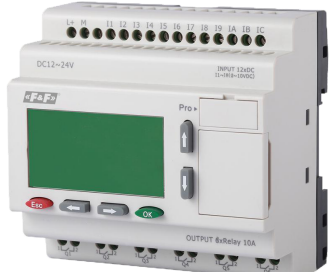

# **Applied to FLC12 & FLC18**

**www.fif.com.pl**

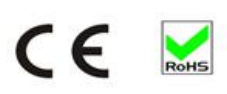

# **Contents**

- $\Diamond$  Introduction
- $\Diamond$  Getting started
- $\lozenge$  Installation and wiring
- $\Leftrightarrow$  Programming FLC
- $\lozenge$  Configuring &software
- $\lozenge$  Applications
- $\Diamond$  Technical data

# **Introduction**

Congratulations with your FLC provided by F&F.

The FLogic FLC is a compact and expandable CPU replacing mini PLCs, multiple timers, relays and counters.

The FLC perfectly fits in the space between timing relays and low-end PLCs. Each CPU incorporates not only a real-time clock and calendar, but also provides support for optional expansion I/O modules to enhance control and monitoring applications. Data adjustments can easily be performed via the keypad, the LCD display, or through the F&F-to-use FLC soft. DIN-rail and panelmounted options are both available, offering full flexibility to the various installation needs of your application.

The FLC is available in 12V and 24V DC versions, making it the ideal solution for relay replacement, or simple control applications as building and parking lot lighting, managing automatic lighting, access control, watering systems, pump control, ventilation systems, home automation and a wide field of other applications demanding low cost to be a primary design issue.

We strongly recommended taking the time to read this manual, before putting the FLogic FLC to work. Installation, programming and use of the unit are detailed in this manual. The feature-rich FLogic FLC provides a for off-line operation mode, allowing full configuration and testing prior to infield service commissioning. In reviewing this manual you will discover many additional advantageous product properties, it will greatly simplify and optimize the use of your FLC.

#### **Valid range of this manual**

The manual applies to devices of FLC12 & FLC18 series modules.

#### **Safety Guideline**

This manual contains notices you have to observe in order to ensure your personal safety, as well as toprevent damage to property. The notices referring to your personal safety are highlighted in the manual by a safety alert symbol; notices referring to property damage only have no safety alert symbol. The notices shown below are graded according to the degree of danger. ideline<br>Indications notices you have to observe in order to ensure your personal safety, as well as<br>damage to property. The notices referring to your personal safety are highlighted in the<br>y a safety alert symbol; notices and contains notices you have to observe in damage to property. The notices referring<br>y a safety alert symbol; notices referring<br>the notices shown below are graded according<br>moticates that death or severe personal injout t

#### **Caution**

#### **Caution**

he notices shown below are graded according to the degree of danger.<br>
Indicates that death or severe personal injury may result if proper precautions are<br>
not taken<br>
With a safety alert symbol indicates that minor personal Indicates that death or severe personal injury may result if<br>not taken.<br>With a safety alert symbol indicates that minor personal in<br>precautions are not taken. not taken<br>With a safety alert symbol indicates that minor personal injury can result if proper<br>precautions are not taken.<br>Precautions are not taken.<br>Precautions are not taken. With a safety alert symbol indicates that minor personal injo<br>precautions are not taken.<br>Without a safety alert symbol indicates that property dama<br>precautions are not taken.

#### **Caution**

### **Attention**

Without a safety alert symbol indicates that minor personal injury can result if proper<br>precautions are not taken.<br>Without a safety alert symbol indicates that property damage can result if proper<br>precautions are not taken Without a safety alert symbol indicates that property damage<br>precautions are not taken.<br>I<br>Indicate that an unintended result or situation can occur if<br>notice is not taken into account.

If.more than one degree of danger is present, the warning notice representing the highest degree of danger will be used. A notice warning of injury to persons with a safety alert symbol may also include a warning relating to property damage.

#### **Qualified Personnel**

The device/system may only be set up and used in conjunction with this documentation. Commissioning and operation of a device/system may only be performed by qualified personnel. Within the context of the safety notices in this documentation qualified persons are defined as persons who are authorized to commission, ground and label devices, systems and circuits in accordance with established safety practices and standards. Please read the complete operating instructions before installation and commissioning.

F&F does not accept any liability for possible damage to persons, buildings or machines, which occur due to incorrect use or from not following the details.

## **Prescribed Usage**

Note the following:

# **Warning**

This device and its components may only be used for the applications described in the catalog or the technical description, and only in connection with devices or components from other manufacturers which have been approved or recommended by F&F. Correct, reliable operation of the product requires proper transport, storage, positioning and assembly as well as careful operation and maintenance.

# **Contents**

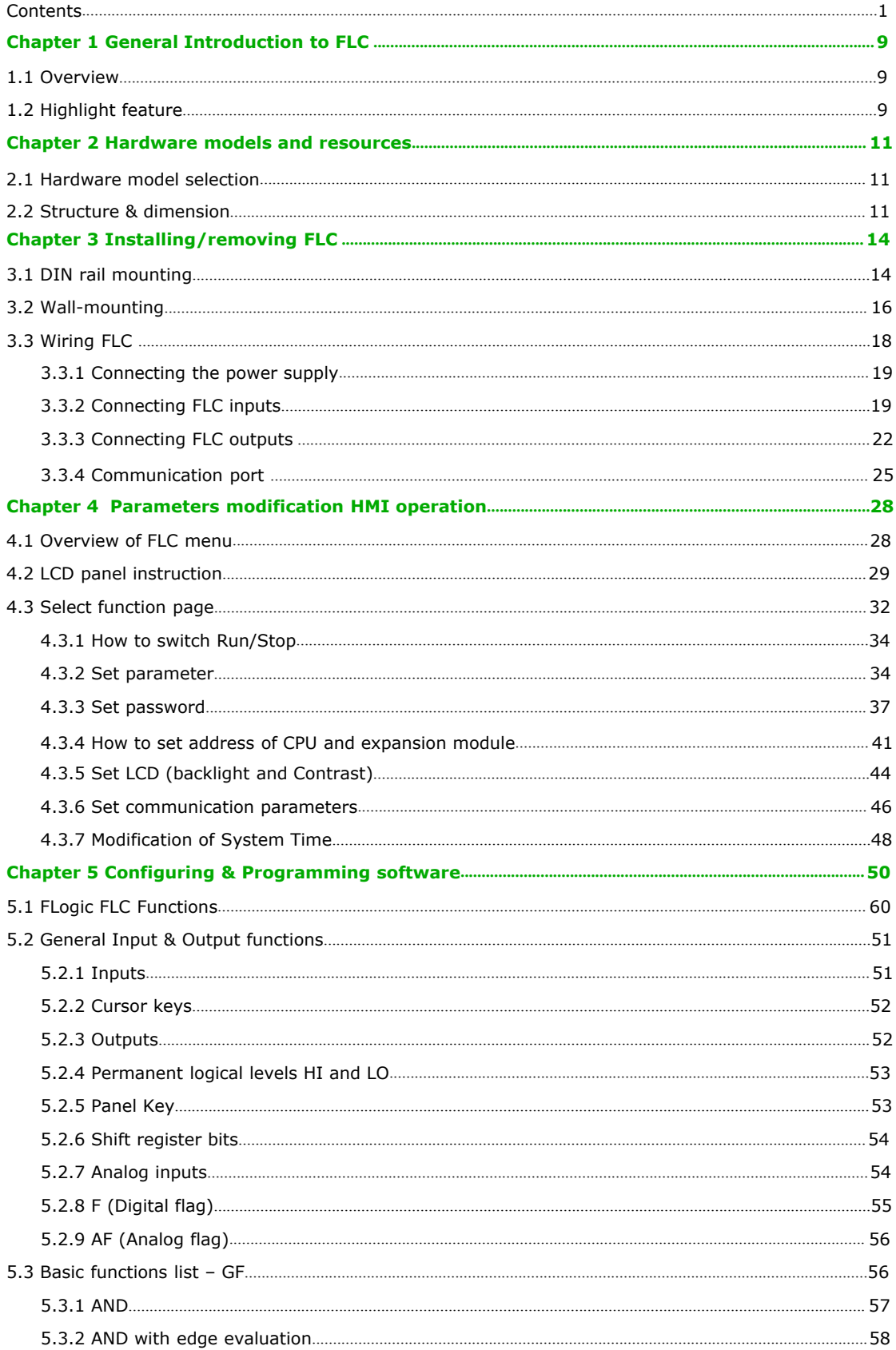

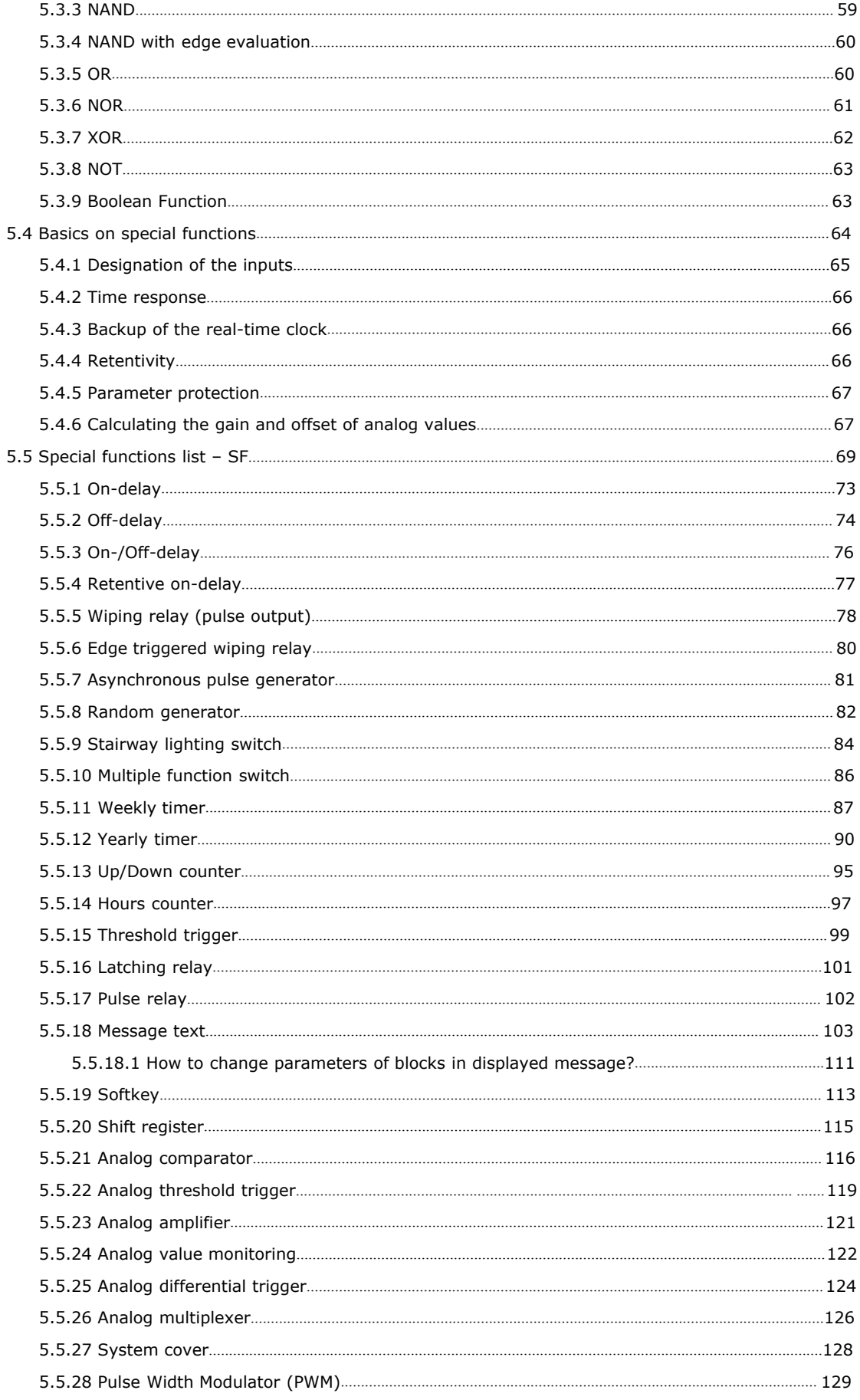

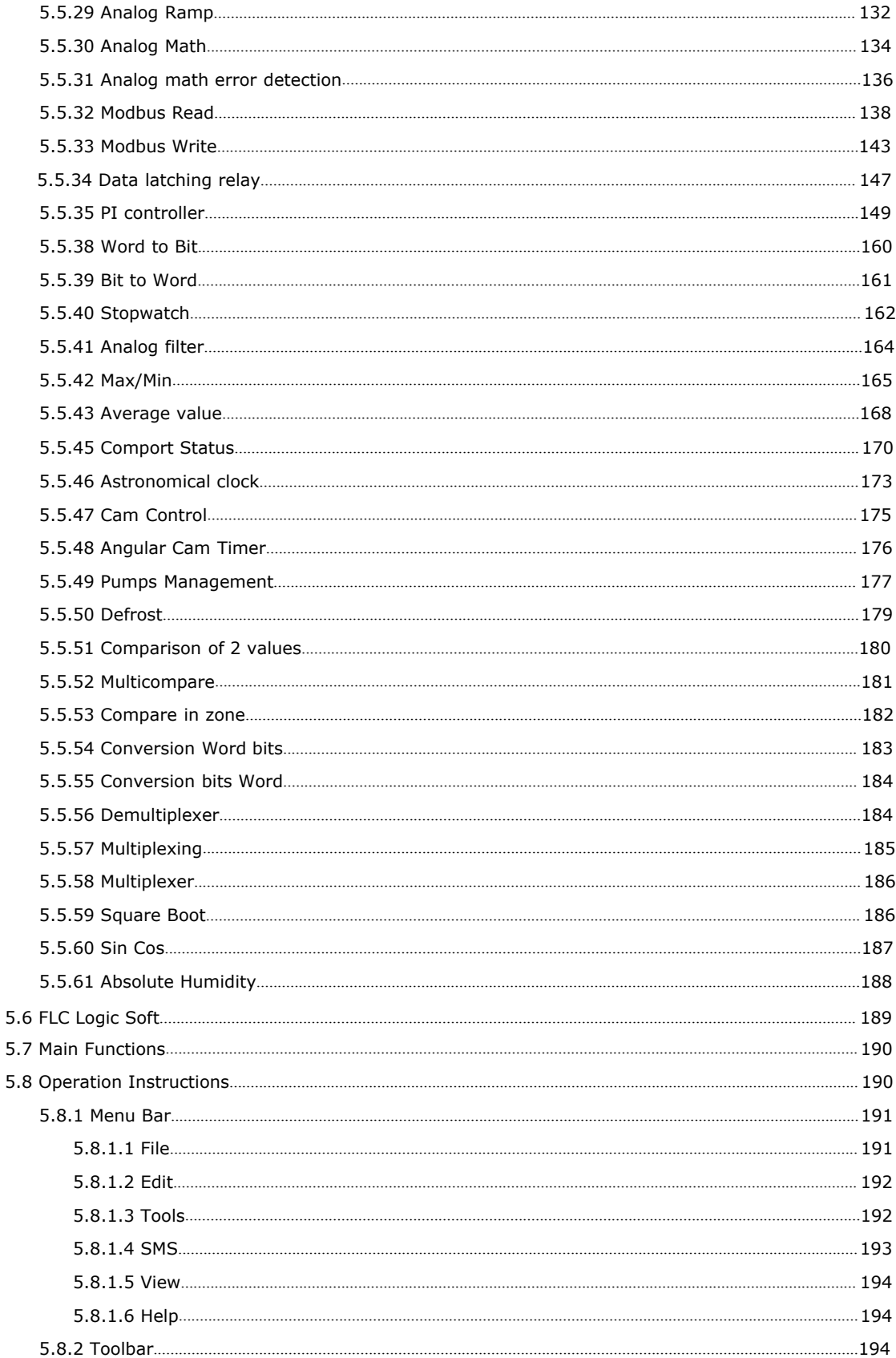

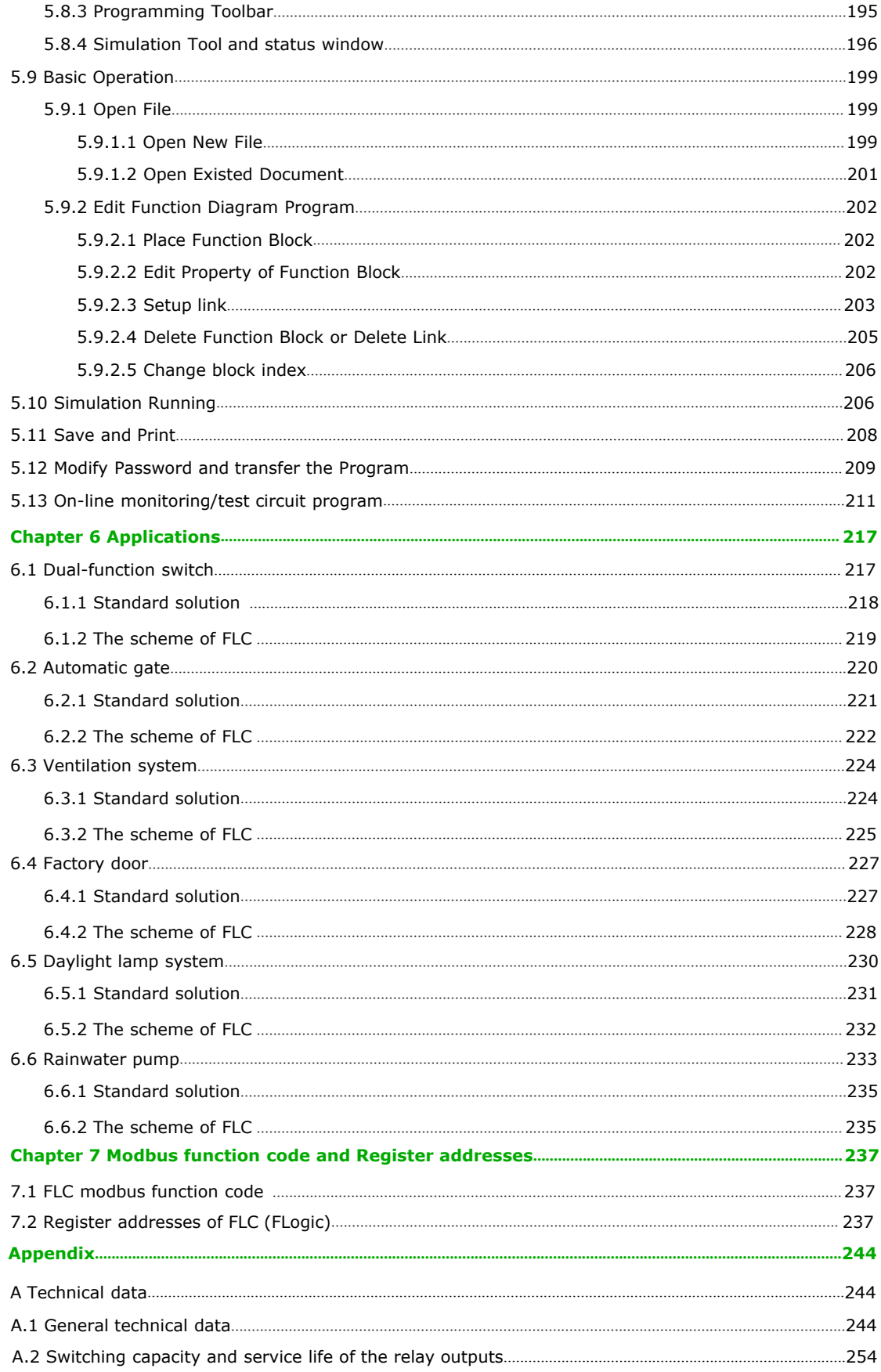

# **Chapter 1 General Introduction to FLC**

#### **1.1 Overview**

FLogic FLC is a universal logic module made by F&F.

FLC, a compact, expandable CPU that can replace mini PLC, multiple timers, relays and counters, Splitting the difference between a timing relay and a low-end PLC, Each CPU has a real-time clock and calendar, and supports optional expansion I/O modules to enhance your control and monitoring applications. Data adjustments can be done via the on-board keypad and LCD display, or with FLC Logic Soft. It can be either DIN-rail or panel mounted, depending upon the needs of your application, and it is available in 12V and 24V DC versions, and it is the ideal solution for relay replacement applications, simple control applications such as building and parking lot lighting, managing automatic lighting, access control, watering systems, pump control, or ventilation systems in factory, and home automation and applications in which cost is a primary design issue.

## **1.2 Highlight feature**

- 4-lines, 16-characters per line, backlight display.
- Multiple value display and input via keypad and LCD display.
- 70 kinds of function Blocks can be used in a circuit program in maximum
- Standard Modbus RTU/ASCII/TCP communication protocol supported.
- It's optional for FLC to act as slave or master in certain Modbus communication network. (easy connect to other factory touch screen by RS232 cable, RS485 module)
- Expandable up to 16 linked IO expansion modules reaching 282 I/O points in maximum
- Optional RS232, RS485
- Multiple channels analog inputs available with DC 0-10V signal, PT100 signal& 0/4….20mA.
- Default Real Time Clock (RTC) and summer/winter timer is available
- Backup at Real Time Clock (RTC) at 25°C: 20 days
- 4 channels high-speed counting
- Pre-configured standard functions, e.g. on/ off-delays, pulse relay and softkey
- 2 PWM channels (10 kHz in maximum)
- USB communication download cable with photo-electricity isolation
- Programmable capability up to 1024 function blocks (FLC18); 512 function blocks (FLC12)
- Mounting via modular 35mm DIN rail or screw fixed mounting plate
- Kinds of analog signals process capacity (DC 0..10V ,0/4...20mA and PT100 probe inputs and DC 0..10V and 0/4...20mA outputs)
- Low cost

#### **Some of the things FLC can do for you?**

The FLogic FLC provides solutions for commercial, industrial, building and domestic applications such as lighting, pumping, ventilation, shutter operations or in switching cabinets. The application field is widespread and these are just a few to mention. Using the RS485 bus allows the user to realize various extensive (real-time monitoring and control applications.

# **Chapter 2 Hardware models and resources**

# **2.1 Hardware model selection**

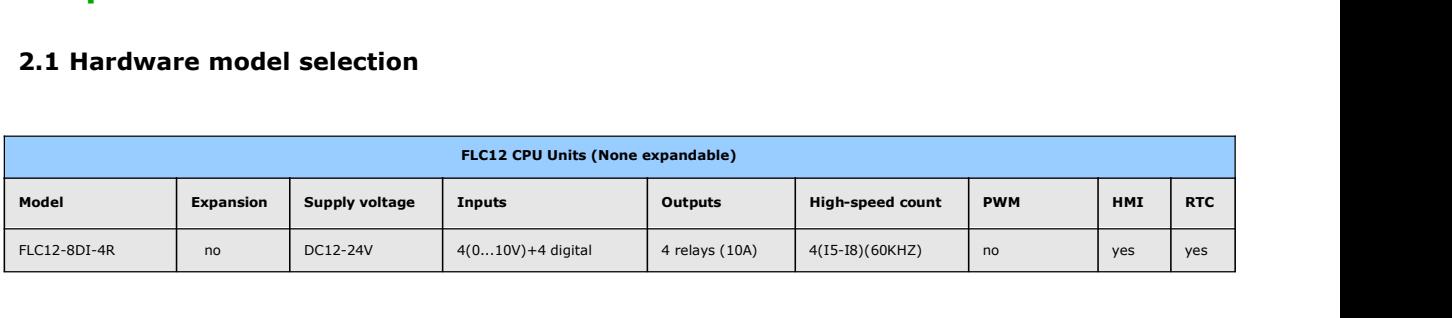

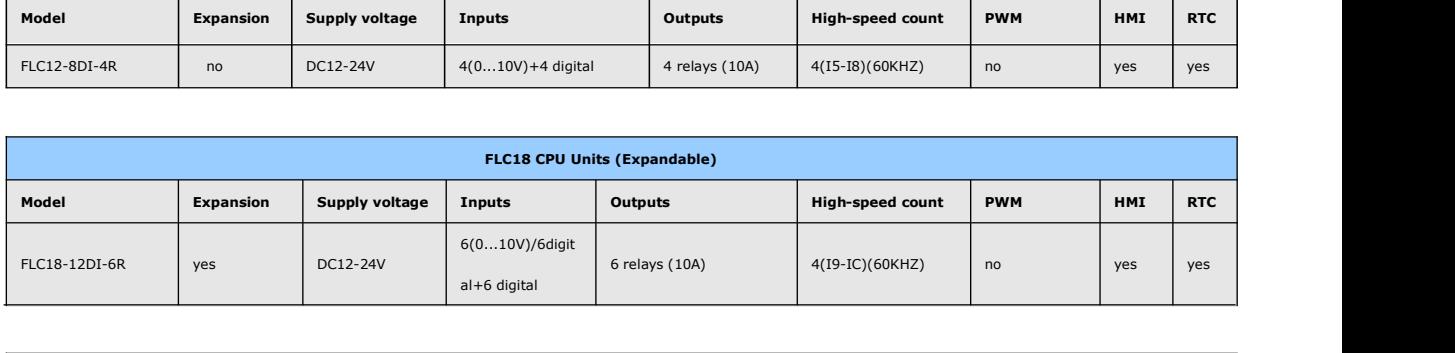

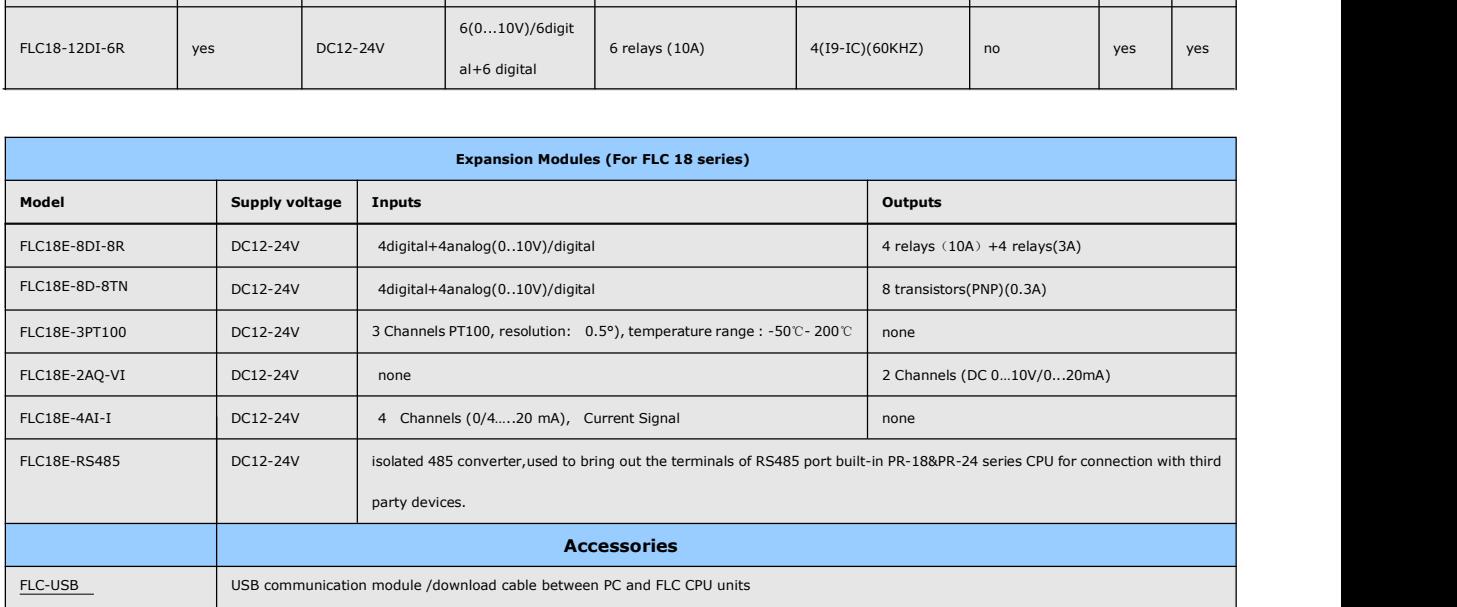

# **2.2 Structure & dimension**

## **1. Standard FLC12 series with LCD model:**

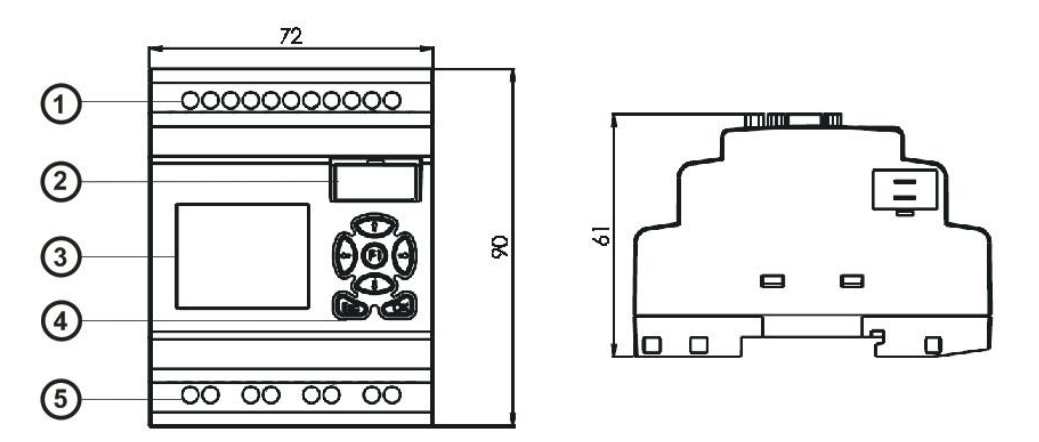

1.Power supply&Input terminals 2. Program Port 3.HMI/LCD panel 4.keypad 5.Output terminals

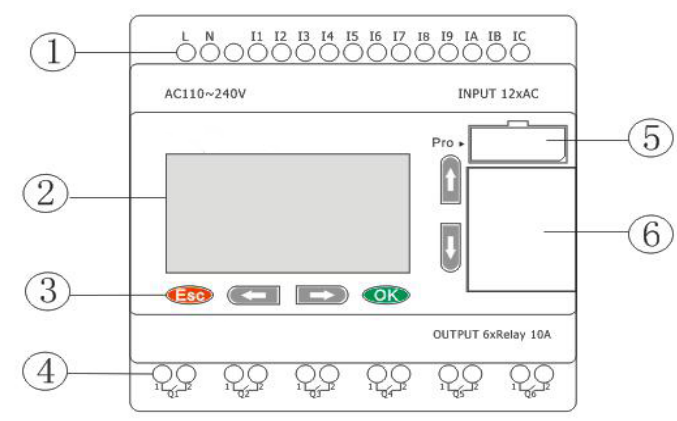

## **2. FLC18 series model:**

1.Power supply&Input terminals 2.HMI/LCD panel 3.keypad 4.Output terminals 5. Program Port 6.Extension port

### **Dimensions of FLC18:**

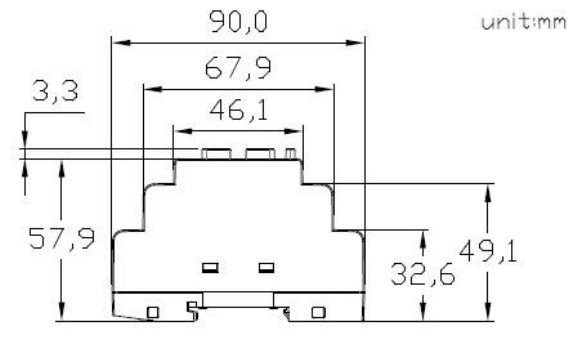

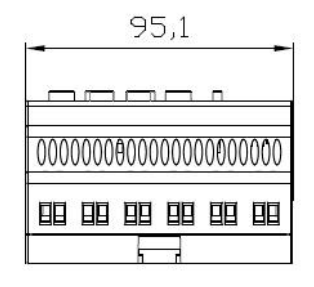

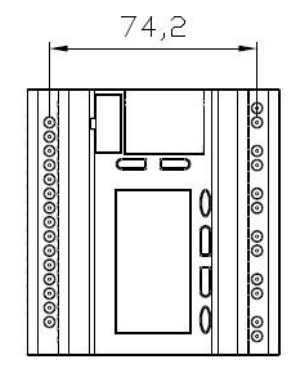

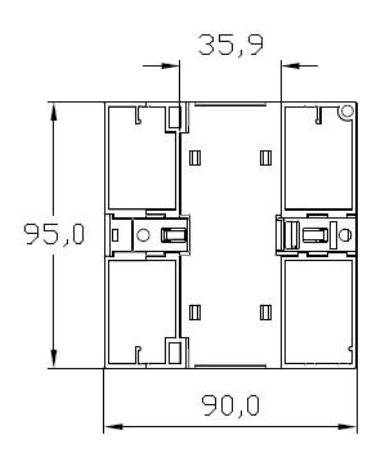

# **3. FLC18E extension module:**

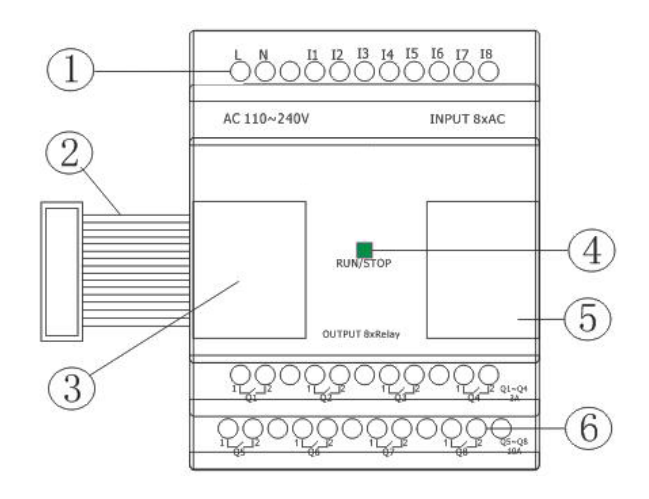

1. Power supply&Input terminals 2. Connection cable between CPU and extension (Detached) 3.Extension port (left) 4. RUN/STOP indicator 5. Extension port (right) 6. Output terminals

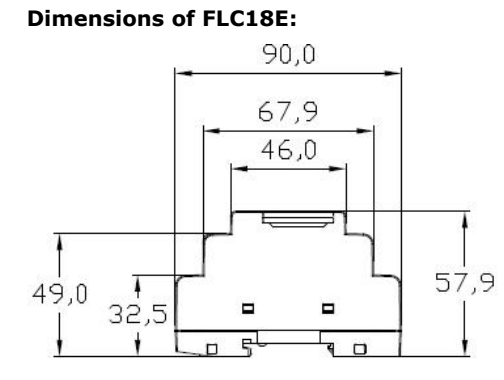

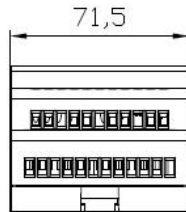

### 13

# **Chapter 3 Installing/removing FLC**

#### **Dimensions**

The FLC installation dimensions are compliant with DIN 43880.

FLC can be snap-mounted to 35 mm DIN rails to EN 50022 or on the wall.

FLC width:

- FLC18E Series CPU has a width of 95mm.
- FLC18E expansion modules have a width of 72mm.
- FLC12 Series CPU has a width of 72mm

#### **Note**

The figure below shows you an example of the installation and removal of an FLC18 CPU and one where<br>
The figure below shows you an example of the insex<br>
expansion module of FLC18E.<br>
W a r n i n g<br>
A

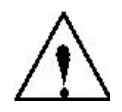

**A**<br>Always switch off power before you "remove" and "insert" an expansion module.

## **3.1 DIN rail mounting**

#### **Mounting**

How to mount a FLC module and an expansion module onto a DIN rail:

1. Hook the FLC Basic module onto the rail.

2. Push down the lower end to snap it on. The mounting interlock at the rear must engage.

- 3. Hook the FLC expansion module onto the rail
- 4. Slide the module towards the left until it touches the FLC CPU.
- 5. Push down the lower end to snap it on. The mounting interlock at the rear must engage.
- 6. Remove the plastic cover in the expansion port of CPU and expansion module.
- 7. Plus the connector on the flat cable to CPU.

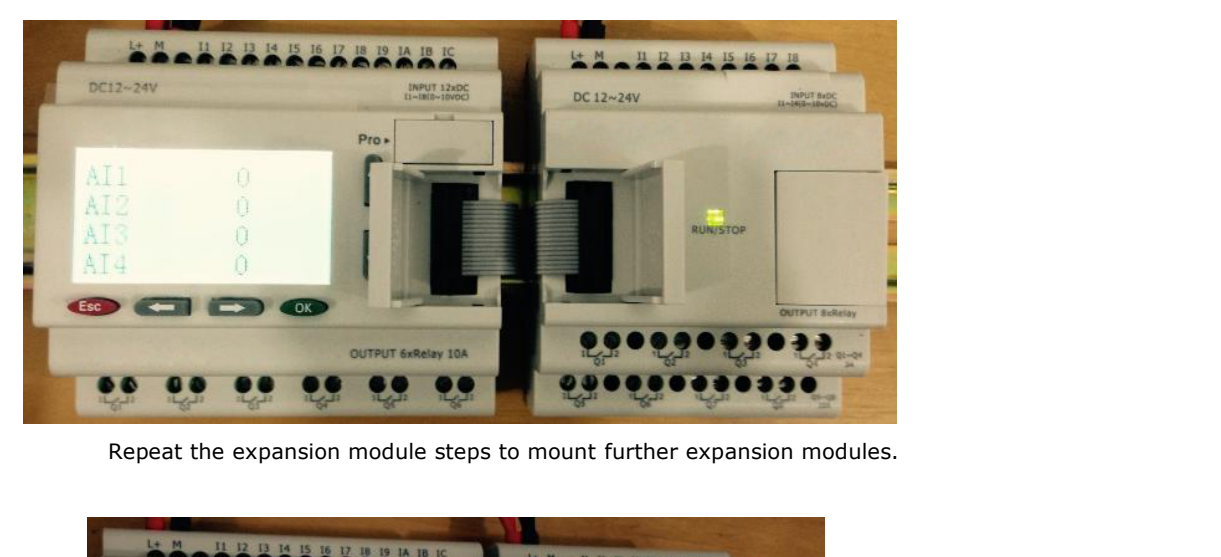

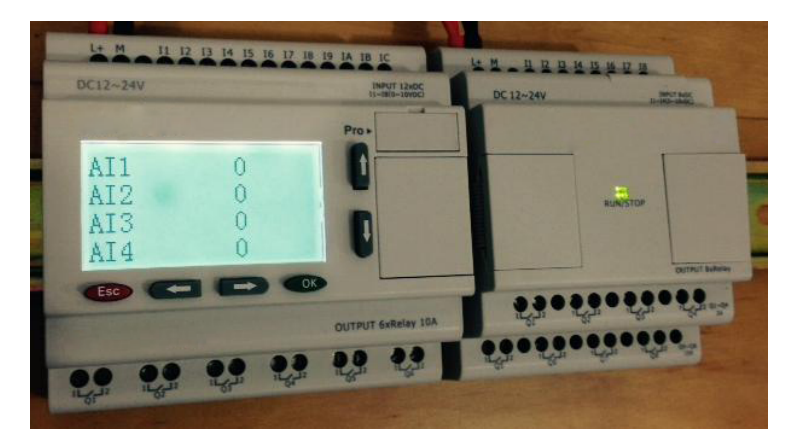

**Note:** If you need install the expansion and CPU on different rows, you need order the longer flat connection which is used to connected with CPU, the longest distance can be 200 meters between the CPU and the end expansion module.

#### **Removal**

To remove FLC:

- ....... if you have installed only one FLC Basic:
- 1. Insert a screwdriver into the eyelet at the bottom of the slide interlock and move the latch downward. of remove FLC:<br>
1. Insert a screwdriver into the eyelet at the bottom of the slide interlock a<br>
1. Insert a screwdriver into the eyelet at the bottom of the slide interlock a<br>
1. Swing the FLC Basic off the DIN rail.<br>
1. R 2. Swing the expansion of FLC Basic:<br>
2. Swing the FLC Basic off the eyelet at the bottom of the slide interlock and move<br>
1. Insert a screwdriver into the eyelet at the bottom of the slide interlock and move<br>
1. Remove th 1. Insert a screwdriver into the eyelet at the bottom of the slide interlock and move the<br>latch downward.<br>2. Swing the FLC Basic off the DIN rail.<br>have connected at least one expansion module to FLC Basic:<br>1. Remove the co
- 2. Swing the FLC Basic off the DIN rail.
- ....... if you have connected at least one expansion module to FLC Basic:
	-
	-
	-

downward.

Programmable Relay User's Manual FLC12 & FLC18<br>downward.<br>4. Swing the expansion module off the profile rail.<br>Repeat steps 1 to 4 for all other expansion modules. Programmable Relay User's Manual FLC12 & FLC18<br>Nownward.<br>Swing the expansion module off the profile rail.<br>Repeat steps 1 to 4 for all other expansion modules.

### **3.2 Wall-mounting**

For wall-mounting, first slide the mounting slides on the rear side of the devices towards the outside. You can now wall-mount FLC by means of two mounting slides and two ØM4 screws (tightening torque 0.8 to 1.2 Nm).

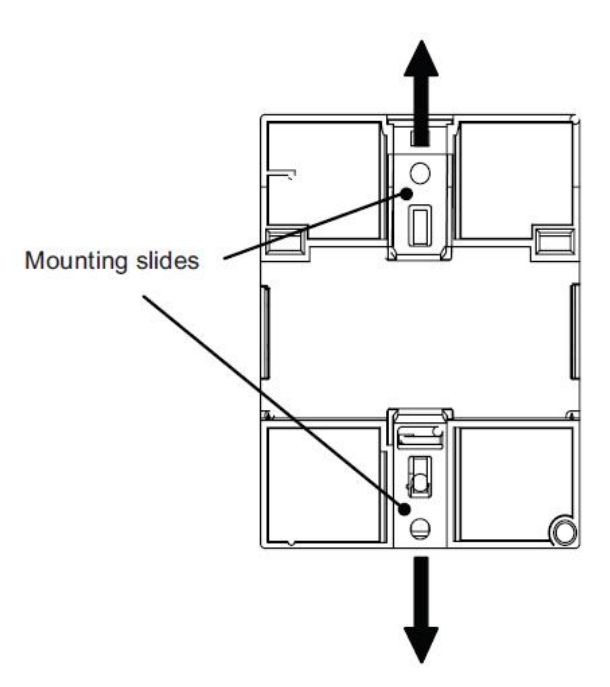

### **Drilling template for wall-mounting**

Before you can wall-mount FLC, you need to drill holes using the template shown below.

All dimensions in mm

Bore hole for Ø M4 screw, tightening torque 0.8 to 1.2 Nm

1. FLC CPU

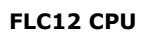

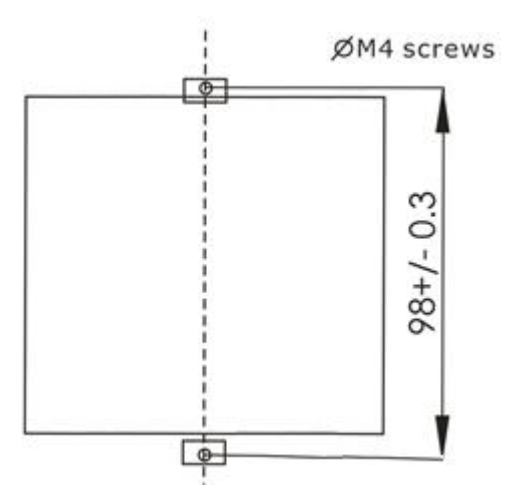

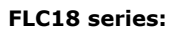

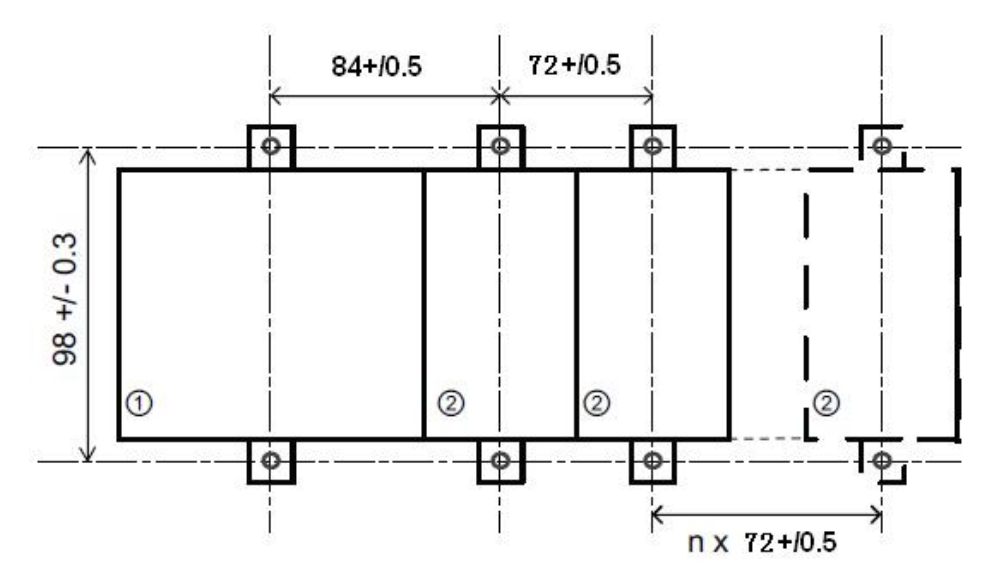

# **3.3 Wiring FLC**

Wire the FLC using a screwdriver with a 3-mm blade.

You do not need wire ferrules for the terminals. You can use conductors with cross-sections of up to the following thicknesses: **ng FLC**<br>Wire the FLC using a screwdriver with a 3-mm blade.<br>You do not need wire ferrules for the terminals.<br>Cross-sections of up to the following thicknesses:<br> $1 \times 2.5$  mm<sup>2</sup><br>2 x 1.5 mm<sup>2</sup> for each second terminal chamb For each second terminal chamber<br>for each second terminals. You can use conductors with<br>o the following thicknesses:<br>for each second terminal chamber<br>rque: 0.4.. .0.5 N/m or 3. ..4 lbs/in Wire the FLC using a screwdriver with a 3-mm blade.<br>
You do not need wire ferrules for the terminals. You can use conductors with<br>
cross-sections of up to the following thicknesses:<br>  $1 \times 2.5$  mm<sup>2</sup><br>  $2 \times 1.5$  mm<sup>2</sup> for e

- 
- 
- 

### **Note**

Always cover the terminals after you have completed the installation. To protect FLC adequately from impermissible contact to live parts, local standards must be complied with.

### **3.3.1 Connecting the power supply**

The FLC12, FLC18 versions can be operated with a 12 or 24 V DC power supply.

# **Note**

A power failure may cause an additional edge triggering signal.

Data of the last uninterrupted cycle are stored in FLC.

## **To connect FLC to the power supply:**

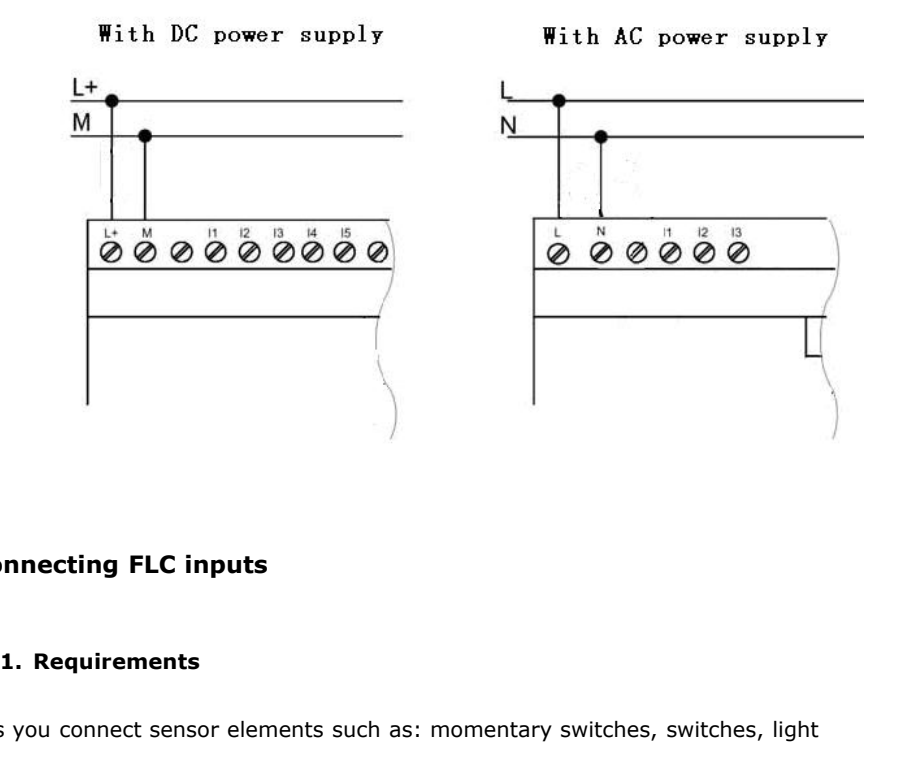

# **3.3.2 Connecting FLC inputs**

The inputs you connect sensor elements such as: momentary switches, switches, light barriers, daylight control switches etc.

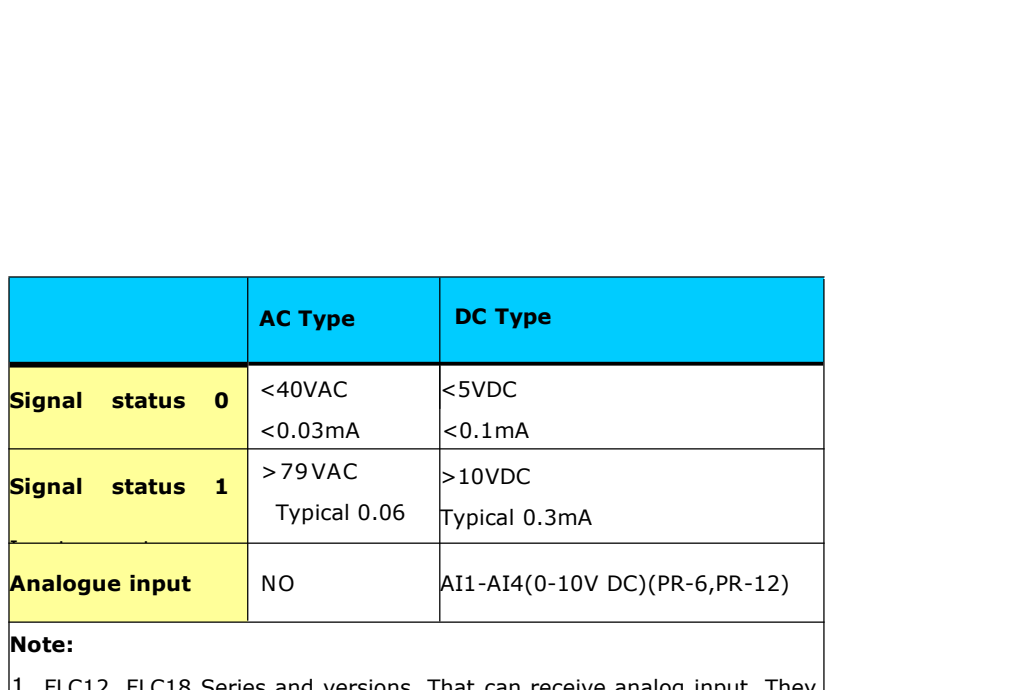

## **Note:**

1. FLC12, FLC18 Series and versions. That can receive analog input. They can be set to analog input or digital input as either may be used in the program. They will be recognized as analog inputs when the input terminal is connected with an analog function block, and they will be recognized as switching inputs when the input terminal is not connected with an analog function block.

- 2. The analog inputs require DC 0V  $\sim$  +10V voltage signals. These are divided equally in 0.01V increments. In programming, all the block parameters related to the analog inputs are based on the minimum increment of 0.01V.
- 3. They can be recognized as switching input when the input voltage is more than 10.0V and cannot be recognized as an analog input.
- 4. For the switching input off, when the switch status ch<br>the time of Status 1 must be greater than 50ms, an<br>status changes from 1 to 0, the time of Status 0 als<br>than 50ms.<br>**Connecting FLC is shown as in the following fig** 4. For the switching input off, when the switch status changes from 0 to 1, the time of Status 1 must be greater than 50ms, and when the switch status changes from 1 to 0, the time of Status 0 also must be greater than 50ms.

#### **Connecting FLC is shown as in the following figures:**

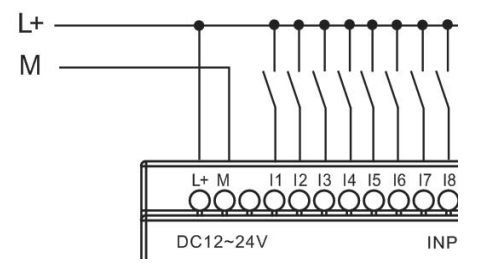

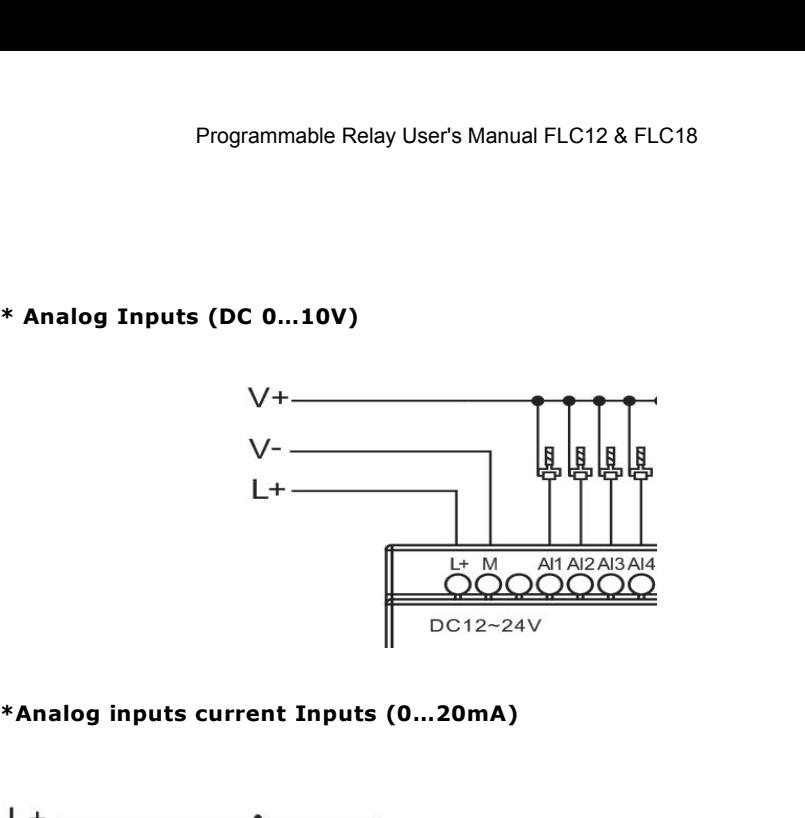

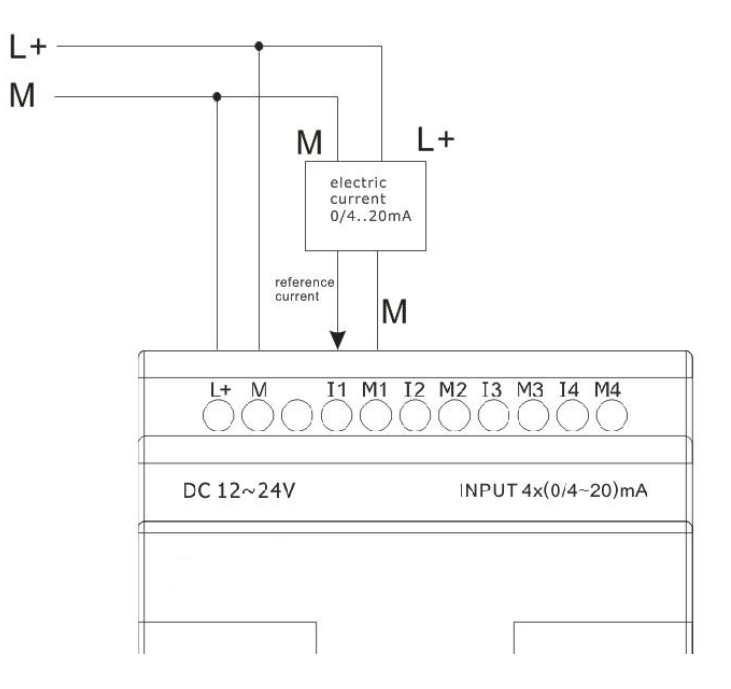

The above figure shows how to make a four-wire current measurement.

### **FLC18E-3PT100**

It can be connected with one two-wire or three-wire resistance-type thermocouple.

When two-wire technology applied, the terminals "M1+ and IC1" (this rule also shall be applied to "M2+ and IC2", "M3+ and IC3") would be short connected. Such connection can not compensate error/ tolerance caused by the resistance in measurement loop. The measurement error of 1  $Ω$  impedance of power cord is proportional to +2.5 °C

The three-wire technology can inhibit the influence of measurement results caused by cable length (ohmic resistance).

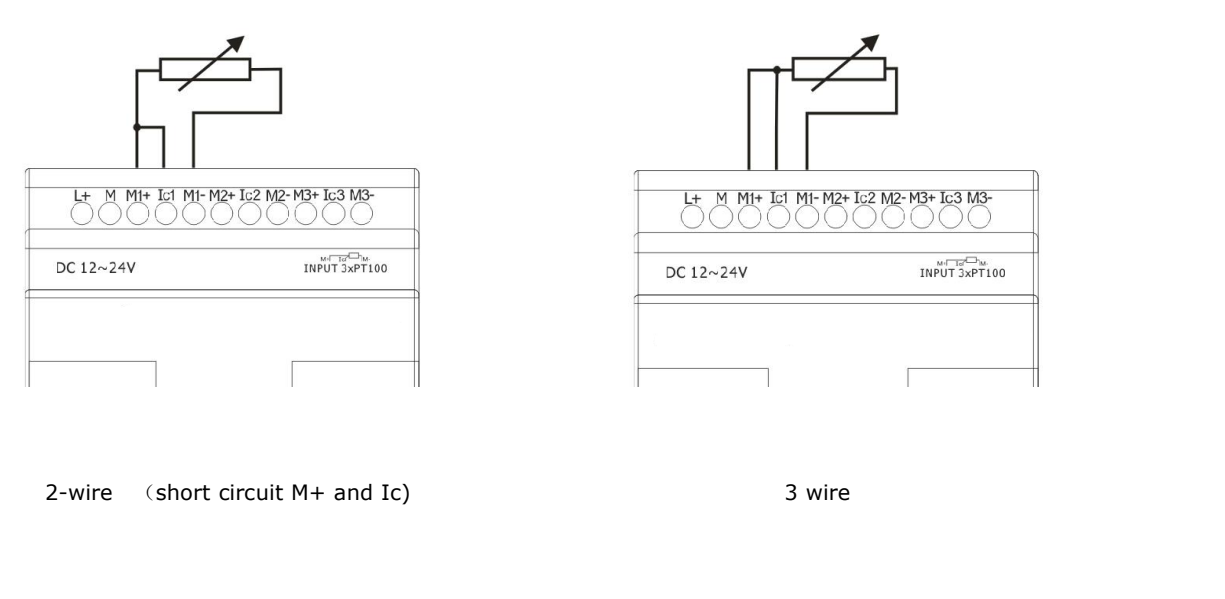

# **3.3.3 Connecting FLC Outputs**

## **1. Requirement for the relay output**

Various loads such as lamp, fluorescent tube, motor, contact, etc., can be connected to the outputs of FLC. The maximum ON output current that can be supplied by FLC is 10A for the resistance load and 3A for the inductive load. The connection is in accordance with the following figure:

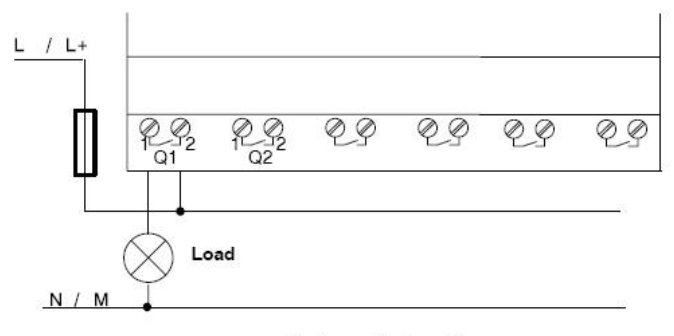

Relay Output

Programmable Relay User's Manual FLC12 & FLC18<br>**2. Requirement for the electronic transistor output:**<br>The load connected to FLC must have the following characteristics: The load connected to FLC must have the following characteristics:

- 
- 

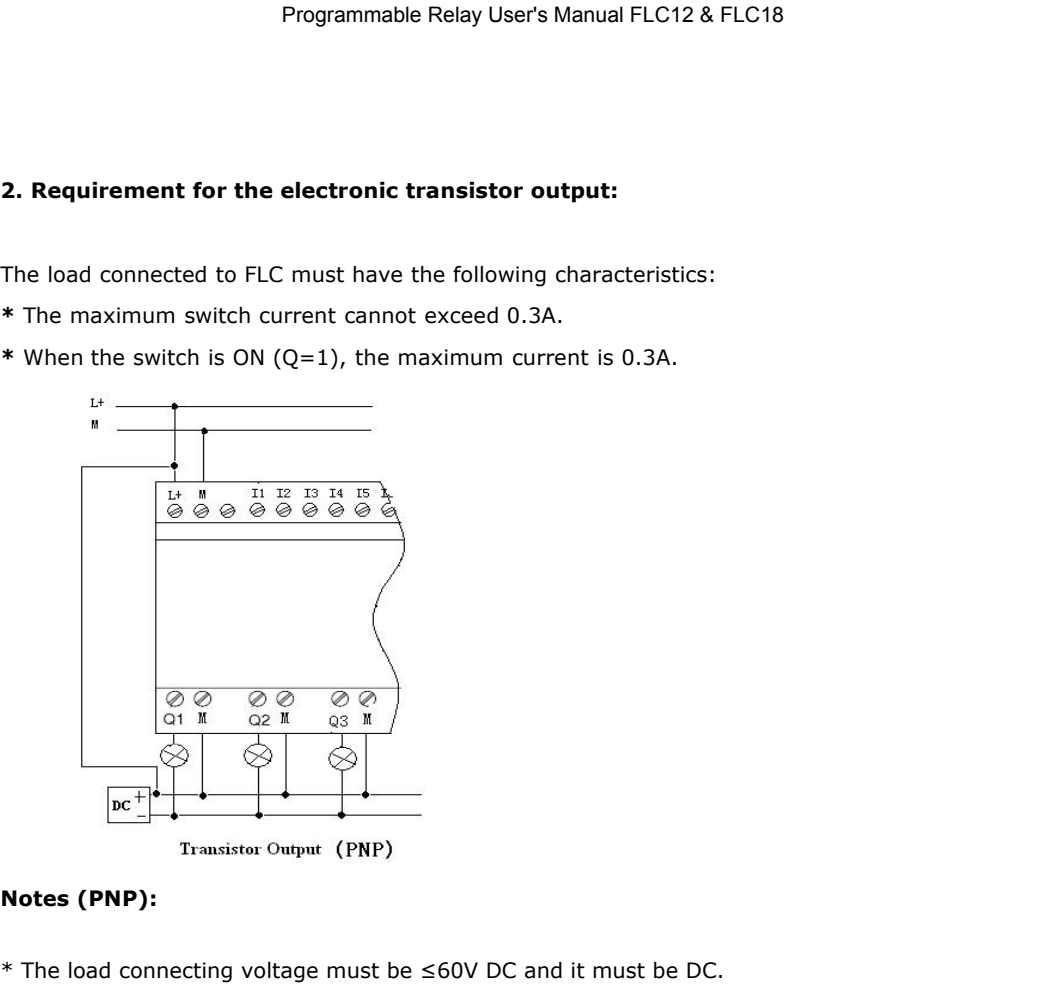

- \* The load connecting voltage must be ≤60V DC and it must be DC.
- \* The "+" terminal of the output wiring must be connected with the DC positive voltage, and it must be connected with the "L+" terminal of the FLC power, a load must be connected with the "-" terminal of the DC negative voltage.

**FLC18E-2AQ-VI (DC 0..10V analog output).**

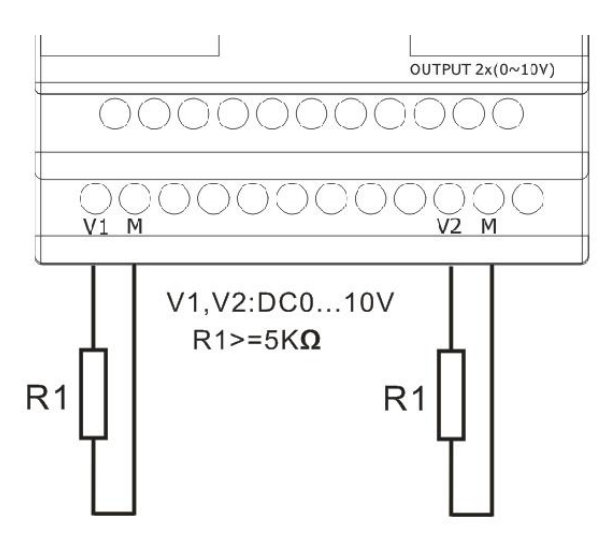

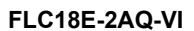

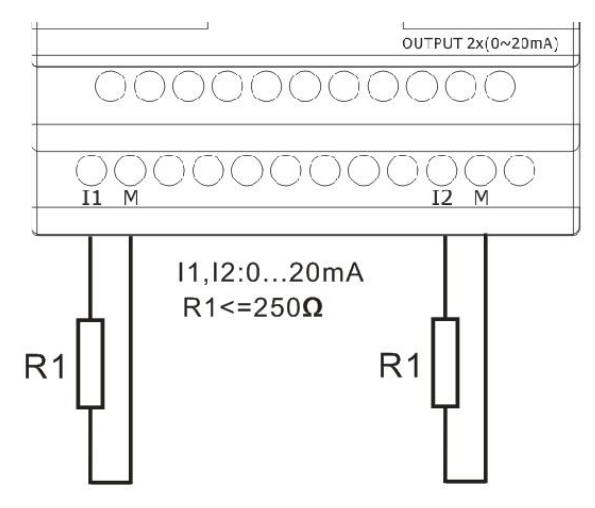

### **FLC18E-RS485**

Actually, FLC18E-RS485 is just a converter with photo isolation bringing out 3 wiring terminals (short circuited inner of such 3 terminals, so only one channel RS485 bus is available) from RS485 port (2x8pin) of FLC18 CPU for your easy connection with other devices.

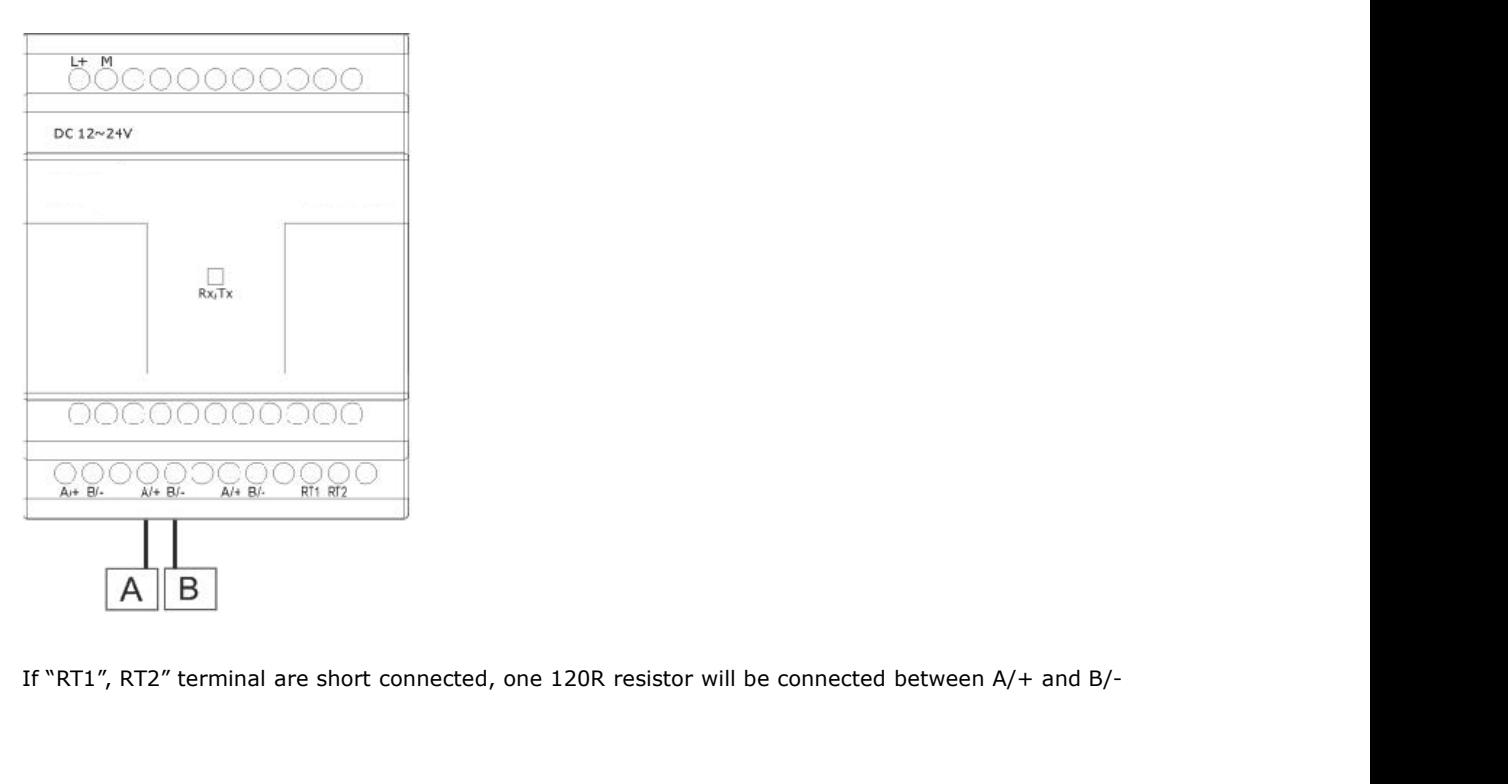

# **3.3.4 Communication port**

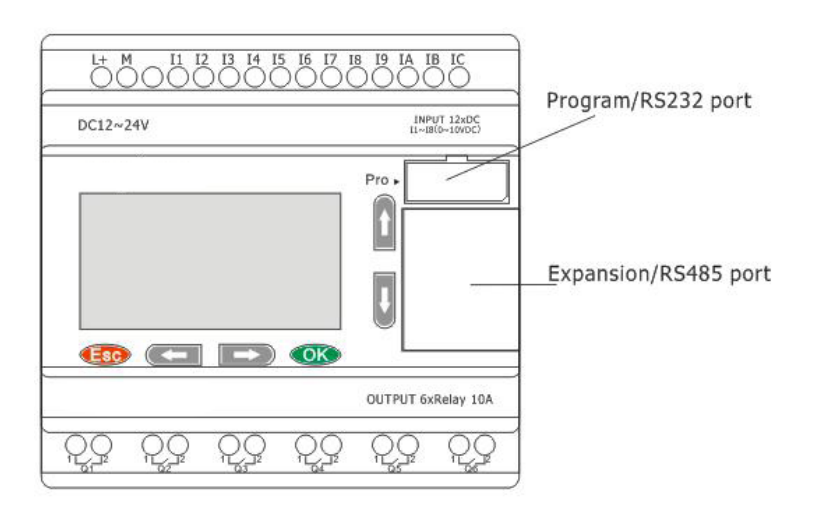

1. Programming port

(FLC-RS232, FLC-USB) should be inserted in this port).

When the programming port should be used as the standard RS232 port (D-shape 9 pin header), the FLC-RS232 cable needed. Blow is show you the pin definition of the header: ard RS232 port (D-shape 9 pin header), the<br>
on of the header:<br> **PIN** function<br>
2 RXD<br>
3 TXD

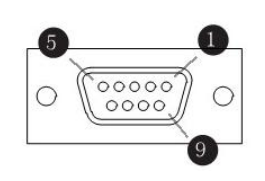

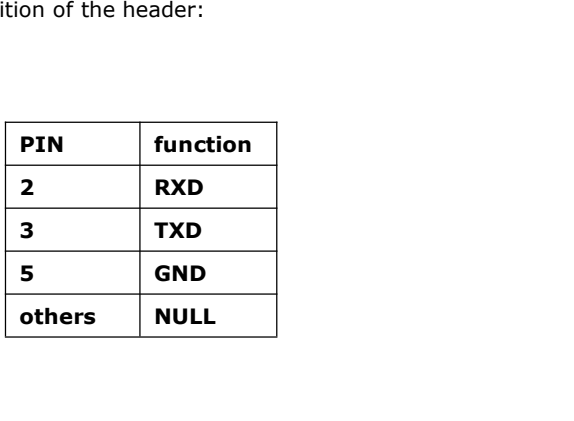

#### 2. Expansion port/RS485 (pin definition)

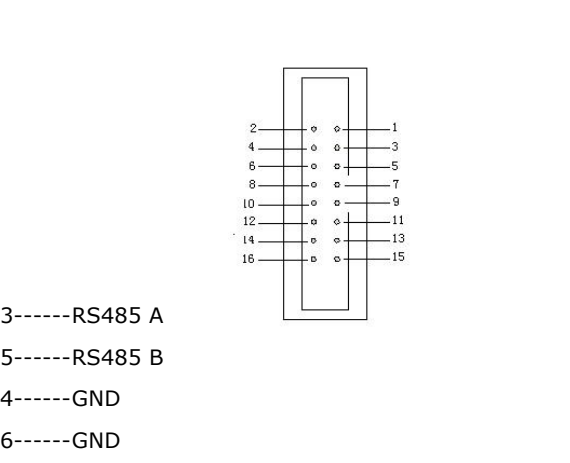

- 
- 4------GND
- 6------GND
- 7------CANL
- 9------CANH
- 15------+5V
- 16------+5V

Ш

Communication between CPU and expansion module will use 4.7,9,15 pin.

FLC18E-RS485 module is required when FLC18 CPU communicate with the third party devices via RS485 bus.

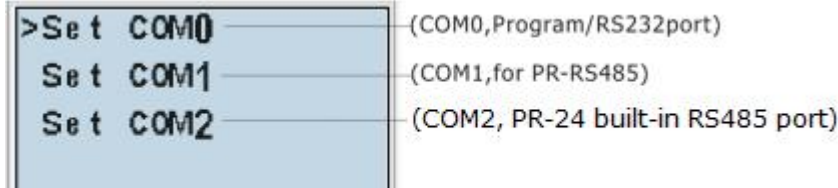

# **FLC CPUs**

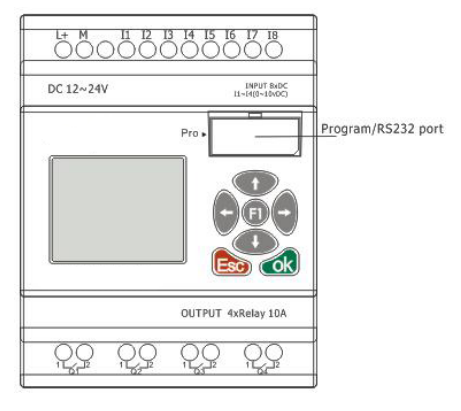

With HMI model

1. Programming port/RS232

Port (FLC-RS232, FLC-USB should be inserted in this port) named COM0.

When the programming port should be used as the standard RS232 port (D-shape 9 pin header), the FLC-RS232 cable is required.

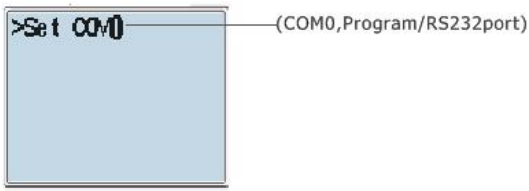

# **Chapter 4 Parameters modification HMI operation**

# **4.1 Overview of FLC menu**

FLC-12, FLC-18 series CPU has same menu on the LCD, so here we show the FLC-18 for example.

### **Parameter assignment mode**

Parameter assignment menu:

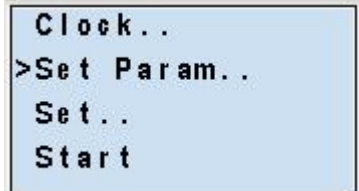

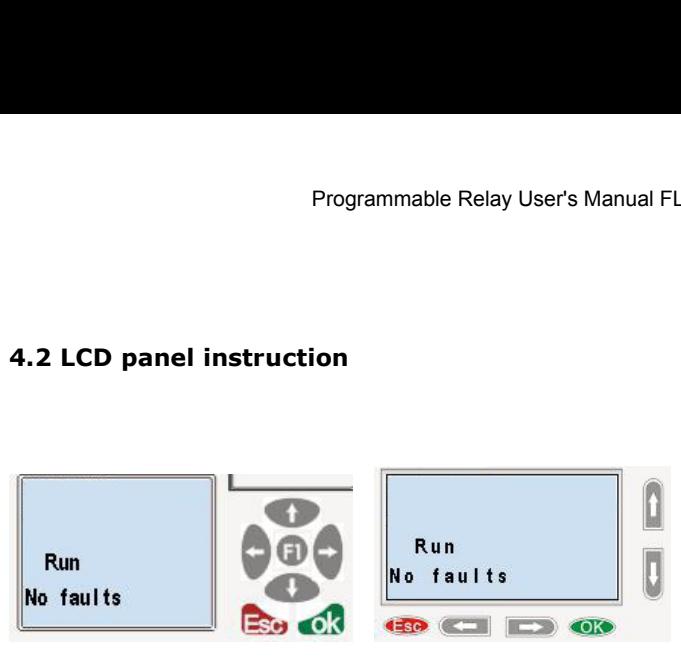

- 
- FLC-12 Series CPU FLC-18 Series CPU
- 1. **Display area:** 4x16 characters can be displayed.
- 2. **6x Panel key:** you can modify the parameters, programming, view alarming message.

#### **What this operate panel can do for you?**

- 1. Display the RUN/STOP status of the CPU
- 2. Display or modify the Clock
- 3. Display the IO status of CPU& extensions
- 4. Display all kinds registers value(AI/AO, Parameters of blocks etc.)
- 5. Display multiple alarming messages
- 6. Modify the parameters of blocks
- 7. Backlight can be controlled via programming (Light on Alarm)
- 8. System cover message can be customized
- 9. Up to 64 different alarming messages is allowed.
- 10. The CPU address can be modified
- 11. Set password protection
- 12. Change communication parameters for COM port

………

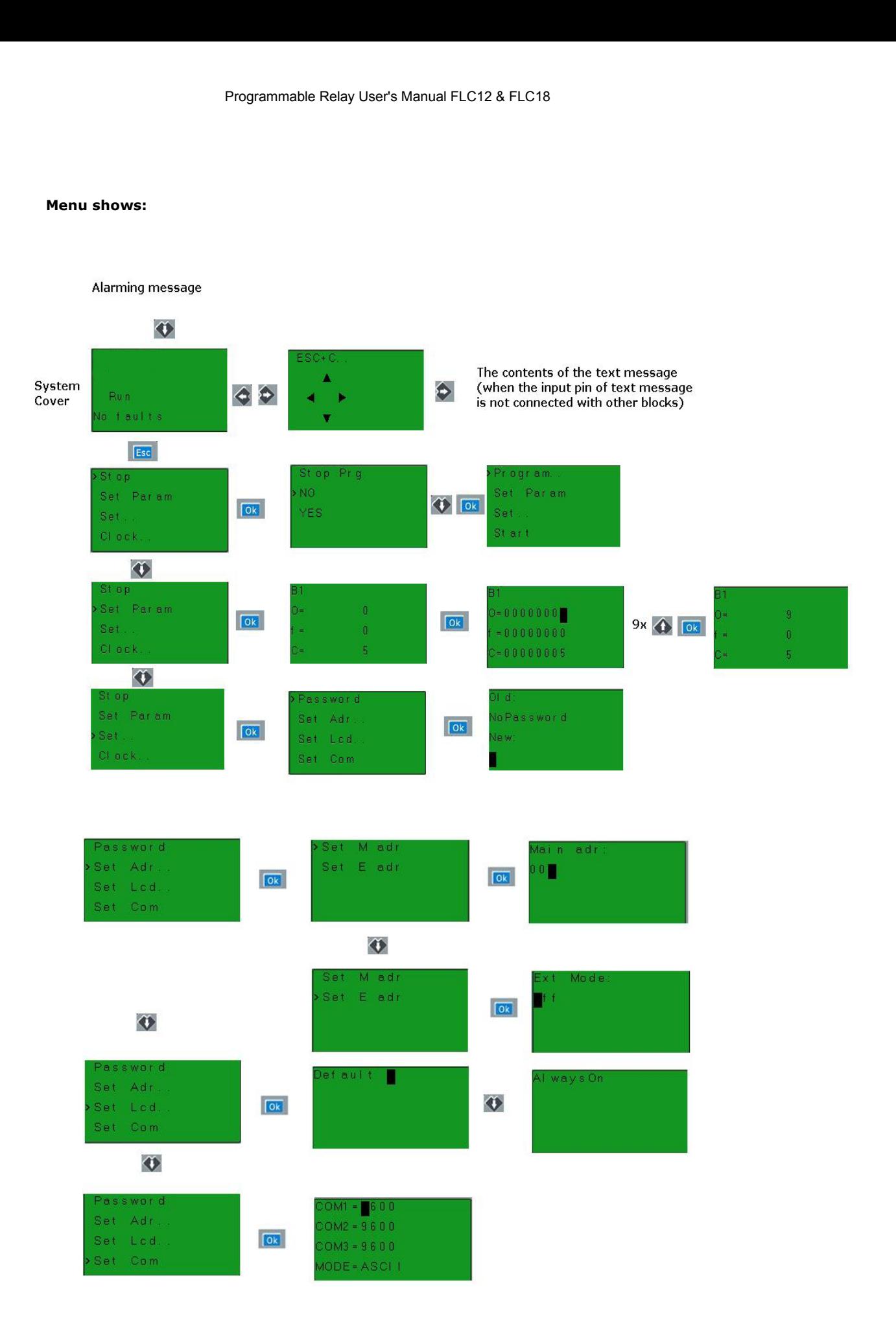

#### Programmable Relay User's Manual FLC12 & FLC18

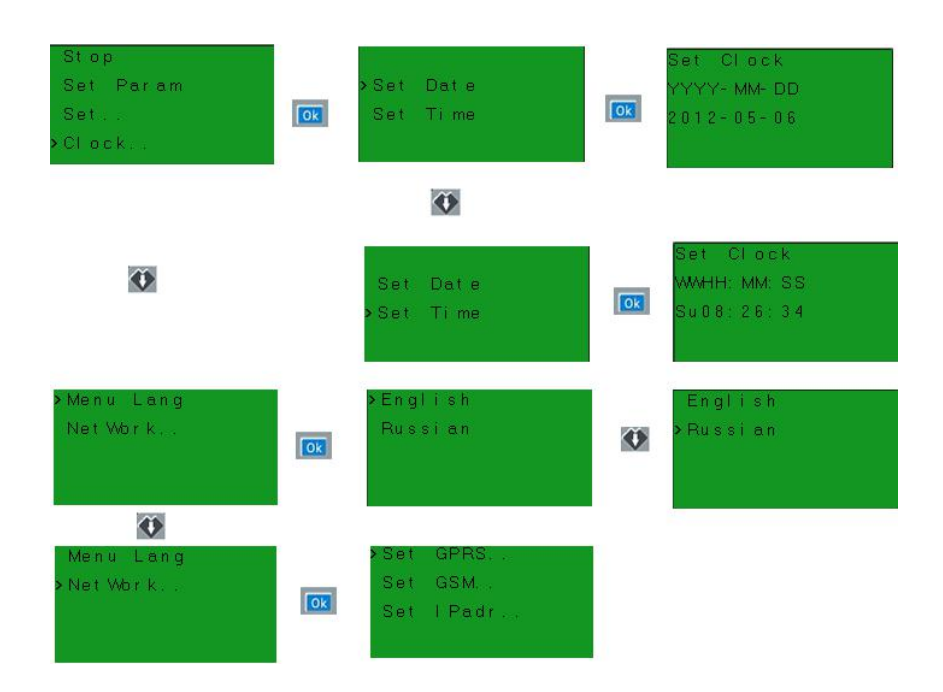

After being powered on, FLC shall self-check program stored in the CPU.

If the program is accurate, then the CPU will be running, meanwhile the system cover will show as follows:

In FLC Logic Soft, this interface is defaulted as its initialization screen.

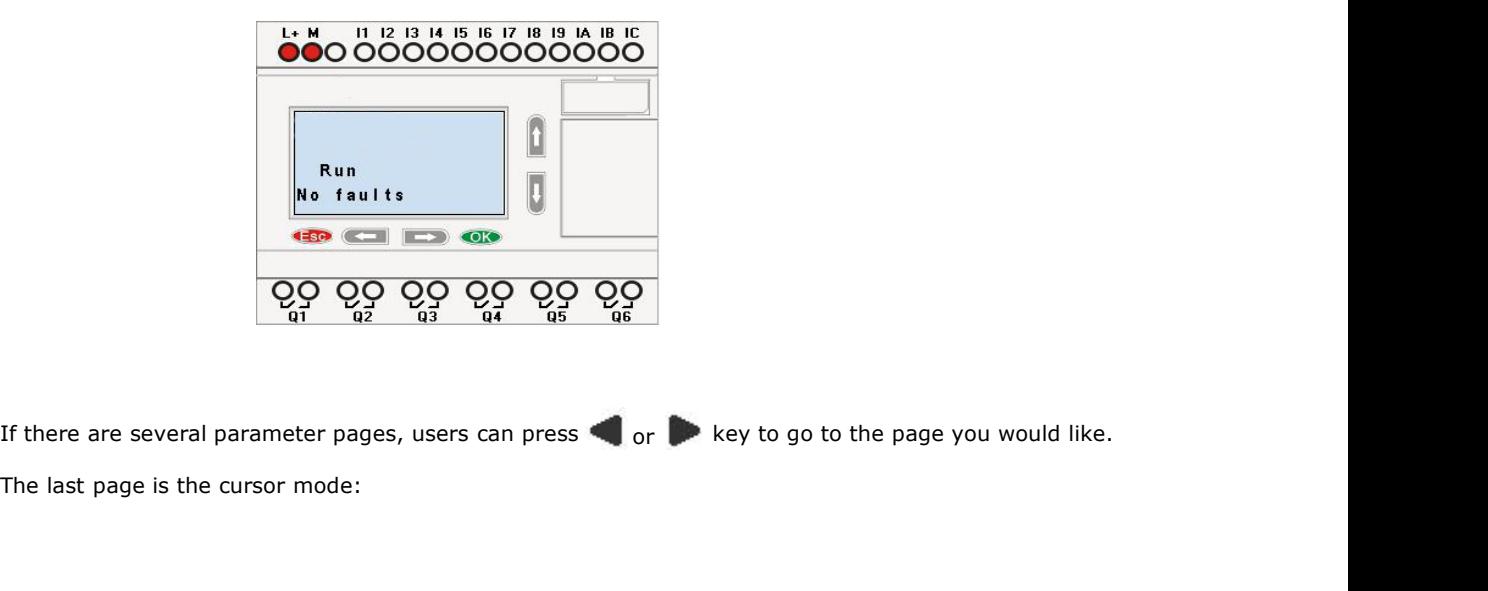

#### Programmable Relay User's Manual FLC12 & FLC18

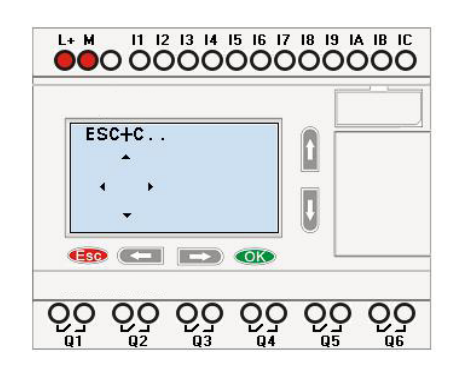

Cursor keys can be controlled in this page by press arrow keys and ESC key at the same time. If FLC has several alarm interfaces in the same period and it only displays the message with highest priority in the function block, also you may go through all alarm messages by pressing  $\triangle$  or  $\blacktriangledown$  key.

### **Note:**

The message text block would be treated as parameter page only when it has no input, otherwise, it may be regarded as alarm page. When input has high pulse, LCD shall display alarm message.

#### **4.3 Select function page**

Press ESC key to change from running mode to function page.

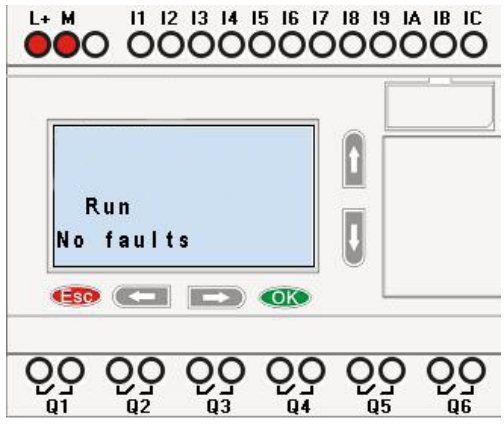

After pressing ESC key, FLC would be switched to function page and meanwhile open function menu as figure below shows.

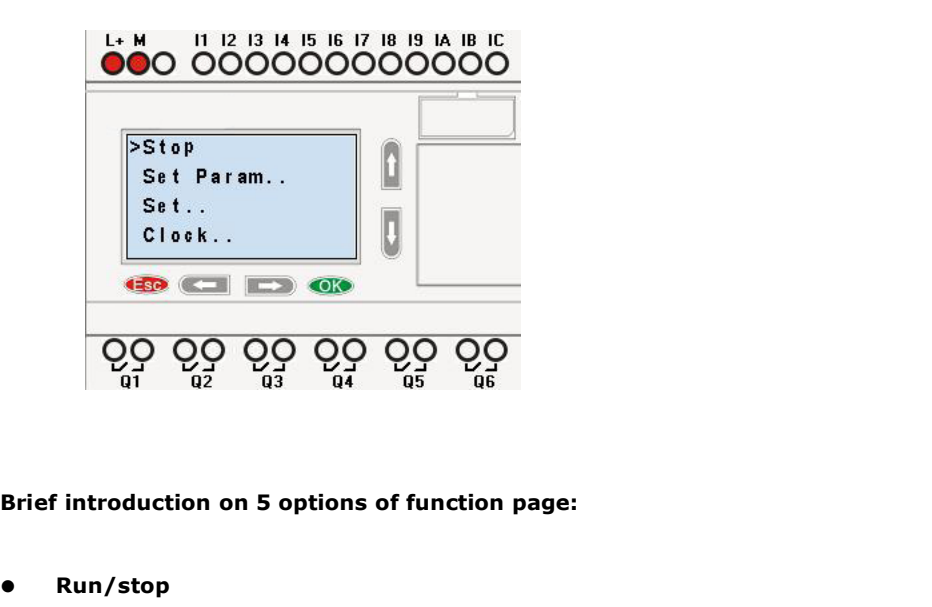

**Run/stop**

Select this menu to switch over FLC status between RUN and Stop. Refer to chapter 4.3.1 for details. Frief introduction on 5 options of function page:<br>
■ Run/stop<br>
Select this menu to switch over FLC status<br>
Refer to chapter 4.3.1 for details.<br>
■ Set Param<br>
To set function block parameter. Refer to chap<br>
● Set...

To set function block parameter. Refer to chapter 4.3.2 for details.

**Set…**

Used to set/modify password, set address of CPU&extension, LCD settings and communication parameters settings refer to chapter 4.3.3 and 4.3.4 for details please. Refer to chapter 4.3.1 for details.<br> **Param**<br>
To set function block parameter. Refer to chapter 4.3.2 for details.<br>
...<br>
Used to set/modify password, set address of CPU&extension, LCD settings and<br>
communication parameters

- 
- 2. Then press **OK** key, FLC will display as follows:

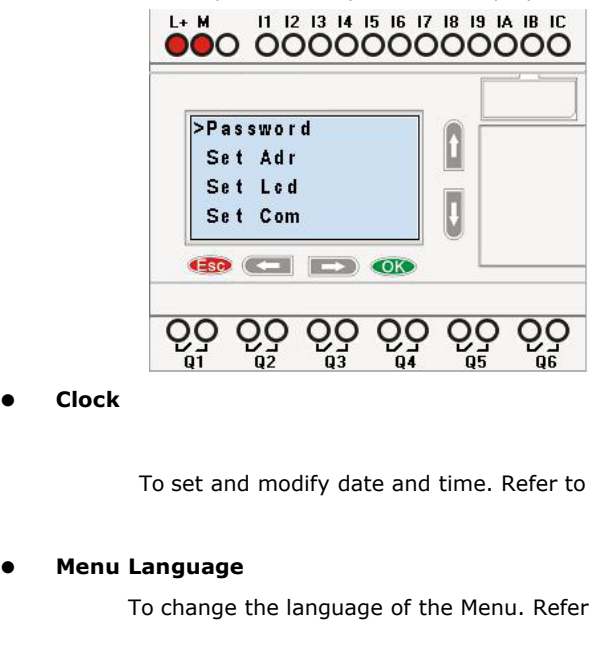

**Clock**

To set and modify date and time. Refer to chapter 4.3.5 for details.

To change the language of the Menu. Refer to chapter 4.3.6 for detail

Programmable Relay User's Manual FLC12 & F<br>**4.3.1 How to switch Run/Stop**<br>You should first select FUNCTION PAGE. (Read 4.3)

- Programmable Relay User's Manual FLC12 & FLC18<br> **Now to switch Run/Stop<br>
You should first select FUNCTION PAGE. (Read 4.3)<br>
1. Move the cursor to "Run/stop": Press "UP" or "DOWN" key.<br>
2. Move the cursor to "Yes": Press OK**
- 

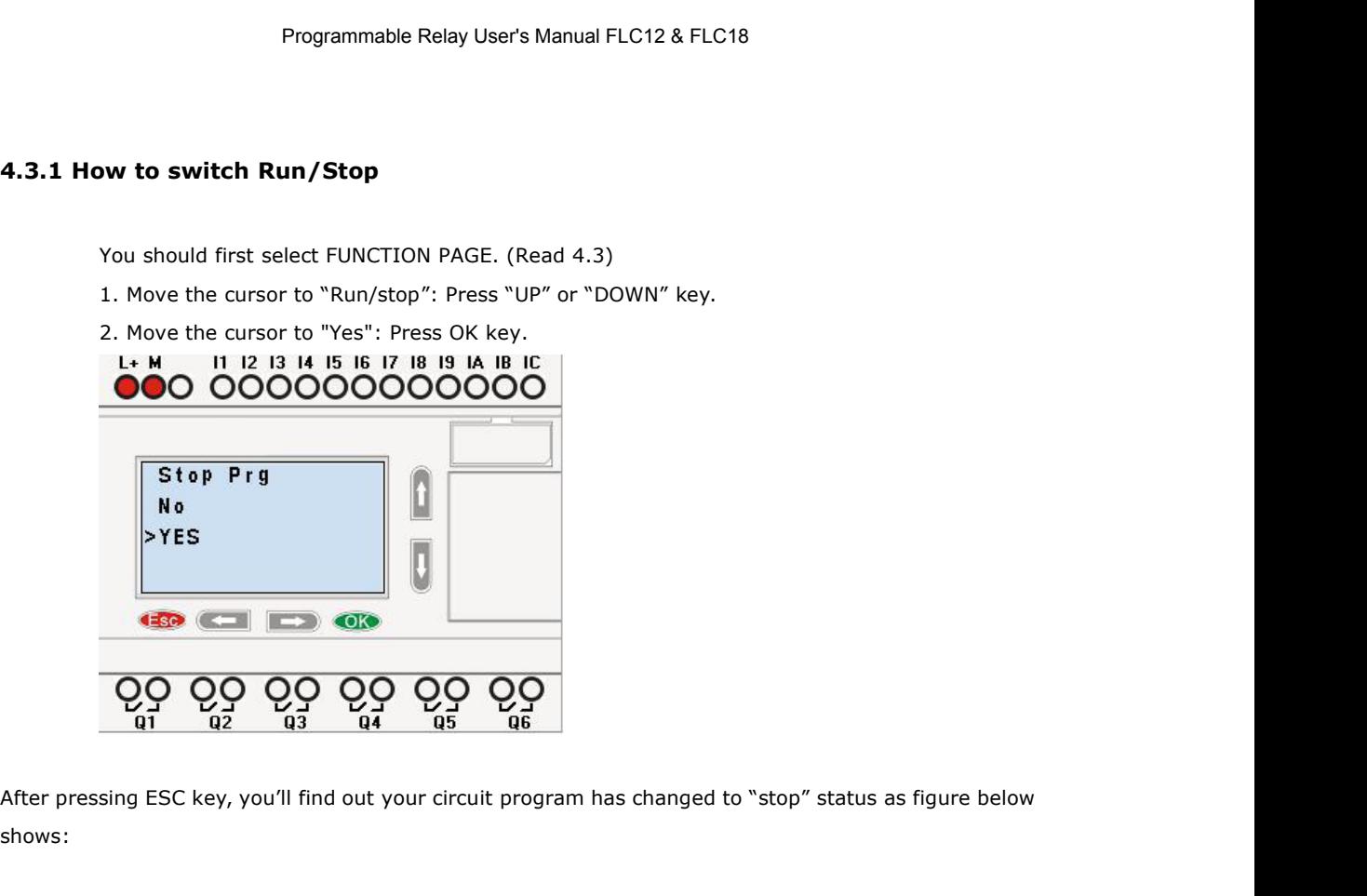

shows:

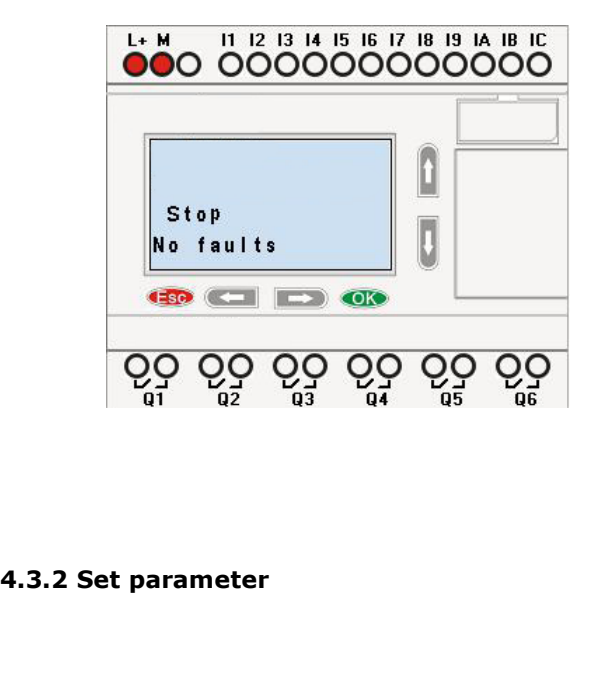

If you want to select a parameter, you need do as the following procedures:<br>1. Under the FUNCTION PAGE, select **Example 1.1**<br>1. Under the FUNCTION PAGE, select<br>1. Under the FUNCTION PAGE, select<br>"Set parameter": Press<br>**4.** or **1.** key **Example 18 Example 12 Set parameter, you need do as the following proced<br>1. Under the FUNCTION PAGE, select<br>"Set parameter": Press**  $\bullet$  **or**  $\bullet$  **key** 

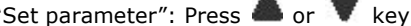
**Run/stop<br>
> Set Param<br>
Set...**<br> **Clock...**<br>
2. Confirm by pressing **OK** key.<br>
displays the first parameter, so you can modify as you.

Then FLC displays the first parameter, so you can modify as you like. If there is no parameter to set/modify, you can press ESC key to return.

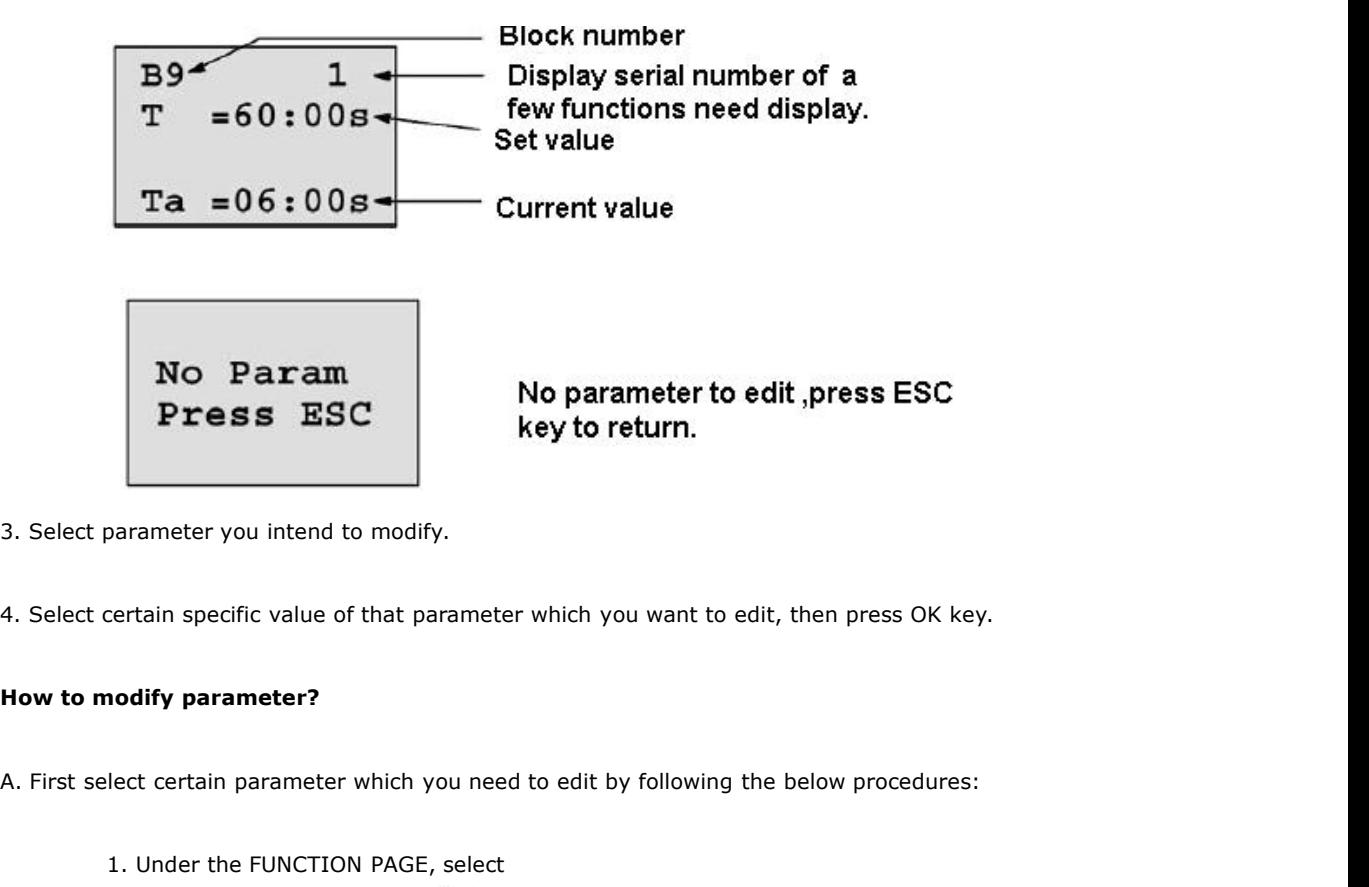

- 
- 

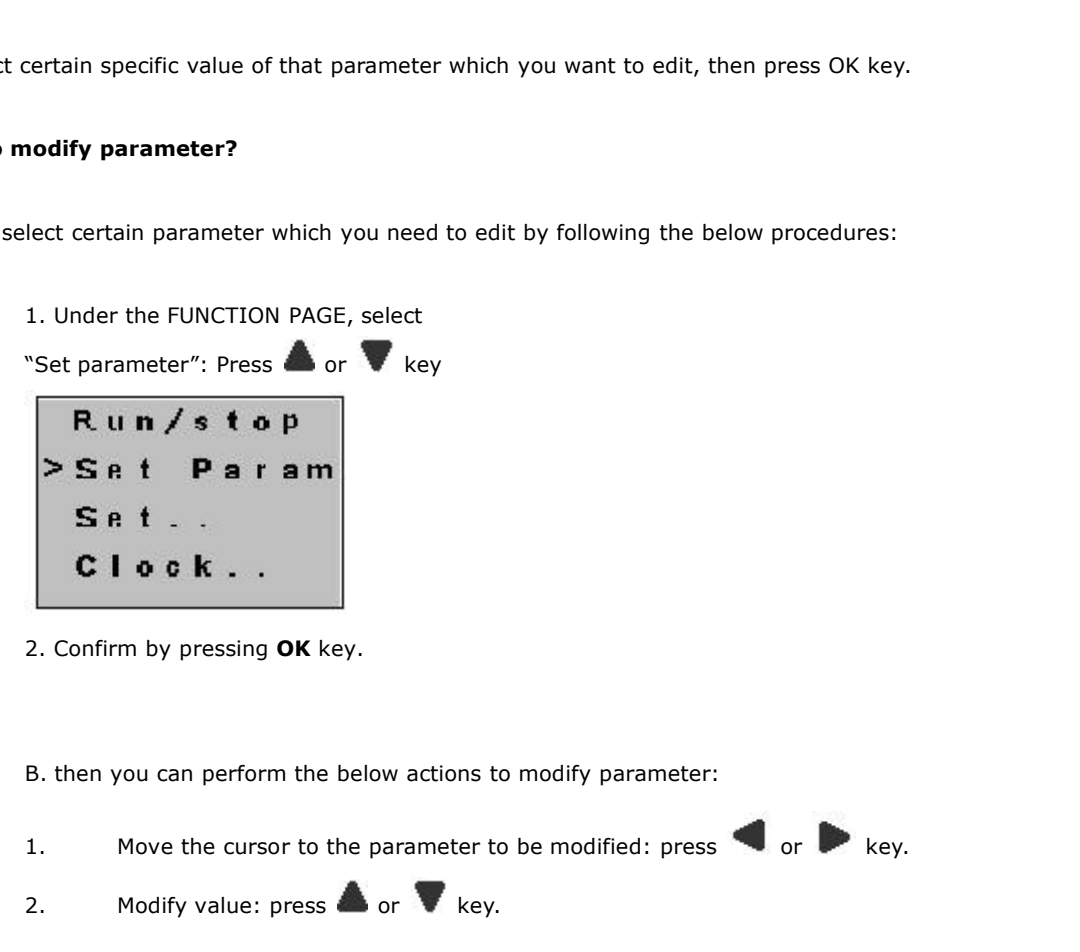

- 2. Confirm by pressing **OK** key.<br>
B. then you can perform the below actions to modify paramet<br>
1. Move the cursor to the parameter to be modified: press<br>
2. Modify value: press<br> **A** or **V** key.
- 

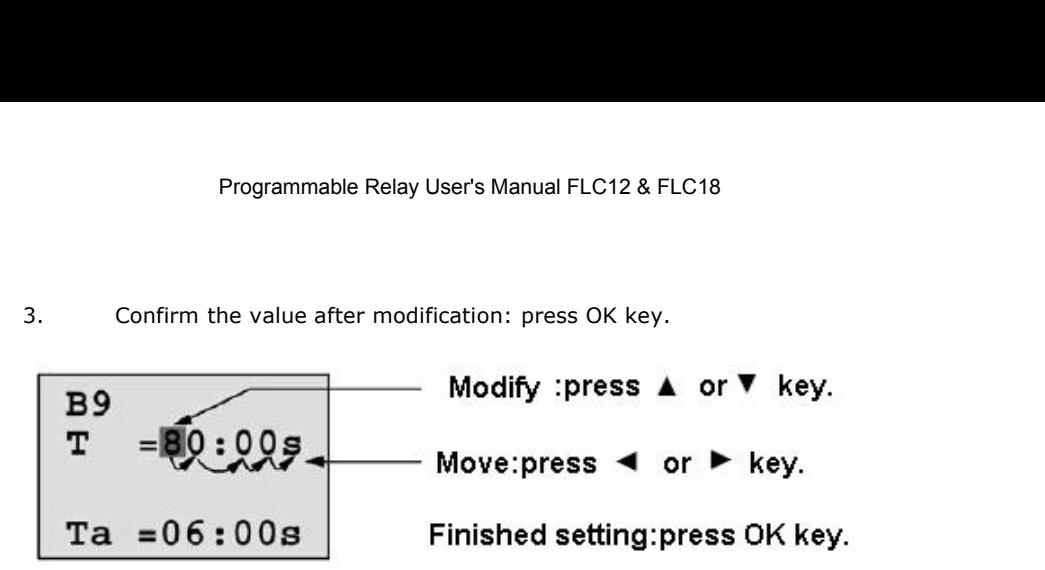

# **Note:**

When FLC is running, not only time value but also time unit (S,M,H) can be altered, but Besides alter time parameter at RUN time, you can alter time base (s=second, m=minute, h=hour).

# **Current value of time T**

View time T in parameter mode:

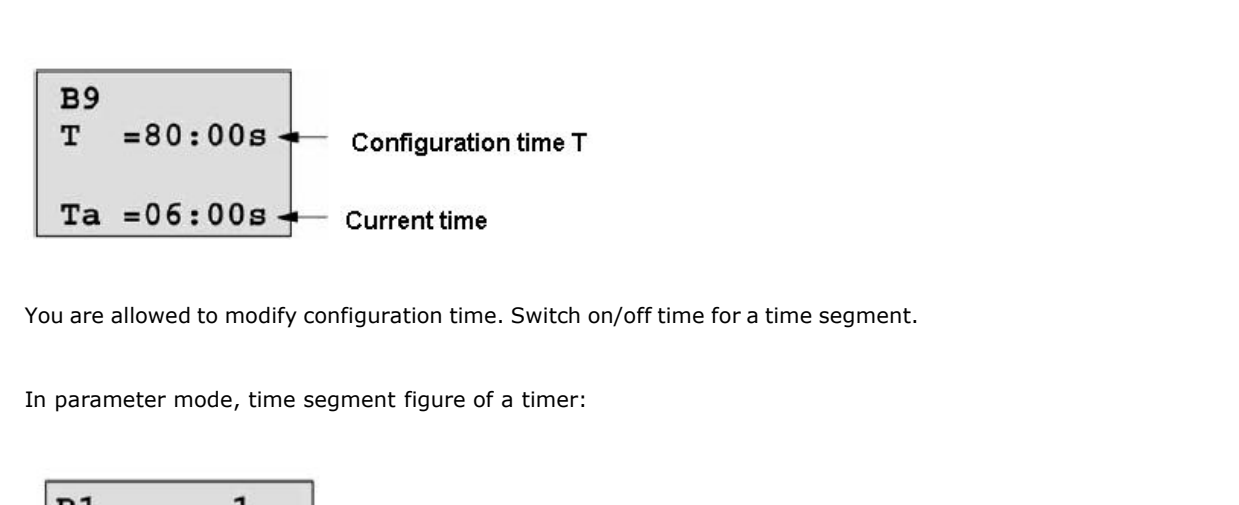

**B1**

\n
$$
D = M - W - F -
$$

\nOn = 09:00

\nOf  $f = 10:00$ 

\nYou can alter the time and date of switch on/off.

\nCurrent value of counter

\nIn parameter mode, the parameter view of a counter:

B3

\nOn = 
$$
001234
$$

\nOf  $f = 000000$ 

\nCont =  $000120$ 

\nCurrent count value of hour counter

\nIn parameter mode, the view of hour counters:

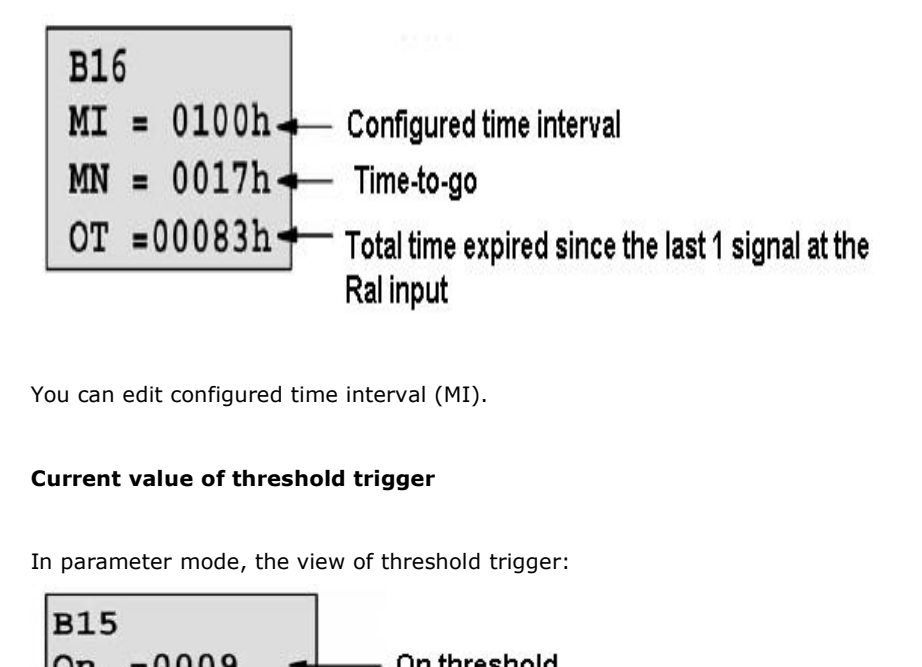

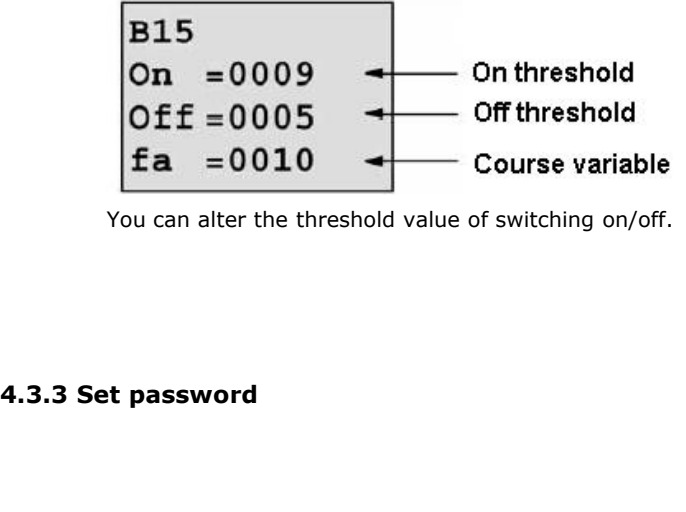

You can alter the threshold value of switching on/off.

FLC supply password protection function for your program. You can choose according to your need. See the following instruction; you'll understand the method of setting password. FLC supply password protection function for you<br>See the following instruction; you'll understand t<br>**Set one password** 

A password contains less than or equal to 4 characters and each character is Arabian number from 0 to 9. It is easy to specify, edit or remove the password directly on the FLC in the "Password" menu of the function page: Programmable Relay User's Manual FLC12 & FLC18<br>
A password contains less than or equal to 4 characters and each character is Arabian number from<br>
It is easy to specify, edit or remove the password directly on the FLC in th A password contains less than or equal to 4 characters and each characte<br>
It is easy to specify, edit or remove the password directly on the FLC in the<br>
function page:<br>
You should first select the FUNCTION PAGE. (Read 5.2) Example: let us set "1234" as password for a program. Now the ELC in the "Password" menu of the set to specify, edit or remove the password directly on the FLC in the "Password" menu of the example:<br>
u should first select

You should first select the FUNCTION PAGE. (Read 5.2)

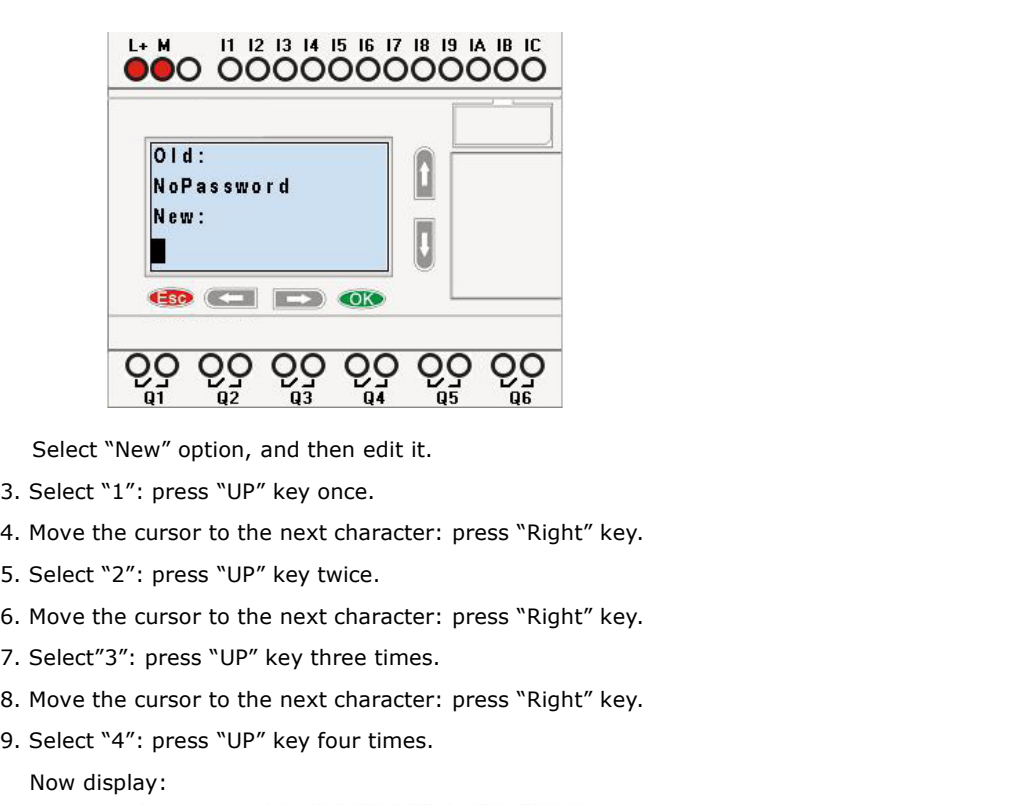

- 
- 
- 
- 
- 
- 
- 
- 

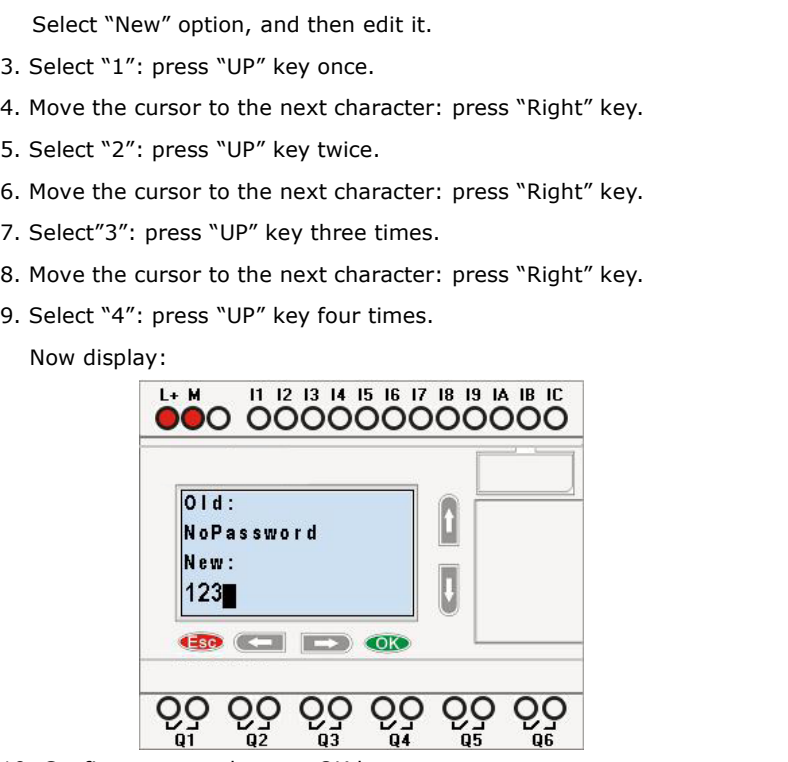

10. Confirm password: press OK key.

Now, the program is protected by the password of "1234", and then you can return to the main menu.

# **Note:**

You can cancel a password newly-set via ESC key. In this instance, FLC will return to main menu and not reserve that password. Such password is for the parameter, that means only when you operate the menu of LCD, the password is required. The program password need be set in FLC Logic Soft by the menu File->Property-> Parameter

# **Modify password:**

**Modify password:**<br>In order to modify password, you are required to present current password.<br>In the menu of the FUNCTION PAGE: Modify password:<br>In order to modify password, you are required to present current pass<br>In the menu of the FUNCTION PAGE:<br>1. Move the cursor to "Password": Press "UP" or "DOWN" key.<br>2. Confirm "Password": Press OK key.

- 
- 

Modify password:<br>
In order to modify password, you are required to present current password.<br>
In the menu of the FUNCTION PAGE:<br>
1. Move the cursor to "Password": Press "UP" or "DOWN" key.<br>
2. Confirm "Password": Press OK Modify password:<br>
In order to modify password, you are required to present current password<br>
In the menu of the FUNCTION PAGE:<br>
1. Move the cursor to "Password": Press "UP" or "DOWN" key.<br>
2. Confirm "Password": Press OK k In order to modify password, you are required to present current password.<br>In the menu of the FUNCTION PAGE:<br>1. Move the cursor to "Password": Press "UP" or "DOWN" key.<br>2. Confirm "Password": Press OK key.<br>Select "Old" and In order to modify password, you are required to present curre<br>
1. Move the cursor to "Password": Press "UP" or "DOWN" key.<br>
2. Confirm "Password": Press OK key.<br>
Select "Old" and input primary password (in our instance is

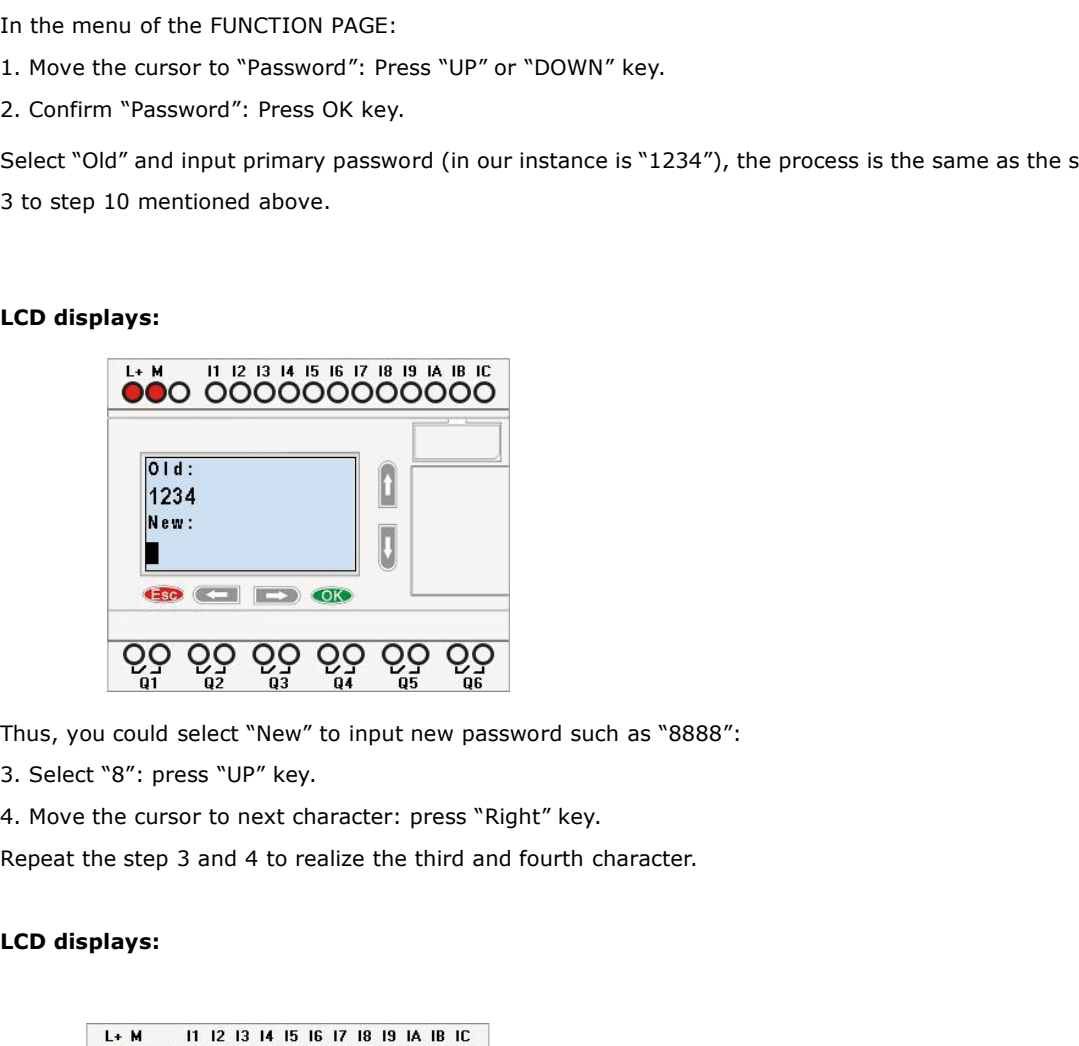

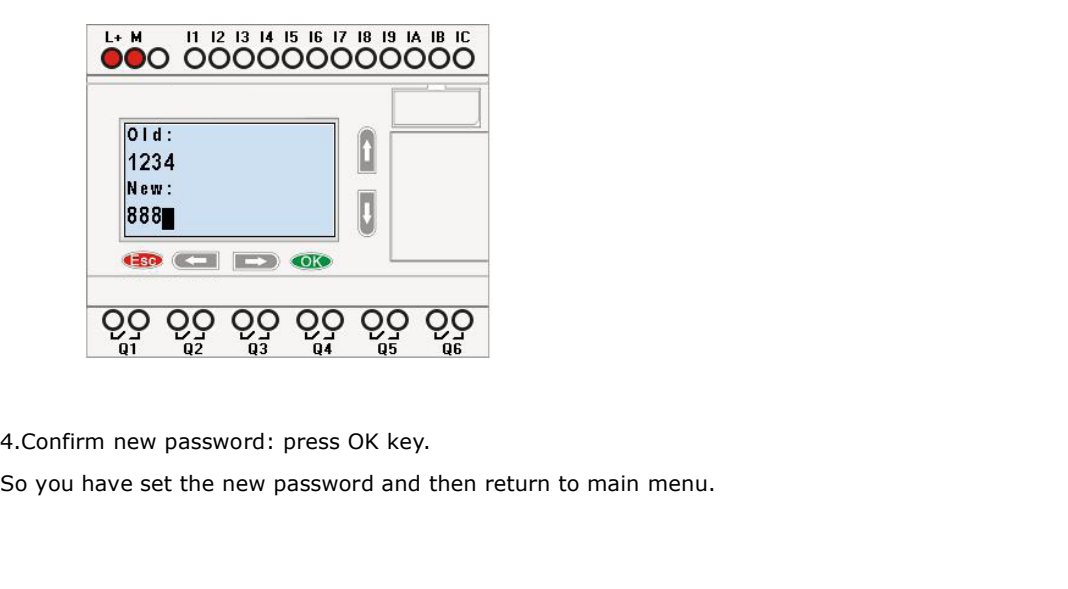

# **How to remove the password:**

In case you need to remove password e.g. allow the other users to edit your program, then you must know the current password. The process of removing password is the same as that of modifying password. **In** case you need to remove password e.g. allow the other users to edit your program, then yo<br>know the current password. The process of removing password is the same as that of mo<br>password.<br>**In the menu of the FUNCTION PA** In case you need to remove password e.g. allow the other users to edi<br>know the current password. The process of removing password is th<br>password.<br>**In the menu of the FUNCTION PAGE**. :<br>1. Move the cursor to "Password": Pres In case you need to remove password e.g. allow the other users to edit your program, then you must<br>know the current password. The process of removing password is the same as that of modifying<br>password.<br>In the menu of the F know the current password. The process of removing passw<br>password.<br> **In the menu of the FUNCTION PAGE**. :<br>
1. Move the cursor to "Password": Press "UP" or "DOWN" key.<br>
2. Confirm "Password": Press OK key.<br>
Select "Old" and

In the menu of the FUNCTION PAGE. :<br>
1. Move the cursor to "Password": Press "UP" or "DOWP<br>
2. Confirm "Password": Press OK key.<br>
Select "Old" and input primary password (in our instanc<br>
3 to step 10 mentioned above.<br>
LCD

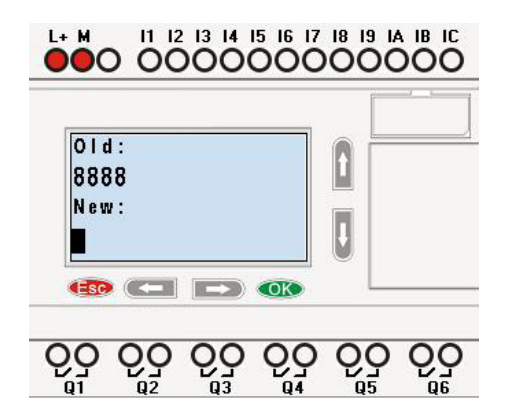

Input nothing under the "New", and let it keep blank to clear password.

4.Confirm "blank" password: press OK key. Now you have cleared password and return to main menu.

If you want to set password next time, the LCD will display:

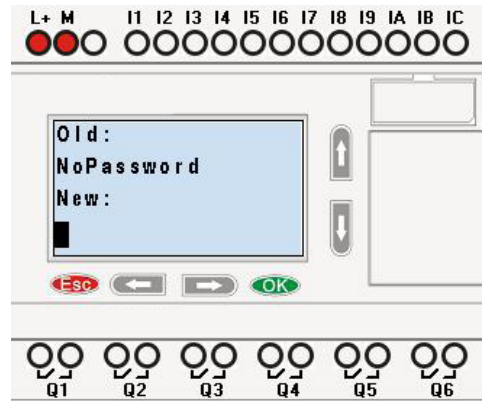

Password settings in FLC Logic Soft.

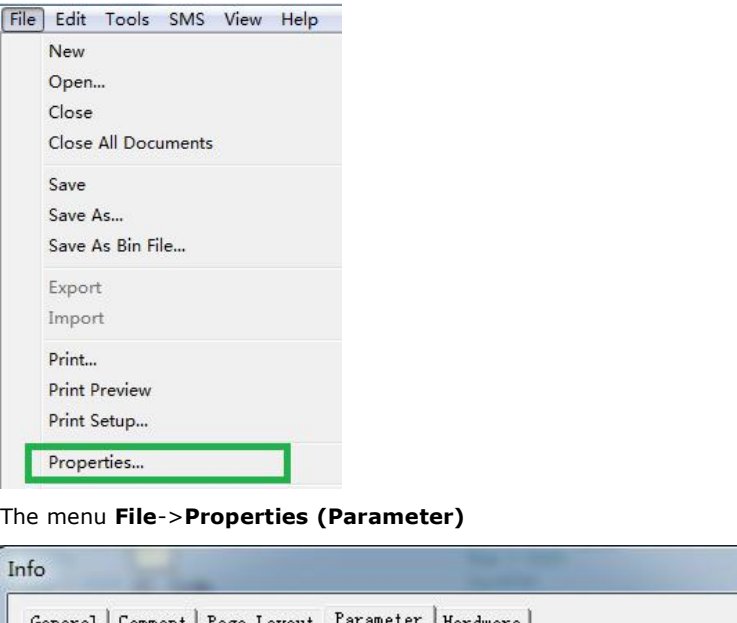

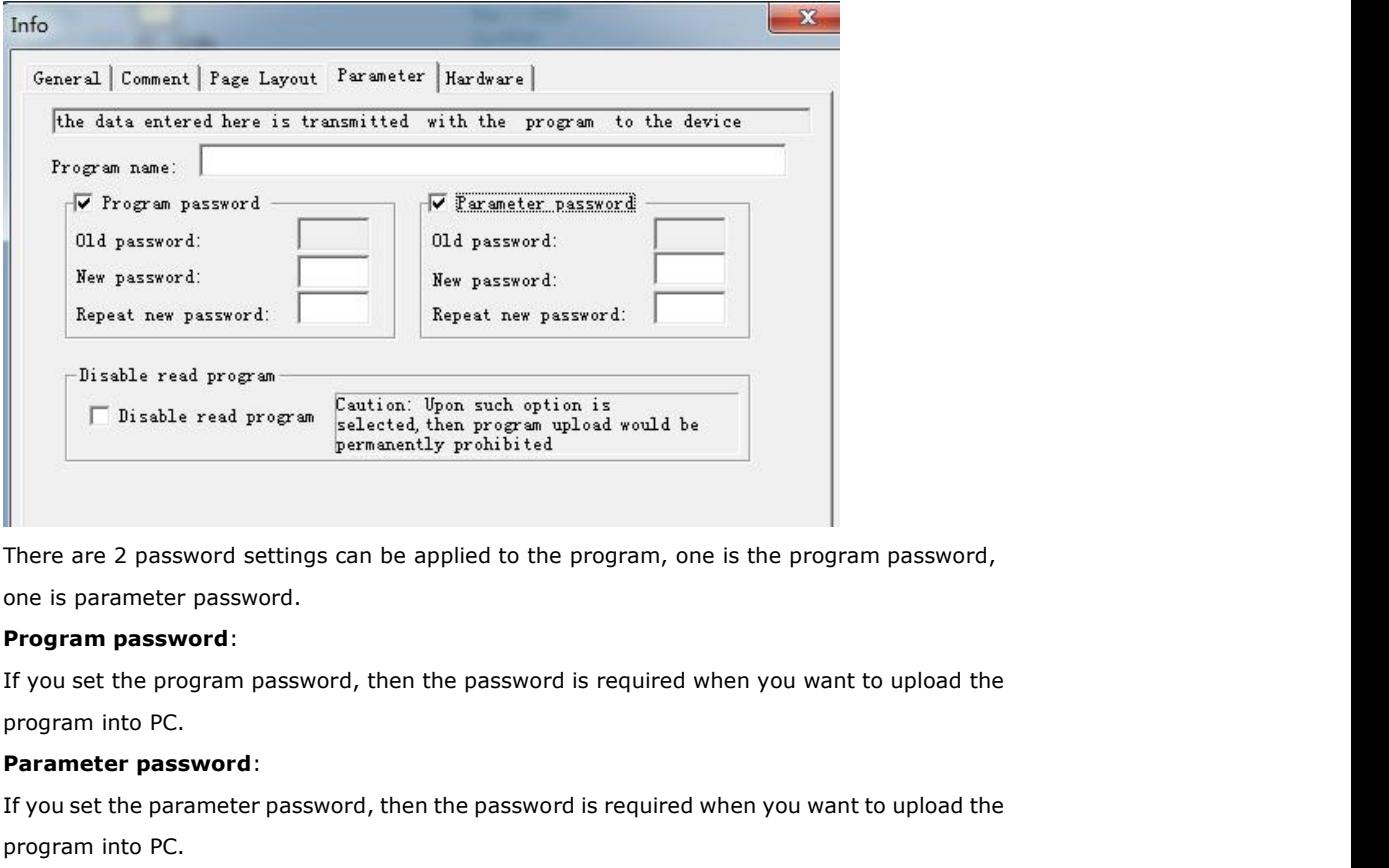

||<br>|There are 2 password settings can be applied to the program, one is the program password,<br>|| **Program password:**<br>|| **Program password:**<br>| If you set the program password, then the password is required when you want to There are 2 password settings can be applied to the<br>one is parameter password.<br>**Program password:**<br>If you set the program password, then the password<br>program into PC.<br>**Parameter password:**<br>If you set the parameter password

program into PC.<br>If you set the parameter password, then the password is required when you want to upload the<br>program into PC.<br>**Note:**<br>1.The password which set in the LCD menu is the parameter password.<br>2.The program passw

# **Note:**

1.The password which set in the LCD menu is the parameter password.

program into PC.<br> **A.** The password which set in the LCD menu is the password which set in the LCD menu is the password cannot be set in the LCD no<br> **4.3.4 How to set address of CPU and expansion 4.5.4 How to set address o** If there are more than one CPU in a certain communication network,well then the address of CPU must be set differently each other. You can change the address of CPU via FLC Logic Soft, or via the panel key if the CPU with LCD panel. The address range is from 1 to 247.

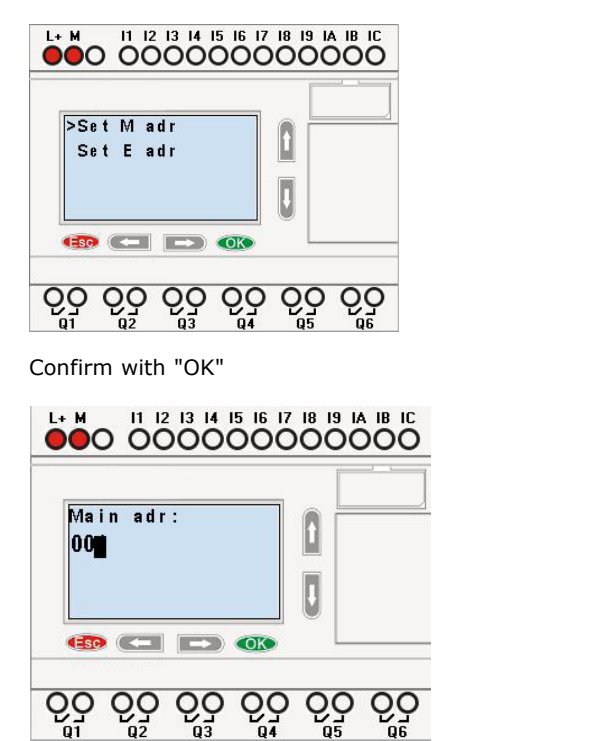

Change the address with arrow keys, and confirm with "Ok".

The CPU address also can be set by FLC Logic Soft, if the CPU without HMI, you only can set the expansion address with such method.

You can set the CPU address by the menu Tools-> Transfer-> set PLC's address in FLC Logic Soft.

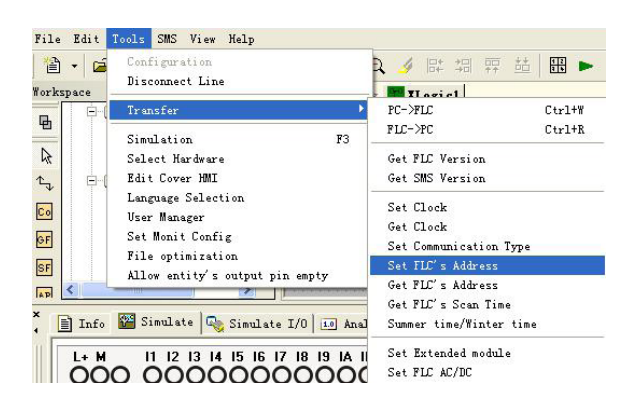

**Part 2:** Set address of FLC18-E extensions.

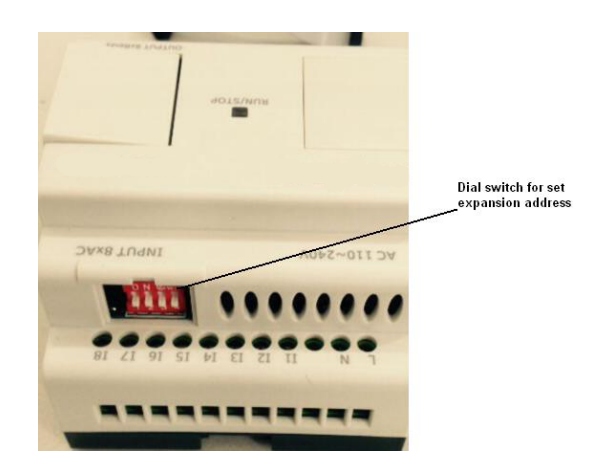

# **1. Plastic slice**

**Step 1**: Using a screwdriver, take the plastic slice down and we'll find a dial switch.

**Step 2**: Dial the switch as the below instructions to set the address what you need. Up to 8 extensions can be connected with the CPU. e plastic slice down and we'll find a dial switch.<br>instructions to set the address what you need.<br>nnected with the CPU.<br>is 1 and the dial switch as below:<br>means the switch position

The default address of FLC18-E extensions is 1 and the dial switch as below: Address 1: Up to 8 extensions can be connected with the<br>It address of FLC18-E extensions is 1 and the dia<br> $\begin{bmatrix} 0 & N \\ 1 & 2 & 3 & 4 \end{bmatrix}$  means the switchday means the switchday means the switchday of the switchday means the switchda

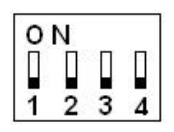

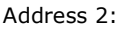

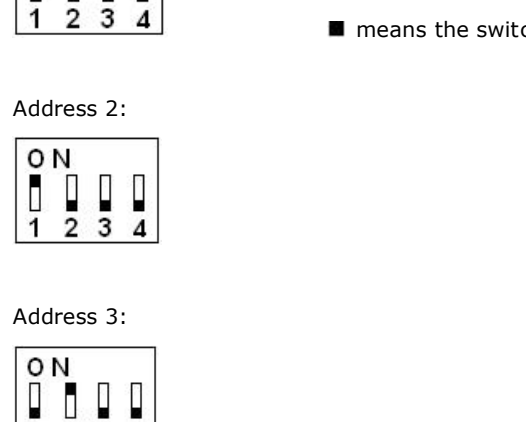

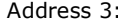

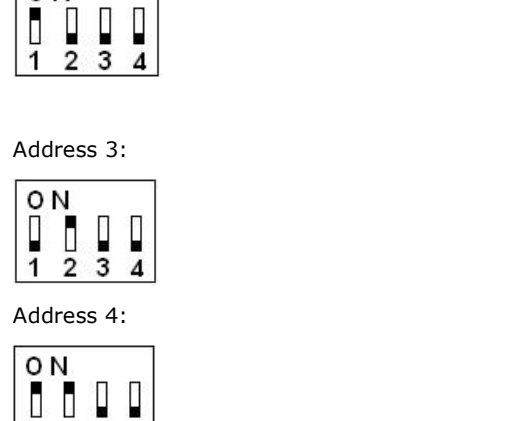

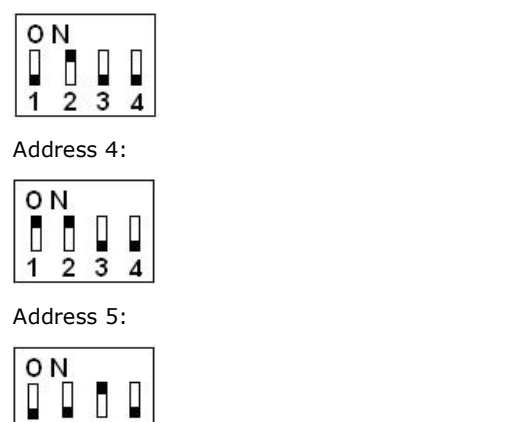

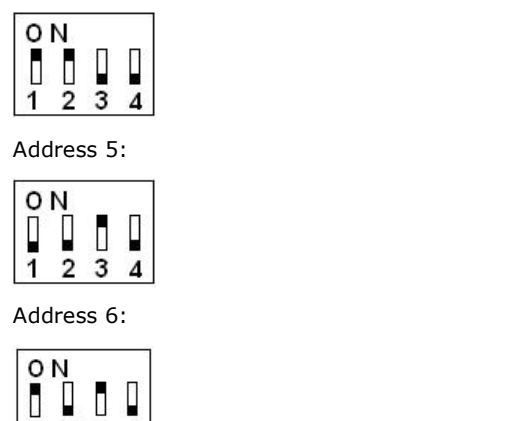

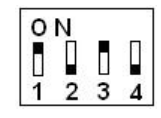

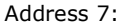

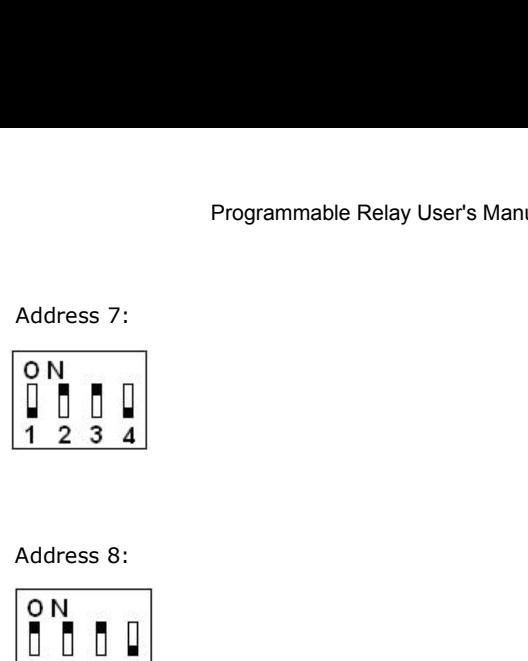

$$
\begin{array}{|c|c|c|}\n\hline\n0 & N & \\
\hline\n0 & 0 & 0 \\
1 & 2 & 3 & 4\n\end{array}
$$

## **Notes:**

1. The address setup of the extension module must be before powering on. Modification when powering on will be ineffective.

2. If the communication is established between CPU and extensions, the indicator on the top of the extensions' house will turn to RUN (green color) (If the LED is red, that means the CPU cannot get communication with it).

3. If more than one expansion module connect to CPU at the same time, the address of expansion module must be different each other, otherwise the system (CPU+expansions) would run abnormal, but if the expansion already has each own separately address, then the installation sequence of the expansion is not important anymore, for example you can let the expansion with address 8 as the first one with CPU.

# **4.3.5 Set LCD (Backlight and Contrast)**

The backlight of CPU can be set "ON" time as 10 sec or "ON" all the time. The setting way as follows:

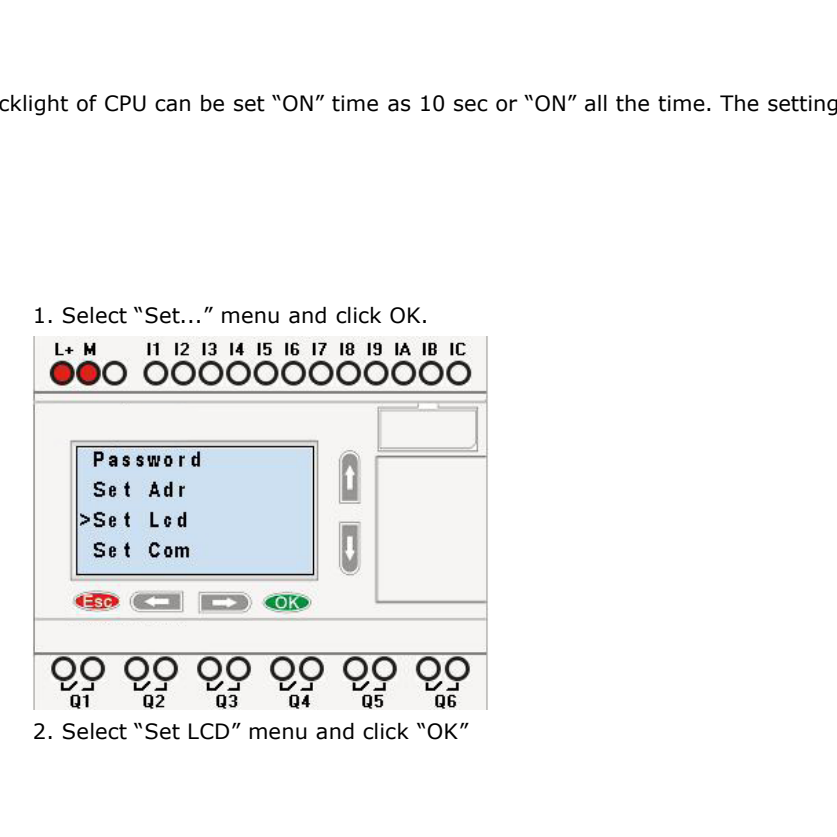

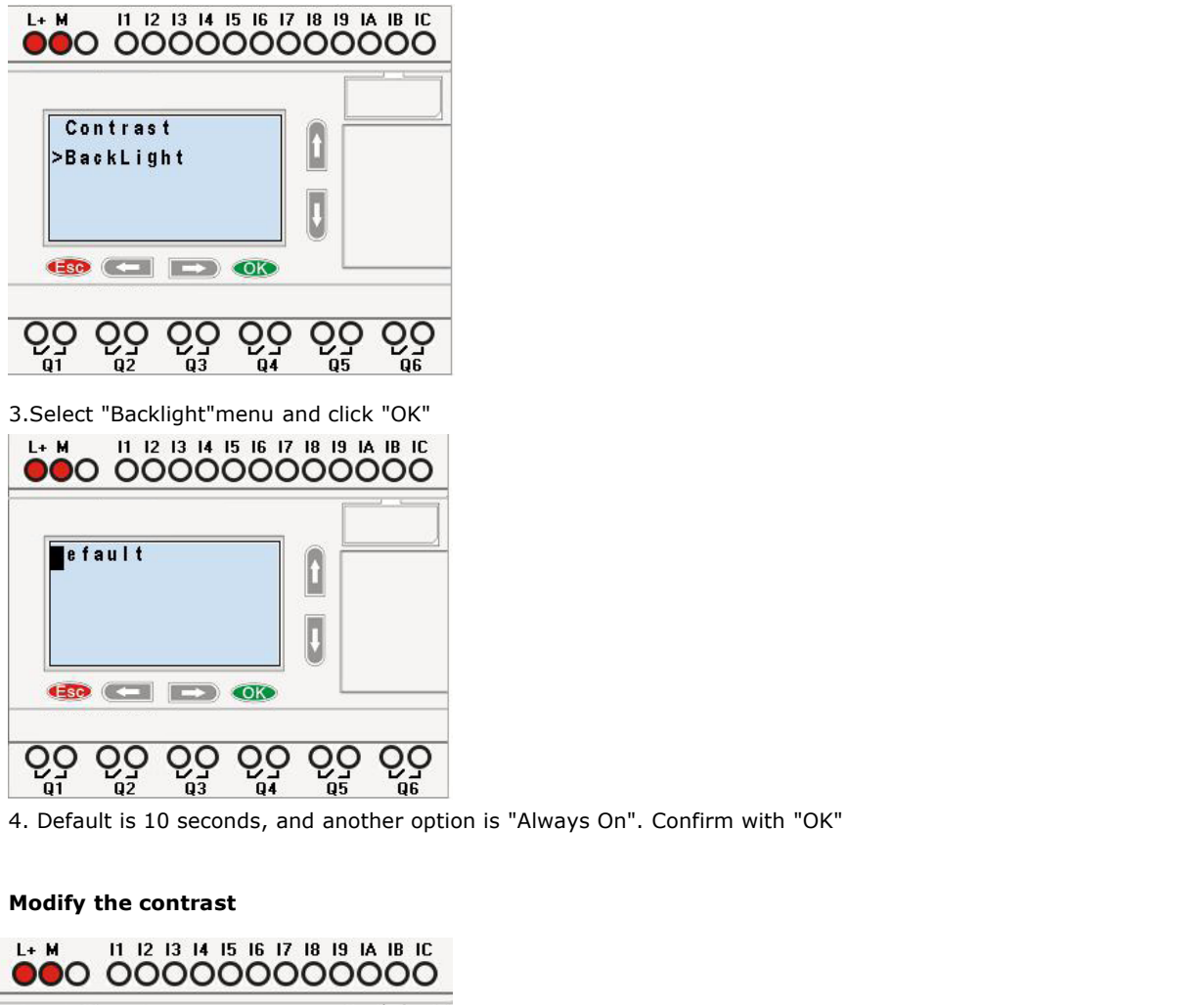

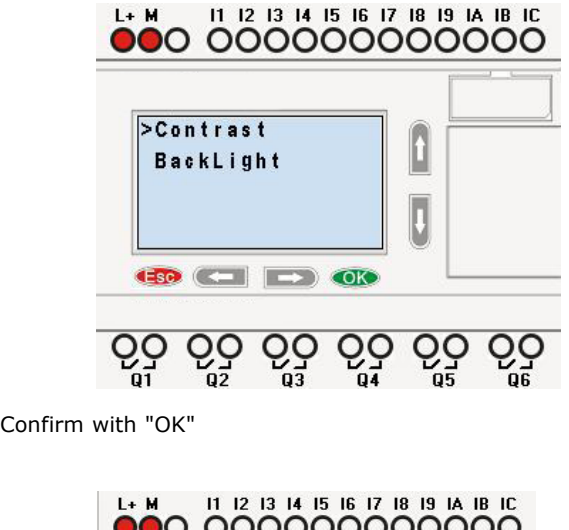

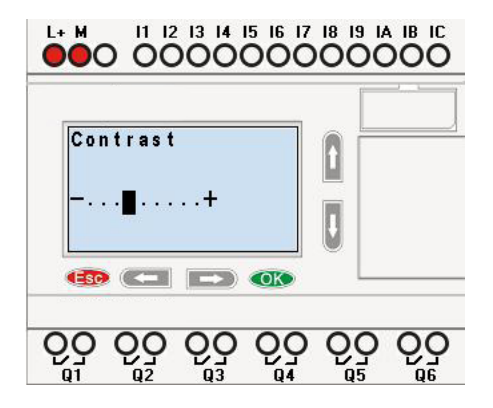

Programmable Relay User's Manual FLC12 & FLC18<br>Modify the contrast with Left or right key, and confirm with "Ok". Programmable Relay User's Manual FLC12 & FLC18<br>
Modify the contrast with Left or right key, and confirm with "Ok".<br> **4.3.6 Set communication parameters**<br>
Select "Set Com" menu from the menu "Set..".

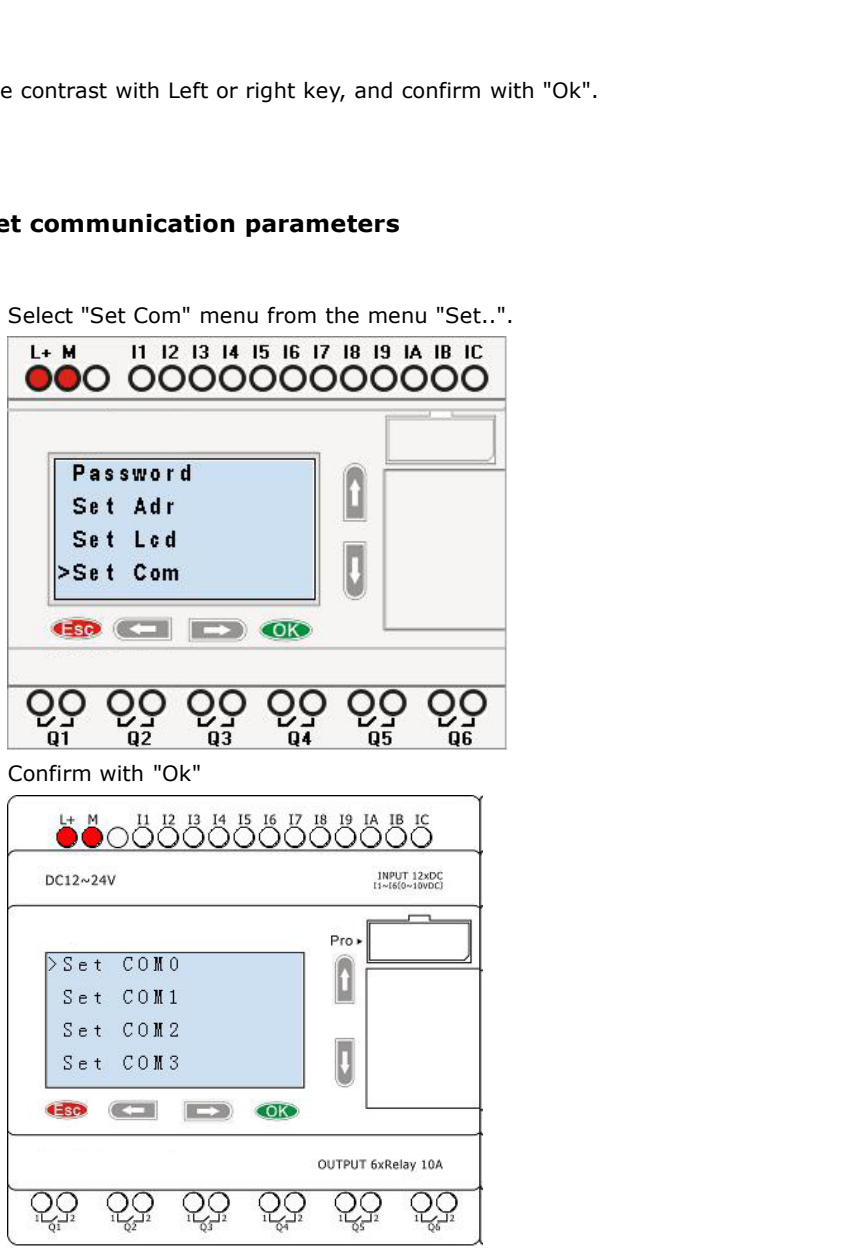

**COM0:** RS232 port or programming port.

**COM1:** RS485 port (For the FLC18E-RS485 module which shall be connected to FLC18)

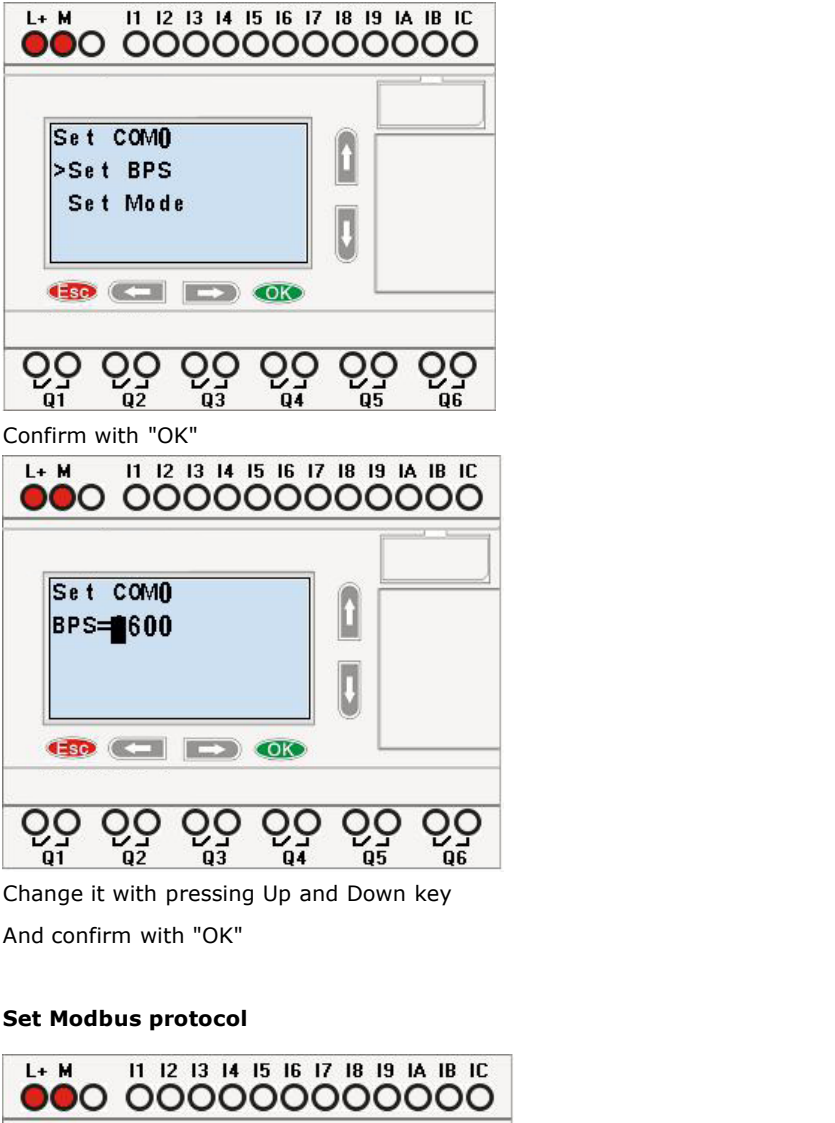

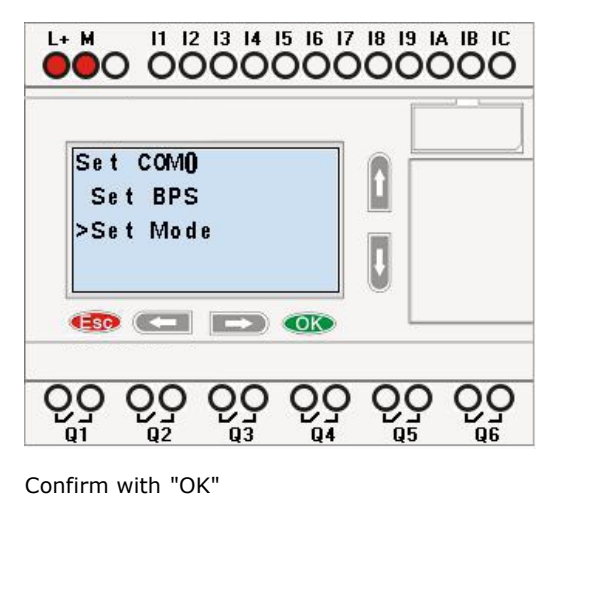

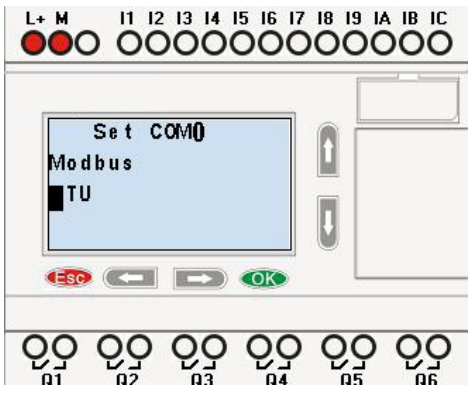

Change with Up and Down key. And confirm with "OK" There are 4 options available: RTU, ASCII, TCP RTU, TCP ASCII. Change with Up and Down key. And confirm with "OK"<br>There are 4 options available: RTU, ASCII, TCP RTU, TCP ASCII.<br>**Note:** If you want to use the Modbus TCP protocol, generally, you can see<br>**4.3.7 Modification of System Ti** 

**Note:** If you want to use the Modbus TCP protocol, generally, you can select the "TCP RTU". **Note:** If you want to use the Modbus TCP protocol, generally, you can select the "TCP RTU".<br> **Odification of System Time**<br>
You should first select the FUNCTION PAGE. (read 4.2)<br>
1. Move the cursor to "Clock": Press "UP" o

You should first select the FUNCTION PAGE. (read 4.2)

- **Example 3.2. Confirm 15 Solution of System Time**<br>2. Confirm "Clock": Press "CP" or "DOWN" key.<br>2. Confirm "Clock": Press OK key.<br>2. Confirm "Clock": Press OK key.
- 

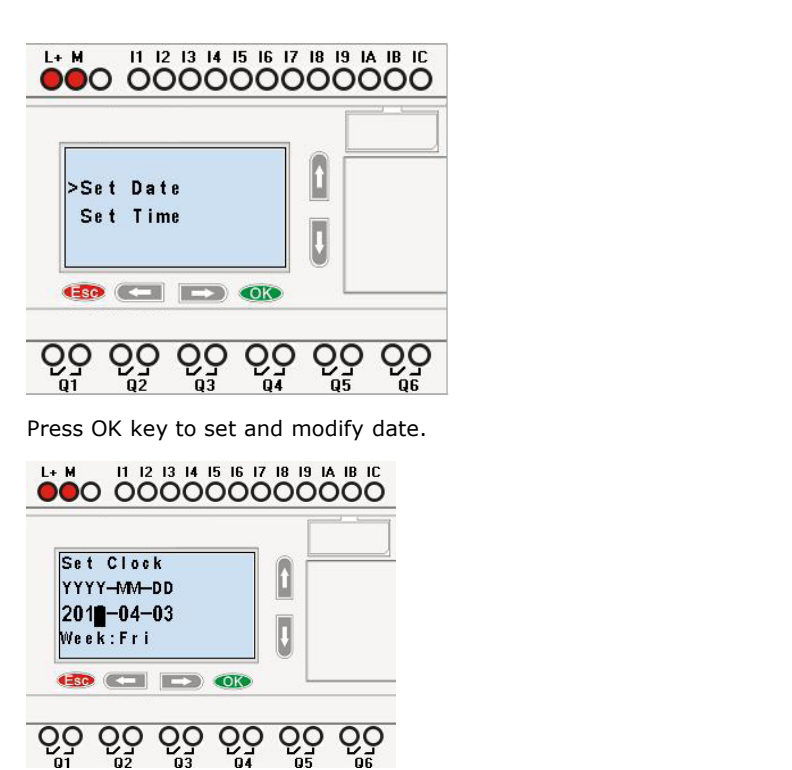

Press "UP" or "DOWN" key to realize the date which you want to set. After you finished your setting, press OK key to return to:

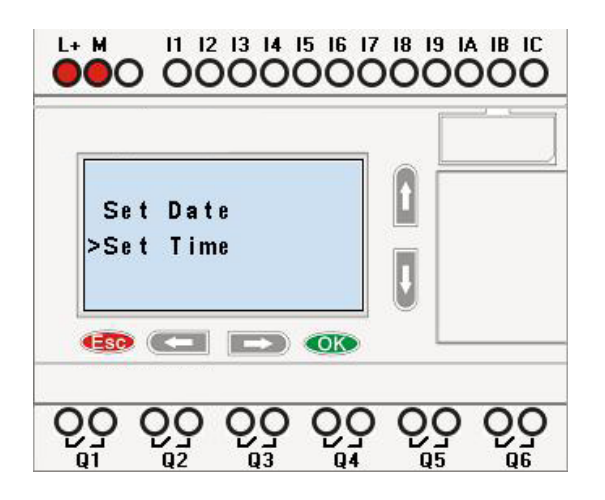

If you want to set the time further, please move the cursor to "Set Time" menu, then press OK key:

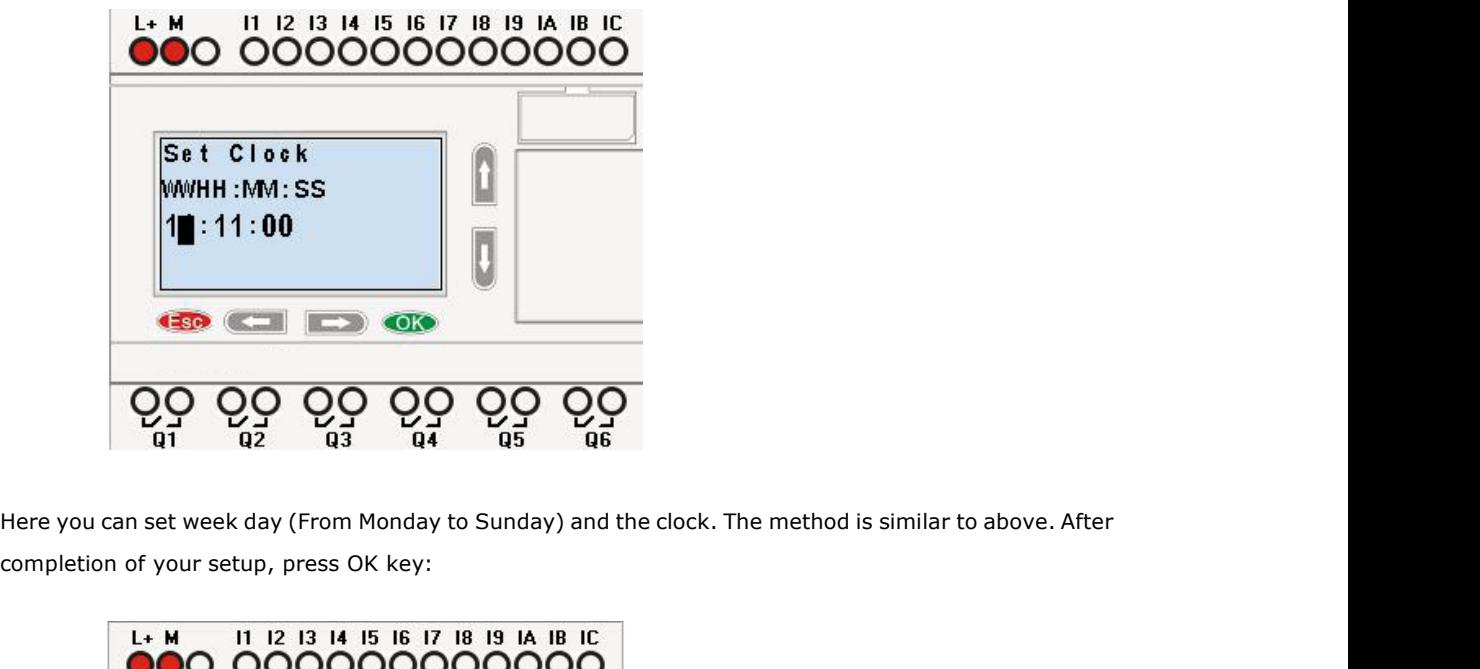

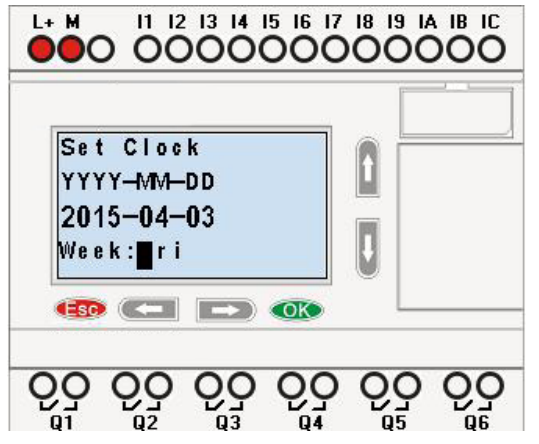

Press ESC key and return to FUNCTION PAGE.

# **Chapter 5 Configuring & Programming software**

Users who are familiar with the logic boxes of Boolean algebra can use the FLC Configurator. In fact FLC Configurator adapts the function block programming way. FLC Configurator is available as a programming package for the PC. This mode provides many features, for example:

- A graphic interface for offline creation of your circuit program by means of Function Block Diagram (function chart)
- Simulation of your circuit program on the PC
- Generating and printing of an overview chart for the circuit program
- Saving a backup of the circuit program on the hard drive or other media
- F&F configuration of blocks
- Transferring the circuit program
- from the FLogic FLC to the PC and
- from the PC to FLogic FLC

Online test: Display of status changes and process variables of FLC in RUN mode:

- Status of a digital I/O, shift register bits and cursor keys
- The values of all analog I/Os
- The results of all blocks
- The current values (including the times) of selected blocks
- Change the output (the input pin of the output cannot be connected) status via FLC Logic Soft
- Starting and stopping circuit program execution via the PC (RUN, STOP).

# **The FLC Logic Soft alternative**

As you can see, FLC Logic Soft represents an alternative to conventional engineering methods:

- 1. You start by developing the circuit program on your desktop.
- 2. You simulate the circuit program on your computer and verify its functions, before you actually implement it in your system.
- 3. You can add comments to the circuit program and create hard-copies.
- 4. You save a copy of your circuit program to the file system on your PC, to make it directly available for any modifications.
- 5. It takes only a few key actions to download the circuit program to FLC.
- 6. Under Simulate mode in FLC Logic Soft, you can study how to program via the panel key.

# **5.1 FLogic FLC Functions**

FLC12 and FLC18 series adapts programming methods by means of function blocks. A total of 9 general function blocks, 60 special function blocks, and 11 input & output function blocks are configured. And each block can achieve a specific control function independently, e.g. TOND, TOFD, SBPL, TBPL, SCHD, etc. As several blocks are linked up in a specific way, relatively complicated control functions can be performed. Programming with function blocks is simpler and better appreciated than the conventional PLC instruction programming.

The following types of operator for FLC function blocks are available for options:

# **5.2 General Input & Output functions**

# **5.2.1 Inputs**

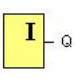

Input blocks represent the input terminals of FLC. Up to 8 digital inputs (FLC-12), 76 inputs (FLC-18).

In your block configuration, you can assign an input block a new input terminal, if this terminal is not already used in the circuit program.

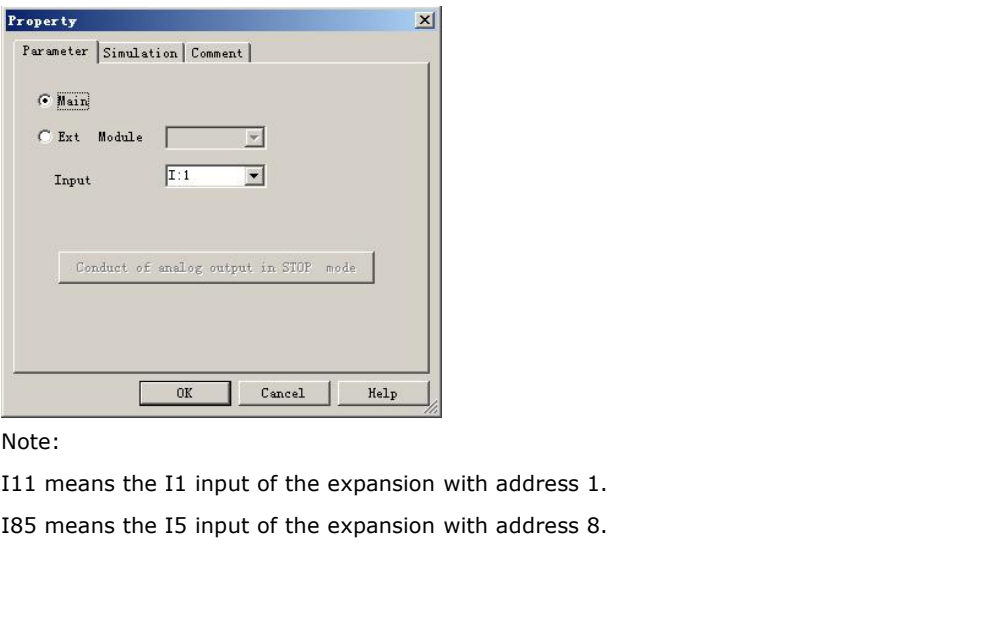

Note:

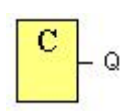

**5.2.2 Cursor keys**<br>  $\begin{bmatrix} C \\ C \end{bmatrix}$  Q<br>
Up to four cursor keys are available to you. Cursor keys are programmed for the circuit program in the<br>
same ways as other inputs. Cursor keys can save switches and inputs, and al same ways as other inputs. Cursor keys can save switches and inputs, and allow operator control of the circuit program.

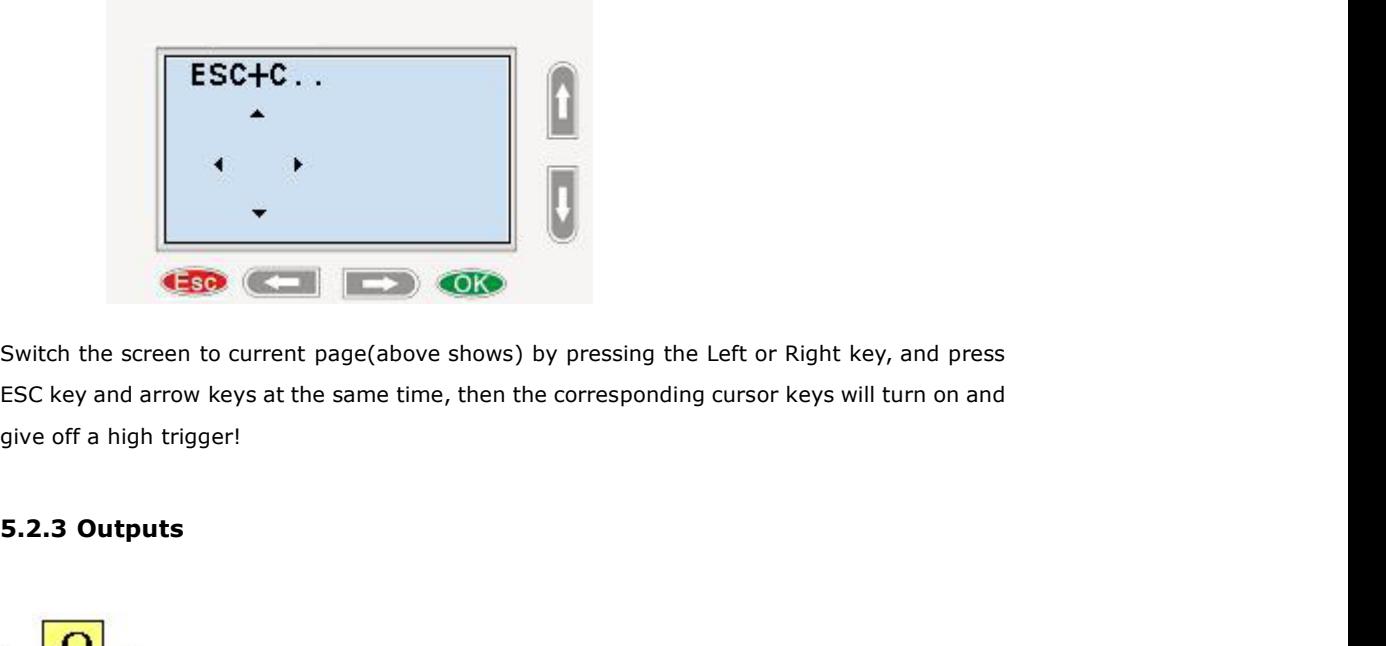

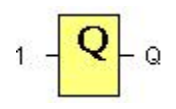

Output blocks represent the output terminals of FLC. You can use up to 4 outputs (FLC12), 70 outputs (FLC18). In your block configuration, you can assign an output block a new terminal, provided this terminal is not already used in your circuit program. The output always carries the signal of the previous program cycle. This value does not change within the current program cycle.

Note:

Q11 means the Q1 output of the expansion with address 1.

Q85 means the Q5 output of the expansion with address 8.

# **Frogrammable Relay User's Manual FLC12 & FLC18**<br>**5.2.4 Permanent logical levels HI and LO**

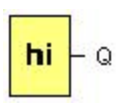

**S.2.4 Permanent logical levels HI and LO**<br> **hi** – Q<br>
Set the block input to logical **hi** (hi = high) to set it permanently to logical '1' or 'H' state.<br>
10 – Q Set the block input to logical **hi** (hi = high) to set it permanently to logical '1' or 'H' state.<br> **10** - Q<br>Set the block input to logical **lo** (lo = low) to set it permanently to logical '0' or 'L' state. Set the block input to logical **hi** (hi = high) to set it permanent <br> **10** - Q<br>
Set the block input to logical **lo** (lo = low) to set it permanent <br> **5.2.5 Panel Key**<br>
F1 EI

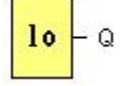

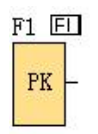

**IT ENTED FILED**<br> **IT IFM**<br>
It is the symbol of the Function key on the panel (F1—F4). If one of the function keys is pressed down,<br>
the status of the corresponding symbol in the program shall turn from 0 to 1. And it shal **F1 ED**<br> **FK**<br> **FK**<br> **It** is the symbol of the Function key on the panel (F1-F4). If one of the function keys is pressed down,<br>
the status of the corresponding symbol in the program shall turn from 0 to 1. And it shall gi trigger.

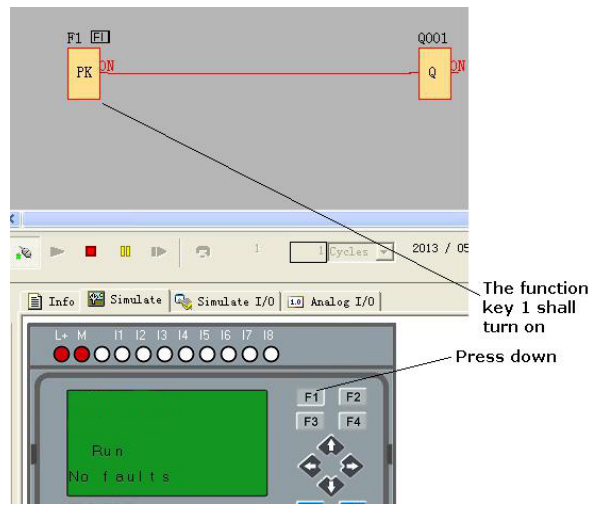

Notes:

1. Only one function key is allowed to be pressed down at any one time, if you press down two or more at the same time, FLC does not process.

2. If the arrow keys (UP, DOWN, LEFT and RIGHT), Esc and OK had been applied to the program, then they would be invalid for menu operation (e.g. manual programming, parameters modification and view alarming message etc).

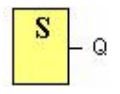

FLC provides the shift register bits S1 to S8, which are assigned the read-only attribute in the circuit program. The content of shift register bits can only be modified by means of the Shift register S<br>
FLC provides the shift register bits S1 to S8, which are ass<br>
program. The content of shift register bits can only be<br>
special function.<br> **5.2.7 Analog inputs** 

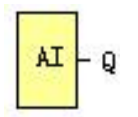

**XI**<br>
You can use up to 36 analog inputs. In your block configuration, you can assign a new input terminal to<br>
You can use up to 36 analog inputs. In your block configuration, you can assign a new input terminal to<br>
an inp an input block, provided this terminal is not already used in the circuit program.

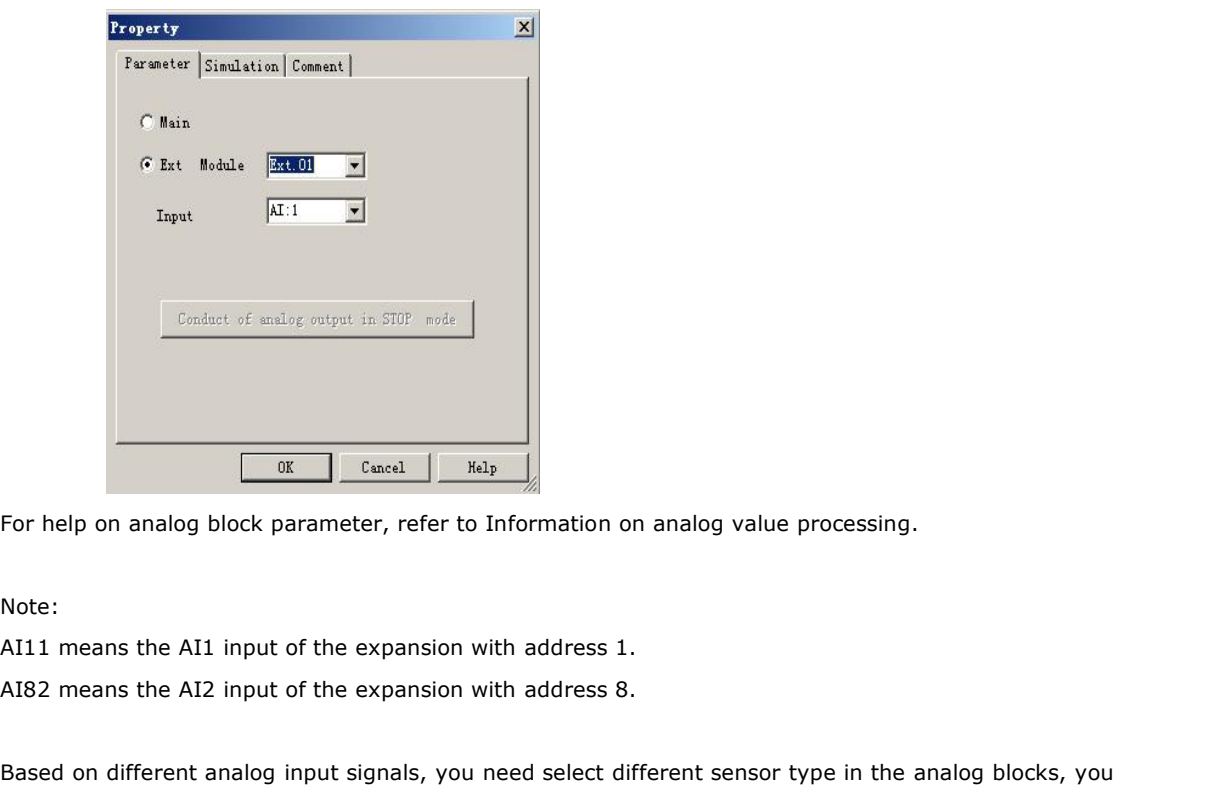

Note:

Based on analog block parameter, refer to Information on analog value processing.<br>
Note:<br>
AI11 means the AI1 input of the expansion with address 1.<br>
AI82 means the AI2 input of the expansion with address 8.<br>
Based on diff For help on analog block parameter, refer to Information on analog value processing.<br>Note:<br>AI11 means the AI1 input of the expansion with address 1.<br>AI82 means the AI2 input of the expansion with address 8.<br>Based on differ Note:<br>AI11 means the AI1 input of the expansion with address 1.<br>AI82 means the AI2 input of the expansion with address 8.<br>Based on different analog input signals, you need select diff<br>need use an analog amplifier with the

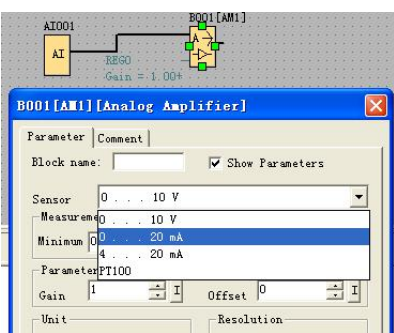

# **5.2.8 F (Digital flag)**

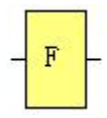

Flags are used when FLC works in a communication system. F is digital flag which is used to save / transfer signal 1 or 0(data format is Bit) and AF is analog flag which is used to save /transfer analog values (data format is Signed short) between the master and slave devices. Up to 32 can be used when programming. In your block configuration, you can assign a new number to the flag, provided this flag number does not already exist in your circuit program. The output always carries the signal of the previous program cycle. This value does not change if the communication has failed. Startup flag: F8

The F8 flag is set in the first cycle of the user program and can thus be used in your circuit program as a **startup flag**. It is reset after the first program execution cycle.

In the subsequent cycles, the F8 flag reacts in the same way as the F1 to F64 flags.

You can use the outputs of timers, message texts, or other function blocks to activate the backlight flags. To enable multiple conditions to control the backlight of the devices, you can use multiple function blocks in parallel or in sequence.

# **Notes:**

1.The address of " F" can be found in the modbus communication protocol file. The F block figure must have the input pin in the FLC showing.

**1.** Keep the input pin of F NULL (do not connect with other blocks), if you want to use the write property.

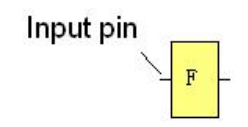

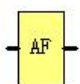

Flags are used when FLC works in a communication system. AF is analog flag which is used to save/ transfer analog values (data format is Signed short) between the master and slave devices. Up to for FLC CPU can be used when programming. In your block configuration, you can assign a new number to the analog flag, provided this flag number does not already exist in your circuit program. The output always carries the signal of the previous program cycle. This value does not change if the communication were failed.

Notes: 1. The address of "AF" can be found in the modbus communication protocol file.

2. Keep the input pin of AF NULL (do not connect with other blocks), if you want to use the write property.

Input pin

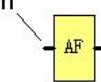

You can set a start value for the AF1--AF64 and the value does not lost if the power was failure, so you can use such AF in your program as a number input from the touch screen or the panel key of the CPU.

# **Notes:**

1.AF65--AF256 does not support such function (start value settings). and the value of AF65-- AF256 will be lost if the power is failure.

2. If you enable the "start value option" of AF, then you are not allowed to connect any other function to the input leg of the AF.

3. If you connect the input leg of AF block to other function blocks, the "start value" will not be available anymore.

# **5.3 Basic functions list – GF**

Basic functions represent simple logical elements of Boolean algebra.

You can invert the inputs of individual basic functions, i.e. the circuit program inverts a logical "1" at a relevant input to a logical "0"; if "0" is set at the input, the program sets a logical "1".

The GF list contains the basic function blocks you can use for your circuit program. The following basic functions are available:

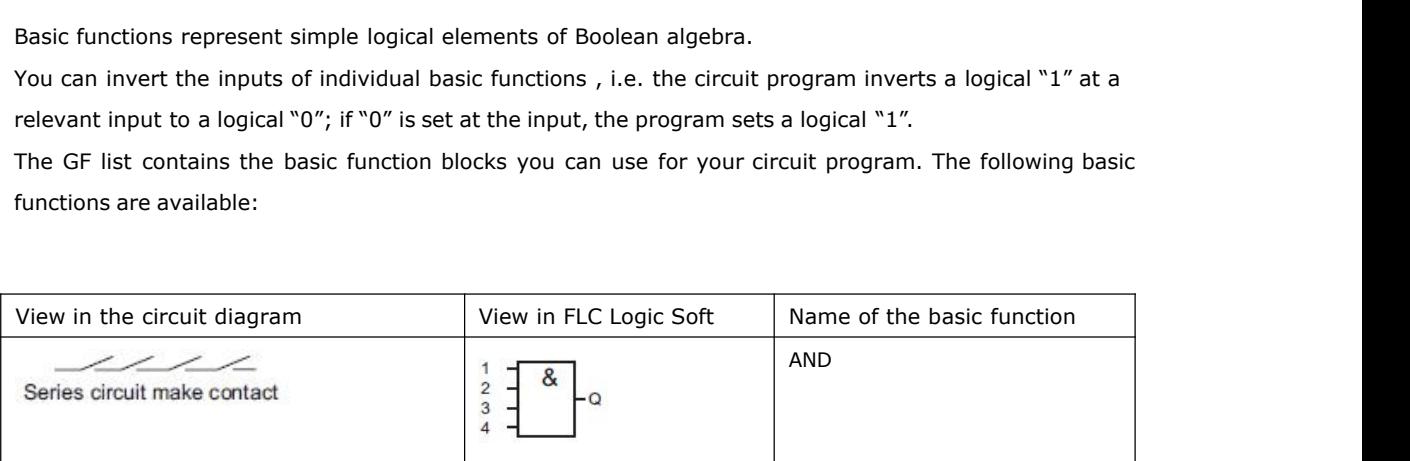

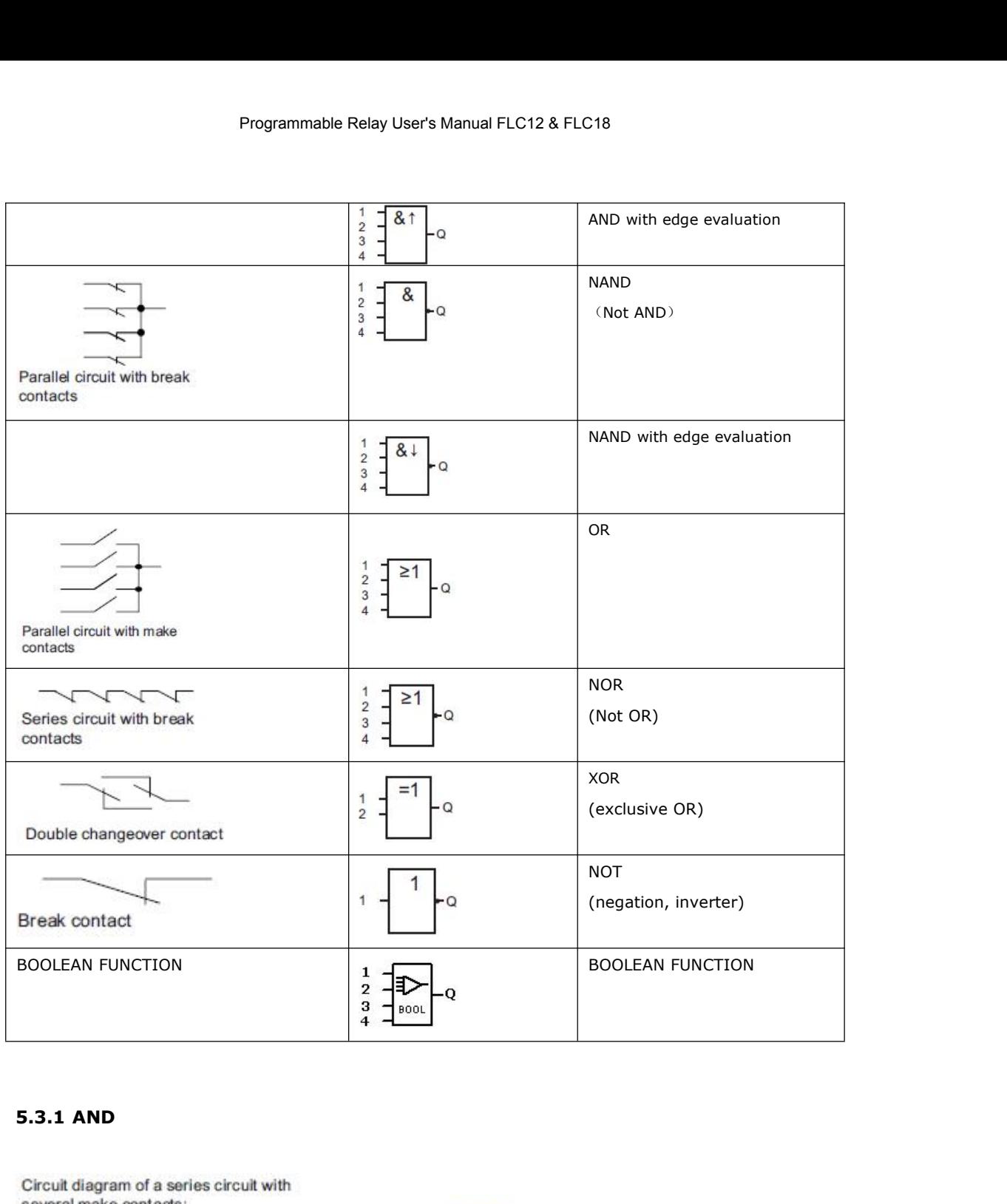

 $\frac{1}{2}$  =  $\pmb{\mathcal{S}}$ 

L Q

(Symbol in FLC Logic Soft)

The output of an AND function is only 1 if **all** inputs are 1, i.e. when they are closed. A block input that is not used  $(x)$  is assigned:  $x = 1$ .

# **Logic table of the AND block:**

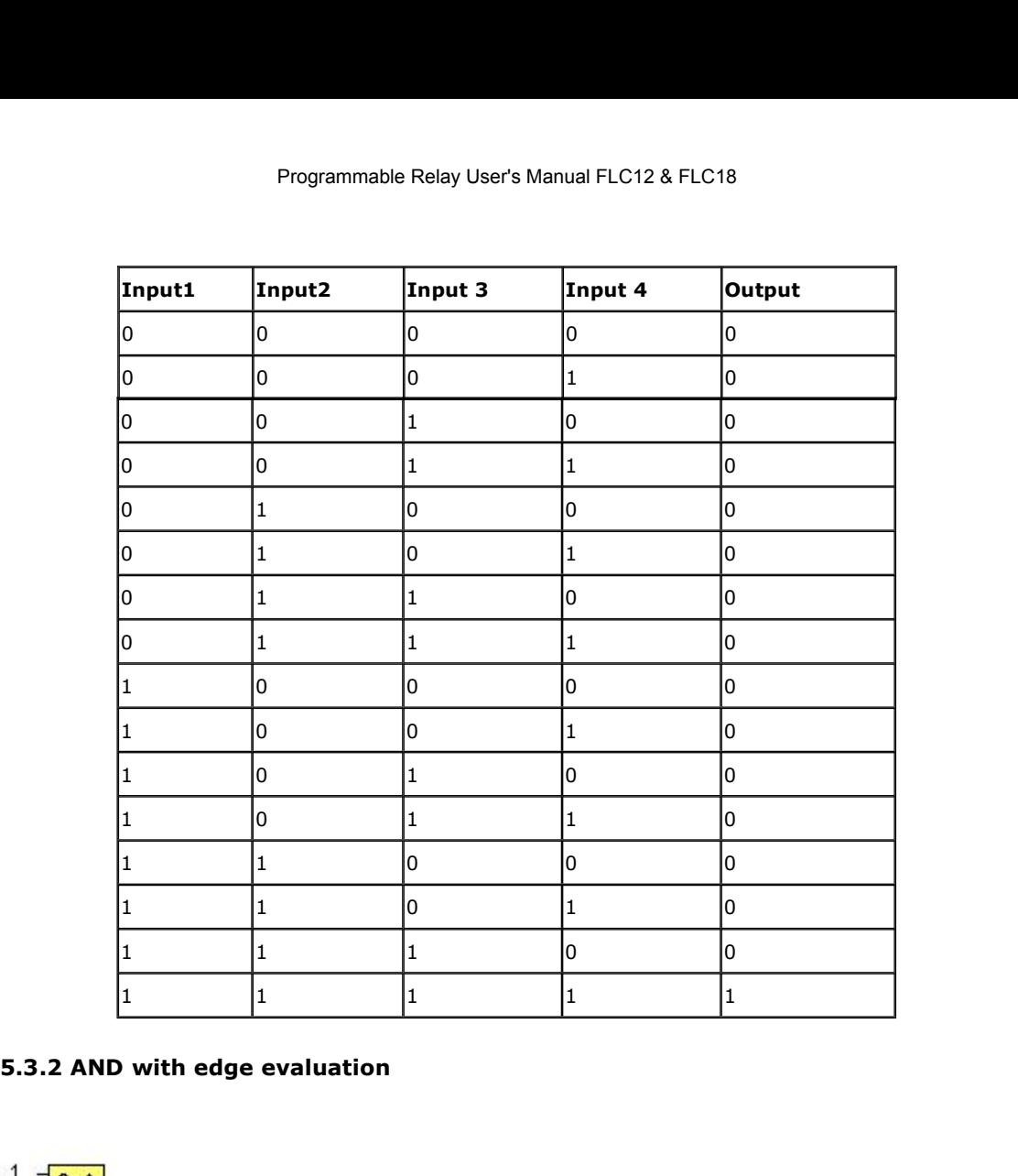

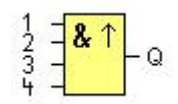

(Symbol in FLC Logic Soft)

**The output of an AND with edge evaluation**<br>
<sup>1</sup><br>
<sup>2</sup><br>
<sup>2</sup><br>
(Symbol in FLC Logic Soft)<br>
The output of an AND with edge evaluation is only 1 if **all** inputs are 1 and **at least one** input was 0<br>
during the last cycle.<br>
The **5.3.2 AND with edge evaluation**<br>  $\begin{bmatrix} 1 & 1 \ 2 & 3 \ 3 & 4 \end{bmatrix}$  Q<br>
(Symbol in FLC Logic Soft)<br>
The output of an AND with edge evaluation is only 1<br>
during the last cycle.<br>
The output is set to 1 for the duration of one The output of an AND with edge evaluation is only 1 if **all** inputs are 1 and **at least one** input was 0<br>during the last cycle.<br>The output is set to 1 for the duration of one cycle and must be reset to 0 for the duration  $\begin{bmatrix} 1 & 1 & 0 \\ 2 & 1 & 0 \\ 3 & 1 & 0 \end{bmatrix}$  (Symbol in FLC Logic Soft)<br>The output of an AND with edge evaluation is only 1 if **all** inpuduring the last cycle.<br>The output is set to 1 for the duration of one cycle and must be A block input of an AND with edge evaluation is only 1 if **all** inputs are 1 and **at least on**<br>during the last cycle.<br>The output is set to 1 for the duration of one cycle and must be reset to 0 for the duration of<br>before Superior (Symbol in FLC Logic Soft)<br>The output of an AND with edge evaluation is only 1 if **all** inputs are 1 and<br>during the last cycle.<br>The output is set to 1 for the duration of one cycle and must be reset to 0 for th<br>b

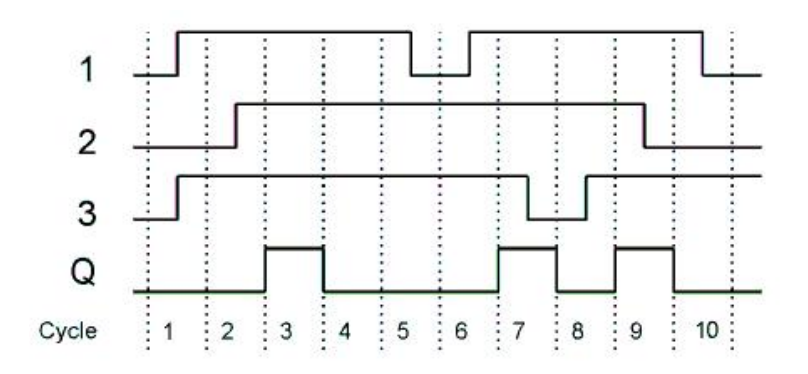

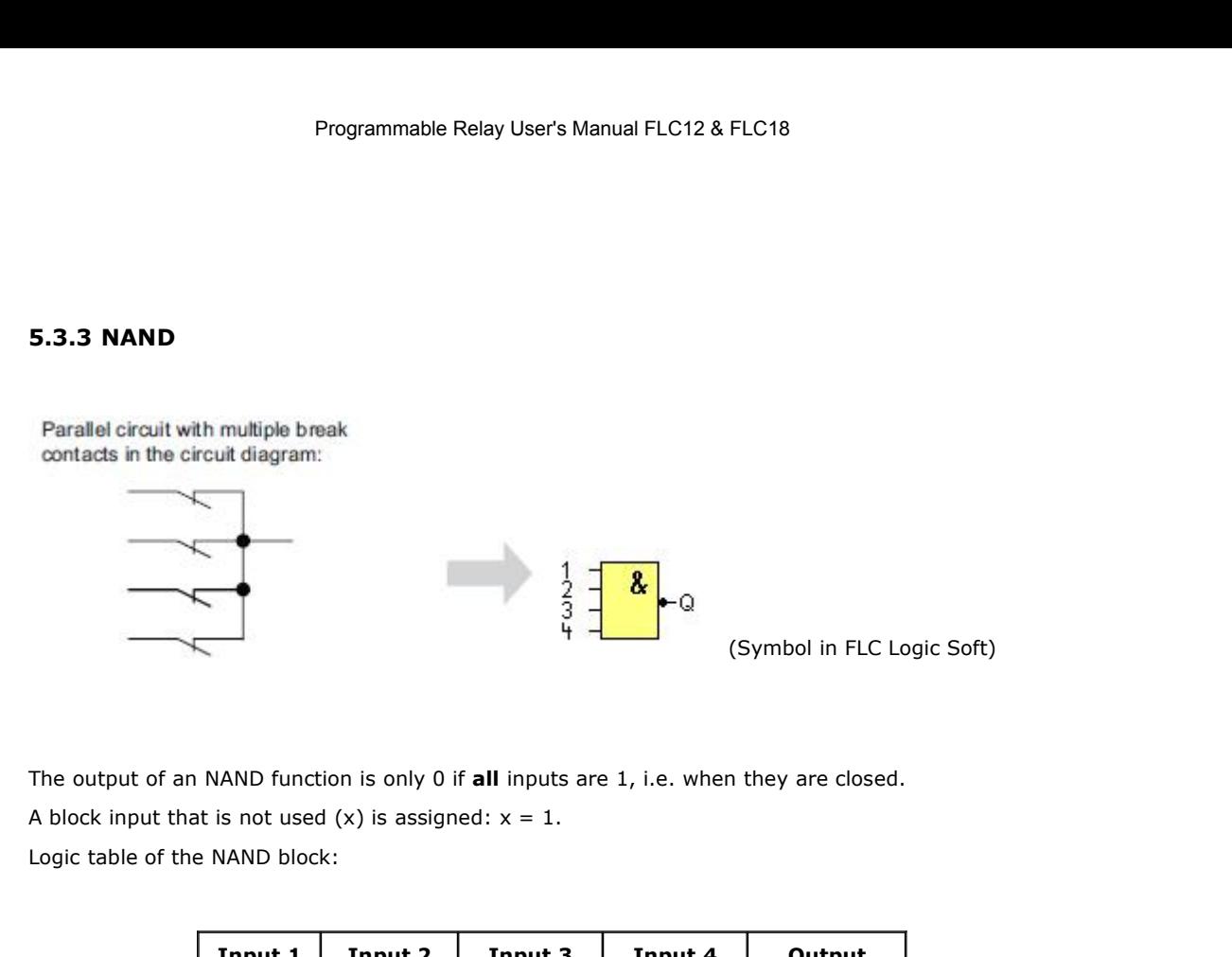

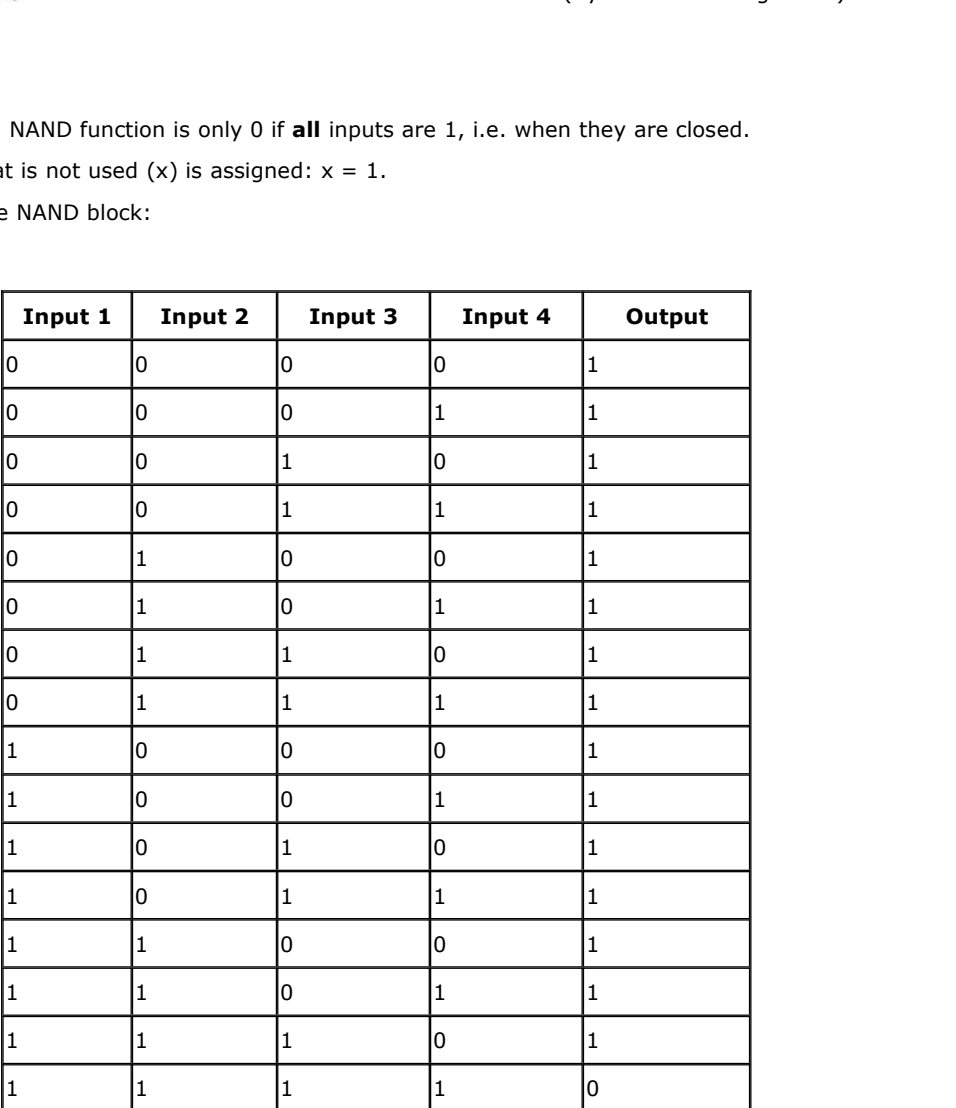

# Programmable Relay User's Manual FLC12 & FLC<br>**5.3.4 NAND with edge evaluation**<br>4

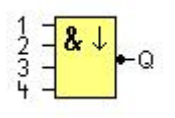

**5.3.4 NAND with edge evaluation**<br>  $\frac{1}{3}$   $\frac{1}{3}$   $\frac{1}{3}$   $\frac{1}{3}$   $\frac{1}{3}$   $\frac{1}{3}$   $\frac{1}{3}$   $\frac{1}{2}$   $\frac{1}{2}$   $\frac{1}{2}$   $\frac{1}{3}$   $\frac{1}{2}$   $\frac{1}{2}$   $\frac{1}{3}$   $\frac{1}{2}$   $\frac{1}{3}$  The output of a NAND with e

 $\begin{bmatrix} 1 & 1 \\ 2 & -1 \\ 3 & -1 \end{bmatrix}$   $\begin{bmatrix} 2 & 1 \\ 0 & -1 \end{bmatrix}$   $\begin{bmatrix} 2 & 1 \\ 0 & -1 \end{bmatrix}$   $\begin{bmatrix} 1 & 0 \\ 0 & -1 \end{bmatrix}$  and  $\begin{bmatrix} 1 & 0 \\ 0 & -1 \end{bmatrix}$  and  $\begin{bmatrix} 1 & 0 \\ 0 & -1 \end{bmatrix}$  and  $\begin{bmatrix} 1 & 0 \\ 0 & -1 \end{bmatrix}$  and  $\begin{bmatrix} 1 & 0 \\ 0 & -$ The output of a NAND with edge evaluation is only 1 **at least one** input is 0 and **all** inputs were 1 during<br>the last cycle.<br>The output is set to 1 for the duration of one cycle and must be reset to 0 at least for the dur The output of a NAND with edge evaluation is only 1 **at least one** input is C<br>the last cycle.<br>The output is set to 1 for the duration of one cycle and must be reset to 0 a<br>next cycle before it can be set to 1 again.<br>A blo The output of a NAND with edge evaluation is only 1 **at least one** input is 0 and **all** inputs<br>the last cycle.<br>The output is set to 1 for the duration of one cycle and must be reset to 0 at least for the c<br>next cycle befo the last cycle.<br>The output is set to 1 for the duration of one cycle and must be reset to 0 at l<br>next cycle before it can be set to 1 again.<br>A block input that is not used (x) is assigned:  $x = 1$ .<br>Timing diagram of a NAND

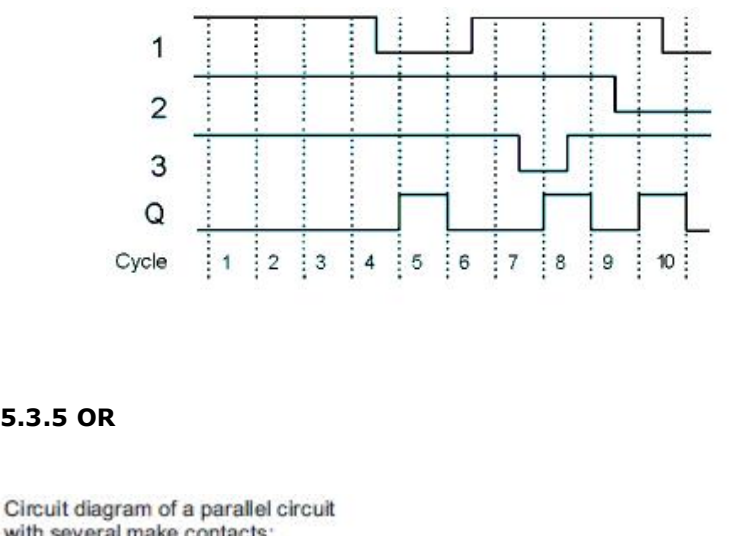

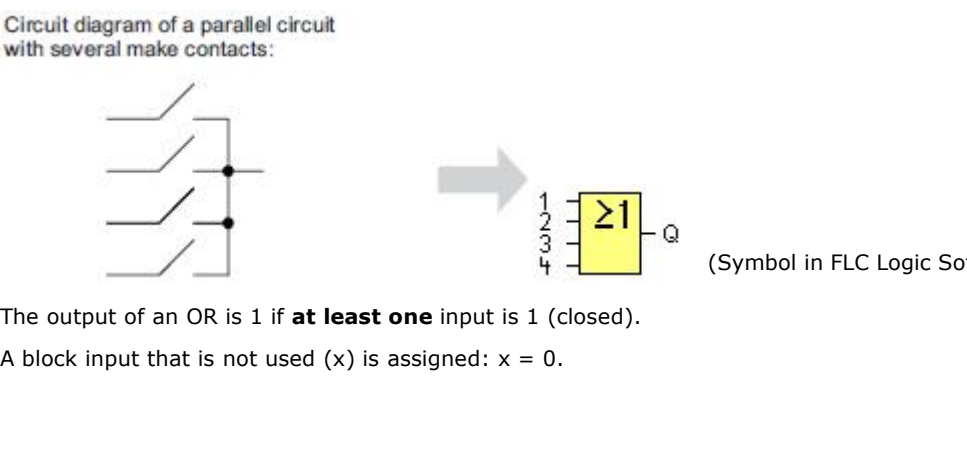

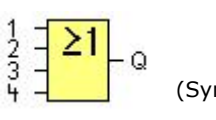

(Symbol in FLC Logic Soft)

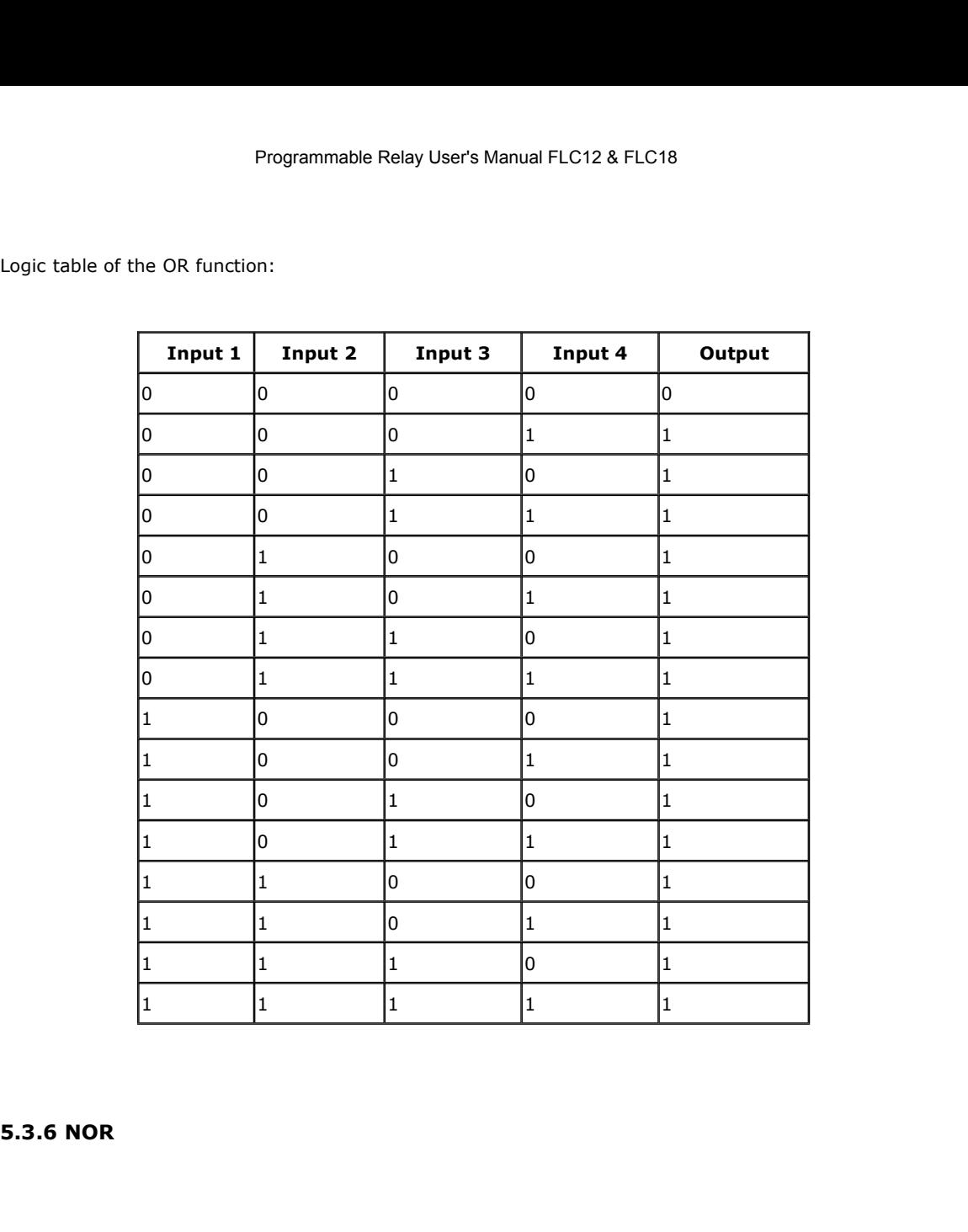

(Symbol in FLC Logic Soft)

Circuit diagram of a series circuit<br>with several break contacts:<br> $\frac{2}{3}$   $\frac{2}{1}$   $\frac{2}{1}$   $\frac{2}{4}$   $\frac{2}{1}$   $\frac{2}{4}$  (Symbol in FLC Logic Soft)<br>The output of a NOR (NOT OR) is only 1 if **all** inputs are 0 , i.e. w Circuit diagram of a series circuit<br>
with several break contacts:<br>  $\frac{1}{3}$   $\frac{1}{3}$   $\frac{1}{4}$   $\frac{1}{4}$   $\frac{1}{4}$   $\frac{1}{4}$  (Symbol in FLC Logic Soft)<br>
The output of a NOR (NOT OR) is only 1 if **all** inputs are 0, i.e. Circuit diagram of a series circuit<br>
with several break contacts:<br>  $\frac{1}{3}$   $\frac{2}{3}$   $\frac{2}{4}$   $\frac{1}{4}$   $\frac{1}{4}$  (Symbol in FLC Logic<br>
The output of a NOR (NOT OR) is only 1 if **all** inputs are 0, i.e. when they are o

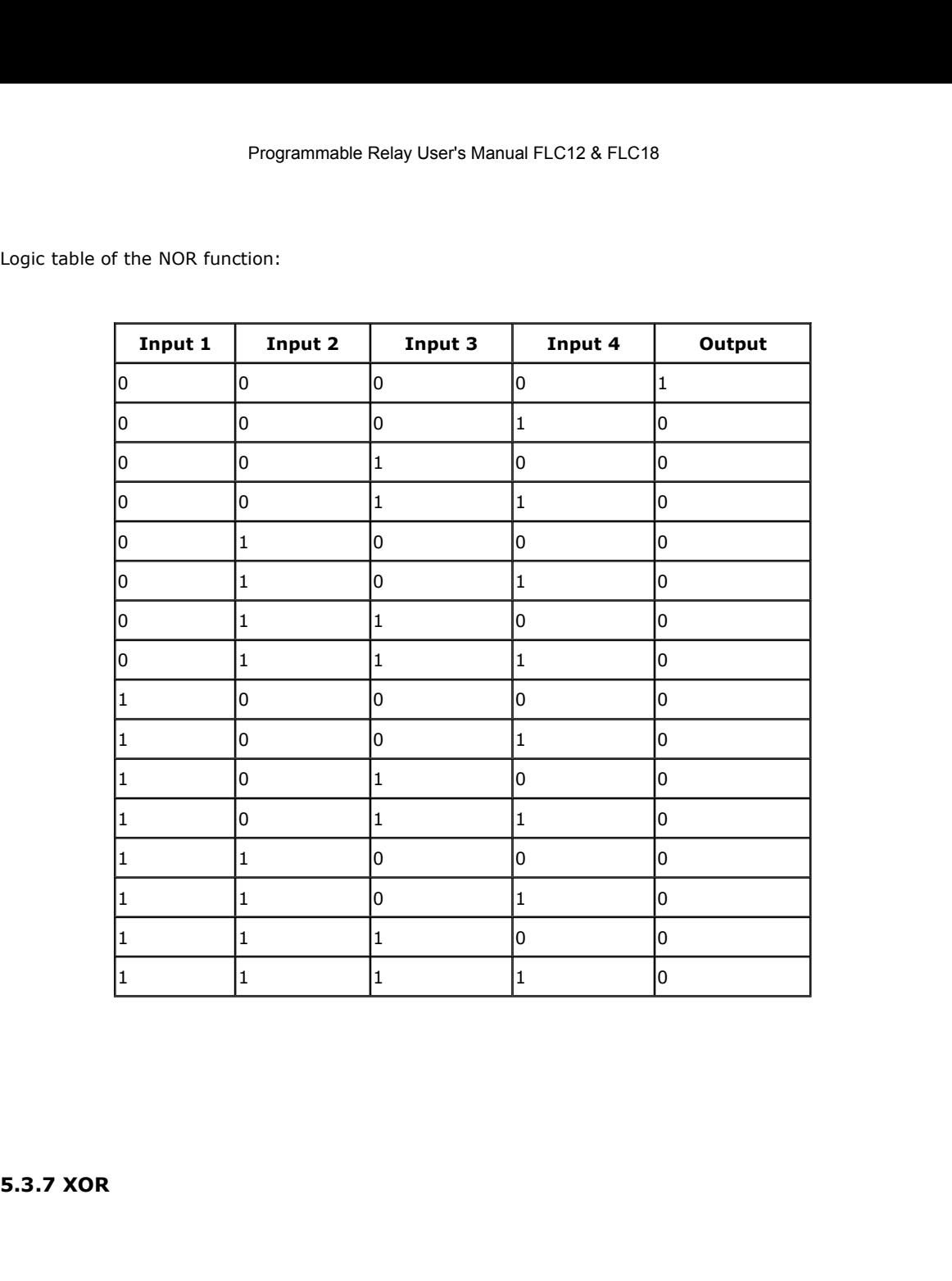

(Symbol in FLC Logic Soft)

The XOR in a circuit diagram, shown<br>
as series circuit with 2 changeover<br>
contacts:<br>  $\begin{bmatrix}\n\hline\n\end{bmatrix}$  Q<br>
(Symbol in FLC Logic Soft)<br>
The XOR (exclusive OR) output is 1 if the signal status of the inputs is **different**. as series circuit with 2 change<br>over<br>contacts:<br><br><br>The XOR (exclusive OR) output is 1 if the signal status of the is<br>A block input that is not used (x) is assigned:  $x = 0$ .<br><br>Logic table of the XOR function:

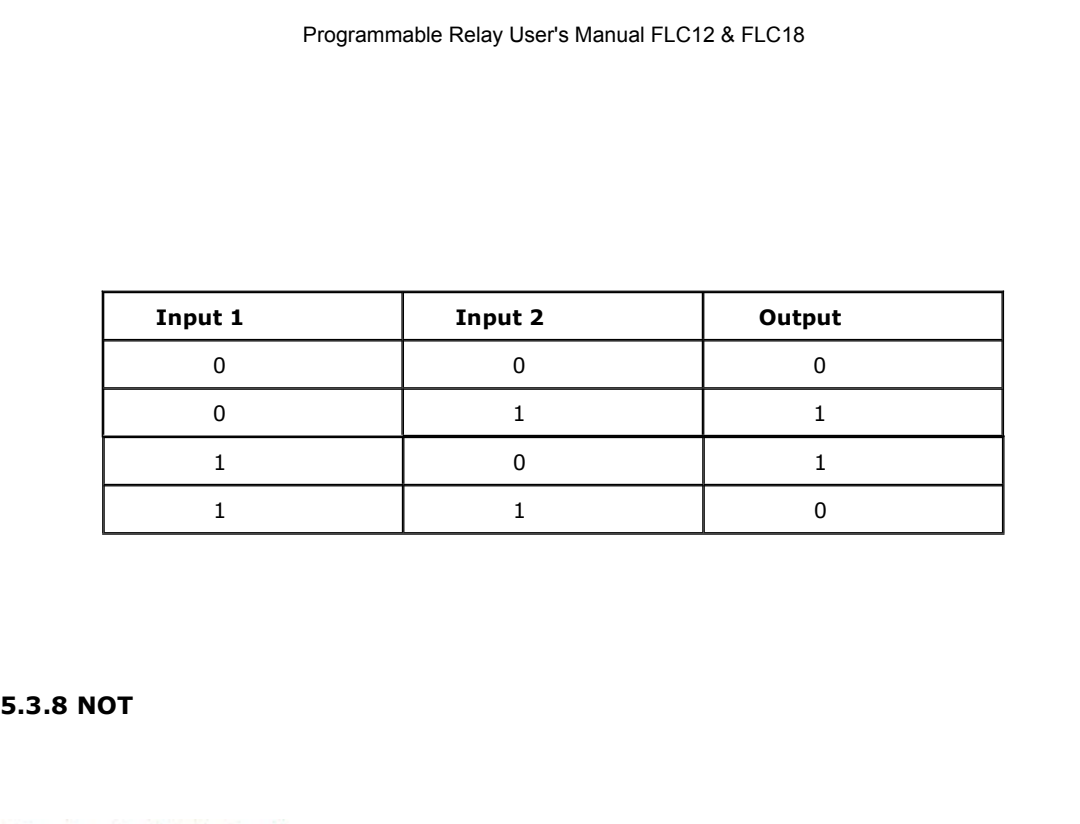

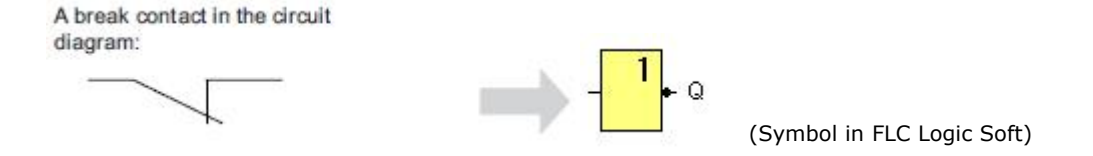

The output is 1 if the input is 0. The NOT block inverts the input status.

Advantage of the NOT, for example: FLC no longer requires break contacts. You simply use a make contact and convert it into a break contact with the help of the NOT function. Logic table of the NOT function:

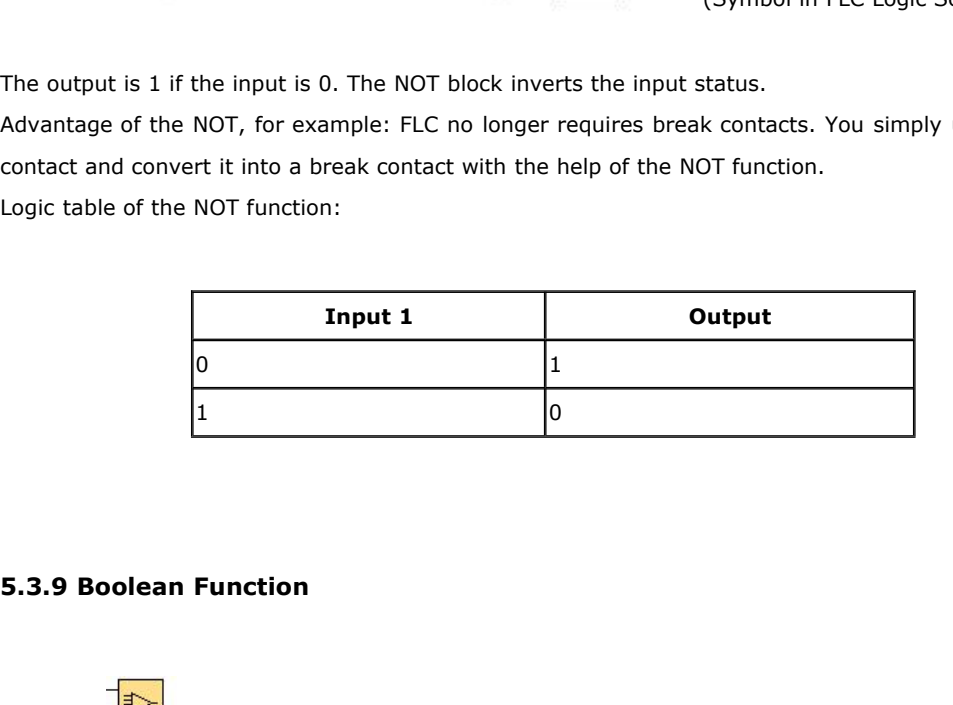

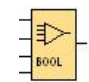

**The BOOLEAN** function<br>The **BOOLEAN** function gives the value of the output according to the combination of inputs.<br>The function has four inputs, and therefore 16 combinations. These combinations can be found in a truth<br>ta **The BOOLEAN** function gives the value of the output according to the combination of inputs.<br>The **BOOLEAN** function gives the value of the output according to the combination of inputs.<br>The function has four inputs, and t **5.3.9 Boolean Function**<br>  $\frac{1}{2000}$ <br>
The **BOOLEAN** function gives the value of the output according to the combination of inputs.<br>
The function has four inputs, and therefore 16 combinations. These combinations can be THE **BOOLEAN** function gives the value of the output according to the combination of input<br>The function has four inputs, and therefore 16 combinations. These combinations can be for<br>table; for each of these, the output val The **BOOLEAN** function gives the value of the output according to the c<br>The function has four inputs, and therefore 16 combinations. These comm<br>table; for each of these, the output value can be adjusted. The number<br>depend The **BOOLEAN** function gives the value of the output according to the combination of inputs.<br>The function has four inputs, and therefore 16 combinations. These combinations can be found in a truth table; for each of these

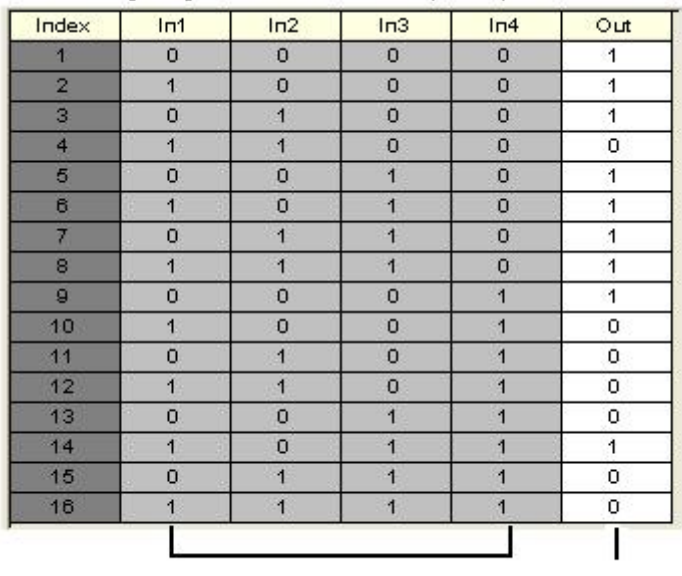

Combinations of Inputs

Output status

# **Parameters**

Having connected at least one input, you can configure the value of the output in the truth table, in the Parameters window.

The output values can be 0 for the Inactive state, and 1 for the Active state (Double click to change the 0 or 1).

By selecting the Output ON if result is TRUE option, the output takes the value configured in the truth table.

By selecting the Output OFF if result is TRUE option, the output takes the inverse value of the value configured in the truth table.

# **5.4 Basics on special functions**

Because of their different input designation, you can see right away that there is a difference between the special functions and basic functions. SFs contain timer functions, retentive functions and various parameter assignment options, which allow you to adapt the circuit program to suit your own requirements.

This section provides you with a brief overview of input designations and with some particular background information on SFs. The SFs in particular are described in Chapter 5.5.

# **5.4.1 Designation of the inputs**

# **Logical inputs**

Here, you will find the description of the connectors you can use to create a logical link to other blocks or to the inputs of the FLC unit.

# **S (Set):**

A signal at input S sets the output to logical "1".

# **R (Reset):**

The reset input R takes priority over all other inputs and resets the outputs.

# **Trg (Trigger):**

This input is used to trigger the start of a function.

# **Cnt (Count):**

This input is used for counting pulses.

# **Fre (Frequency):**

Frequency signals to be evaluated are applied to this input.

# **Dir (Direction):**

This input determines the direction of count.

# **En (Enable):**

This input enables a block function. When this input is "0", other signals to the block will be ignored.

# **Inv (Invert):**

A signal at this input inverts the output signal of the block.

# **Ral (Reset all):**

All internal values are reset.

# **Parameter inputs**

At some of the inputs you do not apply any signals. You configure the relevant block values instead. Examples:

# **Par (Parameter):**

This input will not be connected. Here, you set the relevant block parameters (times, on/off thresholds etc.).

# **No (Cam):**

This input will not be connected. Here, you configure the time patterns.

# **P (Priority):**

This is an open input. Here, you define priorities and specify whether a message is to be acknowledged in RUN.

# Programmable Relay User's Manu<br> **5.4.2 Time response**<br>
Parameter T

Programmable Relay Use<br> **5.4.2 Time response**<br>
Parameter T<br>
In some of the SFs it is possible to configure a tire<br>
input values are based on the time base set: Programmable Relay User's Manual FLC12 & FLC18<br> **5.4.2 Time response**<br>
Parameter T<br>
In some of the SFs it is possible to configure a time value T. When you preset this time, note that your<br>
input values are based on the ti **5.4.2 Time response**<br>
Parameter T<br>
In some of the SFs it is possible to configure a time value T. When you preset t<br>
input values are based on the time base set:<br>
Time base

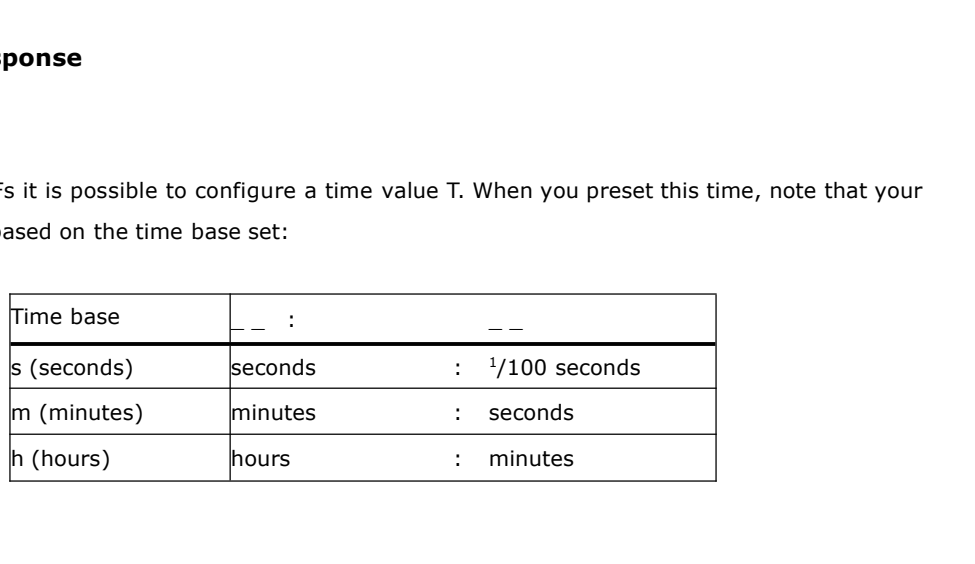

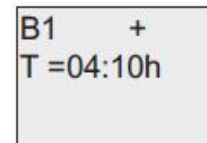

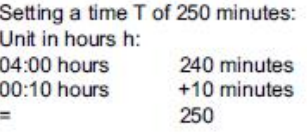

## **Accuracy of T**

Because of slight tolerances in the characteristics of electronic components, the set time T may deviate. The FLC has a maximum tolerance of  $\pm$  0.02 %.

When 0.02 % of the time T is smaller than 0.02 seconds, the maximum deviation is 0.02 seconds.

**Example:** The maximum tolerance per hour (3600 seconds) is  $\pm 0.02\%$ , which is proportional to  $\pm 0.72$ seconds. The maximum tolerance per minute (60 seconds) is  $\pm$  0.02 seconds.

Accuracy of the timer (weekly/yearly timer)

The maximum timing in accuracy is  $\pm$  5 s/day.

# **5.4.3 Backup of the real-time clock**

Because the internal real-time clock of an FLC is backed up, it continues operation after a power failure. The ambient temperature influences the backup time. At an ambient temperature of 25°C, the typical backup time of FLC is 100 hours.

# **5.4.4 Retentivity**

The switching states and counter values of SFs can be set retentive. This means that current data is retained after a power failure, and that the block resumes operation at the break point. The timer is not reset, but resumes operation until the time-to-go has expired, for example, to enable this response, however,

- Programmable Relay User's Manual FLC12 & FLC1<br>the relevant functions must be set retentive.<br>R: The data is retained.<br>/: Current data is not retained (default). See the section in Programmable Relay User's Manual FLC12 &<br>Inctions must be set retentive.<br>R: The data is retained.<br>/: Current data is not retained (default). See the secti<br>" on enabling and disabling retentivity. Programmable Relay User's Manual FLC12 & FLC18<br>Inctions must be set retentive.<br>R: The data is retained.<br>/: Current data is not retained (default). See the section in topic "Second circuit program<br>" on enabling and disablin
	- " on enabling and disabling retentivity.

SFs hours counter, weekly timer, yearly timer and PI controller are always retentive.

# **5.4.5 Parameter protection**

In the parameter protection settings, you can determine whether or not the parameters can be displayed and edited in FLC parameter assignment mode. Two options are available:

+: The parameter attribute permits read/write access in parameter assignment mode (default).

-: The parameter settings are read–/write–protected in parameter assignment mode, and can be edited only in programming mode. See the parameter protection mode example in the "Second circuit program".

# **5.4.6 Calculating the gain and offset of analog values**

A sensor is connected to the analog input and converts a process variable into an electrical signal. This value of signal lies within the typical range of this sensor. FLC always converts the electrical signals at the analog input into digital values from 0 to 1000. A voltage of 0 to 10 V (or current signal 0/4… 20mA) at input AI is transformed internally into range of values from 0 to 1000. An input voltage exceeding 10 V is shown as internal value 1000.

Because you cannot always process the range of values from 0 to 1000 as predetermined by FLC, you can multiply the digital values by a gain factor and then shift the zero of the range of values (offset). This allows you to output an analog value to the FLC display, which is proportional to the actual process variable. Input voltage (in V) and the solution of the solution of the solution of the solution of the solution of the solution of the solution of the solution of the solution of the solution of the solution of the solution of the

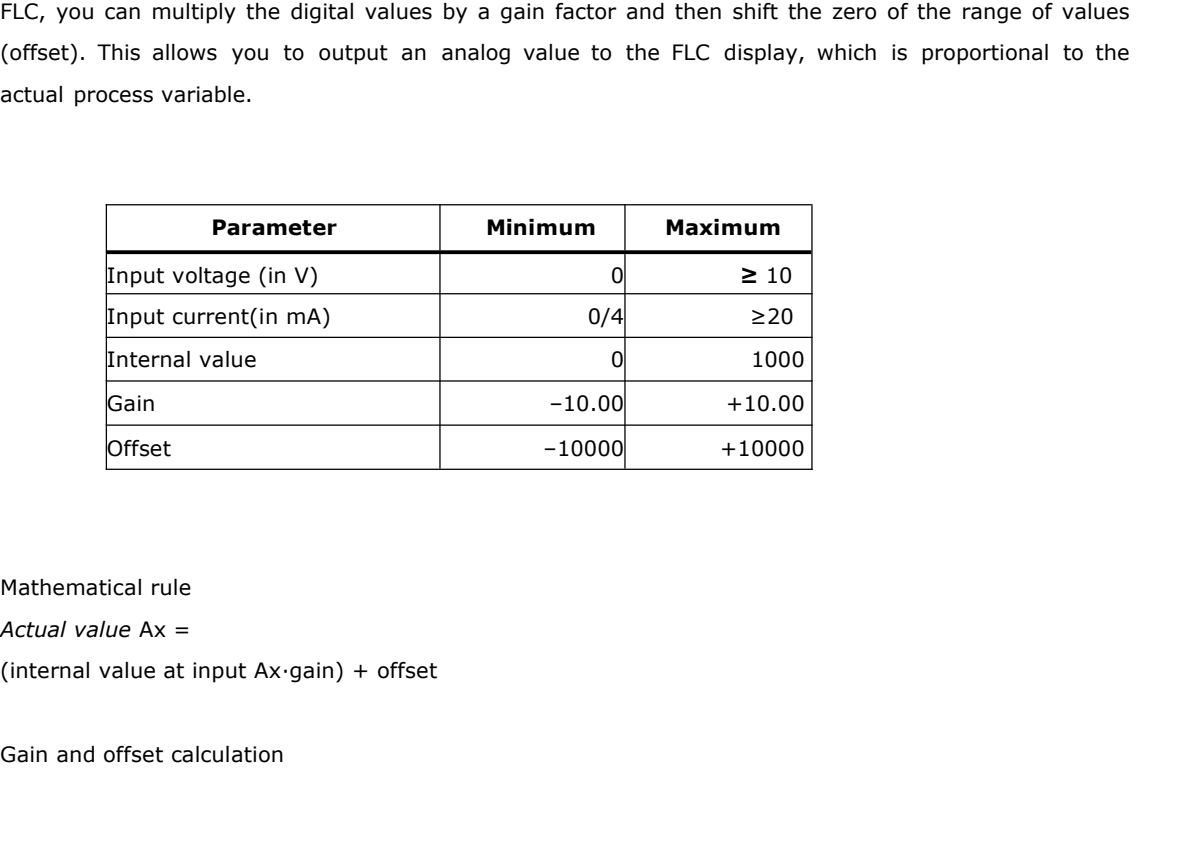

The gain and offset is calculated based on the relevant high and low values of the function.

# Example 1:

The available thermocouples have the following technical data: –30 to +70℃, 0 to 10 V DC (i.e. 0 to 1000 in FLC). *Actual value* = (internal value ∙gain) + offset, thus  $-30 = (0 \cdot A) + B$ , i.e. offset B =  $-30$ 

+70 =  $(1000 \t{·}A) -30$ , i.e. gain A = 0.1

# Example 2:

A pressure sensor converts a pressure of 1000 mbar into a voltage of 0 V, and a pressure of 5000 mbar into a voltage of 10 V. = (1000 ⋅A) -30, i.e. gain A = 0.1<br>
<u>le 2:</u><br>
ure sensor converts a pressure of 1000 mbar into a voltage of 0 V, and a pres<br>
ge of 10 V.<br>
v*alue* = (internal value. gain) + offset, thus<br>
\) + B, i.e. offset B = 1000<br>
= (1 Example 2:<br>A pressure sensor converts a pressure of 1000 mbar into a volta<br>a voltage of 10 V.<br>Actual value = (internal value. gain) + offset, thus<br>=  $(0 \cdot A) + B$ , i.e. offset  $B = 1000$ <br>=  $(1000 \cdot A) + 1000$ , i.e. gain  $A = 4$ <br>

*Actual value* = (internal value. gain) + offset, thus

 $= (0 \cdot A) + B$ , i.e. offset B = 1000

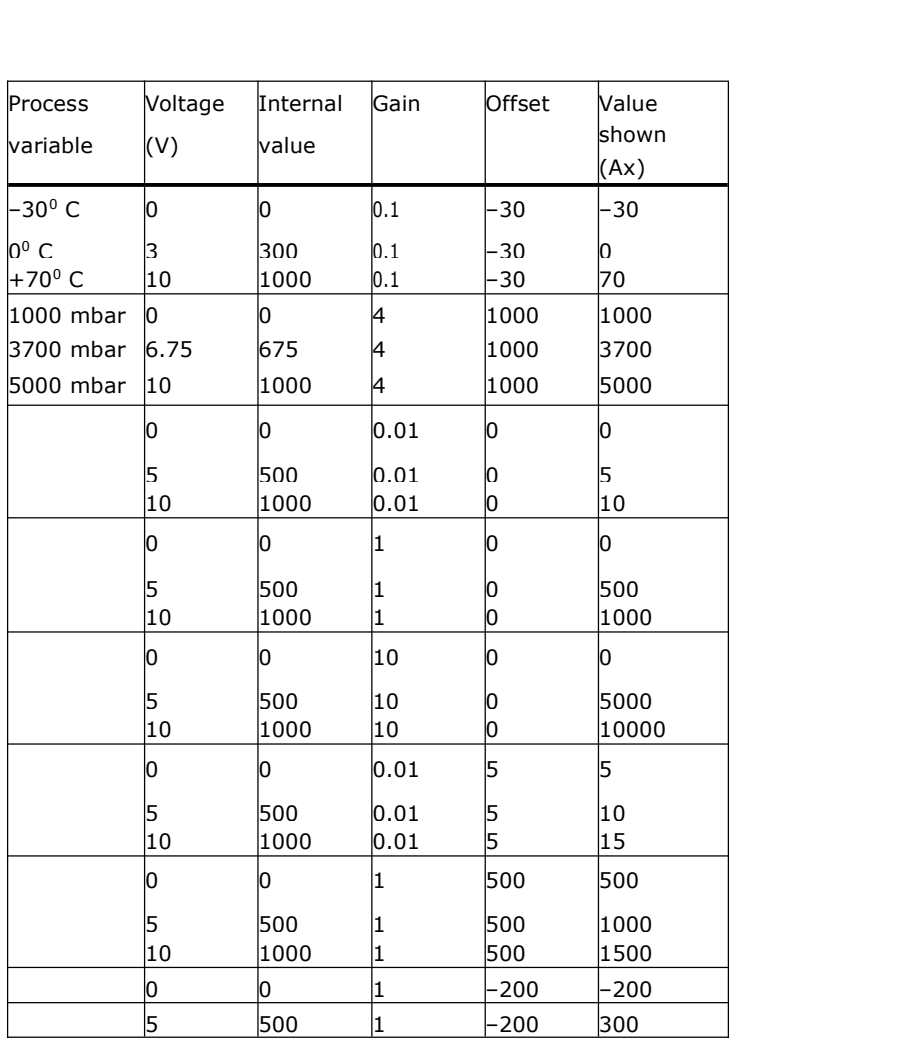

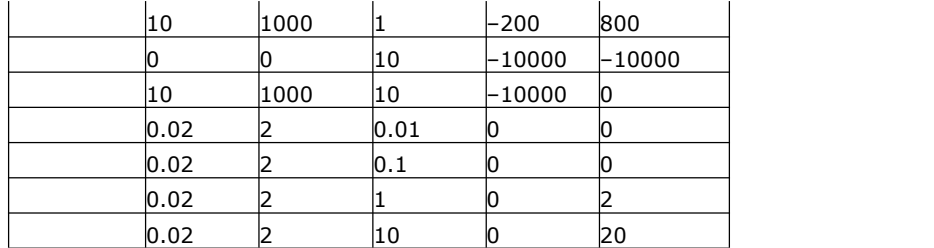

# **5.5 Special functions list – SF**

When you create your circuit program in FLC Logic Soft, you find the special function blocks in the SF list. You can invert the inputs of SFs individually, i.e. the circuit program converts a logical "1" at the input into a logical "0"; a logical "0" it convertsinto a logical "1". The table also specifies whether the relevant function can be set retentive (Rem). The following SFs are available: When you create your circuit program in FLC Logic Soft, you find the special function blocks in the SF<br>st. You can invert the inputs of SFs individually, i.e. the circuit program converts a logical "1" at the<br>put into a l

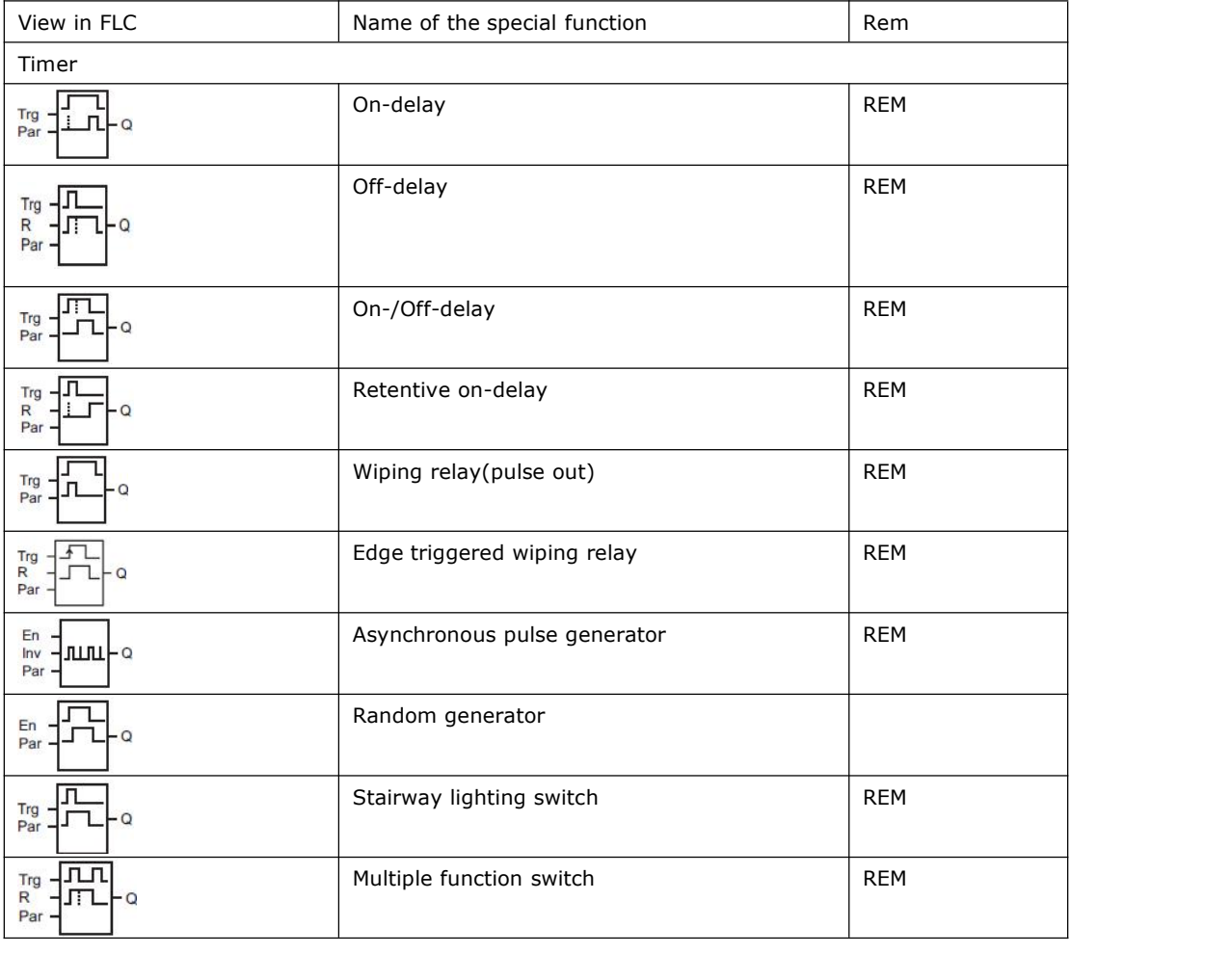

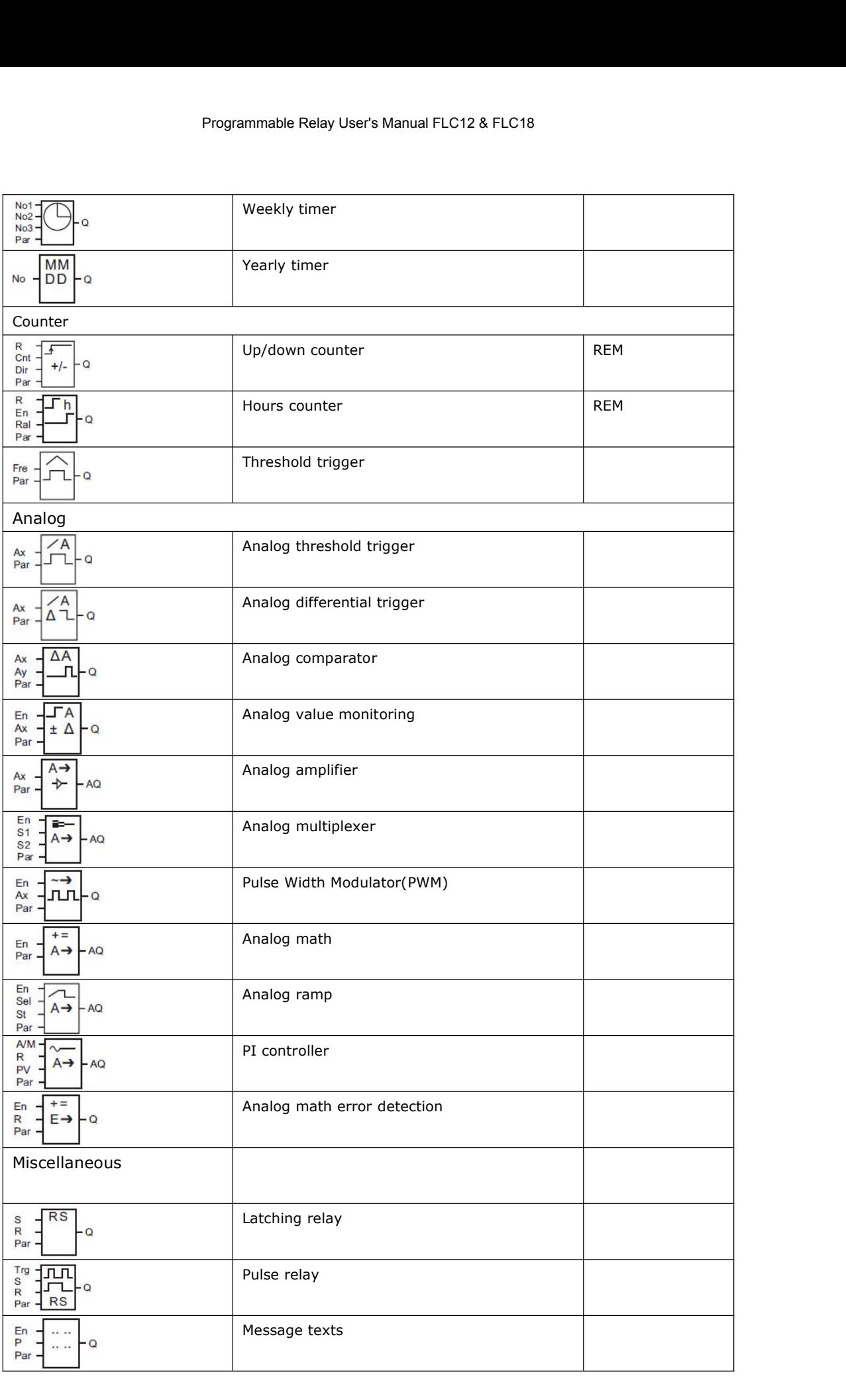
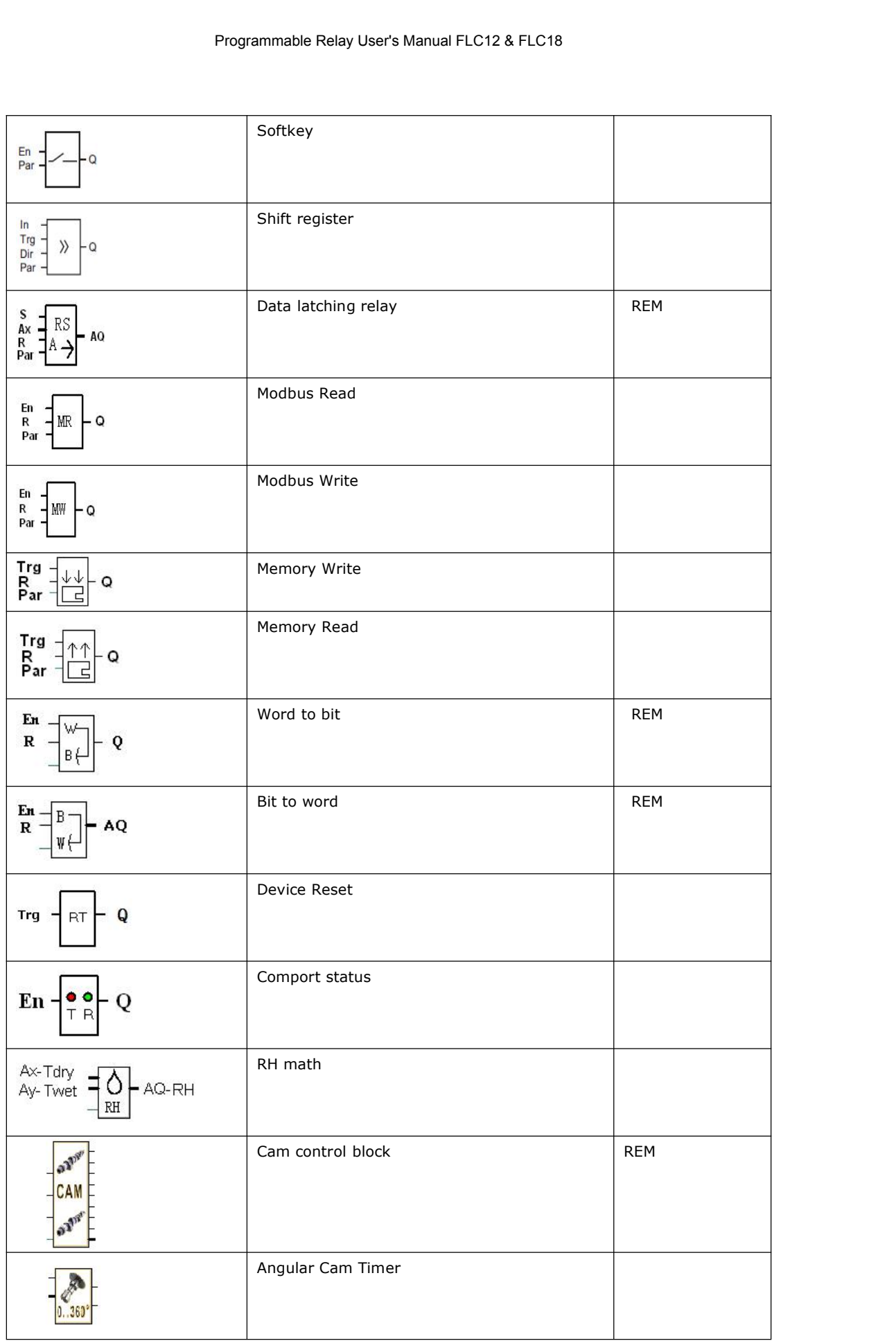

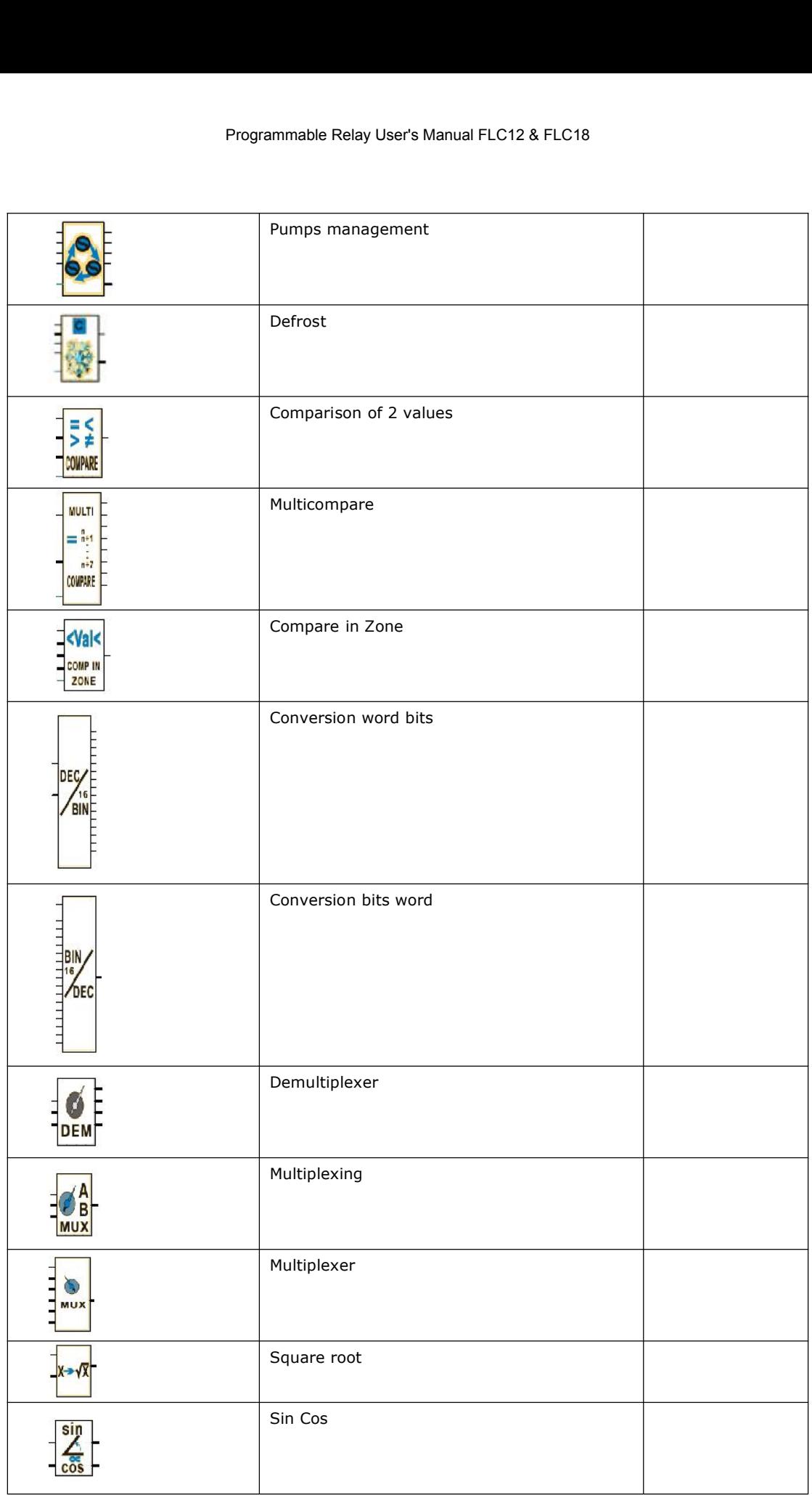

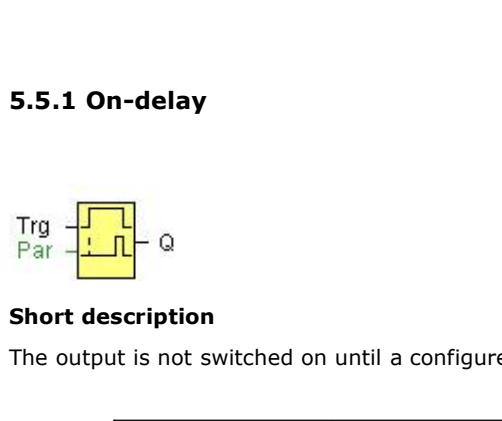

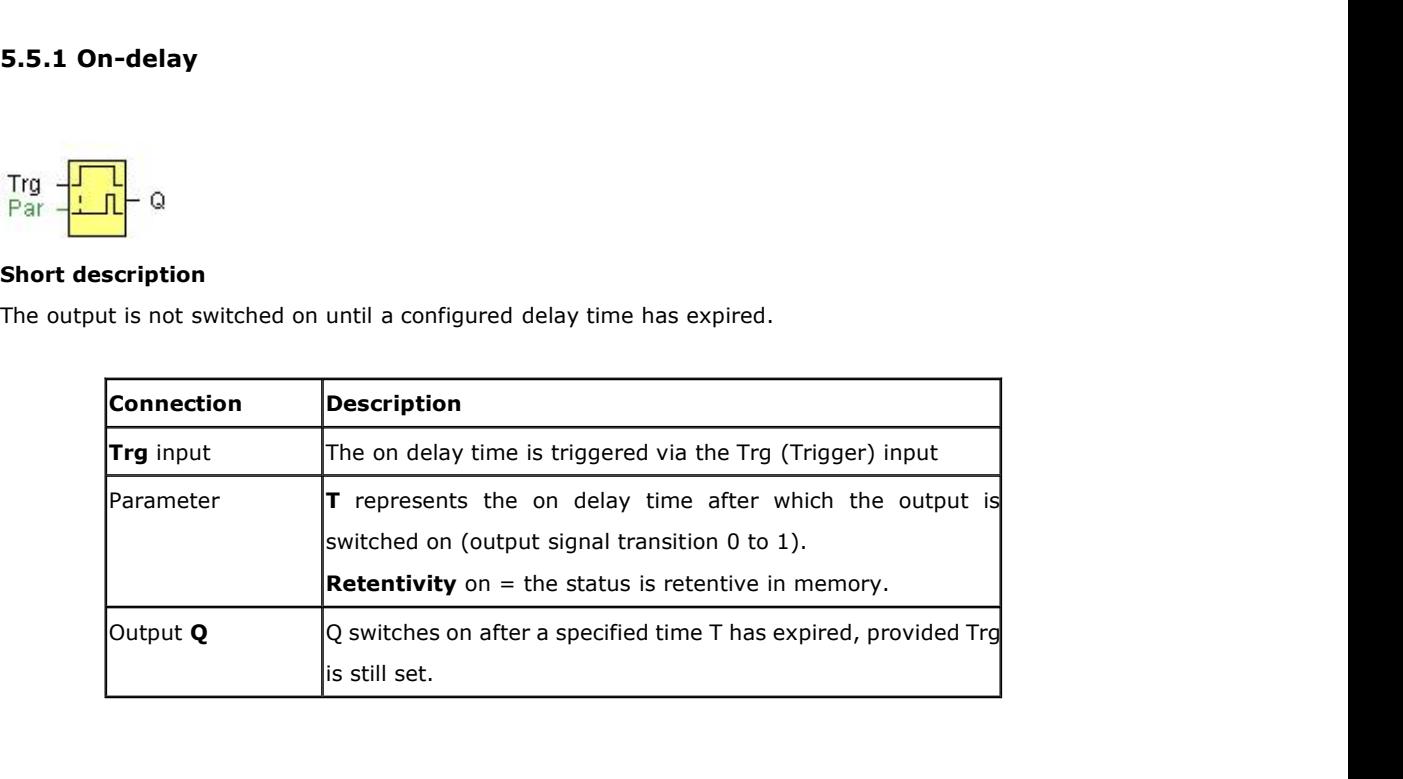

# **Parameter T**

The time for parameter T can also be preset based on the actual value of another, already-configured function. You can use the actual values of the following functions:

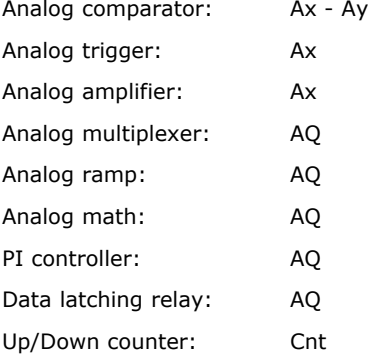

You select the required function via the block number. Time-base can be adjusted.

The value of "T" can be set/modified in parameter mode. For information about how to modify, refer to chapter

For information on the validity and accuracy of the time base, refer to the FLC time-base list as follows:

# **Valid ranges of the time-base, if T = parameter**

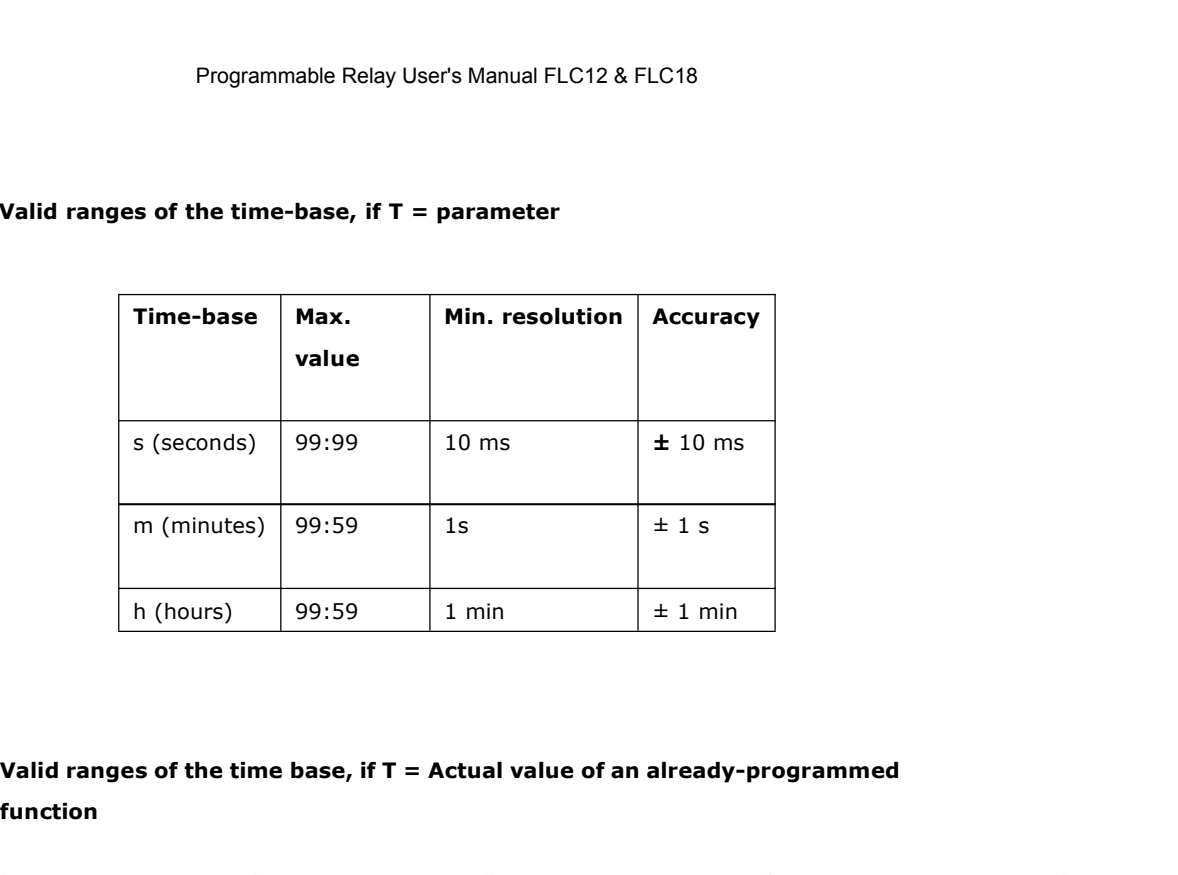

# **function**

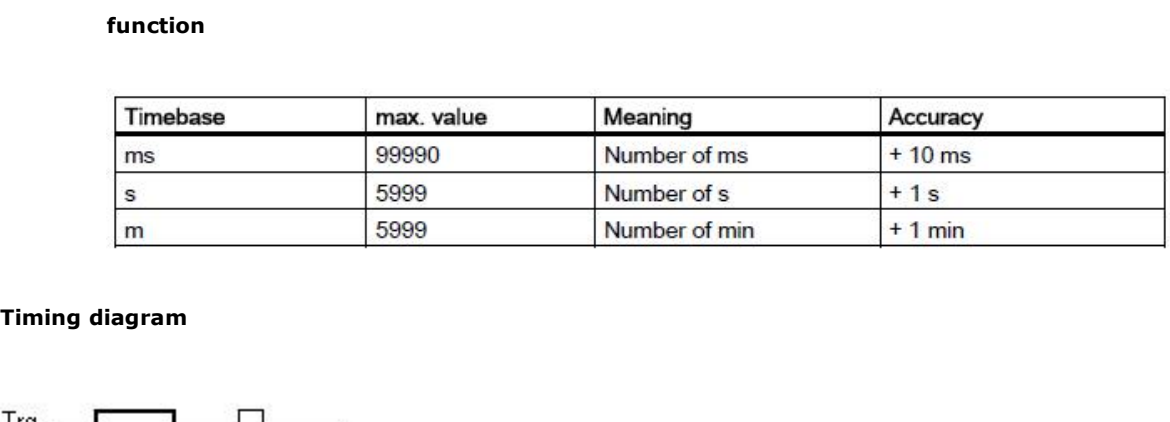

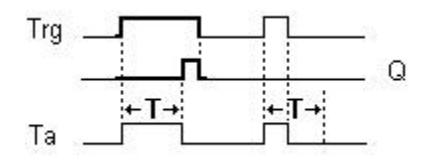

# **Description of the function**

The time Ta (the current time in FLC) is triggered with the 0 to 1 transition at input Trg. If the status at input Trg stays 1 at least for the duration of the configured time T, the output is set to 1 when this time has expired (the on signal of the output follows the on signal of the input with delay). The time is reset if the status at input Trg changes to 0 again before the time T has expired. The output is reset to 0 when input Trg is 0. The time Ta (the current time in FLC) is triggered **v**<br>If the status at input Trg stays 1 at least for the dui<br>when this time has expired (the on signal of the ou<br>The time is reset if the status at input Trg changes<br>The ou

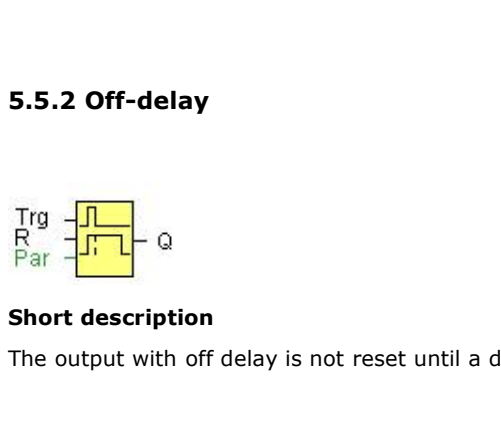

5.5.2 Off-delay<br>Trg<br> $R_{\text{Par}}$ <br> $\frac{1}{\sqrt{1-\frac{1}{n}}}\theta$ <br>Short description<br>The output with off delay is not reset until a defined time has expired.

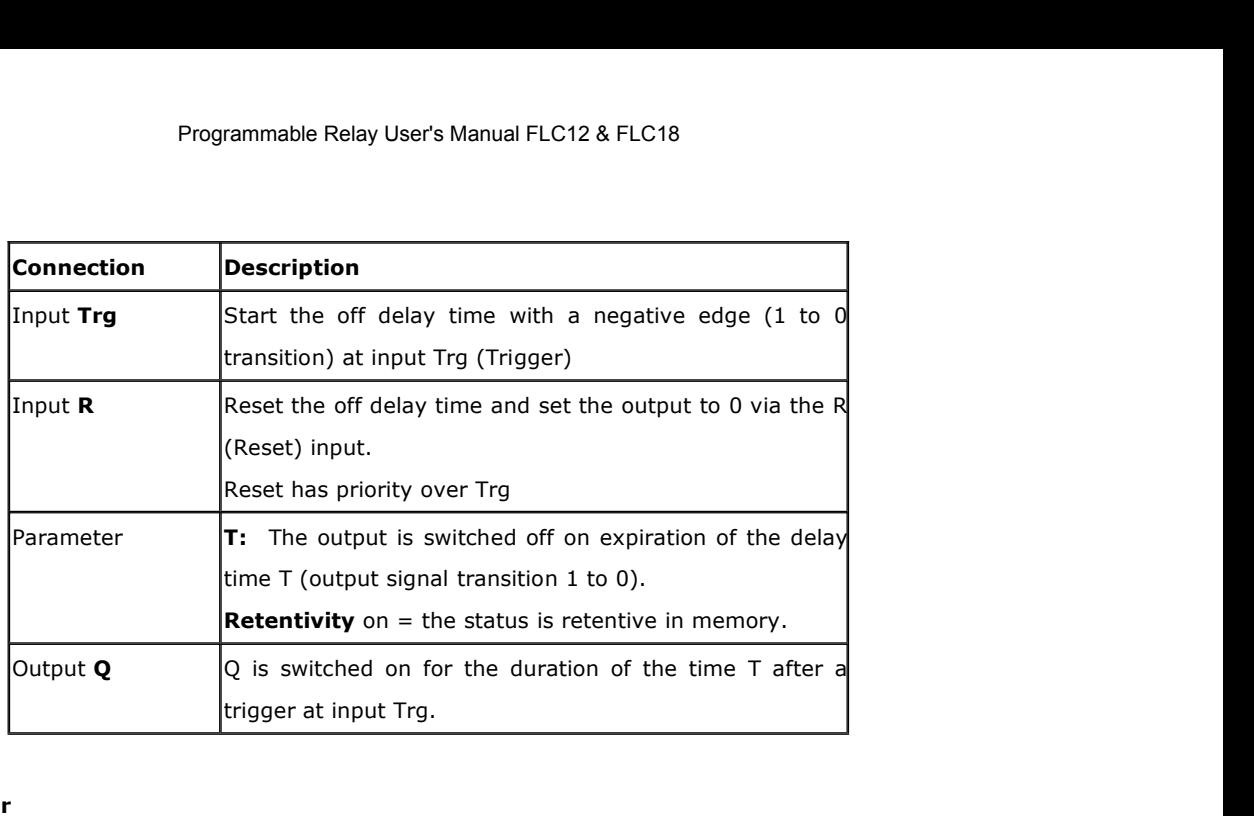

The time set in parameter T can be supplied by the value of another already-programmed function:

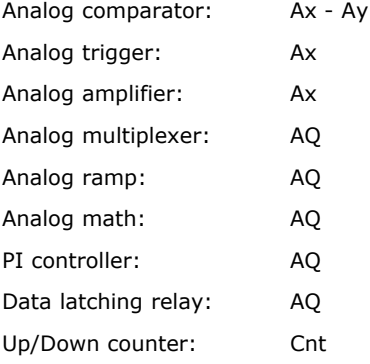

The value of "T" can be set/modified in parameter mode. For information about how to modify, refer to chapter

Select the required function by the block number. The time base is configurable. For

information on valid time base ranges and parameter preset, refer to chapter 5.5.1 the On-delay topic. Timing diagram

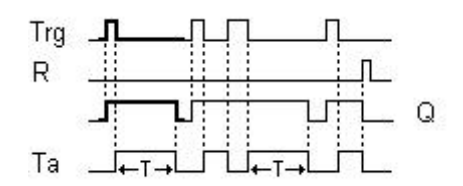

Description of the function

Output Q is set to 1 momentarily with a 0 to 1 transition at input Trg.

At the 1 to 0 transition at input Trg, FLC retriggers the current time T, and the output remains set.

The output Q is reset to 0 when  $T_a$  reaches the value specified in T ( $T_a=T$ ) (off delay).

A one-shot at input Trg retriggers the time Ta.

You can reset the time Ta and the output via the input R (Reset) before the time Ta has expired. If retentivity is not set, output Q and the expired time are reset after a power failure.

# **Frogrammable Relay User'**<br> **5.5.3 On-/Off-delay**<br>
Tro **JEL**

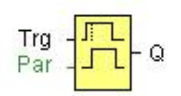

**S.5.3 On-/Off-delay**<br>
Trg  $\frac{1}{\sqrt{2\pi}}$  Q<br> **Short description**<br>
The on/off delay function is used to set an outp<br>
upon expiration of a second configured time. 5.5.3 On-/Off-delay<br>
Fra  $\frac{\sqrt{11}}{\sqrt{11}}$  Q<br>
Short description<br>
The on/off delay function is used to set an output after a configured on delay time and then reset it again<br>
upon expiration of a second configured time. 5.5.3 On-/Off-delay<br>
Trg<br>
Trg<br>
Par<br>
Short description<br>
The on/off delay function is used to set an output after a configured on delay time<br>
upon expiration of a second configured time.<br>
Connection<br>
Description

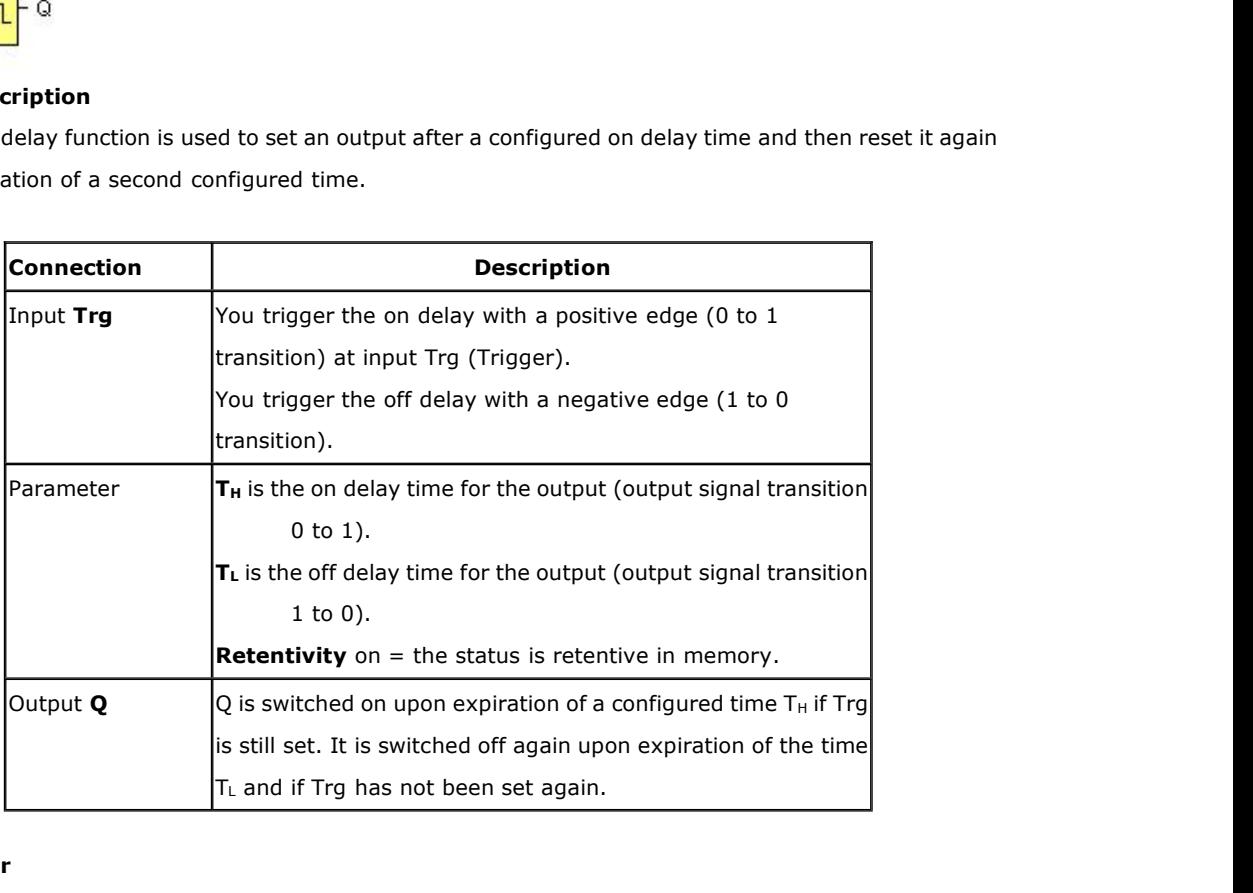

# **Parameter**

The on-delay time and off-delay time set in parameter TH and TL can be provided by the actual value of another already-programmed function:

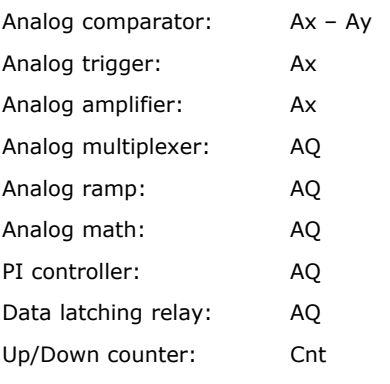

The value of "TH", "TL" can be set/modified in parameter mode. For information about how to modify, refer to chapter

For information on the validity and accuracy of the time base, refer to

### **Timing diagram**

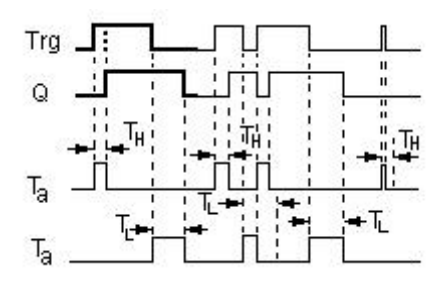

## **Description of the function**

The time  $T_H$  is triggered with a 0 to 1 transition at input Trg.

If the status at input Trg is 1 at least for the duration of the configured time  $T_H$ , the output is set to logical 1 upon expiration of this time (output is on delayed to the input signal).

The time  $T_H$  is reset if the status at input Trg is reset to 0 before this time has expired.

The time  $T_L$  is triggered with the 1 to 0 transition at the output.

If the status at input Trg remains 0 at least for the duration of a configured time  $T_L$ , the output is reset to 0 upon expiration of this time (output is off delayed to the input signal).

The time  $T_L$  is reset if the status at input Trg is returns to 1 before this time has expired.

# **5.5.4 Retentive on-delay**

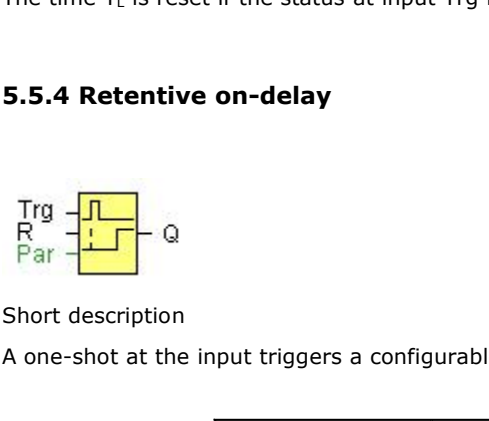

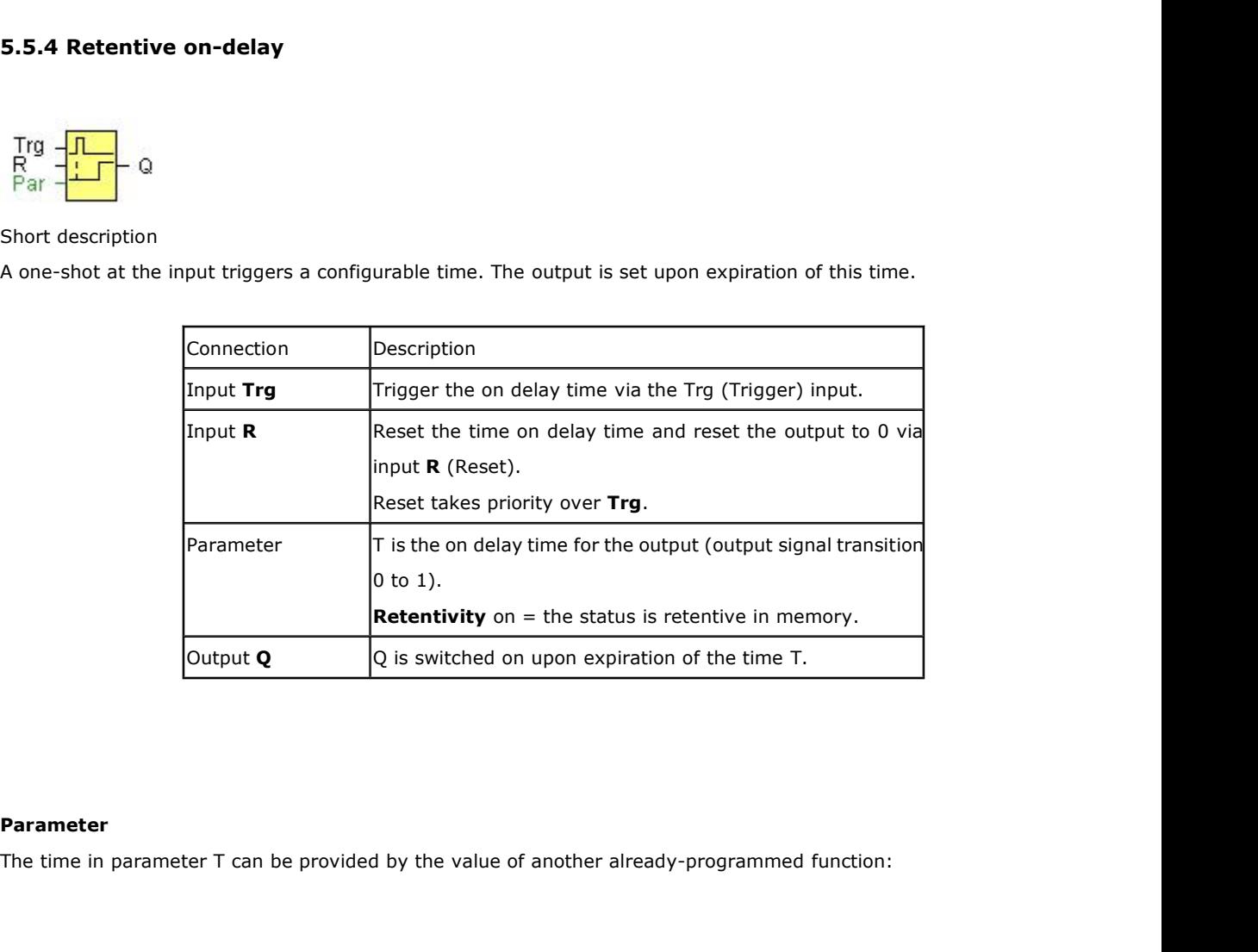

### **Parameter**

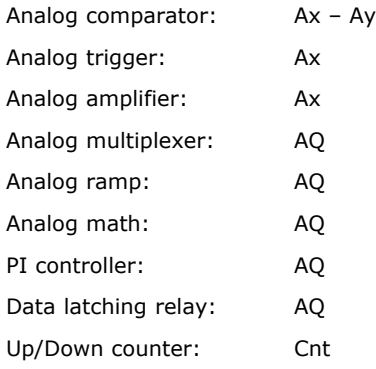

The value of "T" can be set/modified in parameter mode. For information about how to modify, refer to chapter

# **Timing diagram**

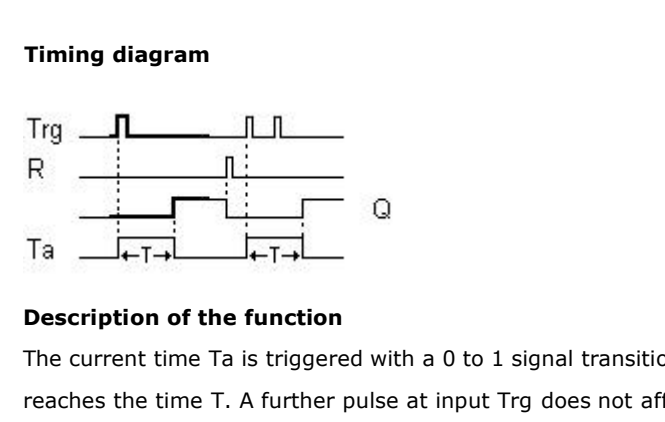

Trg<br>
Trg<br>
R<br>
Current time Ta is triggered with a 0 to 1 signal transition at input Trg. Output Q is set to 1 when Ta<br>
The current time Ta is triggered with a 0 to 1 signal transition at input Trg. Output Q is set to 1 when Trg  $\frac{\frac{1}{\sqrt{1}}}{\frac{1}{\sqrt{1}}\sqrt{1-\frac{1}{\sqrt{1}}}}$   $\frac{1}{\sqrt{1-\frac{1}{\sqrt{1}}}}$   $\frac{1}{\sqrt{1-\frac{1}{\sqrt{1}}}}$   $\frac{1}{\sqrt{1-\frac{1}{\sqrt{1}}}}$   $\frac{1}{\sqrt{1-\frac{1}{\sqrt{1}}}}$   $\frac{1}{\sqrt{1-\frac{1}{\sqrt{1}}}}$   $\frac{1}{\sqrt{1-\frac{1}{\sqrt{1}}}}$   $\frac{1}{\sqrt{1-\frac{1}{\sqrt{1}}}}$   $\frac{1}{\sqrt{1-\frac{1}{$ The output and the time Ta is triggered with a 0 to 1 signal transition at input Trg. Output Q is set to 1 when Ta<br>reaches the time Ta is triggered with a 0 to 1 signal transition at input Trg. Output Q is set to 1 when Ta Ta<br>
If  $\frac{1}{1 + 1 + 1}$   $\frac{1}{1 + 1}$   $\frac{1}{1 + 1}$  on the function<br>
The current time Ta is triggered with a 0 to 1 signal transition at input Trg. Output Q is set to 1 when Ta<br>
reaches the time T. A further pulse at input T **Description of the function**<br>The current time Ta is triggered with a 0 to 1 signal transition at input Trg. O<br>reaches the time T. A further pulse at input Trg does not affect Ta.<br>The output and the time Ta are only reset

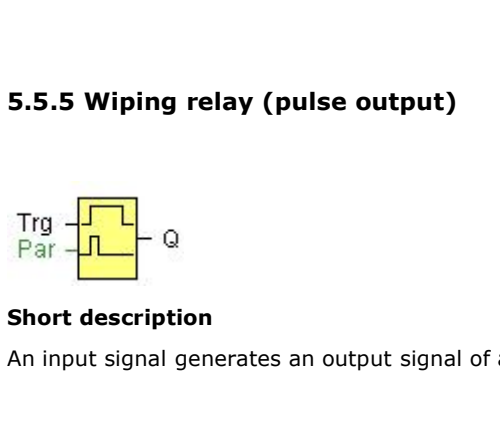

5.5.5 Wiping relay (pulse output)<br>
Trg<br>
Par – 0<br>
Short description<br>
An input signal generates an output signal of a configurable length.

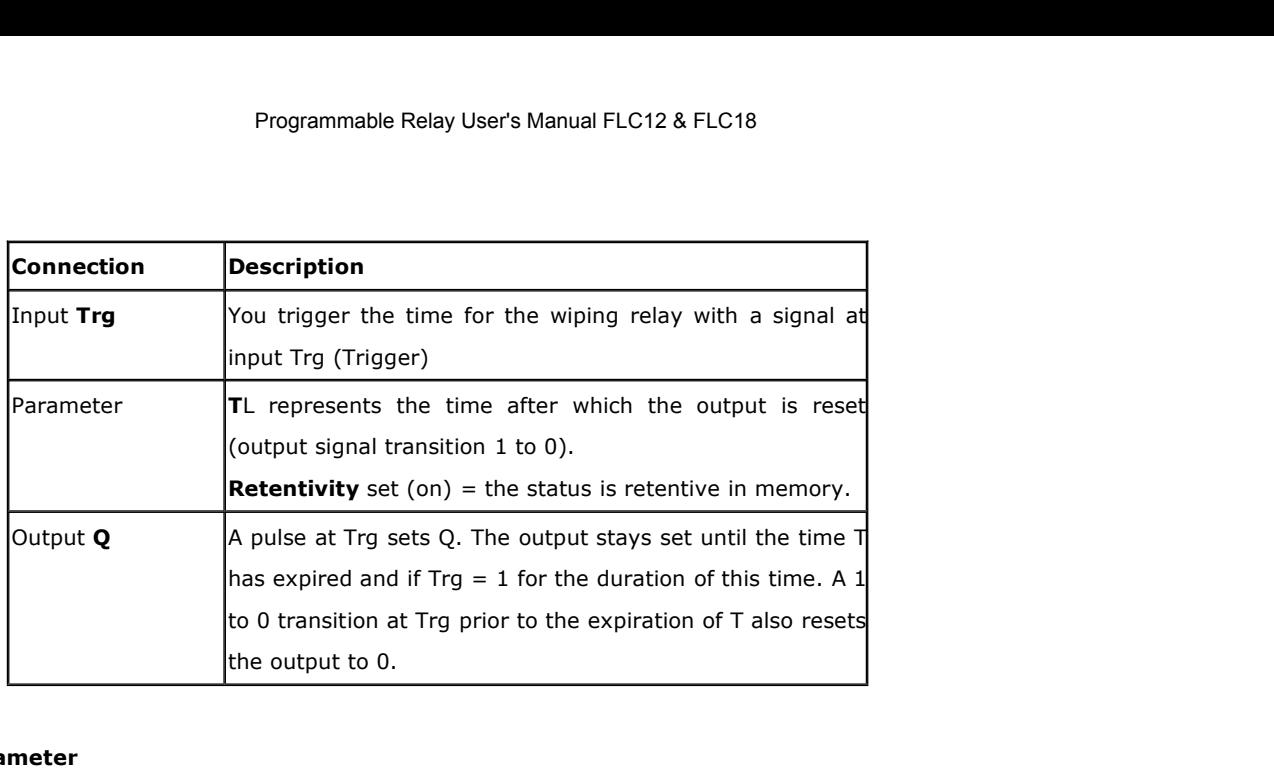

The off time T can be provided by the actual value of another already-programmed function:

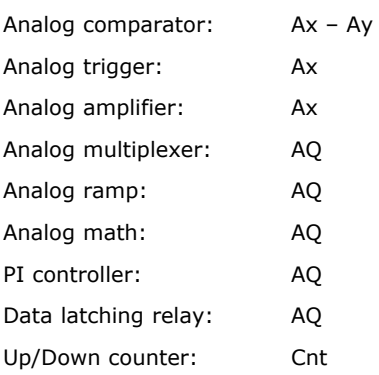

The value of "TL" can be set/modified in parameter mode. For information about how to modify, refer to chapter

# **Timing diagram**

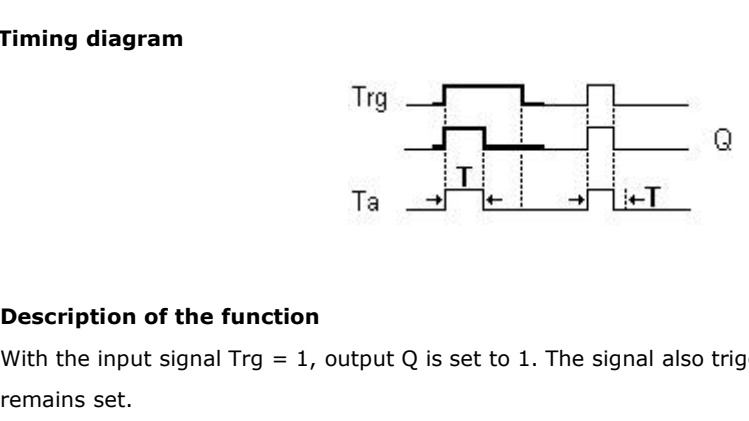

Trg<br>
Ta  $\frac{1}{\sqrt{1 + \frac{1}{1}}}\sqrt{1 + \frac{1}{1}}$  Q<br>
Description of the function<br>
With the input signal Trg = 1, output Q is set to 1. The signal also triggers the time Ta, while the output<br>
When Ta reaches the value defined at T ( Tra  $\frac{1}{\sqrt{1 + \frac{1}{n}}}$ <br>Ta  $\frac{1}{\sqrt{1 + \frac{1}{n}}}$ <br>Description of the function<br>With the input signal Trg = 1, output Q is set to<br>remains set.<br>When Ta reaches the value defined at T (Ta=T),<br>If the signal at input Trg changes f

Description of the function<br>
With the input signal Trg = 1, output Q is set to 1. The signal also triggers the time Ta, while the output<br>
remains set.<br>
When Ta reaches the value defined at T (Ta=T), the output Q is reset **Description of the function**<br>
With the input signal Trg = 1, output Q is set to 1. The signal also triggers the time Ta, while the output<br>
remains set.<br>
When Ta reaches the value defined at T (Ta=T), the output Q is rese **Description of the function**<br>With the input signal Trg = 1, output Q is set to 1<br>remains set.<br>When Ta reaches the value defined at T (Ta=T),<br>If the signal at input Trg changes from 1 to 0 befor<br>from 1 to 0.

# Programmable Relay User's Manual FLC12 & FLC18<br>**5.5.6 Edge triggered wiping relay**<br>Trg  $\neg$

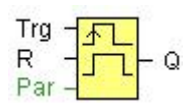

**5.5.6 Edge triggered wiping relay**<br>
Trg  $\frac{1}{\sqrt{2}}$  Q<br>
R<br> **Short description**<br>
An input pulse generates a preset numbe<br>
(retriggerable), after a configured delay time 5.5.6 Edge triggered wiping relay<br>  $\frac{10}{R}$   $\frac{1}{\sqrt{11}}$  – 0<br>
Short description<br>
An input pulse generates a preset number of output pulses with a defined pulse/pause ratio<br>
(retriggerable), after a configured delay tim 5.5.6 Edge triggered wiping relay<br>
Trg  $\frac{1}{R}$ <br>
R<br>
Short description<br>
An input pulse generates a preset number of output pulses with a defined puls<br>
(retriggerable), after a configured delay time has expired.

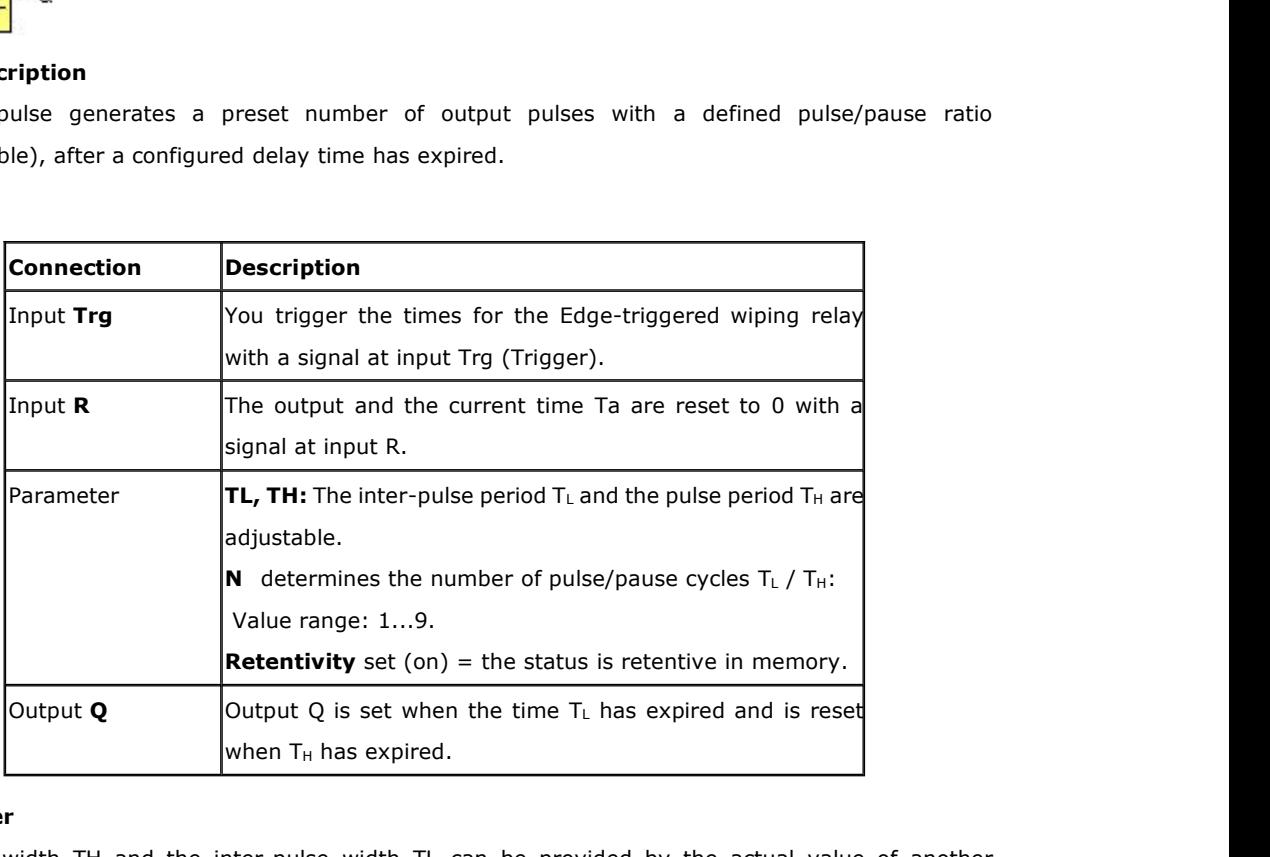

# **Parameter**

The pulse width TH and the inter-pulse width TL can be provided by the actual value of another already-programmed function:

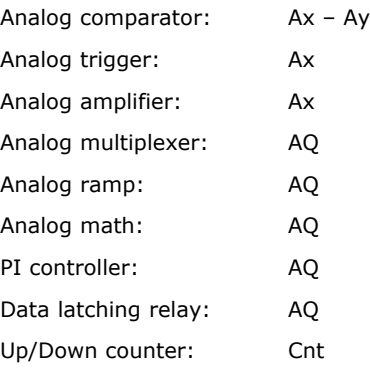

The value of "TH", "TL" can be set/modified in parameter mode. For information about how to modify, refer to chapter

# **Timing diagram**

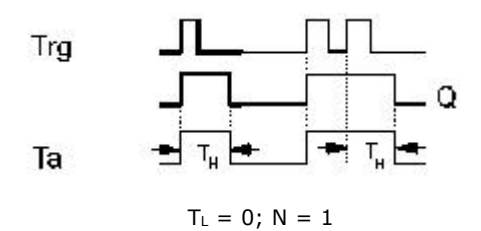

# **Description of the function**

With the change at input Trg to 1, the time  $T_L$  (time low) is triggered. After the time  $T_L$  has expired, output Q is set to 1 for the duration of the time  $T_H$  (time high).

If input Trg is retriggered prior to the expiration of the preset time ( $T_L + T_H$ ), the time Ta is reset and the pulse/pause period is restarted.

If retentivity is not set, output Q and the time are reset after a power failure.

# **5.5.7 Asynchronous pulse generator**

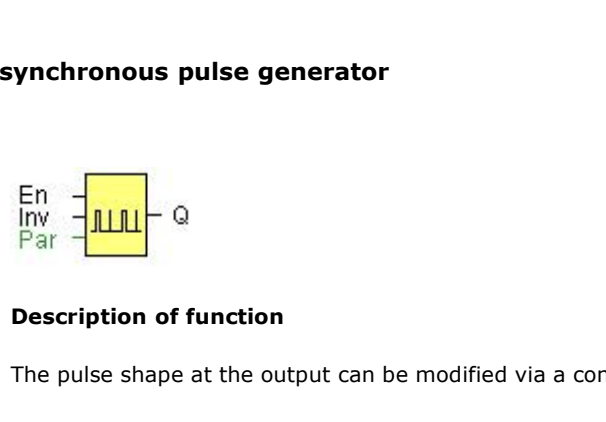

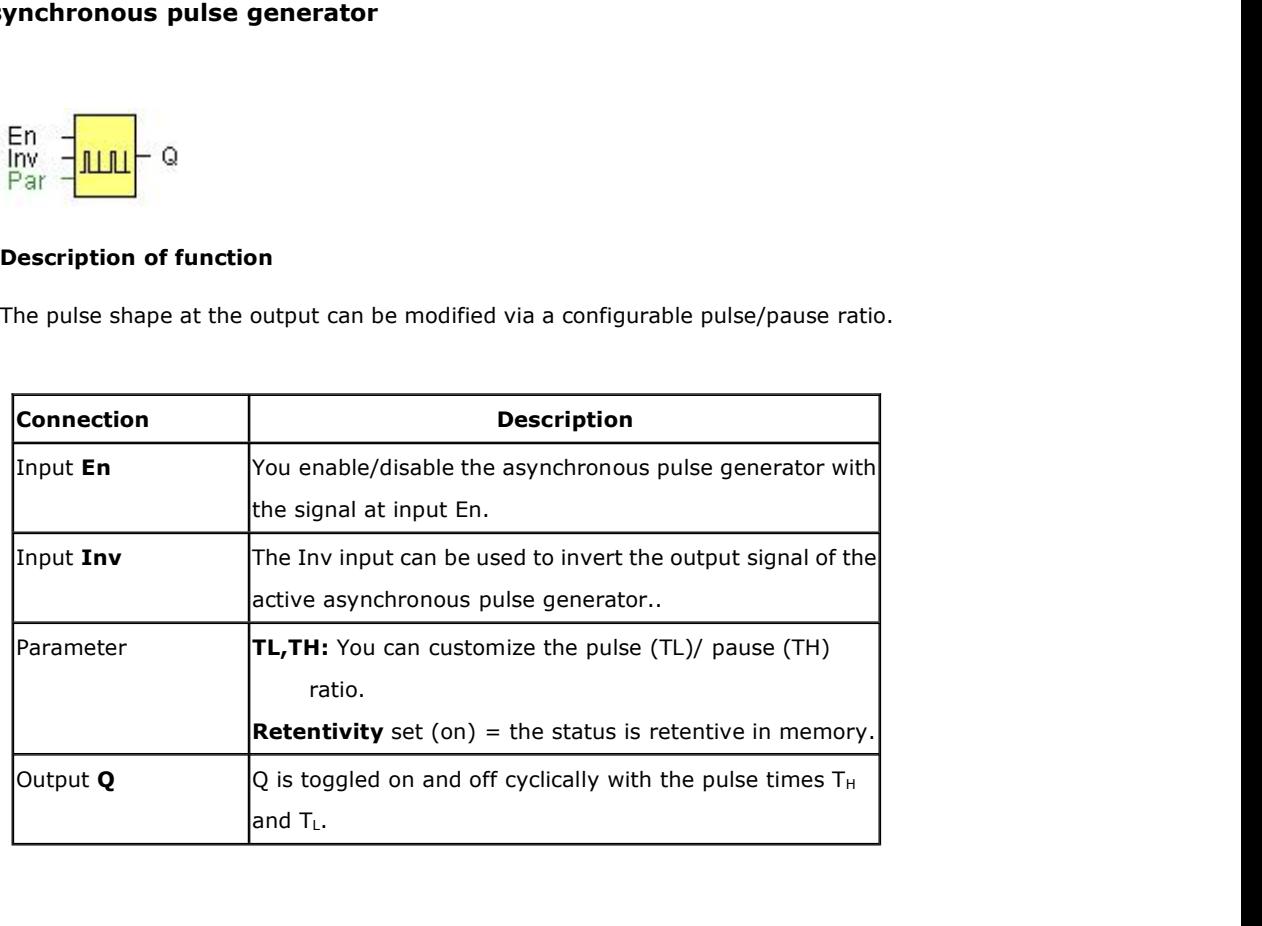

# **Parameter**

The pulse width TH and the inter-pulse width TL can be provided by the actual value of another already-programmed function:

Analog comparator: Ax – Ay Analog trigger: Ax

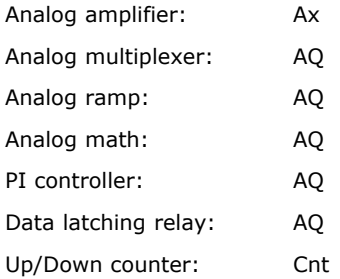

The value of "TH", "TL" can be set/modified in parameter mode. For information about how to modify, refer to chapter

# **Timing diagram**

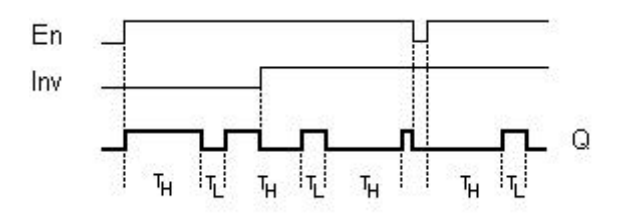

# **Description of the function**

You can set the pulse/pause ratio at the TH (Time High) and TL (Time Low) parameters.

The INV input can be used to invert the output signal. The input block INV only inverts the output signal if the block is enabled via EN.

If retentivity is not set, output Q and the expired time are reset after a power failure.

# **5.5.8 Random generator**

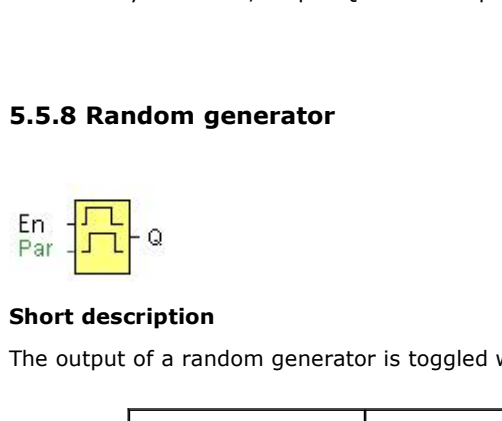

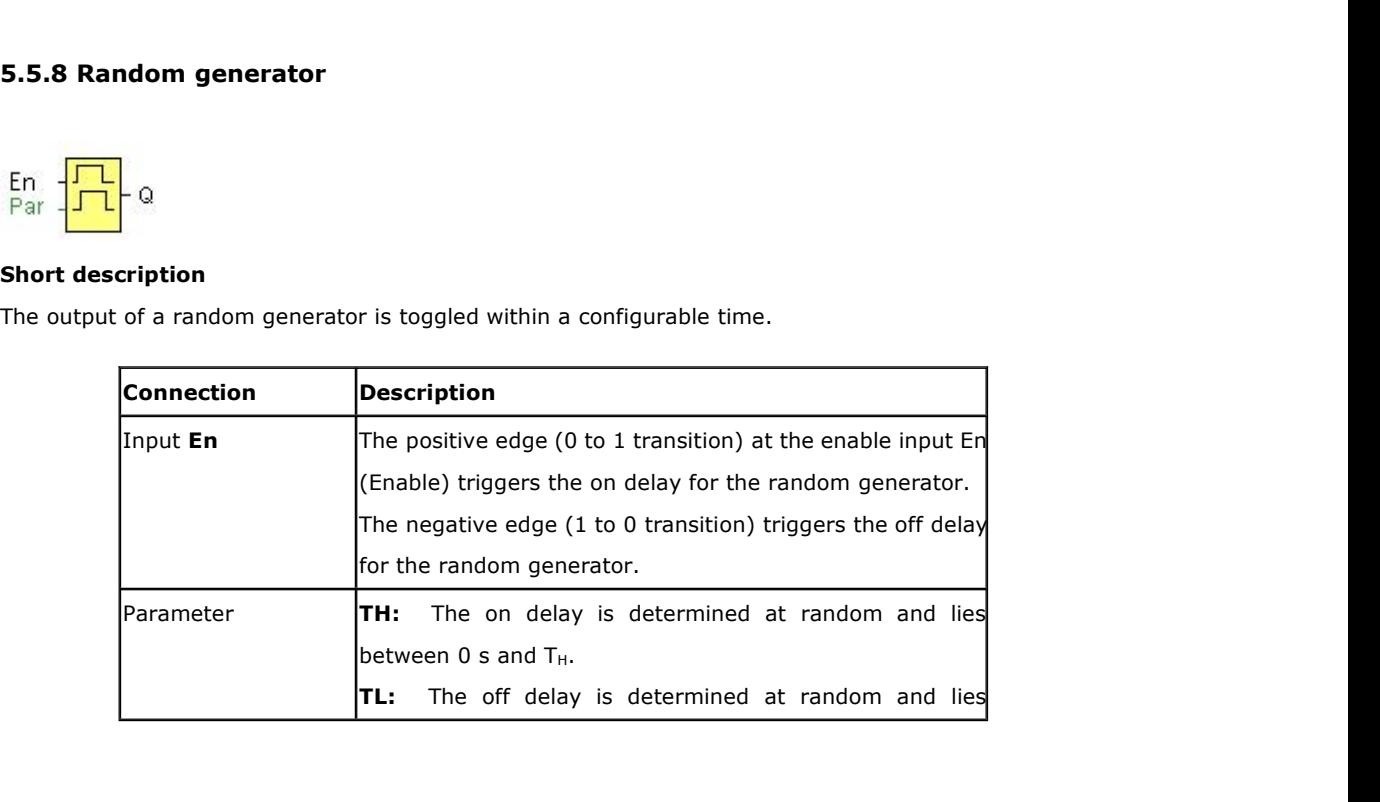

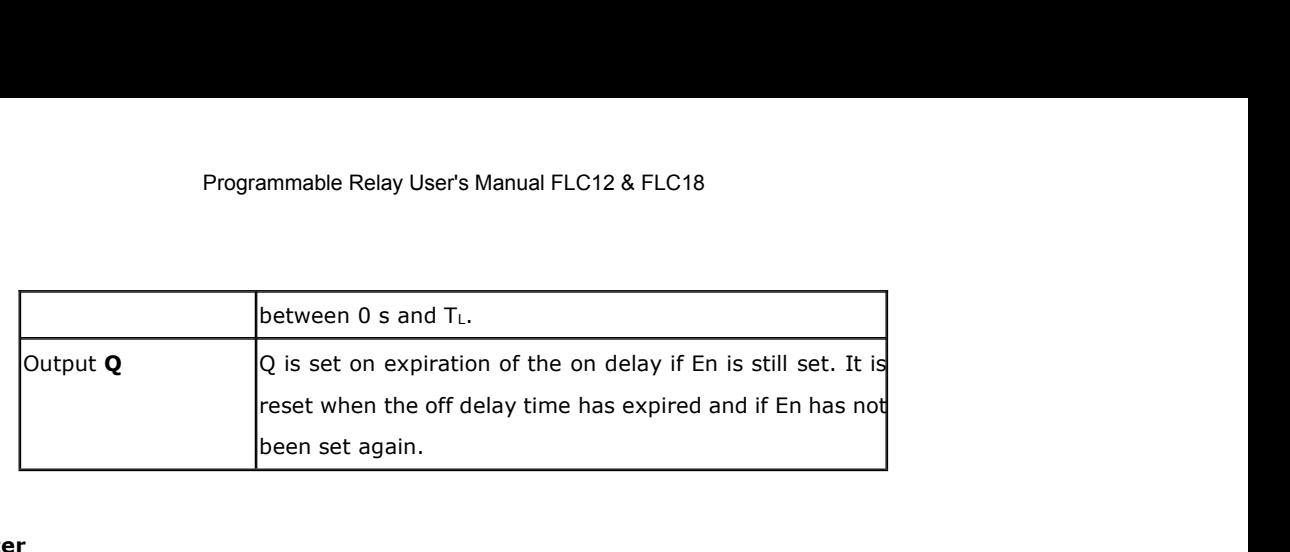

The on-delay time TH and the off-delay time TL can be provided by the actual value of another already-programmed function:

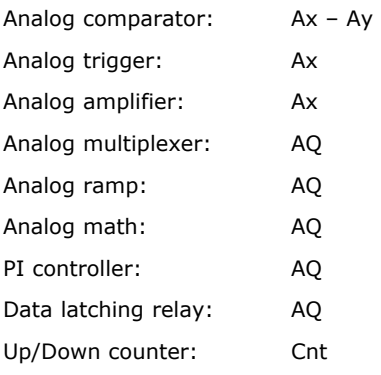

The value of "TH", "TL" can be set/modified in parameter mode. For information about how to modify, refer to chapter

# **Timing diagram**

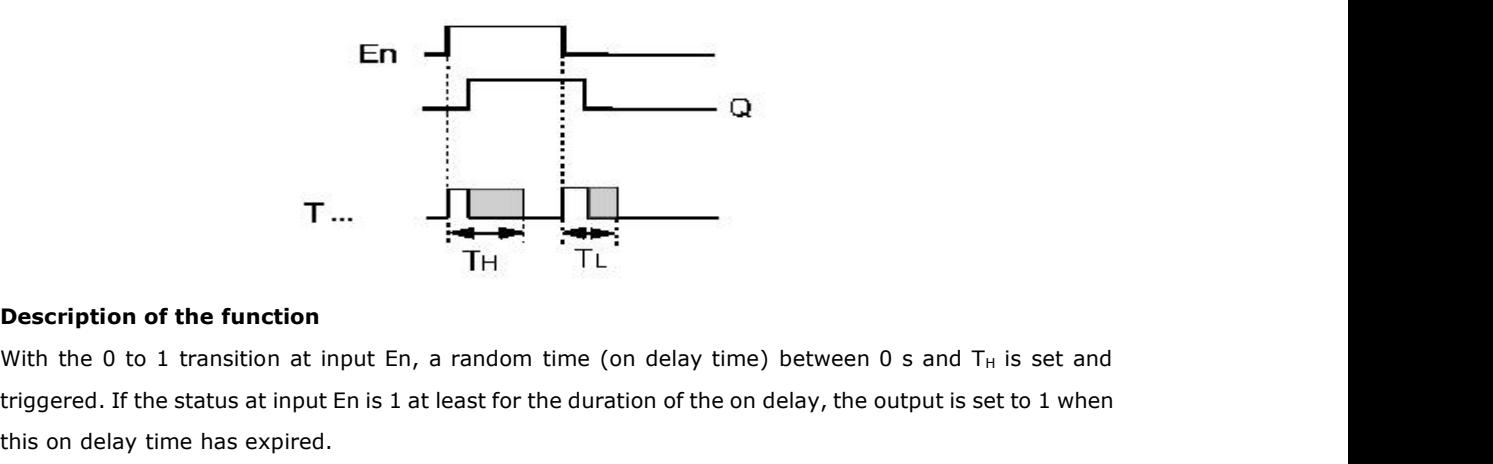

**T**... **If the status at input En**, a random time (on delay time) between 0 s and  $T_H$  is set and triggered. If the status at input En, a random time (on delay time) between 0 s and  $T_H$  is set and triggered. If the statu T...<br> **THERE IS A SET ASSEM THERE IS A SET AND REFERENCE ASSEMBLY THE SET AND REFERENCE ASSEMBLY THE SET AND REFERENCE ASSEMBLY THE USE OF A SET AND REFERENCE THE USE OF A SERVICE THE USE OF A SERVICE OF A SERVICE THE USE T**... The status of the function<br>
The status at input En, a random time (on delay time) between 0 s and T<sub>H</sub> is set and<br>
triggered. If the status at input En is 1 at least for the duration of the on delay, the output is **Description of the function**<br>
With the 0 to 1 transition at input En, a random time (on delay time) between 0 s and T<sub>H</sub> is set and<br>
triggered. If the status at input En is 1 at least for the duration of the on delay, th **IFMALLY Status at input En**, a random time (on delay time) between 0 s and  $T_H$  is set and triggered. If the status at input En is 1 at least for the duration of the on delay, the output is set to 1 when this on delay ti **Description of the function**<br>With the 0 to 1 transition at input En, a random time (on de<br>triggered. If the status at input En is 1 at least for the duration<br>this on delay time has expired.<br>The time is reset if the status With the 0 to 1 transition at input En, a random time (on delay time) between 0 s and T<sub>H</sub> is set and triggered. If the status at input En is 1 at least for the duration of the on delay, the output is set to 1 when this o

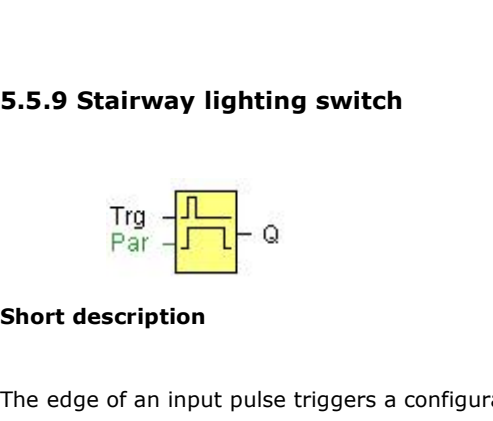

5.5.9 Stairway lighting switch<br>
Trg - T<br>
Par - T<br>
C<br>
Short description<br>
The edge of an input pulse triggers a configurable time. The output is reset when this time has expired.<br>
An off warning can be output prior to the ex **And only 19** of the edge of an input pulse triggers a configurable time. The output is reset when this time has expansion of this time.<br>An off warning can be output prior to the expiration of this time.

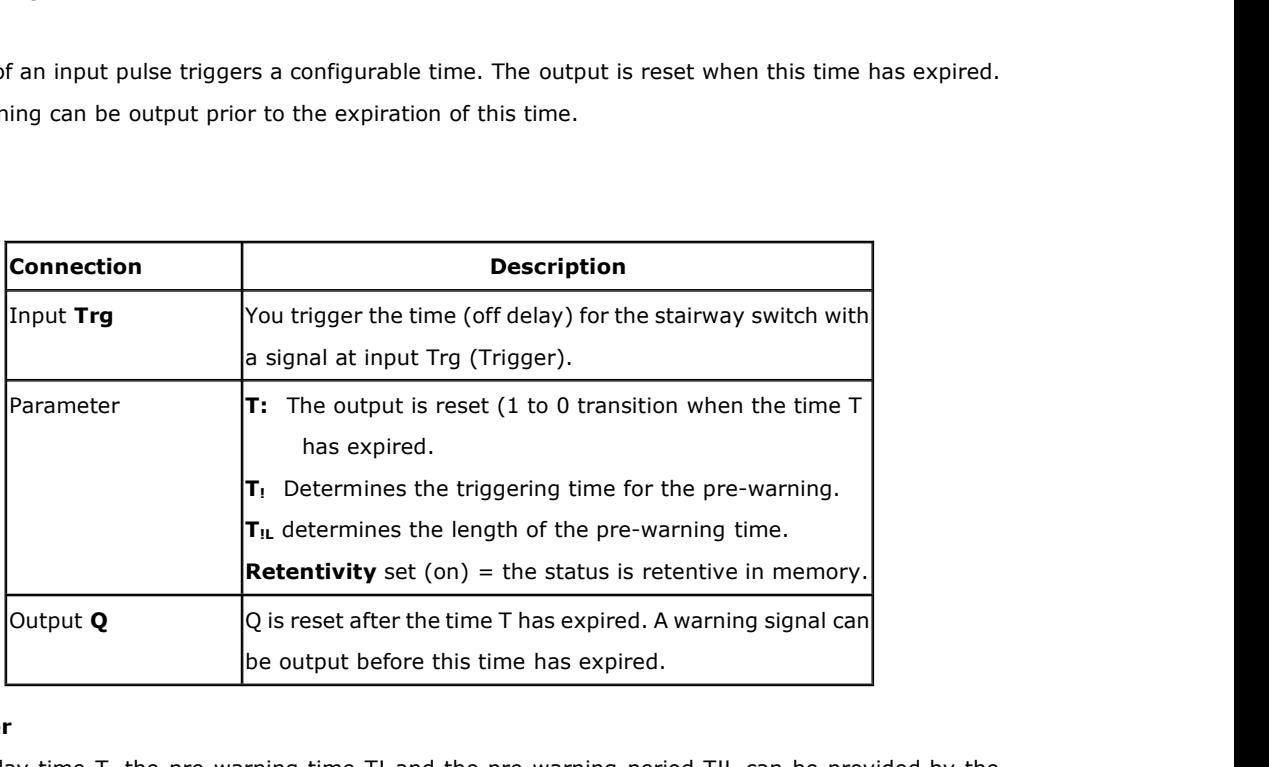

# **Parameter**

The off-delay time T, the pre-warning time T! and the pre-warning period T!L can be provided by the actual value of another already-programmed function:

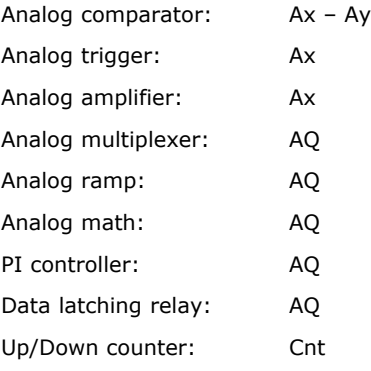

The value of "T" can be set/modified in parameter mode. For information about how to modify, refer to chapter

# **Timing diagram**

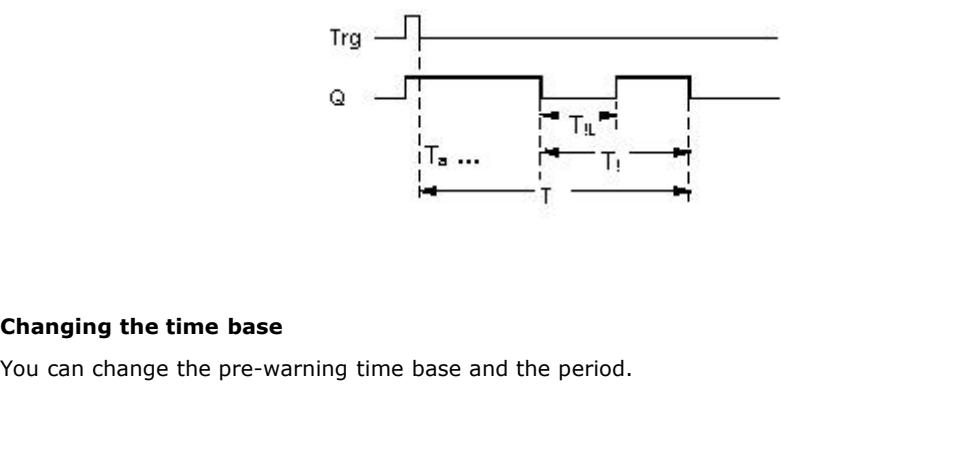

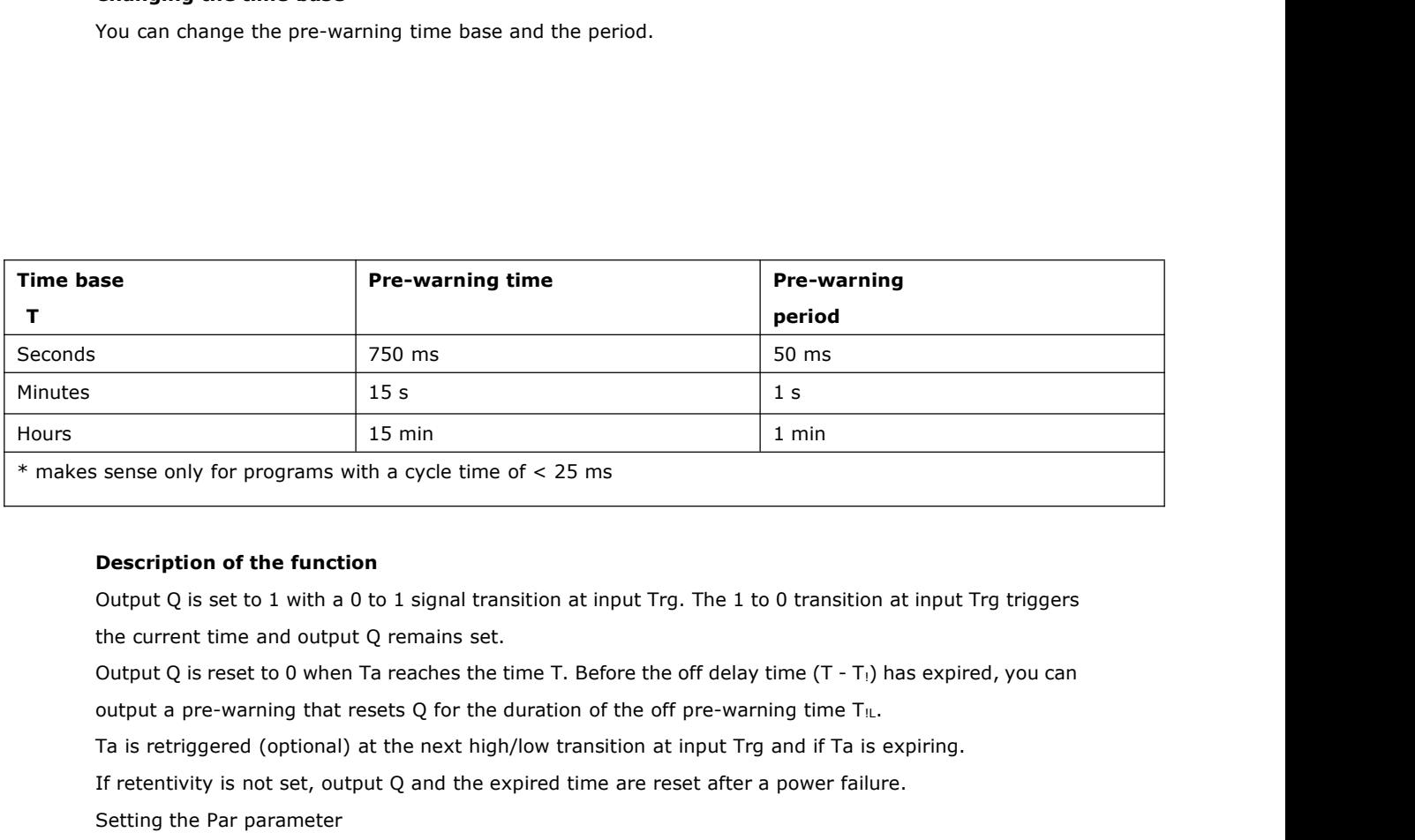

**Description of the function**<br>Output Q is set to 1 with a 0 to 1 signal transition at input Trg. The 1 to 0 transition at input Trg triggers<br>the current time and output Q remains set.<br>Output Q is reset to 0 when Ta reache **Description of the function**<br>
Output Q is set to 1 with a 0 to 1 signal transition at inf<br>
the current time and output Q remains set.<br>
Output Q is reset to 0 when Ta reaches the time T. Befo<br>
output a pre-warning that re

the current time and output Q remains set.<br>
Output Q is reset to 0 when Ta reaches the time T. Before the off delay time<br>
output a pre-warning that resets Q for the duration of the off pre-warning<br>
Ta is retriggered (optio

Note

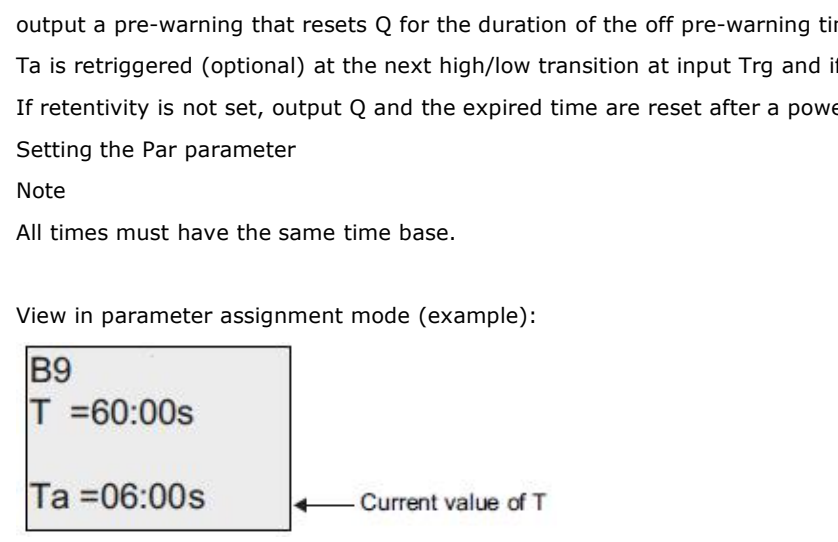

# **Frogrammable Relay User's Manual FLC12 & FLC18**<br> **5.5.10 Multiple function switch**<br>
Trq  $-\sqrt{11}$   $\sqrt{11}$

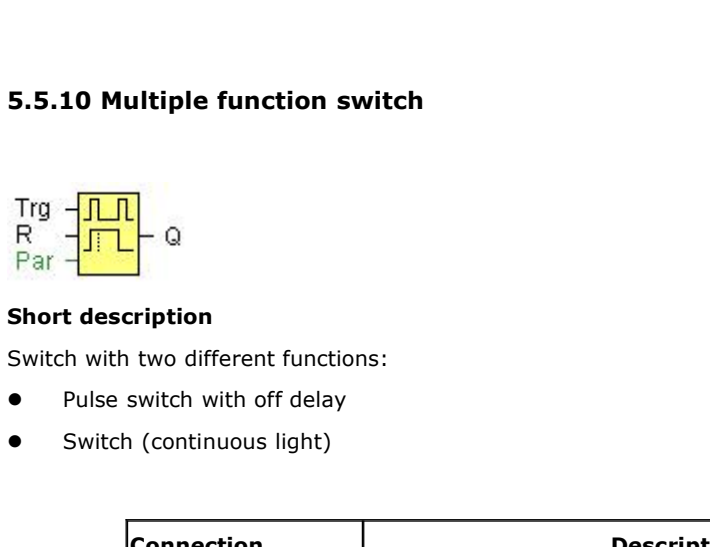

- 
- 

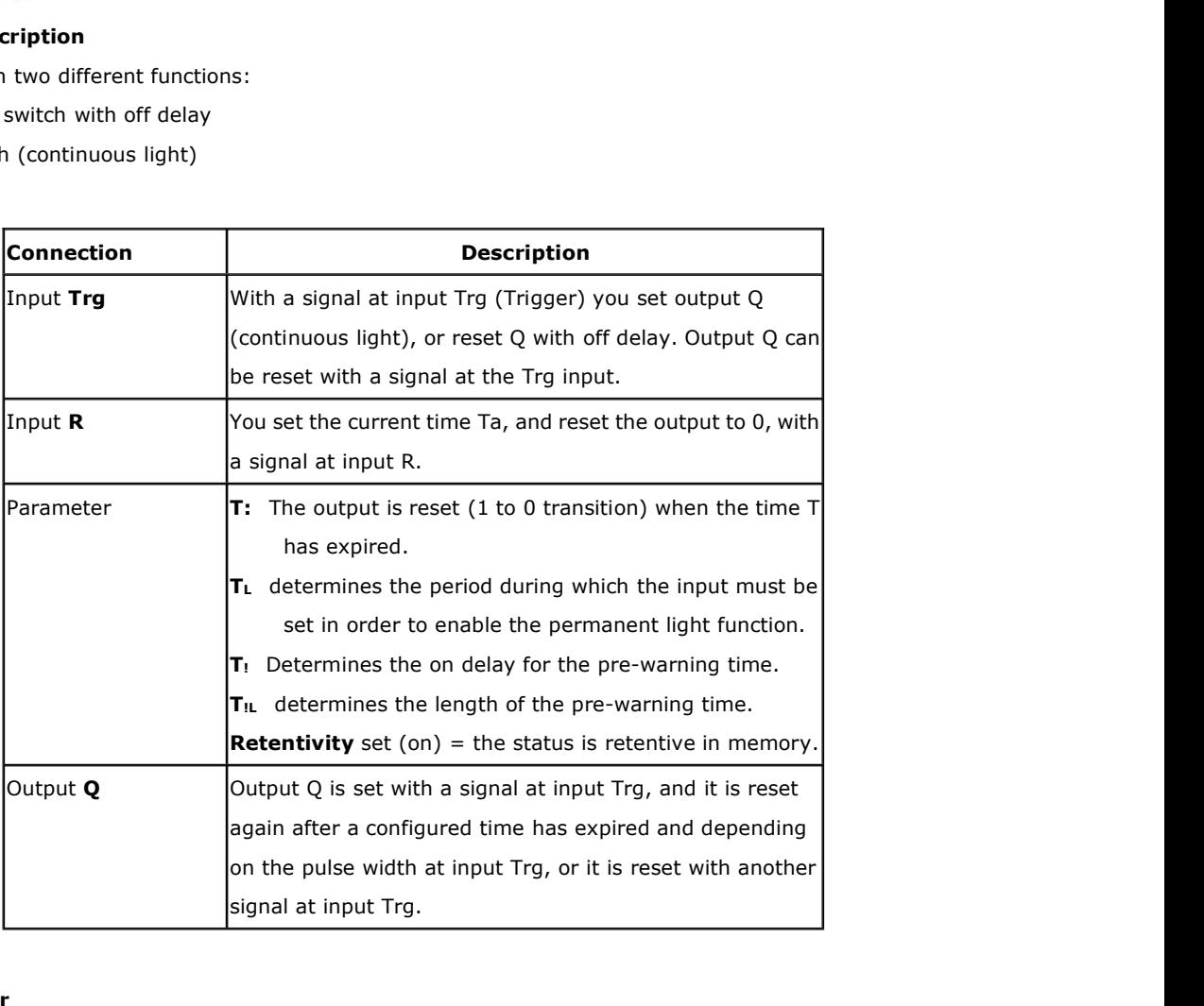

# **Parameter**

The off-delay time T, the permanent light time TL, the on-delay pre-warning time T!, and the pre-warning time period T!L can be provided by the actual value of another already-programmed function:

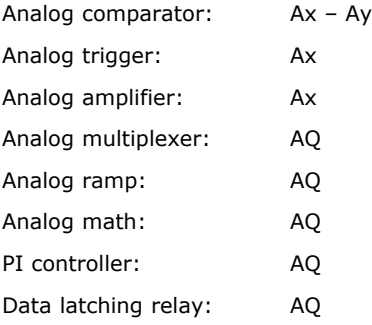

Programmable Relay User's Manu<br>Up/Down counter: Cnt<br>The value of "T". "TH" can be set/modified in paramete The value of "T", "TH" can be set/modified in parameter mode. For information about how to modify, refer to chapter Up/Down counter: Cnt<br>The value of "T", "TH" can be set/modified in parame<br>modify, refer to chapter<br>**Timing diagram**<br>Trg

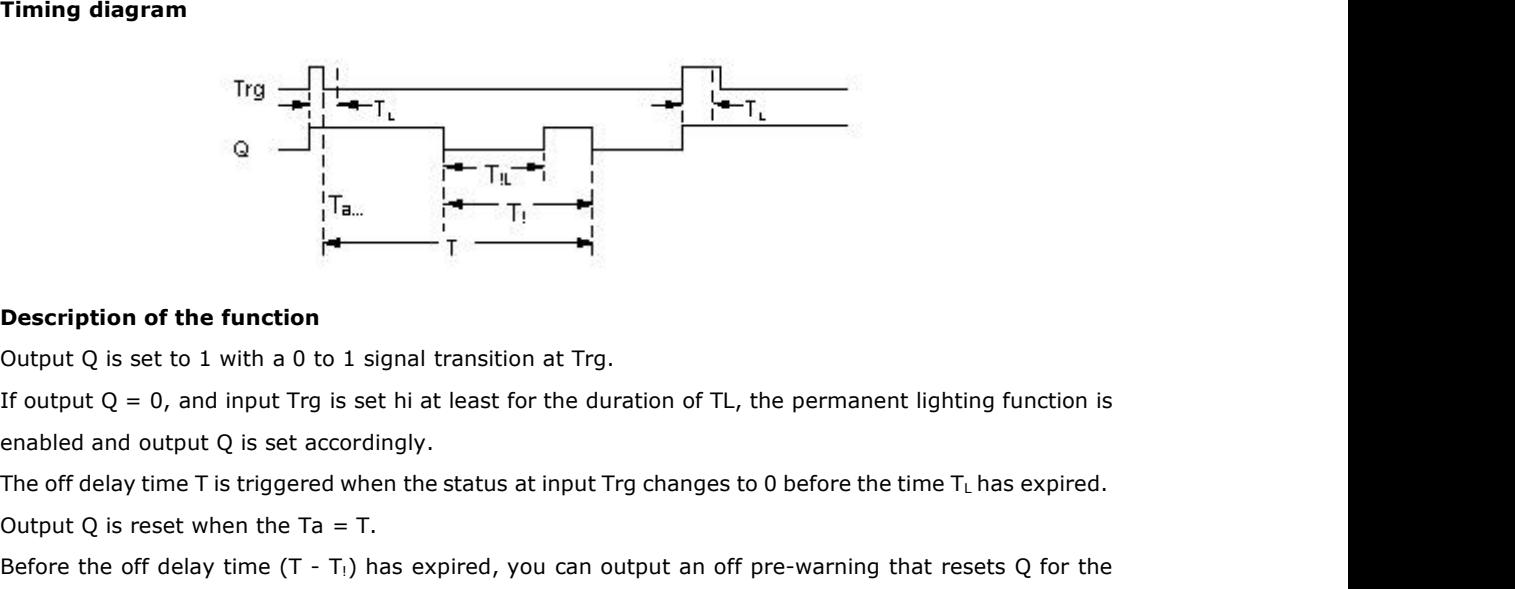

**Description of the function**<br>
Output Q is set to 1 with a 0 to 1 signal transition at Trg.<br>
If output Q = 0, and input Trg is set hi at least for the duration of TL, the<br>
enabled and output Q is set accordingly.<br>
The off **Description of the function**<br>Output Q is set to 1 with a 0 to 1 signal transition at Trg.<br>If output Q = 0, and input Trg is set hi at least for the duration of TL, the permanent lighting function is<br>enabled and output Q **Description of the function**<br>Output Q is set to 1 with a 0 to 1 signal transition at Trg.<br>If output Q = 0, and input Trg is set hi at least for the duration of TL, the permanent lighting function is<br>enabled and output Q The off delay time T is triggered when the status at input Trg changes to 0 before the<br>Output Q is reset when the Ta = T.<br>Before the off delay time (T - T<sub>1</sub>) has expired, you can output an off pre-warning<br>duration of the Output Q is reset when the Ta = T.<br>Before the off delay time (T - T<sub>i</sub>) has expired, you can output an off pre-warning that resets Q for the<br>duration of the off pre-warning time T<sub>IL</sub>. A further signal at input Trg always duration of the off pre-warning time  $T_{\text{IL}}$ . A further signal at inperception<br> **Caution**<br>
The time base for the T, T<sub>!</sub> and T<sub>IL</sub> must be identical.<br>
If retentivity is not set, output Q and the expired time are rese<br>

### **Caution**

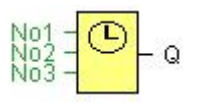

**Caution**

Your FLC must be equipped with an internal real-time clock if you are going to use this SFB.

### **Short description**

The output is controlled by means of a configurable on/off date. The function supports any combination of weekdays.

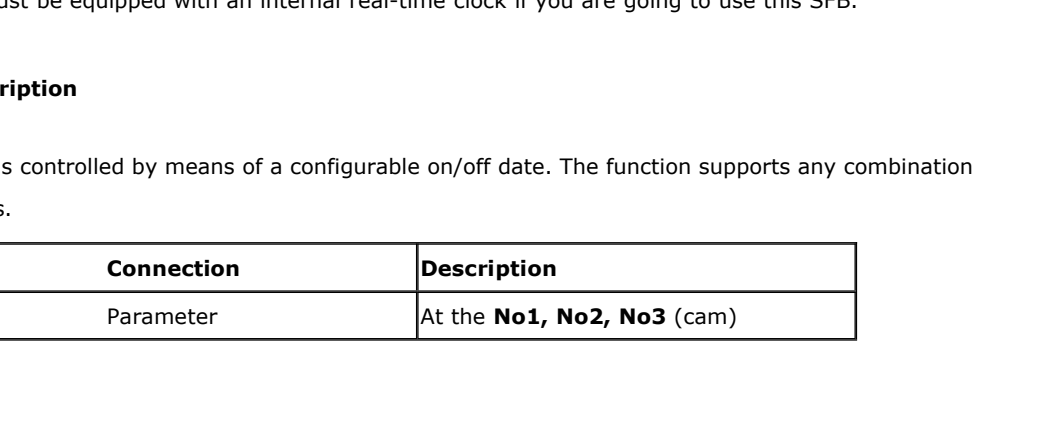

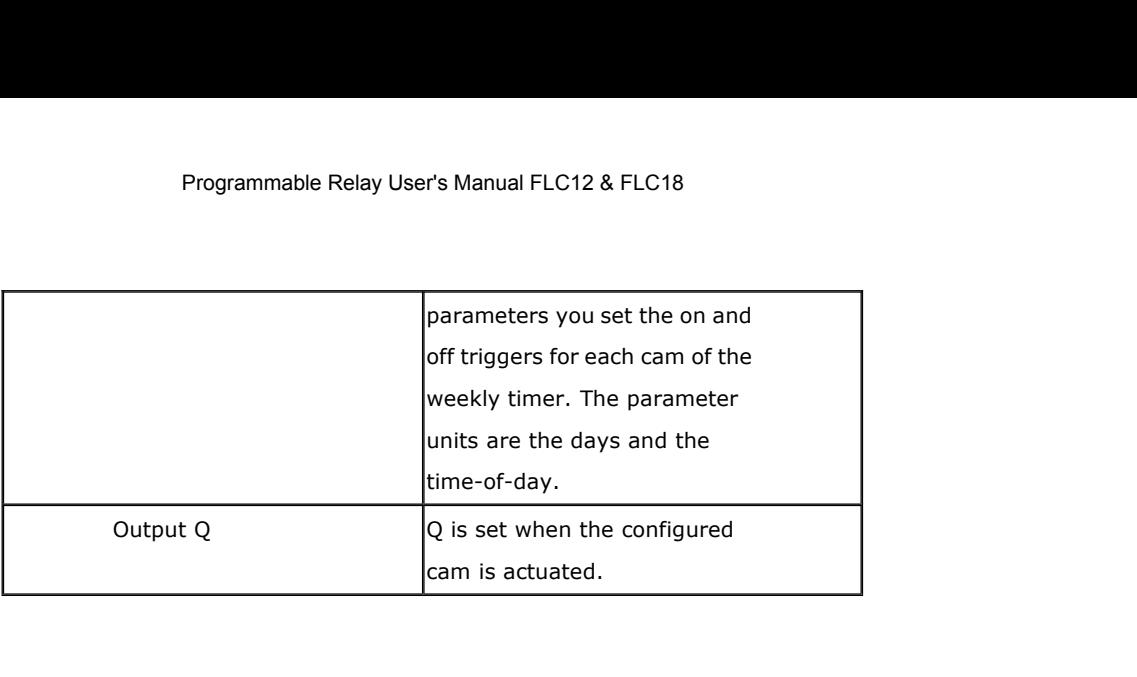

You can configure a time hysteresis for each individual cam in parameter mode. For information about how to modify, refer to chapter

# **Timing diagram (three practical examples)**

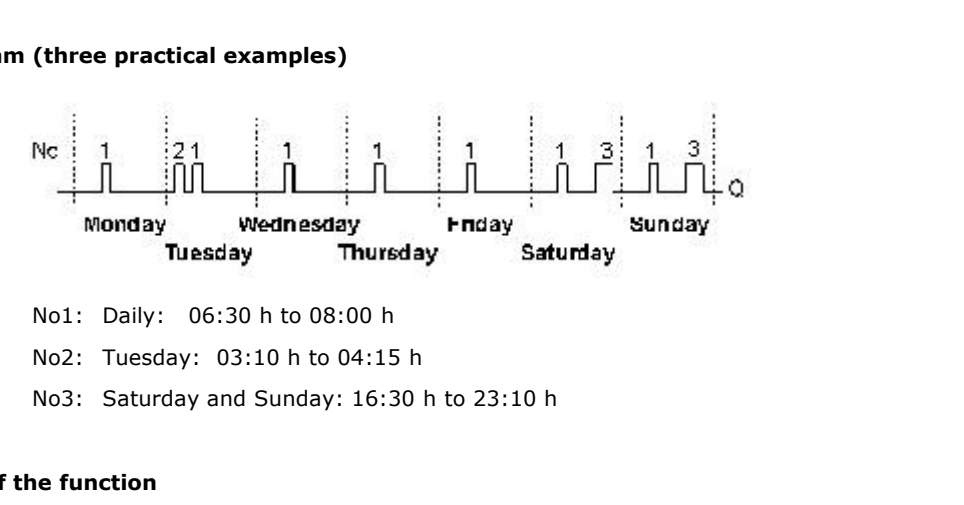

# **Description of the function**

Each weekly timer is equipped with three cams. You can configure a time hysteresis for each individual cam. At the cams you set the on and off hysteresis. The weekly timer sets the output at a certain time, provided it is not already set.

The output is reset at a certain time, provided it is not already reset. A conflict is generated in the weekly timer when the set on time and the set off time at another cam are identical. In this case, cam 3 takes priority over cam 2, while cam 2 takes priority over cam 1. The output is reset at a certain time, provided<br>
timer when the set on time and the set off tiends priority over cam 2, while cam 2 takes priori<br>
The switching status of the weekly timer is d<br> **Days of the week**<br>
The prefi timer when the set on time and the set off t<br>priority over cam 2, while cam 2 takes prior<br>The switching status of the weekly timer is of<br>**Days of the week**<br>The prefix "D=" (Day) has the following mea<br>• M: Monday<br>• T: Tuesd priority over cam 2, while cam 2 takes priorit<br>The switching status of the weekly timer is d<br>**Days of the week**<br>The prefix "D=" (Day) has the following mea<br>• M: Monday<br>• T: Tuesday<br>• W: Wednesday<br>• T: Thursday<br>• F: Friday

The switching status of the weekly timer is determined by the status at the No1, No2 and No3 cams. The switching status of the weekly timer is only sof the week<br> **Days of the week**<br>
The prefix "D=" (Day) has the following mea<br>
• M: Monday<br>
• T: Tuesday<br>
• W: Wednesday<br>
• T: Thursday<br>
• F: Friday

# **Days of the week**

The prefix "D=" (Day) has the following meaning: Days of the week<br>The prefix "D=" (Day) has the following me.<br>• M: Monday<br>• T: Tuesday<br>• W: Wednesday<br>• T: Thursday<br>• F: Friday

- 
- 
- 
- 
- 

### **On-/Off-times**

Programmable Relay User's Manual FLC12 & FLC18<br> **On-/Off-times**<br>
Any time between 00:00 h and 23:59 h is possible. You can also configure the on time to be a<br>
pulse signal. The timer block will be activated at the specifie Programmable Relay User's Manual FLC12 & FLC18<br> **On-/Off-times**<br>
Any time between 00:00 h and 23:59 h is possible. You can also configure the on time to be a<br>
pulse signal. The timer block will be activated at the specifie Programmable Relay U<br> **On-/Off-times**<br>
Any time between 00:00 h and 23:59 h is possib<br>
pulse signal. The timer block will be activated at<br>
output is reset.<br>
- -:- - means: No on-/off-times set. On-/Off-times<br>Any time between 00:00 h and 23:59 h is possible. You can also config<br>pulse signal. The timer block will be activated at the specified time for o<br>output is reset.<br>- -:- - means: No on-/off-times set.<br>Setting **Subsequent OCCOM** and 23:59 h is possible. You can pulse signal. The timer block will be activated at the specified output is reset.<br>
- -:- - means: No on-/off-times set.<br> **Setting the weekly timer**<br>
To set the on-/off-ti **On-/Off-times**<br>Any time between 00:00 h and 23:59 h is possible<br>pulse signal. The timer block will be activated at t<br>output is reset.<br>- -:- - means: No on-/off-times set.<br>**Setting the weekly timer**<br>To set the on-/off-time

- 1. Move the cursor to one of the Cam parameters of the timer (e.g. No1).
- 2. Press OK. FLC opens the Cam parameter assignment screen form. The cursor is positioned on the day of the week. Fremental Confinies set.<br>
5. Press and the weekly timer<br>
3. Nove the on-/off-times:<br>
1. Nove the cursor to one of the Cam parameters of the timer (e.g. No1).<br>
2. Press OK. FLC opens the Cam parameter assignment screen for **Setting the weekly timer**<br>
To set the on-/off-times:<br>
1. Move the cursor to one of the Cam parameters of the timer (e.g. No1).<br>
2. Press OK. FLC opens the Cam parameter assignment screen form. The cursor is positioned<br>
o
- 
- 
- 

Setting the weekly timer<br>To set the on-/off-times:<br>1. Move the cursor to one of the Cam parameters<br>2. Press OK. FLC opens the Cam parameter assign<br>on the day of the week.<br>3. Press  $\blacktriangle$  and  $\blacktriangledown$  to select one or severa To set the on-/off-times:<br>
1. Move the cursor to one of the Cam parameters of the timer (e.g. No1).<br>
2. Press OK. FLC opens the Cam parameter assignment screen form. The cursor is positioned<br>
on the day of the week.<br>
3. P 1. Move the cursor to one of the Cam parameters of the timer (e.g. No1).<br>
2. Press OK. FLC opens the Cam parameter assignment screen form. The cursor is positioned<br>
on the day of the week.<br>
3. Press  $\blacktriangle$  and  $\nabla$  to sel 2. Press OK. FLC opens the Cam parameter assign<br>on the day of the week.<br>3. Press  $\blacktriangle$  and  $\blacktriangledown$  to select one or several days c<br>4. Press  $\blacktriangleright$  to move the cursor to the first positio<br>5. Set the on-time.<br>Modify the va on the day of the week.<br>
3. Press **▲** and ▼ to select one or several days of the week.<br>
4. Press ▶ to move the cursor to the first position of the on-time.<br>
5. Set the on-time.<br>
Modify the value at the respective positio 3. Press ▲ and ▼ to select one or several days of the week.<br>4. Press ▶ to move the cursor to the first position of the on-time.<br>5. Set the on-time.<br>Modify the value at the respective position, using the keys ▲ and ▼ . Mo 4. Press ▶ to move the cursor to the first position of the on-time.<br>
5. Set the on-time.<br>
Modify the value at the respective position, using the keys ▲ and ▼ . Move to the<br>
the various positions, using the keys ▲ and ▶ . 8. Set the on-time.<br>
Modify the value at the respective position, using the keys ▲ and ▼. Move to the cursor to<br>
the various positions, using the keys ▲ and ▶. At the first position, you can only select the<br>
value - -:- value - -:- -<br>
(- -:- - means: No on-/off-times set).<br>
6. Press ▶ to move the cursor to the first position of the off-time.<br>
7. Set the off-time (in same way as in step 5).<br>
8. Confirm your entries with **OK**.<br>
The cursor

- 
- 
- 
- 

6. Press  $\blacktriangleright$  to move the cursor to the first position of the off-time.<br>7. Set the off-time (in same way as in step 5).<br>8. Confirm your entries with **OK**.<br>The cursor is now positioned on the No2 parameter (Cam2) and yo 7. Set the off-time (in same way as in step 5).<br>8. Confirm your entries with **OK**.<br>The cursor is now positioned on the No2 parameter (Cam2) and you can configure a further cam.<br>**Special characteristics to note when configu** 8. Confirm your entries with **OK.**<br>The cursor is now positioned on the No2 parameter (Cam2) and you can configure a further cam.<br>**Special characteristics to note when configuring**<br>The block properties window offers a tab f

The cursor is now positioned on the No2 parameter (Cam2) and you can configure a further cam.<br> **Special characteristics to note when configuring**<br>
The block properties window offers a tab for each one of the three cams. He Special characteristics to note when configuring<br>The block properties window offers a tab for each one of the three cams. Here you can set the weekly on<br>times for the cams. Each tab offers you in addition an option of defi **Special characteristics to note when configuring**<br>The block properties window offers a tab for each one of the three cams. Here you can set the weekly on<br>times for the cams. Each tab offers you in addition an option of de

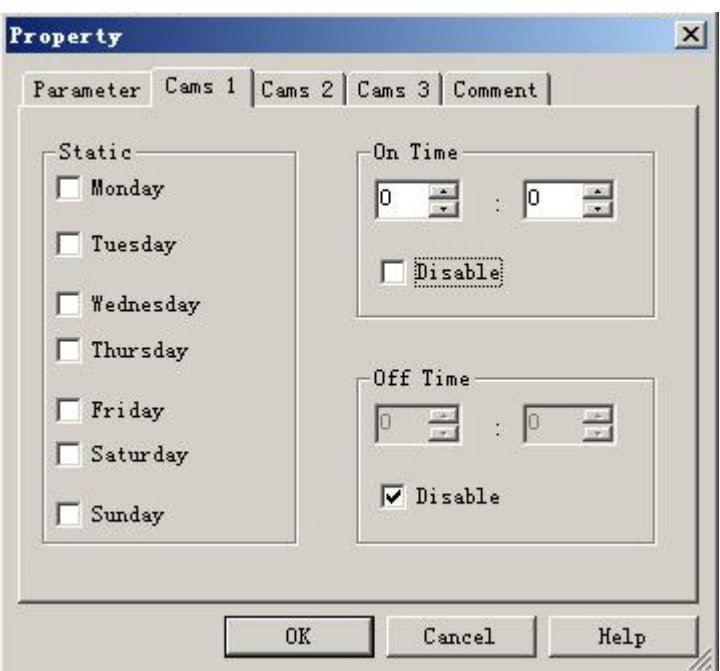

# **Backup of the real-time clock**

The internal real-time clock of FLC is buffered against power failure. The buffering time is influenced by the ambient temperature, and is typically 100 hours at an ambient temperature of 25°C. **5.5.12 Yearly timer**<br> **SEALL THE SEALL SEALL SEALL SEALL SEALL SEALL SEALL SEALL SEALL SEALL SEALL SEALL SEALL SEALL SEALL SEALL SEALL SEALL SEALL SEALL SEALL SEALL SEALL SEALL SEALL SEALL SEALL SEALL SEALL SEALL SEALL SE** 

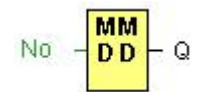

# **Caution**

Your FLC must be equipped with an internal real-time clock if you are going to use this SFB.

# **Short description**

The output is controlled by means of a configurable on/off date.

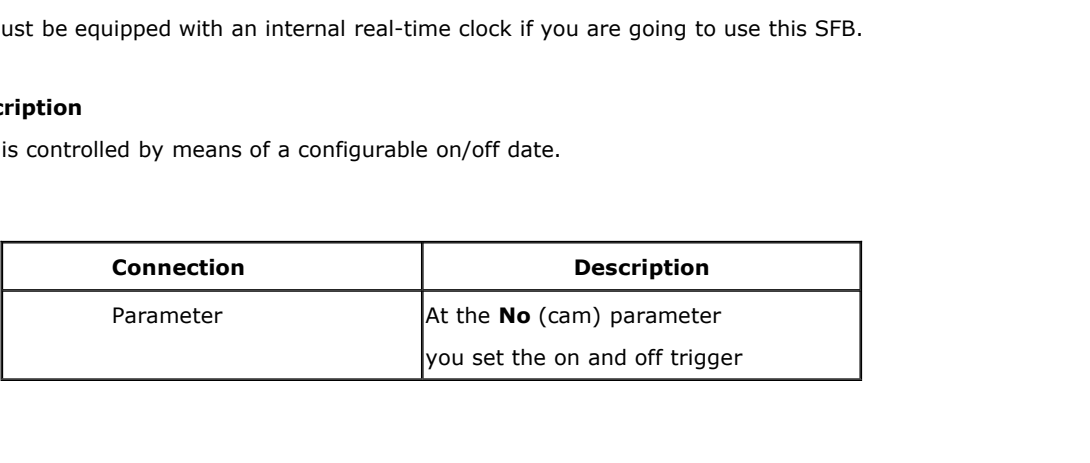

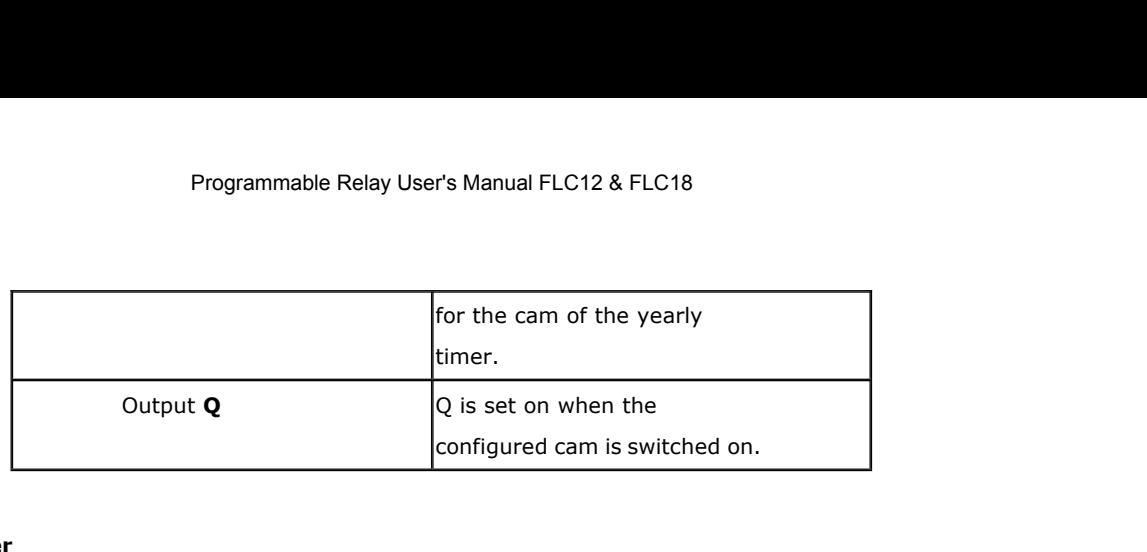

The on and off trigger for the cam of the yearly timer can be set/modified in parameter mode and you can configure what you need. For information about how to modify, refer to chapter

## **Timing diagrams**

Parameter<br>The on and off trigger for the cam of the yearly timer can be set/modified in parameter mode and you can<br>configure what you need. For information about how to modify, refer to chapter<br>Timing diagrams<br>Example 1: Y **Parameter**<br>
The on and off trigger for the cam of the yearly timer can be set/modified in parameter mode and you can<br>
configure what you need. For information about how to modify, refer to chapter<br> **Timing diagrams**<br>
Exam 31.

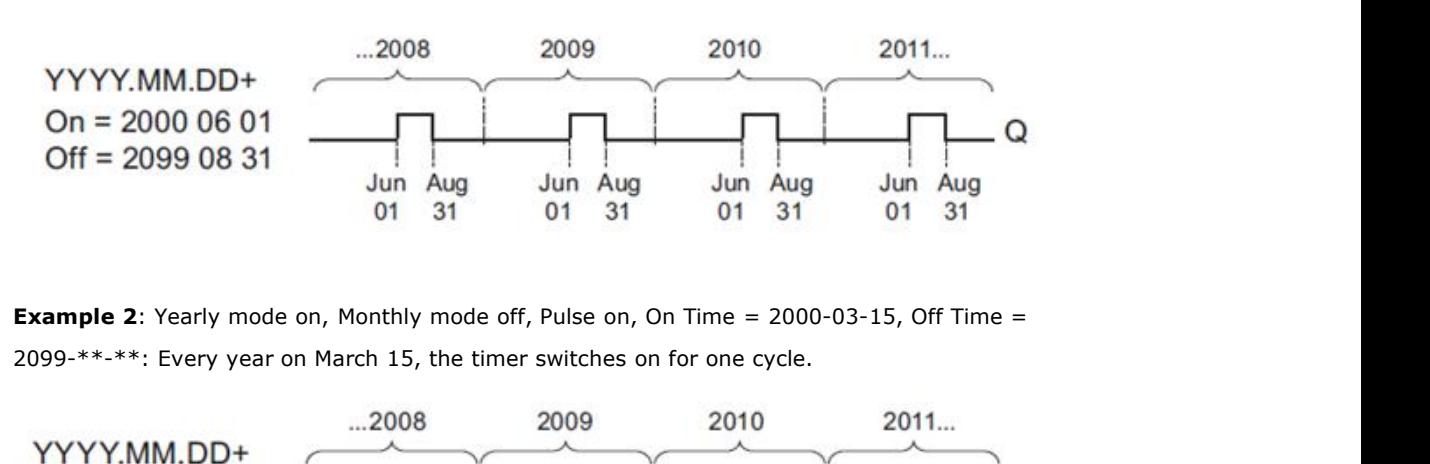

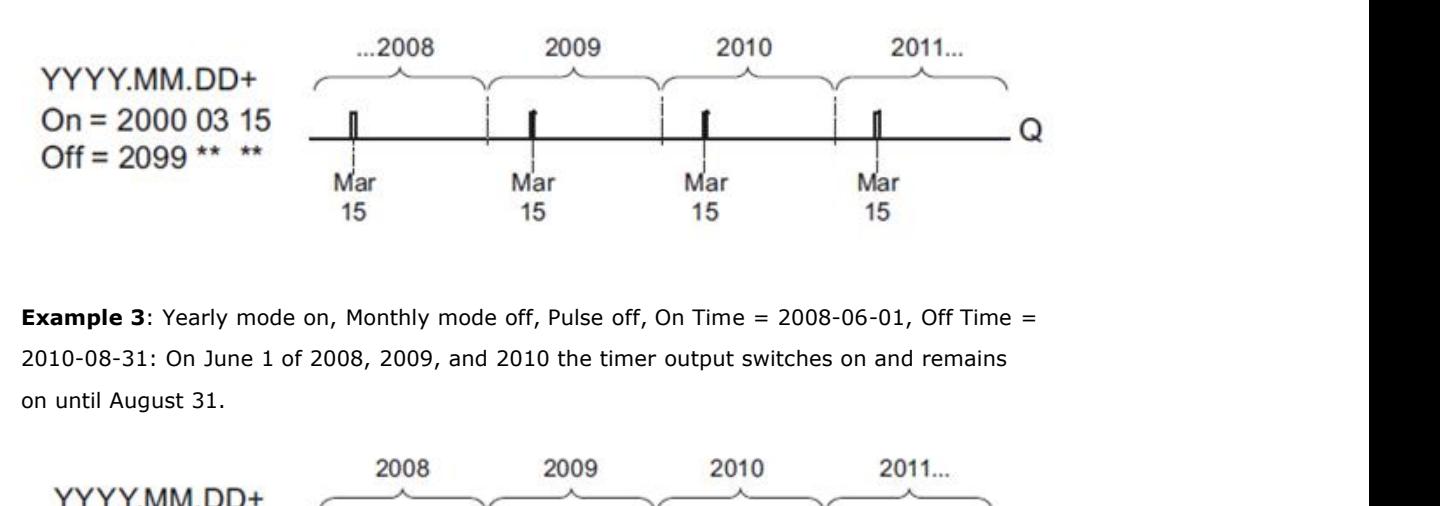

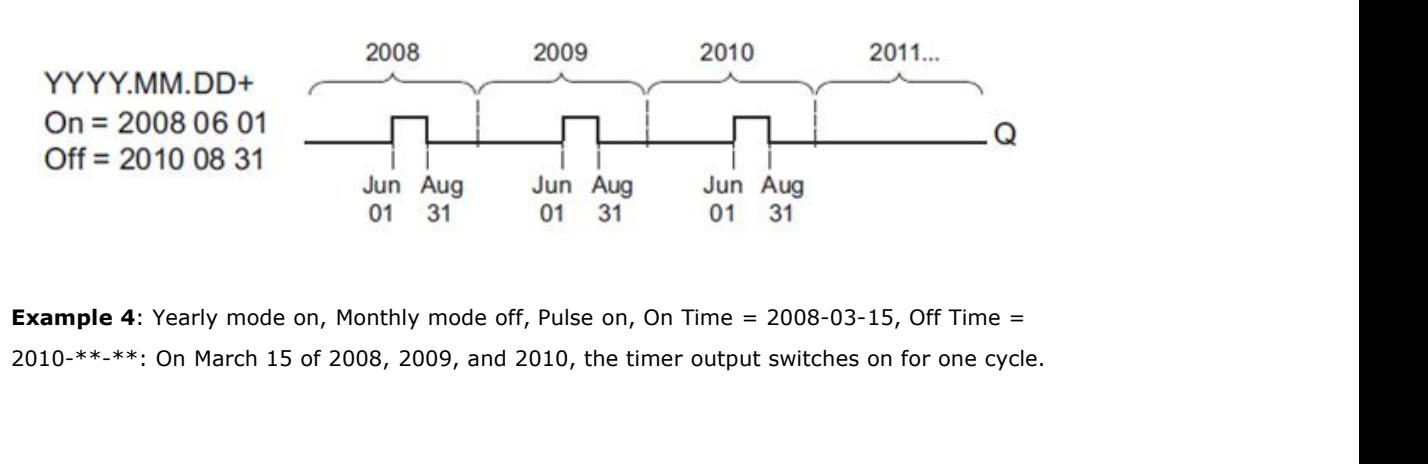

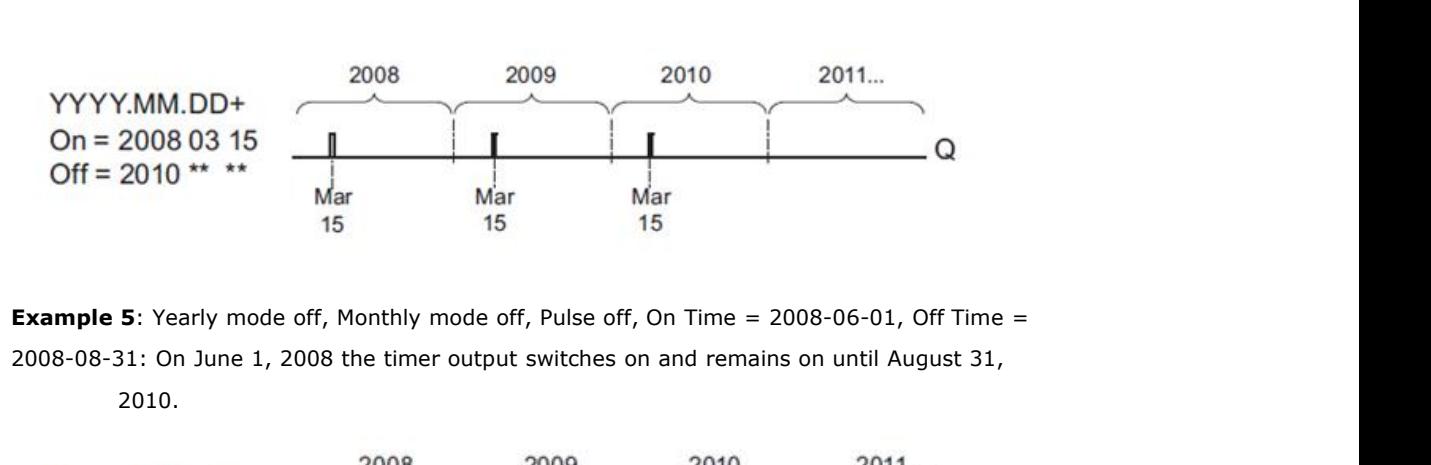

2010.

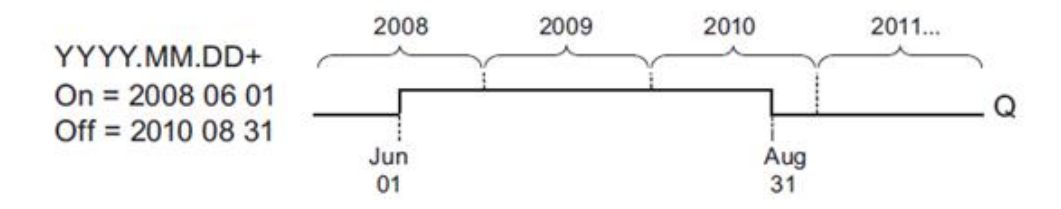

**Example 6**: Yearly mode off, Monthly mode off, Pulse selected, On Time = 2008-03-15, Off Time = \*\*\*\*-\*\*-\*\*: On March 15, 2008 the timer output switches on for one cycle. Because the timer does not have a monthly action or yearly action, the timer output pulses only one time at the specified On Time.

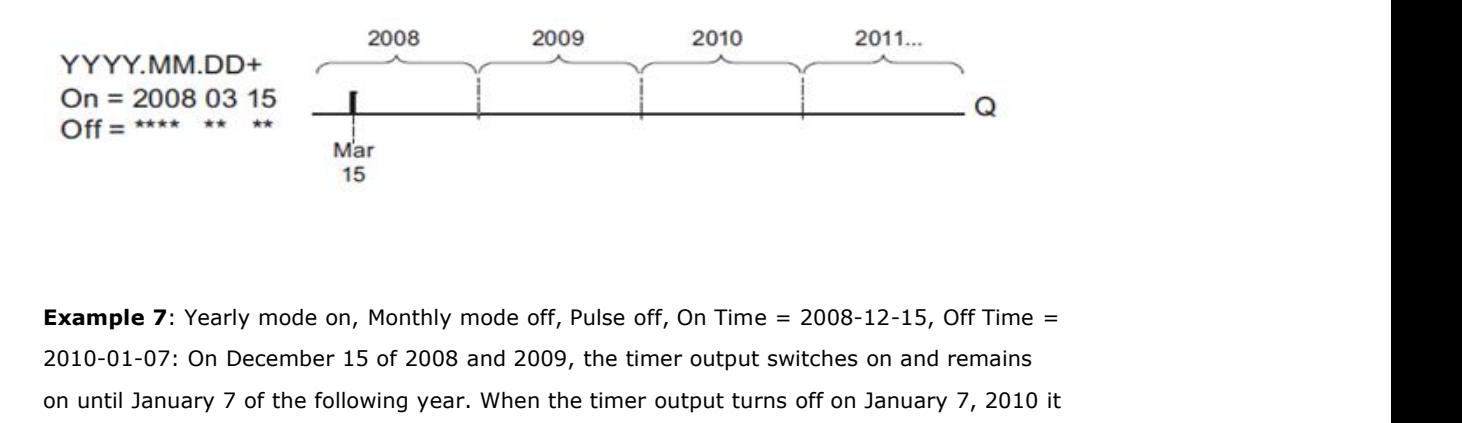

2010-01-07: On December 15 of 2008 and 2009, the timer output switches on and remains<br>
The time and all the timer of 2008 and 2009, the timer output switches on and remains<br>
and the timer of 2008 and 2009, the timer outpu On = 2008 03 15<br>
Mar<br>
Mar<br>
Mar<br>
15<br>
Example 7: Yearly mode on, Monthly mode off, Pulse off, On Time = 2008-12-15, Off Time =<br>
2010-01-07: On December 15 of 2008 and 2009, the timer output turns off on January 7, 2010 it<br> Example 7: Yearly mode on, Monthly mode off, Pulse off, On Time = 2008-12-15, Off<br>2010-01-07: On December 15 of 2008 and 2009, the timer output switches on and rem<br>on until January 7 of the following year. When the timer

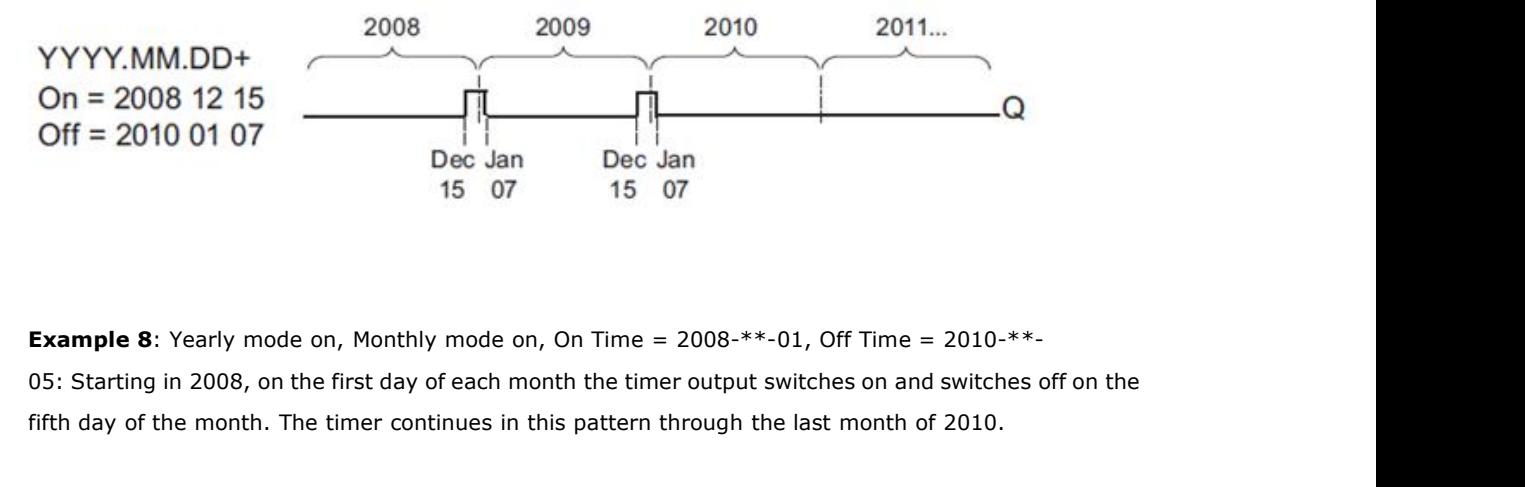

**Example 8:** Yearly mode on, Monthly mode on, On Time = 2008-\*\*-01, Off Time = 2010-\*\*-05: Starting in 2008, on the first day of each month the timer output switches on and switches of on the first day of the month. The t

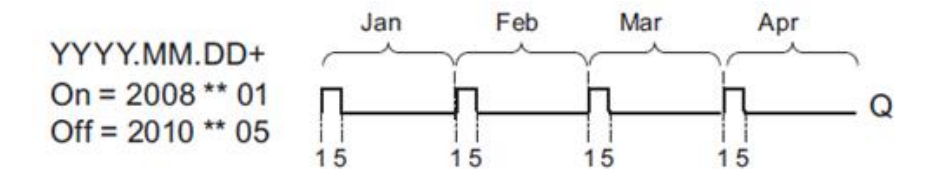

# **Description of the function**

The yearly timer sets and resets the output at specific on and off times.

The off-date identifies the day on which the output is reset again. The first value defines the month, the second the day.

When you select the every month check box, the yearly clock switches on or off at a certain day of every month.

### **Backup of the real-time clock**

The internal real-time clock of FLC is buffered against power failure. The buffering time is influenced by the ambient temperature, and is typically 100 hours at an ambient temperature of 25°C. Special characteristics to note when configuring.

A click on the dialog box enables direct keyboard input of the month and day values. The values entered may not exceed the logical maximum of the relevant input boxes; otherwise FLC Logic Soft returns an error message.

The **calendar** icon offers you an F&F way of setting the date. It opens a window where you can set the days and months by clicking the relevant buttons.

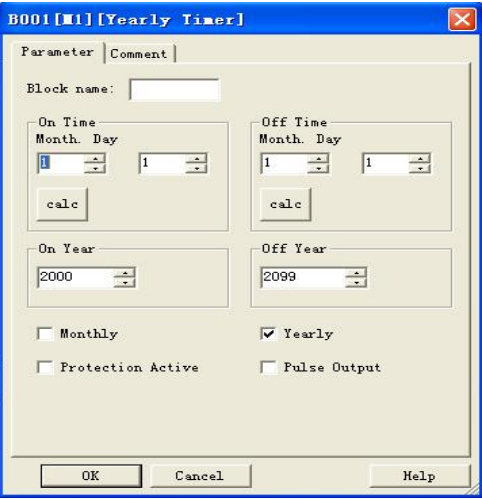

### **Sample configuration**

The output of an FLC is to be set annually on March 1, reset on April 4, set again on July 7, and reset again on November 19. You need to configure two yearly timers with corresponding on-times. Then logically link the outputs by means of an OR block.

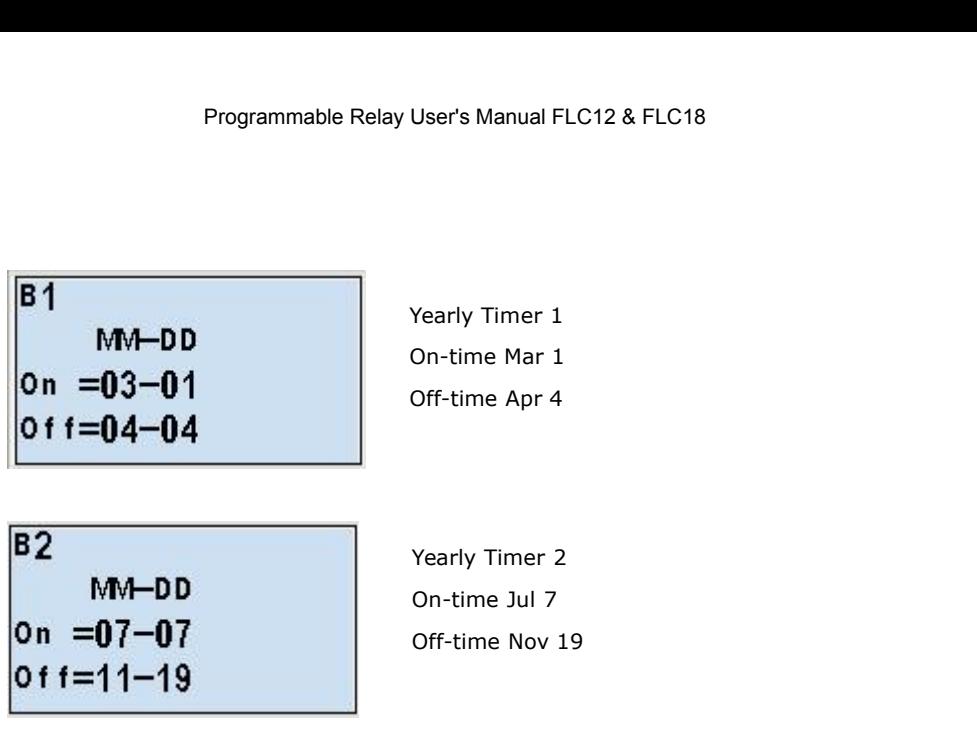

**Result**

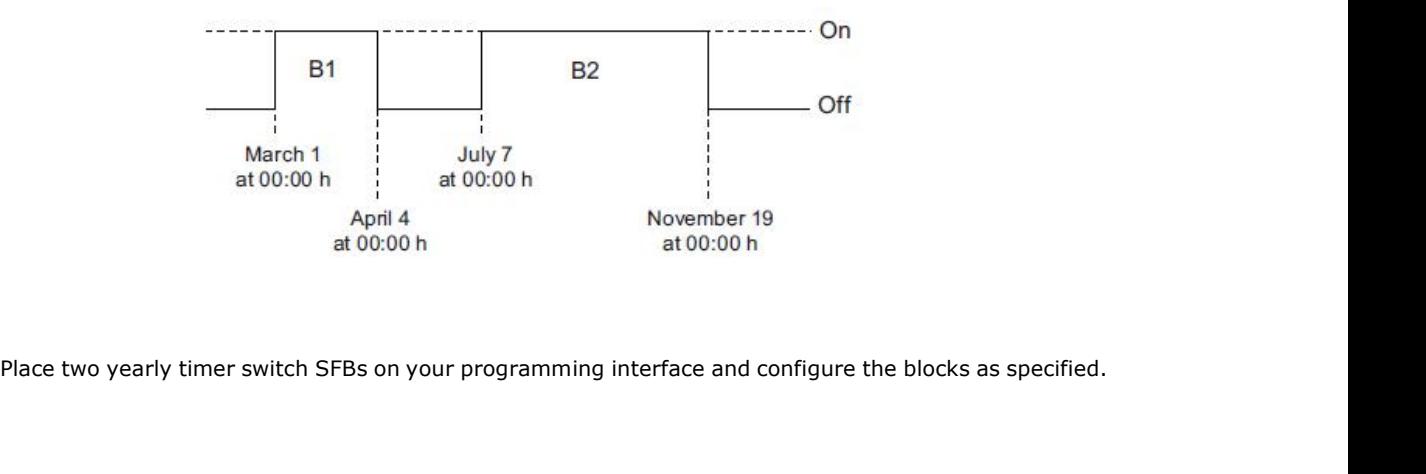

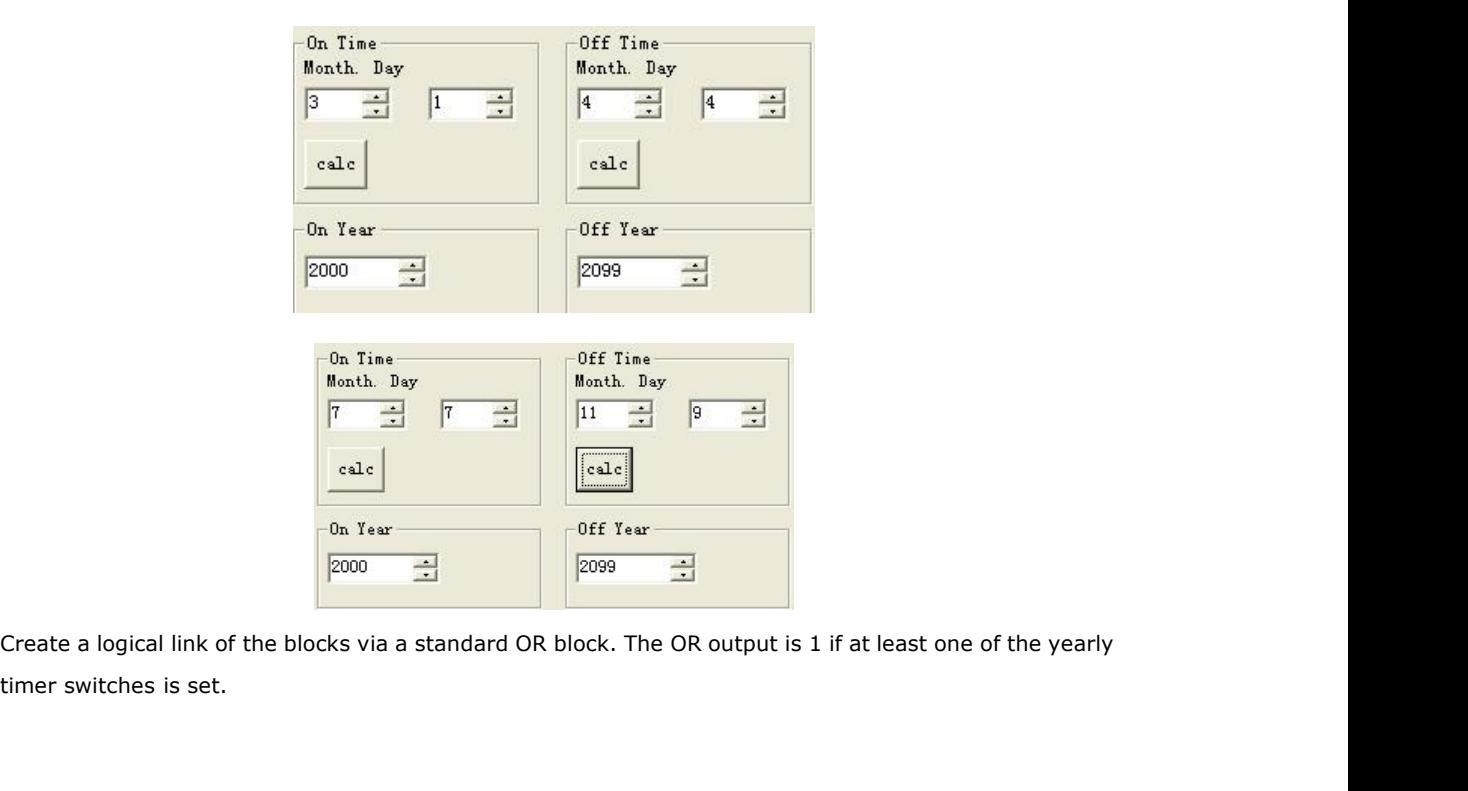

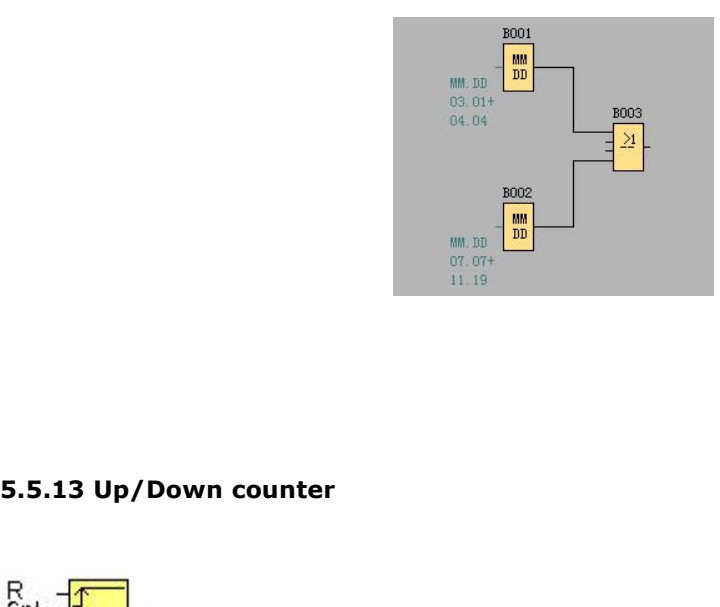

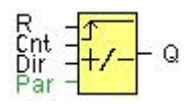

# **Short description**

An input pulse increments or decrements an internal value, depending on the parameter setting. The output is set or reset when a configured threshold is reached. The direction of count can be changed with a signal at input Dir.

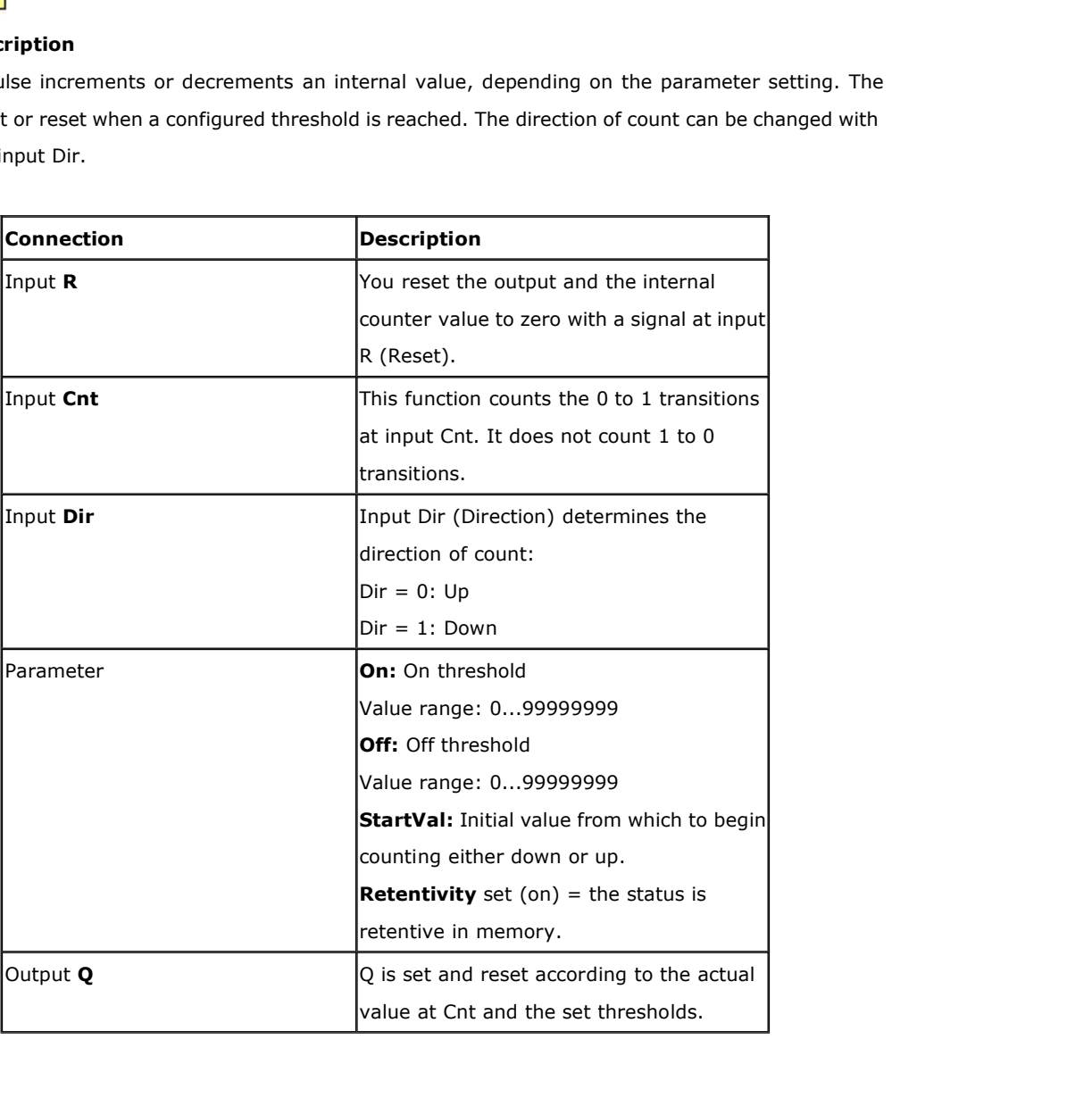

The on threshold On and the off threshold Off can be provided by the value of another already-programmed function:

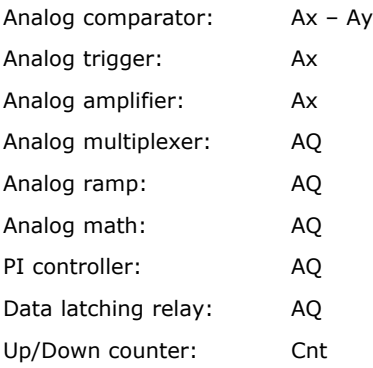

The value of "On", "Off" and "Cnt" can be set/modified in parameter mode. For information about how to modify, refer to chapter

# **Timing diagram**

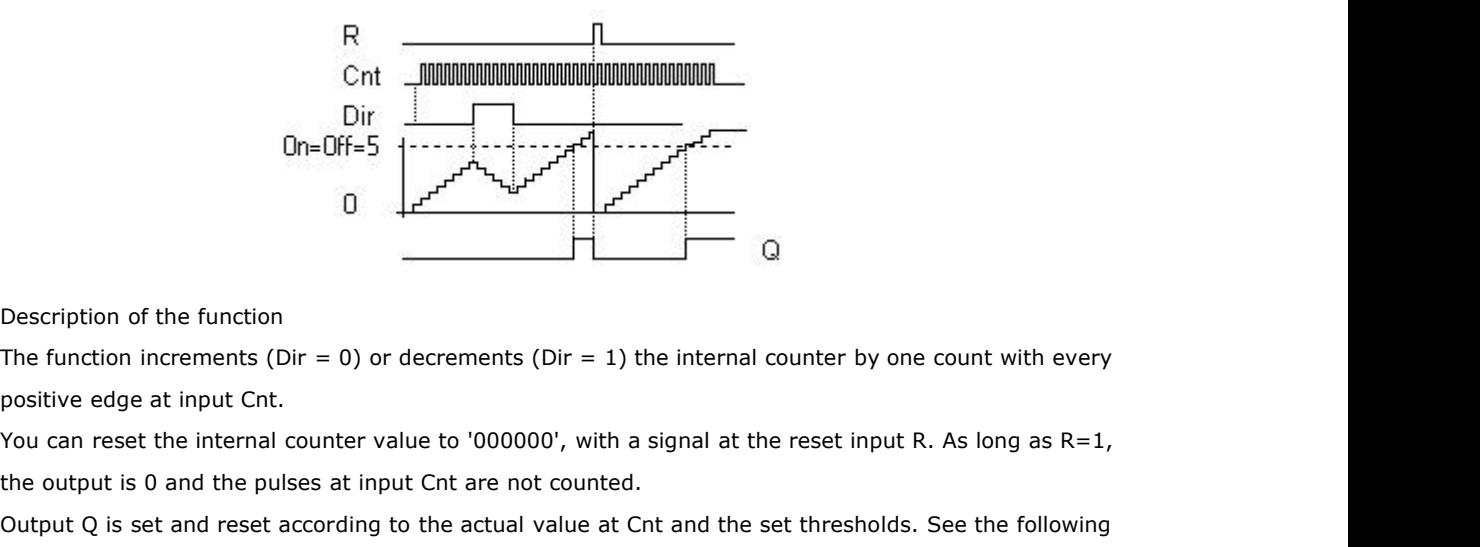

Description of the function<br>
The function increments (Dir = 0) or decrements (Dir = 1) the internal counter by one cou<br>
positive edge at input Cnt.<br>
You can reset the internal counter value to '000000', with a signal at t Description of the function<br>
The function increments (Dir = 0) or decrements (Dir = 1) the internal counter by one count with every<br>
positive edge at input Cnt.<br>
You can reset the internal counter value to '000000', with Description of the function<br>The function increments (Dir = 0) or decrements<br>positive edge at input Cnt.<br>You can reset the internal counter value to '0000<br>the output is 0 and the pulses at input Cnt are n<br>Output Q is set a Description of the function<br>
The function increments (Dir = 0) or decrements (Di<br>
positive edge at input Cnt.<br>
You can reset the internal counter value to '000000'<br>
the output is 0 and the pulses at input Cnt are not c<br>
O The function increments (Dir = 0) or decrements (Dir = 1) the internal count<br>positive edge at input Cnt.<br>You can reset the internal counter value to '000000', with a signal at the res<br>the output is 0 and the pulses at inp positive edge at input Cnt.<br>
You can reset the internal counter value to '000000', wit<br>
the output is 0 and the pulses at input Cnt are not count<br>
Output Q is set and reset according to the actual value a<br>
rules for calcu You can reset the internal counter value to '000000', w<br>the output is 0 and the pulses at input Cnt are not cou<br>Output Q is set and reset according to the actual value<br>rules for calculation.<br>**Calculation rule**<br>If the on t

the output is 0 and the pulses at input Cnt are not counted.<br>
Output Q is set and reset according to the actual value at Cnt and the set t<br>
rules for calculation.<br> **Calculation rule**<br>
If the on threshold >= off threshold, Output Q is set and reset according to the actual value at Cnt<br>
rules for calculation.<br> **Calculation rule**<br>
If the on threshold  $>$  = off threshold, then:<br>
Q = 1, if Cnt  $>$  = On<br>
Q = 0, if Cnt < Off.<br>
If the on threshold

$$
Q = 1
$$
, if  $\text{Cnt} >= \text{On}$ 

$$
Q = 0
$$
, if  $\text{Cnt} < \text{Off}$ .

# **Caution**

**Calculation rule**<br>
If the on threshold >= off threshold, then:<br>  $Q = 1$ , if Cnt >= On<br>  $Q = 0$ , if Cnt < Off.<br>
If the on threshold < off threshold, then:<br>  $Q = 1$ , if On <= Cnt < Off.<br> **Caution**<br>
The function polls the limi If the on threshold >= off threshold, then:<br>
Q = 1, if Cnt < Off.<br>
If the on threshold < off threshold, then:<br>
Q = 1, if On <= Cnt < Off.<br> **Caution**<br>
The function polls the limit value of the counter once in each cycle.<br>  $Q = 1$ , if Cnt  $>$  = On<br>  $Q = 0$ , if Cnt  $<$  Off.<br>
If the on threshold  $<$  off threshold, then:<br>  $Q = 1$ , if On  $<=$  Cnt  $<$  Off.<br> **Caution**<br>
The function polls the limit value of the counter once in each cycle.<br>
Thus, if th Q = 0, if Cnt < Off.<br>
If the on threshold < off threshold, then:<br>
Q = 1, if On <= Cnt < Off.<br> **Caution**<br>
The function polls the limit value of the counter once in each cycle.<br>
Thus, if the pulses at the fast inputs are fa If the on threshold < off threshold, then:<br>
Q = 1, if On <= Cnt < Off.<br> **Caution**<br>
The function polls the limit value of the counter once in each cycle.<br>
Thus, if the pulses at the fast inputs are faster than the scan cyc  $Q = 1$ , if On  $\lt$  = Cnt  $\lt$  Off.<br>The function polls the limit value of the counter once in each cycle.<br>Thus, if the pulses at the fast inputs are faster than the scan cycle time, the SFB might not<br>the so specified limit

# Programmable Relay User's Manual I<br>**5.5.14 Hours counter**<br>B<sub>in</sub>

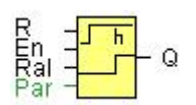

**5.5.14 Hours counter**<br> **E**n  $\frac{1}{2}$  **n**<br> **Ral**  $\frac{1}{2}$  **Q**<br> **Short description**<br>
A configured time is triggered with a signal at expired. 5.5.14 Hours counter<br>  $R_{\text{RA}}$  -  $\frac{1}{\sqrt{1-\frac{1}{1-\frac{1}{1-\frac{$ expired.

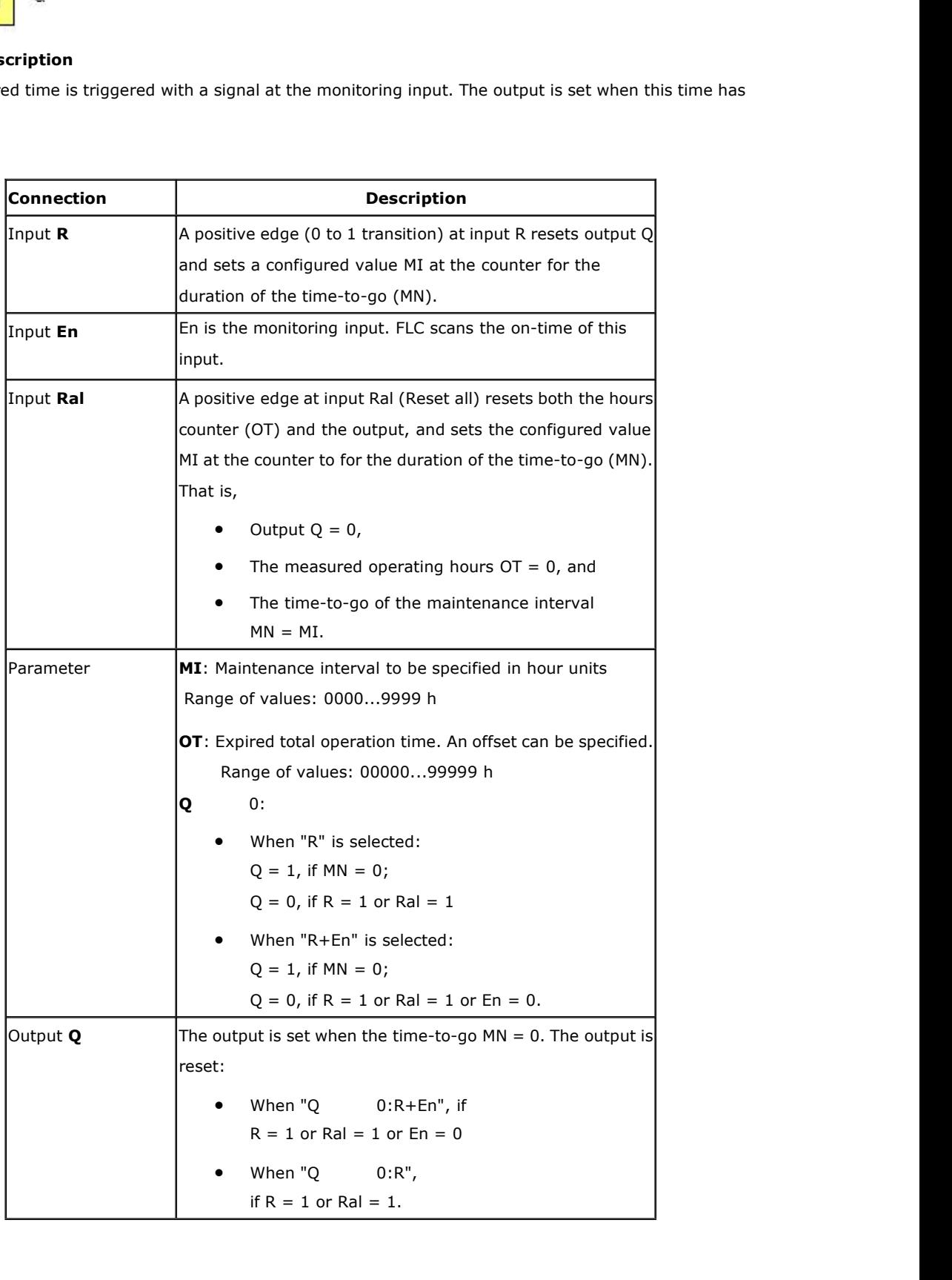

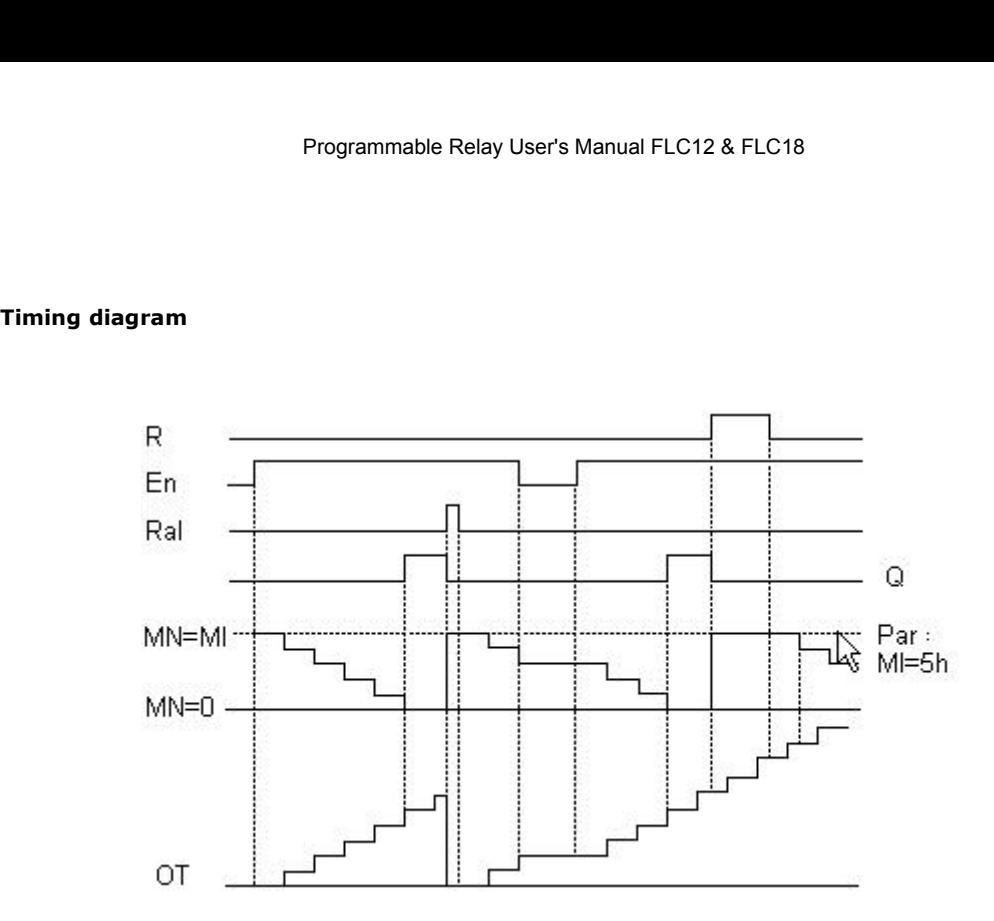

MI = Configured time interval

MN = Time-to-go

 $OT = Total$  time expired since the last 1 signal at the Ral input

These values are principally held retentive!

# **Parameter**

The maintenance interval MI can be provided by the actual value of another already-programmed function:

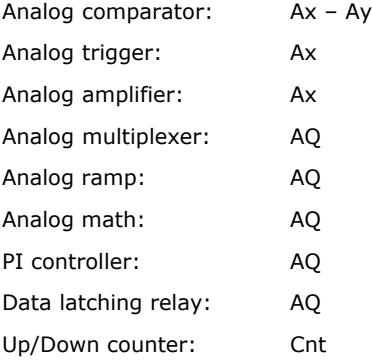

The value of "MI" can be set and modified in parameter mode. For information about how to modify, refer to chapter

# **Description of the function**

The hours counter monitors input En. As long as the status at this input is 1, FLC calculates the time expired and the time-to-go MN. FLC displays these times when set to configuration mode. The output is set to 1 when the time-to-go is equal to zero.

You reset output Q and the time-to-go counter to the specified value MI with a signal at input R. The operation hour counter OT remains unaffected.

You reset output Q and the time-to-go counter to the specified value MI with a signal at input Ral. The operation hour counter OT is reset to 0.

Depending on your configuration of the Q parameter, the output is either reset with a reset signal at input R or Ral, or when the reset signal is 1 or the En signal is 0.

# **Limit value of OT**

The values of the operating hours in OT are retained when you reset the hours counter with a signal at input R. The hours counter OT continues the count as long as  $En = 1$ , irrespective of the status at the reset input R. The counter limit of OT is 99999 h. The hours counter stops when it reaches this value.

### **Parameter preset**

In FLC Logic Soft, you can define MI and an OT start value.

You determine that Q does not depend on En by selecting the corresponding check box.

## **Retentivity with the hours counter**

The hours counter in the FLC is generally retentive.

However, if the values of the hours counter are lost after a power failure, then select the respective block in your circuit program. Right mouse click on the hours counter and select Block Properties > Parameters. The option Retentivity must be activated and not changeable (grayed out).

If the **Retentivity** option is not available, then delete the block and insert a new special function **hours counter** at the same position.

## **5.5.15 Threshold trigger**

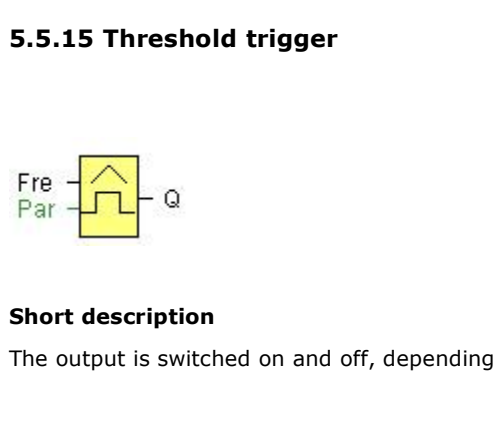

Fre<br>
Fra  $\frac{1}{\sqrt{1-\frac{1}{n}}}$  and  $\frac{1}{\sqrt{1-\frac{1}{n}}}$  and  $\frac{1}{\sqrt{1-\frac{1}{n}}}$  and  $\frac{1}{\sqrt{1-\frac{1}{n}}}$  and  $\frac{1}{\sqrt{1-\frac{1}{n}}}$  and  $\frac{1}{\sqrt{1-\frac{1}{n}}}$  and  $\frac{1}{\sqrt{1-\frac{1}{n}}}$  and  $\frac{1}{\sqrt{1-\frac{1}{n}}}$  and  $\frac{1}{\sqrt{1-\frac{1}{n}}}$  and  $\frac{1$ 

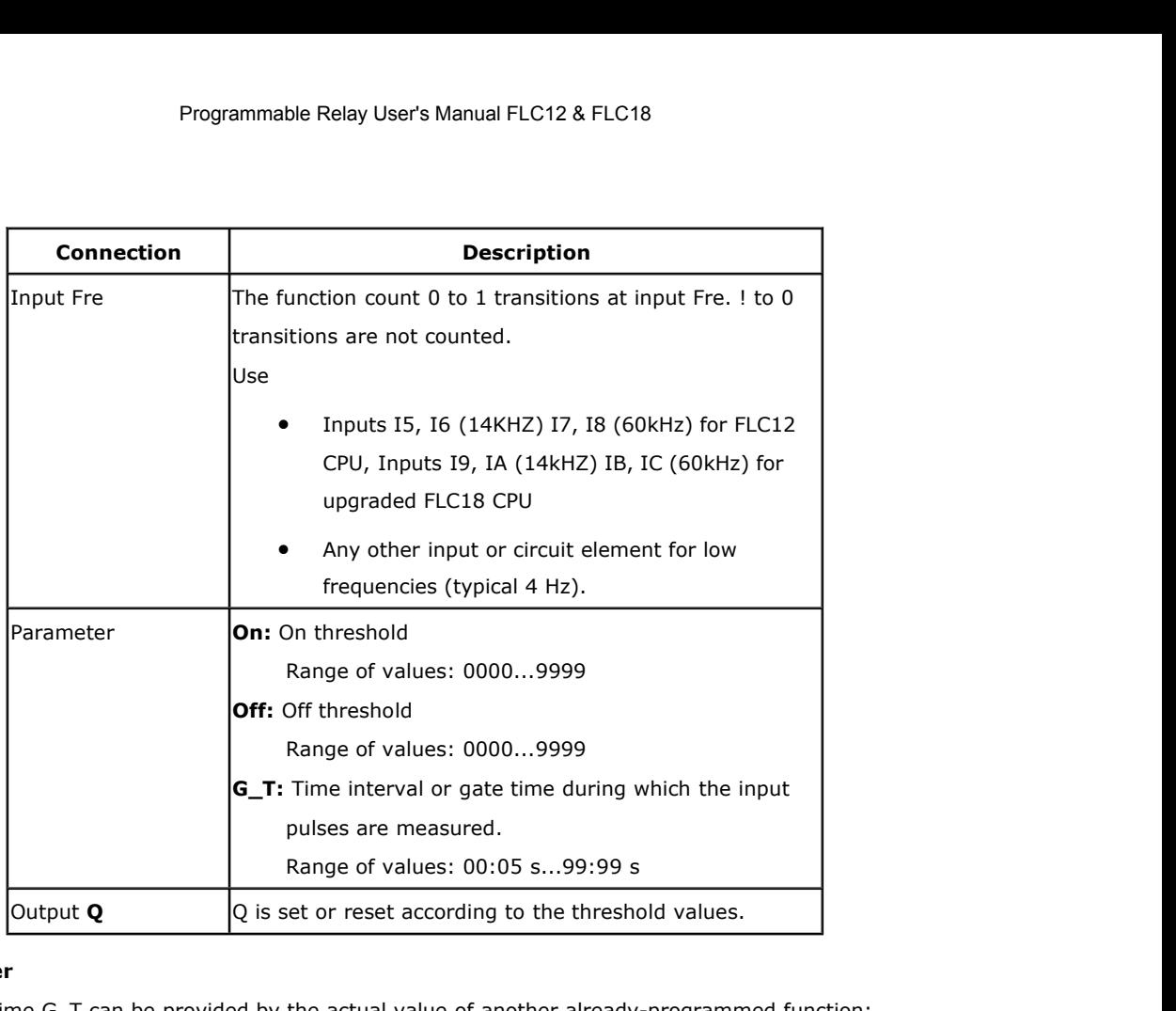

The gate time G\_T can be provided by the actual value of another already-programmed function:

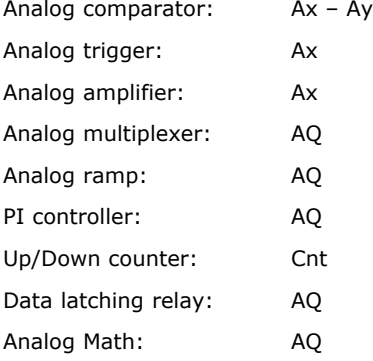

The value of "On", "Off" can be set/modified in parameter mode. For information about how to modify, refer to chapter

# **Timing diagram**

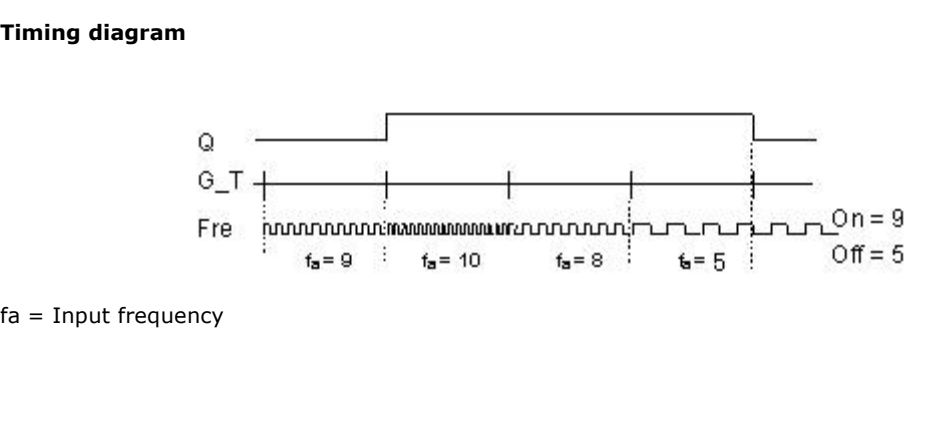

Programmable Relay User's Manual<br> **Description of the function**<br>
The trigger measures the signals at input Fre. The pulses are<br>
Q is set or reset according to the set thresholds. See the fol Programmable Relay User's Manual FLC12 & FLC18<br>Description of the function<br>The trigger measures the signals at input Fre. The pulses are captured during a configurable period G\_T.<br>Q is set or reset according to the set thr Programmable Relay User's Manual FLC12 & FLC18<br> **Description of the function**<br>
The trigger measures the signals at input Fre. The pulses are captured during a configurable period G\_T.<br>
Q is set or reset according to the se Programmable Relay User<sup>1</sup><br> **Calculation of the function**<br>
The trigger measures the signals at input Fre. The pu<br>
Q is set or reset according to the set thresholds. See<br> **Calculation rule**<br>
If the threshold (On) > threshol

**Description of the function**<br>
The trigger measures the signals at input Fre. The pulses are captured during a<br>
Q is set or reset according to the set thresholds. See the following calculation **r**<br> **Calculation rule**<br>
If **Description of the function**<br>
The trigger measures the signals at input Fre. The pulse<br>
Q is set or reset according to the set thresholds. See th<br> **Calculation rule**<br>
If the threshold (On) > threshold (Off), then:<br>
Q = 1 The trigger measures the signals at input Fre. The pul<br>
Q is set or reset according to the set thresholds. See<br> **Calculation rule**<br>
If the threshold (On) > threshold (Off), then:<br>
Q = 1, if fa > = On<br>
Q = 0, if fa < Off.<br> Q is set or reset according to the set thresholds. See the following calculation rule.<br> **Calculation rule**<br>
If the threshold (On) > threshold (Off), then:<br>
Q = 1, if fa >= On<br>
Q = 0, if fa < Off.<br>
If the threshold (On) < **Calculation rule**<br>
If the threshold (On) > threshold (Off), then:<br>
Q = 1, if fa >= On<br>
Q = 0, if fa < Off.<br>
If the threshold (On) < threshold (Off), then Q = 1,<br>
On <= fa < Off. If the threshold (On) > threshold (Off), then:<br>  $Q = 1$ , if  $fa > = On$ <br>  $Q = 0$ , if  $fa < Off$ .<br>
If the threshold (On) < threshold (Off), then  $Q = 1$ , if<br>  $On < = fa < Off$ .<br> **5.5.16 Latching relay**<br>  $S \rightarrow \overline{RS}$ 

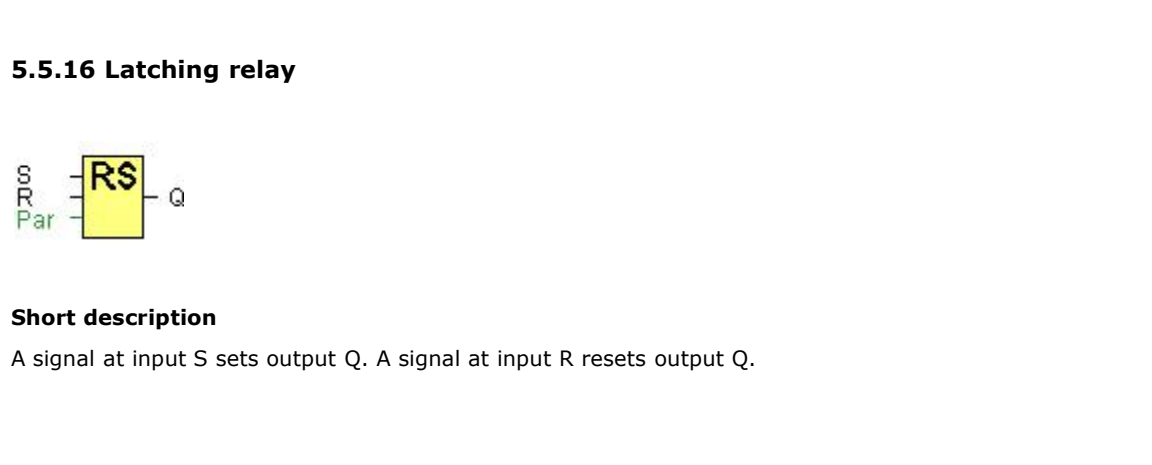

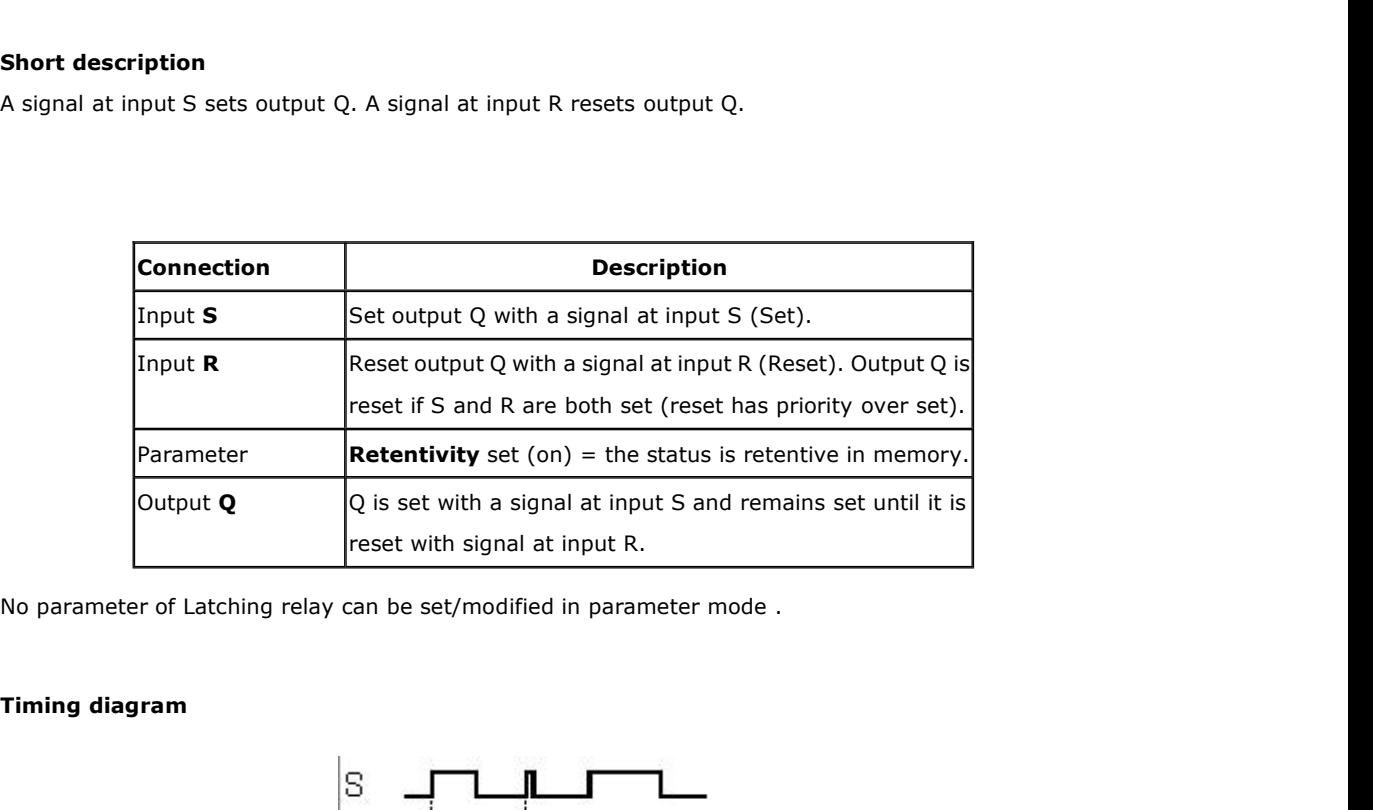

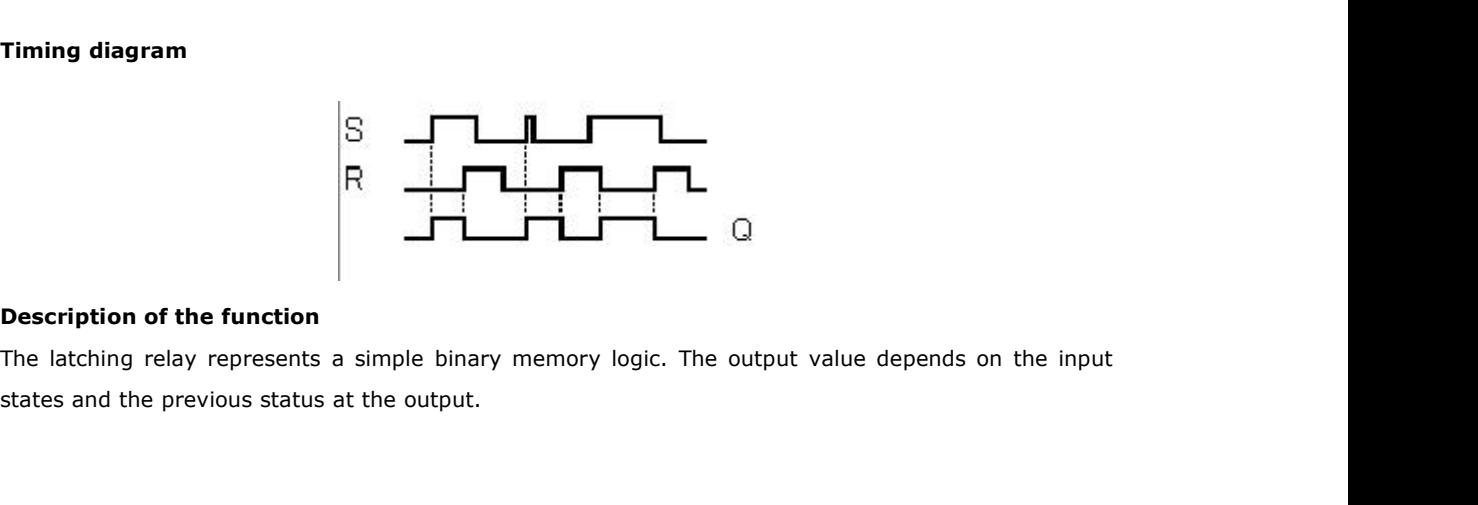

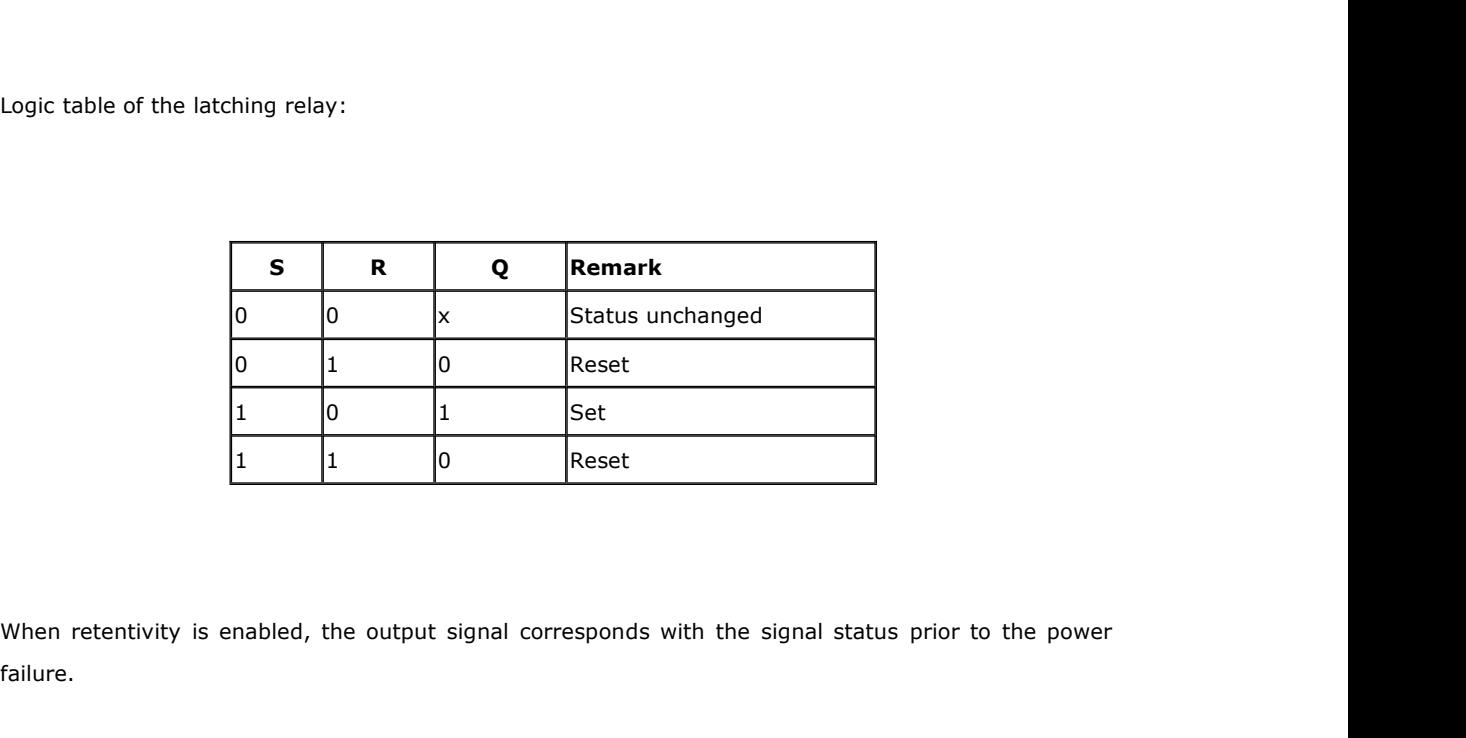

failure. **1** 1 1 0 Reset<br>When retentivity is enabled, the output signal corresponds<br>failure.<br>**5.5.17 Pulse relay**<br>Trg - Tn m

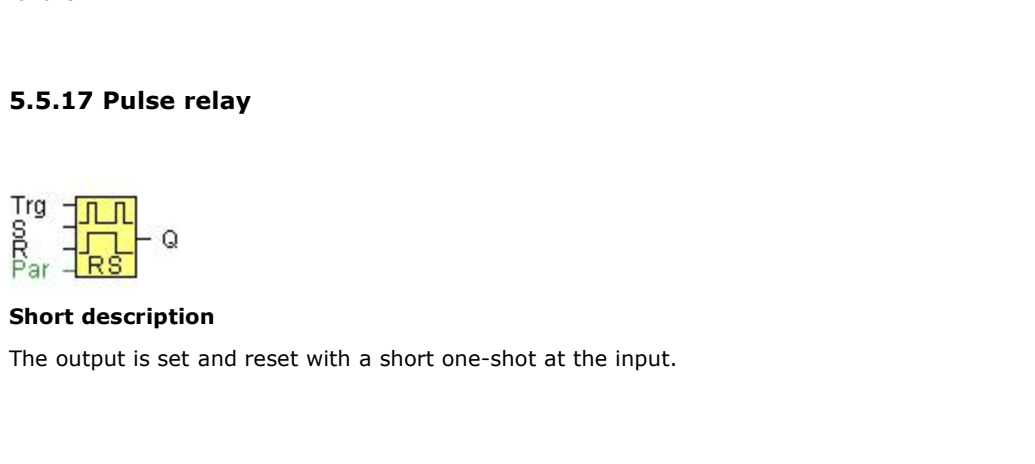

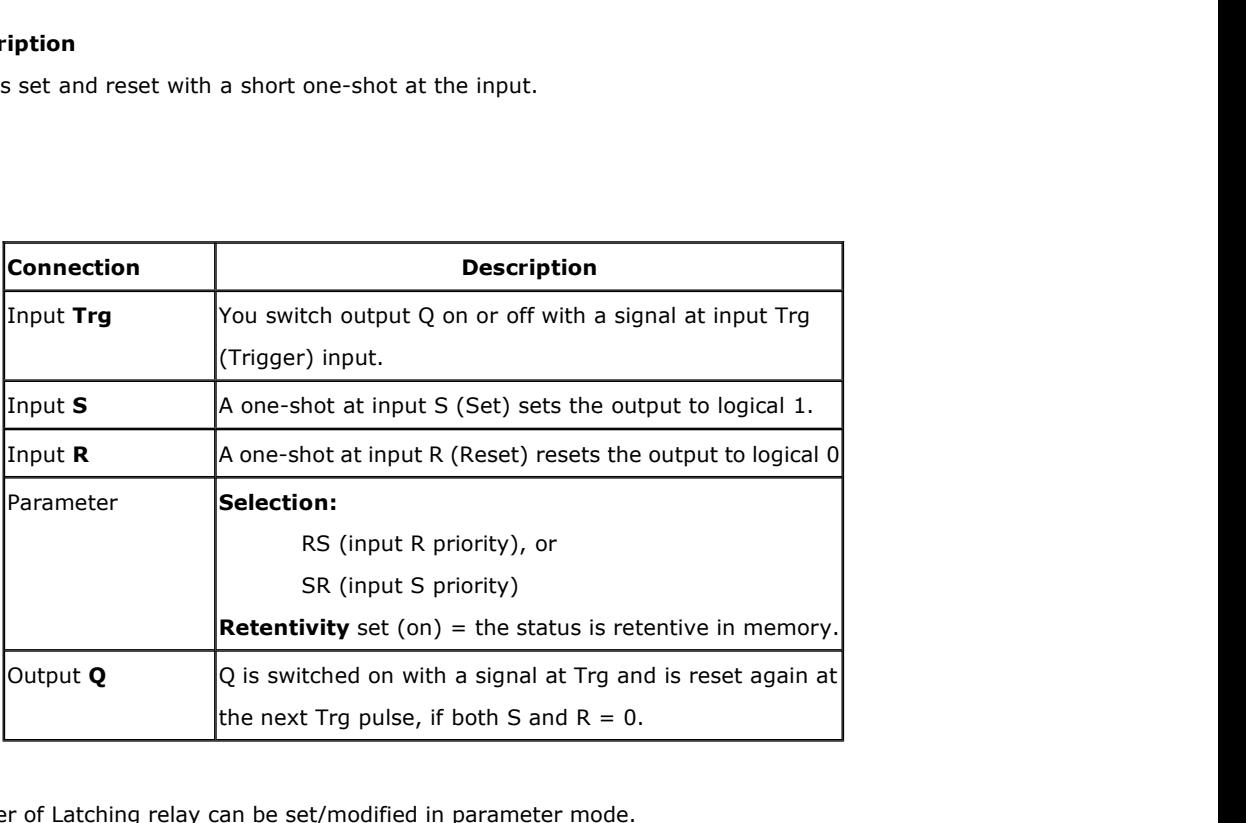

No parameter of Latching relay can be set/modified in parameter mode.

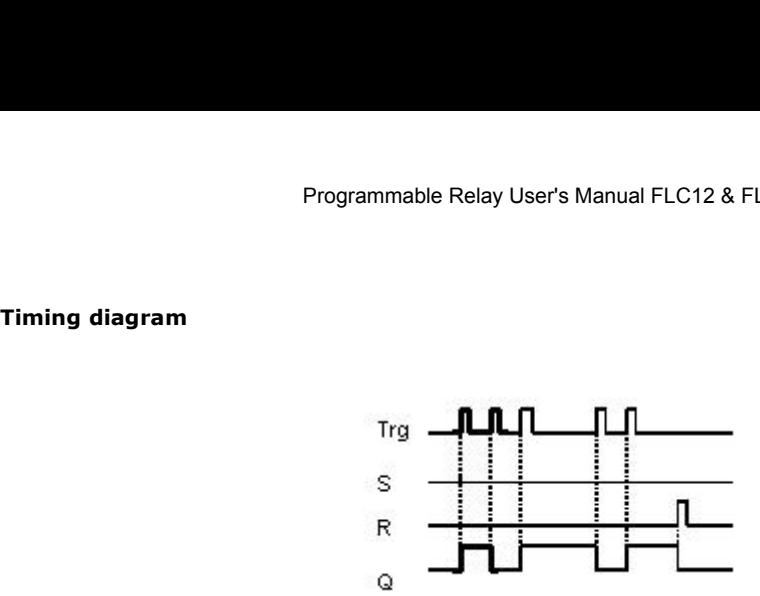

Description of the function

The status of output Q changes with each 0 to 1 transition at input Trg and if both S and R = 0, i.e. the output is switched on or off.

Input Trg does not influence the SFB when  $S = 1$  or  $R = 1$ .

A one-shot at input S sets the pulse relay, i.e. the output is set to logical 1.

A one-shot at input R resets the pulse relay to its initial state, i.e. the output is set to logical 0.

Either the input R takes priority over input S (i.e. the signal at input S has no effect as long as  $R = 1$ ), or the input S takes priority over input R (i.e. the signal at input R has no effect as long as  $S = 1$ ), depending on your configuration.

# **5.5.18 Message text**

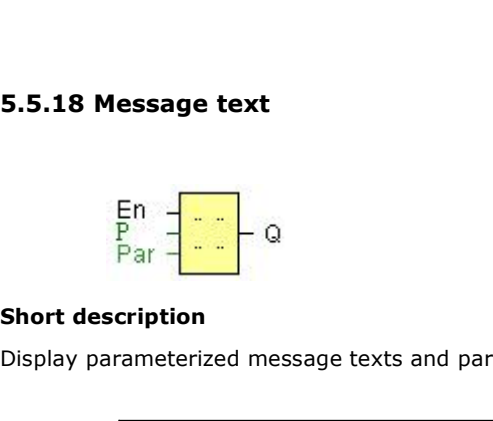

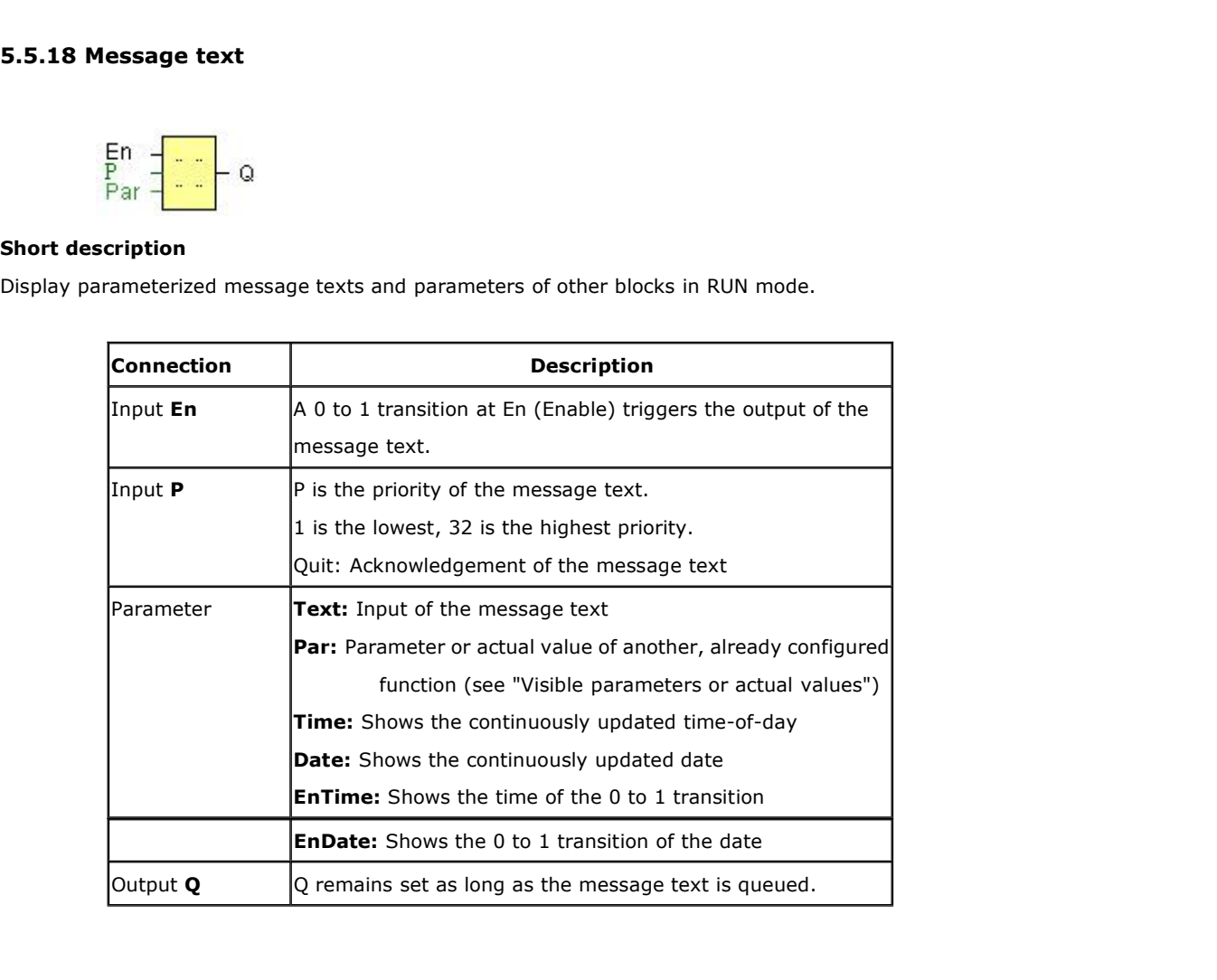

### **Description of the function**

With a 0 to 1 transition of the signal at input En, the display outputs your configured message text (actual value, text, TOD, date) in RUN mode.

Acknowledgement disabled  $(Ack = Off)$ :

The message text is hidden with a 0 to 1 signal transition at input En.

Acknowledgement enabled  $(Ack = On)$ :

After input En is reset to 0, the message text is displayed until acknowledged by pressing the OK button. The message text cannot be acknowledged as long as input En is high.

If several message text functions were triggered with  $En=1$ , the message with the highest priority (1 = lowest, 64=highest) is displayed. This also implies that a new message text is only displayed if its priority is higher than that of previously enabled message texts.

After a message text is disabled or acknowledged, the function automatically shows the previously active message text that takes the highest priority.

You can press the  $\blacktriangle$  and  $\nabla$  keys to step through multiple active message texts.

# **Example**

This is how two message texts could be shown:

Display field of FLC in RUN mode

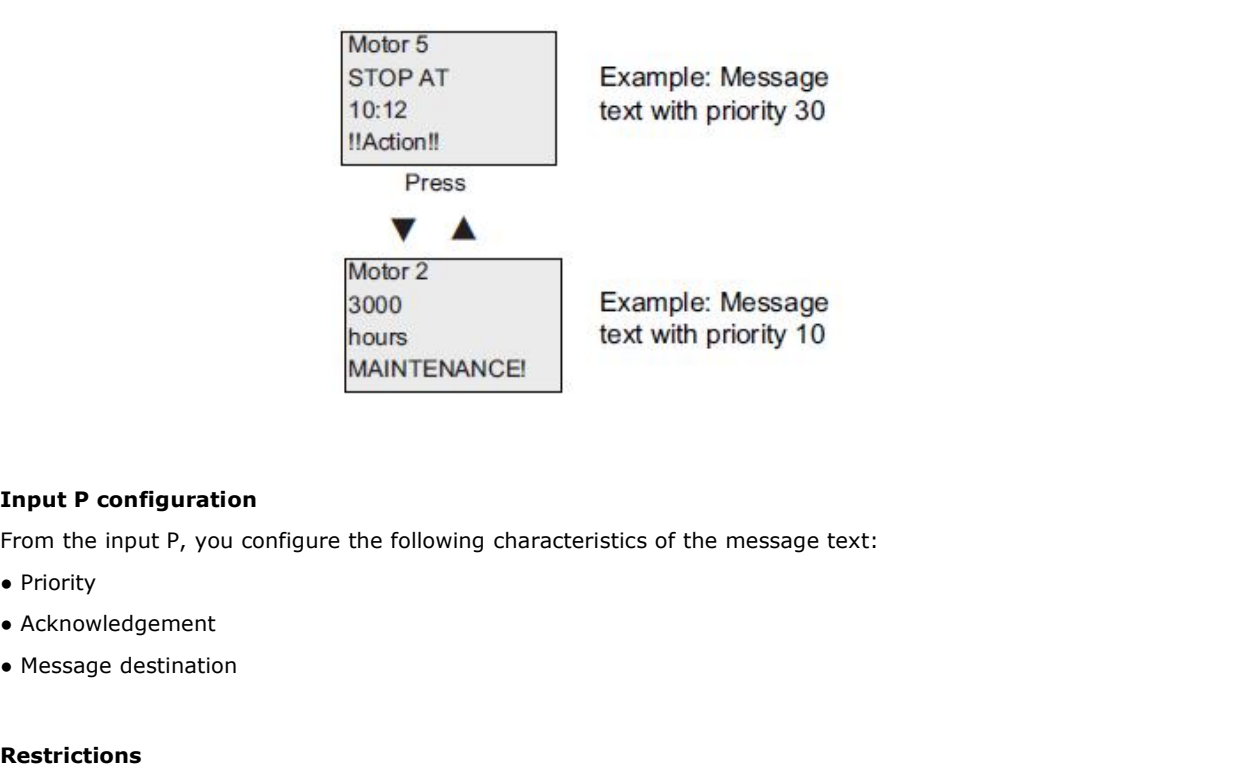

- 
- 
- 

### **Restrictions**

Up to 64 message text functions are available.

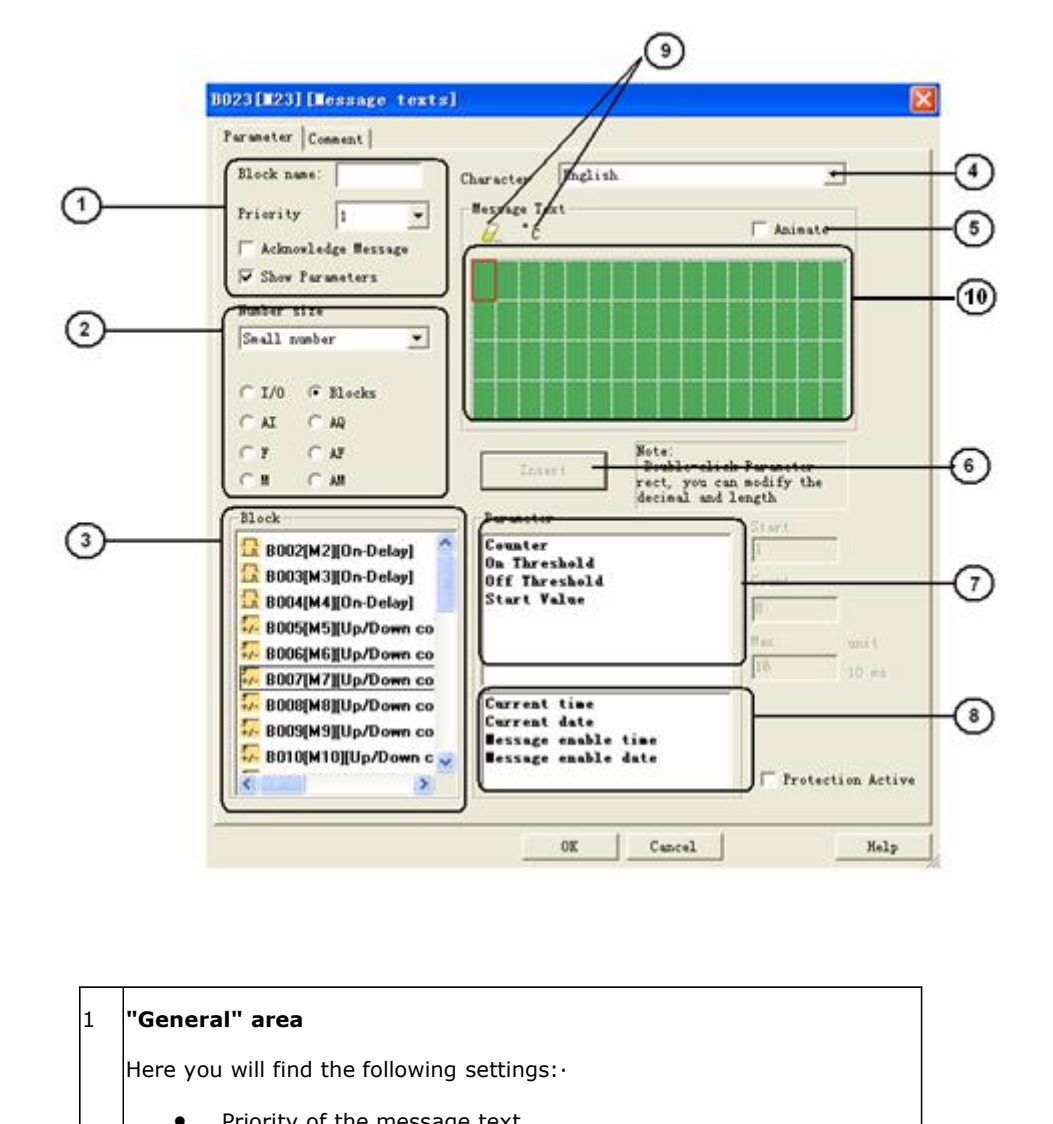

# **Particular characteristics to be noted when configuring**

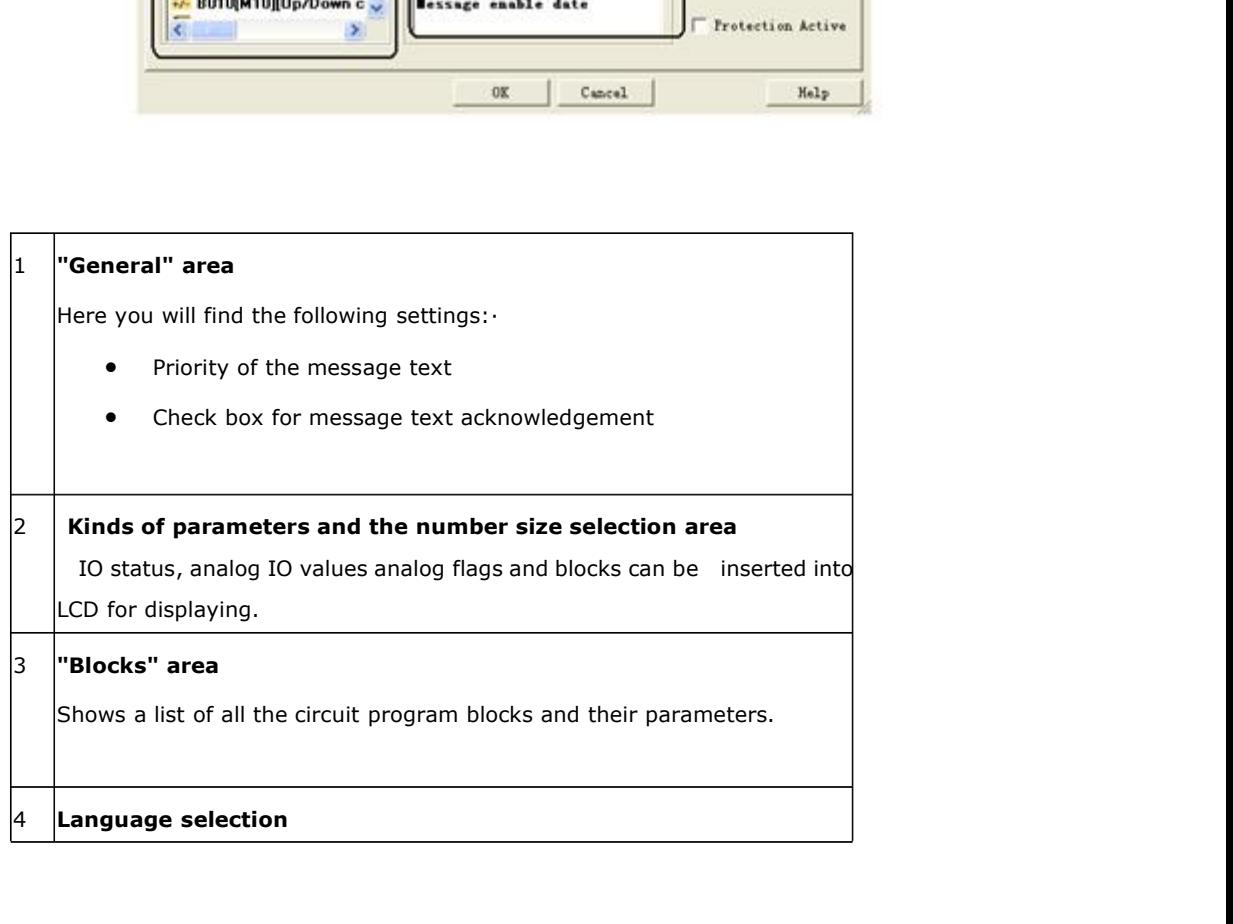

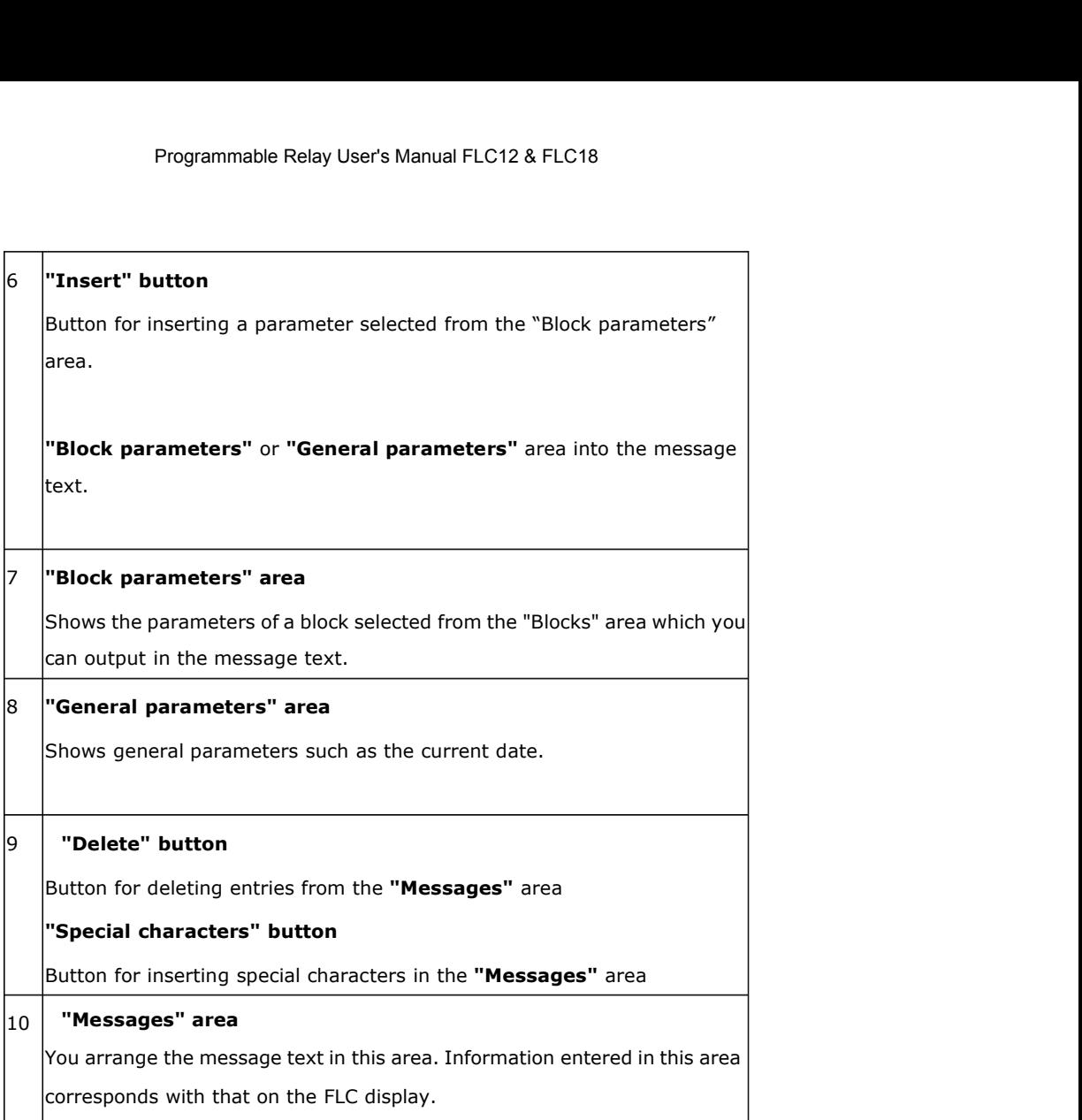

## **To arrange the message text**

From the "Blocks" area, select the block whose parameters you want to output.

Drag and drop the parameters required from the "Block parameters" to the "Messages" area. You may also use the "Insert" button to do so.

In the "Messages" area, you can add parameter data as required.

### **Particular characteristics to be noted when configuring**

The message text can be configured in the block properties dialog. You can enter up to 4 lines for each message text (the text display of the FLC has 4 x 16 characters) and set the priority. You can move to the next line using the cursor keys or the mouse. Hit the [ENTER] key to confirm all your entries in the block properties dialog and to close the dialog.

You may also enter the actual values of other blocks in the text lines. To do so, select the relevant block from the Block dialog. A Parameter dialog opens to display a list of all parameters available for the selected block. The block parameter you select in this dialog is written to the selected text line. The actual parameter value is now included when you call the message text.

Set the "Acknowledge message" attribute to specify whether a message is be acknowledged before it is closed.
# Programmable Relay User's Manual FLC<br>A. I/O status of CPU and extensions

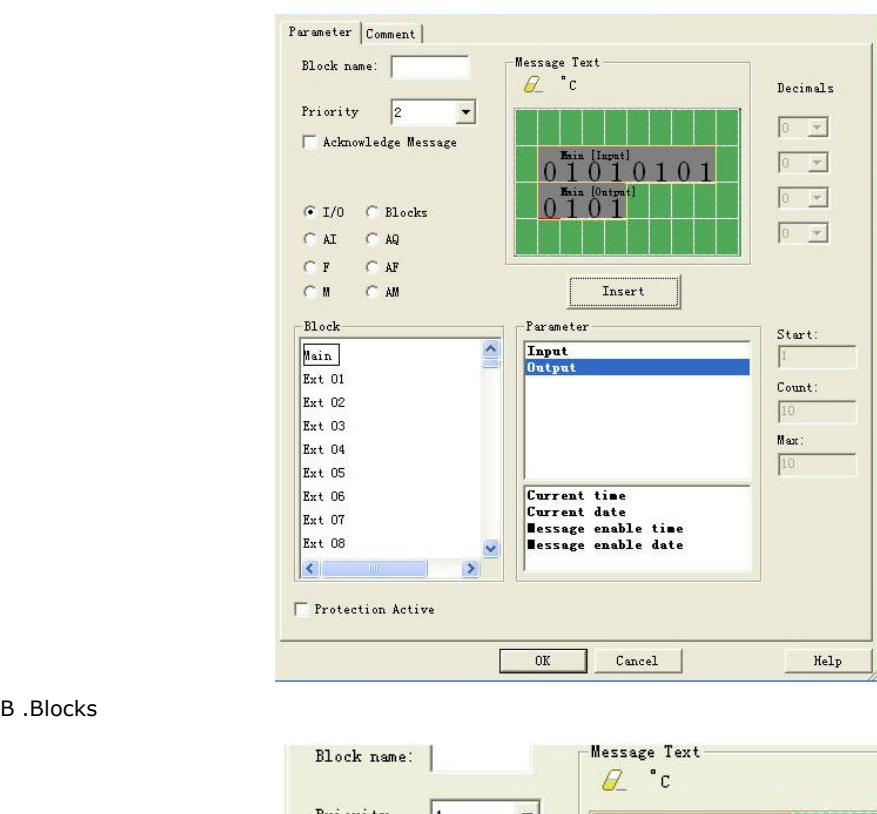

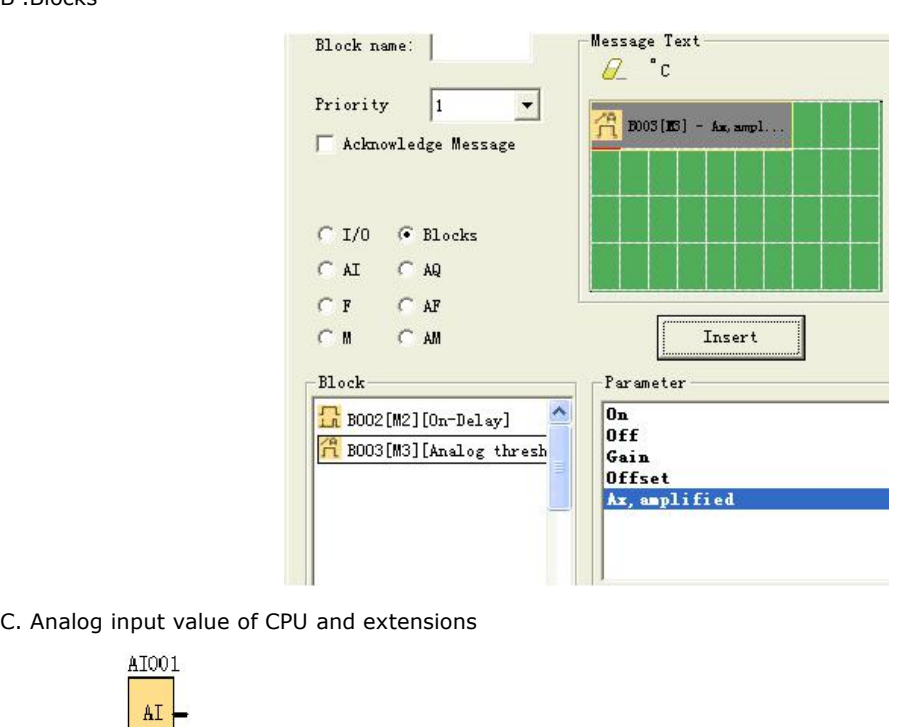

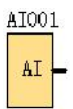

# Programmable Relay User's Manual FLC12 & FLC18

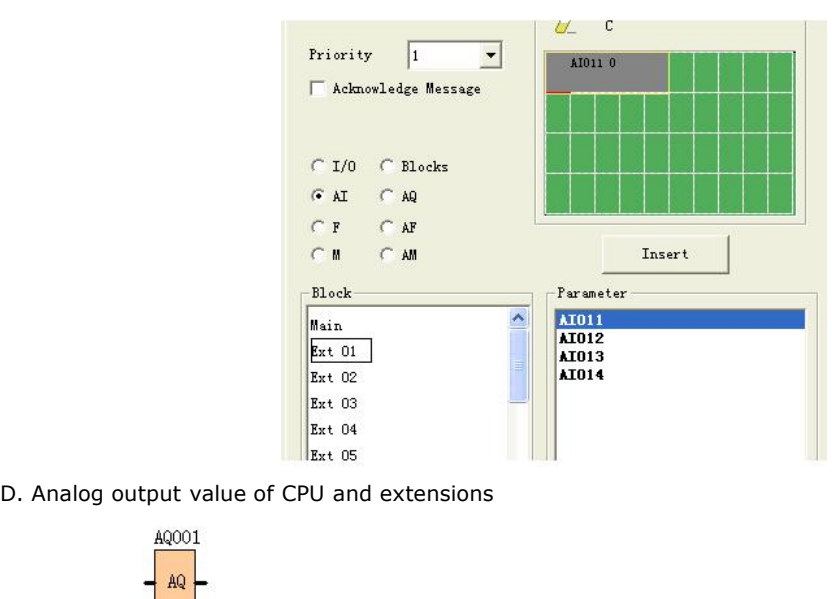

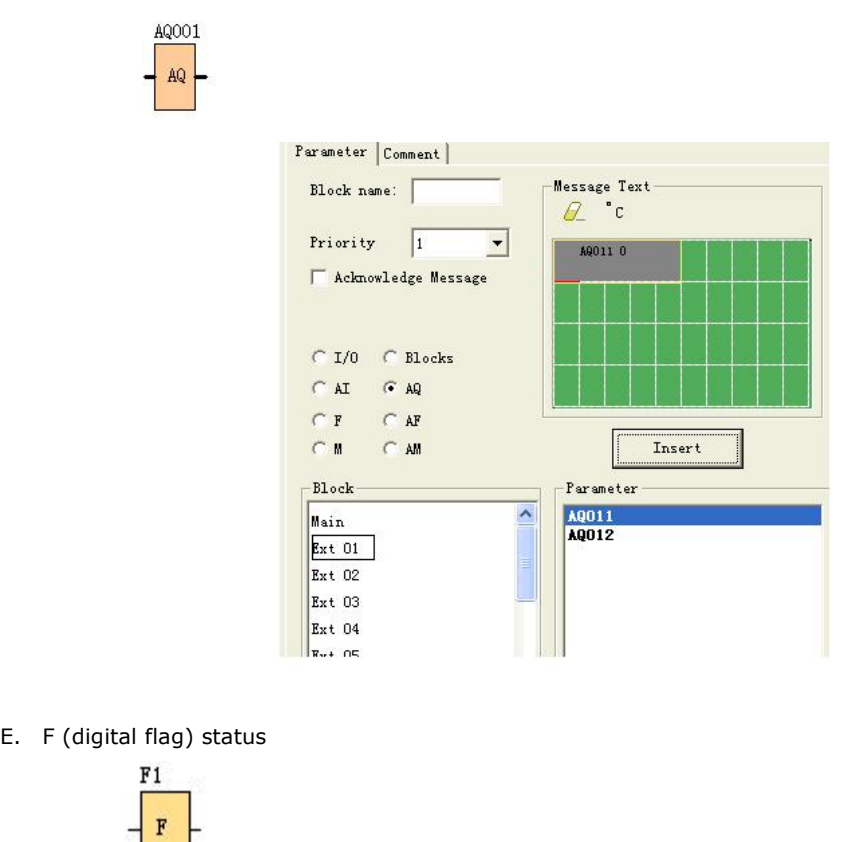

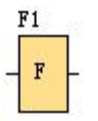

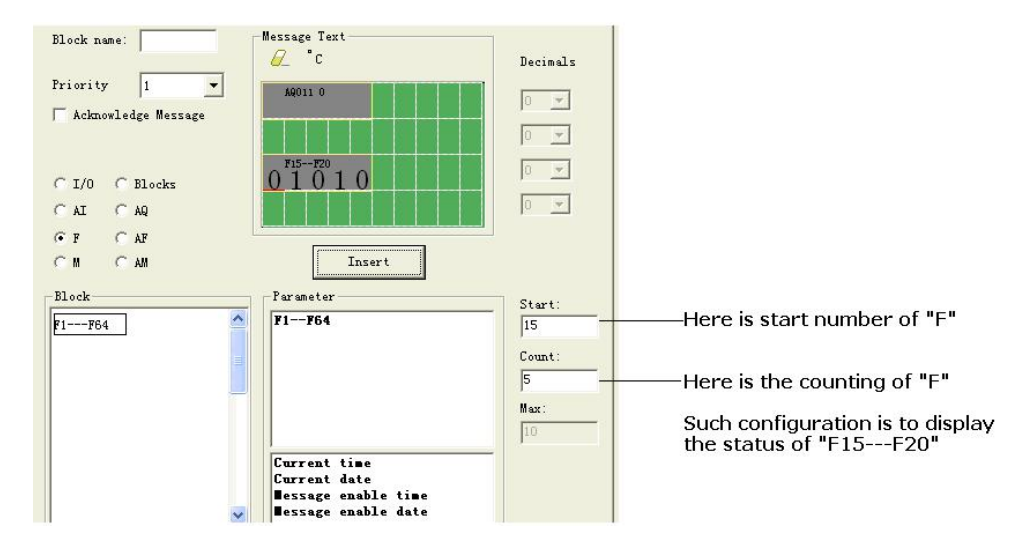

F. AF (analog flag) value

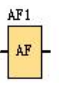

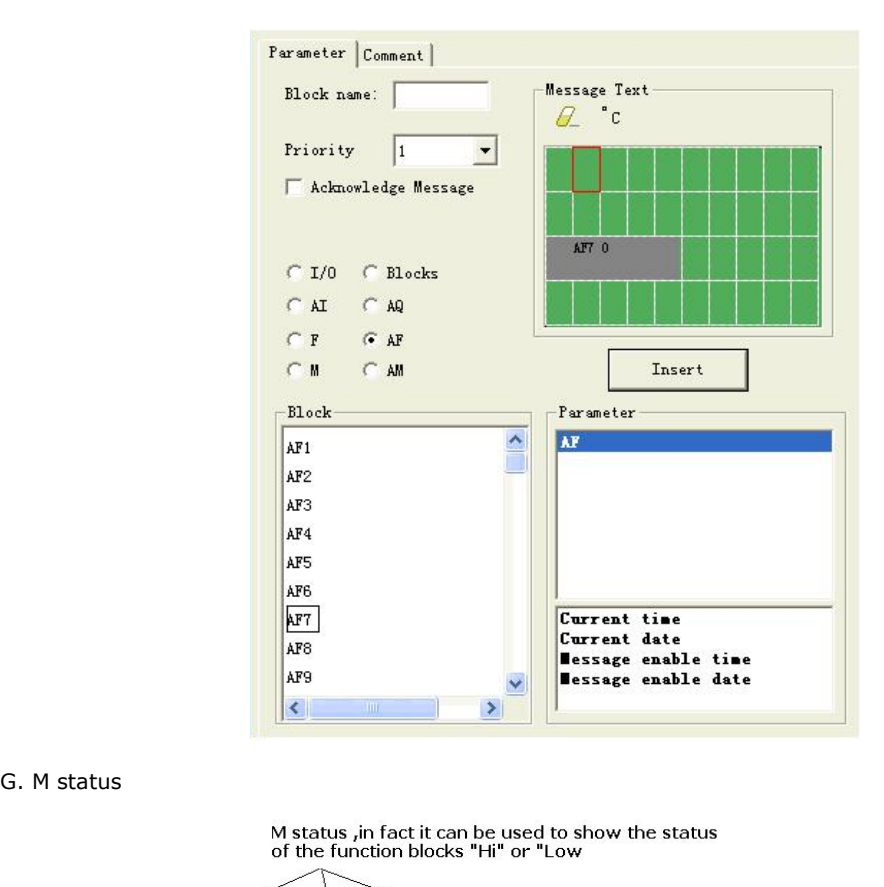

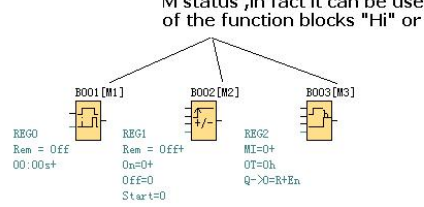

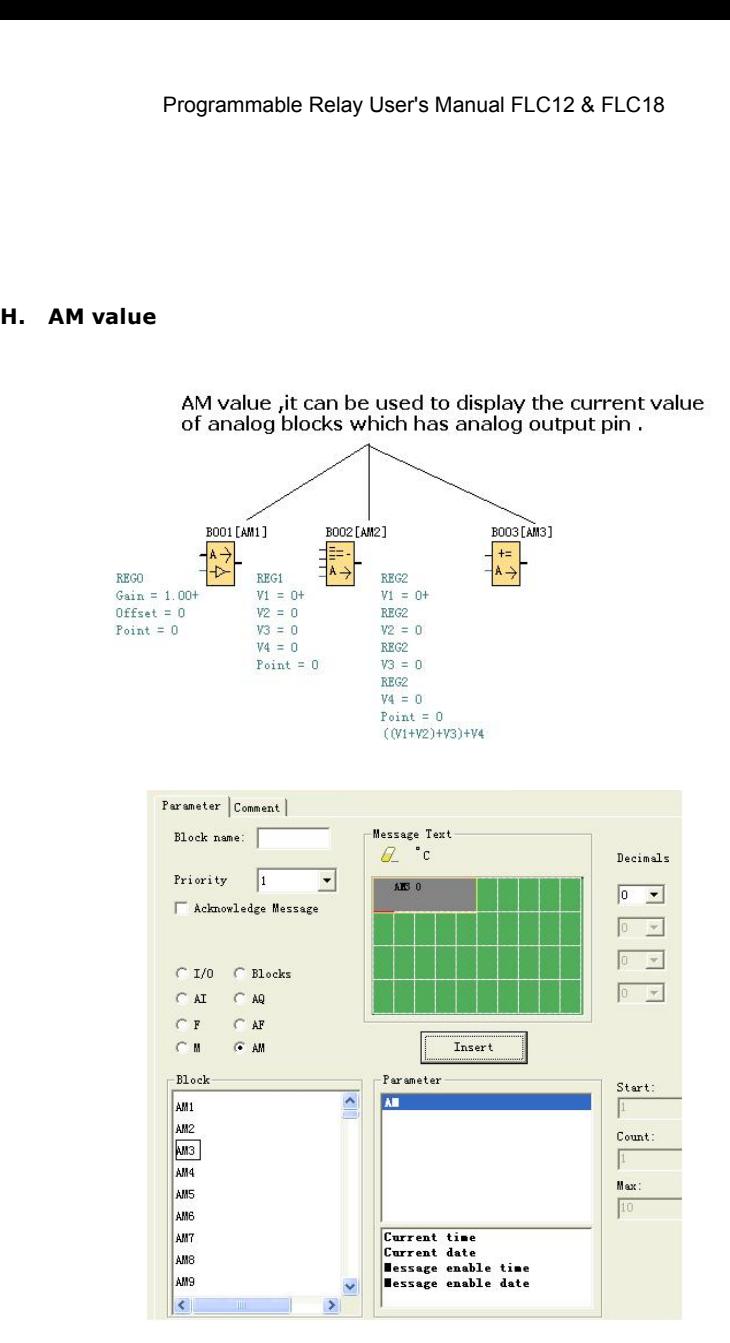

With text message, the text can display big number (6 bits or 4 bits). (This feature only can be used in FLC-12 CPU).

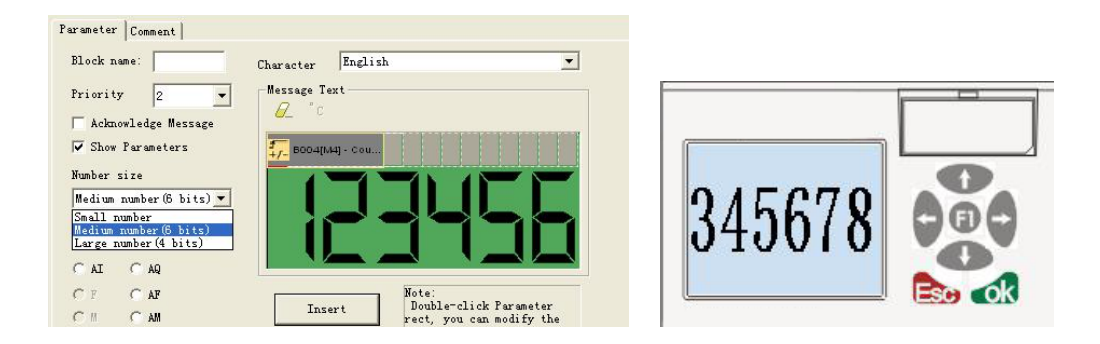

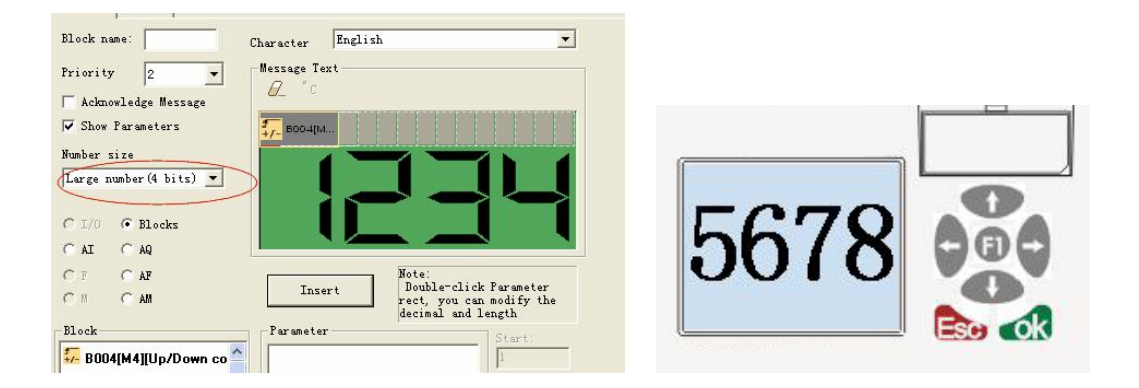

# **5.5.18.1 How to change parameters of blocks in displayed message?**

Parameters of blocks can be changed in displayed message if inserted into the "message text" block by press "OK" key for 3 seconds.

Step as follows:

A. Insert the parameters of block into message text. (Here is On-delay).

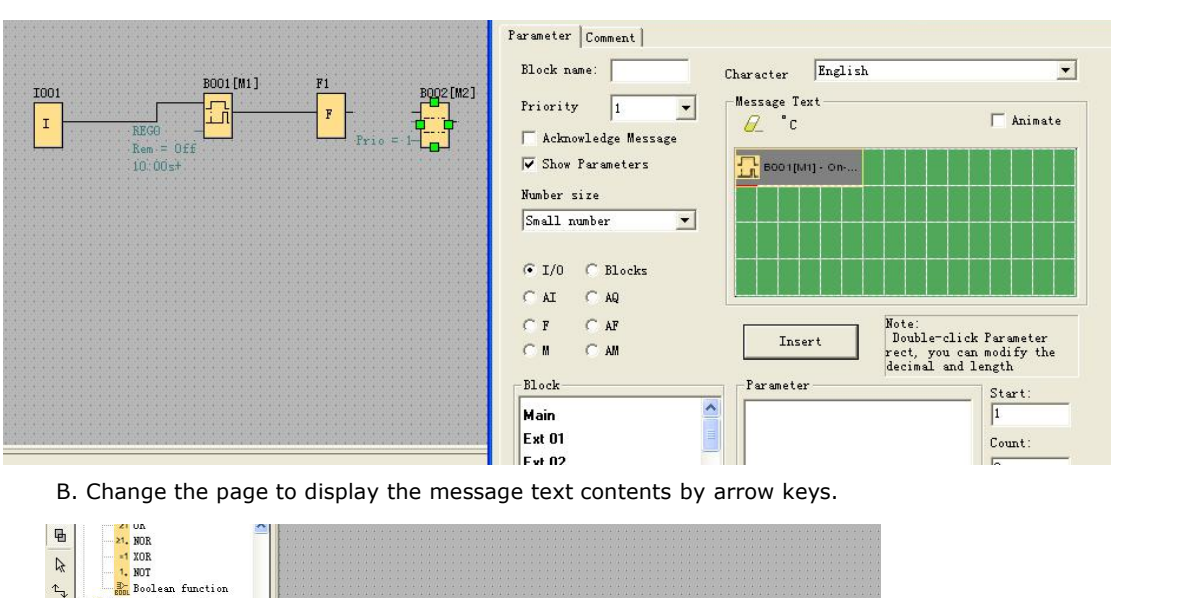

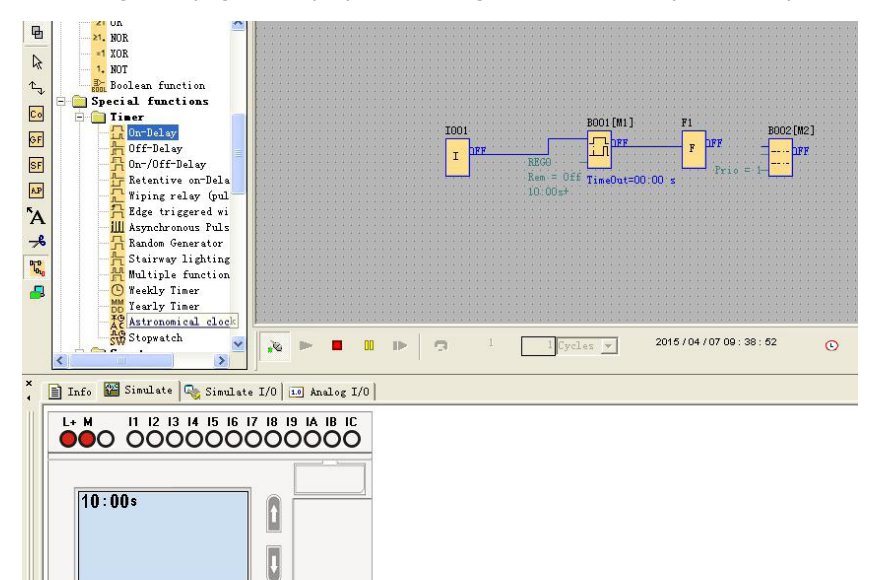

C. Press "ok" for 3 seconds and enter into edit mode.

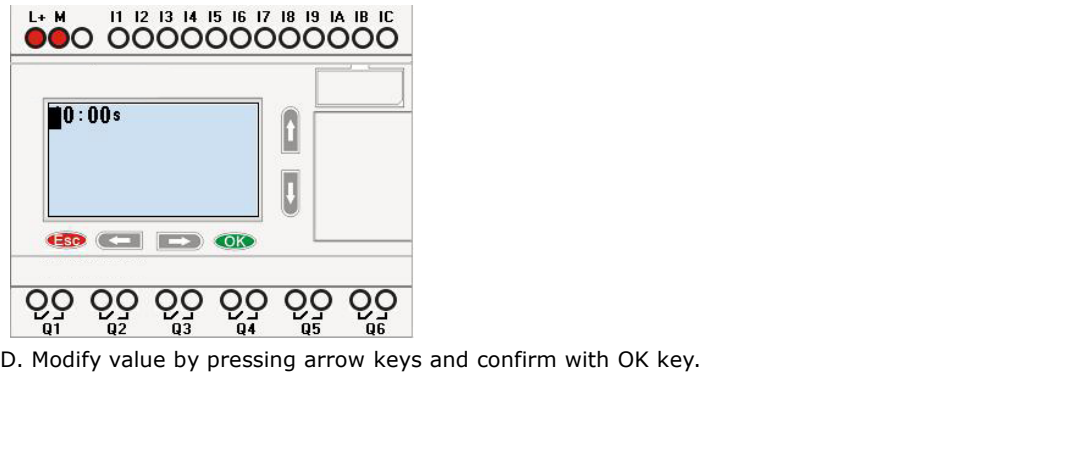

**COK** 

 $\overline{60}$  $\overline{O}$ δò

**CED CITY** 

 $O_{\text{G3}}^{\text{O}}$ 

 $Q_0^{\bullet}$   $Q_2^{\bullet}$ 

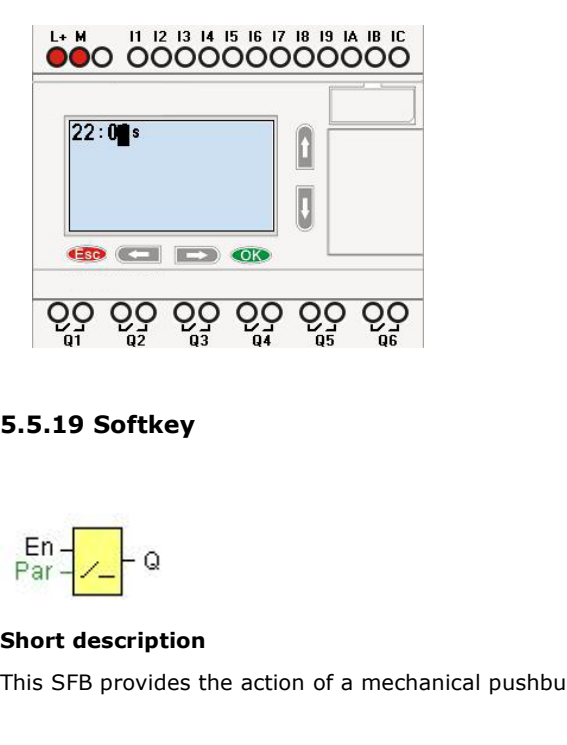

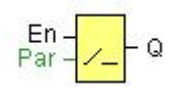

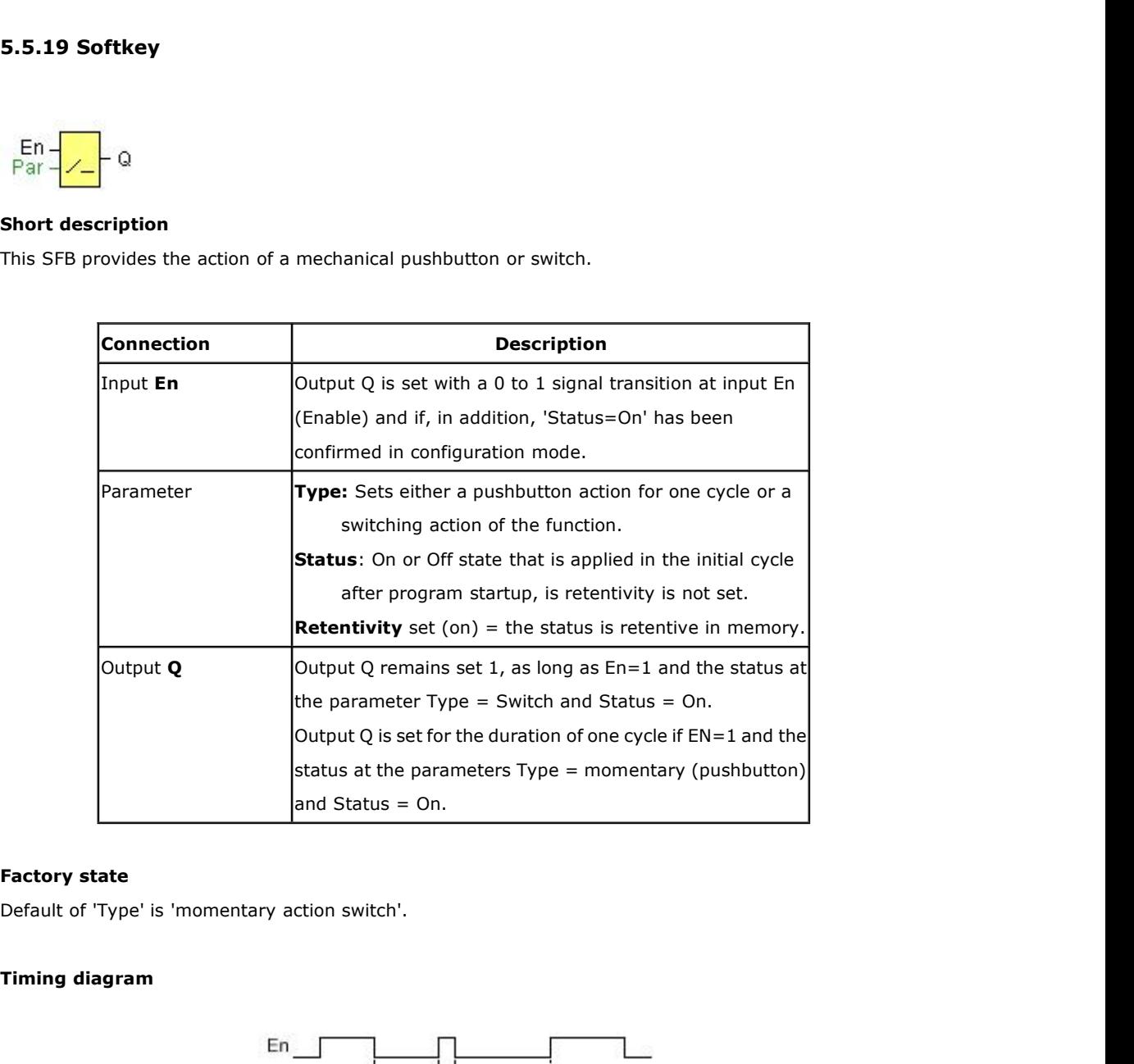

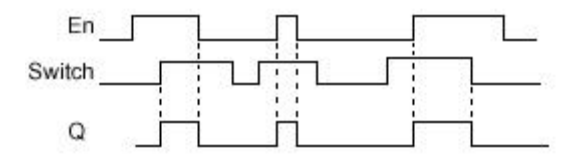

Programmable Relay User's Manual<br> **Description of the function**<br>
The output is set, when input En is set and the 'Status' para<br>
This action is performed irrespective of a configured switch Programmable Relay User's Manual FLC12 & FLC18<br> **Description of the function**<br>
The output is set, when input En is set and the 'Status' parameter is set to 'On' and confirmed with OK.<br>
This action is performed irrespective Programmable Relay User's Manual FLC12 & FLC18<br> **Description of the function**<br>
The output is set, when input En is set and the 'Status' parameter is set to 'On' and confirmed with OK.<br>
This action is performed irrespective Programmable Relay User's Manual FLC12 & FLC18<br>
The output is set, when input En is set and the 'Status' parameter is set to 'On' and confirmed with OK.<br>
This action is performed irrespective of a configured switch or push It is set, when input En is set and the 'Status' parameter is set to 'On' and confirmed with OK.<br>
It is performed irrespective of a configured switch or pushbutton function.<br>
It is reset to 'O' in the following three cases been interpretive of a configured switch or pushbutton functries to '0' in the following three cases:<br>With a 1 to 0 signal transition at input En.<br>When a pushbutton function is configured and one cycle has exact<br>actuation.

- 
- actuation.
- With a 1 to 0 signal transition at input En.<br>
 When a pushbutton function is configured and one cycle has expired aft<br>
actuation.<br>
 When the 'Status' parameter sets the 'Off' status in configuration mode, an<br>
has been

• When a pushbutton function is configured and one cycle has expired after its<br>actuation.<br>• When the 'Status' parameter sets the 'Off' status in configuration mode, and this<br>has been confirmed with OK.<br>**Particular characte** 

extraction.<br>
• When the 'Status' parameter sets the 'Off' status in configuration mode, and this<br>
has been confirmed with OK.<br> **Particular characteristics to be noted when configuring**<br>
The softkey can be used both with mo • When the 'Status' parameter sets the 'Off' status in configuration mode, and this<br>
has been confirmed with OK.<br> **Particular characteristics to be noted when configuring**<br>
The softkey can be used both with momentary push has been confirmed with OK.<br> **Particular characteristics to be noted when configuring**<br>
The softkey can be used both with momentary push button or switching action. At the status parameter<br>
you can define the on (actuated **Particular characteristics to be noted when configurin**<br>The softkey can be used both with momentary push button c<br>you can define the on (actuated) or off state for the switch/p<br>If the softkey is assigned a push button ac The softkey can be used both with momentary push button or switching action.<br>
you can define the on (actuated) or off state for the switch/push button.<br>
If the softkey is assigned a push button action, the output is always The softkey can be used both with momentary push button or switching action. At the status parameter<br>you can define the on (actuated) or off state for the switch/push button.<br>If the softkey is assigned a push button action you can define the on (actuated) or off state for the switch/pu<br>If the softkey is assigned a push button action, the output is also<br>a 0 to 1 transition at input En when the push button is in on s<br>from Off to On when En=1.<br> If the softkey is assigned a push button action, the output is always set for the duration of one cycle with<br>a 0 to 1 transition at input En when the push button is in on state, or if the push button state changes<br>from Off a 0 to 1 transition at input En when the push button is in on state, or if<br>from Off to On when En=1.<br>Parameters of softkey in message texts block:<br>1.The "ok" means you can press the ok button to switch the status of the so

From Off to On when En=1.<br>
Parameters of softkey in message texts block:<br>
1.The "ok" means you can press the ok button to switch the status of the softkey block after its parameter<br>
1.The "Esc" means you can press the ESC

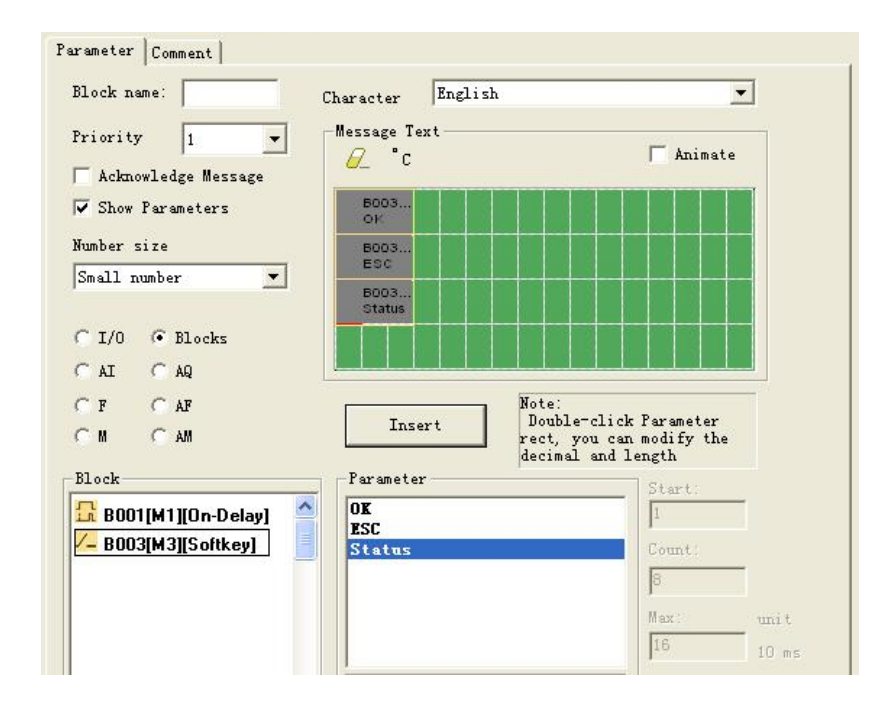

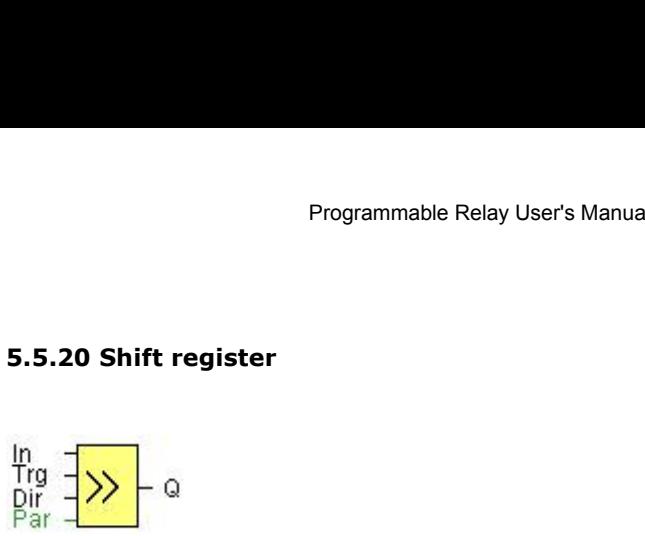

**Short description** 5.5.20 Shift register<br>  $\frac{ln}{ln g}$ <br>  $\frac{1}{2}$   $\frac{1}{2}$   $\frac{1}{2}$   $\frac{1}{2}$ <br>
Short description<br>
The shift register function can be used to read an input value and to shift the bits. The output value<br>
corresponds with the c corresponds with the configured shift register bit. The shift direction can be changed at a special input.<br> **Configured shift register bit.** The shift direction can be changed at a special input.<br> **Connection Connection** 

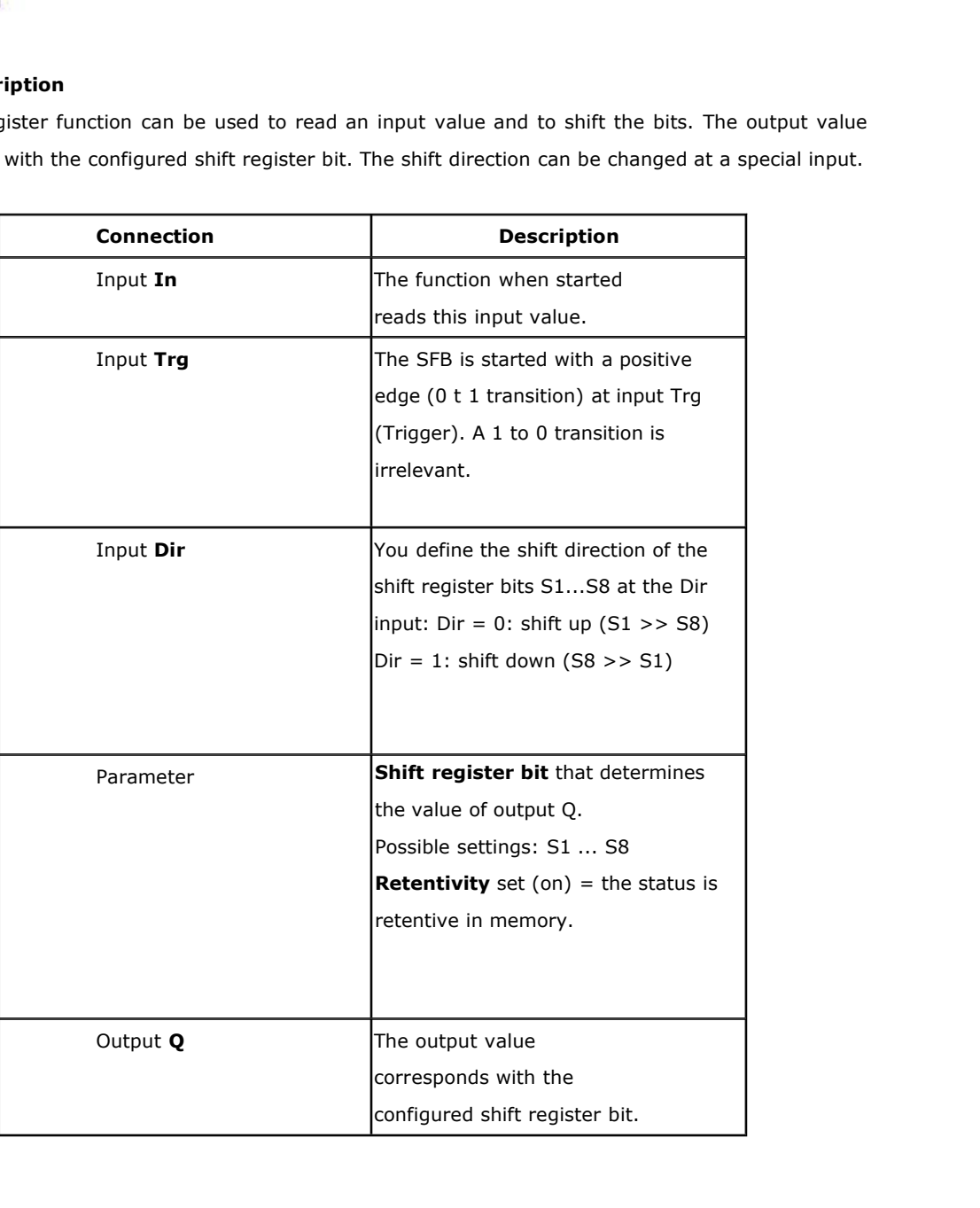

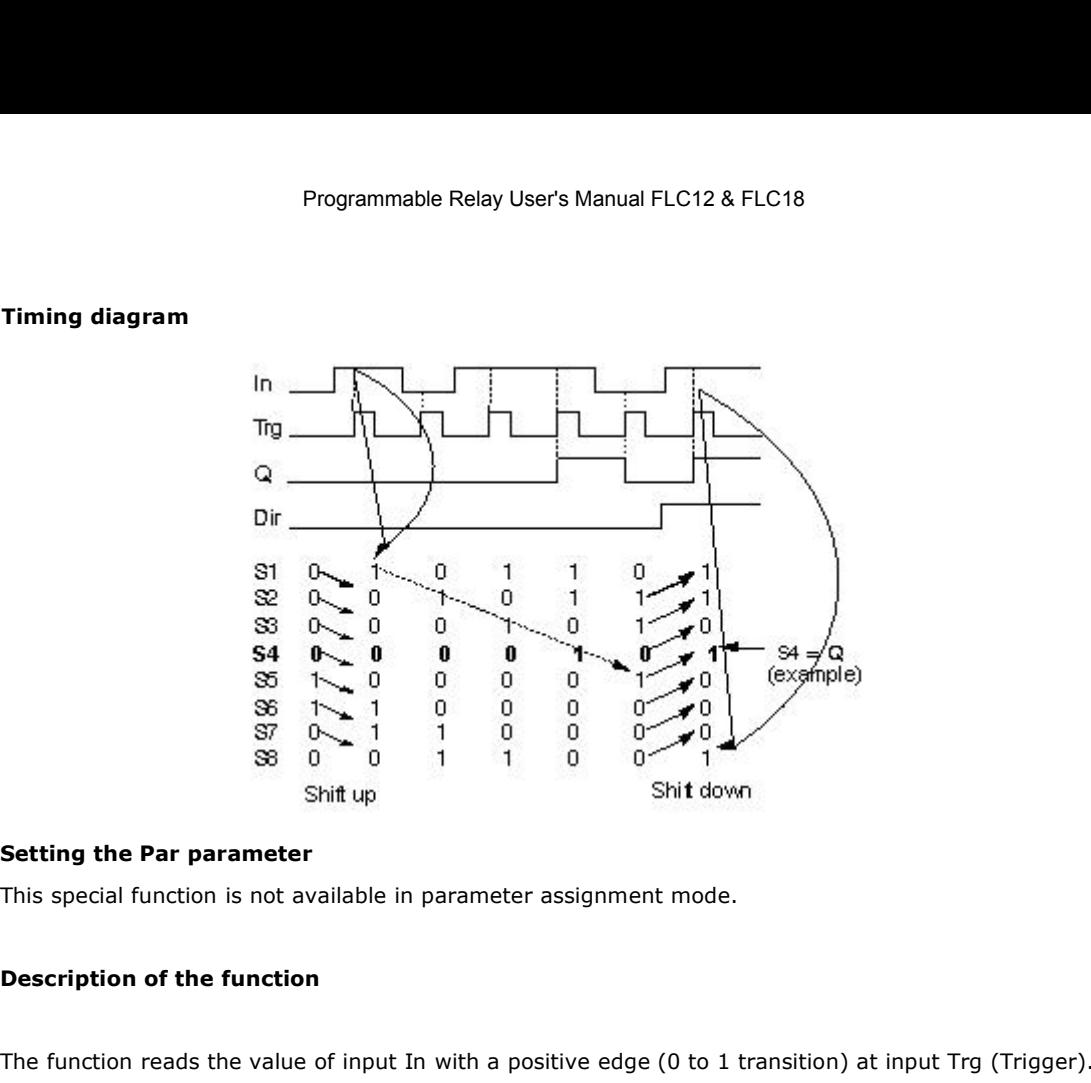

Sol  $T = 0$  and  $T = 0$  and  $T = 0$  and  $T = 0$  and  $T = 0$  and  $T = 0$ .<br>
This special function is not available in parameter assignment mode.<br>
Description of the function<br>
The function reads the value of input In with a positi Shift up<br>
This special function is not available in parameter assignment mode.<br> **Description of the function**<br>
The function reads the value of input In with a positive edge (0 to 1 transition) at input Trg (Trigger).<br>
This S2, S2 is shifted to S3, etc. Shift down: S8 accepts the value of input In; the previous value of S8 is shifted

- 
- eads the value of input In with a positive edge (0 to 1 transition) and the value of input In to shift register bits S1 or S8, depending on the set shift di<br>Shift up: S1 accepts the value of input In; the previous value of • Shift up: S1 accepts the value of input In; the previous value of S1 is shifted<br>  $S2$ , S2 is shifted to S3, etc.<br>
• Shift down: S8 accepts the value of input In; the previous value of S8 is shift<br>
to S7, S7 is shifted t If the state of input In; the previous value of S1 is shifted to S2, S2 is shifted to S3, etc.<br>
Shift down: S8 accepts the value of input In; the previous value of S8 is shifted to S7, S7 is shifted to S6, etc.<br>
Q outputs to S7, S7 is shifted to S6, etc.<br>
Q outputs the value of the configured shift register bits.<br>
If retentivity is not enabled, the shift function restarts at S1 or S8 after a power failure.<br> **Note**<br>
The special function shif

Q outputs the value of the configured shift register bits.<br>If retentivity is not enabled, the shift function restarts at S1 of<br>**Note**<br>The special function shift register can be used only once in the<br>**5.5.21 Analog comparat** 

# **Note**

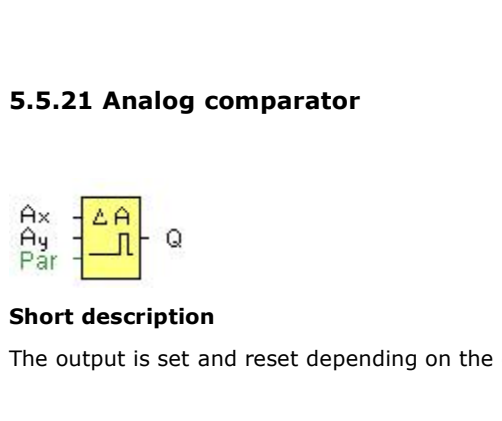

5.5.21 Analog comparator<br>  $\frac{Ax}{Pq} = \frac{2A}{\sqrt{1-\lambda}}$  Q<br>
Short description<br>
The output is set and reset depending on the difference Ax - Ay and on two configurable thresholds.

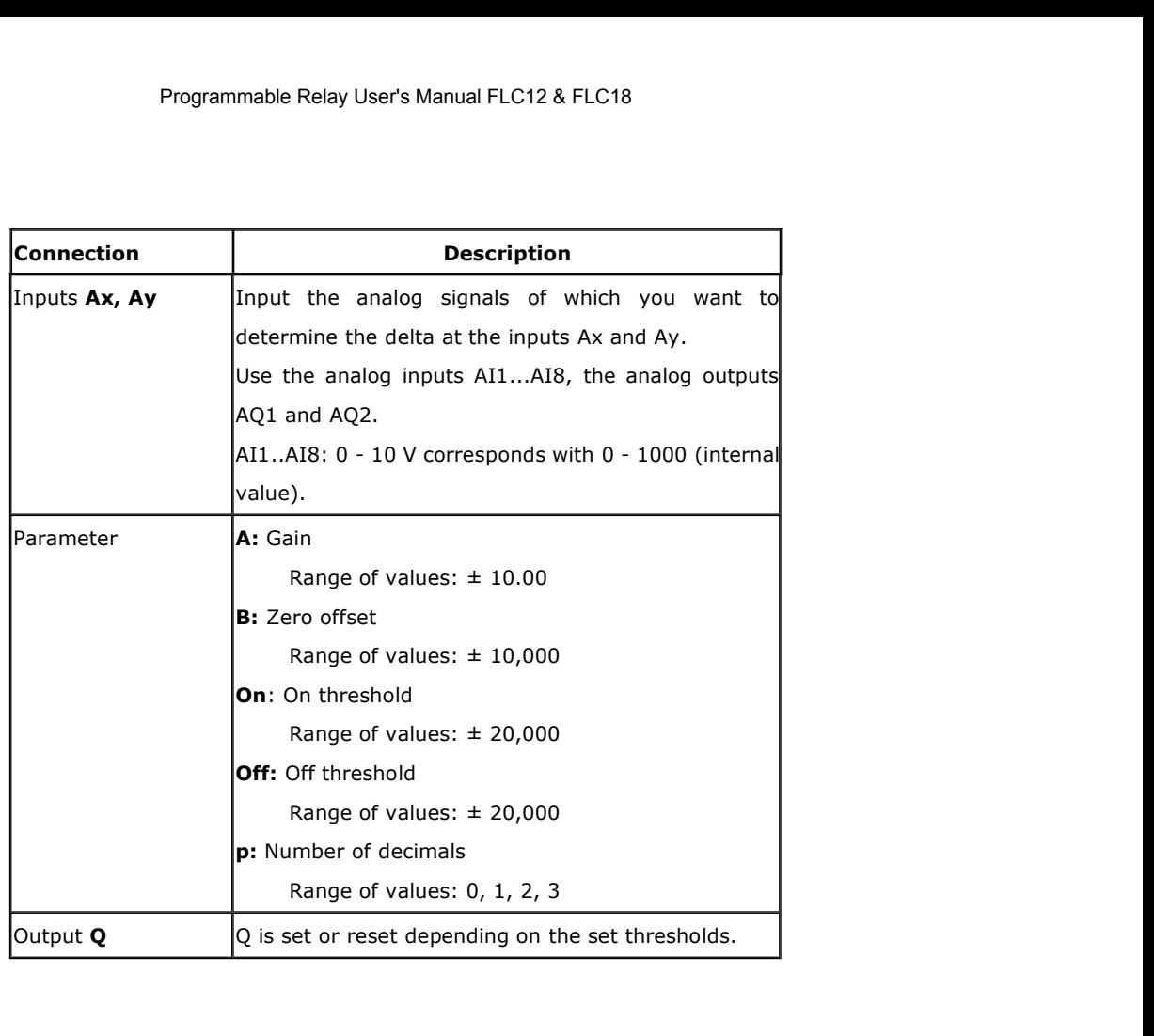

# **Parameter p (number of decimals)**

The on threshold On and the off threshold Off can be provided by the actual value of another already-programmed function:

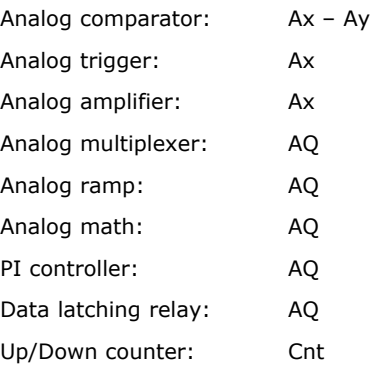

Applies only to Ax, Ay, Delta, On and Off values displayed in a message text.

Does not apply to the comparison of on and off values! (The compare function ignores the decimal point.) The value of "On", "Off" and "Dec" can be set/modified in parameter mode. For information about how to set/modify, refer to chapter (Dec means decimal point.)

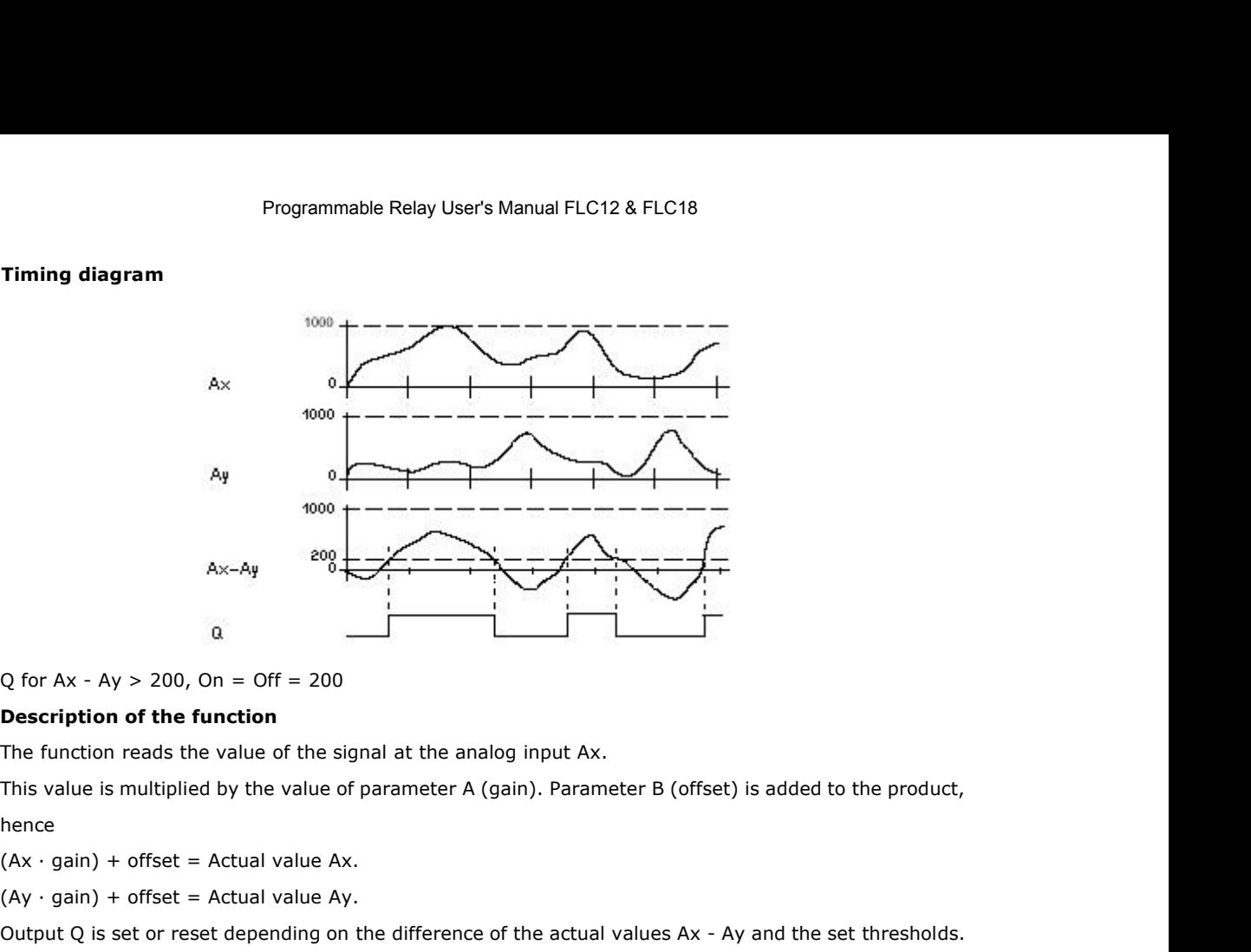

hence (Ay ∙ gain) + offset = Actual value Ay.<br>
Ay > 200, On = Off = 200<br>
Description of the function<br>
The function reads the value of the signal at the analog input Ax.<br>
This value is multiplied by the value of parameter A (gai Q for Ax - Ay > 200, On = Off = 200<br> **Description of the function**<br>
The function reads the value of the signal at the analog input Ax.<br>
This value is multiplied by the value of parameter A (gain). Parameter B (offset) is a **Description of the function**<br>The function reads the value of the signal at the analog input Ax.<br>This value is multiplied by the value of parameter A (gain). Paramete<br>hence<br> $(Ax \cdot gain) + offset = Actual value Ax.$ <br>(Ay  $\cdot gain) + offset = Actual value Ay.$ <br>Output Q is se

Figure (Ax · gain) + offset = Actual value Ax.<br>
(Ay · gain) + offset = Actual value Ay.<br>
Output Q is set or reset depending on the difference<br>
See the following calculation rule.<br> **Calculation rule**<br>
• If threshold On  $\ge$ If the actual value Ay.<br>
In the difference of the actual values Ax - Ay and the difference of the actual values Ax - Ay and the<br>
Illowing calculation rule.<br> **O**<br>
If threshold On ≥Threshold Off, then:<br>
Q = 1, if (actual va is set or reset depending on the difference of the actual values Ax - Ay and the set thre<br>Illowing calculation rule.<br> **on rule**<br>
• If threshold On  $\ge$ Threshold Off, then:<br>
Q = 1, if (actual value Ax - actual value Ay) >

- 
- 

on rule<br>
■ If threshold On ≥Threshold Off, then:<br>  $Q = 1$ , if (actual value Ax - actual value Ay) > On<br>  $Q = 0$ , if (actual value Ax - actual value Ay) ≤Off.<br>
■ If threshold On < Threshold Off, then Q = 1, falls:<br>
On ≤ (ac

On  $\leq$  (actual value Ax - actual value Ay) < Off.

## **Reducing the input sensitivity of the analog comparator**

You can delay the output of the analog comparator selectively by means of the "on delay" and "off delay" SFBs. By doing so, you determine that output Q is only set if the input trigger length Trg (= output of the analog comparator) exceeds the defined on delay time.

This way you can set a virtual hysteresis, which renders the input less sensitive to short changes.

# **Particular characteristics to be noted when configuring**

For help on analog block parameters, refer to the Analog value processing section in FLC Logic Soft.

# **Setting the Par parameter**

The gain and offset parameters are used to adapt the sensors to the relevant application.

# **Example**

In a heating control system, the supply Tv and return line temperatures Tr are to be compared, for example with a sensor at AI2.

A control signal is to be triggered (for example "heater On") when the difference between the supply and return line temperatures is greater than 15 °C. The control signal is reset when

Programmable Relay User's Manual FLC12 &<br>the difference is less than 5 °C.<br>The process variable of the temperature is to be shown in parameter<br>The thermocouples available have the following technical data: -30 Programmable Relay User's Manual FLC12 & FLC18<br>the difference is less than 5 °C.<br>The process variable of the temperature is to be shown in parameter assignment mode.<br>The thermocouples available have the following technica

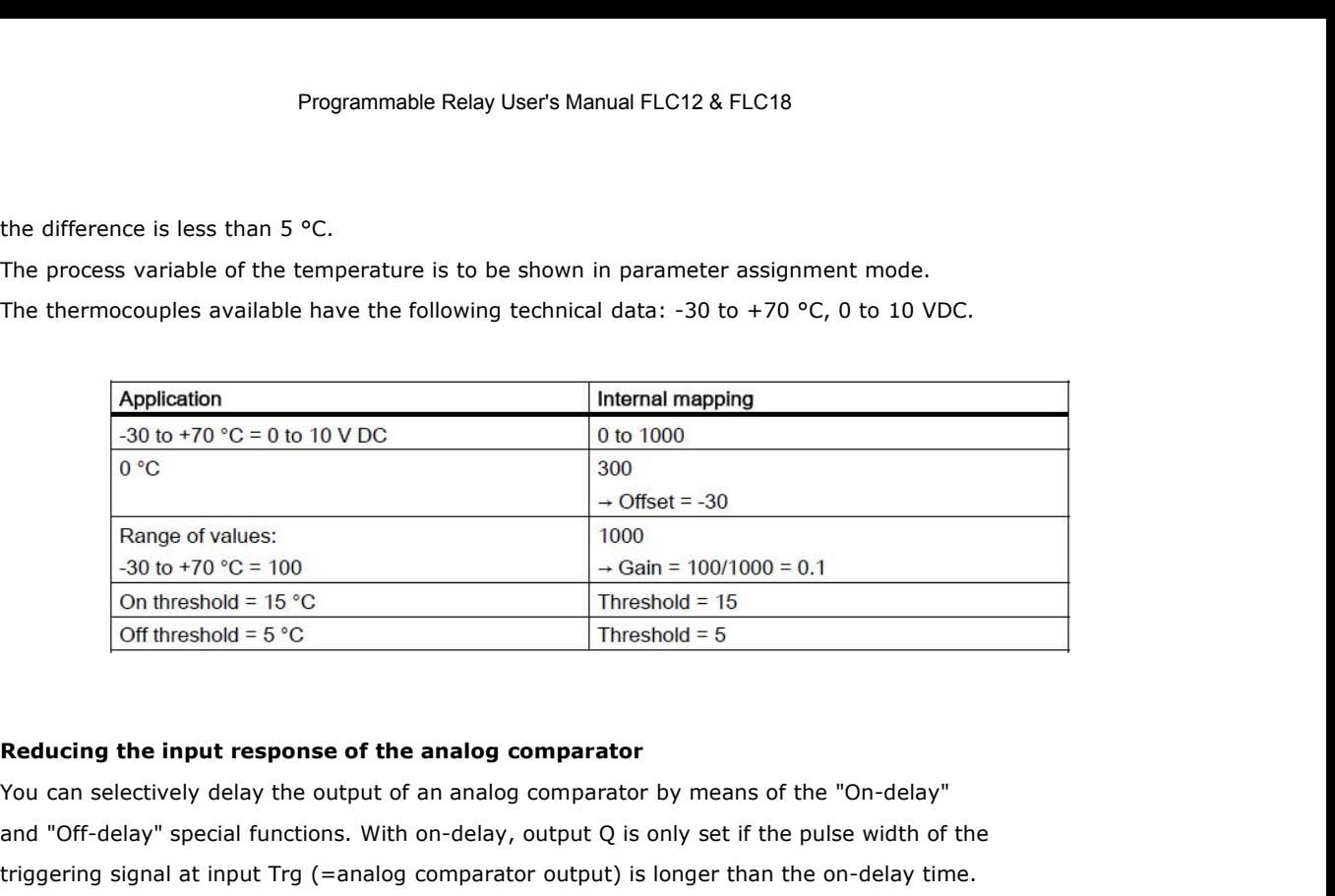

Range of values:<br>  $\begin{array}{r} \text{Range of values:} \\ \hline \text{On threshold = 15 °C} \\ \hline \text{On threshold = 5 °C} \end{array}$ <br>  $\begin{array}{r} \text{Threshold = 15} \\ \hline \text{Off threshold = 5 °C} \end{array}$ <br>  $\begin{array}{r} \text{Threshold = 15} \\ \hline \text{Threshold = 5} \end{array}$ <br>  $\begin{array}{r} \text{Reducing the input response of the analog comparator} \\ \hline \text{You can selectively delay the output of an analog comparator by means of the "On-delay" \\ \hline \end{array}$ <br>  $\begin{array}{r} \text{And using$  $\frac{-30 \text{ to } +0.0 \degree}{\degree} = 100$ <br>
On threshold = 15  $\degree$ C<br>
Off threshold = 5  $\degree$ C<br> **Reducing the input response of the analog comparator**<br>
You can selectively delay the output of an analog comparator by means of the "On-delay Using this method, solution is a virtual hysteresis and reduce the input response of the analog comparator<br>
Threshold = 5 °C<br>
Not can selectively delay the output of an analog comparator by means of the "On-delay"<br>
and "Of **Reducing the input response of the analog comparator**<br>You can selectively delay the output of an analog comparator by<br>and "Off-delay" special functions. With on-delay, output Q is only<br>triggering signal at input Trg (=ana

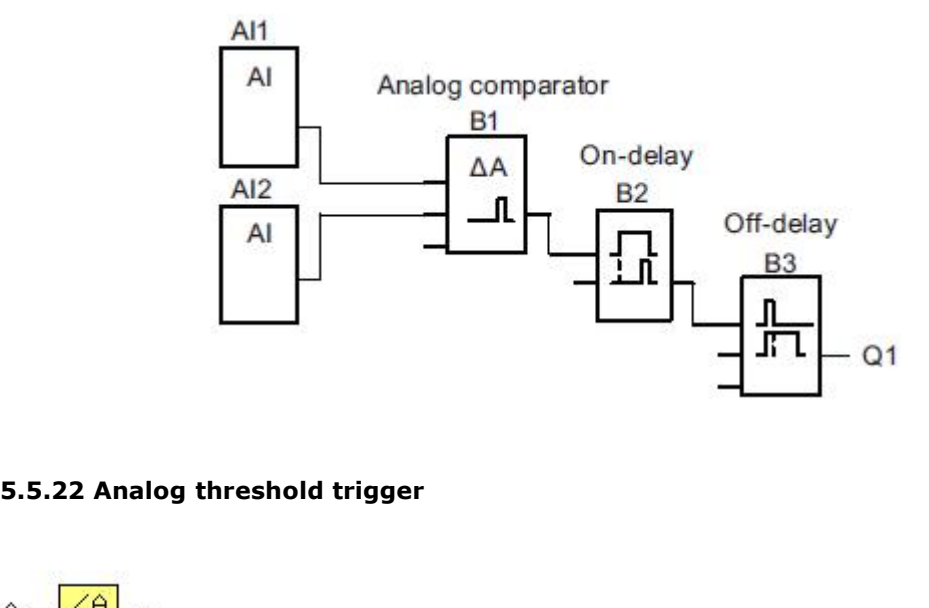

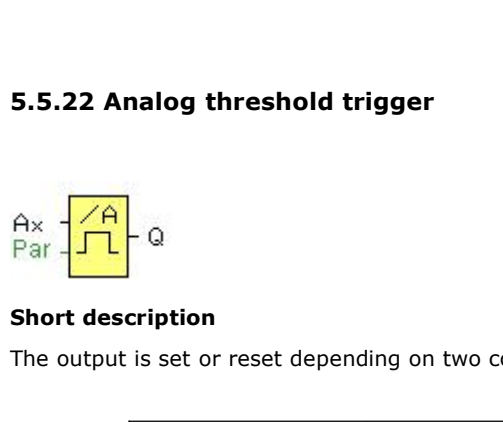

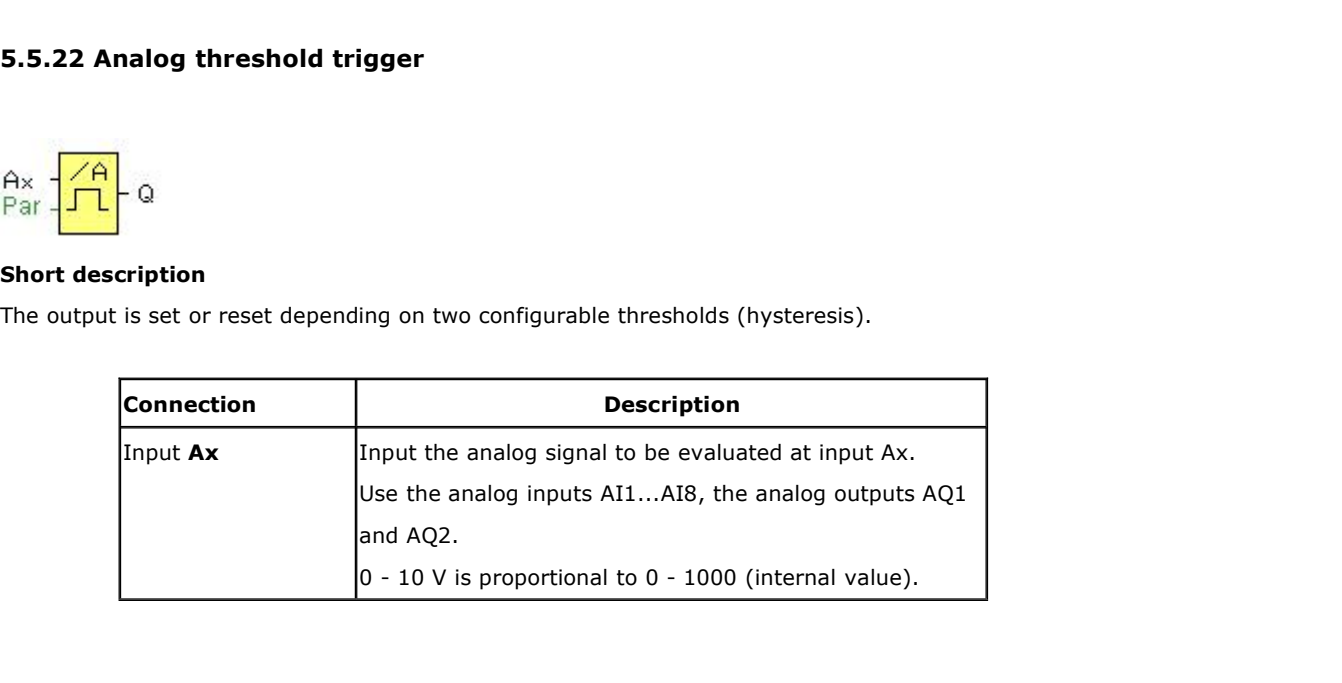

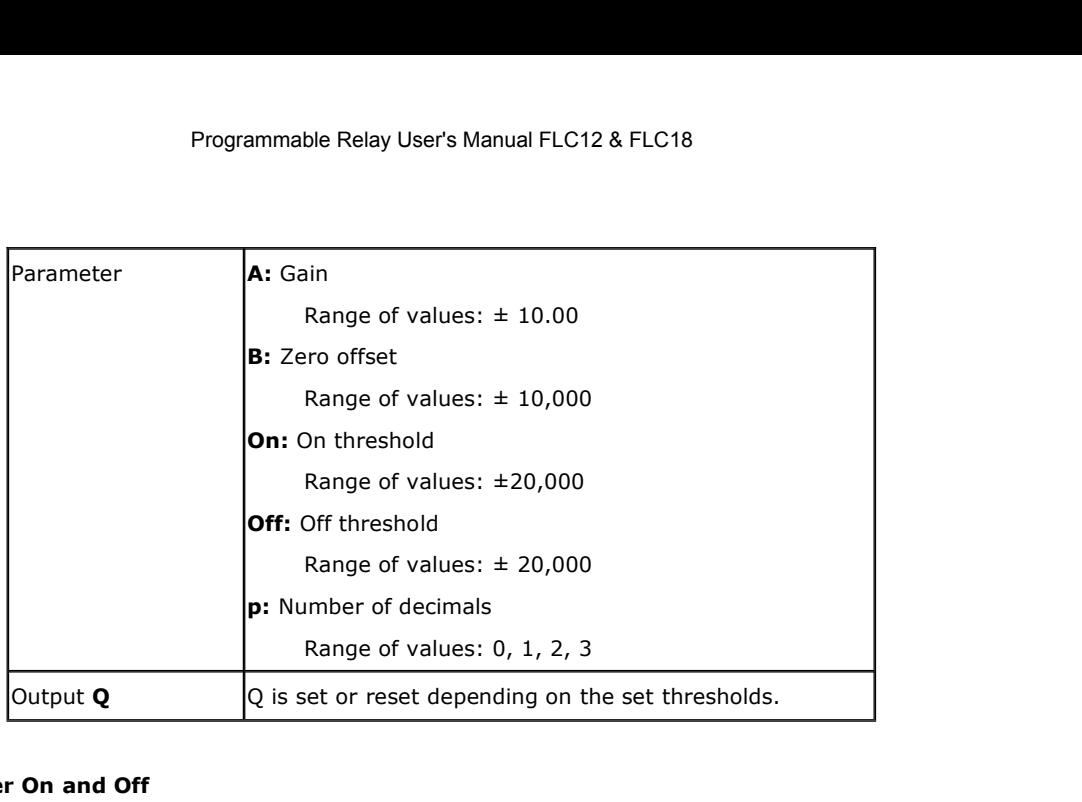

# **Parameter On and Off**

The On and Off parameters can be provided by the actual value of another already-programmed function:

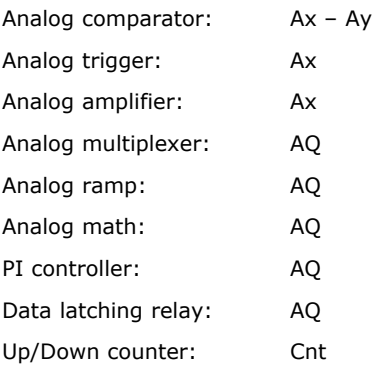

Applies only to the display of On, Off and Ax values in a message text.

Does not apply to the comparison of On and Off values! (The compare function ignores the decimal point.)

The value of "On", "Off" and "Dec" can be set/modified in parameter mode. For information about how to set/modify, refer to chapter (Dec means decimal point.)

# **Timing diagram**

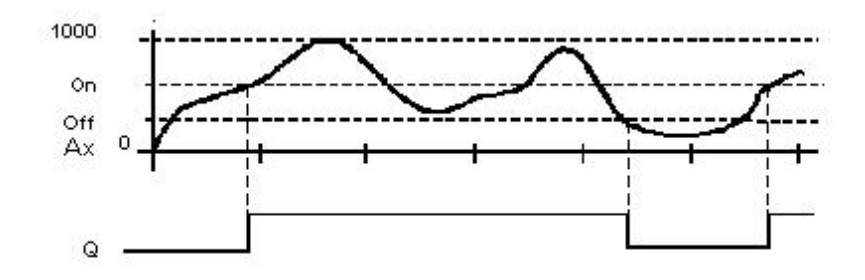

Programmable Relay User's Manual<br> **Description of the function**<br>
The function reads the value of the signal at the analog input<br>
This value is multiplied by the value of parameter A (gain). Programmable Relay User's Manual FLC12 & FLC18<br> **Description of the function**<br>
The function reads the value of the signal at the analog input Ax.<br>
This value is multiplied by the value of parameter A (gain). Parameter B (o Programmable Relay User's Manual FLC12 & FLC18<br> **Description of the function**<br>
The function reads the value of the signal at the analog input Ax.<br>
This value is multiplied by the value of parameter A (gain). Parameter B (o hence Programmable Relay User's Manual FLC12 & FLC18<br> **Description of the function**<br>
The function reads the value of the signal at the analog input Ax.<br>
This value is multiplied by the value of parameter A (gain). Parameter B (o **Description of the function**<br>The function reads the value of the signal at the analog input Ax.<br>This value is multiplied by the value of parameter A (gain). Parameter B (offset) is added to the product,<br>hence<br>(Ax ·Gain) **Description of the function**<br>
The function reads the value of the signal at the anal<br>
This value is multiplied by the value of parameter A (<br>
(aence<br>  $(Ax \cdot Gain) + Offset = Actual$  value  $Ax$ .<br>
Dutput Q is set or reset depending on the se **Description of the function**<br>
The function reads the value of the signal at the analog input Ax.<br>
This value is multiplied by the value of parameter A (gain). Parameter B (off<br>
hence<br>
(Ax ⋅Gain) + Offset = Actual value The function reads the value of the signal at the analog input Ax.<br>
This value is multiplied by the value of parameter A (gain). Parameter I<br>
hence<br>
(Ax ·Gain) + Offset = Actual value Ax.<br>
Output Q is set or reset dependi This value is multiplied by the value of parameter A (gain). Paramete<br>
hence<br>
(Ax·Gain) + Offset = Actual value Ax.<br>
Output Q is set or reset depending on the set threshold values. See<br> **Calculation rule**<br>
If threshold (O hence<br>
(Ax ⋅Gain) + Offset = Actual value Ax.<br>
Output Q is set or reset depending on the set threshold values. See the following calcula<br> **Calculation rule**<br>
If threshold (On) ≥ threshold (Off), then:<br>
Q = 1, if the actu

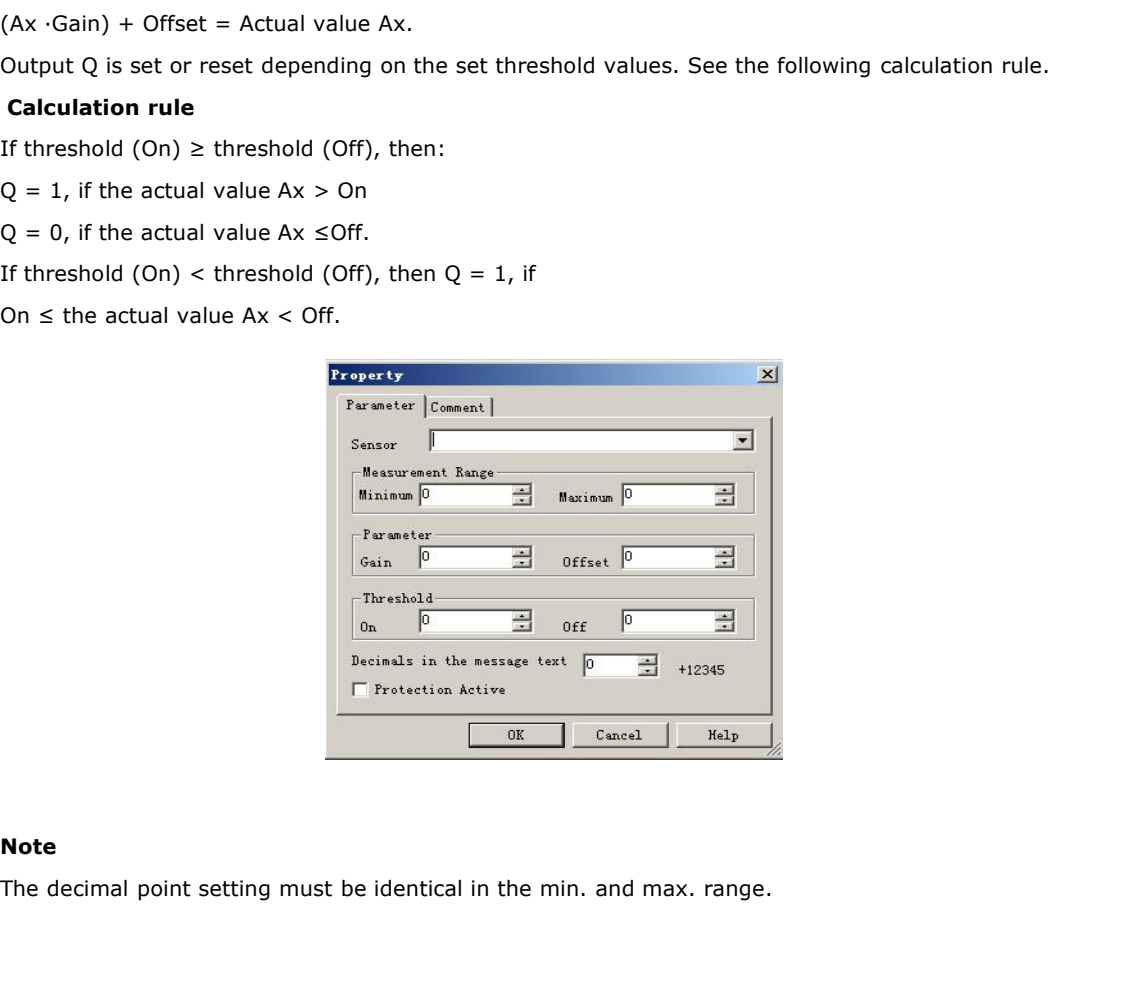

# **Note**

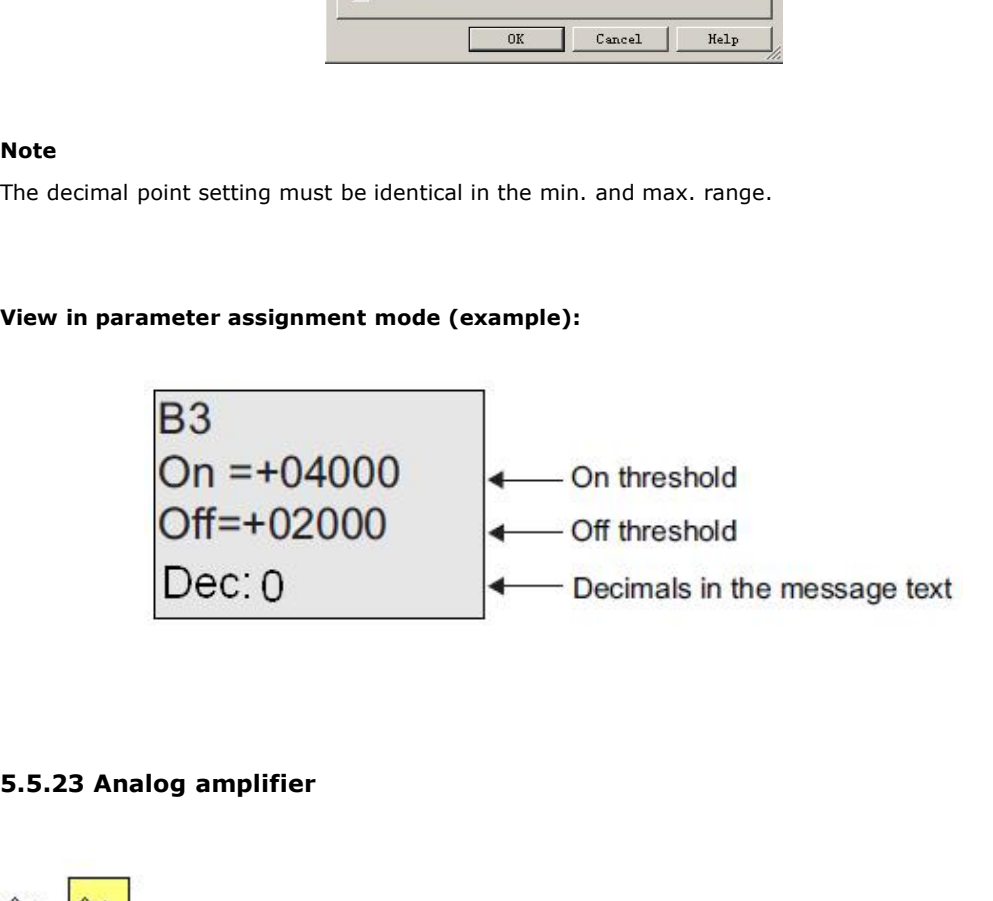

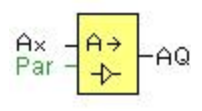

**Programmable Rela**<br>**Short description**<br>This SFB amplifies an analog input value and

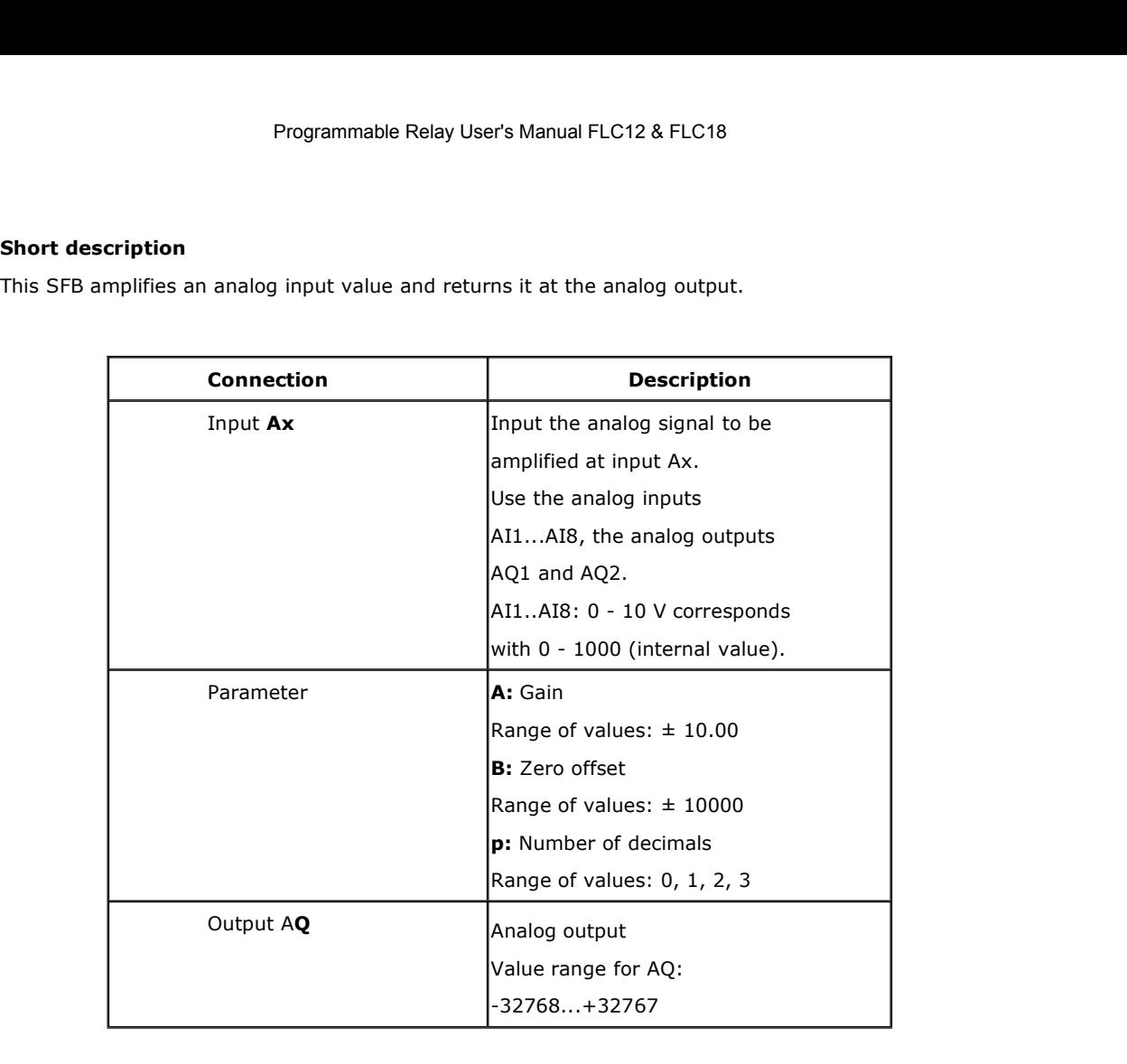

# **Parameter p (number of decimals)**

Applies only to the display of Ax and Ay values in a message text.

Does not apply to the comparison of On and Off values! (The compare function ignores the decimal point.)

# **Description of the function**

The function reads the value of an analog signal at the analog input Ax.

This value is multiplied by the gain parameter A. Parameter B (offset) is added to the product, i.e.

(Ax ∙gain) + offset = Actual value Ax.

# **5.5.24 Analog value monitoring**

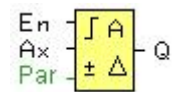

# **Short description**

This special function saves the process variable of an analog input to memory, and sets the output when the output variable exceeds or drops below this stored value plus a configurable offset.

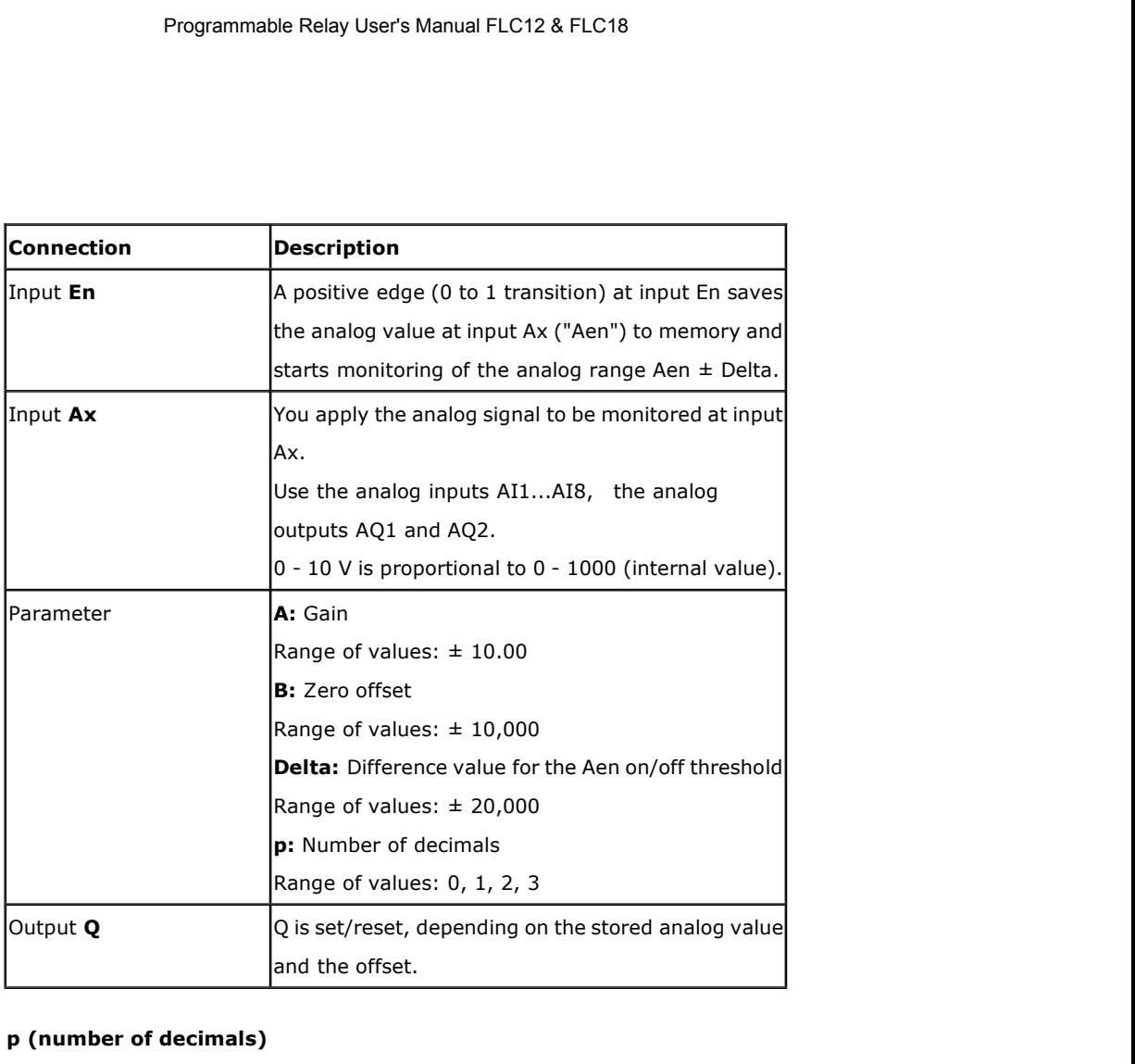

# **Parameter p (number of decimals)**

The two threshold parameters Threshold 1 and Threshold 2 can be provided by the actual value of another already-programmed function:

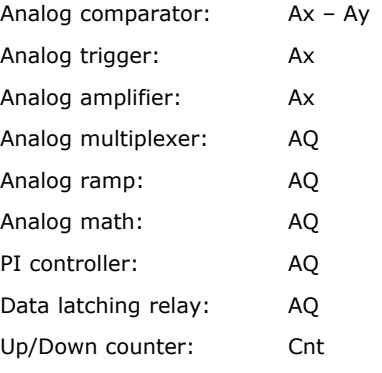

Applies only to the display of Aen, Ax and Delta values in a message text.

# **Timing diagram**

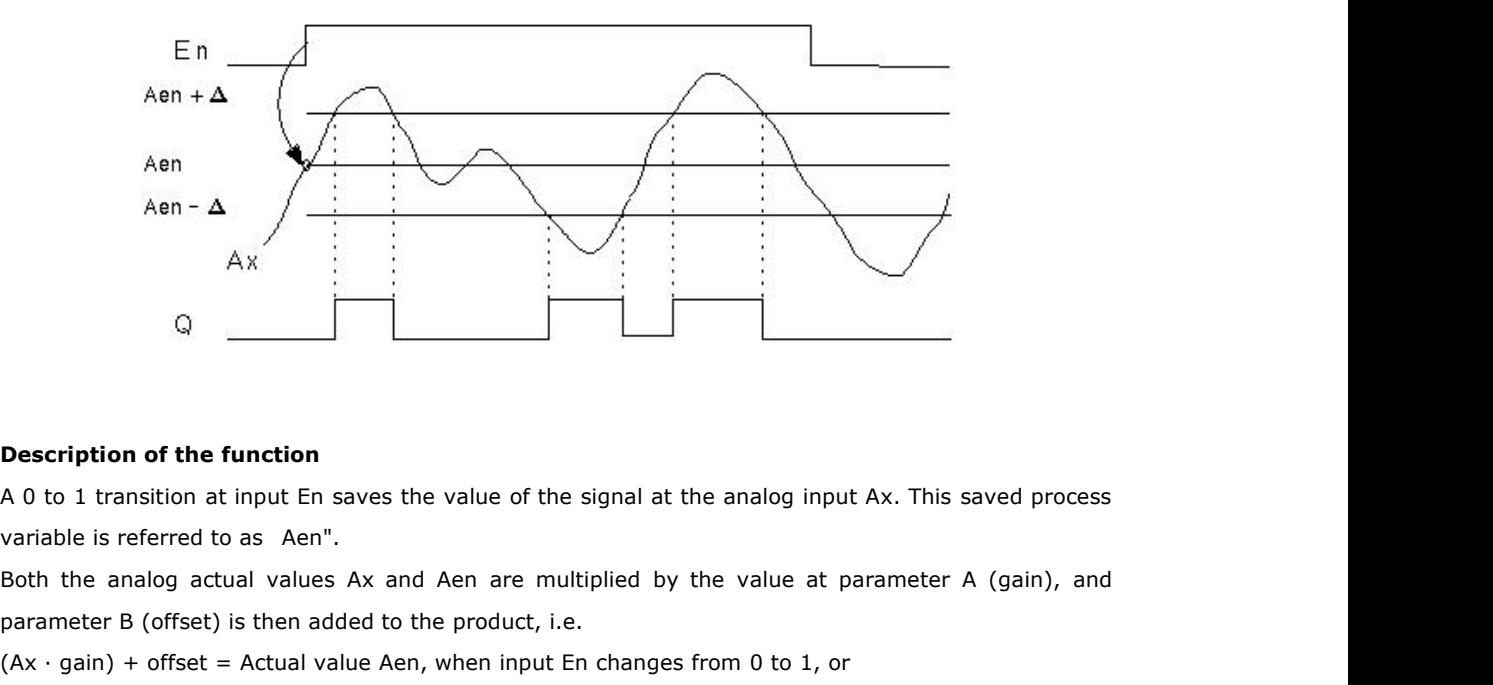

**Description of the function**<br>
A 0 to 1 transition at input En saves the value of the signal at the analog input Ax. This s<br>
variable is referred to as Aen".<br>
Both the analog actual values Ax and Aen are multiplied by the **Description of the function**<br>
A 0 to 1 transition at input En saves the value of the signal at the analog input Ax. This saved process<br>
variable is referred to as Aen".<br>
Both the analog actual values Ax and Aen are multi **Description of the function**<br>
A 0 to 1 transition at input En saves the value of the signal at the analog<br>
variable is referred to as Aen".<br>
Both the analog actual values Ax and Aen are multiplied by the value<br>
parameter **Description of the function**<br>A 0 to 1 transition at input En saves the value of the signal at the analog input Ax. This saved process<br>variable is referred to as Aen".<br>Both the analog actual values Ax and Aen are multipli A 0 to 1 transition at input En saves the<br>variable is referred to as Aen".<br>Both the analog actual values Ax and A<br>parameter B (offset) is then added to the<br>(Ax · gain) + offset = Actual value Aen, v<br>(Ax · gain) + offset = variable is referred to as Aen".<br>Both the analog actual values Ax and Aen are multiplied by the value at parameter A (gain), and<br>parameter B (offset) is then added to the product, i.e.<br>(Ax · gain) + offset = Actual value A Both the analog actual values Ax and Aen are multiplied by the vertican<br>parameter B (offset) is then added to the product, i.e.<br>(Ax · gain) + offset = Actual value Aen, when input En changes from<br>(Ax · gain) + offset = Ac

(Ax  $\cdot$  gain) + offset = Actual value Aen, when input En changes from 0 to 1,<br>
(Ax  $\cdot$  gain) + offset = Actual value Ax.<br>
Output Q is set when the signal at input En = 1 and if the actual value at input<br>  $\pm$  Delta.<br>
Ou

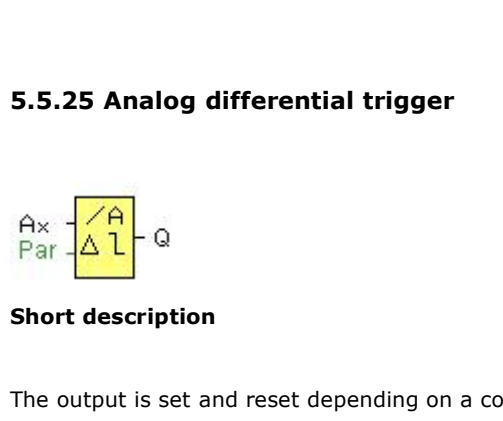

**5.5.25 Analog differential trigger**<br>  $\frac{Ax}{dL}\left[\begin{array}{c} 0 \\ 0 \end{array}\right]$ <br> **Short description**<br>
The output is set and reset depending on a configurable threshold and a differential value.

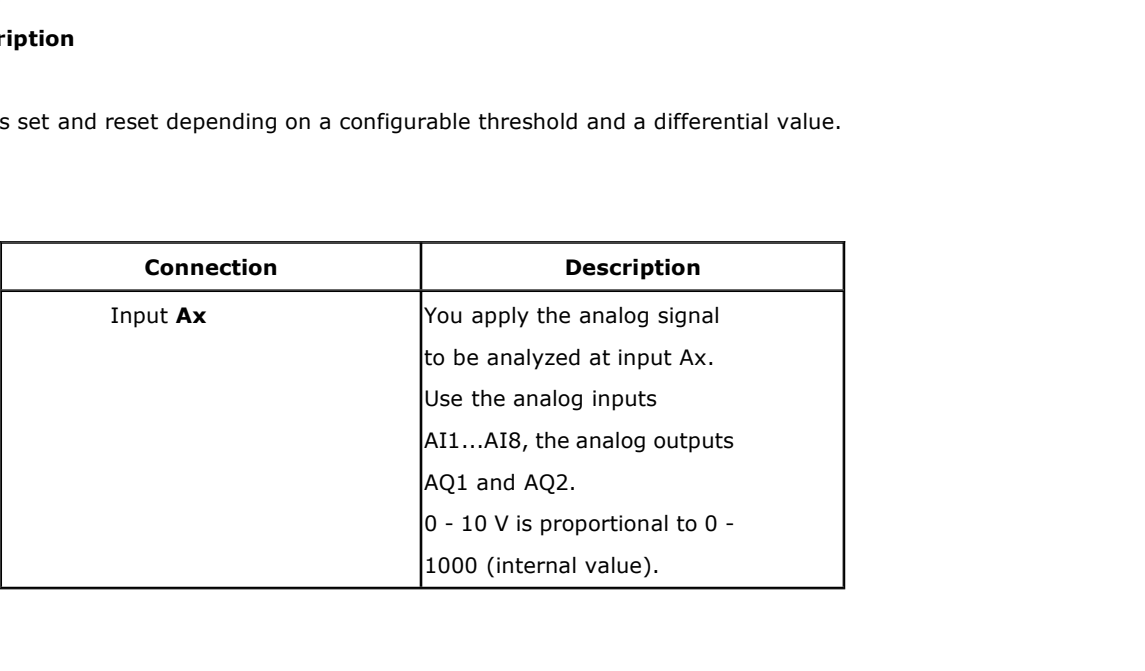

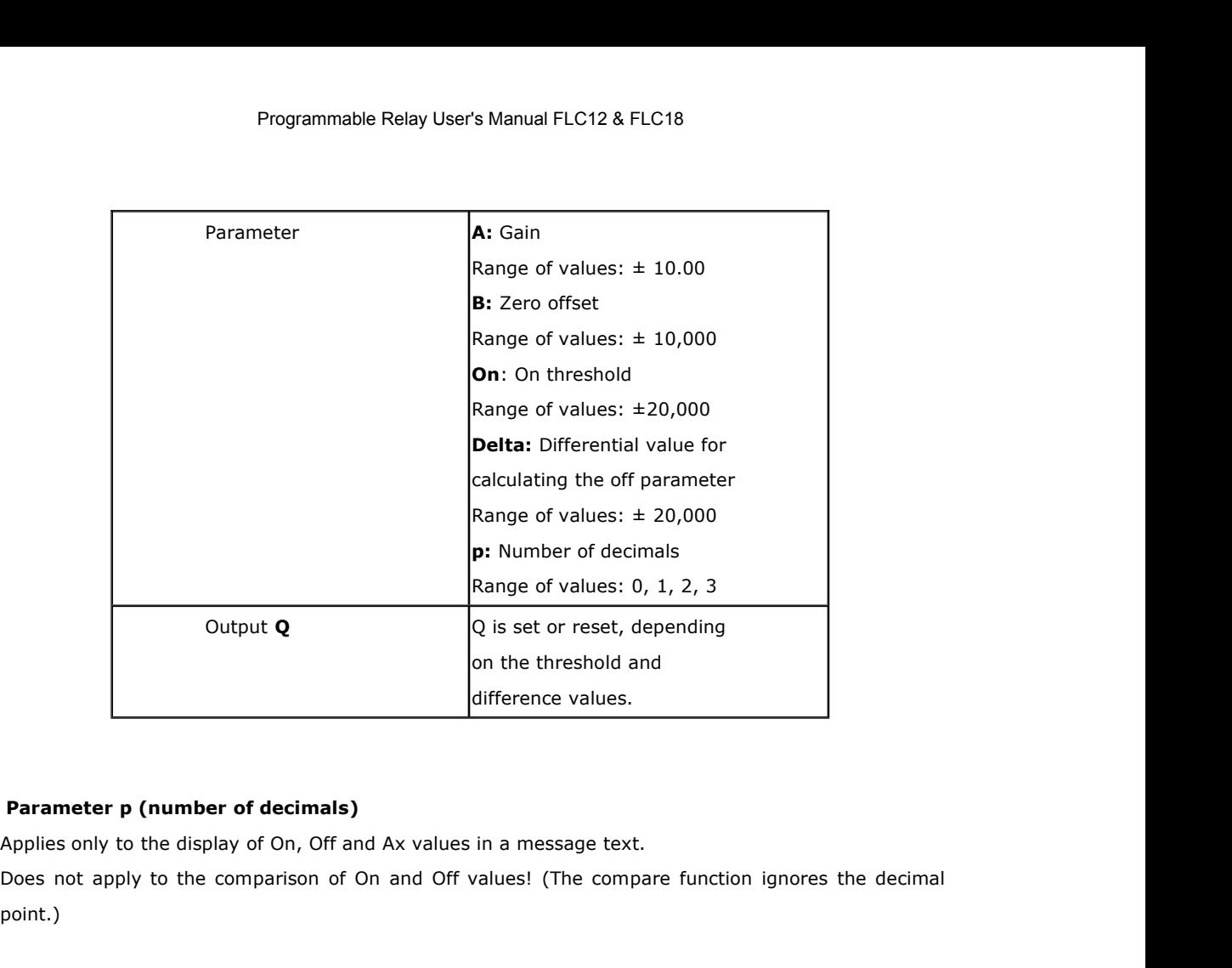

point.)

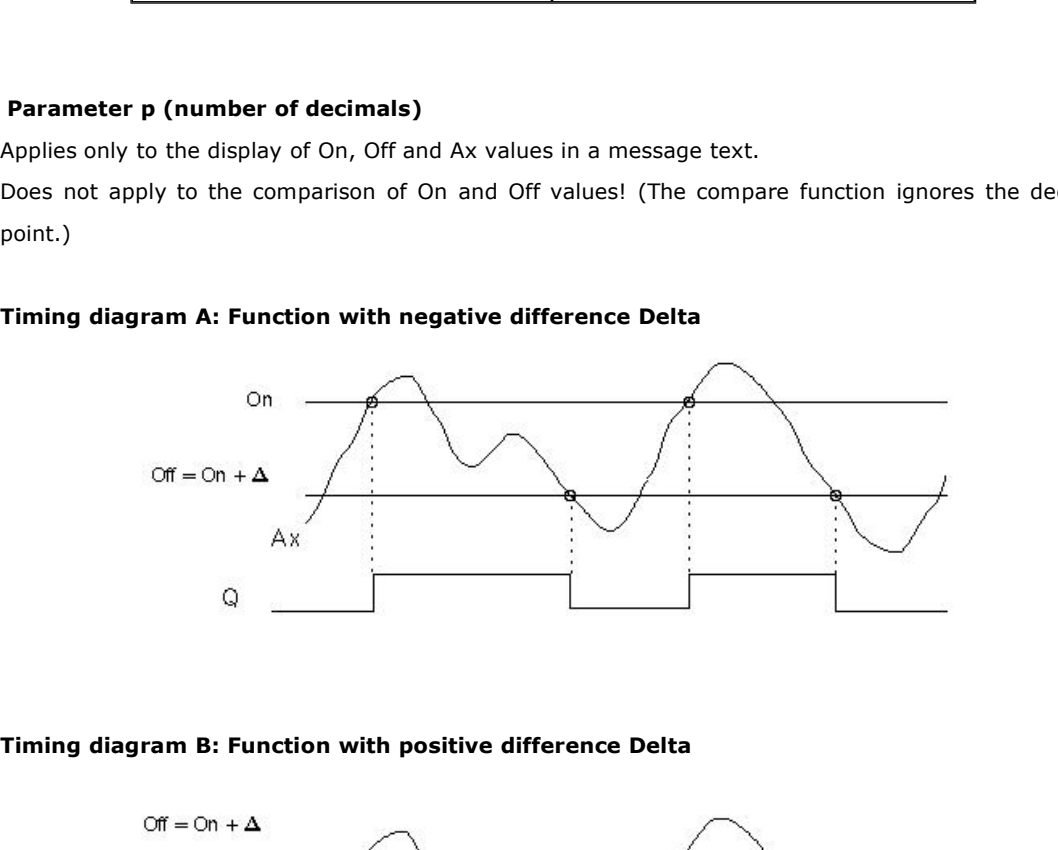

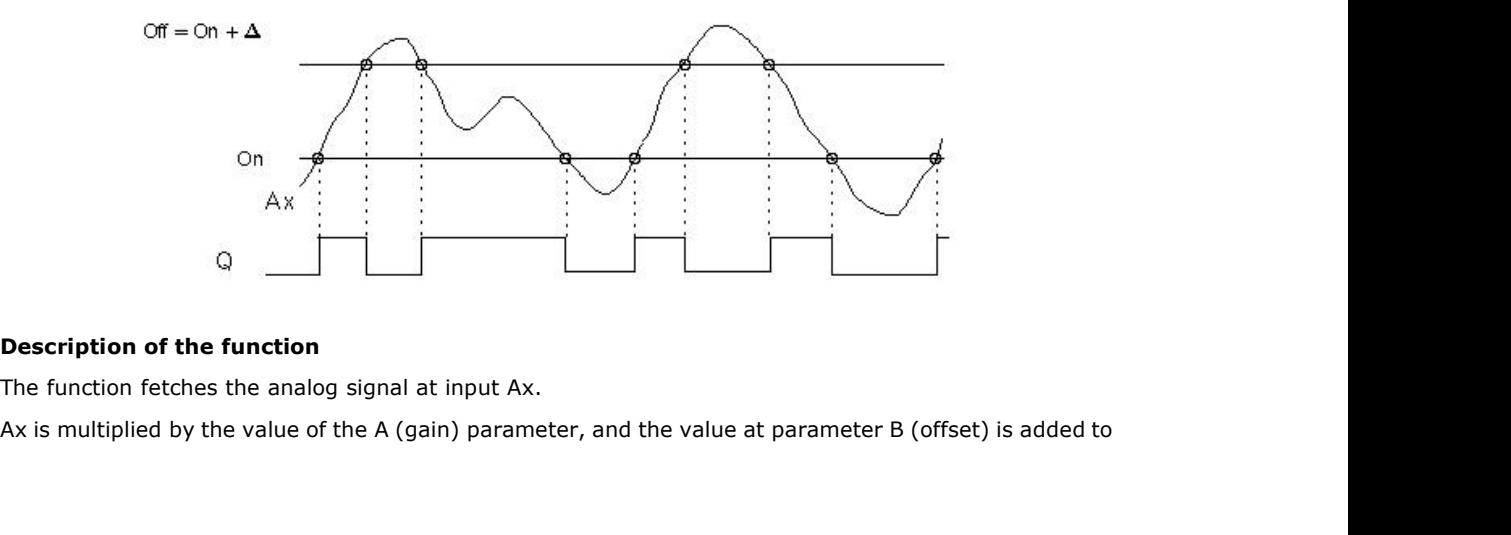

product, i.e.

 $(Ax \cdot gain) + offset = actual value of Ax.$ 

Output Q is set or reset, depending on the set (On) threshold and difference value (Delta). The function automatically calculates the Off parameter: Off = On + Delta, whereby Delta may be positive or negative.

# **See the calculation rule below.**

# **Calculation rule**

When you set a negative differential value Delta, the On threshold  $> =$  Off threshold, and:

 $Q = 1$ , if the actual value  $Ax > On$ 

 $Q = 0$ , if the actual value  $Ax \leq Off$ .

See the timing diagram A.

When you set a positive differential value Delta, the On threshold  $\lt$  the Off threshold, and Q = 1, if: On  $\leq$  the actual value Ax < Off.

See the timing diagram B.

# **5.5.26 Analog multiplexer**

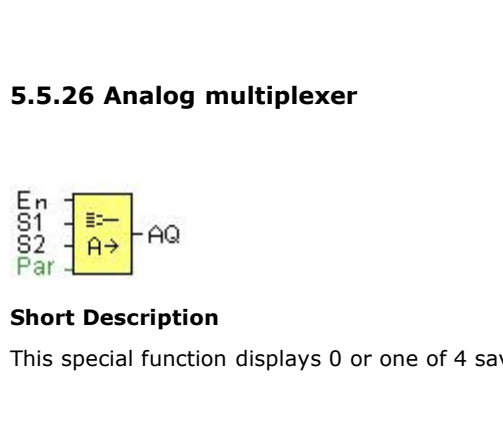

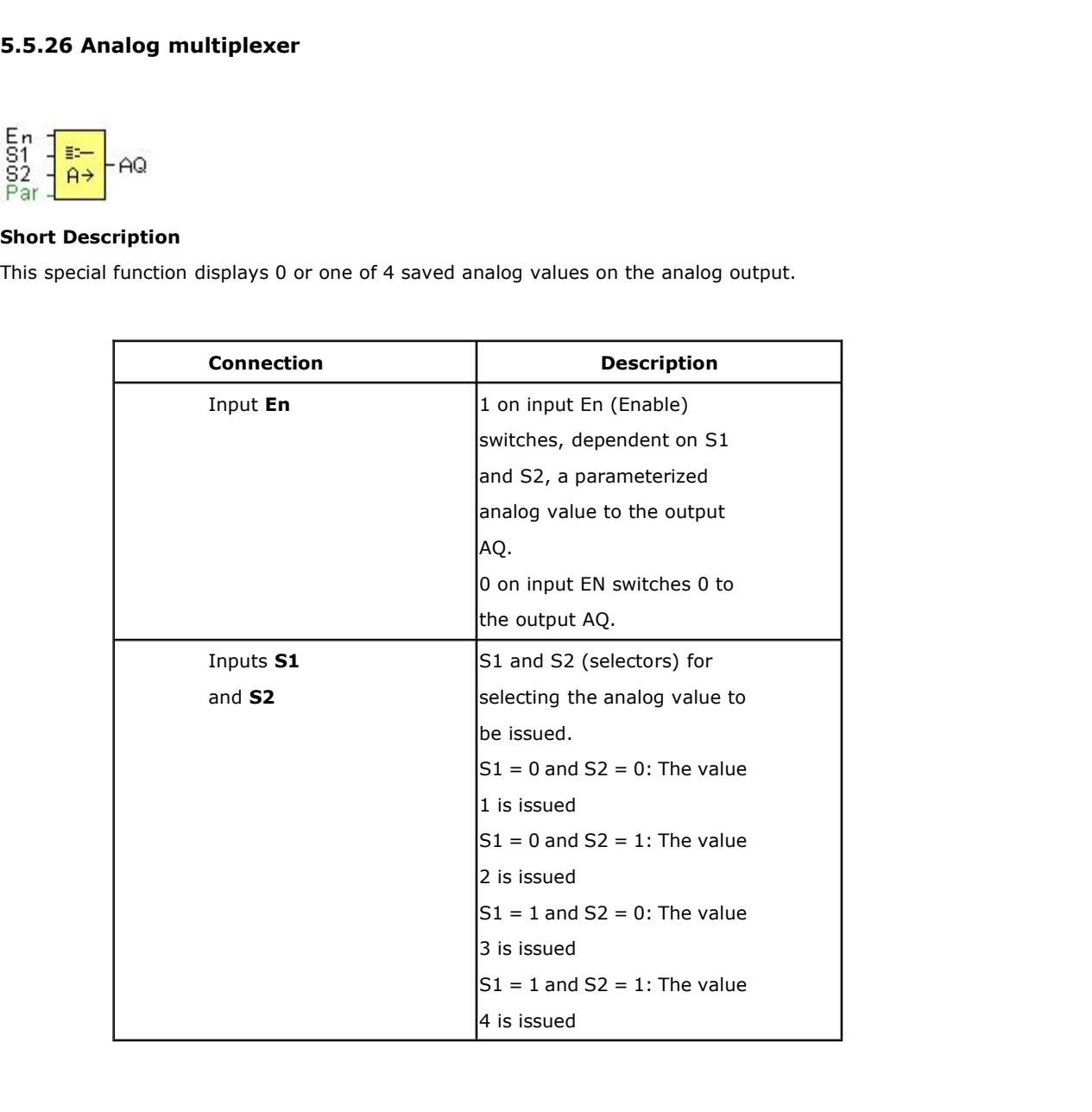

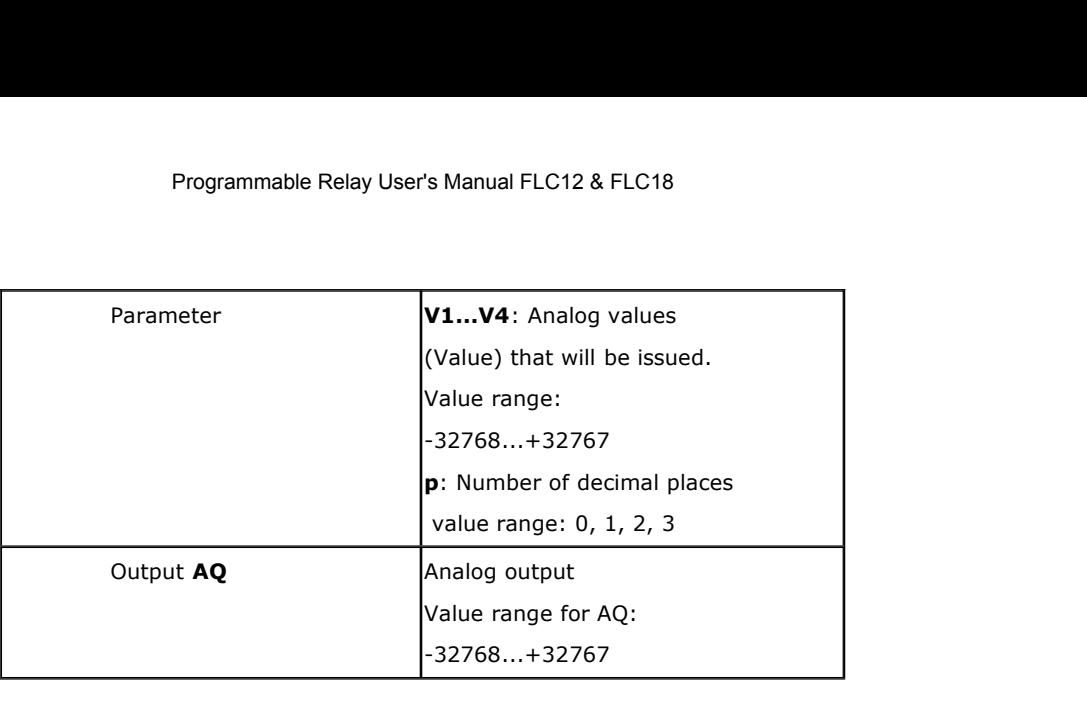

# **Parameters V1…V4**

The values for V1…V4 can be provided by the value of another already-programmed function:

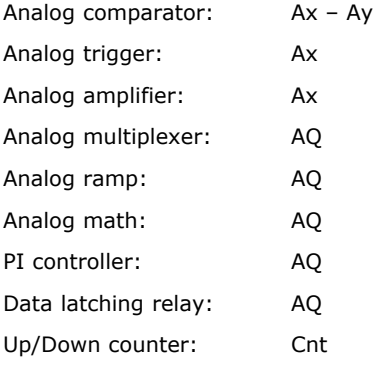

# **Timing diagram**

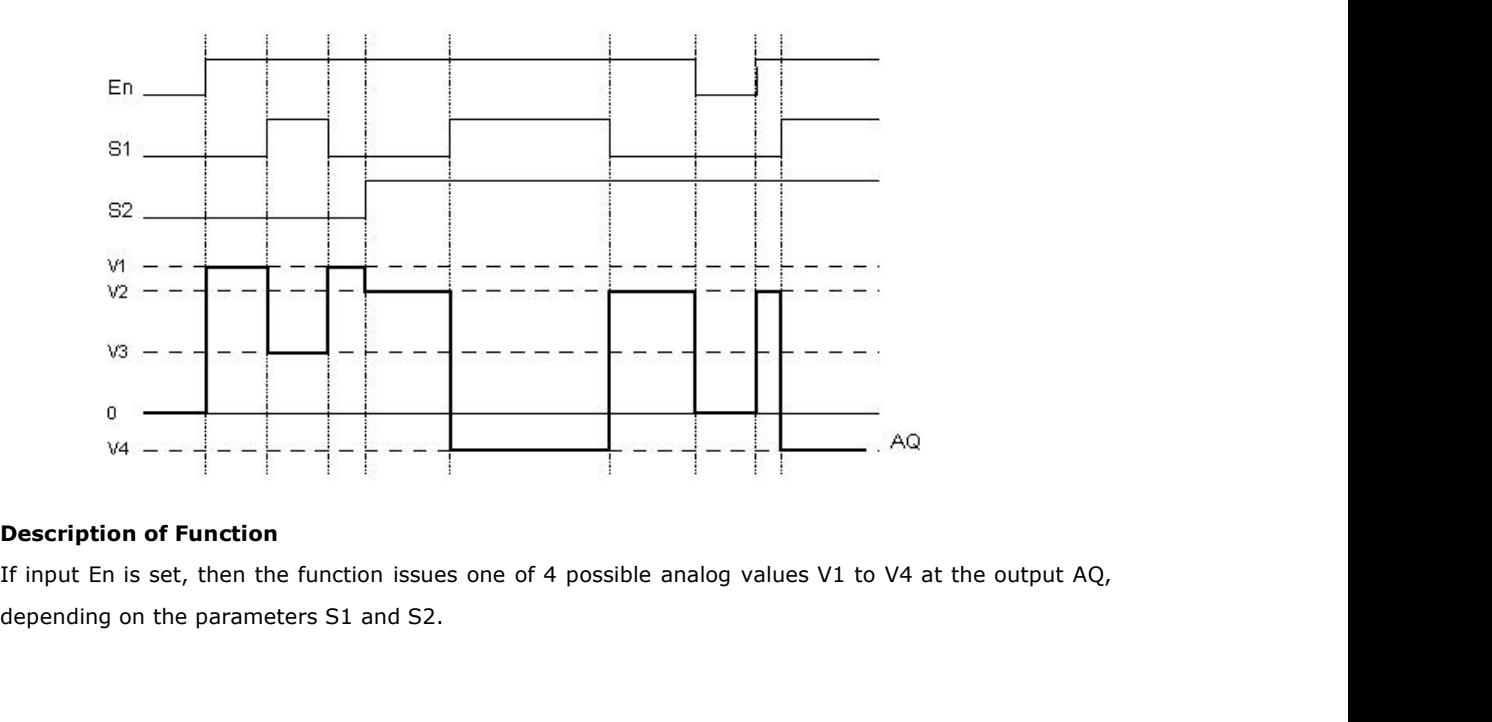

If the input En is not set, then the function issues the analog value 0 at output AQ.

# **Analog output**

If you interconnect this special function with a real analog output, note that the analog output can only process values between 0 and 1000. To do this, you may need to connect an additional amplifier between the analog output of the special function and the real analog output. Using this amplifier, you standardize the output range of the special function to a value range of 0 to 1000.

# **5.5.27 System cover**

This block cannot directly be found in the block list ,however, it is set as default by system of FLC (FLogic), hence system cover can be available if you follow the below procedures : use your mouse to left-click "Tools" menu->select "Edit Cover HMI" by left-click in FLC Logic Soft.

# **Short description**

Display the status (Run or Stop) of FLC when power-on or simulation by soft. Particular characteristics to be noted when configuring.

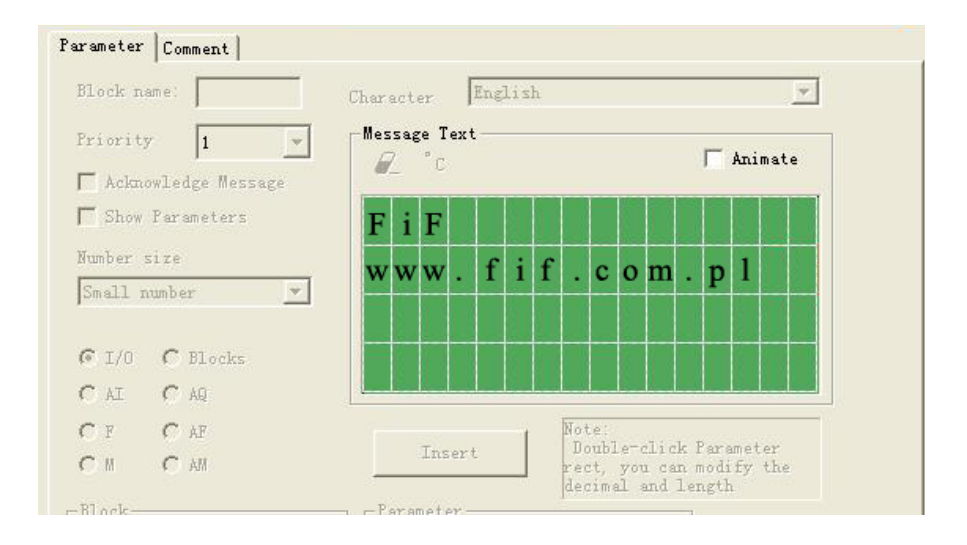

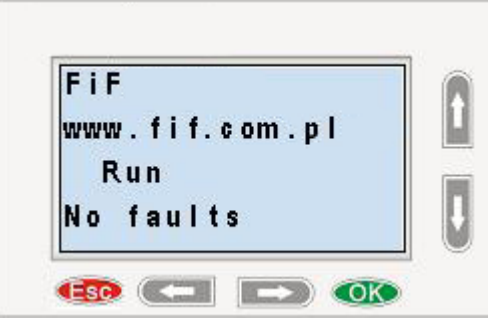

# **Frogrammable Relay User's Manual FLC12 & FLC18**<br>**5.5.28 Pulse Width Modulator (PWM)**<br>En  $-\sqrt{3}$

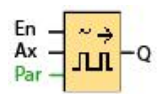

**S.5.28 Pulse Width Modulator (PWM)**<br>  $\frac{F_n}{\rho_{\text{ar}}} = \frac{F_n}{\rho_{\text{ar}}}$  - Q<br> **Short Description:**<br>
The Pulse Width Modulator (PWM) instruction<br>
output signal. The pulse width is proportional 5.5.28 Pulse Width Modulator (PWM)<br>
Ax  $\frac{F_{\text{A}}}{F_{\text{B}}}-Q$ <br>
Short Description:<br>
The Pulse Width Modulator (PWM) instruction modulates the analog input value Ax to a pulsed digital<br>
output signal. The pulse width is pro 5.5.28 Pulse Width Modulator (PWM)<br>  $\frac{f_n}{f_{\text{Par}}} - \frac{f_{\text{par}}}{f_{\text{par}}} - Q$ <br>
Short Description:<br>
The Pulse Width Modulator (PWM) instruction modulates the analog input value Ax to a pulsed digital<br>
output signal. The pulse w

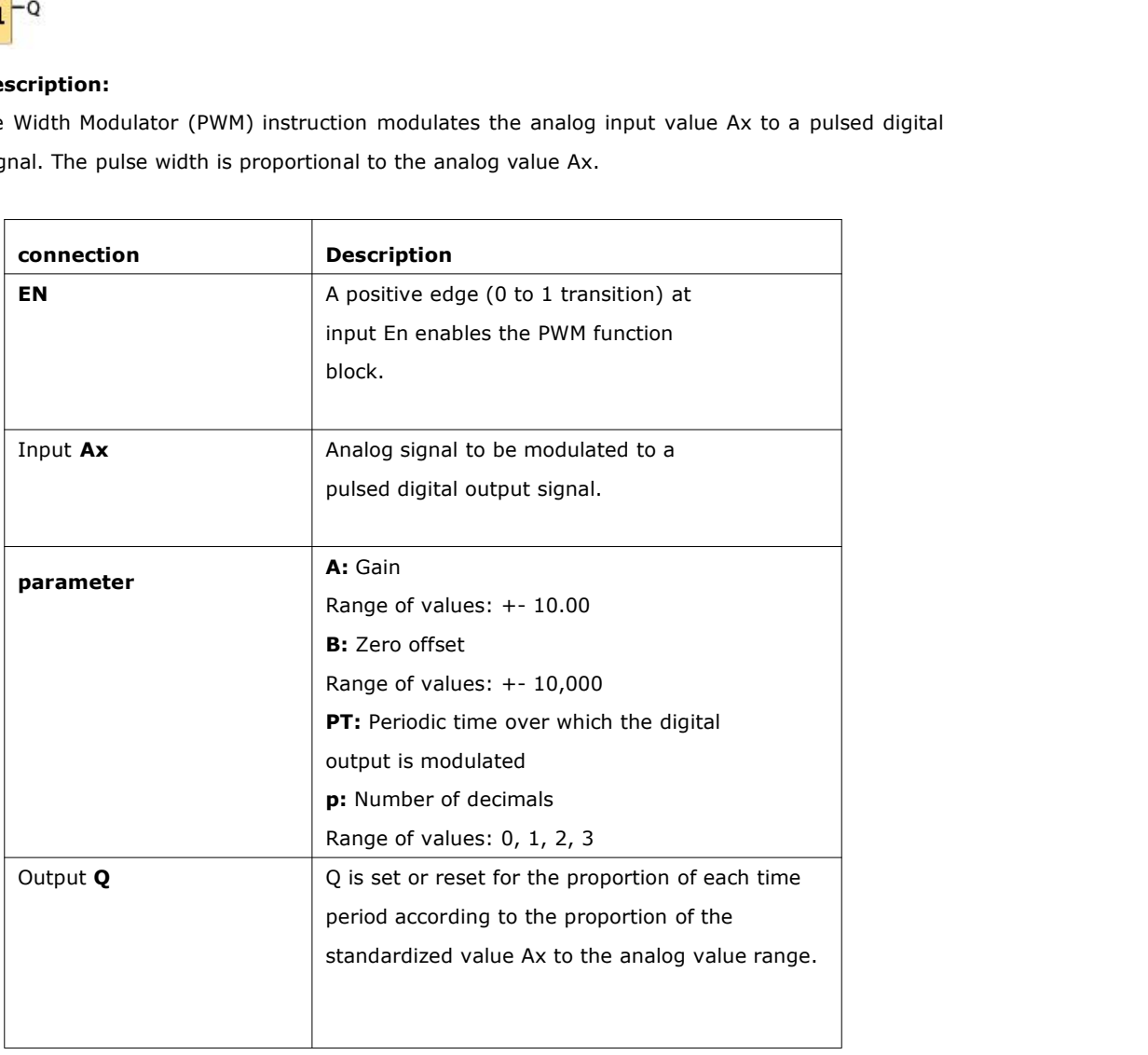

# **Parameter PT**

The periodic time PT can be provided by the actual value of another already-programmed function:

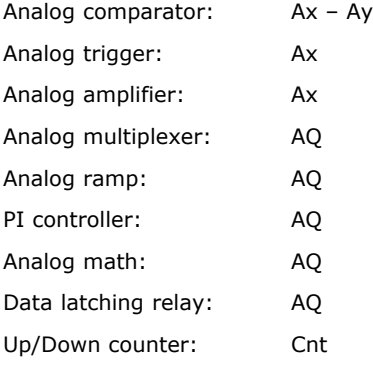

Programmable Relay User's Manual FLC12<br>**Parameter p (number of decimals)**<br>Parameter p applies only to the display of the Ax value in a messag Programmable Relay User's Manual FLC12 & FLC18<br> **Parameter p (number of decimals)**<br>
Parameter p applies only to the display of the Ax value in a message text.<br> **Description of the function** 

**Parameter p (number of decimals)**<br>Parameter p applies only to the display of the Ax value in a<br>**Description of the function**<br>The function reads the value of the signal at the analog inpu<br>This value is multiplied by the va **Parameter p (number of decimals)**<br>Parameter p applies only to the display of the Ax value in a message text.<br>**Description of the function**<br>The function reads the value of the signal at the analog input Ax.<br>This value is m **Parameter p (number of decimals)**<br>Parameter p applies only to the display of the Ax value in a message text.<br>**Description of the function**<br>The function reads the value of the signal at the analog input Ax.<br>This value is m **Parameter p (number of decimals)**<br>
Parameter p applies only to the display of<br> **Description of the function**<br>
The function reads the value of the signal<br>
This value is multiplied by the value of paras<br>
follows:<br>  $(Ax * Gain) + Off$ 

**Parameter p (number of decimals)**<br>
Parameter p applies only to the display of the Ax value in a message text.<br> **Description of the function**<br>
The function reads the value of the signal at the analog input Ax.<br>
This value Parameter p applies only to the display of the Ax value in a message text.<br> **Description of the function**<br>
The function reads the value of the signal at the analog input Ax.<br>
This value is multiplied by the value of parame **Description of the function**<br>The function reads the value of the signal at the analog input Ax.<br>This value is multiplied by the value of parameter A (gain). Parameter B (offset) is added to the product,<br>as follows:<br>(Ax \* **Description of the function**<br>The function reads the value of the signal at the<br>This value is multiplied by the value of paramete<br>as follows:<br> $(Ax * Gain) + Offset = Actual value Ax$ <br>The function block calculates the proportion of th<br>Q high for t This value is multiplied by the value of parameter A (gain). Paran<br>as follows:<br>(Ax \* Gain) + Offset = Actual value Ax<br>The function block calculates the proportion of the value Ax to the<br>Q high for the same proportion of th as follows:<br>(Ax \* Gain) + Offset = Actual value Ax<br>The function block calculates the proportion of the value Ax to the range. The block sets the digital output<br>Q high for the same proportion of the PT (periodic time) param  $(Ax * Gain) + Offset = Actual value Ax$ <br>The function block calculates the proportion o<br>Q high for the same proportion of the PT (per<br>the time period.<br>**Examples with Timing Diagrams**<br>The following examples show how the PWM ir<br>input value:<br>Example The function block calculates the proportion of the<br>Q high for the same proportion of the PT (period<br>the time period.<br>**Examples with Timing Diagrams**<br>The following examples show how the PWM instru<br>input value:<br>Example 1<br>An Q high for the same proportion of the PT (periodic time) parameter, and<br>the time period.<br>**Examples with Timing Diagrams**<br>The following examples show how the PWM instruction modulates a digi<br>input value:<br>Example 1<br>Analog in

the time period.<br> **Examples with Timing Diagrams**<br>
The following examples show how the PWM instruction mo<br>
input value:<br>
Example 1<br>
Analog input value: 500 (range 0...1000)<br>
Periodic time T: 4 seconds<br>
The digital output o

**Examples with Timing Diagrams**<br>The following examples show how the PWM instruction modulates a digital output signal from the analog<br>input value:<br>Example 1<br>Analog input value: 500 (range 0...1000)<br>Periodic time T: 4 secon The following examples show how the PWM instruction modulates a digital output signal from the a<br>
input value:<br>
Example 1<br>
Analog input value: 500 (range 0...1000)<br>
Periodic time T: 4 seconds<br>
The digital output of the PWM

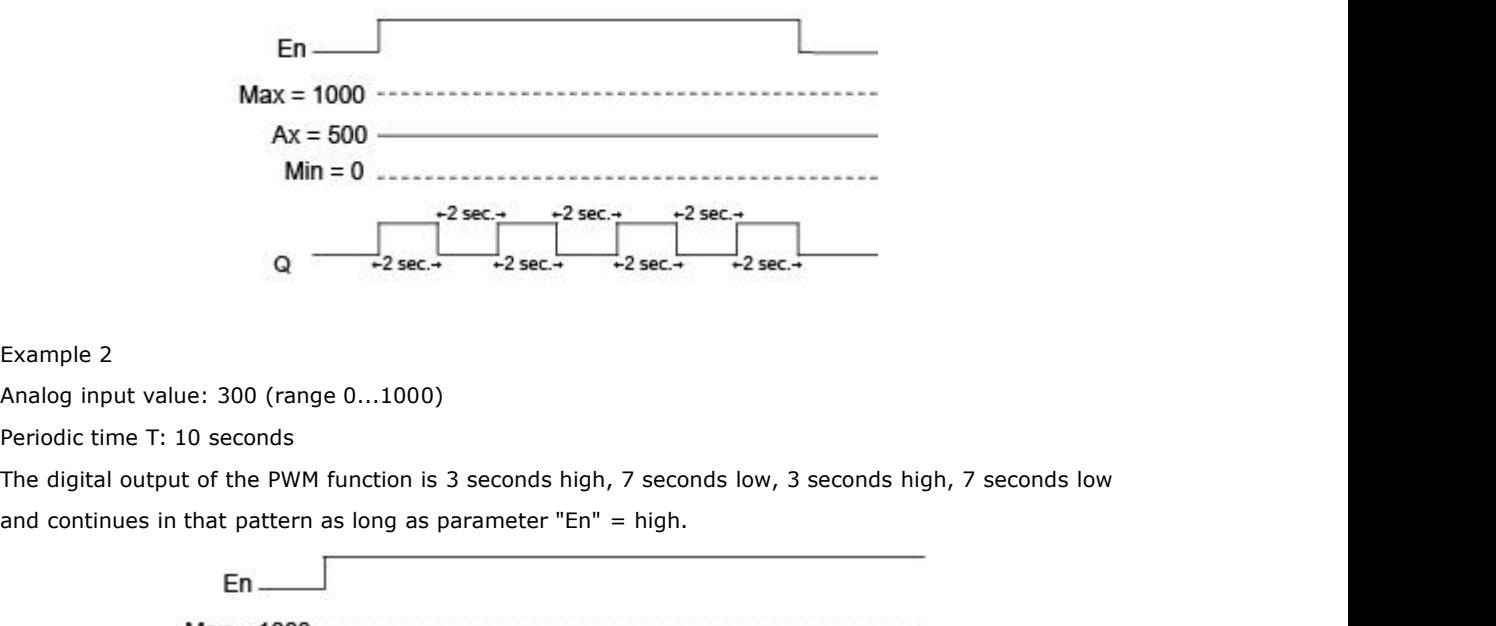

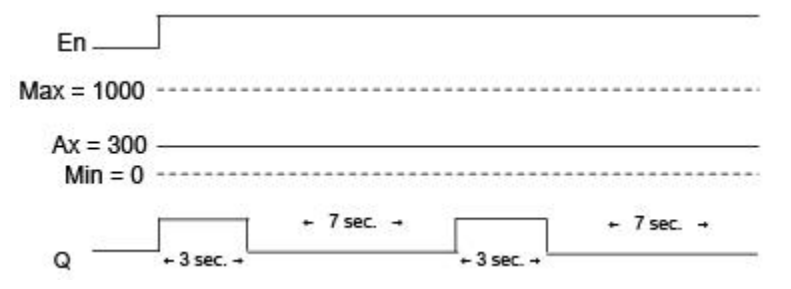

# **Calculation rule**

 $Q = 1$ , for  $(Ax - Min) / (Max - Min)$  of time period PT

 $Q = 0$ , for PT –  $[(Ax - Min) / (Max - Min)]$  of time period PT.

Note: Ax in this calculation refers to the actual value Ax as calculated using the Gain and Offset. Min and

Max refer to the minimum and maximum values specified for the range.

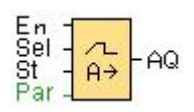

**5.5.29 Analog Ramp**<br>
En Sel - A<br>
St - A<br>
Par - A<br>
Par - A<br>
Short Description:<br>
The Analog Ramp instruction allows the outpu<br>
a specified rate. 5.5.29 Analog Ramp<br>En<br>Sel  $\frac{1}{1+\frac{1}{1+\frac{$ En Sel  $\frac{1}{\left|\frac{A}{A}\right|}$  AQ<br>St  $\frac{1}{\left|\frac{A}{A}\right|}$  AQ<br>Short Description:<br>The Analog Ramp instruction allows the output to b<br>a specified rate.

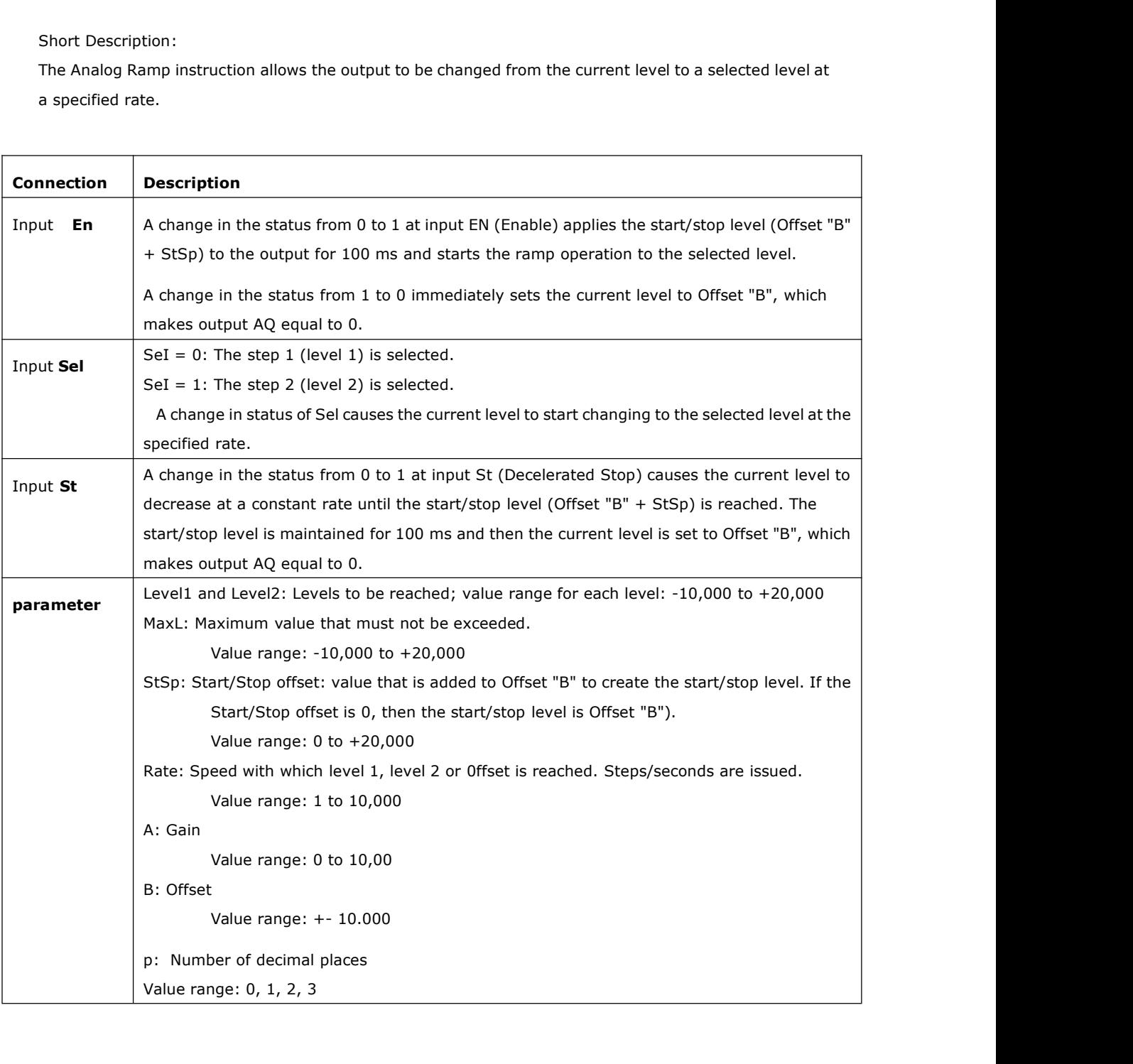

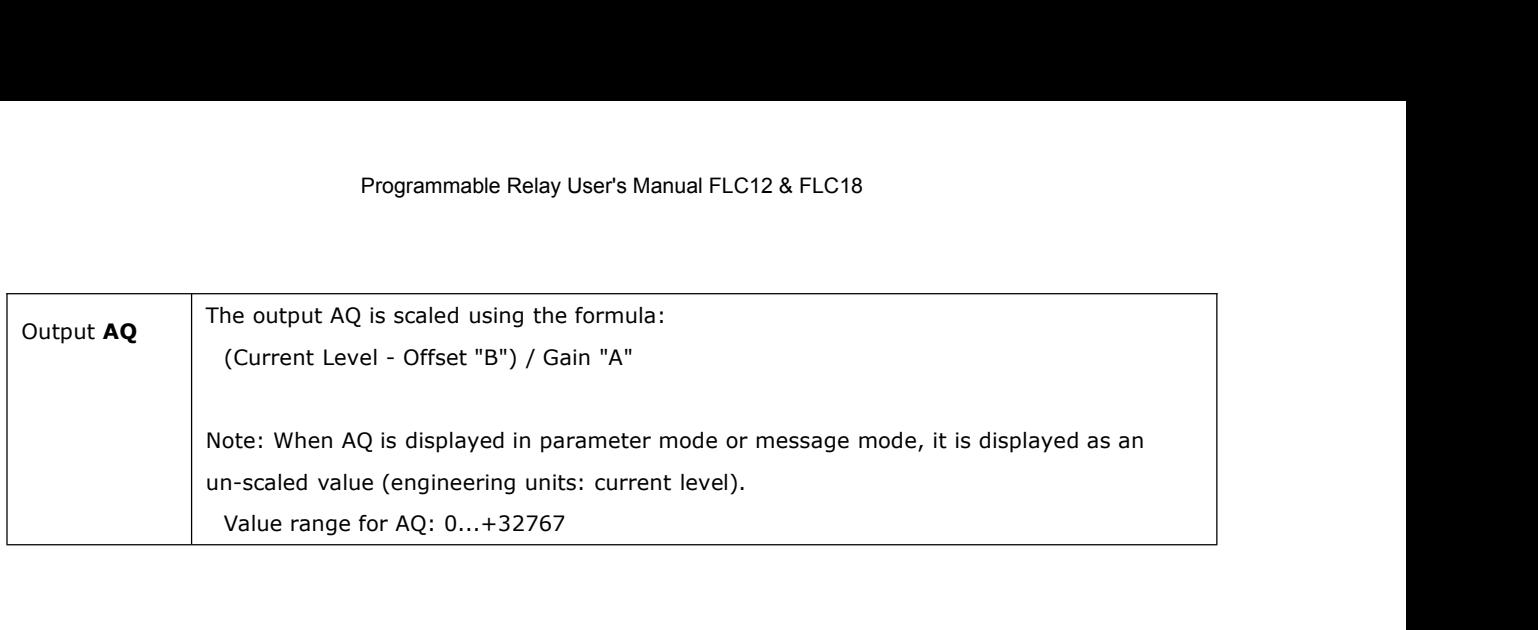

# **Parameter p (number of decimal places)**

The level parameters Level1 and Level2 can be provided by the value of another already-programmed function:

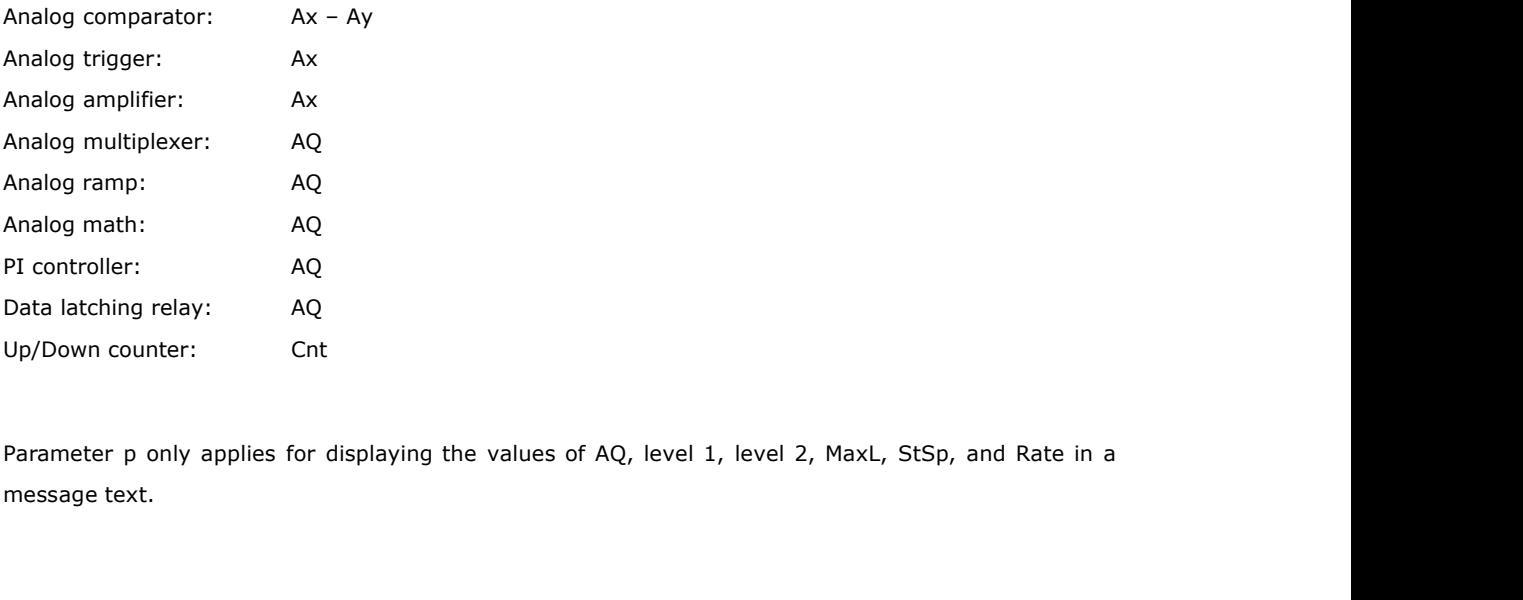

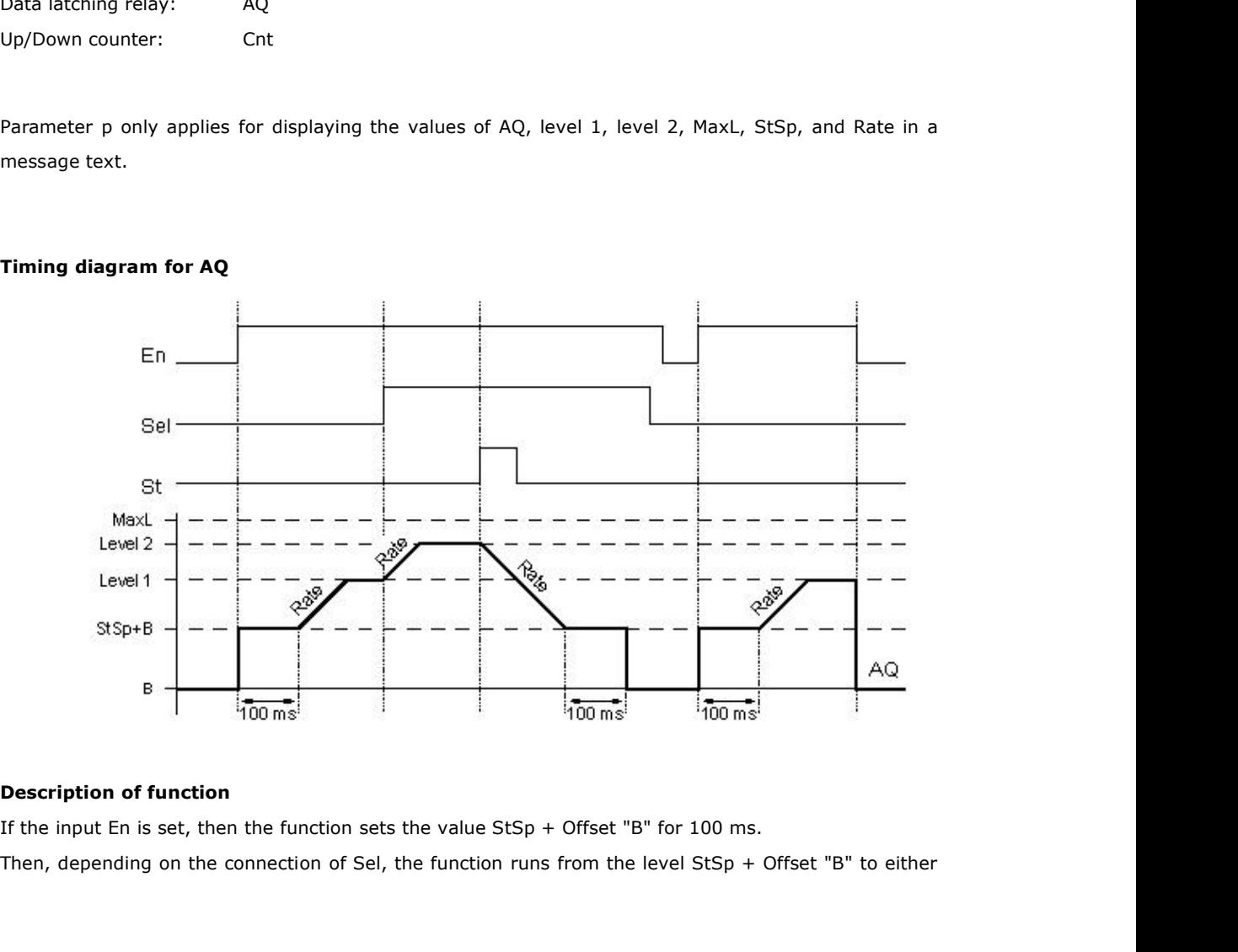

Programmable Relay User's Manual FLC12 & FLC18<br>level 1 or level 2 at the acceleration set in Rate.<br>If the input St is set, the function runs to a level of StSp + B at the acceleration<br>function holds the level at StSp + Off Programmable Relay User's Manual FLC12 & FLC18<br>Ievel 1 or level 2 at the acceleration set in Rate.<br>If the input St is set, the function runs to a level of StSp + B at the acceleration set in Rate. Then the<br>function holds t Frogrammable Relay User's Manual FLC12 & FLC18<br>Ievel 1 or level 2 at the acceleration set in Rate.<br>If the input St is set, the function runs to a level of StSp + B at the acceleration set in Rate. Then the<br>function holds t Programmable Relay User's Manual FLC12 & FLC18<br>
level 1 or level 2 at the acceleration set in Rate.<br>
If the input St is set, the function runs to a level of StSp + B at the accele<br>
function holds the level at StSp + Offset Programmable Relay User's Manual FLC12 & FLC18<br>Ievel 1 or level 2 at the acceleration set in Rate.<br>If the input St is set, the function runs to a level of StSp + B at the acceleration set in Rate. Then the<br>function holds t Ievel 1 or level 2 at the acceleration set in Rate.<br>If the input St is set, the function runs to a level of StSp + B at the acceleration set in Rate. Then the<br>function holds the level at StSp + Offset "B" for 100 ms. After the input Star and the acceleration set in Rate.<br>
If the input St is set, the function runs to a level of StSp + B at the acceleration set in Rate<br>
function holds the level at StSp + Offset "B" for 100 ms. After 100 ms, t level 1 or level 2 at the acceleration set in Rate.<br>If the input St is set, the function runs to a level of StSp + B at the acceleration set in Rate. Then the<br>function holds the level at StSp + Offset "B" for 100 ms. After If the input St is set, the function runs to a level of StSp + B at the acceleration set in Rate. Then the function holds the level at StSp + Offset "B" for 100 ms. After 100 ms, the level is set to Offset "B". output AQ.

AQ. The scaled value (output AQ) is 0.<br>
If the input St is set, the function can only be restarted once the inputs St and En have<br>
If input Sel has been changed, depending on the connection of Sel, the function runs f<br>
ta

level: target level to the new target level at the rate that is specified<br>If the input En is reset, the function immediately sets the curre<br>The current level is updated every 100 ms. Note the relation<br>level:<br>Output AQ = (current

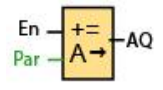

**5.5.30 Analog Math**<br>  $\frac{En}{Par} - \frac{+}{A}$  +  $AQ$ <br> **Short Description**<br>
The analog math block calculates the value A and operators. 5.5.30 Analog Math<br>  $\frac{Fn}{\sqrt{A}} = \frac{1}{A}$  AQ<br>
Short Description<br>
The analog math block calculates the value AQ of an equation formed from the user-defined operands<br>
and operators.<br> **nection**<br> **Description** 

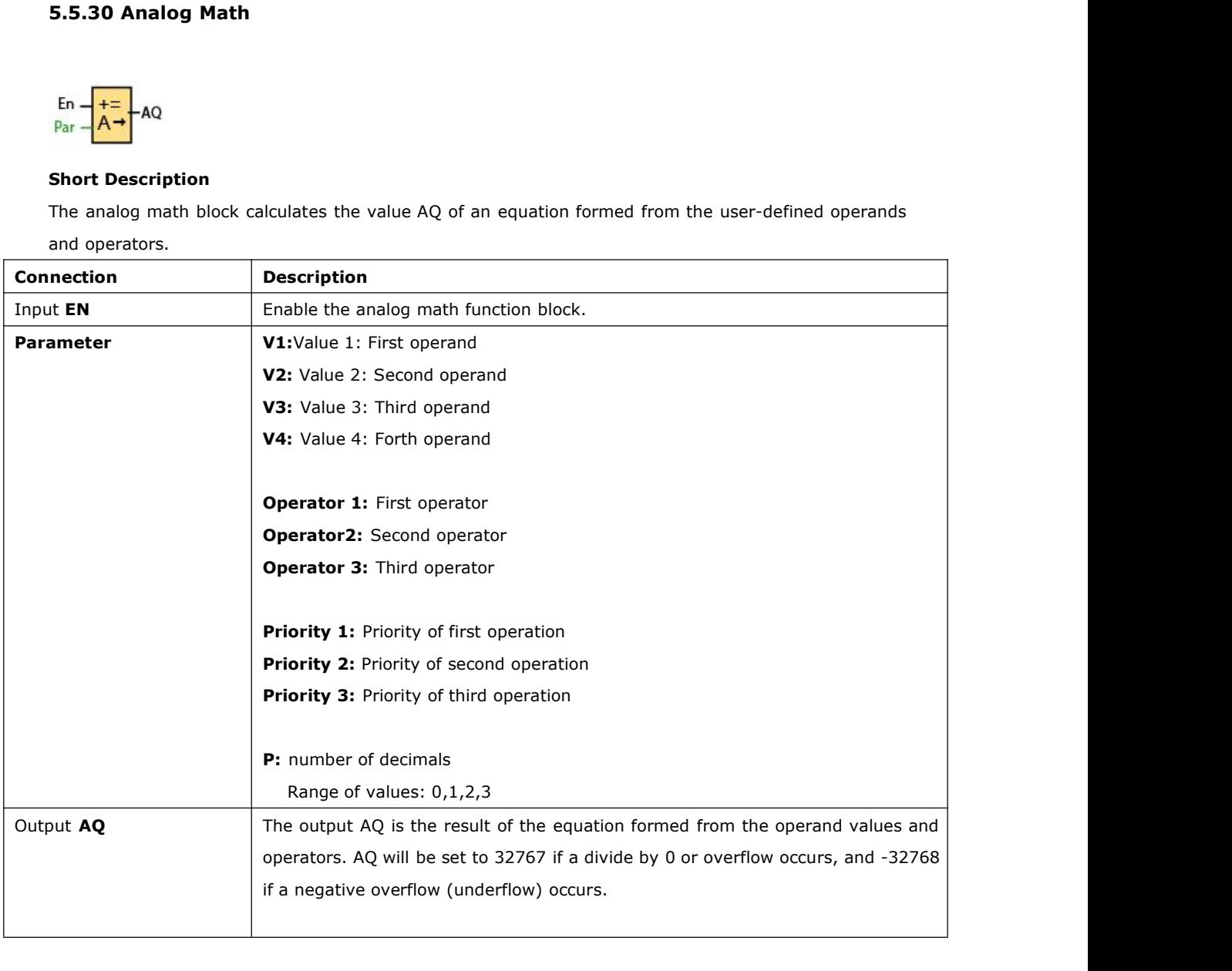

Parameter p (number of decimals)

The values V1, V2, V3, and V4 can be provided by the actual value of another already-programmed function:

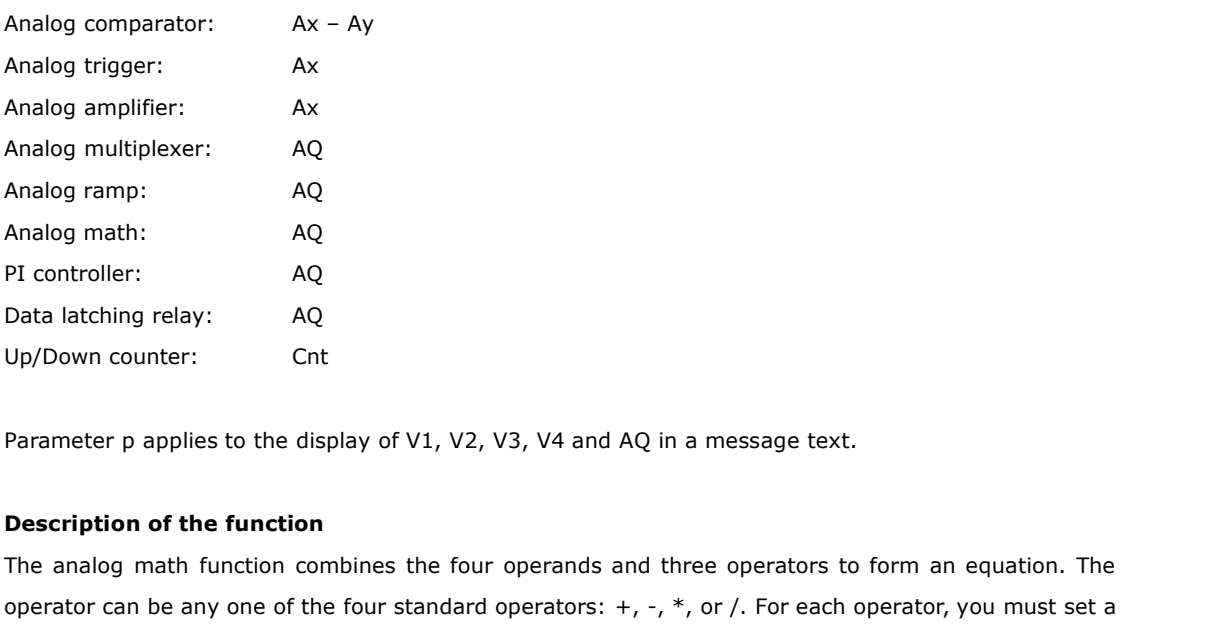

PI controller: AQ<br>
Data latching relay: AQ<br>
Up/Down counter: Cnt<br>
Parameter p applies to the display of V1, V2, V3, V4 and AQ in a message text.<br> **Description of the function**<br>
The analog math function combines the four op Data latching relay: Cht<br>
Deprimeter papplies to the display of V1, V2, V3, V4 and AQ in a message text.<br> **Description of the function**<br>
The analog math function combines the four operands and three operators to form an eq Up/Down counter: Cht<br>
Parameter p applies to the display of V1, V2, V3, V4 and AQ in a message text.<br> **Description of the function**<br>
The analog math function combines the four operands and three operators to form an equati Parameter p applies to the display of V1, V2, V3, V4 and AQ in a message text.<br> **Description of the function**<br>
The analog math function combines the four operands and three operators to form an equation. The<br>
operator can Parameter p applies to the display of V1, V2, V3, V4 and AQ in a message text.<br> **Description of the function**<br>
The analog math function combines the four operands and three operators to form an equation. The<br>
operator can **Description of the function**<br>The analog math function combines the four operands and three operators to form an equation. The<br>operator can be any one of the four standard operators:  $+$ ,  $-$ ,  $*$ , or /. For each operator **Description of the function**<br>The analog math function combines the four operands and three operators to form an equation. The<br>operator can be any one of the four standard operators:  $+$ ,  $-$ ,  $*$ , or  $/$ . For each operat The analog math function combines the four operands and three operators to form an equation. The operator can be any one of the four standard operators:  $+$ ,  $-$ ,  $*$ , or  $/$ . For each operator, you must set a unique prio operator can be any one of the four standard operators:  $+$ ,  $+$ ,  $*$ , or /. For each operator, you must set a<br>unique priority of High ("H"), Medium ("M"), or Low ("L"). The high operation will be performed first,<br>followe unique priority of High ("H"), Medium ("M"), or Low ("L"). The high operation will be followed by the medium operation, and then by the low operation. You must have exactlefore function of each priority. The operand value

of each priority. The operand values can reference another previously-defined fund<br>value. The analog math function rounds the result to the nearest integer value.<br>The number of operand values is fixed at four and the numbe

value. The analog math function rounds the result to the nearest integer value.<br>The number of operand values is fixed at four and the number of operators is fixed at 3. If you need to<br>use fewer operands, use constructions The number of operand values is fixed at four and the number of operators is fixed at 3. If you need to<br>use fewer operands, use constructions such as " + 0" or " \* 1" to fill the remaining parameters.<br>You can also configur use fewer operands, use constructions such as " + 0" or " \* 1" to fill the remaining parameters.<br>You can also configure the behavior of the function when the Enable parameter "En"=0. The function<br>block can either retain it You can also configure the behavior of the function when the Enable parameter "En"=0. The function<br>block can either retain its last value or be set to 0.<br>**Possible errors: Zero division and overflow**<br>If the analog math fun block. **Possible errors: Zero division and overflow**<br>If the analog math function block execution results in zero division or overflow, it sets internal bits that<br>indicate the type of error that occurred. You can program an analog If the analog math function block execution results in zero di<br>
indicate the type of error that occurred. You can program an<br>
in your circuit program to detect these errors, and to cont<br>
program one analog math error detec

Examples

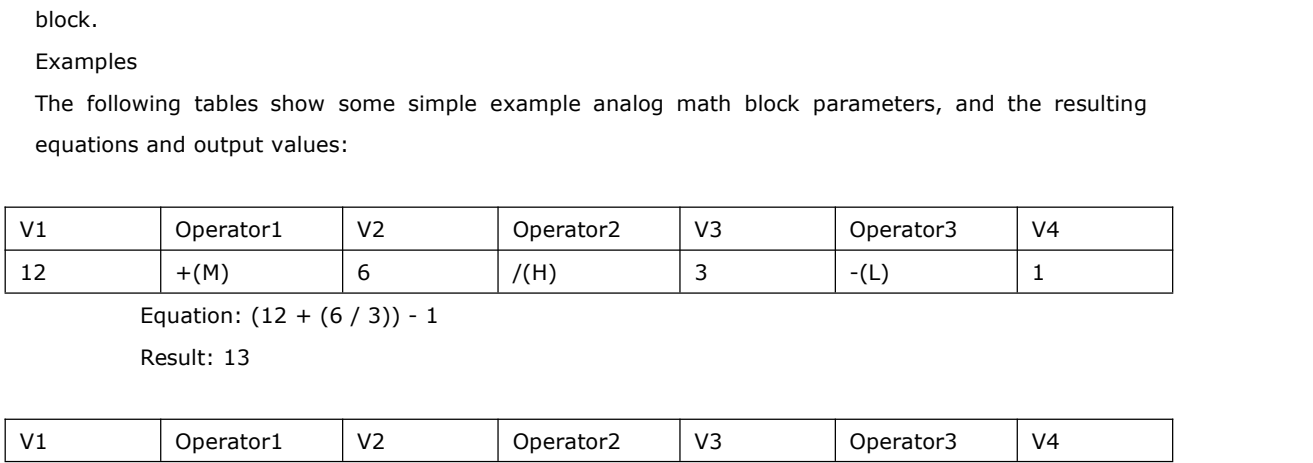

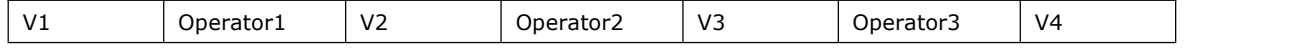

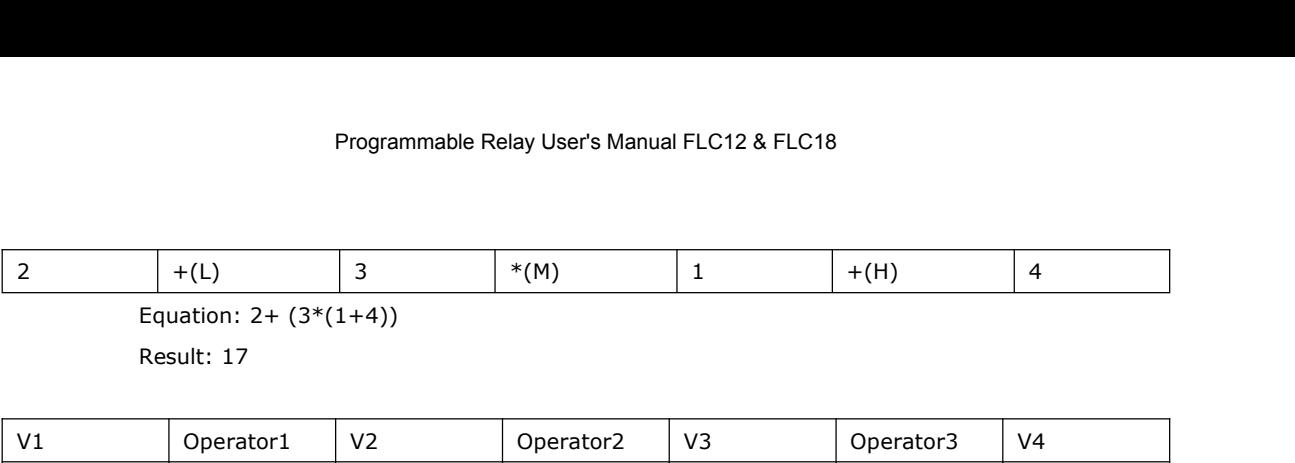

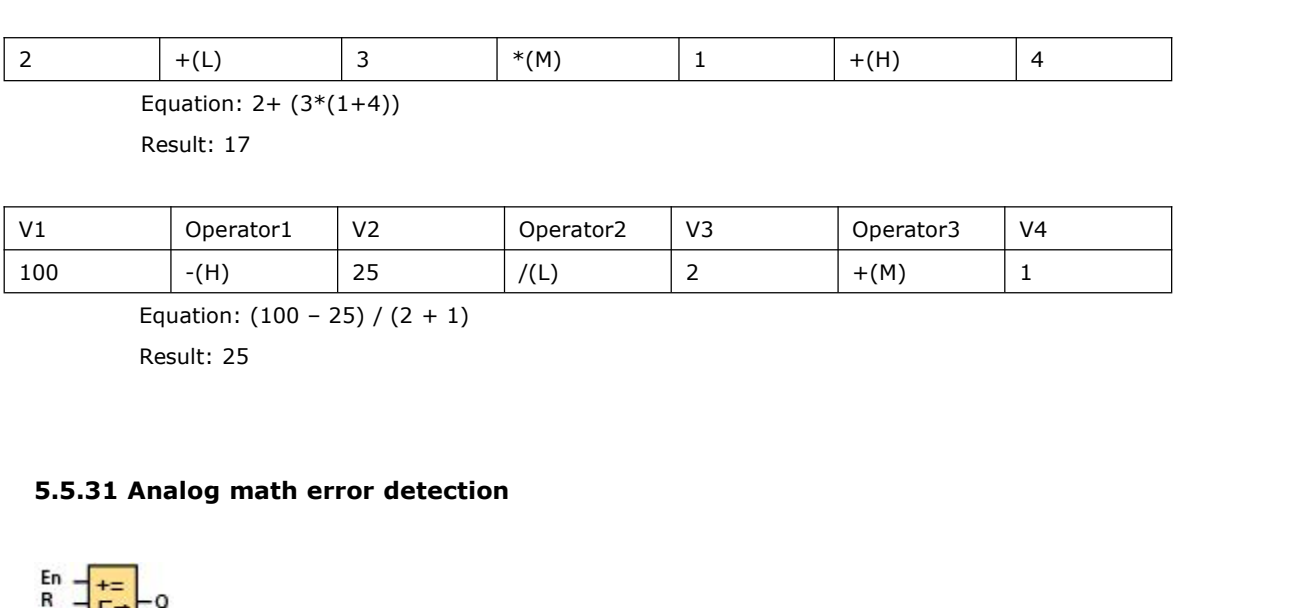

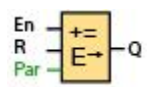

Result: 25<br> **S.5.31 Analog math error detection**<br>
For  $\frac{1}{E}$ <br>
Par  $\frac{1}{E}$ <br>
Par  $\frac{1}{E}$ <br>
Description<br>
The analog math error detection block sets and 5.5.31 Analog math error detection<br>  $R_{\text{Par}} = \frac{E}{E}$ <br>
Short Description<br>
The analog math error detection block sets an output if an error has occurred in the referenced analog<br>
math function block. 5.5.31 Analog math error detection<br>  $R_{\text{Par}} = \frac{1}{E^+} - Q$ <br>
Short Description<br>
The analog math error detection block sets an output<br>
math function block.<br>
Sonnection<br>
Description<br>
Description

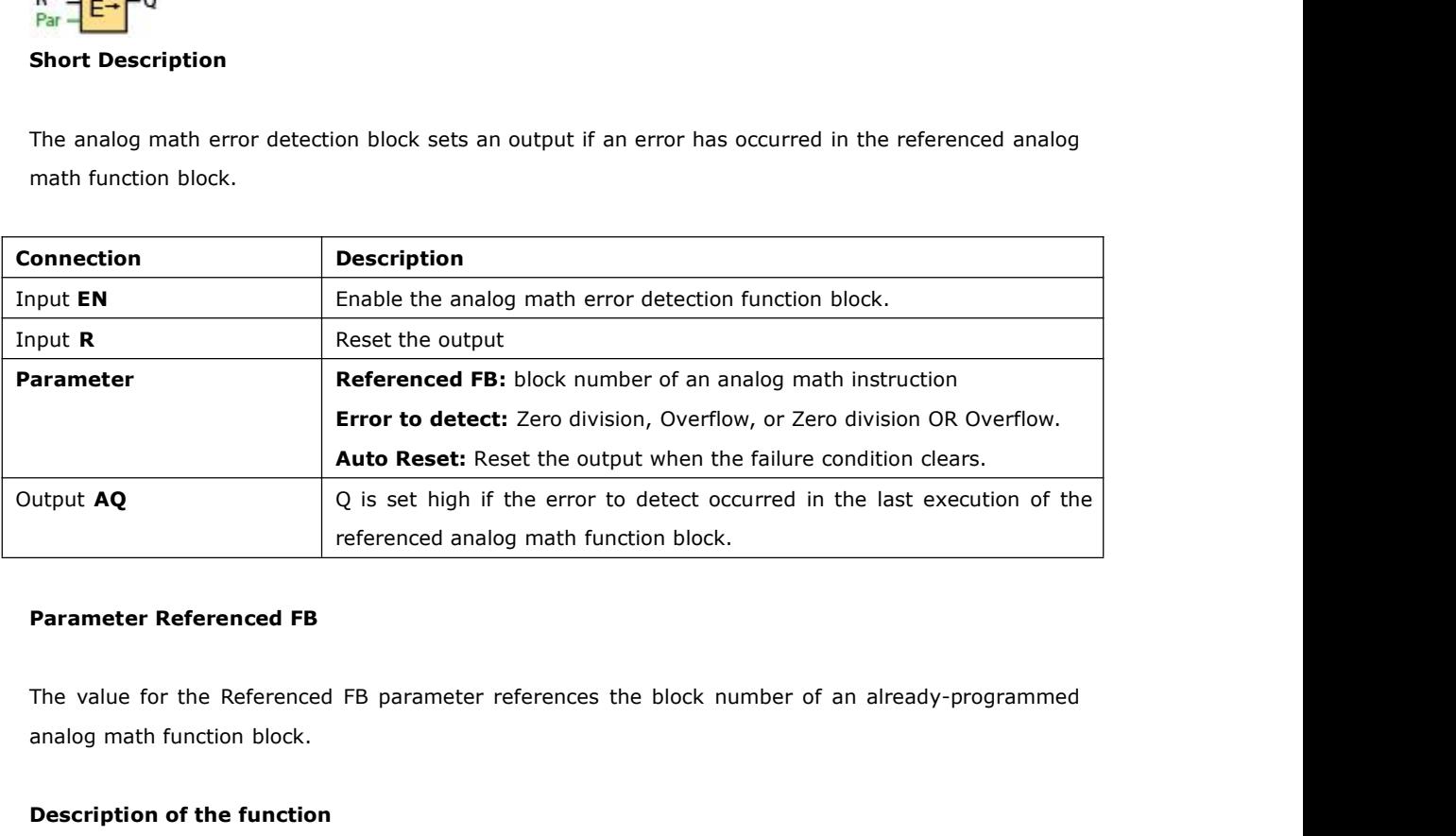

**Parameter Referenced FB**<br>
The value for the Referenced FB parameter references the<br>
analog math function block.<br> **Description of the function**<br>
The analog math error detection block sets the output wher

**Parameter Referenced FB**<br>The value for the Referenced FB parameter references the block number of an already-programmed<br>analog math function block.<br>**Description of the function**<br>The analog math error detection block sets The value for the Referenced FB parameter references the block number of an already-programmed<br>analog math function block.<br>**Description of the function**<br>The analog math error detection block sets the output when the refere The value for the Referenced FB parameter references the block<br>analog math function block.<br>**Description of the function**<br>The analog math error detection block sets the output when the ref<br>has an error. You can program the

analog math function block.<br> **Description of the function**<br>
The analog math error detection block sets the output when the referenced analog math function block<br>
has an error. You can program the function to set the output **Description of the function**<br>The analog math error detection block sets the output when the referenced analog math function block<br>has an error. You can program the function to set the output on a zero division error, an o **Description of the function**<br>The analog math error detection block sets th<br>has an error. You can program the function to<br>or when either type of error occurs.<br>If you select the automatically reset check b<br>function block. I

The analog math error detection block sets the output when the referenced analog math function block<br>has an error. You can program the function to set the output on a zero division error, an overflow error,<br>or when either The analog math error detection block sets the output when the referenced analog math function block<br>has an error. You can program the function to set the output on a zero division error, an overflow error,<br>or when either has an error. You can program the function to set the output on a zero division error, an overflow error, or when either type of error occurs.<br>If you select the automatically reset check box, the output is reset prior to t

Programmable Relay User's Manual FLC12 & FLC18<br>
next scan cycle.<br> **Analog math error detection logic table**<br>
In the table below, Error to Detect represents the parameter of the ana next scan cycle.<br>In the table below, Error to Detect represents the parameter of the analog math error detection<br>instruction that selects which type of error to detect. Zero represents the zero division bit set by the<br>anal **Analog math error detection logic table**<br>In the table below, Error to Detect represents the parameter of the analog math error detection<br>instruction that selects which type of error to detect. Zero represents the zero div next scan cycle.<br> **Analog math error detection logic table**<br>
In the table below, Error to Detect represents the parameter of the analog math error detection<br>
instruction that selects which type of error to detect. Zero rep **Analog math error detection logic table**<br>In the table below, Error to Detect represents the parameter of the analog math error detection<br>instruction that selects which type of error to detect. Zero represents the zero di **Analog math error detection logic table**<br>In the table below, Error to Detect represents the parameter of the analog math error detection<br>instruction that selects which type of error to detect. Zero represents the zero di **Analog math error detection logic table**<br>In the table below, Error to Detect represents the parameter of the analog math error detection<br>instruction that selects which type of error to detect. Zero represents the zero di In the table below, Error to Detect represents the parameter of the analog math error detection instruction that selects which type of error to detect. Zero represents the zero division bit set by the analog math instruct e logical OR of the zero division bit and the<br>
e logical OR of the zero division bit and the<br>
Uutput (Q) represents the output of the an<br>
the bit can be either 0 or 1 with no influence<br>
Error to zero of<br>
Detect<br>
Zero 1

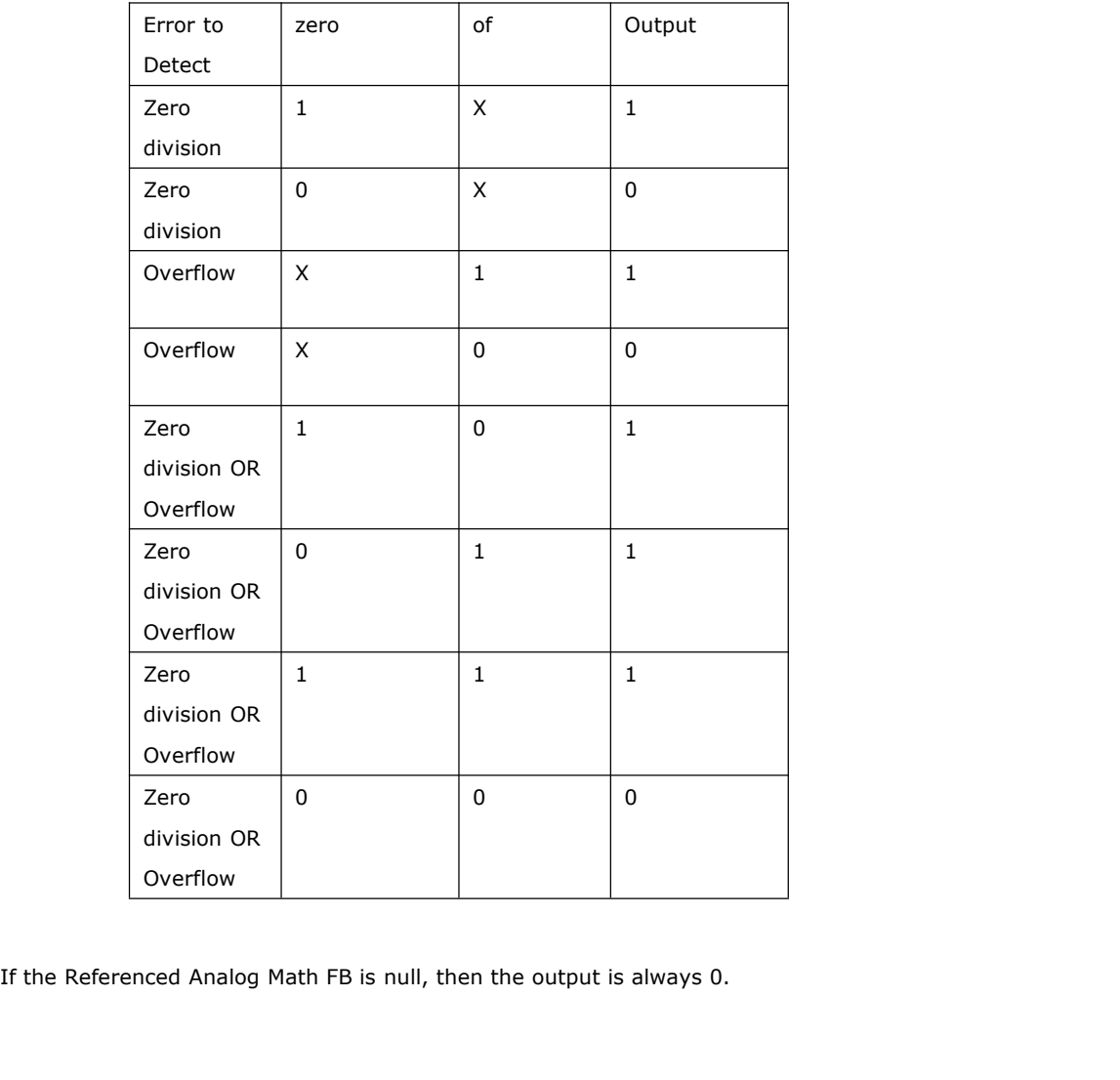

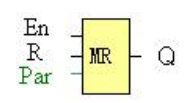

# **Short description:**

When there is a high level at En, the Modbus Read block will be activated and the FLC shall communicate with a peripheral device as a master via RS232 or RS485 interface. Furthermore, the output will be switched on when communication is established successfully. Otherwise the output (Q pin) remains "off" which means communication has failed.

A signal at input R resets output Q and disables this block at the same time

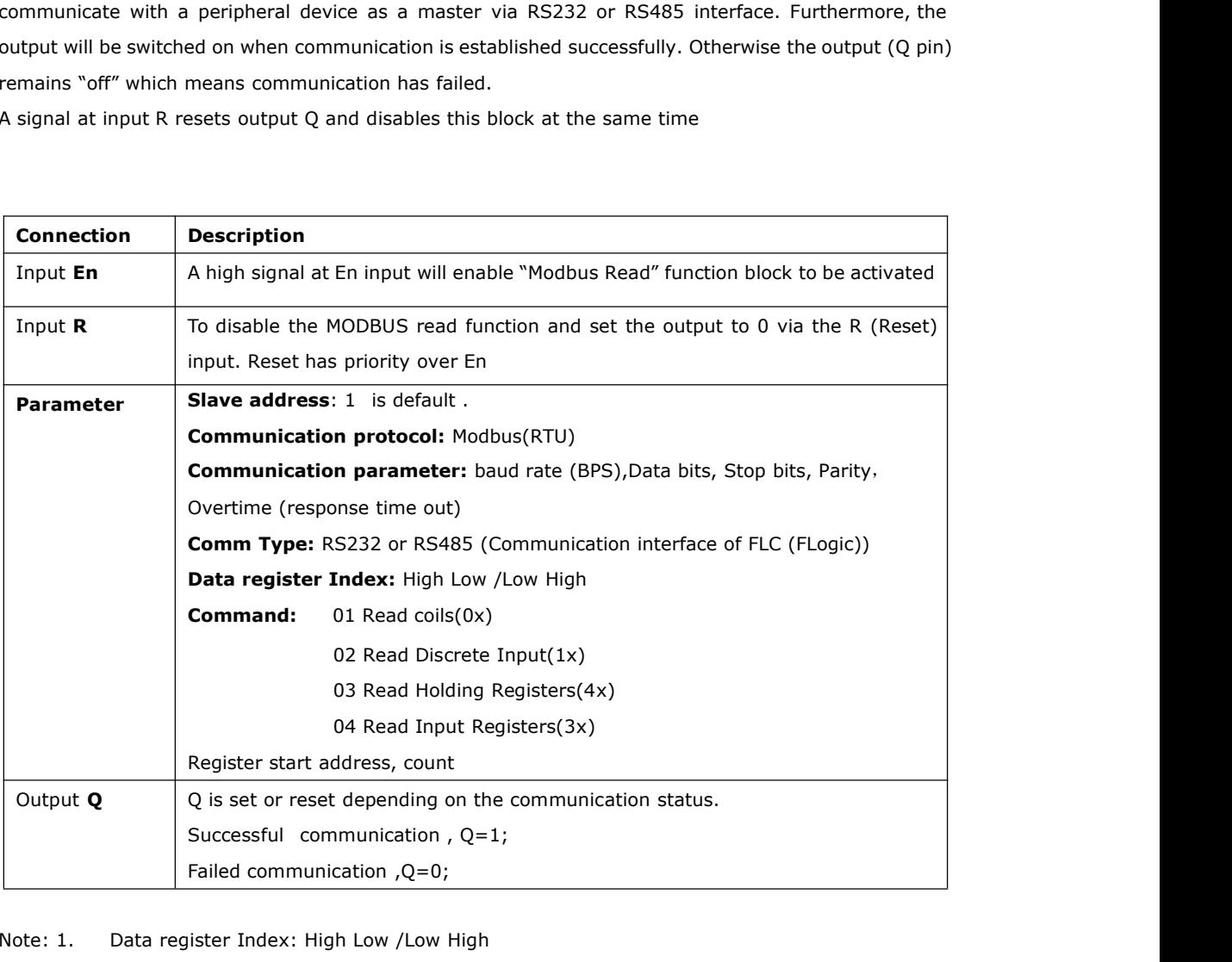

Note: 1. Data register Index: High Low /Low High

For example, when High Low index was set, one data 0x 00 12 was read and saved to AQ, AQ= 0X0012; however, when Low High index was set, AQ=0x 1200

Regarding Modbus RTU detail, please refer to our Modbus RTU communication protocol file for it.

# **Description of the function:**

In the configuration of our communication, the FLC usually serves as a slave via Modbus RTU Protocol, and can communicate with a master directly. That's to say, any device communicating with FLC sends command to it, and then its response will be sent out only when the FLC has received the command, just as the below figure shows:

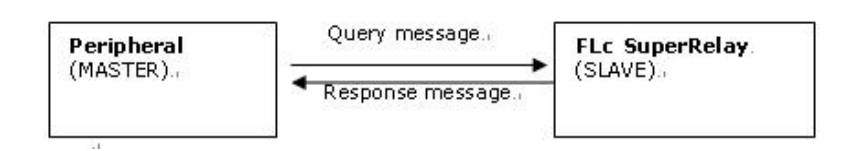

However, the "Modbus Read" or "Modbus Write"(next chapter will introduce it) function block would be utilized if FLC shall be required to play a role of master to communicate with other devices. As the following figure shows:

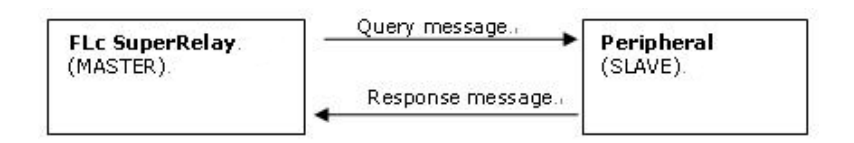

When you put the "Modbus read" or "Modbus Write" function block in your program and make some configurations, the function that FLC serves as master will be realized.

# **The Property in dialog box of "Modbus Read" shows as below figure:**

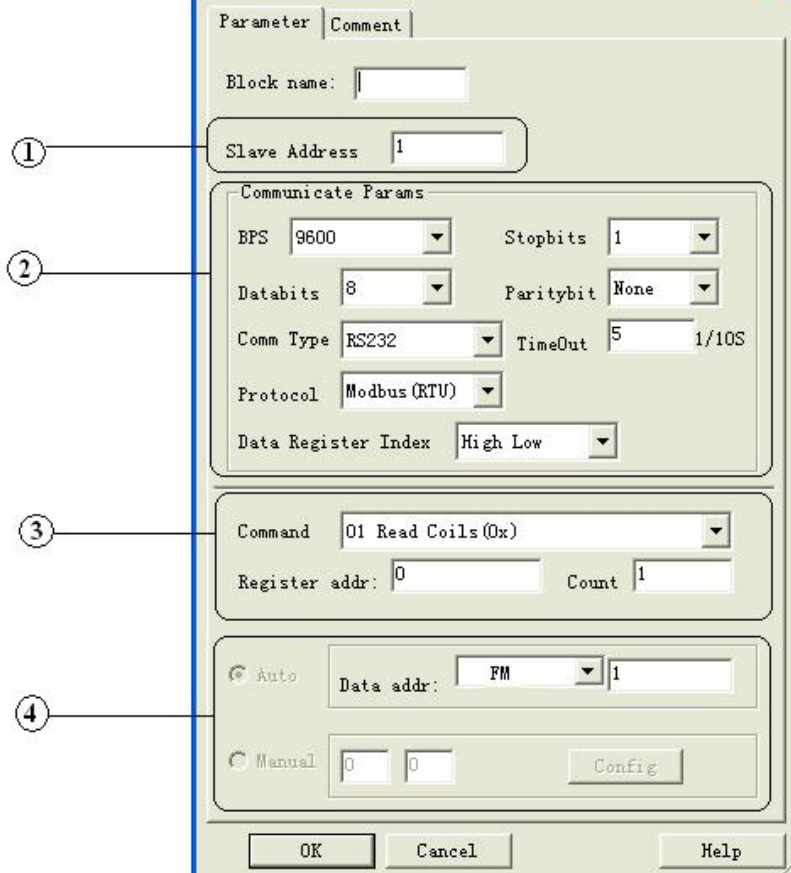

1. Slave Address: 1 is default

2. Communication parameters: BPS is baud rate、Stopbits、Databits、Communication

type: RS232、RS485. Actually RS232 or RS485 are just interface of FLC.

3. Command, register address and register count.

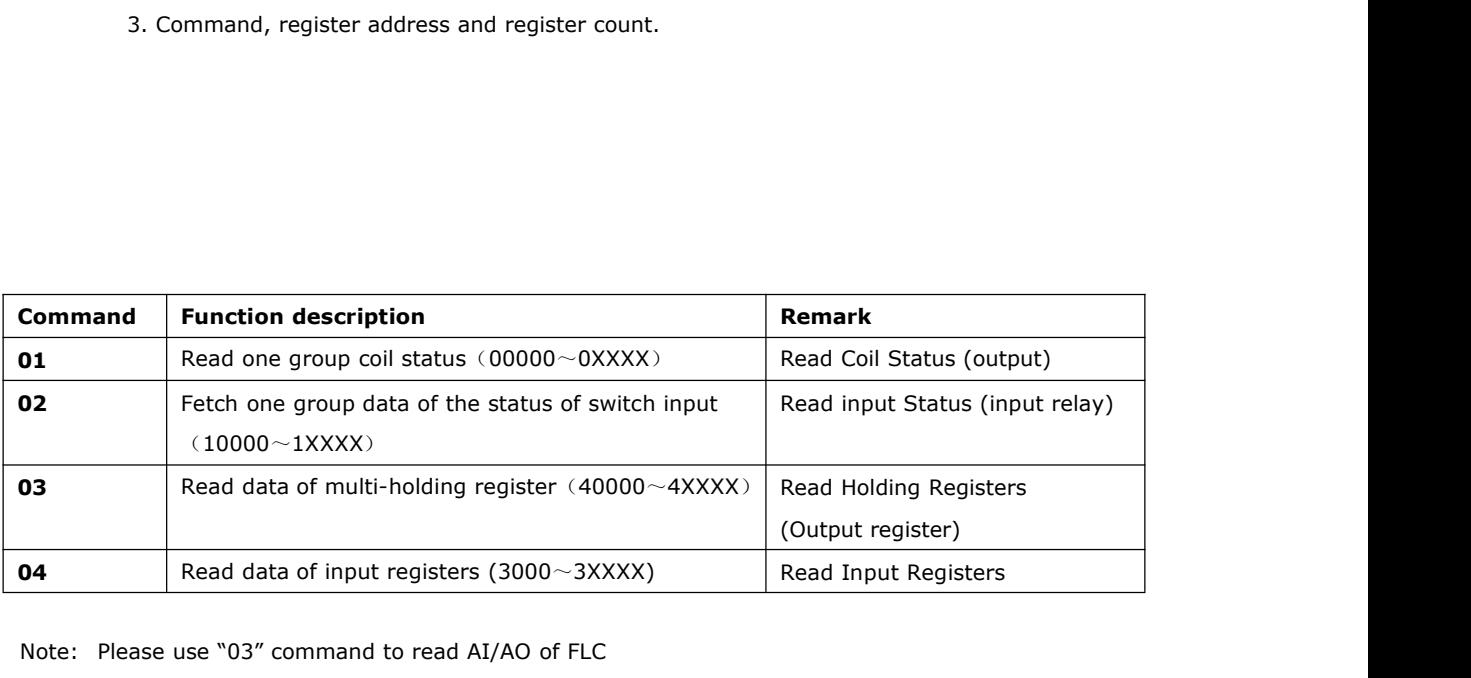

Note: Please use "03" command to read AI/AO of FLC

4. Where to save the data read from Slave.

Example: The following we'll take a example that one FLC (Master) communicate with other FLC (Slave) via RS485.

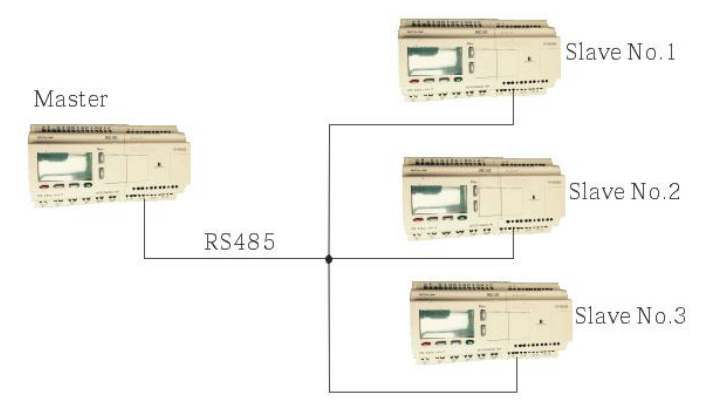

**Example 1:** Get Q1 status of SLAVE1 (FLC) and then save the bit status to F1.

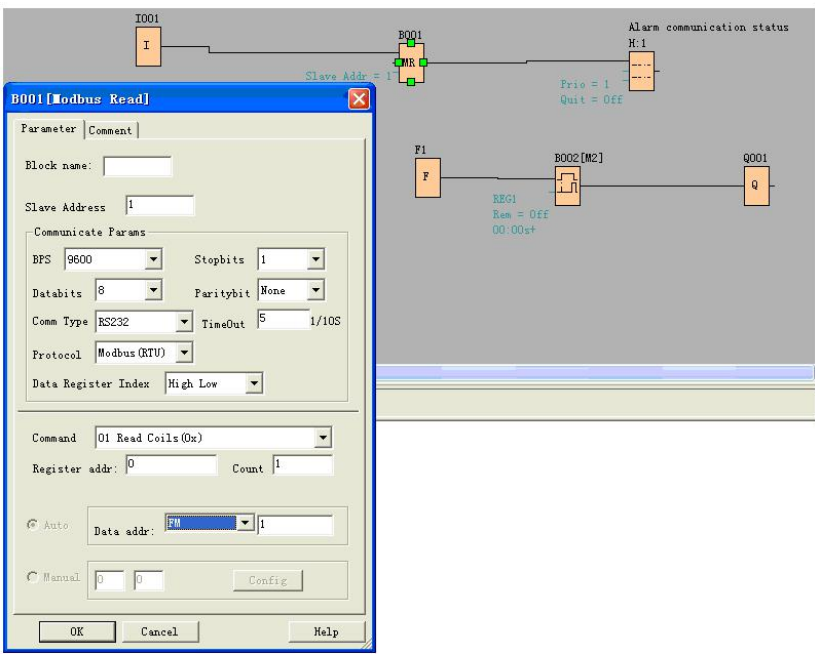

If count was set 4, the Q1, Q2, Q3, Q4 of FLC (station No.1) will be read and save to F1 to F4.

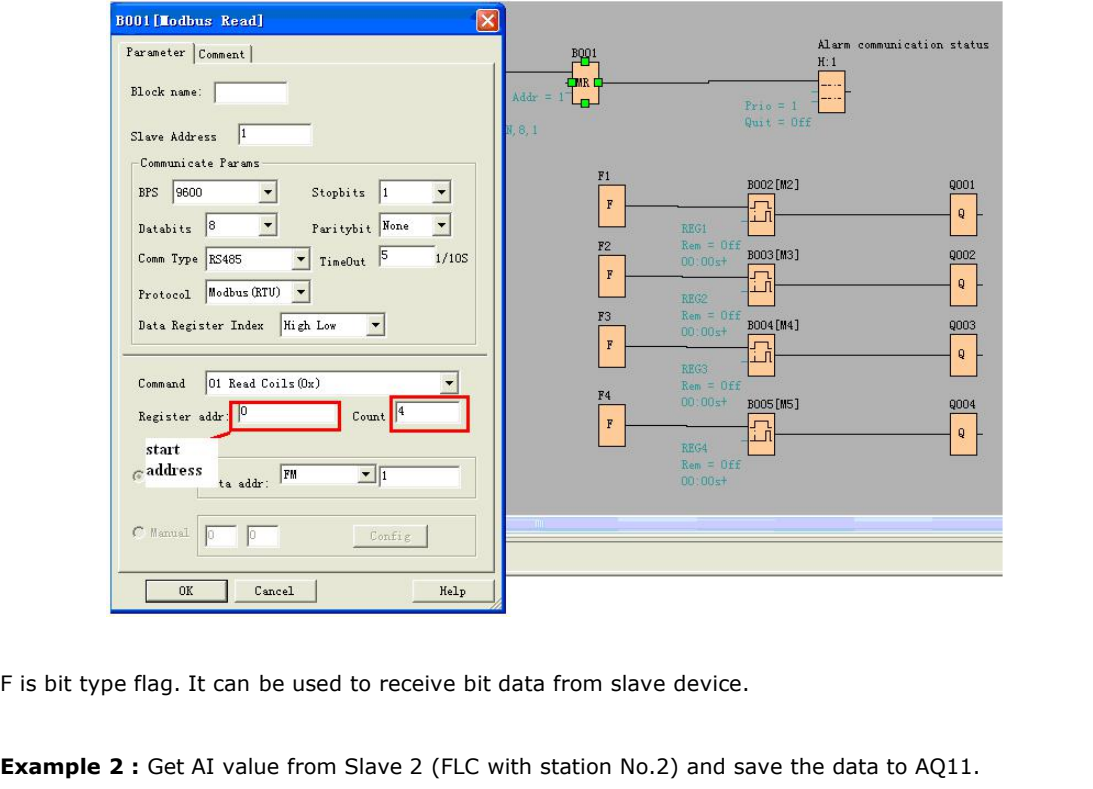

**Example 2 :** Get AI value from Slave 2 (FLC with station No.2) and save the data to AQ11.

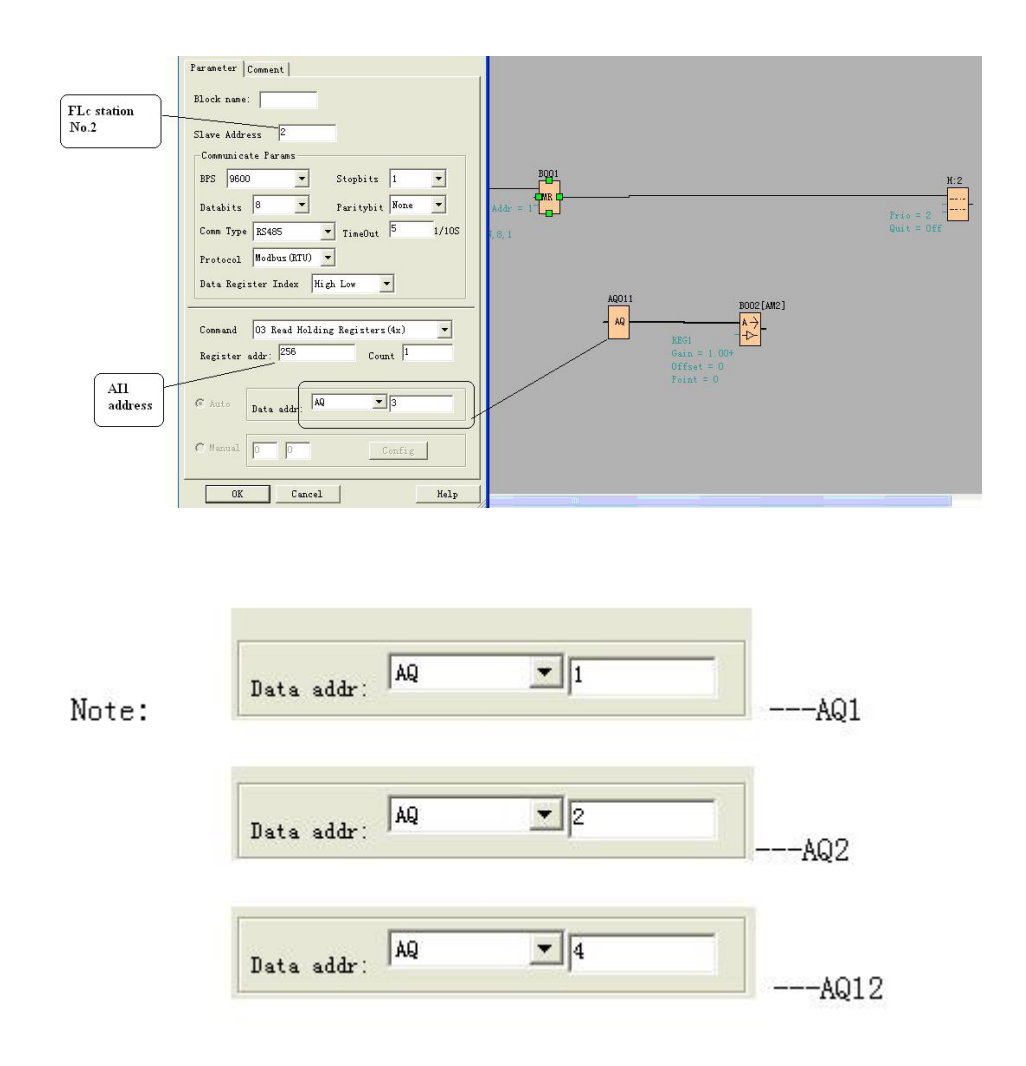

The number setting of Q, I, AQ are continuous. AQ12 cannot be set as AQ12 and should be set AQ4 as above figure shows.

The following table shows how to set.

Note: this table also can be applied for the configuration of Modbus Write function block.

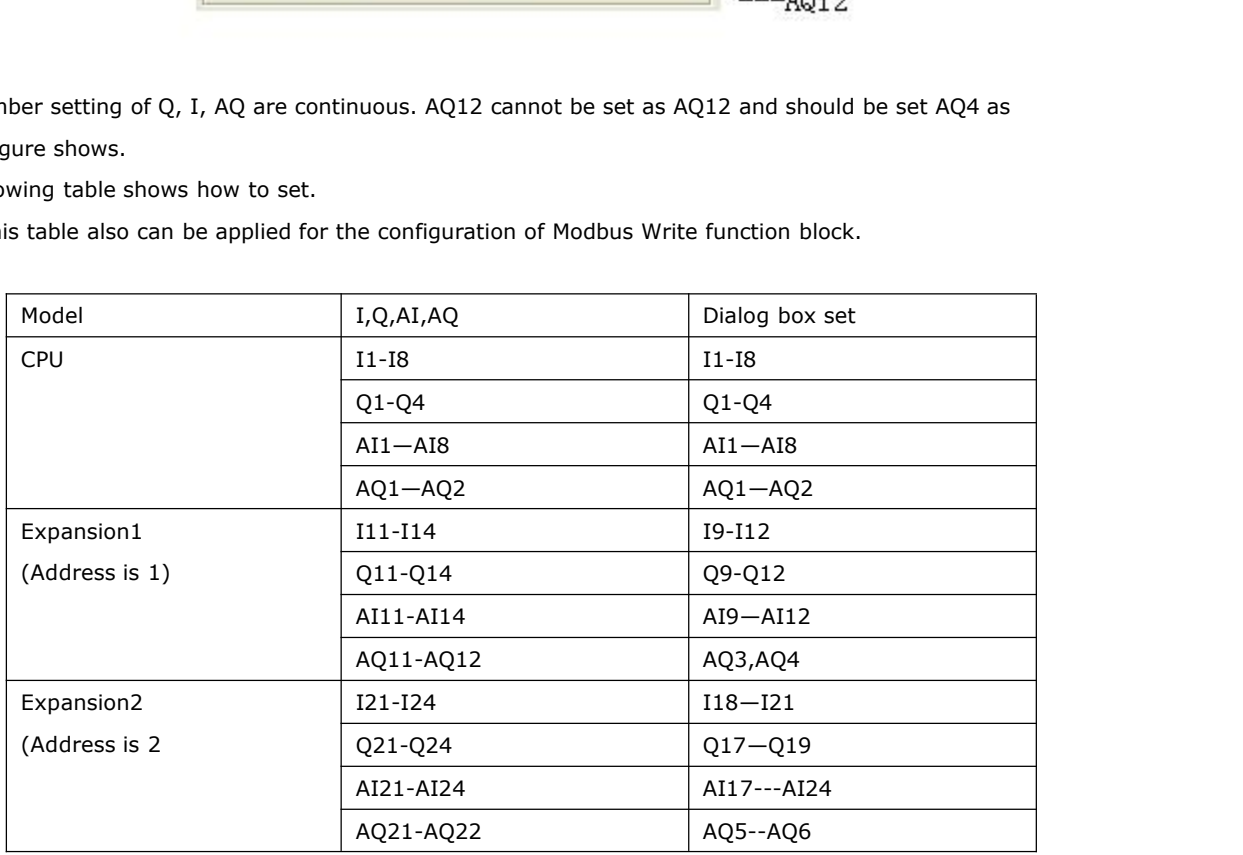
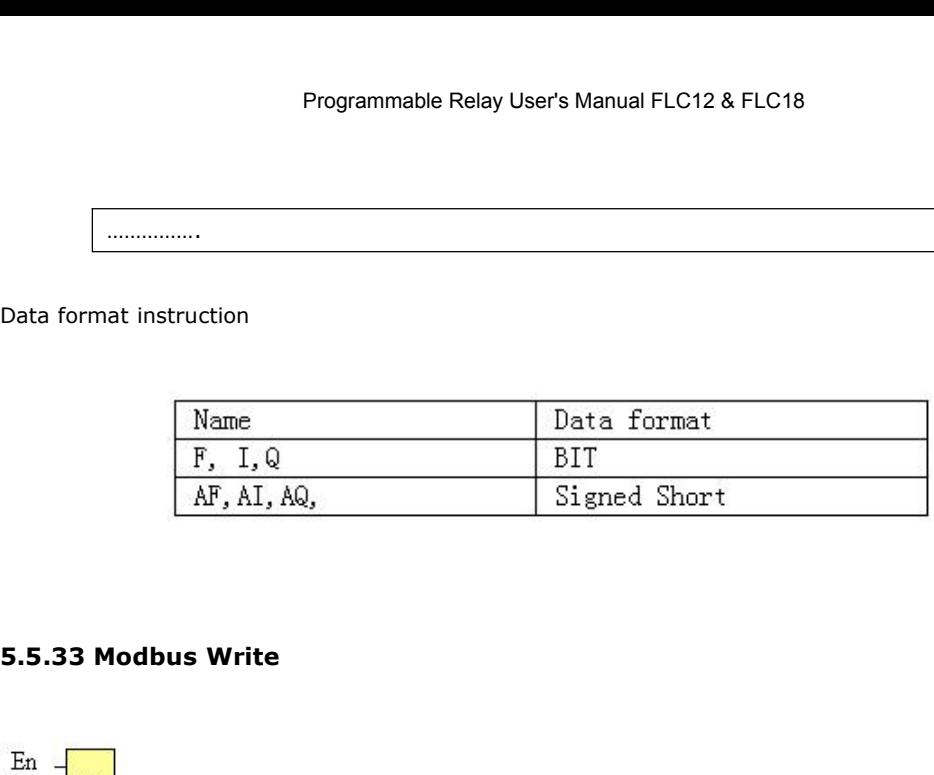

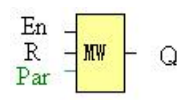

# **Short description:**

When a high level in En, the Modbus Write block will be activated and the FLC could cote with peripheral as a master via RS232 or RS485 interface, further the output will be switched on when the communication is established successfully. Otherwise the output (Q pin) is kept "off" it means communication has failed.

A signal at input R resets output Q and disable, this block at the same time.

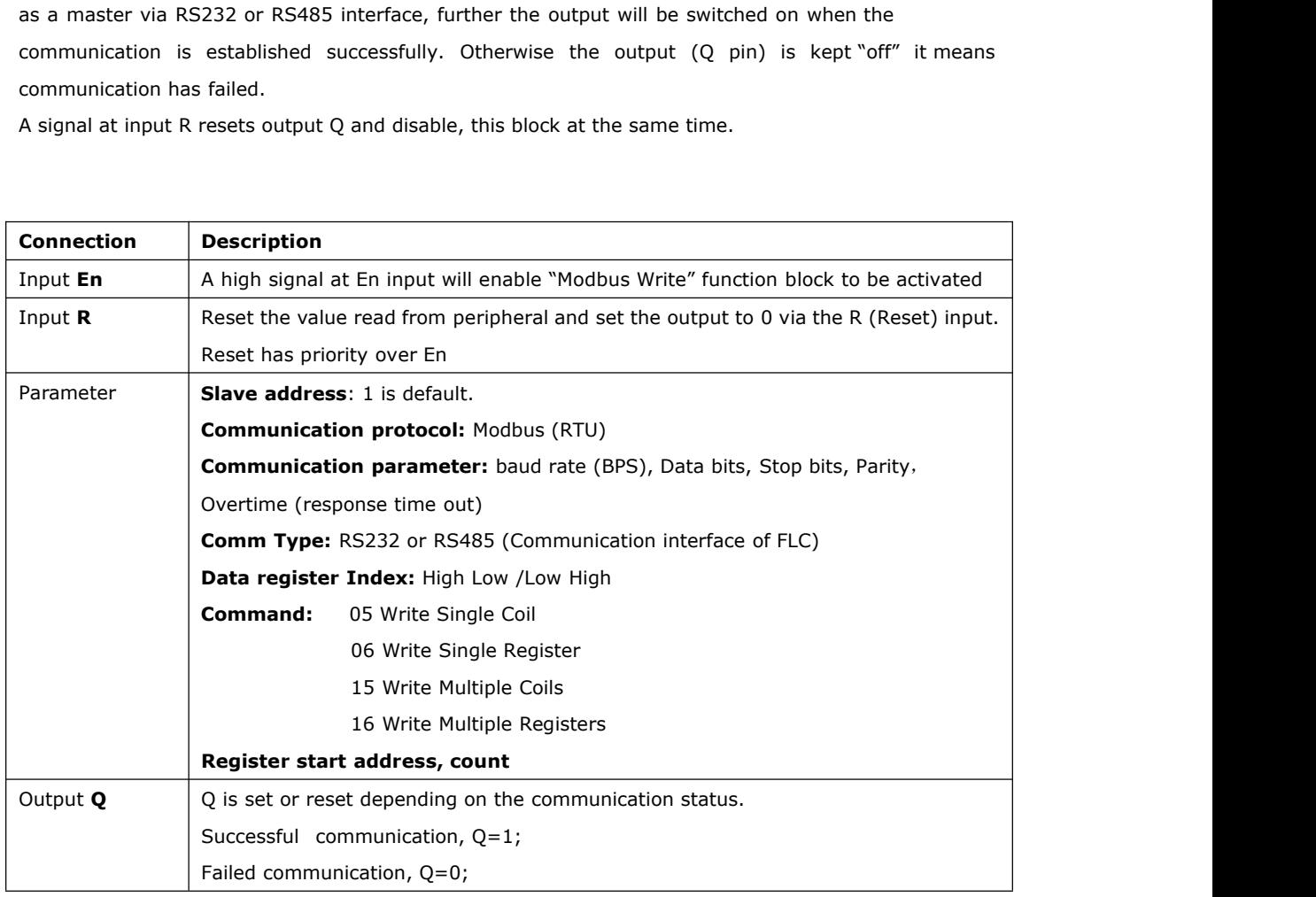

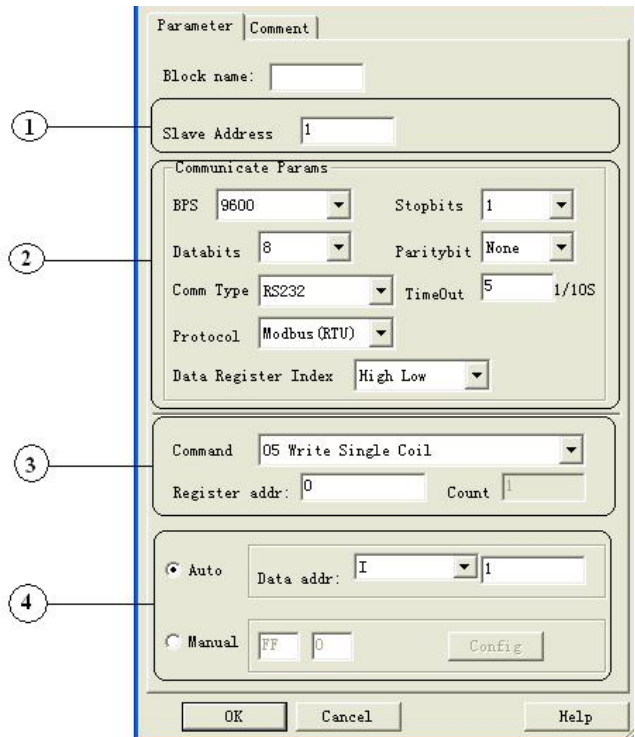

# Programmable Relay User's Manual FLC12 & FLC18<br>**The Property in dialog box of "Modbus Write" shows as below figure:**<br>

- 1. Slave Address: 1 is default
- 2. Communication parameters:BPS is baud rate、Stopbits、Databits、Communication type: RS232、RS485. Actually RS232 or RS485 are just interface of FLC.
- 3. Command, register address and register count.

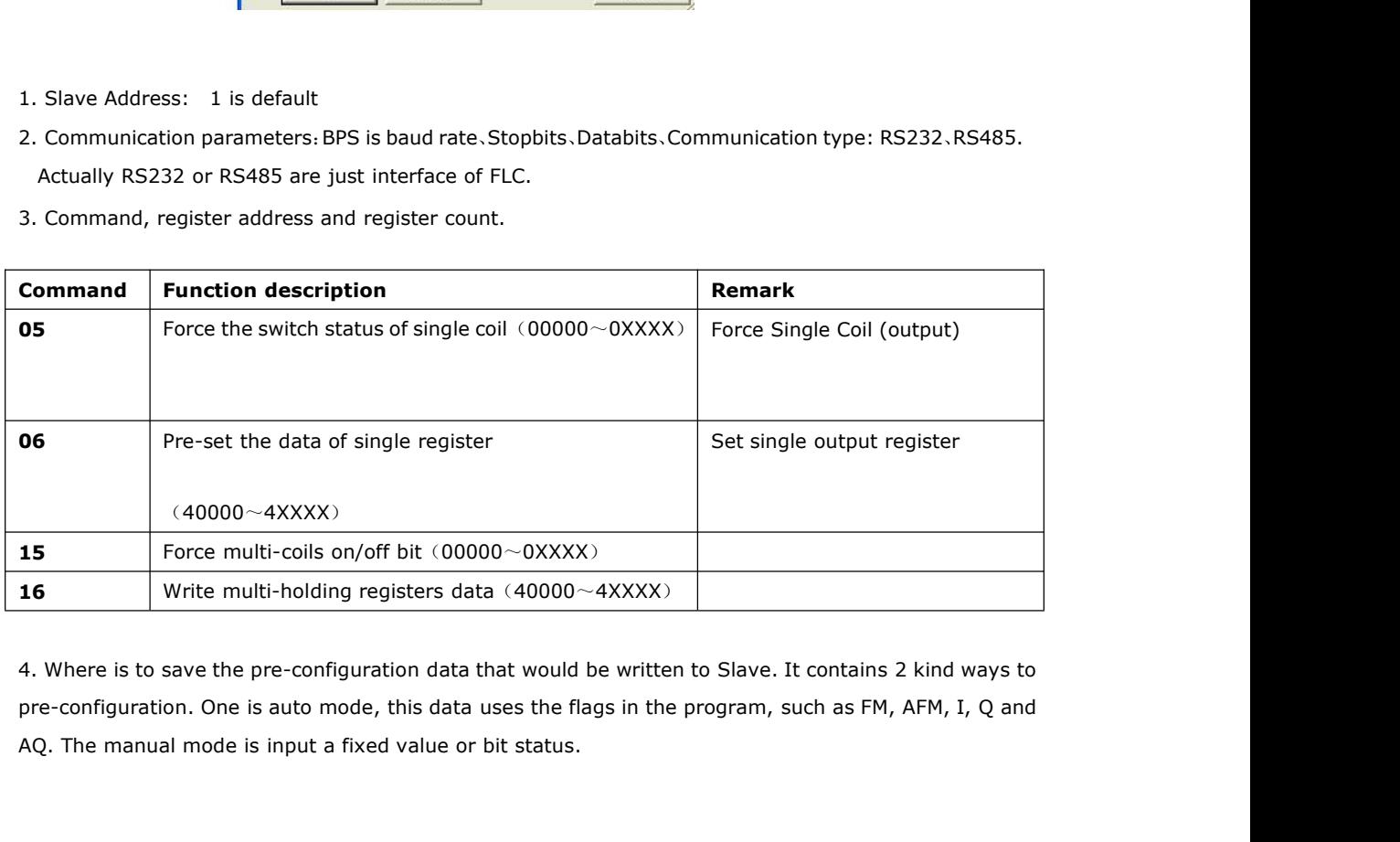

## **Example 1**

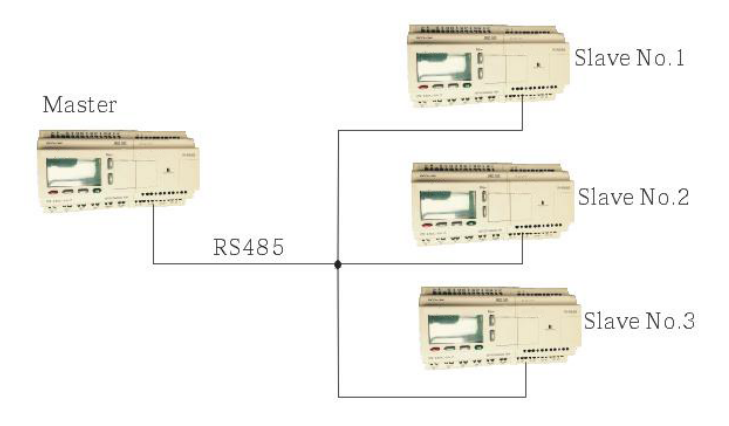

Write the I2 bit status of Master FLC to Slave FLC with No.1 and control Q1 of Slave via RS485 port. The program of master can be made as follows:

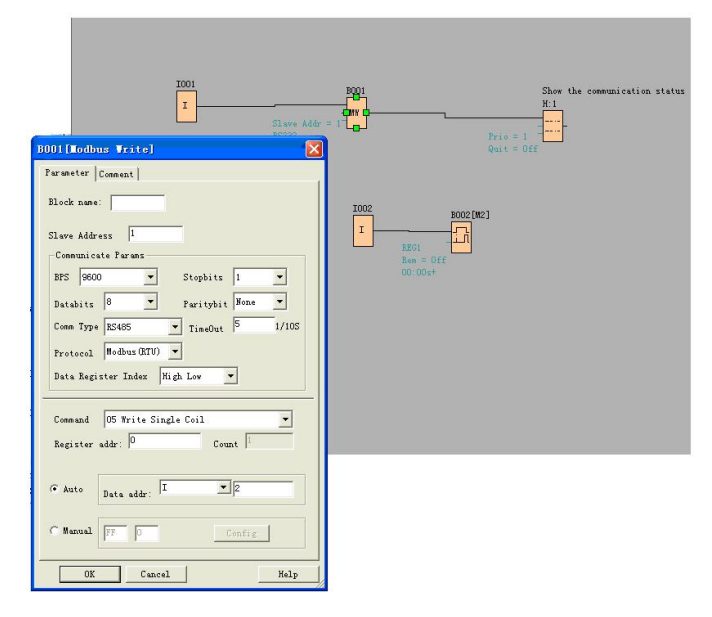

I1 of master is used to control the communication. If I1 is high and the communication is established successfully, one alarm message (text message block) will be displayed on LCD. Then the Q1 of slave No.1 will be controlled by I2 of master. If I2 is high, Q1 of slave No.1 would be ON and if I2 is low, Q1 of slave would be OFF.

Note: The Q1 must be free, it means the in the program of Slave No.1, the input pin of Q1 must be not linked to other blocks.

# **Example 2, manual mode input value**

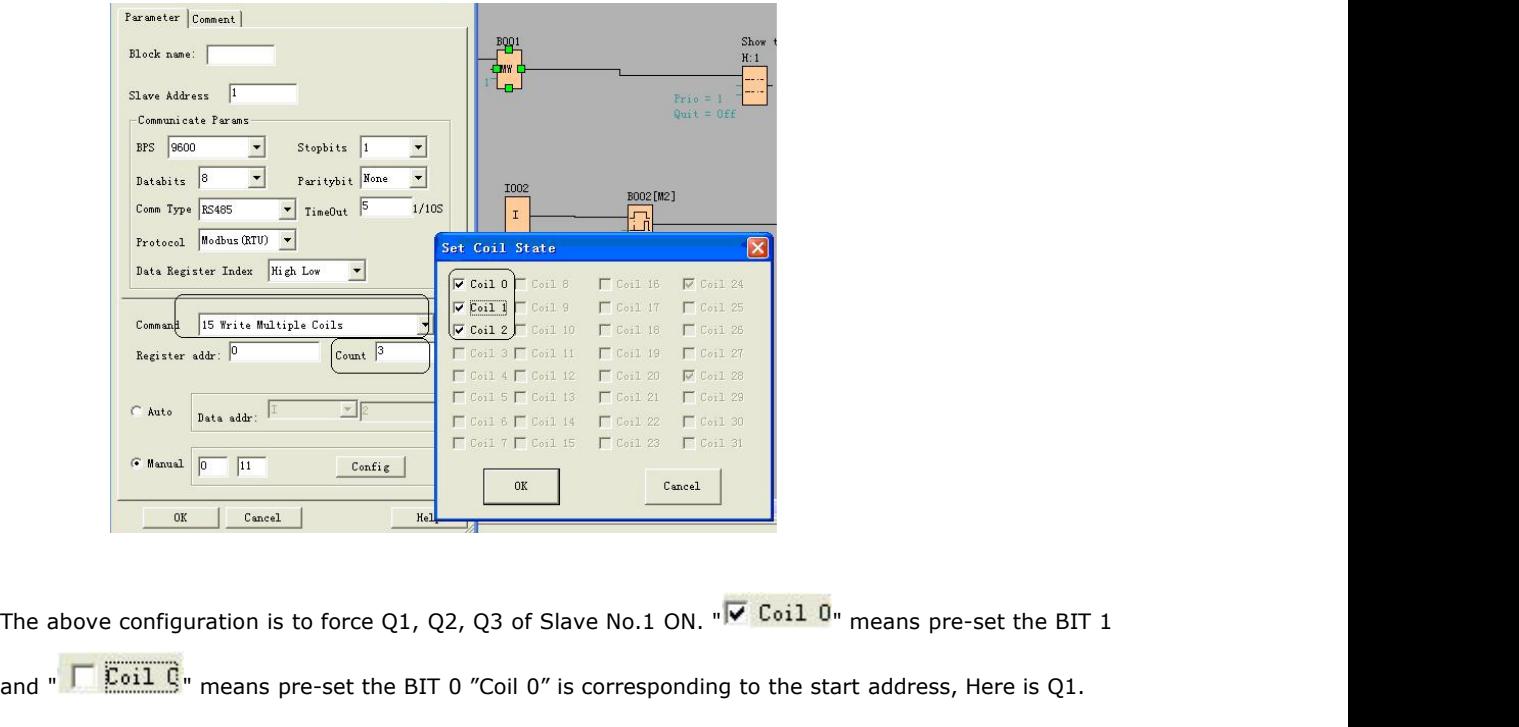

and " " means pre-set the BIT <sup>0</sup> "Coil 0" is corresponding to the start address, Here is Q1. The manual input value is Hex data .it contains 4 bytes. If you want to write a decimal value to the register of SLAVE, please convert it to Hex format. The above configuration is to force Q1, Q2, Q3 of Slave No.1 ON. " $\nabla$  Coil 0" meand "<br>and "<br>Note: The manual input value is Hex data .it contains 4 bytes. If you want to write a register of SLAVE, please convert it to H

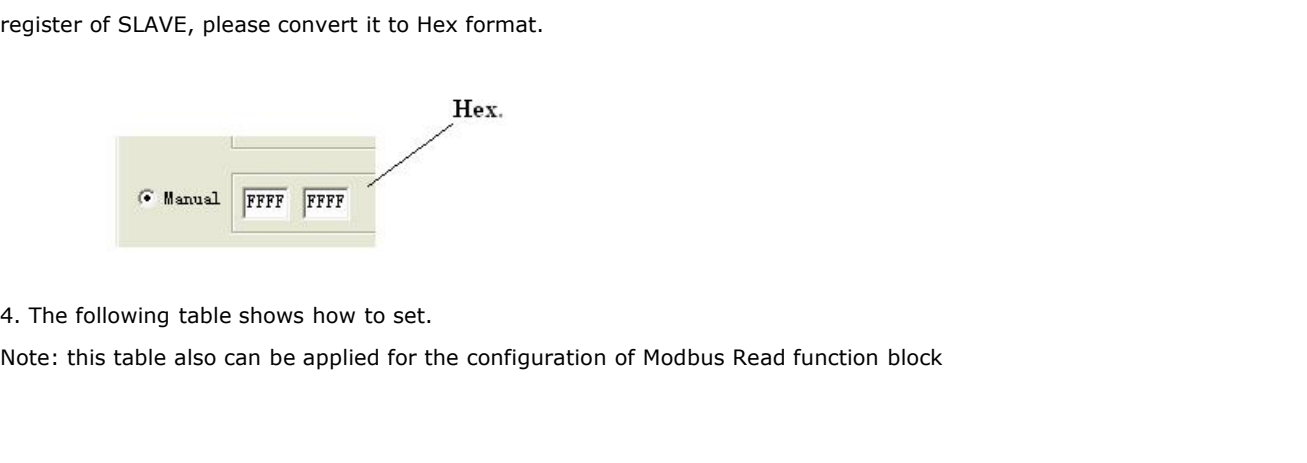

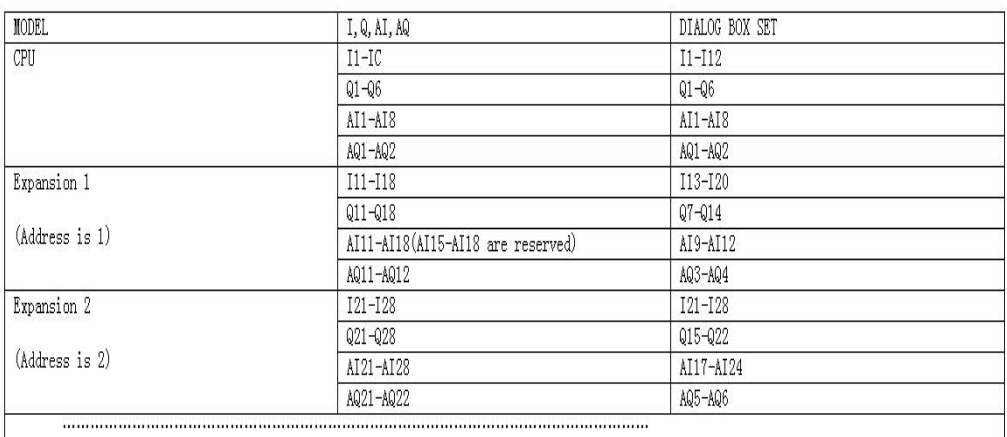

# **Data format instruction**

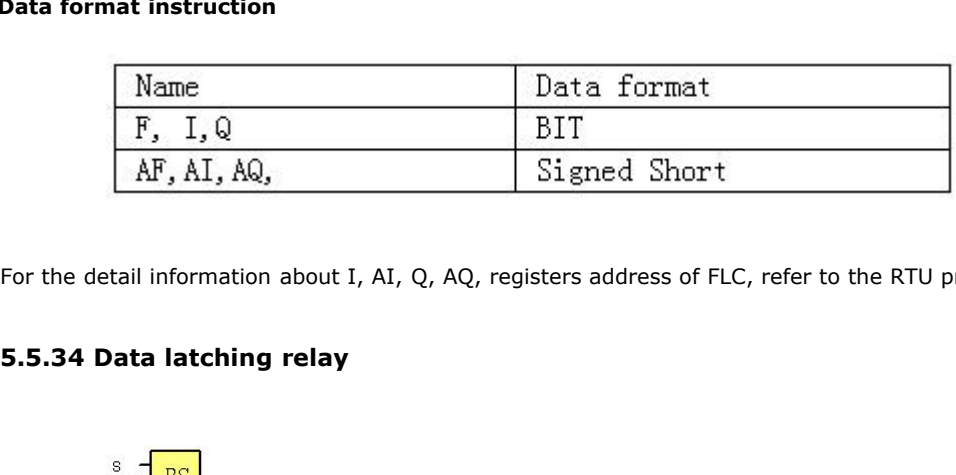

For the detail information about I, AI, Q, AQ, registers address of FLC, refer to the RTU protocol file.

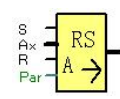

**5.5.34 Data latching relay<br>**  $R_{\text{Par}} \rightarrow \frac{RS}{R}$ **<br>
Short description<br>
This special function saves the process varia<br>
analog output.** 5.5.34 Data latching relay<br>  $\frac{8}{R_{\text{eq}} - 1}$ <br>
Short description<br>
This special function saves the process variable of an analog input to memory, and returns it at the<br>
analog output.  $\frac{a}{R}$ <br>  $\frac{a}{R}$ <br>
Short description<br>
This special function saves the process variat<br>
analog output.<br>
Connection Descrip

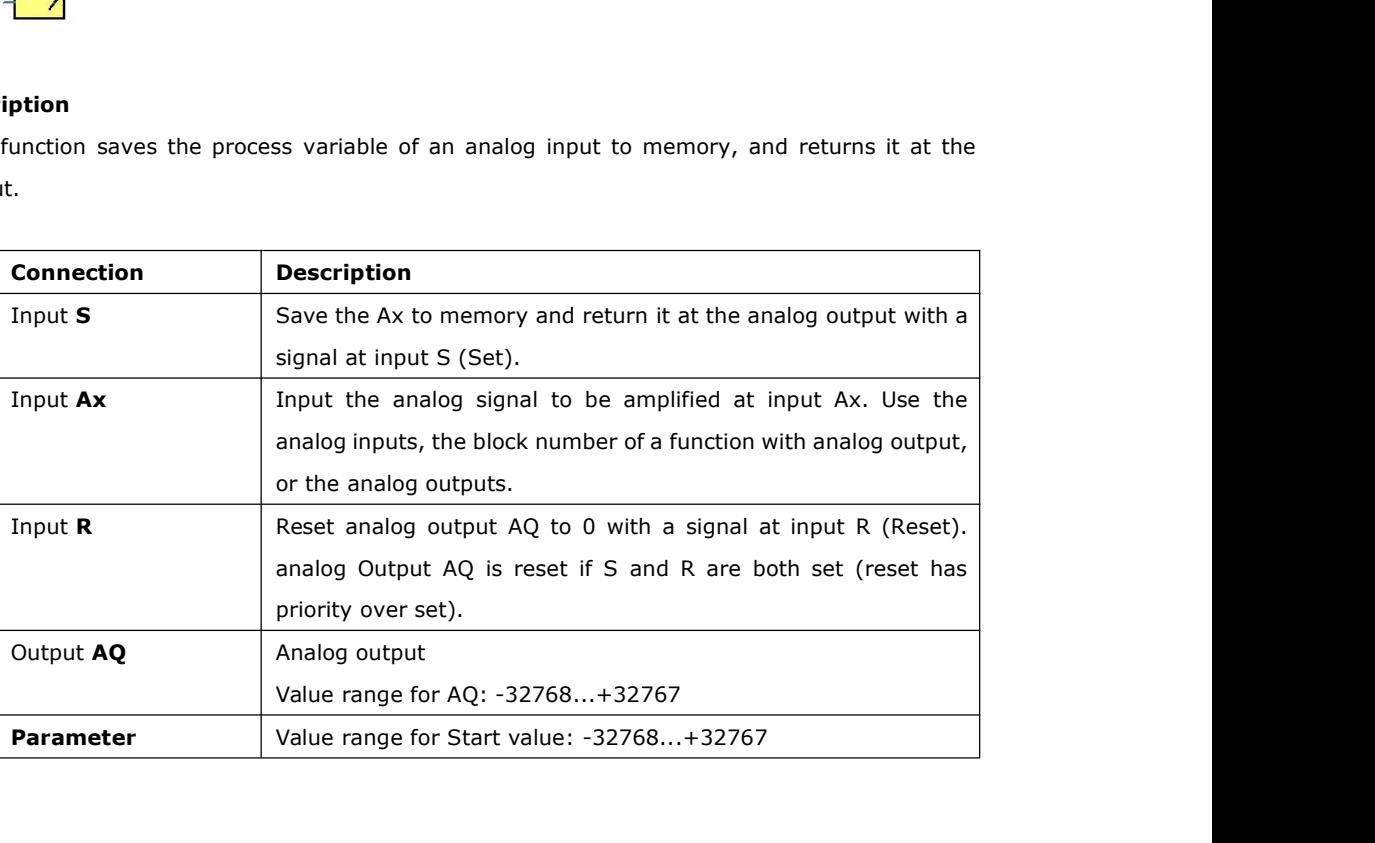

# **Example**

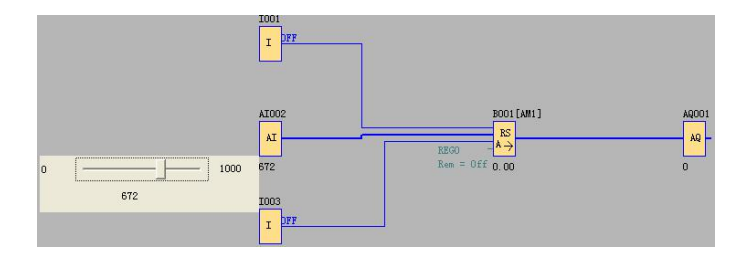

When I1 turn to HIGH, the value of AI2 will be saved to memory and return it to AQ1 as follows:

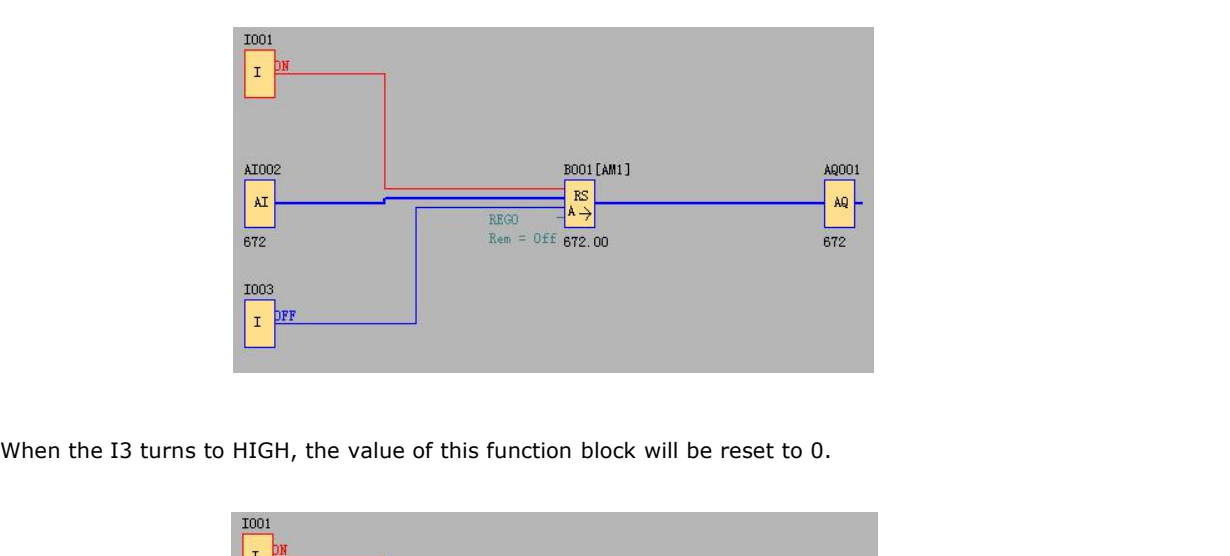

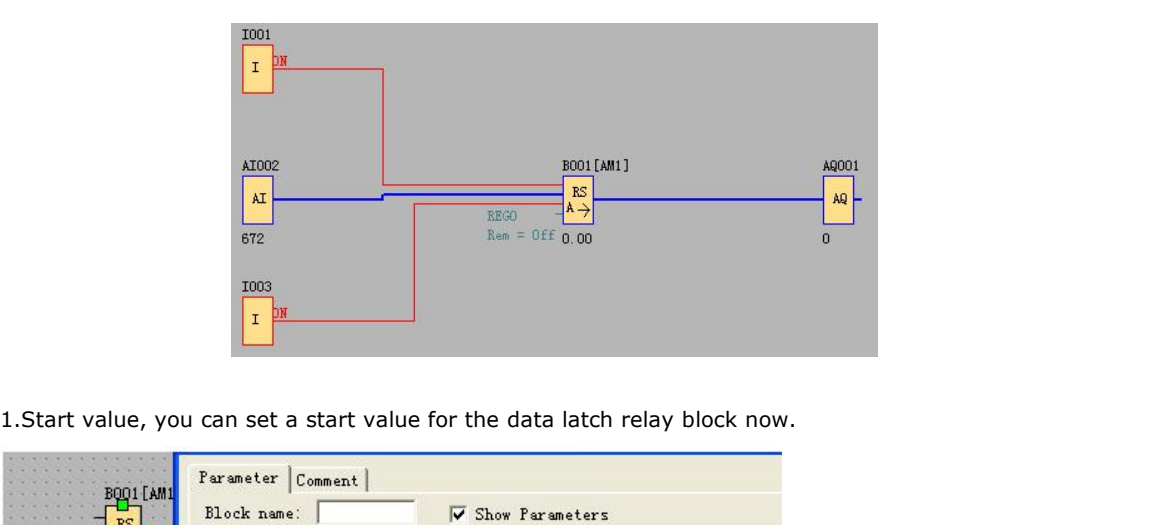

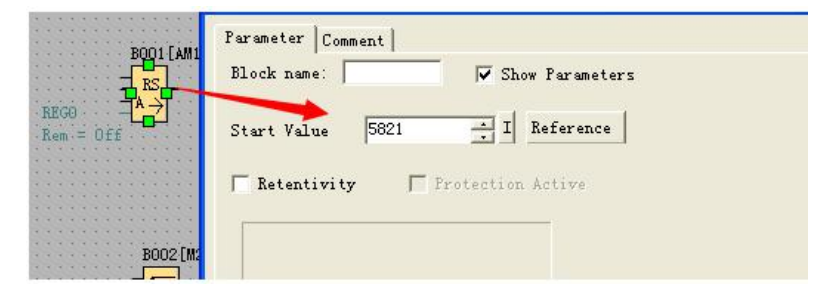

2. The HEG value of the data latch relay can be modified by press OK key for 3 seconds in text message block.

The HEG value of data latch relay block also can be displayed with decimal point now.

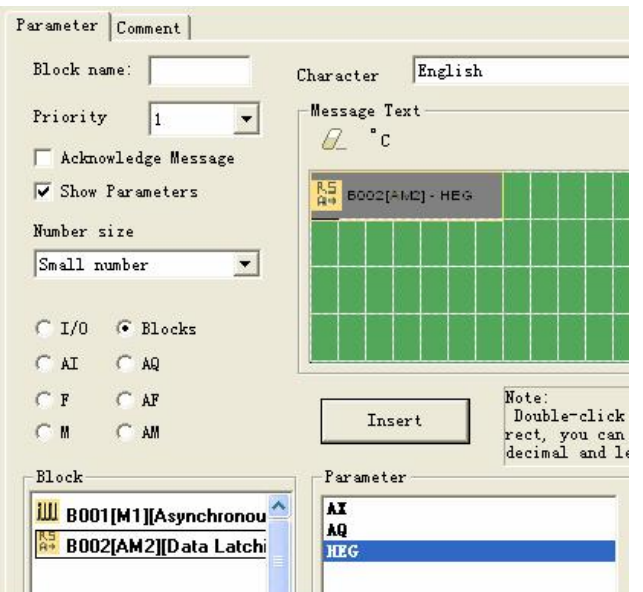

There is Modbus address for the HEG, so you can also can change the HEG value by Master (Touch screen etc.). You can found the address in the modbus RTU protocol (Memory map) file.

Note: If your firmware of CPU cannot support such function, you can download the firmware update package from our website.

# **5.5.35 PI controller**

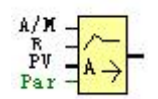

package from our website.<br> **S.5.35 PI controller**<br>  $A/N = \frac{R}{PN} = \frac{R}{A}$ <br>  $\frac{R}{PN} = \frac{R}{A}$ <br> **Short Description**<br>
It is proportional-action and integral-action co<br>
or combined. **5.5.35 PI controller**<br>  $\frac{\hat{A}/\hat{X}}{\hat{P}q}$ <br>  $\frac{\hat{A}/\hat{Y}}{\hat{P}q}$ <br> **Short Description**<br>
It is proportional-action and integral-action controllers. You can use both types of controller individually<br>
or combined. 5.5.35 PI controller<br>  $h/R$ <br>  $\frac{R}{PV}$ <br>  $\frac{R}{PQ}$ <br>
Short Description<br>
It is proportional-action and integral-action<br>
or combined.<br>
Connection

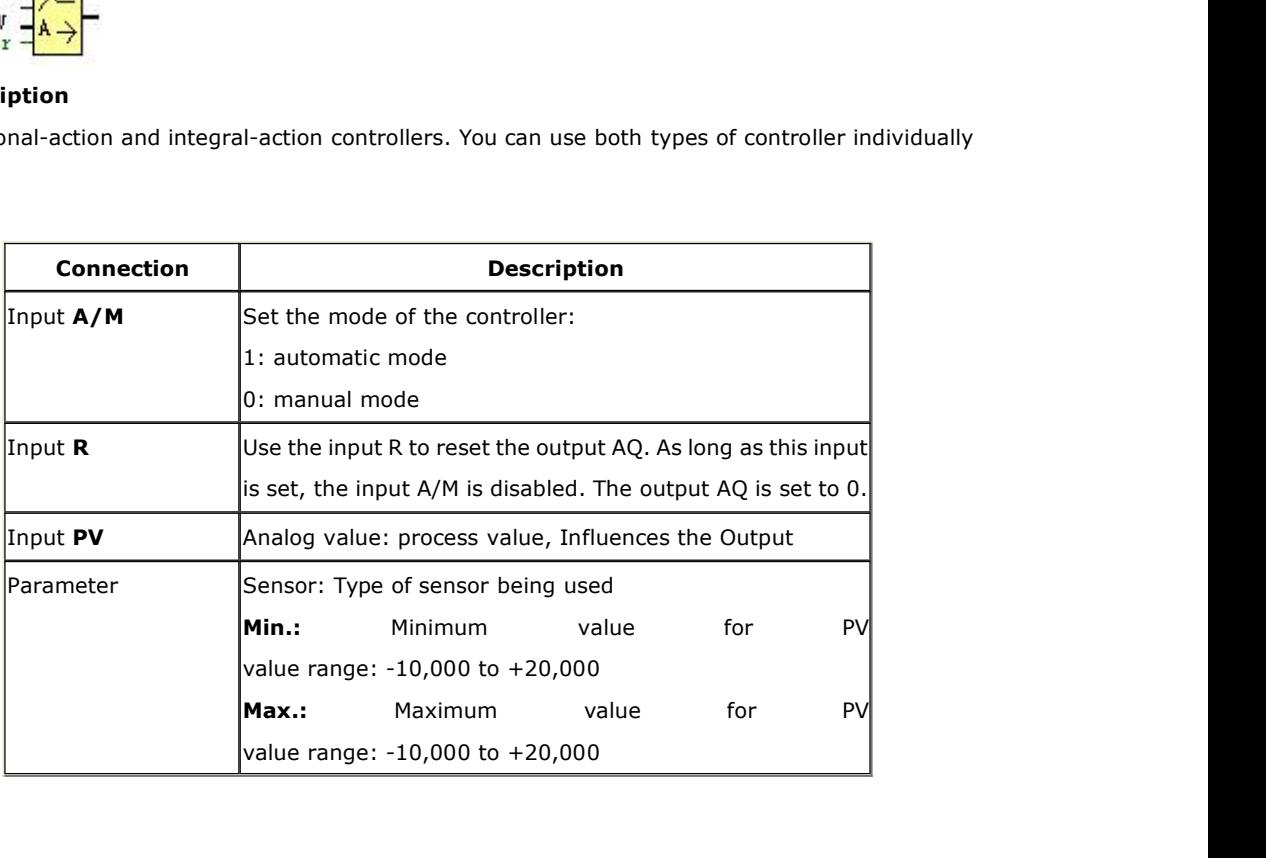

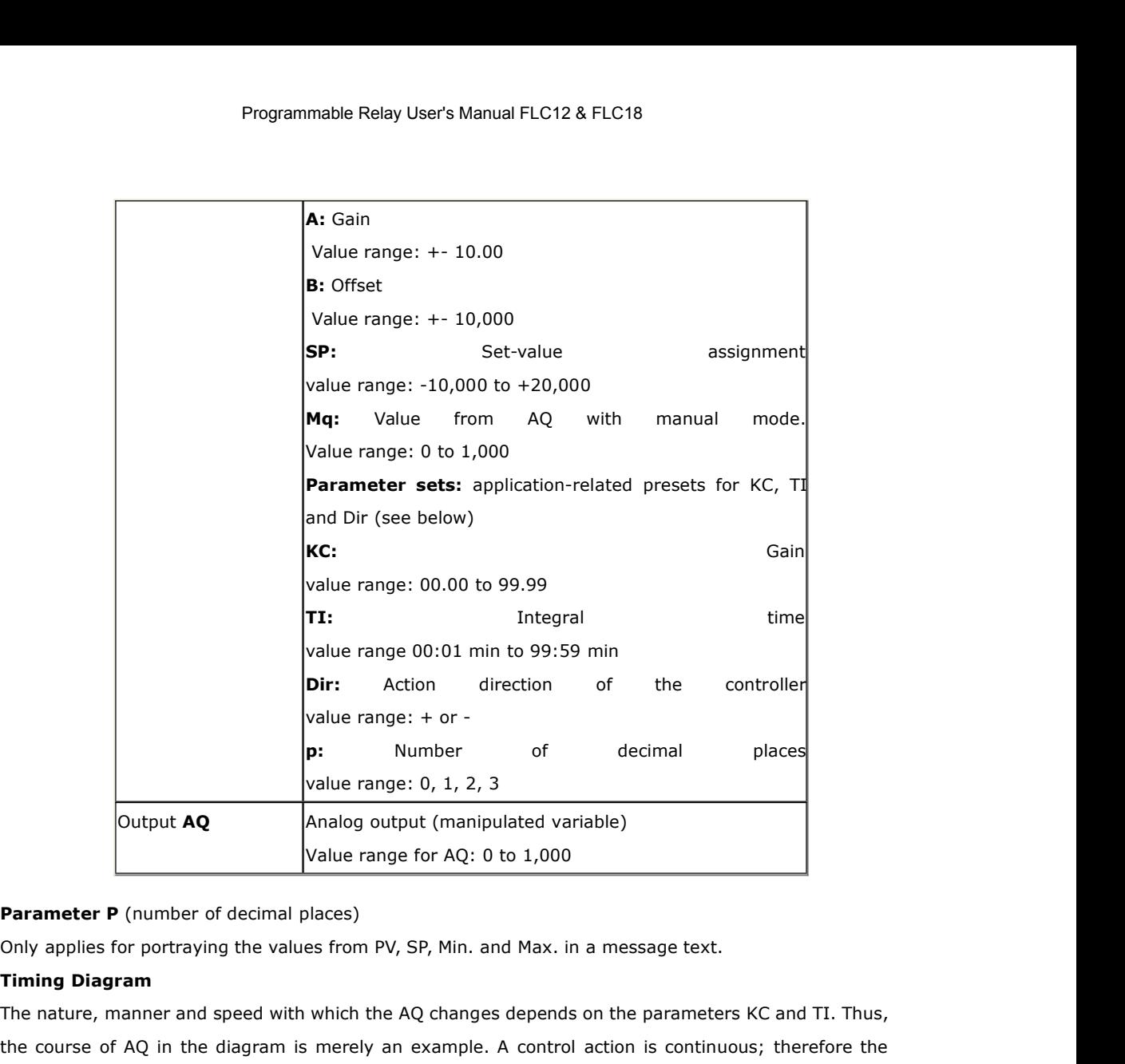

Value range: 0, 1, 2, 3<br>
Output **AQ**<br>
Analog output (manipulated variable)<br>
Value range for AQ: 0 to 1,000<br> **Parameter P** (number of decimal places)<br>
Only applies for portraying the values from PV, SP, Min. and Max. in a m Output AQ Analog output (manipulated variable)<br>
Value range for AQ: 0 to 1,000<br>
Parameter P (number of decimal places)<br>
Only applies for portraying the values from PV, SP, Min. and Max. in a message text.<br>
Timing Diagram<br> Value range for AQ: 0 to 1,00<br>
Parameter P (number of decimal places)<br>
Only applies for portraying the values from PV, SP, Min. and Max<br>
Timing Diagram<br>
The nature, manner and speed with which the AQ changes deper<br>
the cou

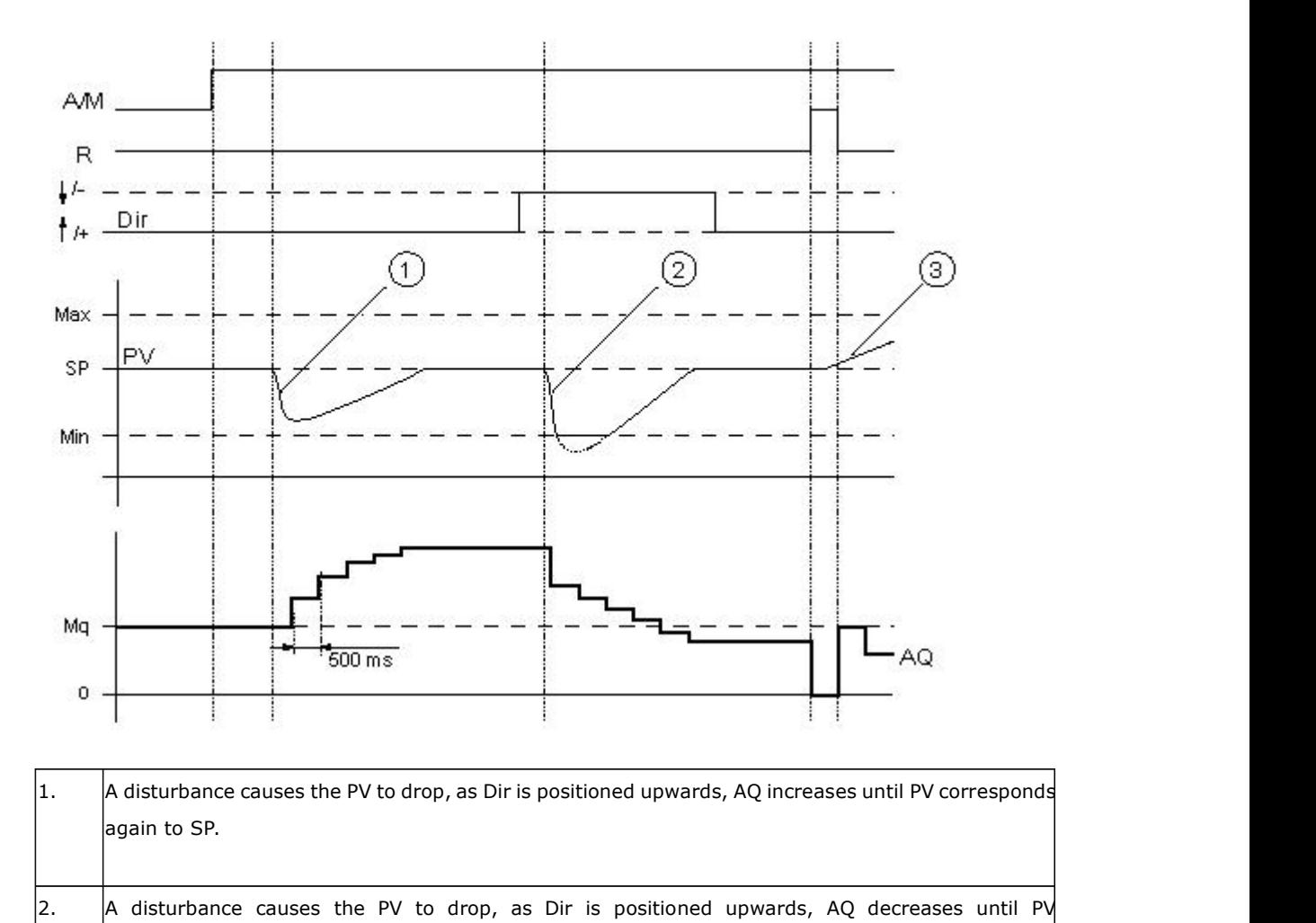

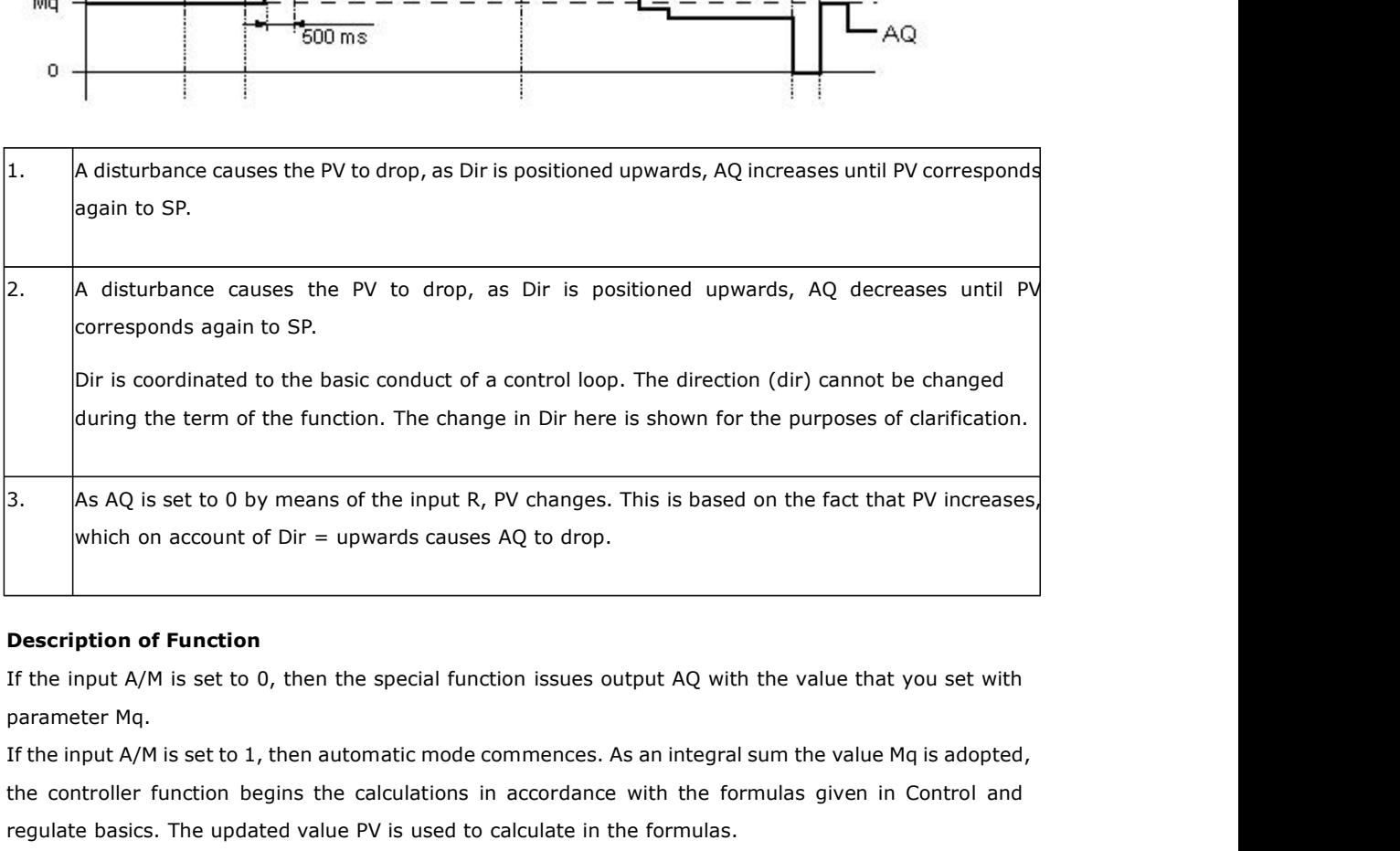

**Example 2018 Controller function**<br> **Example:**  $\theta$  or  $\theta$  begins the calculations in accordance with the value that you set with<br>
parameter Mq.<br>
If the input A/M is set to 1, then automatic mode commences. As an integra **Example 19.** The updated of the special function issues output AQ with the value that you set with<br>parameter Mq.<br>If the input A/M is set to 1, then automatic mode commences. As an integral sum the value Mq is adopted,<br>th A/M is set to 1, then automatic mode commences. As an integral sum the value Mq is adop<br>ler function begins the calculations in accordance with the formulas given in Control a<br>sics. The updated value PV is used to calcula

Updated value  $PV = (PV * gain) + offset$ 

If the updated value  $PV = SP$ , then the special function does not change the value of AQ.

- 
- If the updated value PV > SP, then the special function reduces the value of AQ.<br>■ If the updated value PV > SP, then the special function increases the value of AQ.<br>AQ. AQ.

- If the updated value PV > SP, then the special function reduces the value of AQ.<br>• If the updated value PV < SP, then the special function increases the value of AQ.<br>• Dir = downwards/- (timing diagram number 2)<br>• If th AQ. If the updated value PV < SP, then the special function increases the value of AQ.<br>
Dir = downwards/- (timing diagram number 2)<br>
If the updated value PV > SP, then the special function increases the value of AQ.<br>
If the u
- 

Dir = downwards/- (timing diagram number 2)<br>
• If the updated value PV > SP, then the special function increases the value of<br>
AQ.<br>
• If the updated value PV < SP, then the special function reduces the value of AQ.<br>
With Dir = downwards/- (timing diagram number 2)<br>
• If the updated value PV > SP, then the special function increases the value of<br>  $AQ$ .<br>
• If the updated value PV < SP, then the special function reduces the value of AQ.<br>
With **Parameters KC and TI.** If the input PV  $>$  SP, then the special function increases the value of AQ.<br> **Parameters KC and TI.** If the updated value PV exceeds  $\ell$  decrease until the updated value PV again corresponds to S For the updated value PV > SP, then the special function increases the value of AQ.<br>
If the updated value PV < SP, then the special function reduces the value of AQ.<br>
With a disturbance, AQ continues to increase / decreas AQ.<br>
• If the updated value PV < SP, then the special function reduces the value of AQ<br>
With a disturbance, AQ continues to increase / decrease until the updated value P<br>
again corresponds to SP. The speed with which AQ c If the input R is set to 1, then the AQ output is reset. As long as R is set, the input A/M<br>If the input R is set to the value of Max.. If the PV falls short of the parameter Min., then the updated<br>value PV is set to the v With a disturbance, AQ continues to incre<br>again corresponds to SP. The speed with<br>parameters KC and TI. If the input PV exce<br>value PV is set to the value of Max.. If the<br>the updated value PV is set to the value c<br>If the in parameters KC and TI. If the input PV exceeds the p<br>value PV is set to the value of Max.. If the PV falls<br>the updated value PV is set to the value of Min.<br>If the input R is set to 1, then the AQ output is reset<br>is disabled

The updated value PV is set to the value of Min.<br>If the input R is set to 1, then the AQ output is reset. As long as R is set, the<br>is disabled.<br>**Sampling Time**<br>The sampling time is fixed at 500 ms.<br>**Parameter sets** If the input R is set to 1, then the AQ output is reset.<br>
is disabled.<br> **Sampling Time**<br>
The sampling time is fixed at 500 ms.<br> **Parameter sets**<br>
In order to simplify the use of the PI controller, the p

Sampling Time<br>
The sampling time is fixed at 500 ms.<br> **Parameter sets**<br>
In order to simplify the use of the PI controller, the parameters for KC, TI and Dir are<br>
already given as sets for the following applications: **Sampling Time**<br>The sampling time is fixed at 500 ms.<br>**Parameter sets**<br>In order to simplify the use of the PI controller, the parameters for KC, TI and D<br>already given as sets for the following applications:<br>**Parameter set** 

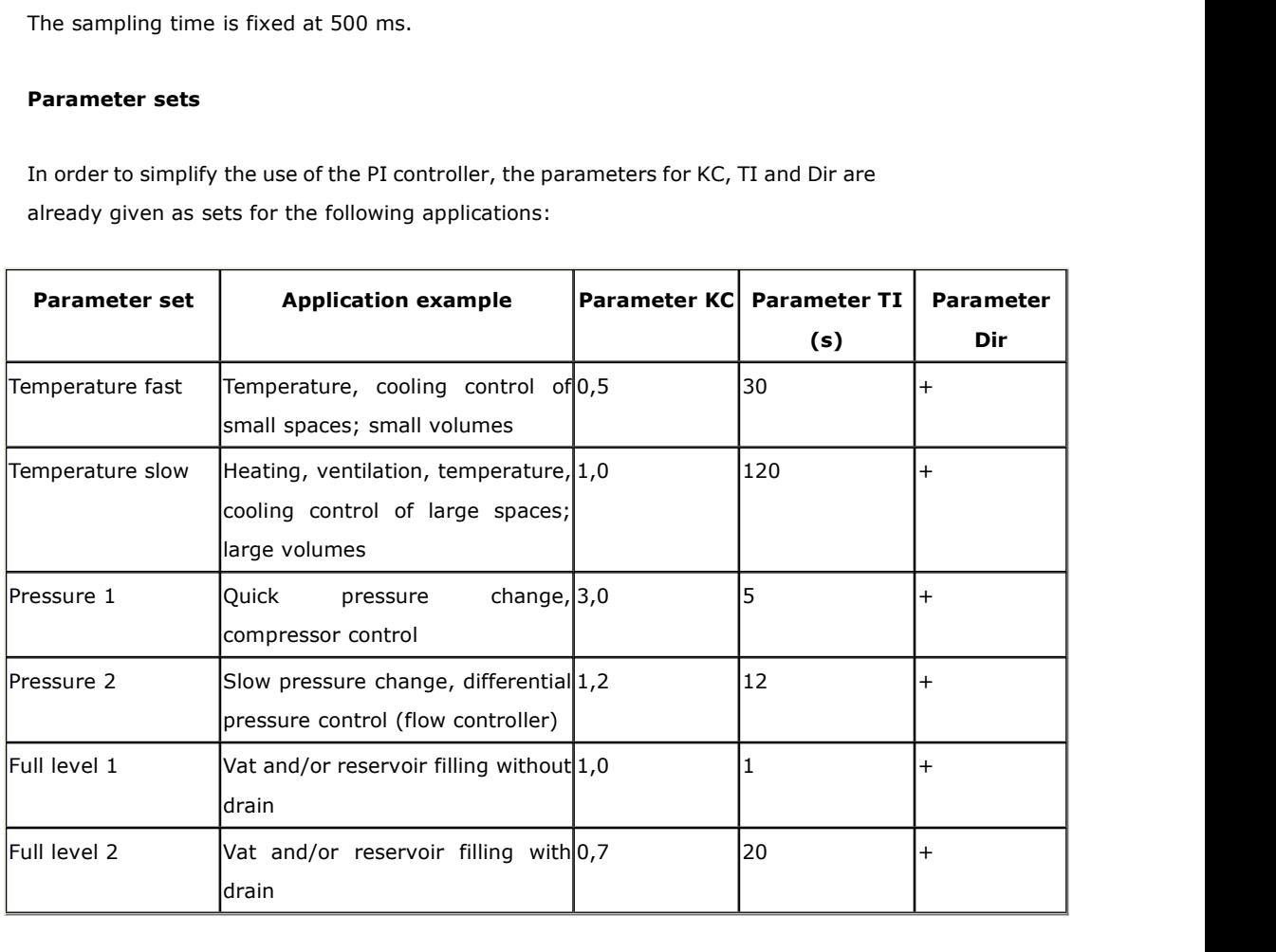

## **Characteristics when configuring**

Observe the Control and regulate basics.

## **Control and regulate**

In engineering, quantities can be both controlled and regulated.

When controlling, a quantity is manipulated without being able to compensate for outside influences. When regulating, a quantity is maintained at a specific value in order to compensate for outside influences.

In the following example, controlling means that the person can set the heat output at a fixed value. The heater cannot compensate for the drop in room temperature when a window is opened.

In the example below, regulating means that the person can increase the heat output if the room temperature drops to below 20°C. If the room temperature rises above 20°C, the heat output is reduced.

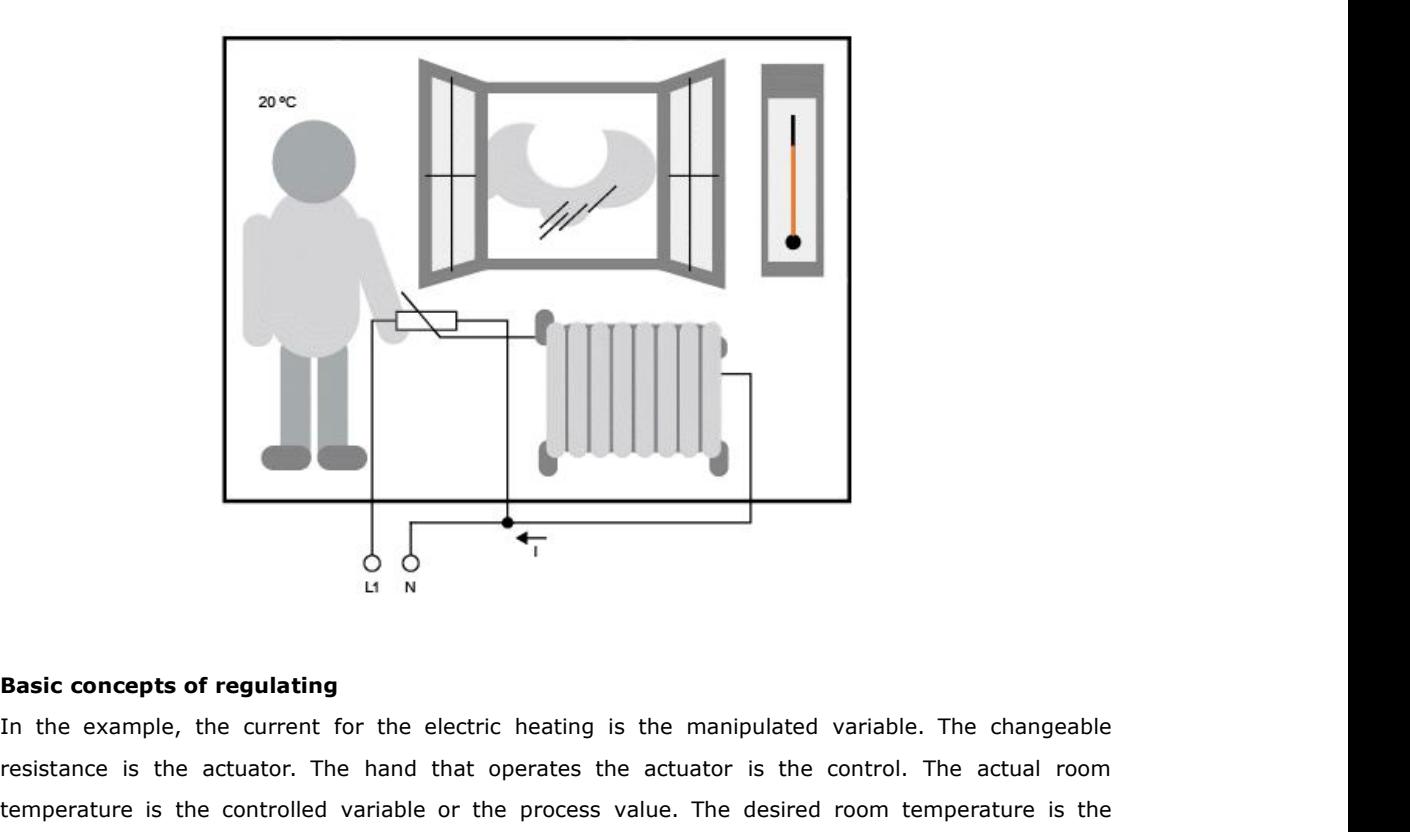

**Example 20.1**<br>**Rasic concepts of regulating**<br>In the example, the current for the electric heating is the manipulated variable. The changeable<br>resistance is the actuator. The hand that operates the actuator is the control **Basic concepts of regulating**<br>In the example, the current for the electric heating is the manipulated variable. The changeable<br>resistance is the actuator. The hand that operates the actuator is the control. The actual ro **Example:** Concepts of regulating<br>
In the example, the current for the electric heating is the manipulated variable. The changeable<br>
resistance is the actuator. The hand that operates the actuator is the control. The actu If IN<br>
In the example, the current for the electric heating is the manipulated variable. The changeable<br>
resistance is the actuator. The hand that operates the actuator is the control. The actual room<br>
temperature is the c **Basic concepts of regulating**<br>In the example, the current for the electric heating is the manipulated variable. The changeable<br>resistance is the actuator. The hand that operates the actuator is the control. The actual roo **Basic concepts of regulating**<br>In the example, the current for the electric heating is the manipulated variable. The changeable<br>resistance is the actuator. The hand that operates the actuator is the control. The actual roo In the example, the current for the electric heating is the manipulated variable. The changeable resistance is the actuator. The hand that operates the actuator is the control. The actual room temperature is the controlled

resistance is the actuator. The hand that operates the actuator is the control. The actual room<br>temperature is the controlled variable or the process value. The desired room temperature is the<br>command variable or the setpo temperature is the controlled variable or the process value. The desired room temperature is the setpoint value. The electric heating is the control process. The the sensor. The temperature loss from opening the window is

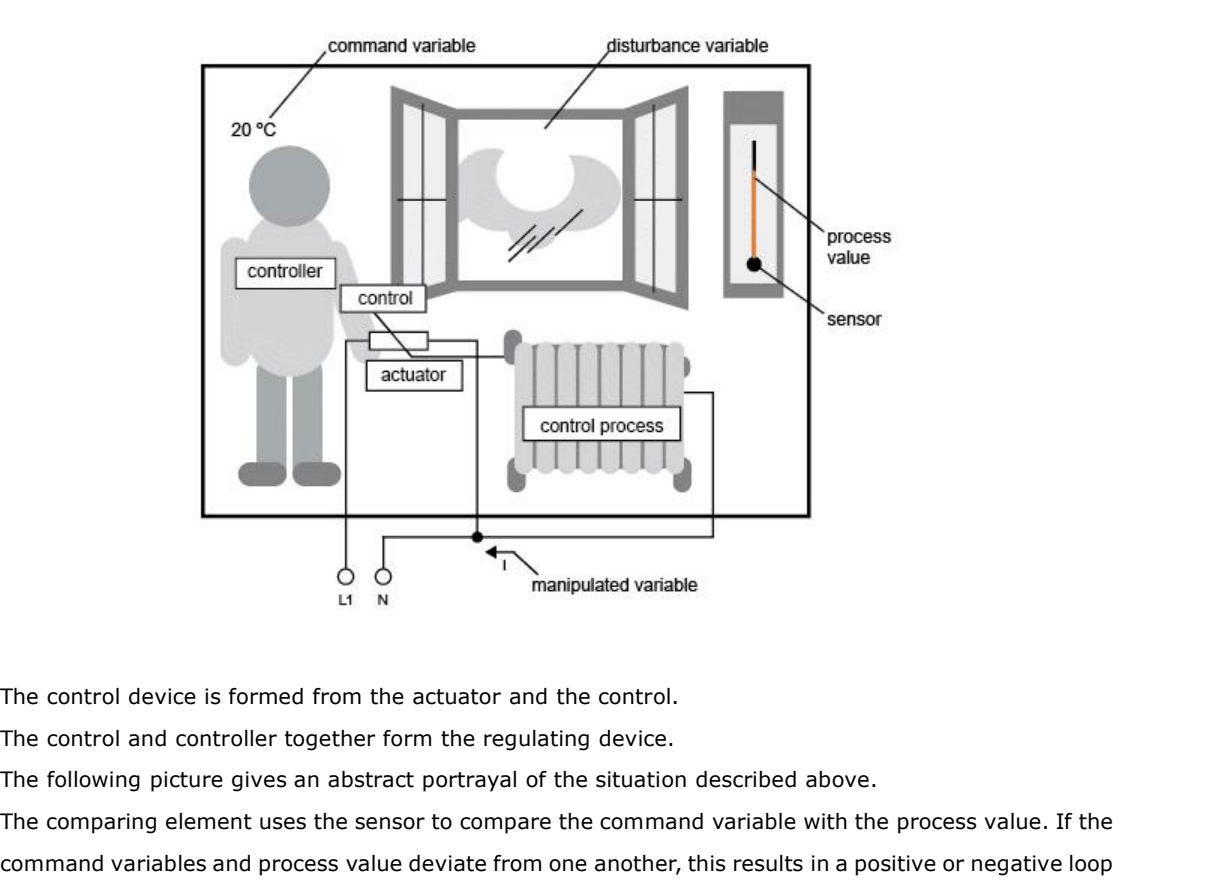

The control device is formed from the actuator and the control.<br>The control device is formed from the actuator and the control.<br>The control and controller together form the regulating device.<br>The following picture gives an The control device is formed from the actuator and the control.<br>The control and controller together form the regulating device.<br>The following picture gives an abstract portrayal of the situation described above.<br>The compar IT IN THE CONTROL CONTROLLED THE CONTROLLED THE CONTROLLED THE CONTROLLED THE CONTROLLED THE following picture gives an abstract portrayal of the situation described about the comparing element uses the sensor to compare t

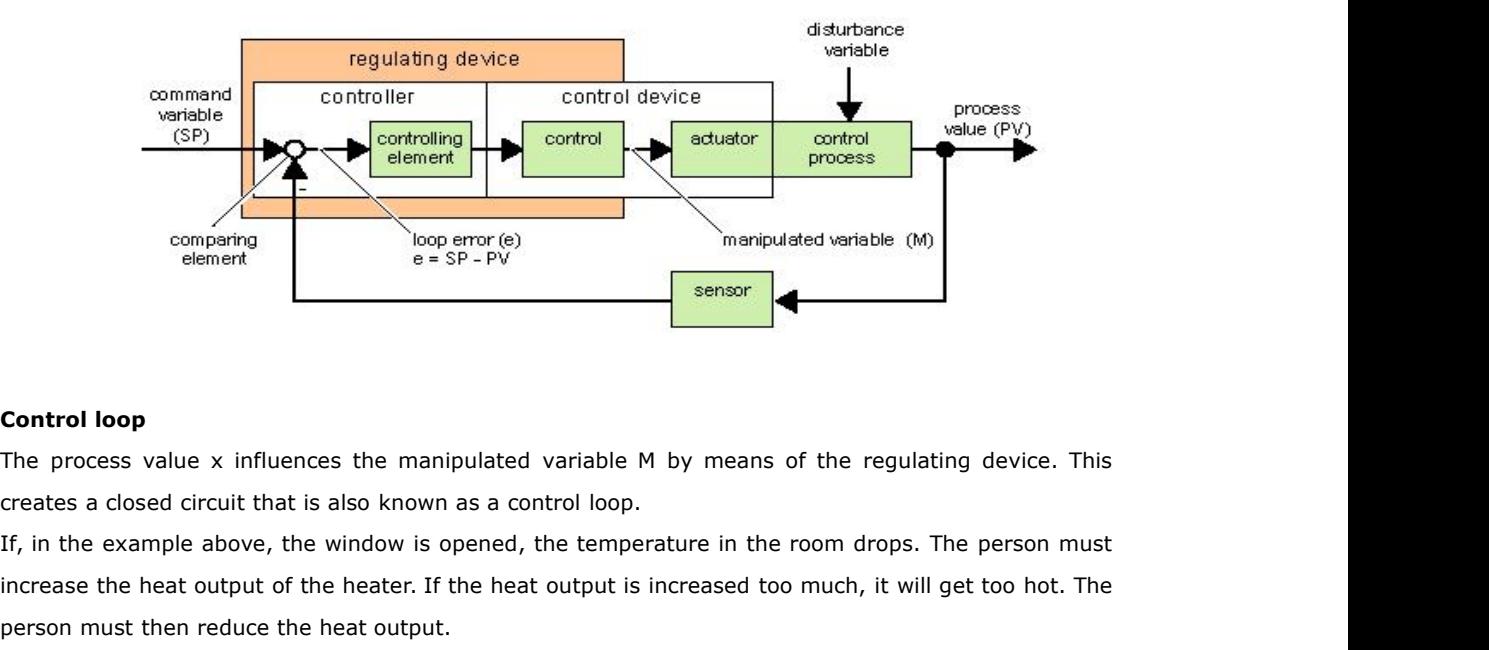

**Control loop**<br>The process value x influences the manipulated variable M by means of the regulating device. This<br>creates a closed circuit that is also known as a control loop.<br>If, in the example above, the window is opened **Control loop**<br>The process value x influences the manipulated variable M by means c<br>creates a closed circuit that is also known as a control loop.<br>If, in the example above, the window is opened, the temperature in the i<br>in **Control loop**<br>The process value x influences the manipulated variable M by means of the regulating device. This<br>creates a closed circuit that is also known as a control loop.<br>If, in the example above, the window is opened **Control loop**<br>The process value x influences the manipulated variable M by means of the regulating device. This<br>creates a closed circuit that is also known as a control loop.<br>If, in the example above, the window is opened The process value x influences the manipulated variable M by means of creates a closed circuit that is also known as a control loop.<br>If, in the example above, the window is opened, the temperature in the reflucerase the he creates a closed circuit that is also known as<br>If, in the example above, the window is oper<br>increase the heat output of the heater. If the<br>person must then reduce the heat output.<br>If the heat output is increased or reduced If, in the example above, the window is opened, the temperature in the room drops. The person must<br>increase the heat output of the heater. If the heat output is increased too much, it will get too hot. The<br>person must then

increase the heat output of the heater. If the heat output is increased too much, it<br>person must then reduce the heat output.<br>If the heat output is increased or reduced too quickly, then the control loop start<br>temperature

## $e = SP - PV$

The loop error e brings about a change to the manipulated variable M.

The example above illustrates this very well: if, with a desired temperature of  $20^{\circ}C$  (= command value w), the room temperature is 22°C (= process value PV), this results in the loop error:

 $e = SP - PV = 20°C - 22°C = -2°C$ 

In this case, the negative sign indicates a reversing action: the heat output is reduced.

In a control loop's state of equilibrium, the loop error is zero or very small. If the command variable changes or there is a disturbance, a loop error arises. The loop error is corrected by means of the manipulated variable M.

## **Controller basics**

A controller can be simply portrayed as follows:

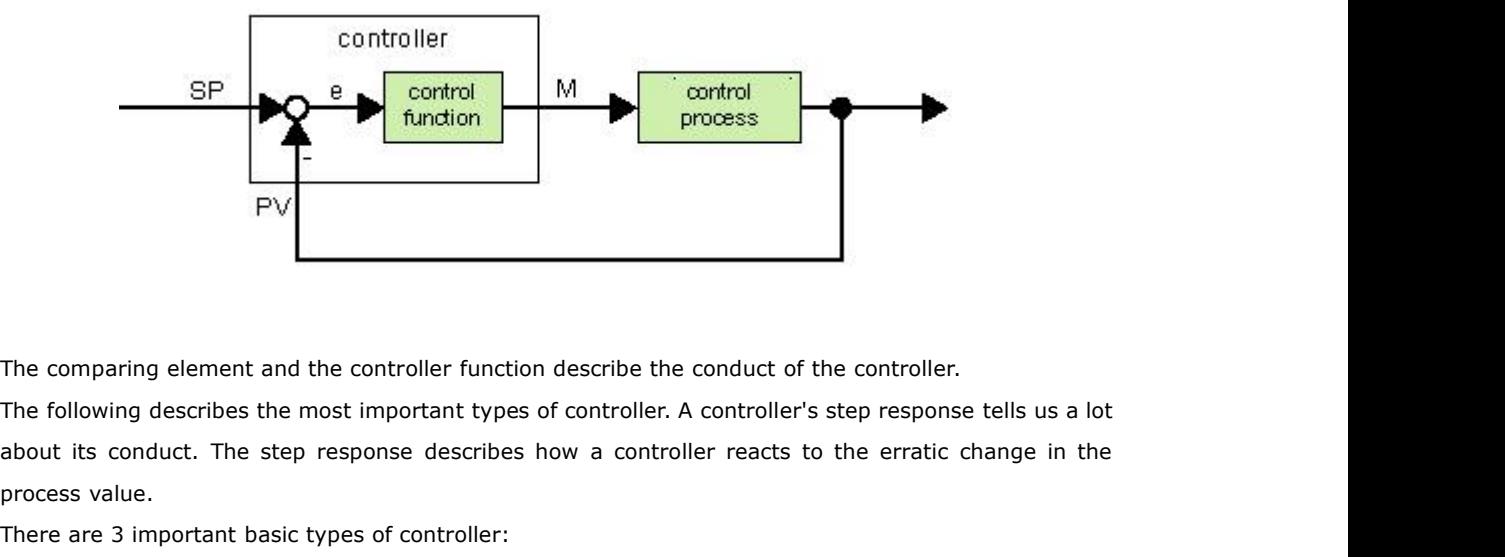

PV<br>The comparing element and the controller funct<br>The following describes the most important type<br>about its conduct. The step response describe<br>process value.<br>There are 3 important basic types of controller:<br>Proportional-a The comparing element and the controller function describe the conduct of t<br>The following describes the most important types of controller. A controller's<br>about its conduct. The step response describes how a controller rea The comparing element and the controller function describe the conduct<br>The following describes the most important types of controller. A control<br>about its conduct. The step response describes how a controller reac<br>process The comparing element and the controller function describe the cor<br>The following describes the most important types of controller. A co<br>about its conduct. The step response describes how a controller<br>process value.<br>There a The comparing element and the controller function describe the conduct of the controller.<br>The following describes the most important types of controller. A controller's step response tells us a lot<br>about its conduct. The s The following describes the most important types of controller. A controller's step response tells us a<br>about its conduct. The step response describes how a controller reacts to the erratic change in t<br>process value.<br>There about its conduct. The step response deprocess value.<br>There are 3 important basic types of controller<br>Proportional-action controller (P controller<br>Integral-action controller (I controller)<br>Differential-action controller (D

process value.<br>
There are 3 important basic types of controller:<br>
Proportional-action controller (P controller)<br>
Integral-action controller (I controller – we're not touching on this here)<br>
These are combined for a real co There are 3 important basic types of controller:<br>
Proportional-action controller (P controller)<br>
Integral-action controller (I controller – we're not touching on this here)<br>
These are combined for a real controller. For in troller<br>portional-action controller (P controller) changes the manipulated variable M proportional<br>error. The P controller works immediately. By itself it cannot drive the loop error to zero.<br>=  $k_p \times e_n$ <br>:Manipulated varia Experience detection of the P controller works immediately. By itself it controller works immediately. By itself it controller works immediately. By itself it controller  $\mathbf{F} = \mathbf{k}_p \times \mathbf{e}_n$ .<br>
: Manipulated variable o

 $\mathbf{e}_n = \mathbf{k}_p \times \mathbf{e}_n$ <br>  $\mathbf{e}_n$ : Manipulated variable of the P controller at the time n<br>  $\mathbf{e}_n$ : Gain of the P controller<br>  $\mathbf{e}_n$ : Loop error at the time n<br>  $\mathbf{e}_n$  following picture shows a jump in process v  $M_{\text{Ph}} = k_{\text{p}} \times e_{\text{n}}$ <br>  $M_{\text{Ph}}$ : Manipulated variable of the P controller at the time n<br>  $k_{\text{p}}$ : Cain of the P controller<br>  $e_{\text{n}}$ : Loop error at the time n<br>
The following picture shows a jump in process value an

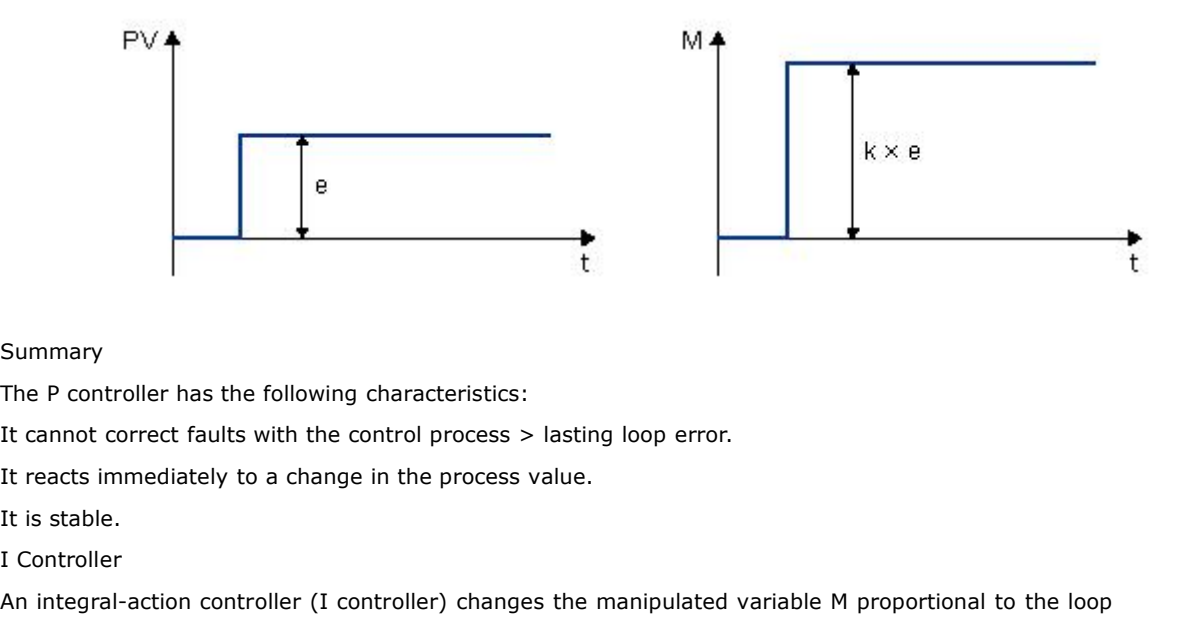

## Summary

Summary<br>
The P controller has the following charac<br>
It cannot correct faults with the control p<br>
It reacts immediately to a change in the<br>
It is stable.<br>
I Controller<br>
An integral-action controller (I controller<br>
error and Summary<br>The P controller has the following characteristics:<br>It cannot correct faults with the control process > lasting loop error.<br>It is stable.<br>I Controller<br>An integral-action controller (I controller) changes the manipu Summary<br>The P controller has the following characteristics:<br>It cannot correct faults with the control process > lasting loop error.<br>It reacts immediately to a change in the process value.<br>I controller<br>An integral-action co The P controller has the following characteristics:<br>It cannot correct faults with the control process > lasting loop error.<br>It is stable.<br>It is stable.<br>An integral-action controller (I controller) changes the manipulated v It cannot correct faults with the control process > lasting loop error.<br>
It is stable.<br>
It is stable.<br>
I Controller<br>
An integral-action controller (I controller) changes the manipulated variable M proportional to the loop It reacts immediately to a change in the process value.<br>
It is stable.<br>
If is stable.<br>
If is stable.<br>
An integral-action controller (I controller) changes the manipulated variable M proportional to the<br>
error and to the t inclusion controller (a controller y changed the intempedated variable in proportional to the rand to the time. The I controller works by delayed action. It completely remedies a loop e<br>rder to calculate the value of the d of time must be divided into small time slices. The loop errors at the end of each time slice must<br>ded up (integrated) and they are then entered in the calculation.<br> $k_1 \times (\Gamma_S / T_I) \times (e_n + e_{n \cdot 1} + e_{n \cdot 2} + e_{n \cdot 3} + ... + e_0) = k$ 

$$
M_{In} = k_1 \times (T_S / T_I) \times (e_n + e_{n \cdot 1} + e_{n \cdot 2} + e_{n \cdot 3} + ... + e_0) = k_1 \times (T_S / T_I) \times e_n + M_{In \cdot 1}
$$
  
\n
$$
M_{In}
$$
: Manipulated variable of the I controller at the time n  
\n
$$
M_{In \cdot 1}
$$
: Manipulated variable of the I controller at the time n-1; also called integral  
\n
$$
k_1
$$
: Gain of the I controller  
\n
$$
T_S
$$
: Sampling time, duration of a time slice

: Manipulated variable of the I controller at the time n<br>
1.<sup>1</sup>: Manipulated variable of the I controller at the time n-1; also called inte<br>
1. Gain of the I controller<br>
1. Sampling time, duration of a time slice<br>
1. Integ <sup>n-1</sup>: Manipulated variable of the I controller at the time n-1; also called integral sum<br>: Gain of the I controller<br>: Sampling time, duration of a time slice<br>: Integral time: by means of this time, the influence of the in The 1: Manipulated variable of the I controller at the time n-1; also called integral sum  $k_1$ : Gain of the I controller<br>
T<sub>S</sub>: Gain of the I controller<br>
T<sub>S</sub>: Sampling time, duration of a time slice<br>
T<sub>I</sub>: Integral time : Gain of the I controller<br>
: Sampling time, duration of a time slice<br>
: Integral time: by means of this time, the influence of the<br>
nipulated variable, also known as integral-action time<br>
: Loop error at the time n<br>
.<sup>1</sup> Sampling time, duration of a time slice<br>
Integral time: by means of this time, the influence of the integ<br>
pulated variable, also known as integral-action time<br>
Loop error at the time n<br>
: Loop error at the time n-1; etc.<br> Integral time: by means of this time, the influence of the integral polyntheted variable, also known as integral-action time<br>Incorpormed the time n<br>1. Loop error at the time n-1; etc.<br>Incorpormed the beginning of the calcu manipulated variable, also known as integral-action time<br>  $e_n$ : Loop error at the time n-1; etc.<br>  $e_0$ : Loop error at the beginning of the calculations<br>
The following picture shows a jump in process value and step respon

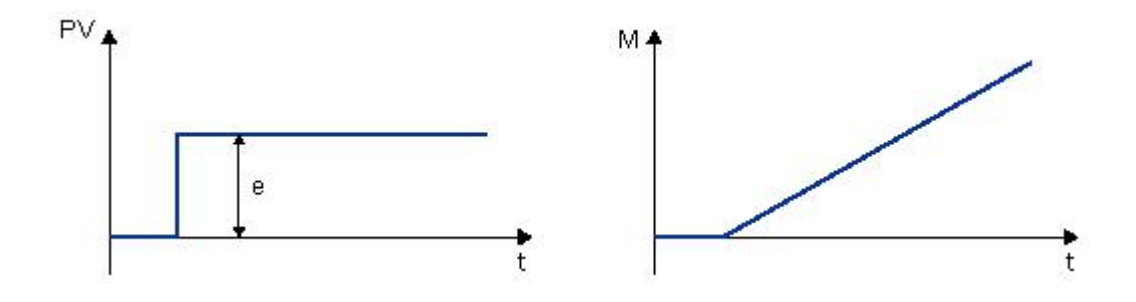

## **Summary**

The PI controller has the following characteristics:

It sets the process value exactly to the command variable.

By so doing, it tends to oscillate and is unstable.

It requires more time to carry out the control action than the P controller.

## **PI controller**

A PI controller reduces the loop error immediately and will eventually drive the loop error to zero. ore time to carry out the control action than the P controller.<br> **r**<br> **r**<br>  $\mathbf{M}_{\text{Pn}} + \mathbf{M}_{\text{In}} = \mathbf{k}_{\text{P}} \times \mathbf{e}_{\text{n}} + \mathbf{k}_{\text{l}} \times (\mathbf{T}_{\text{S}} / \mathbf{T}_{\text{l}}) \times \mathbf{e}_{\text{n}} + \mathbf{M}_{\text{In-1}}$ <br>  $= \mathbf{M}_{\text{Pn}} + \mathbf{M}_{\text{In}} = \mathbf{k}_{\text{P$ 

$$
M_n = M_{Pn} + M_{In} = k_P \times e_n + k_1 \times (T_S / T_I) \times e_n + M_{In-1}
$$
  

$$
M_n
$$
  
1. Manipulated variable at the time n  

$$
M_{Pn}
$$
 proportional part of the manipulated variable

Manipulated variable at the time n<br>
: Proportional part of the manipulated variable<br>
: Integral part of the manipulated variable<br>
.

: Manipulated variable of the I controller at the time n-1; also called integral sum It is integral part of the manipulated variable<br>
It is integral part of the manipulated variable of the I controller at the time<br>
It is cain of the P controller<br>
It is cain of the P controller In-1: Manipulated variable of the I controller at the time<br>  $\phi^2$ : Gain of the P controller<br>  $\therefore$  Gain of the I controller

: Sampling time, duration of a time slice

: Sampling time, duration of a time slice<br>: Integral time; by means of this time the influence of the integral part is<br>trolled on the manipulated variable, also known as the integral-action time  $\frac{K_1}{S}$ : Gain of the I controller<br>  $T_{\text{S}}$ : Sampling time, duration of a time slice<br>  $T_1$ : Integral time; by means of this time the influence of the integral part is<br>
controlled on the manipulated variable, also kn

Programmable Relay User's Manual FLC12 & FLC18<br>:<br>Loop error at the time n<br>picture shows a jump in process value and step response of the

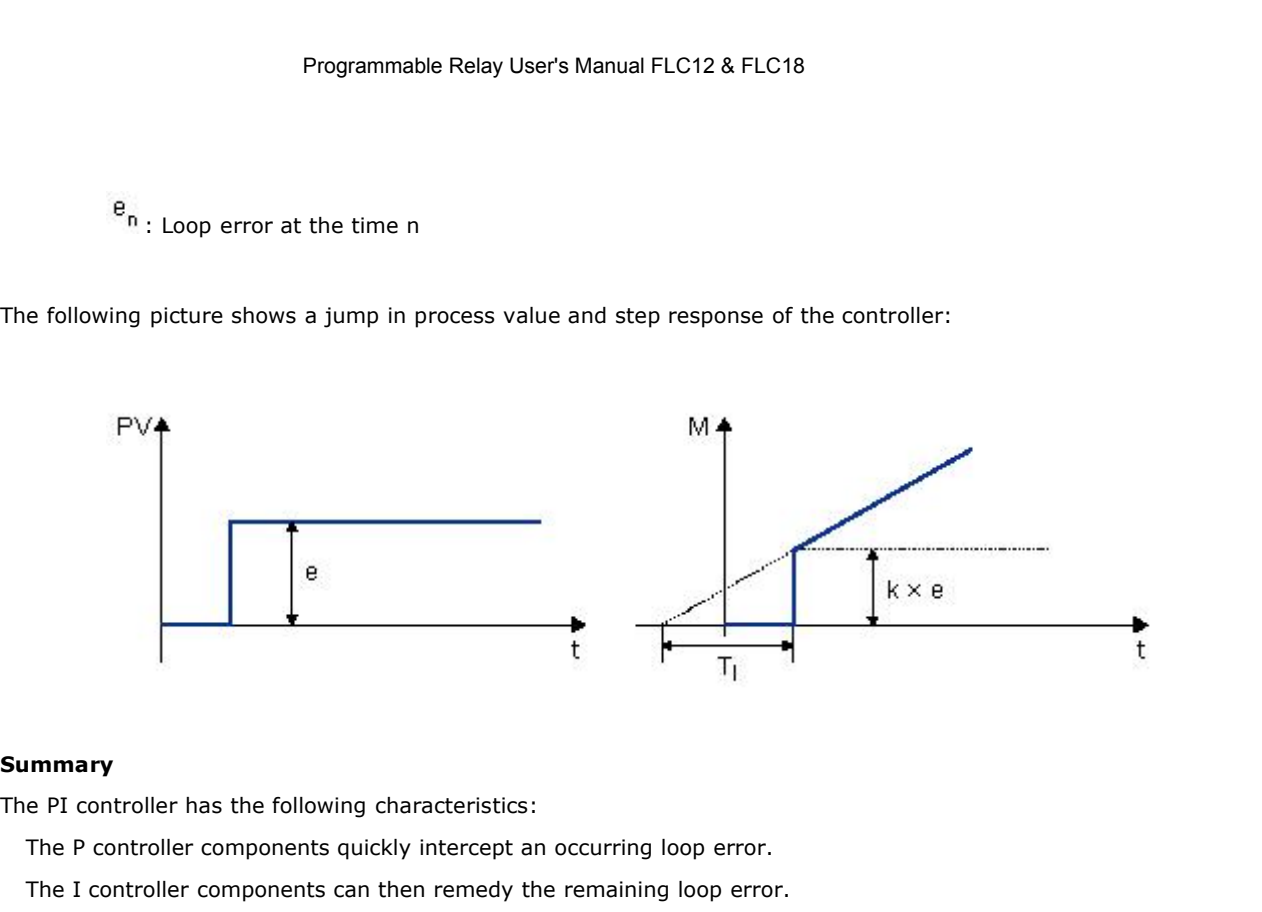

# **Summary**

The P controller components quickly intercept an occurring loop error.

The I controller components can then remedy the remaining loop error.

The controller components supplement each other so that the PI controller works quickly and precisely.

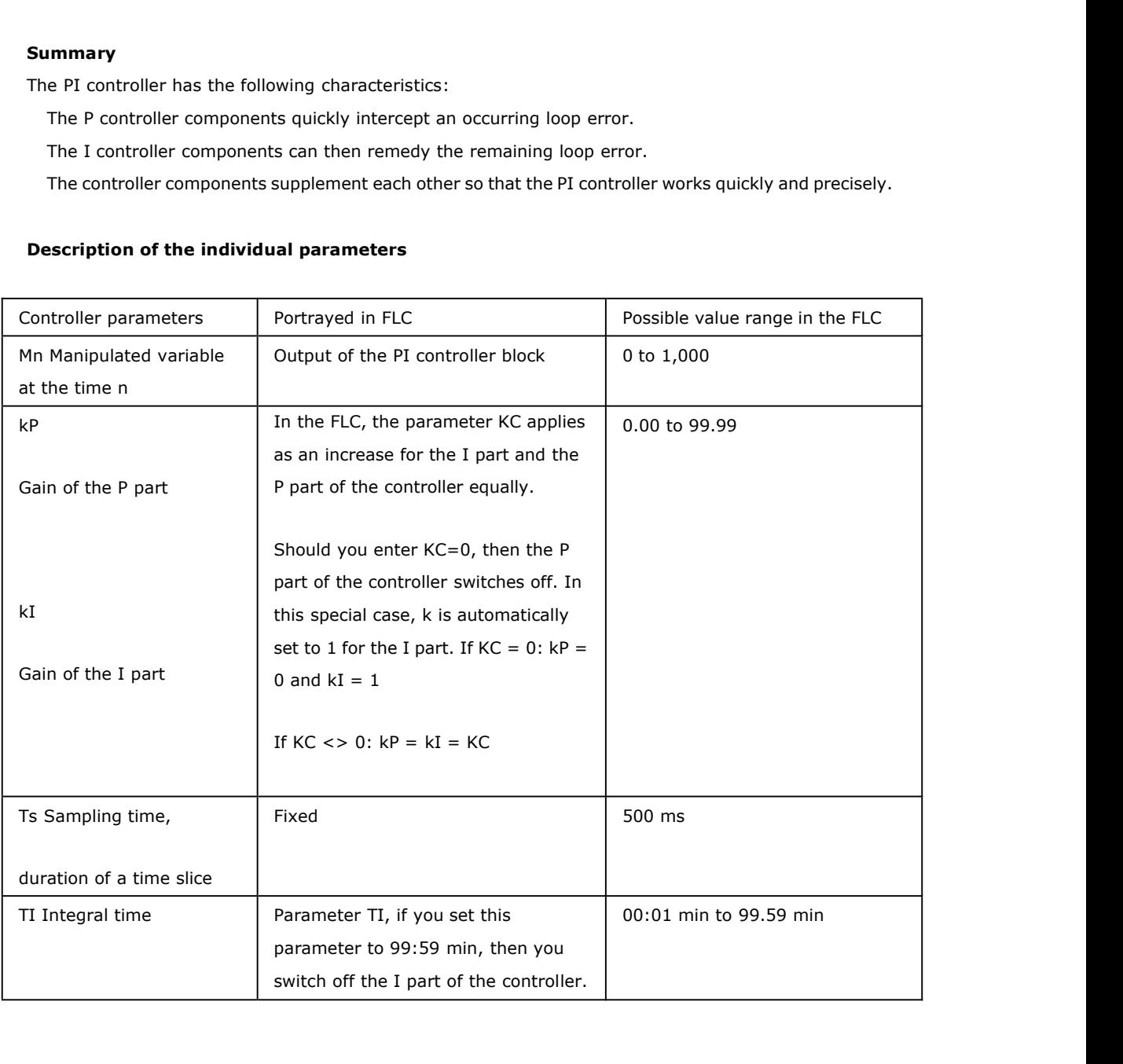

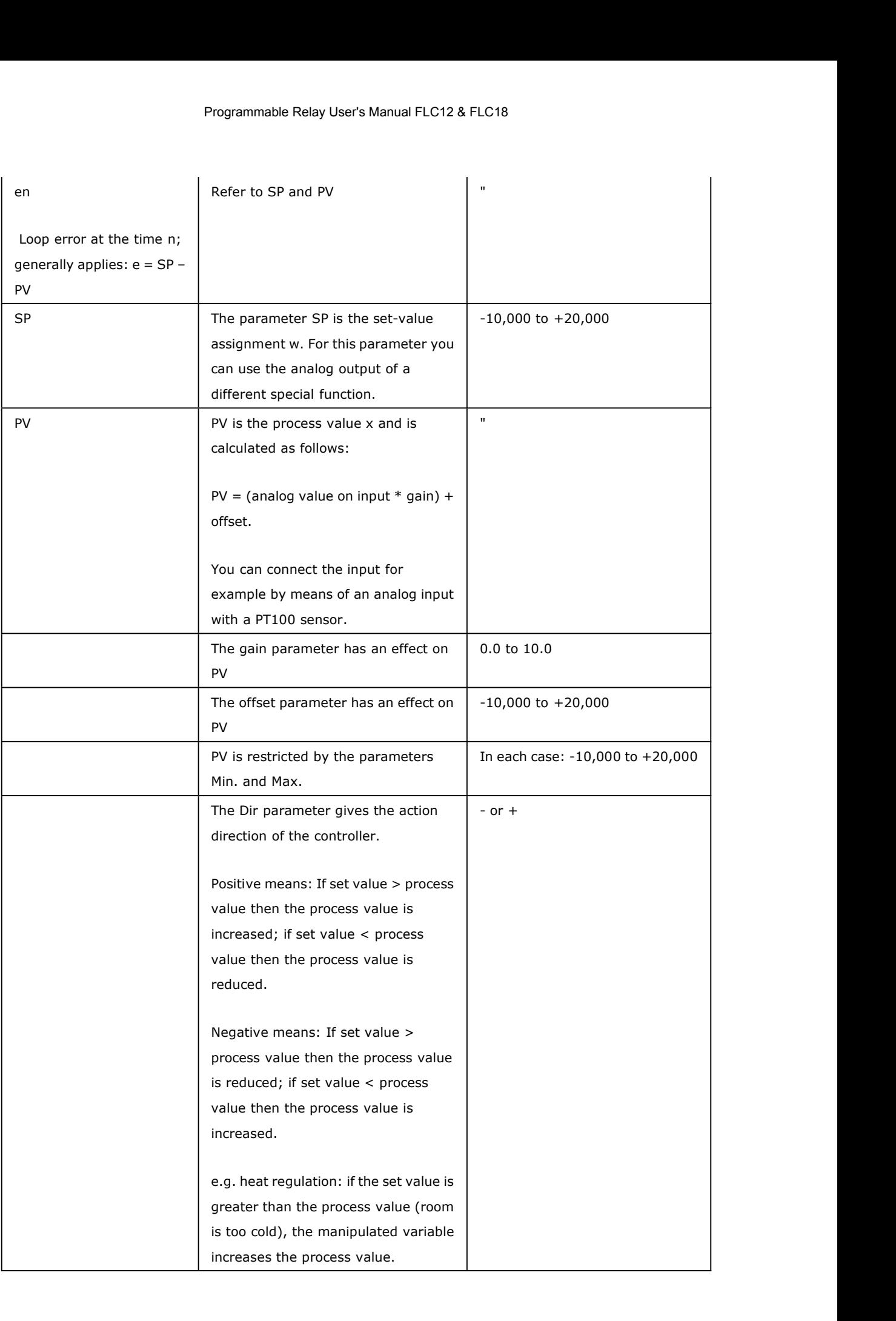

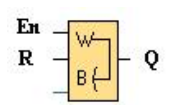

# **Short description**

This special function is used to transfer the word type data (AI, AF or AQ) to 16 bit status (0 or 1) (F or Q)

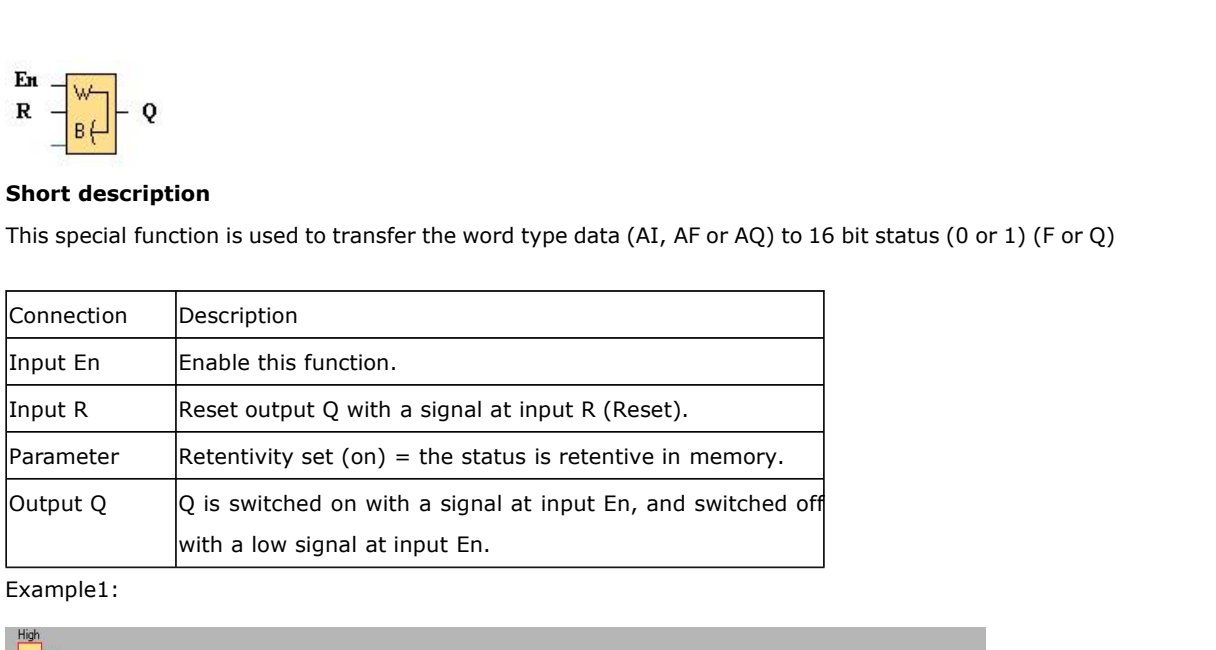

Example1:

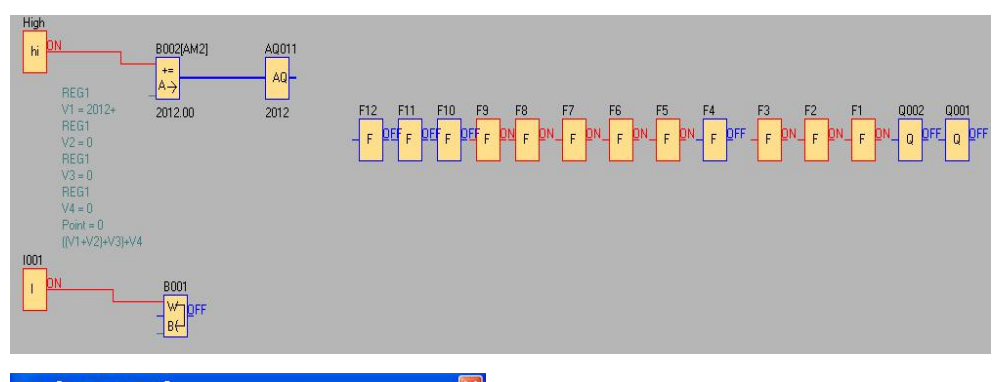

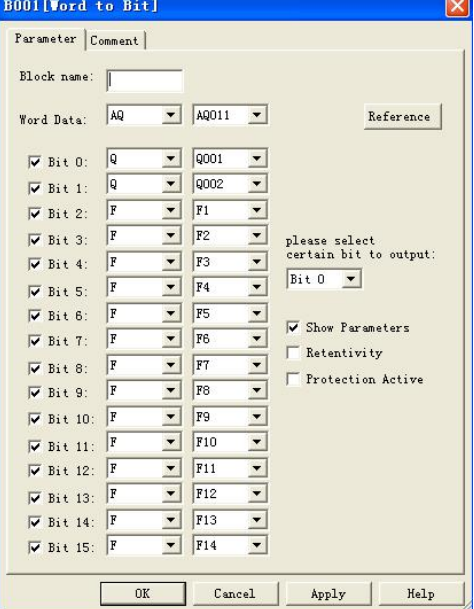

Convert the AQ11 (2012) to Q1, Q2 and F1--F14(0000011111011100)

Example2:

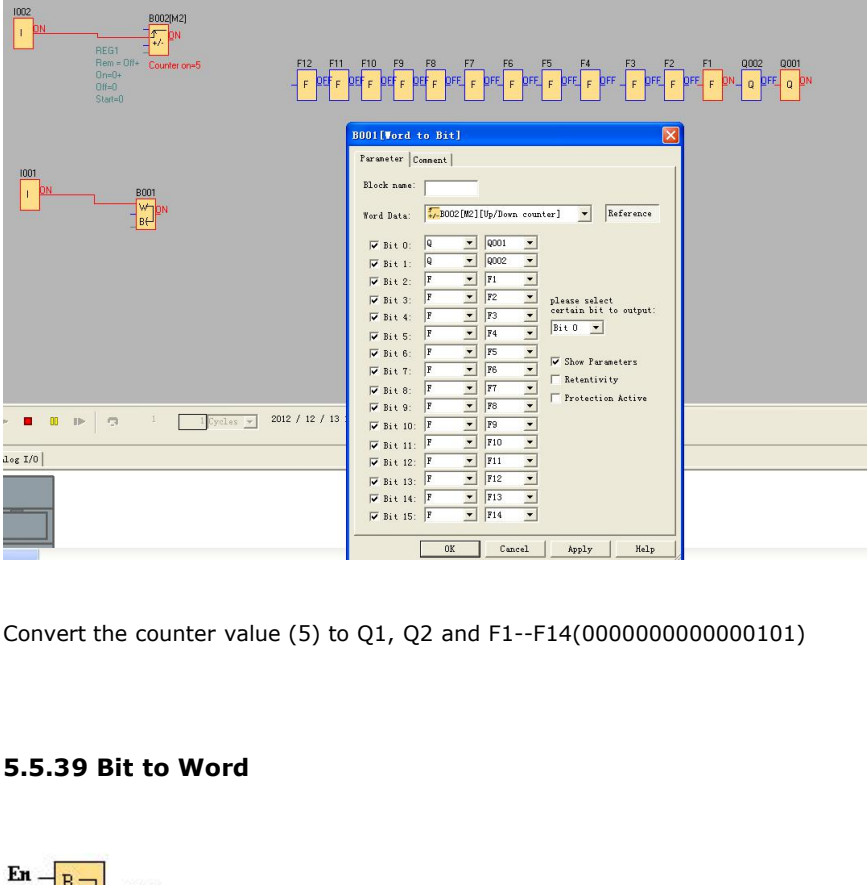

Convert the counter value (5) to Q1, Q2 and F1--F14(0000000000000101)

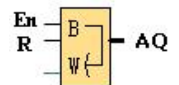

# **Short description**

This special function is used to transfer the 16-Bit status(0 or 1)(F or Q) to word type data (AF or AQ).

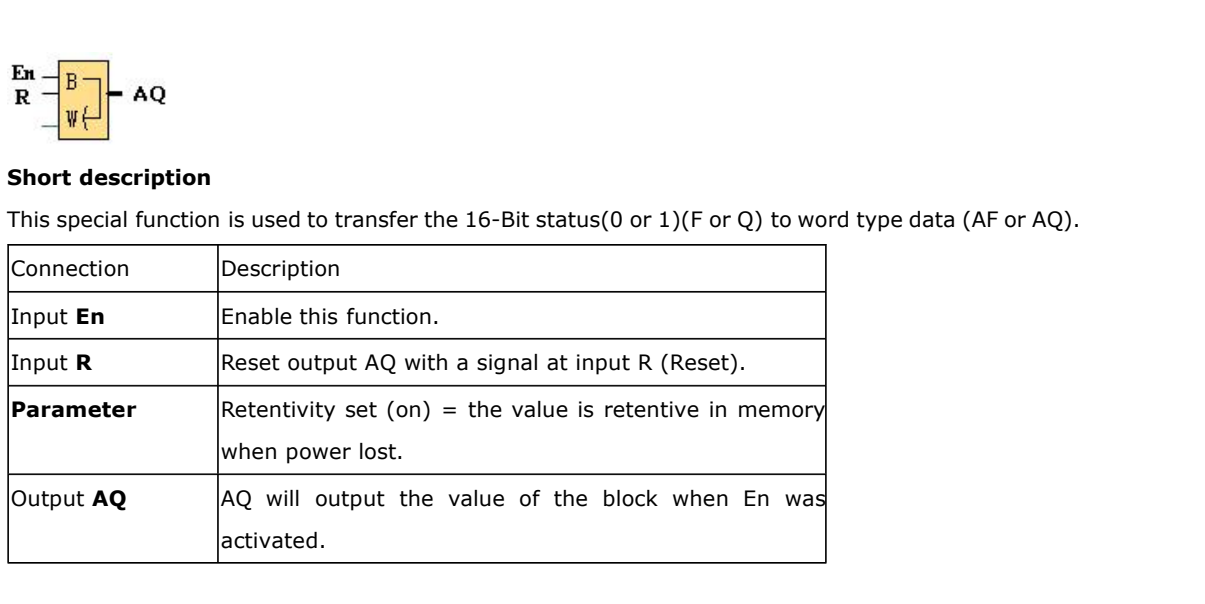

# **For example**

Transfer the F1--F3 and Q1 status to the AQ001. F1 is saved in Bit0, F2 is saved in Bit1,F3 is saved in Bit2, Q1 is saved in Bit3.

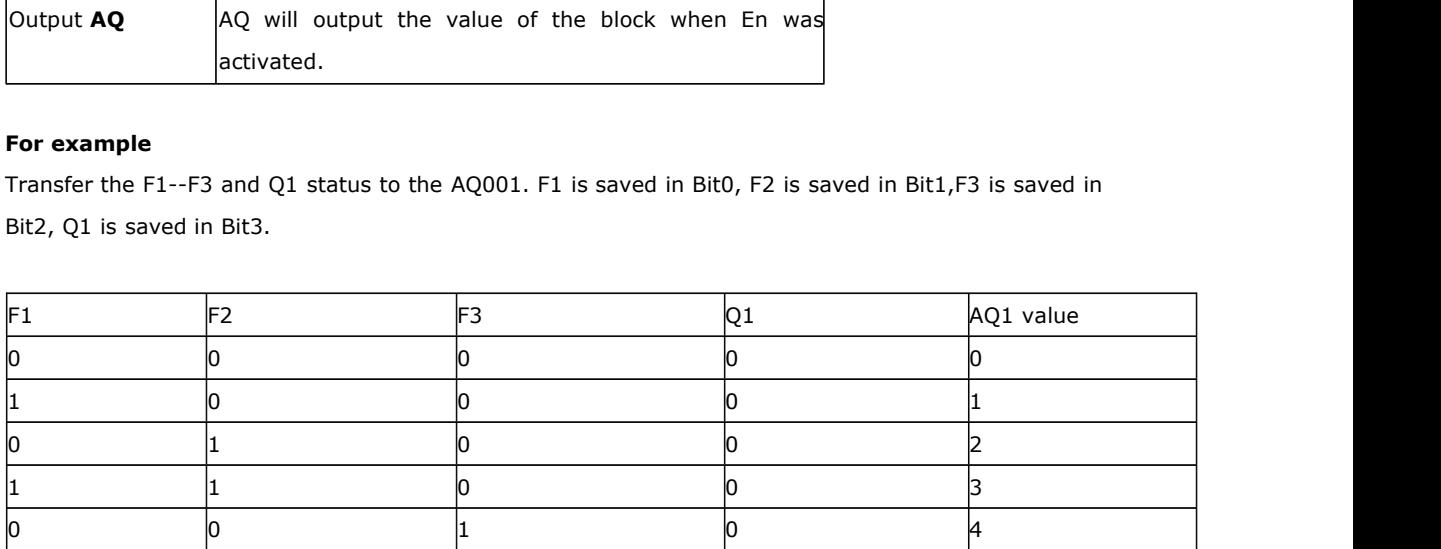

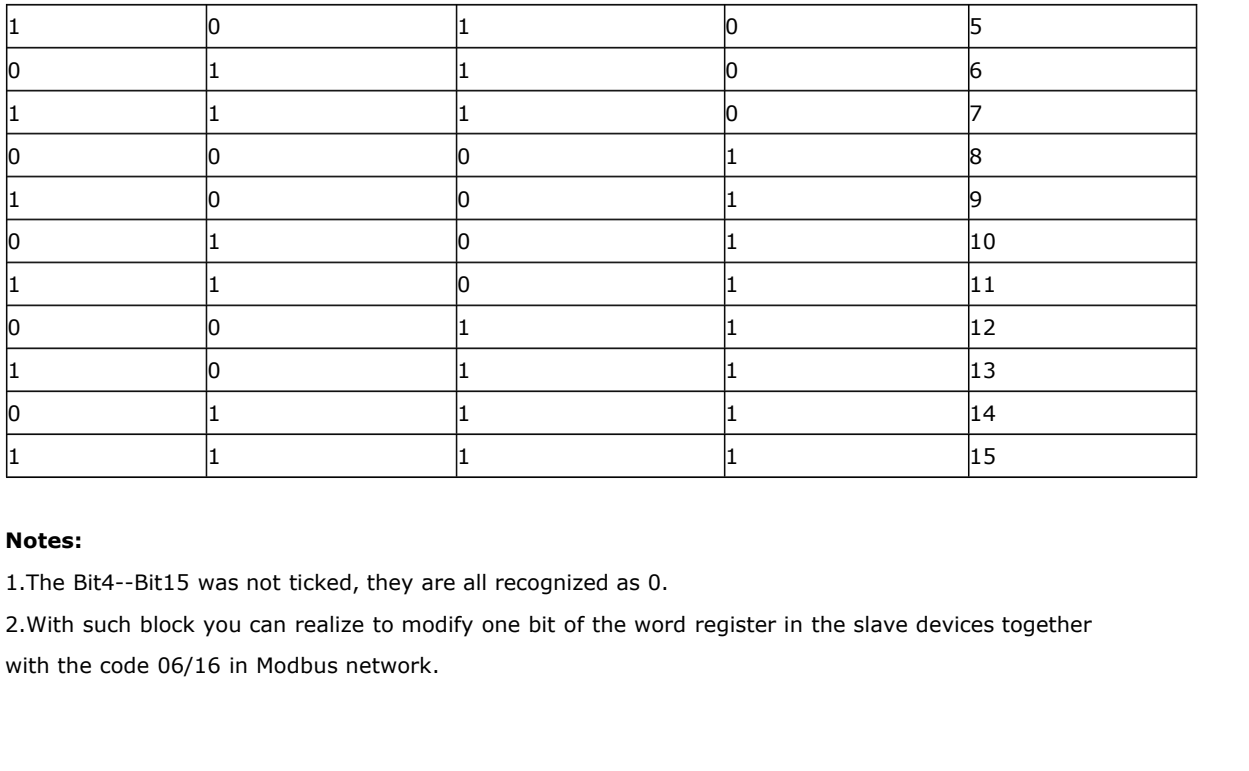

## **Notes:**

1.The Bit4--Bit15 was not ticked, they are all recognized as 0.

2.With such block you can realize to modify one bit of the word register in the slave devices together **1** 1<br> **Notes:**<br> **1.** The Bit4--Bit15 was not ticked, they are all recognize.<br> **2.** With such block you can realize to modify one bit c<br>
with the code 06/16 in Modbus network.<br> **5.5.40 Stopwatch**<br>
En TIGH AC

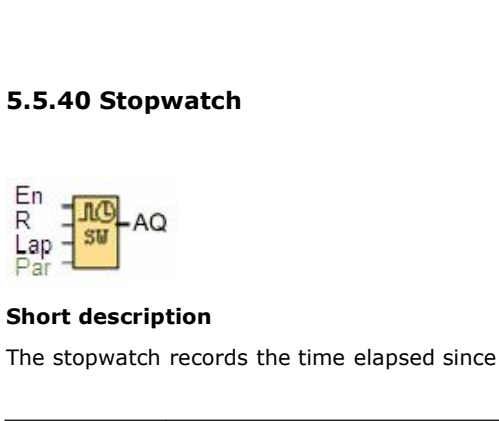

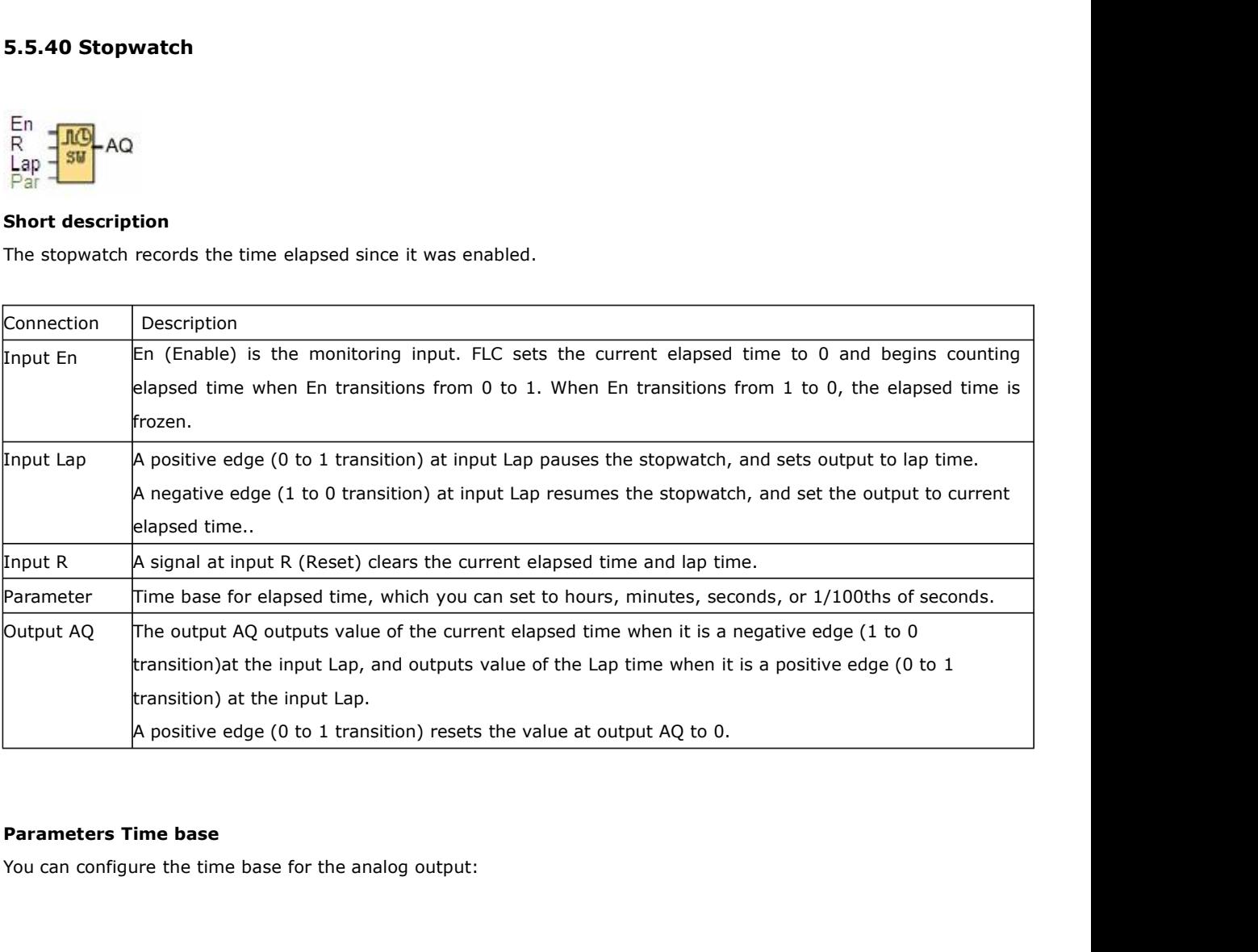

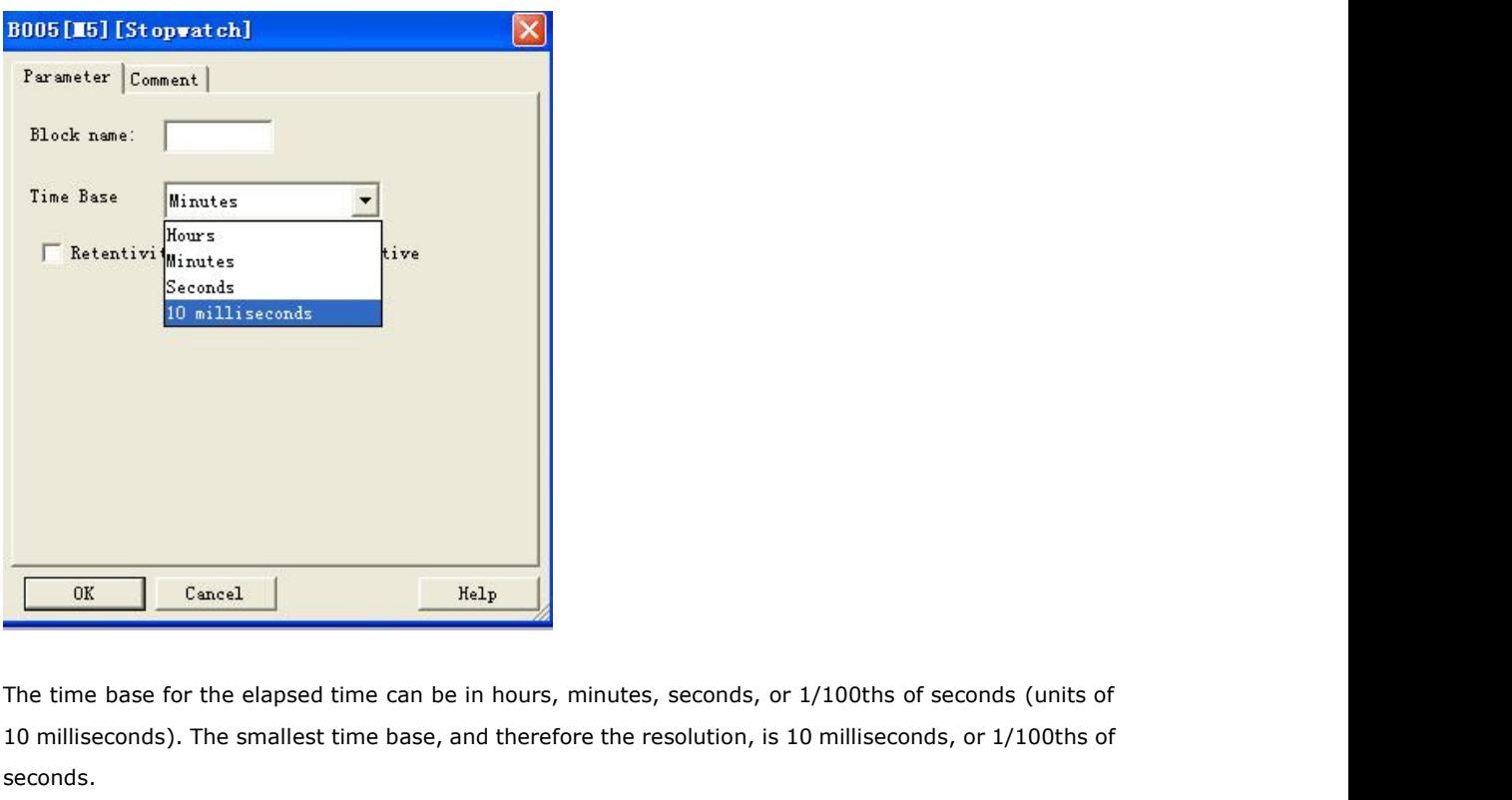

The time base for the elapsed time can be in hours, minutes, seconds, or 1/100ths of seconds (units of 10 milliseconds). The smallest time base, and therefore the resolution, is 10 milliseconds, or 1/100ths of seconds. seconds. The time base for the elapsed time can be in hours, mint<br>10 milliseconds). The smallest time base, and therefore the<br>seconds.

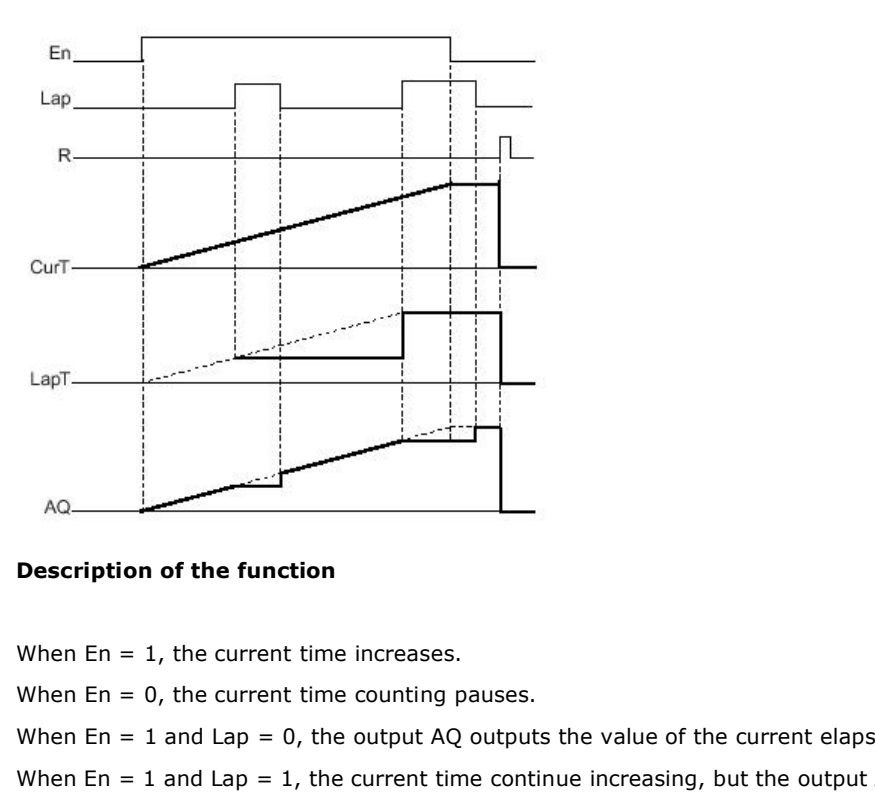

Notice the function<br>
When En = 1, the current time increases.<br>
When En = 0, the current time counting pauses.<br>
When En = 1 and Lap = 0, the output AQ outputs the value of the current elapsed time.<br>
When En = 1 and Lap = 1, **Description of the function**<br>When En = 1, the current time increases.<br>When En = 0, the current time counting pauses.<br>When En = 1 and Lap = 0, the output AQ outputs the value of the current elapsed time.<br>When En = 1 and L **Description of the function**<br>When En = 1, the current time increases.<br>When En = 0, the current time counting pauses<br>When En = 1 and Lap = 0, the output AQ outpu<br>When En = 1 and Lap = 1, the current time con<br>the Lap time. **Description of the function**<br>
When En = 1, the current time increases.<br>
When En = 0, the current time counting pauses.<br>
When En = 1 and Lap = 0, the output AQ outputs the value of the current elapsed time.<br>
When En = 1 a When En = 1, the current time increases.<br>When En = 0, the current time counting pauses.<br>When En = 1 and Lap = 0, the output AQ outputs the value of the current elapsed time.<br>When En = 1 and Lap = 1, the current time conti

Programmable Relay User's Manual FLC12 & FLC18<br>When R = 1, both the current time and the Lap time are reset. **Frogrammable Relay User's Manual FL**<br>When R = 1, both the current time and the Lap time are reset<br>**5.5.41 Analog filter**<br>Ax  $\frac{1}{2}$ 

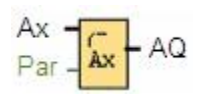

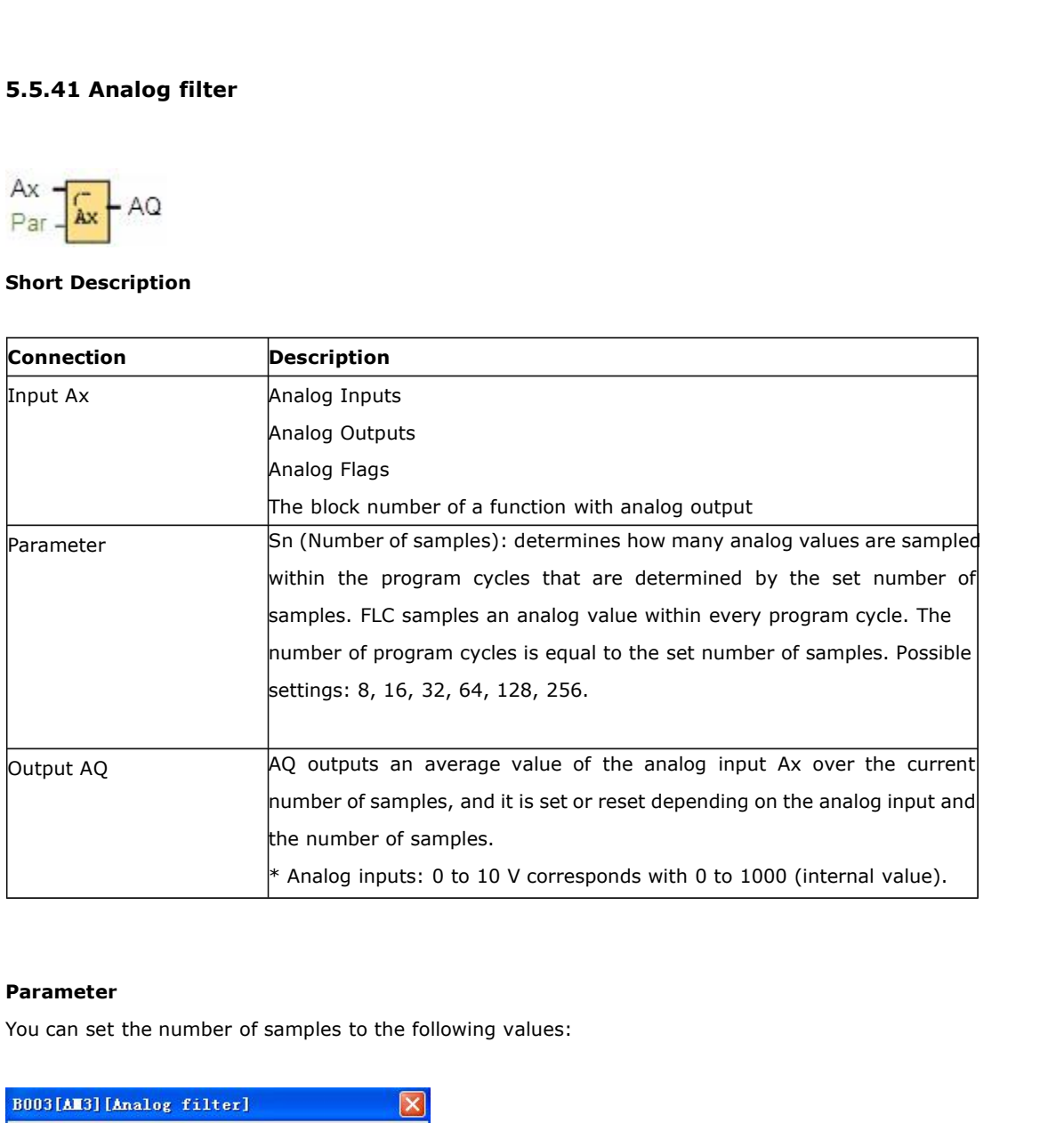

# **Parameter**

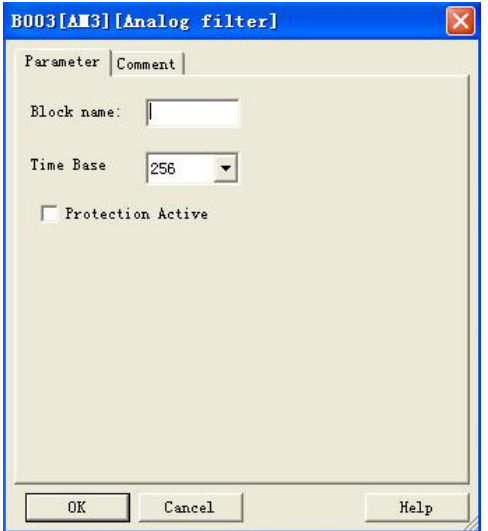

Programmable Relay User's Manual FLC12 & FLC18<br>After you set the parameter, the analog filter calculates the average value of the samples and assigns this<br>value to AQ. Programmable Relay<br>After you set the parameter, the analog filter calcoral<br>Value to AQ.<br>Timing diagram Programmable Relay User's Mark<br>After you set the parameter, the analog filter calculates the<br>value to AQ.<br>**Timing diagram** 

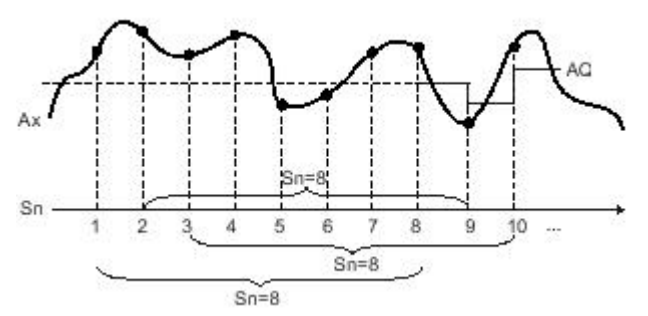

# **Description of function**

The function outputs the average value after sampling the analog input signal according to the set number of samples. This SFB can reduce the error of analog input signal.

# **Note**

There are a maximum of eight analog filter function blocks available for use in the circuit program in FLC Logic Soft.

# **5.5.42 Max/Min**

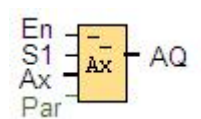

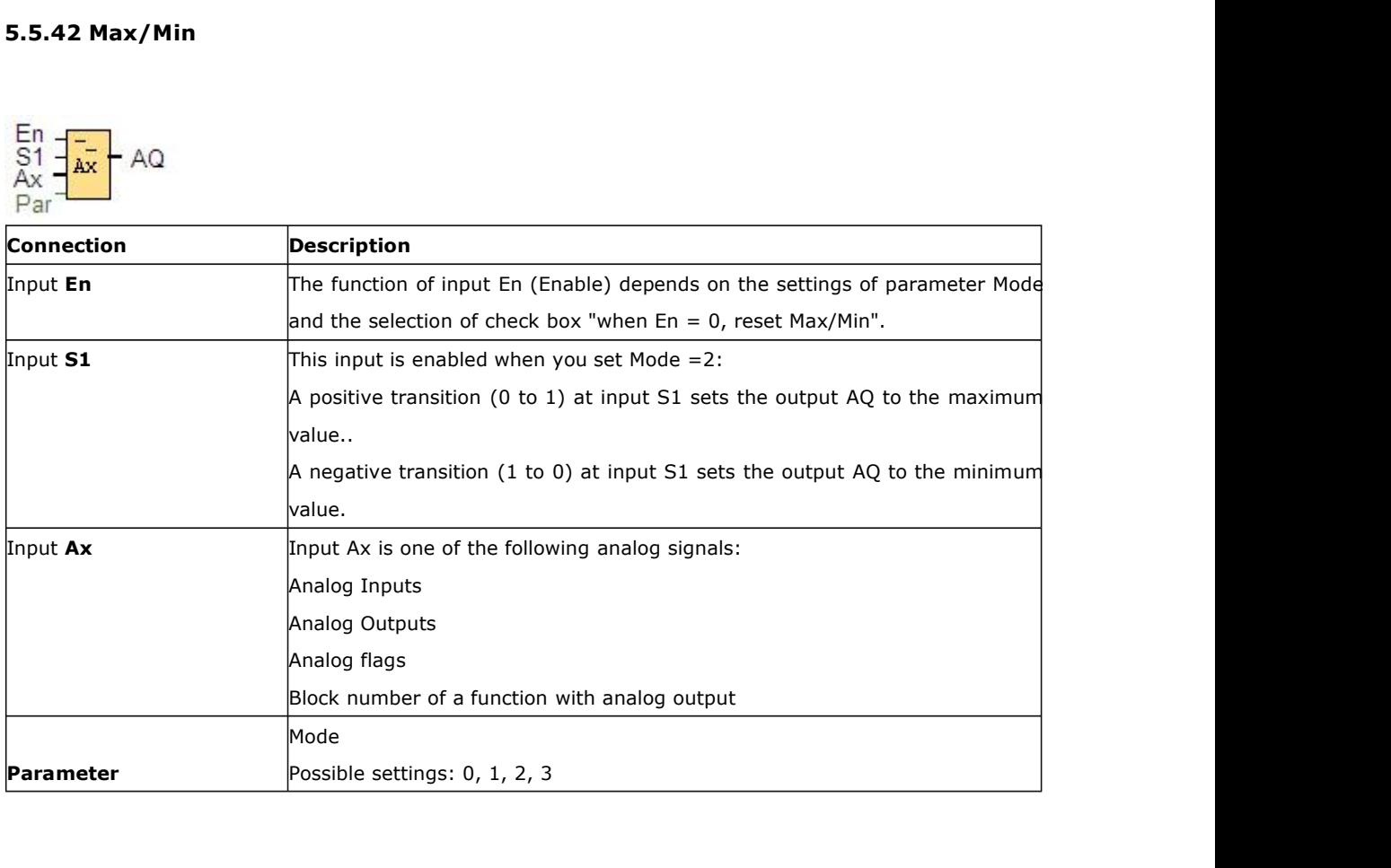

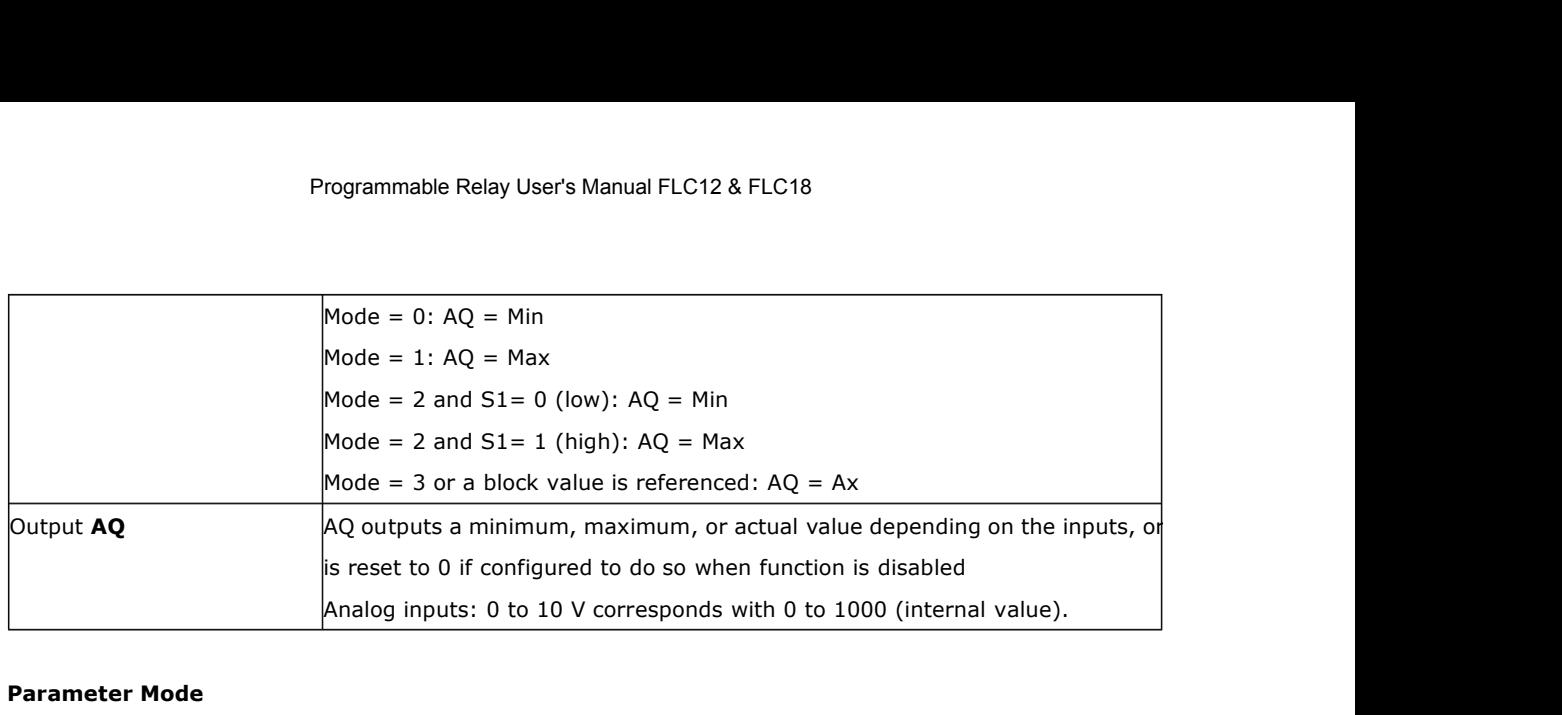

## **Parameter Mode**

You can set the values for parameter Mode based on the actual values of another already-programmed function:

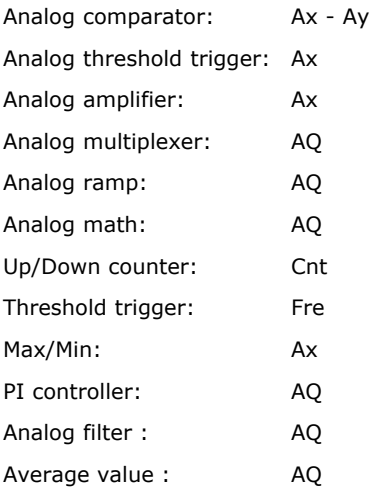

You can select the required function by the block number.

# **Timing diagram**

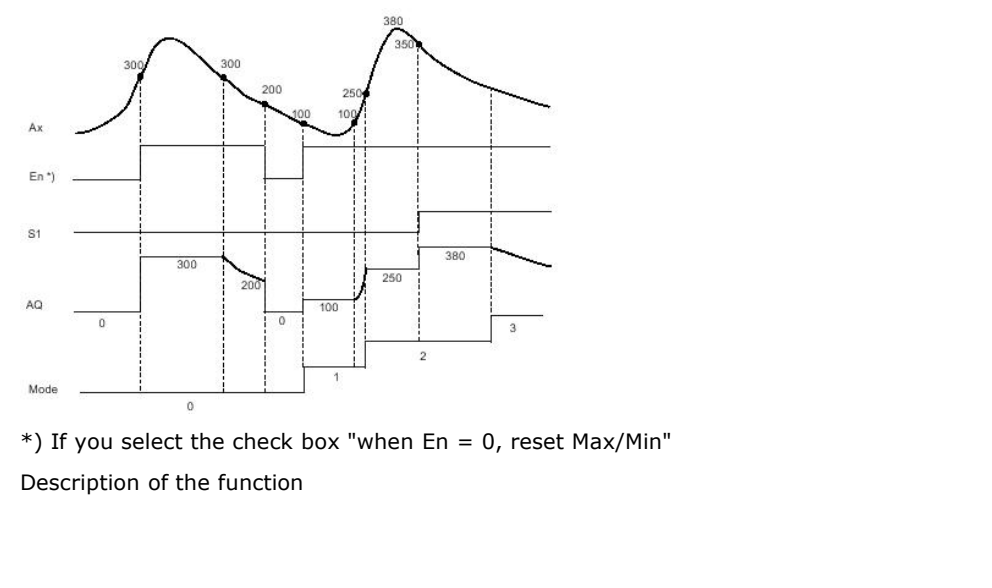

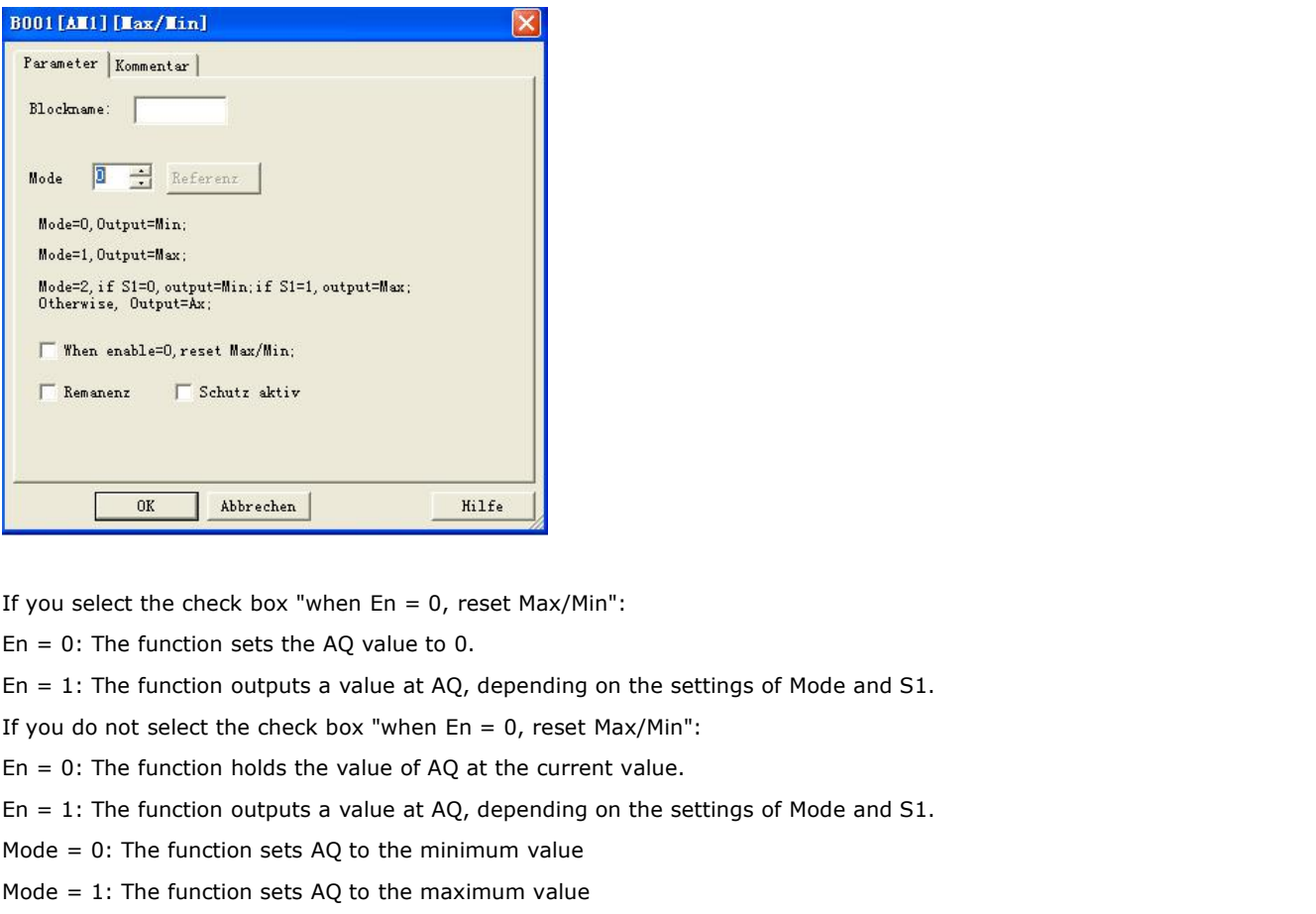

If you select the check box "when En = 0, reset Max/Min":<br>
En = 0: The function sets the AQ value to 0.<br>
En = 1: The function outputs a value at AQ, depending on the settings of Mode and S1.<br>
If you do not select the chec If you select the check box "when En = 0, reset Max/Min":<br>
En = 0: The function sets the AQ value to 0.<br>
En = 1: The function outputs a value at AQ, depending on the settings of Mode and S1.<br>
If you do not select the chec

En = 0: The function sets the AQ value to 0.<br>
En = 1: The function outputs a value at AQ, depending on the settings of Mode and S1.<br>
If you do not select the check box "when En = 0, reset Max/Min":<br>
En = 0: The function h En = 1: The function outputs a value at AQ, depending on the settings of Mode and S1.<br>
If you do not select the check box "when En = 0, reset Max/Min":<br>
En = 0: The function holds the value of AQ at the current value.<br>
En If you do not select the check box "when En = 0, reset Max/Min":<br>
En = 0: The function holds the value of AQ at the current value.<br>
En = 1: The function outputs a value at AQ, depending on the settings of Mode and S1.<br>
Mo

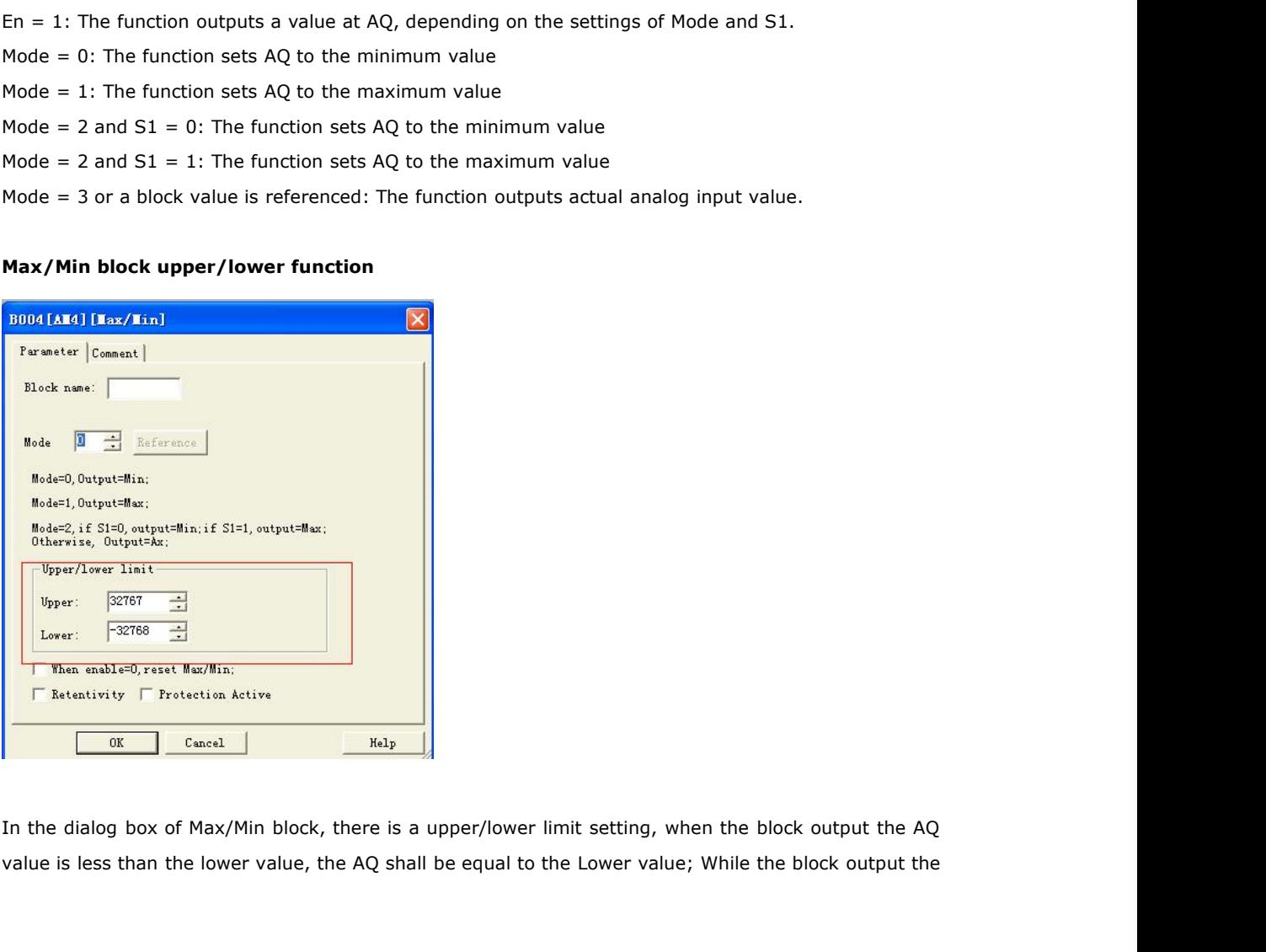

AQ value is more than the upper value, the AQ shall be equal to the upper value.

If someone wants to use the upper/lower limitation for other function blocks. Such upper/lower limit function can be used, then this block can be referenced as other blocks parameters when programming.

## **Here is an example:**

Someone wants to use the panel key to change the on-delay parameters for 1s-10s in the text message block, if the value which user set exceeds such range, then it will crush the machine, hence we must add the upper/lower limitation in the program to avoid such trouble.

# **5.5.43 Average value**

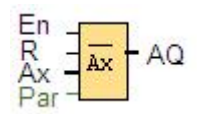

**5.5.43 Average value**<br>  $\begin{bmatrix} E_n \\ Ax \\ Par \end{bmatrix}$  AQ<br> **Short description**<br>
The average value function samples the analogue average value at AQ. 5.5.43 Average value<br>  $\frac{En}{A}$   $\frac{1}{A\alpha}$   $\frac{1}{A\alpha$ 5.5.43 Average value<br>  $R_X = \frac{R}{4X}$  AQ.<br>
Short description<br>
The average value function samples the analog input signal<br>
the average value at AQ.

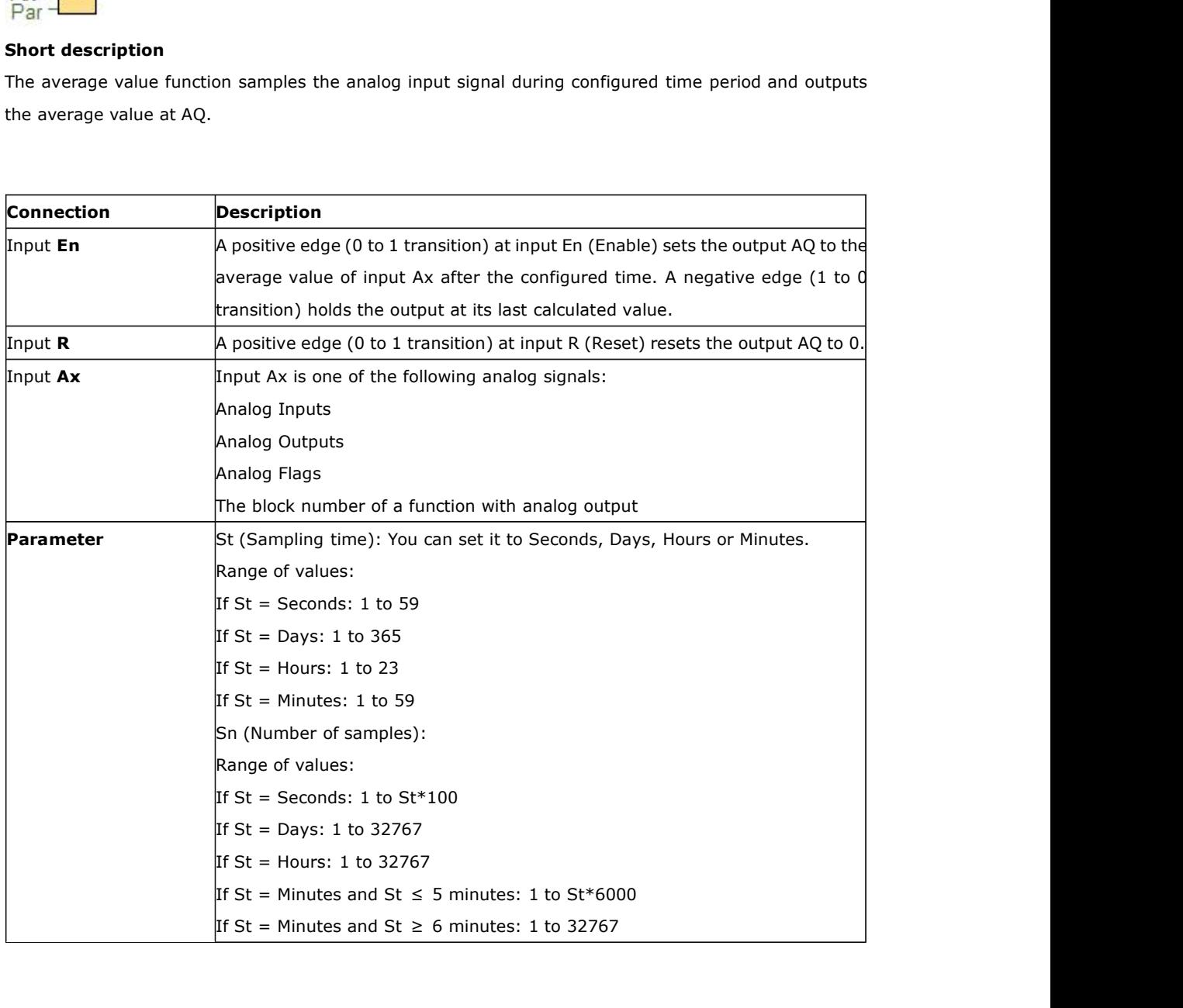

Programmable Relay<br> **Output AQ**<br>
AQ outputs the average value over the specified

Programmable Relay User's Manual FLC12 & FLC18<br> **Output AQ**<br>
AQ outputs the average value over the specified time of sampling.<br>
\* Analog Inputs: 0 to 10 V corresponds with 0 to 1000 (internal value).<br>
Parameter St and Sn Output AQ<br>AQ outputs the average value over the specified time of s<br>\* Analog Inputs: 0 to 10 V corresponds with 0 to 1000 (in<br>Parameter St and Sn<br>Parameter St represents the sampling time and paramete

Output AQ<br>AQ outputs the average value over the specified time of sampling.<br>\* Analog Inputs: 0 to 10 V corresponds with 0 to 1000 (internal value).<br>Parameter St represents the sampling time and parameter Sn represents the **Output AQ**<br>AQ outputs the average value over the specified time of sampling.<br>\* Analog Inputs: 0 to 10 V corresponds with 0 to 1000 (internal value).<br>Parameter St represents the sampling time and parameter Sn represents th

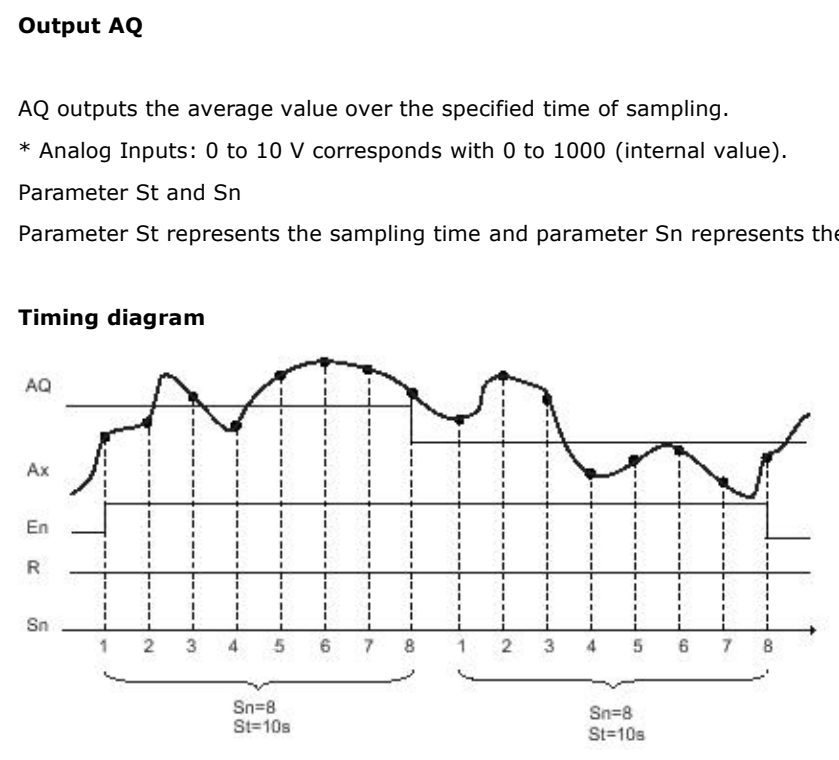

# **Description of the function**

When En = 1, the average value function calculates the average value of the samples during the configured time interval. At the end of the sampling time, this function sets output AQ to this calculated average value.

When En = 0, the calculation stops, and AQ retains the last calculated value. When R = 0, AQ is reset to 0.

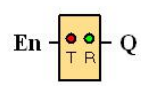

# **Short description**

This function block is used to monitor the communication status of the RS232 (programming port), RS485 port.

With the text message block, we can insert the com port status from such function block for displaying on the LCD.

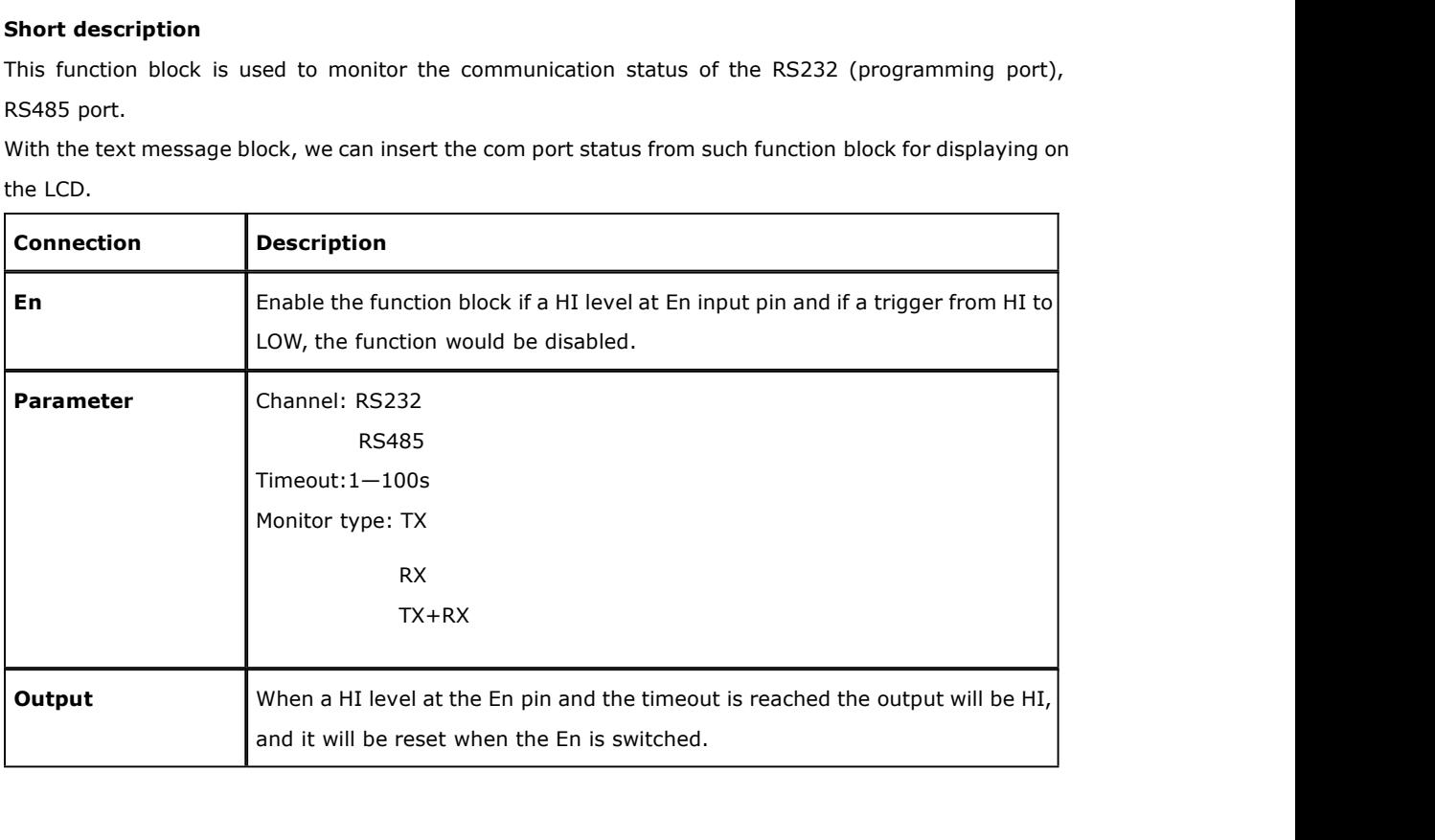

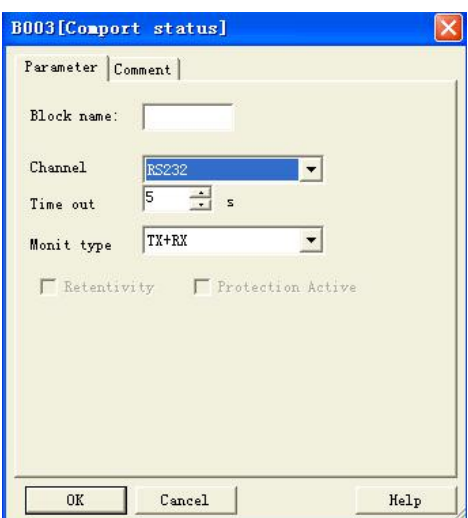

# **Parameters**

## **Channel**

**RS232:** This channel is the programming port, it can be used to monitor or display the communication status of the below accessories:

## FLC-RS232 cable

FLC-USB cable

**RS485:** This channel is the RS485 port, it can be used to monitor or display the communication status of the below accessories:

## **FLC-18 CPUs**

FLC-RS485

# **Monitor type**

**Tx** : Data from CPU to external devices.

**Rx**: Data from external device to CPU

**Tx+Rx**: Data transmission between external device and CPU.

# **Description of the function**

In order to monitor the communication status of the RS232, RS485, we can enable such function block, when the timeout period exceeds, such block shall output a high level trigger.

How to insert the com port status to the text message for displaying?

Put the "com port status" into program.

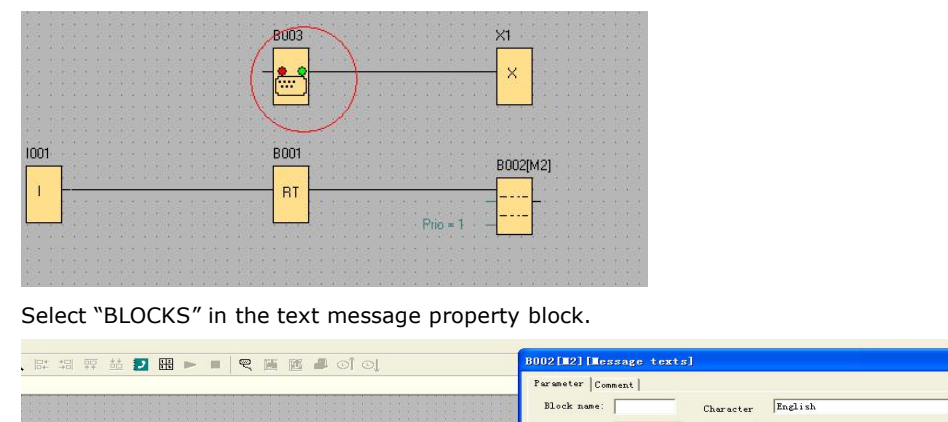

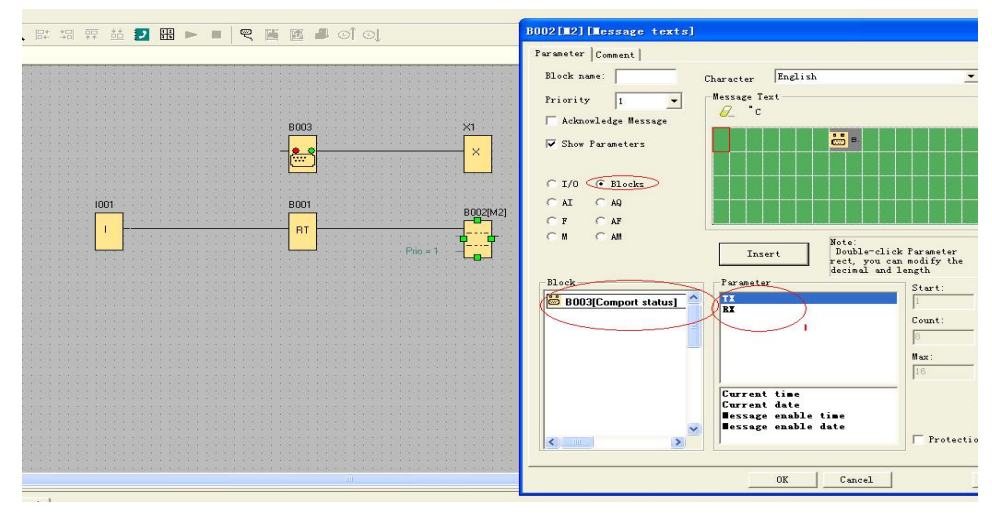

- 1. Select TX or Rx and insert into the screen.
- 2. You can edit the text in the screen, such as TX:,RX:

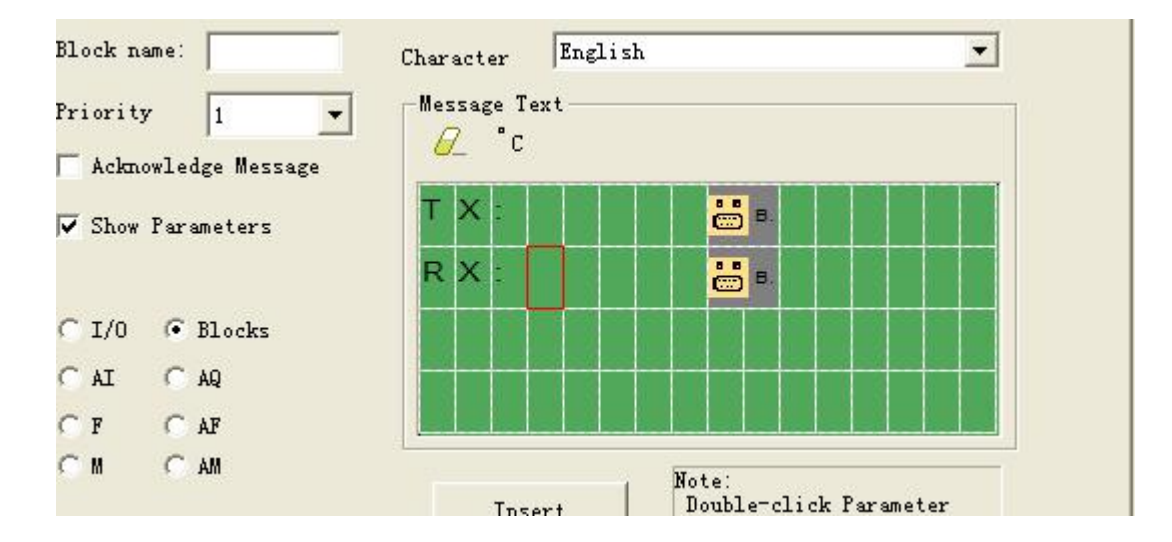

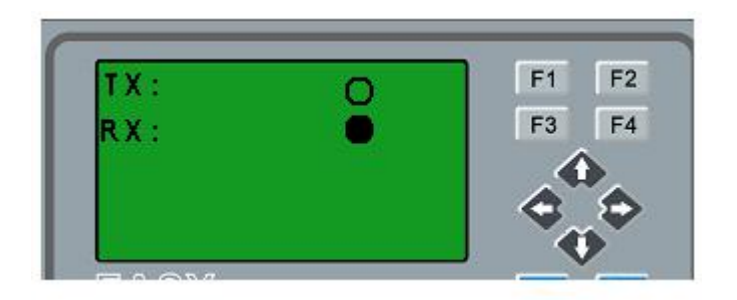

So, you can view the communication status on the LCD, even if there are no indicators on the FLC-RS232/FLC-USB.

If there is data transmission, the status of the com port on the LCD will be flashing.

# **5.5.46 Astronomical clock**

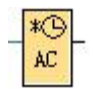

## **Short description**

The astronomical clock SFB is used to set an output high between sunrise and sunset based on the local time at the geographical location of the FLC devices. The output status of this function block also depends on the configuration of summer time/wintertime conversion.

## **Connection Description**

## **Parameter**

The location info including longitude, latitude and time zone.

## **Output Q**

Q is set to hi when sunrise time is reached. It holds this state until sunset time is reached.

## **Parameters**

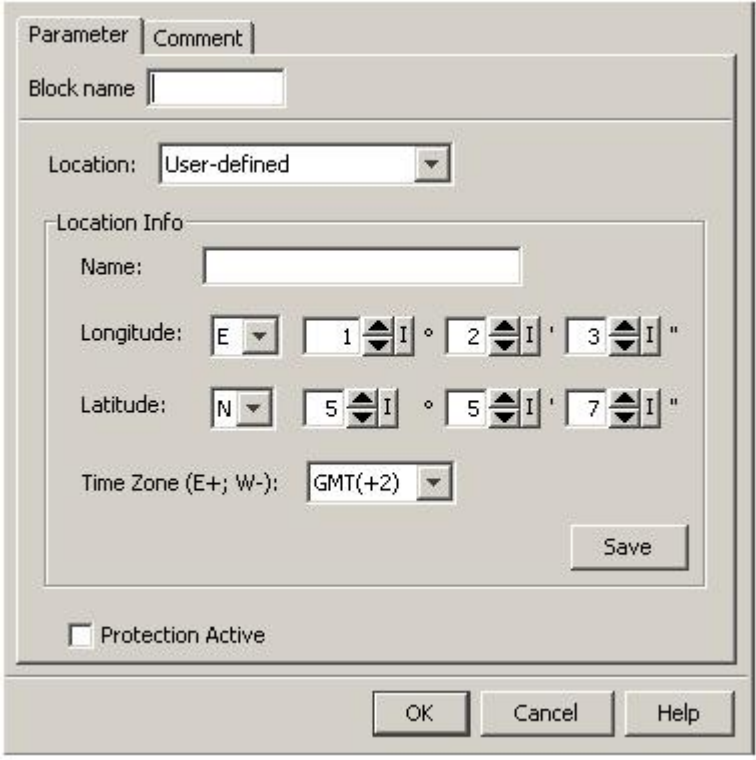

In the astronomical clock dialog, you can select the location of the FLC device. You can select one of following pre-defined time zone locations:

Beijing Berlin London Rome Moscow Tokyo Washington Ankara Madrid Amsterdam

If you select one of these locations, FLC Logic Soft uses the latitude, longitude, and time zone of your selection.

Alternatively, you can configure a specific latitude, longitude, and time zone for your location, and provide a name for this custom location.

Based on the location and time zone, FLC calculates the absolute sunrise and sunset time for the current day. The block also takes summer time/winter time into consideration, if it is configured on the computer where FLC Logic Soft is installed. To do such configuration, you should select check box of "Automatically adjust clock for daylight for saving changes" in the "Date and Time Properties" dialog.

# **Timing diagram**

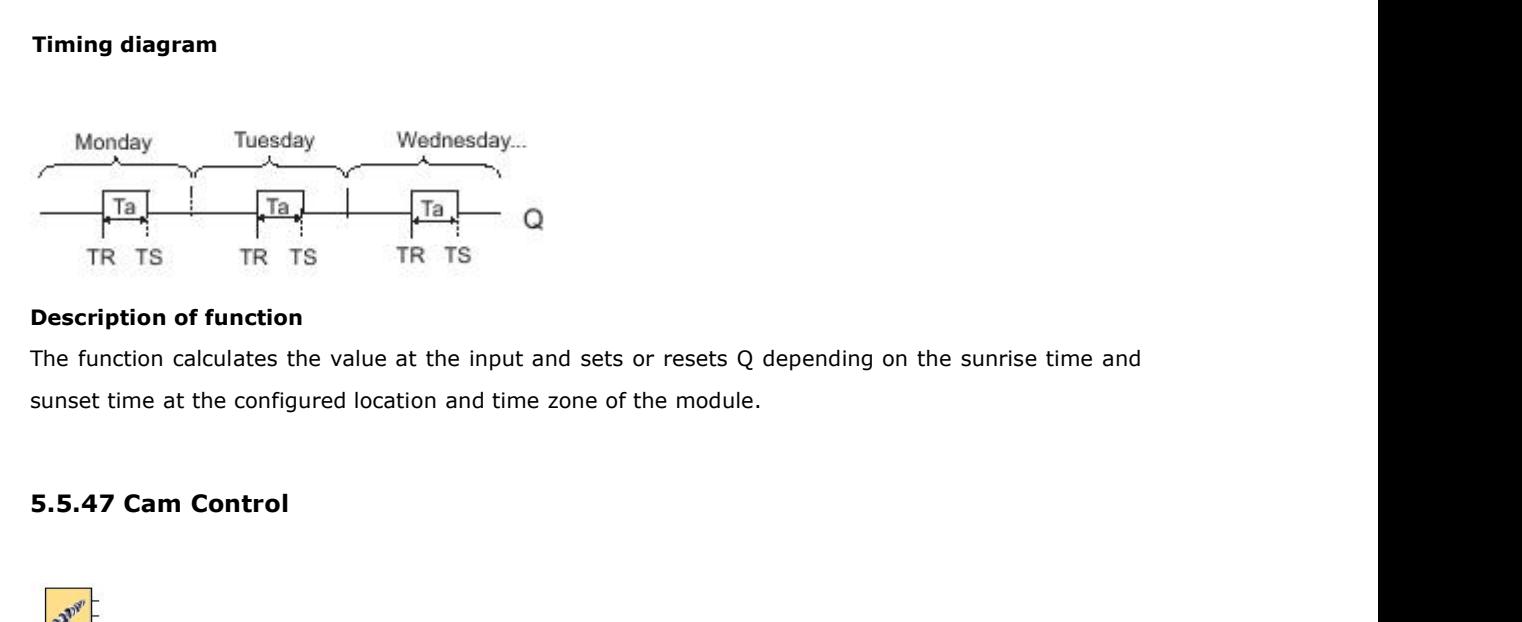

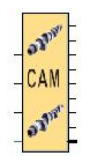

## **Short description**

The cam programmer function Cam Control is used to control a set of 8 built-in cam wheels.

On its 8 outputs (representing the 8 wheels), the function provides the state corresponding to the current position of the shaft wheels.The cam configuration can be set for each position, output state is adjustable. Once the maximum value has been reached, the cam restarts from its initial position (output returns to 0).

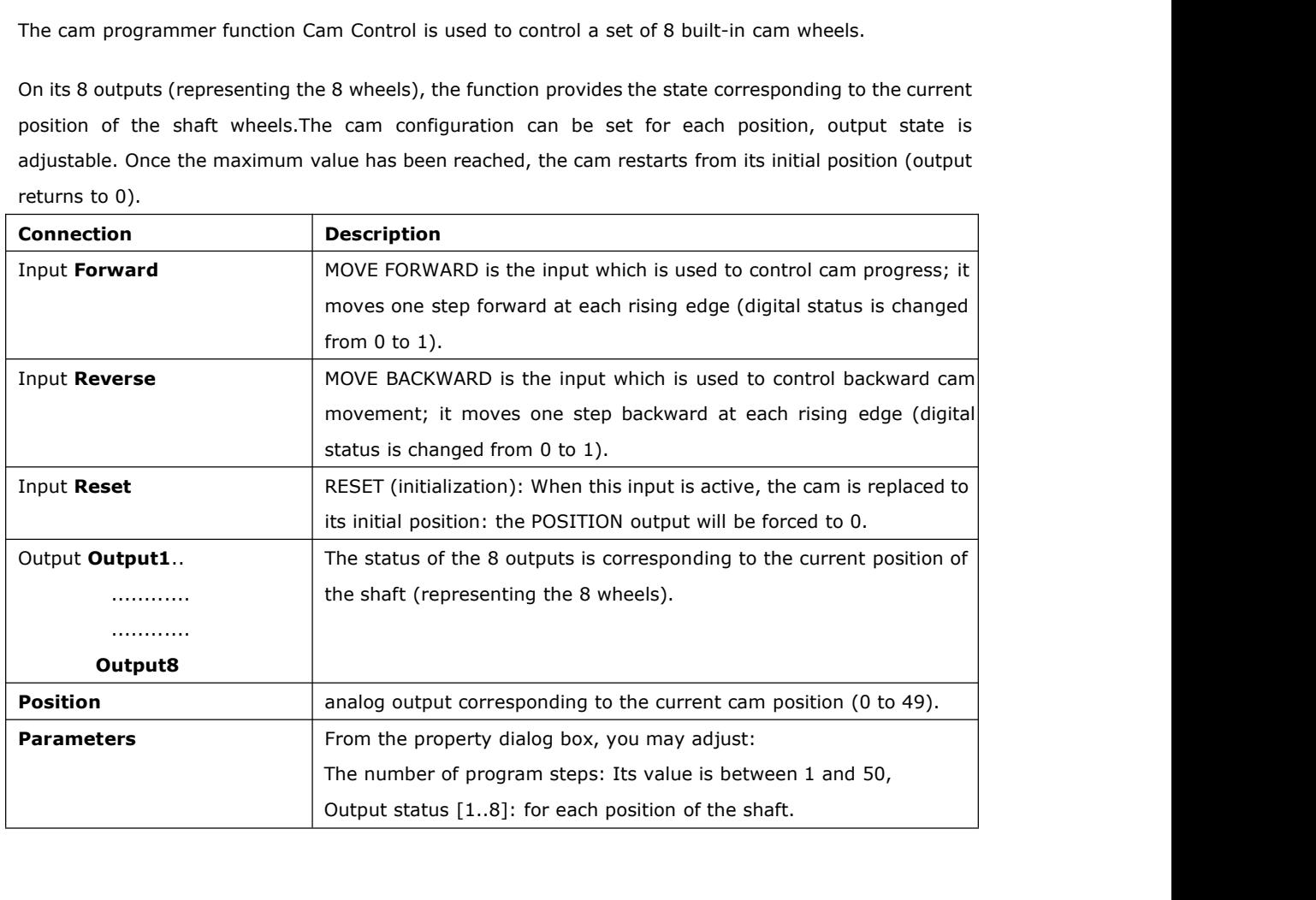

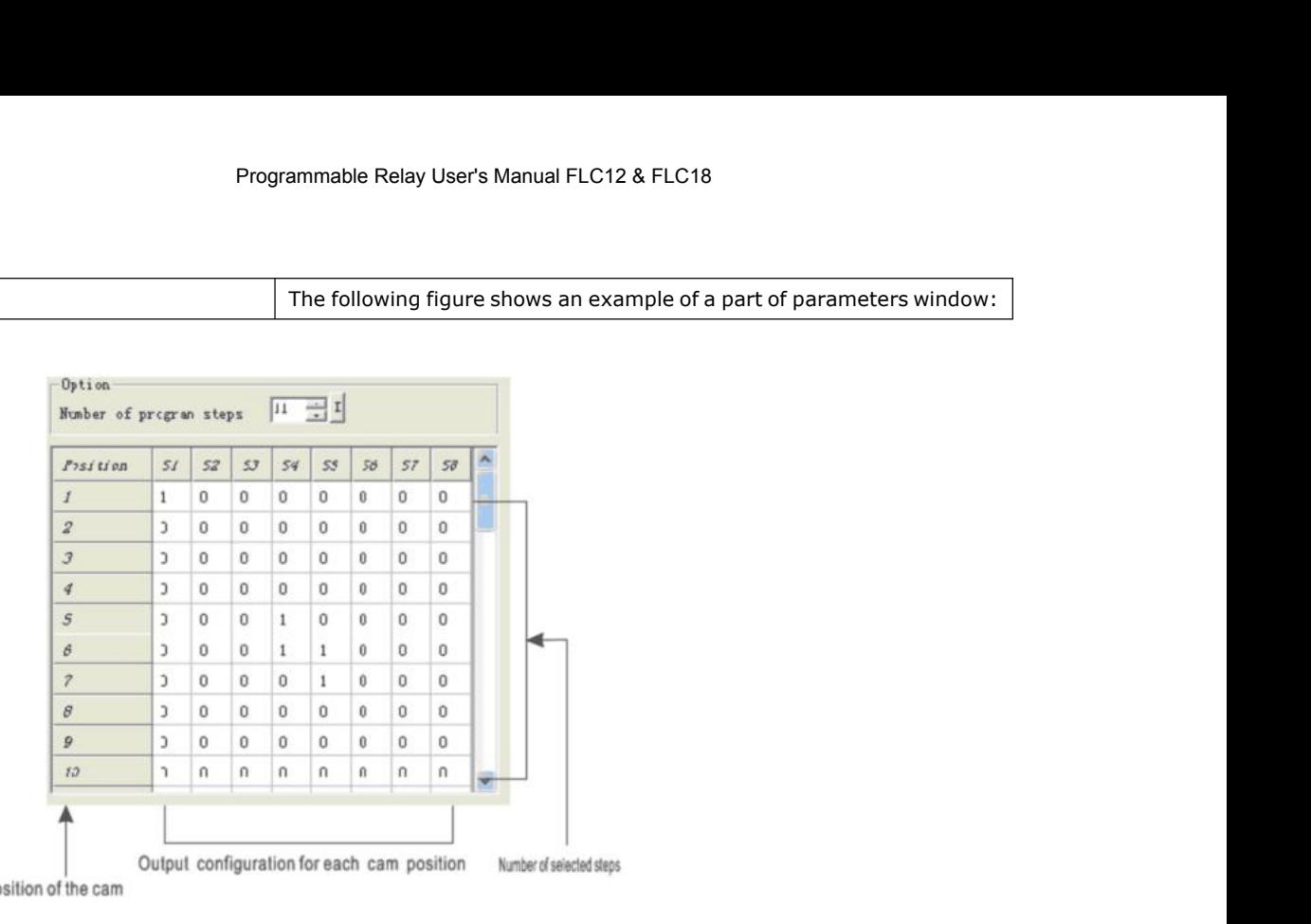

## **Notes:**

1. The FORWARD input takes priority over the BACKWARD input.

2. If the FORWARD and REVERSE inputs are not connected, they are set to inactive.

Posilion of the cam<br>
1. The FORWARD input takes priority over the BACKWARD input.<br>
2. If the FORWARD and REVERSE inputs are not connected, they are set to inactive.<br>
When selected, the "Retentivity" enables the current val failure. **Notes:**<br>
1. The FORWARD input takes priority over the BACKWARD input.<br>
2. If the FORWARD and REVERSE inputs are not connected, they are s<br>
When selected, the "Retentivity" enables the current value of the time<br>
failure.<br>

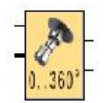

## **Short description**

This function block is used to describe operation of a cam timer based on the angle made by the cams as the analog input. The number of steps can be selected and each step corresponds 2 configurable outputs.

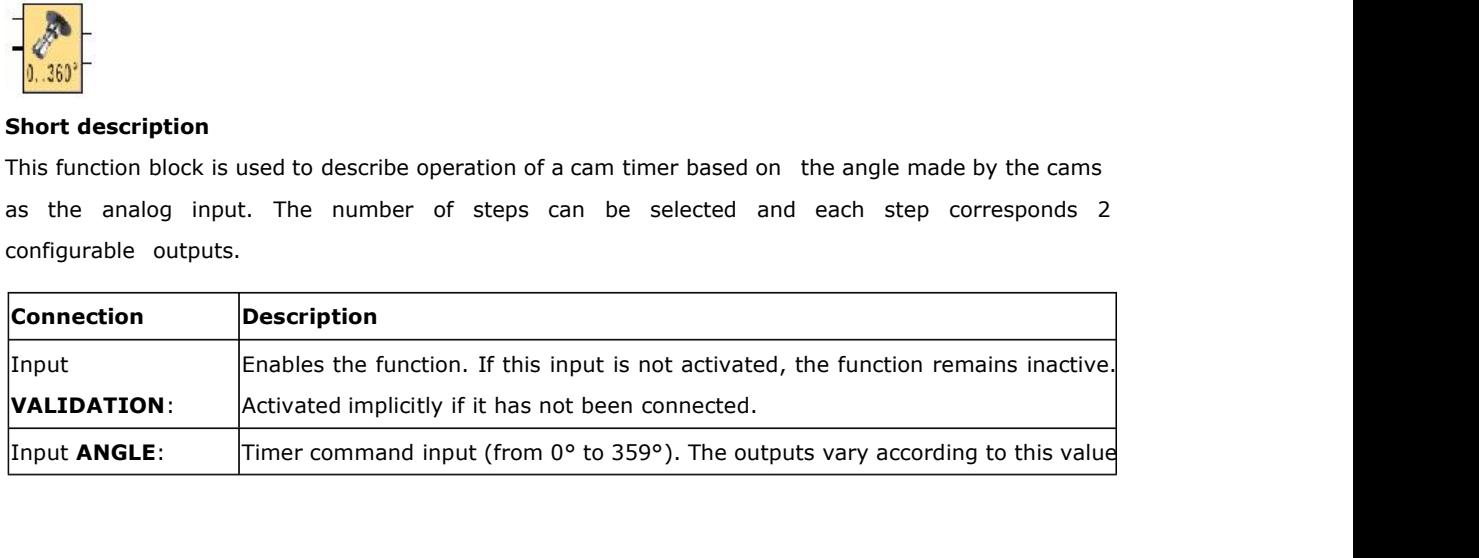

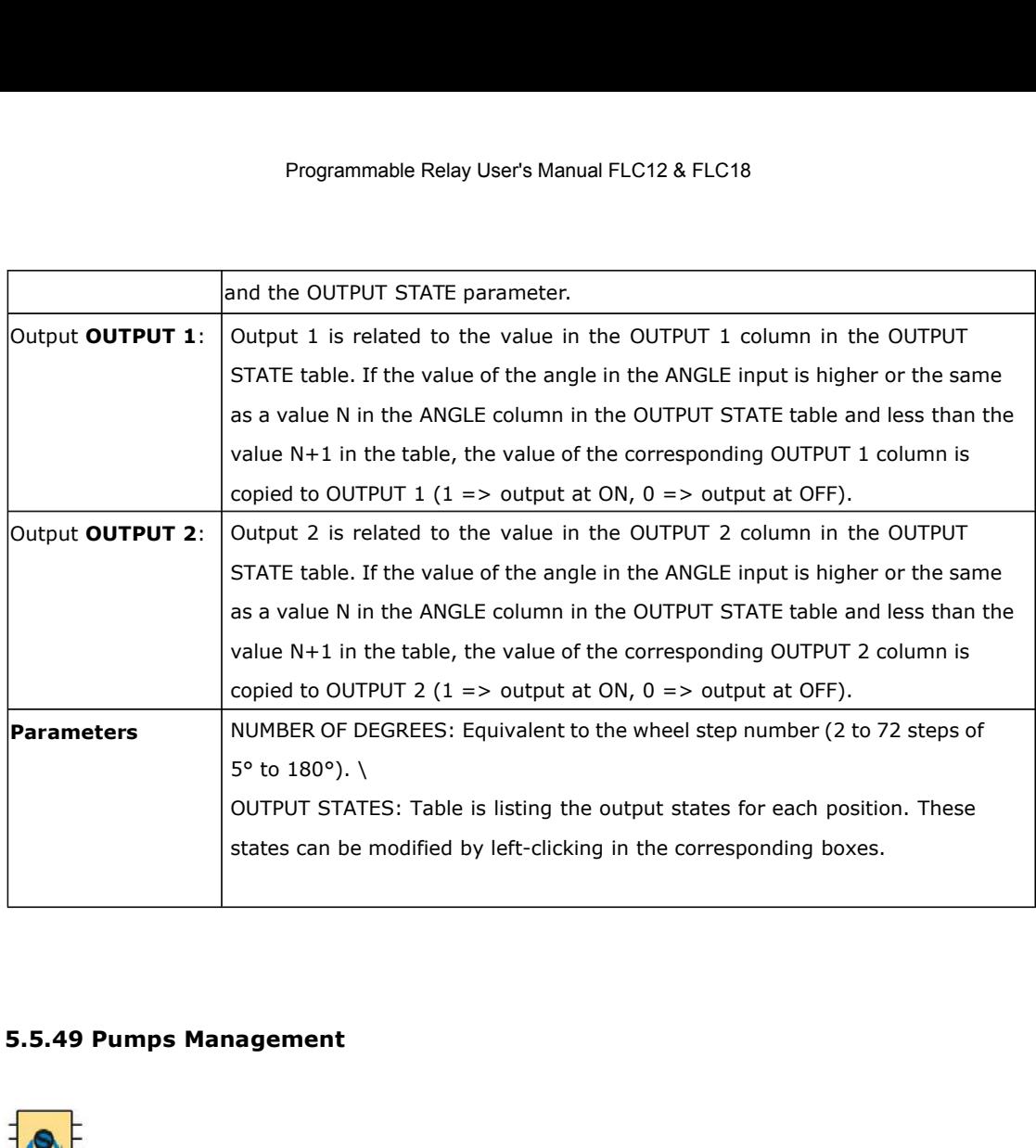

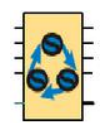

**S.S.49 Pumps Management<br>
Short description<br>
APPLICATION-SPECIFIC FUNCTION: PUMPS M** 5.5.49 Pumps Management<br> **APPLICATION-SPECIFIC FUNCTION:** PUMPS MANAGEMENT: (TANK MANAGEMENT WITH CIRCULAR PUMP<br>
APPLICATION-SPECIFIC FUNCTION: PUMPS MANAGEMENT: (TANK MANAGEMENT WITH CIRCULAR PUMP<br>
This function is used t CHANGEOVER).

Short description<br>APPLICATION-SPECIFIC FUNCTION: PUMPS MANAGEMENT: (TANK MANAGEMENT WITH CIRCULAR PUMP<br>CHANGEOVER).<br>This function is used to set to ON a maximum of four digital outputs which can be activated (OUTPUT 1 ...<br> **OUTPUT 4).**<br>
OUTPUT 4). This function is used to set to ON a maximum of four digital outputs which can be activated (OUTPUT 1 ...<br>
OUTPUT 4). This number is equal to the maximum number of digital inputs (from 2 to 4) in t Short description<br>APPLICATION-SPECIFIC FUNCTION: PUMPS MANAGEMENT: (TANK MANAGEMENT WITH CIRCULAR PUMP<br>CHANGEOVER).<br>This function is used to set to ON a maximum of four digital outputs which can be activated (OUTPUT 1 ...<br> **Short description**<br>APPLICATION-SPECIFIC FUNCTION: PUMPS MANAGEMENT: (TANK MANAGEMENT WIT<br>CHANGEOVER).<br>This function is used to set to ON a maximum of four digital outputs which can be activ.<br>OUTPUT 4). This number is equa APPLICATION-SPECIFIC FUNCTION: PUMPS MANAGEMENT: (TANK MANAGEMENT WITH CIRCULAR PUMP<br>CHANGEOVER).<br>This function is used to set to ON a maximum of four digital outputs which can be activated (OUTPUT 1 ...<br>OUTPUT 4). This nu CHANGEOVER).<br>This function is used to set to ON a maximum of four digital outputs which can be activated (OUTPUT 1 ...<br>OUTPUT 4). This number is equal to the maximum number of digital inputs (from 2 to 4) in the ON state.<br>

This function is used to set to ON a maximum of four digital outputs which can be activated (OUTPUT 1 ...<br>OUTPUT 4). This number is equal to the maximum number of digital inputs (from 2 to 4) in the ON state.<br>In addition, OUTPUT 4). This number is equal to the maximum number of digital inputs (from 2 to 4) in the ON state.<br>In addition, the outputs set to ON are selected so that in the event of prolonged operation, each output<br>will have been In addition, the outputs set to ON are selected so that in the event of prolonged operation, each output<br>will have been set to ON the same number of times.<br>The ON duration of the outputs is set to equal values by applying will have been set to ON the same number of times.<br>The ON duration of the outputs is set to equal values by applying the following technique:<br>As the number of ON inputs increases, the outputs changing to ON are those follo The ON duration of the outputs is set to equal values by applying the following technique:<br>As the number of ON inputs increases, the outputs changing to ON are those following the order of the<br>PILOT OUTPUT NUMBER: 1 for OU ON. As the number of ON inputs increases, the outputs changing to ON are those following the order of the PILOT OUTPUT NUMBER: 1 for OUTPUT 1, 2 for OUTPUT 2, 3 for OUTPUT 3 and 4 for OUTPUT 4. For example, if the "outputs con PILOT OUTPUT NUMBER: 1 for OUTPUT 1, 2 for OUTPUT 2, 3 for OUTPUT 3 and 4 for OUTPUT 4. For example, if the "outputs controlled" parameter has the value 4, if PILOT OUTPUT NUMBER has the value 3 and just one input is set t example, if the "outputs controlled" parameter has the value 4, if PILOT OUTPUT NUMBER has the value<br>3 and just one input is set to ON, only the OUTPUT 3 output will be set to ON. As soon as two inputs<br>change to ON, the OU

above example, as soon as one input changes to OFF, the OUTPUT 3 output changes to OFF and PILOT OUTPUT NUMBER displays the integer value 4.

The Parameters tab in the property box contains the number of outputs which may change to ON depending on the number of inputs which are set to ON. The values of this parameter are fixed at 2, 3 or 4.

If the value of the parameter is fixed at 2, only the OUTPUT 1 and OUTPUT 2 outputs are used and may therefore change to ON. In this case, if more than two inputs change to ON, the OUTPUT 1 and OUTPUT 2 outputs remain at ON and the OUTPUT 3 and OUTPUT 4 outputs remain fixed at OFF.

If the value of the parameter is fixed at 3, only the OUTPUT 1, OUTPUT 2 and OUTPUT 3 outputs are used and may therefore change to ON. In this case, if four inputs change to ON, the OUTPUT 1, OUTPUT 2 and OUTPUT 3 outputs remain at ON and OUTPUT 4 remains fixed at OFF.

If the value of the parameter is fixed at 4, only the OUTPUT 1, OUTPUT 2, OUTPUT 3 and OUTPUT 4 outputs are used and may therefore change to ON.

All inputs which are not connected have the value OFF.

When the program is initialized, PILOT OUTPUT NUMBER is fixed at 1.

The Parameters tab contains the default check box which re-initializes PILOT OUTPUT NUMBER to 1 (and defines the first output activated when the first input changes to 1) after a controller power failure.

### Example of use:

Filling a tank with a group of four pumps operating in parallel. The operating duration of each pump is the same.

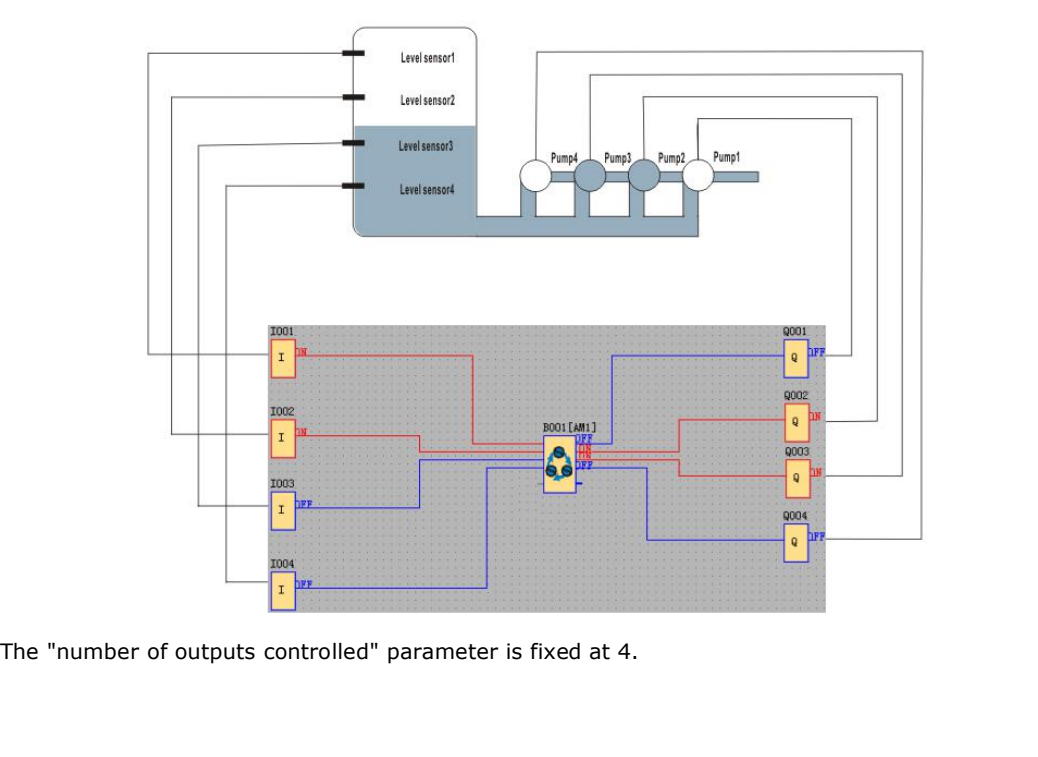
Programmable Relay User's Manual FLC12 & FLC18<br>On initialization, PILOT OUTPUT NUMBER has the value 1. On initialization, if the tank is in the state<br>indicated and if a sensor above the water is in the ON state, when the u Programmable Relay User's Manual FLC12 & FLC18<br>On initialization, PILOT OUTPUT NUMBER has the value 1. On initialization, if the tank is in the state<br>indicated and if a sensor above the water is in the ON state, when the u Programmable Relay User's Manual FLC12 & FLC18<br>
On initialization, PILOT OUTPUT NUMBER has the value 1. On initialization, if the tank is in the state<br>
indicated and if a sensor above the water is in the ON state, when the On initialization, PILOT OUTPUT NUMBER has the value 1. On initialization, if the tank is in the state indicated and if a sensor above the water is in the ON state, when the user program is executed, the INPUT 2 ind INPUT On initialization, PILOT OUTPUT NUMBER has the value 1. On initialization, PILOT OUTPUT NUMBER has the value 1. On initialization of it a sensor above the water is in the ON state, when INPUT 1 and INPUT 2 inputs are ON, I On initialization, PILOT OUTPUT NUMBER has the value 1. On initialization, if the tank is in the state indicated and if a sensor above the water is in the ON state, when the user program is executed, the INPUT 1 and INPUT indicated and if a sensor above the water is in<br>INPUT 1 and INPUT 2 inputs are ON, INPUT 3 and<br>Assuming that the tank is full, INPUT 2 changes<br>NUMBER indicates the value 2.<br>Assuming that the tank is empty, INPUT 2 chang<br>re

Assuming that the tank is full, INPUT 2 changes to OFF and OUTPUT 1 changes to OFF. PILOT OUTPUT<br>NUMBER indicates the value 2.<br>Assuming that the tank is empty, INPUT 2 changes back to ON, OUTPUT 3 changes to ON and OUTPUT Assuming that the tank is full, INPUT 2 changes to OFF and OUTPUT 1 chan<br>NUMBER indicates the value 2.<br>Assuming that the tank is empty, INPUT 2 changes back to ON, OUTPUT 3 ch<br>remains ON.<br>Assuming that the tank refills, IN

Assuming that the tank is empty, INPUT 2 changes back to ON, OUTPUT 3 changes ON.<br>
Hermains ON.<br>
Assuming that the tank refills, INPUT 2 changes back to OFF, OUTPUT 2 courput NUMBER indicates the value 3.<br>
Assuming that th remains ON.<br>
Assuming that the tank refills, INPUT 2 changes ba<br>
OUTPUT NUMBER indicates the value 3.<br>
Assuming that the tank continues to refill, INPUT 1 ch<br>
OUTPUT NUMBER indicates the value 4.<br>
5.5.50 Defrost<br>
T

Assuming that the tank is empty, INPUT 2 changes back to ON, OUTPUT 3 changes to ON and OUTPUT 2<br>remains ON.<br>Assuming that the tank refills, INPUT 2 changes back to OFF, OUTPUT 2 changes to OFF and PILOT<br>OUTPUT NUMBER indi

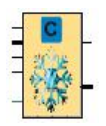

**5.5.50 Defrost**<br> **c**<br> **short Description**<br>
The defrost output changes to ON when the in<br>
a time T (T being the cumulative duration **The defrost output changes to ON when the input temperature is less than the minimum temperature for<br>
The defrost output changes to ON when the input temperature is less than the minimum temperature for<br>
a time T (T being a**<br>**a** time T<br>**a** time T (T being the cumulative duration of passages below the minimum temperature for<br>a time T (T being the cumulative duration of passages below the minimum temperature). If the<br>temperature rises to hi **than the maximum temperature rises to only when the input temperature is less than the minimum temperature for<br>the defrost output changes to ON when the input temperature is less than the minimum temperature for<br>a time T Figure 1997**<br>**reverts to OFF even if the COFF even if it has not finished. This output can be triggered and stopped by means of the temperature rises to higher than the maximum temperature during the defrost cycle, the d Example 12**<br> **corresponding in the Security Control**<br>
The defrost output changes to ON when the input temp<br>
a time T (T being the cumulative duration of pass<br>
temperature rises to higher than the maximum tempe<br>
reverts to hanges to ON when the input temperature is less than the minimum temperature for<br>the cumulative duration of passages below the minimum temperature). If the<br>higher than the maximum temperature during the defrost cycle, the

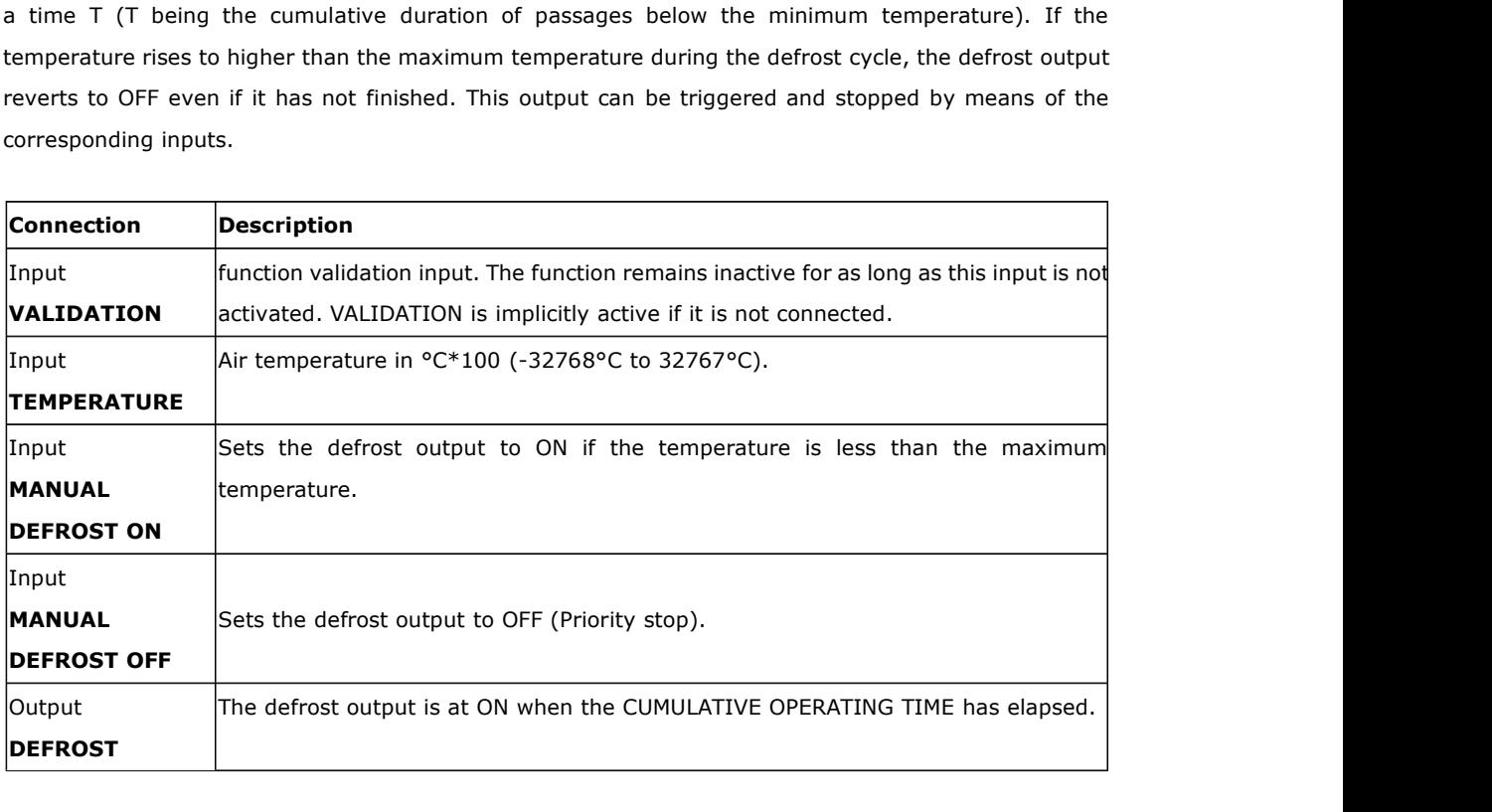

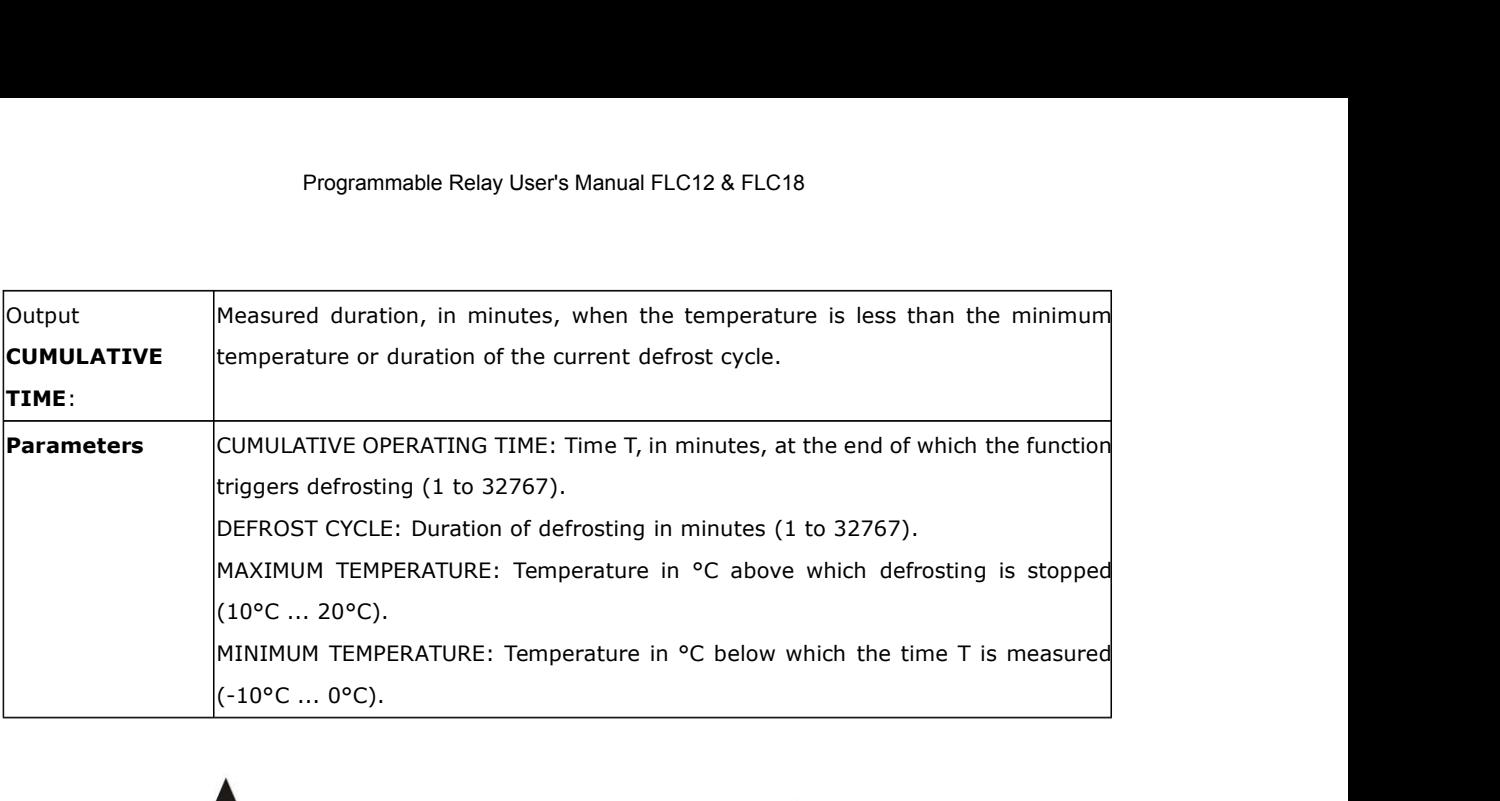

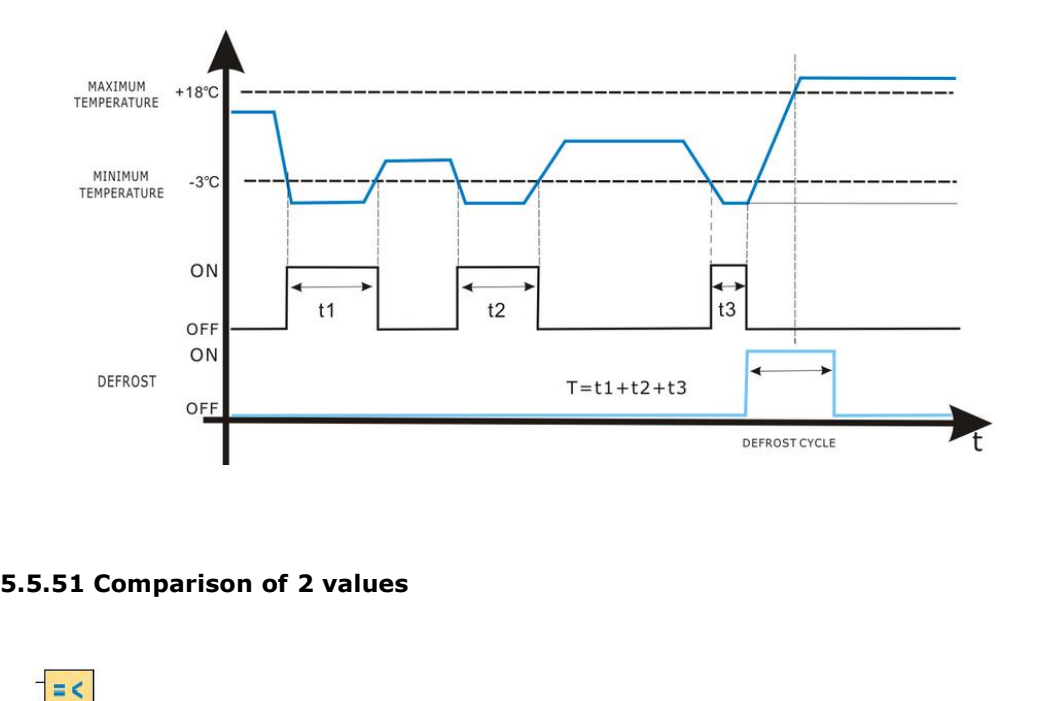

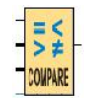

**S.5.51 Comparison of 2 values<br>**  $\frac{1}{2}$ **<br>**  $\frac{56}{2}$ **<br>
Short Description<br>
The COMPARE function is used to compare two** 5.5.51 Comparison of 2 values<br>  $\begin{bmatrix} = \frac{1}{2} \\ \frac{1}{2} \\ \frac{1}{2$ 

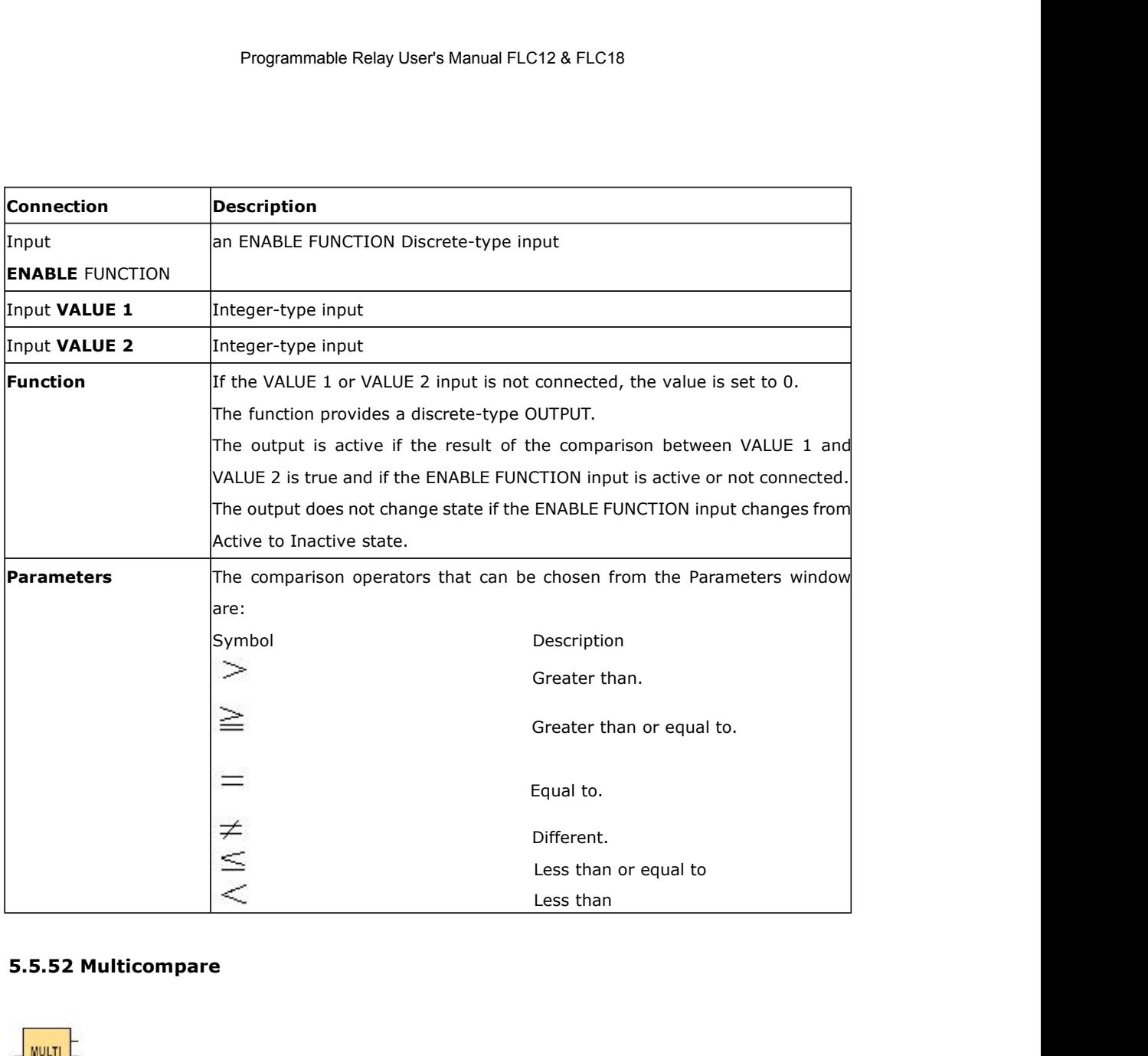

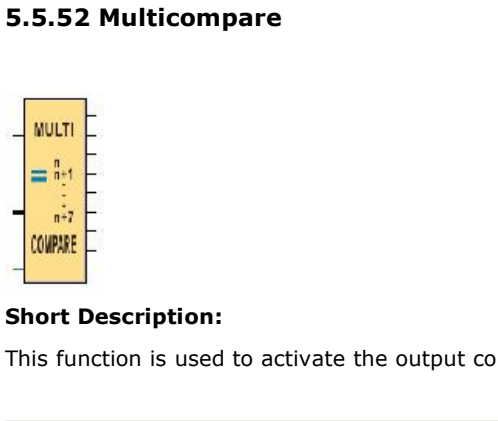

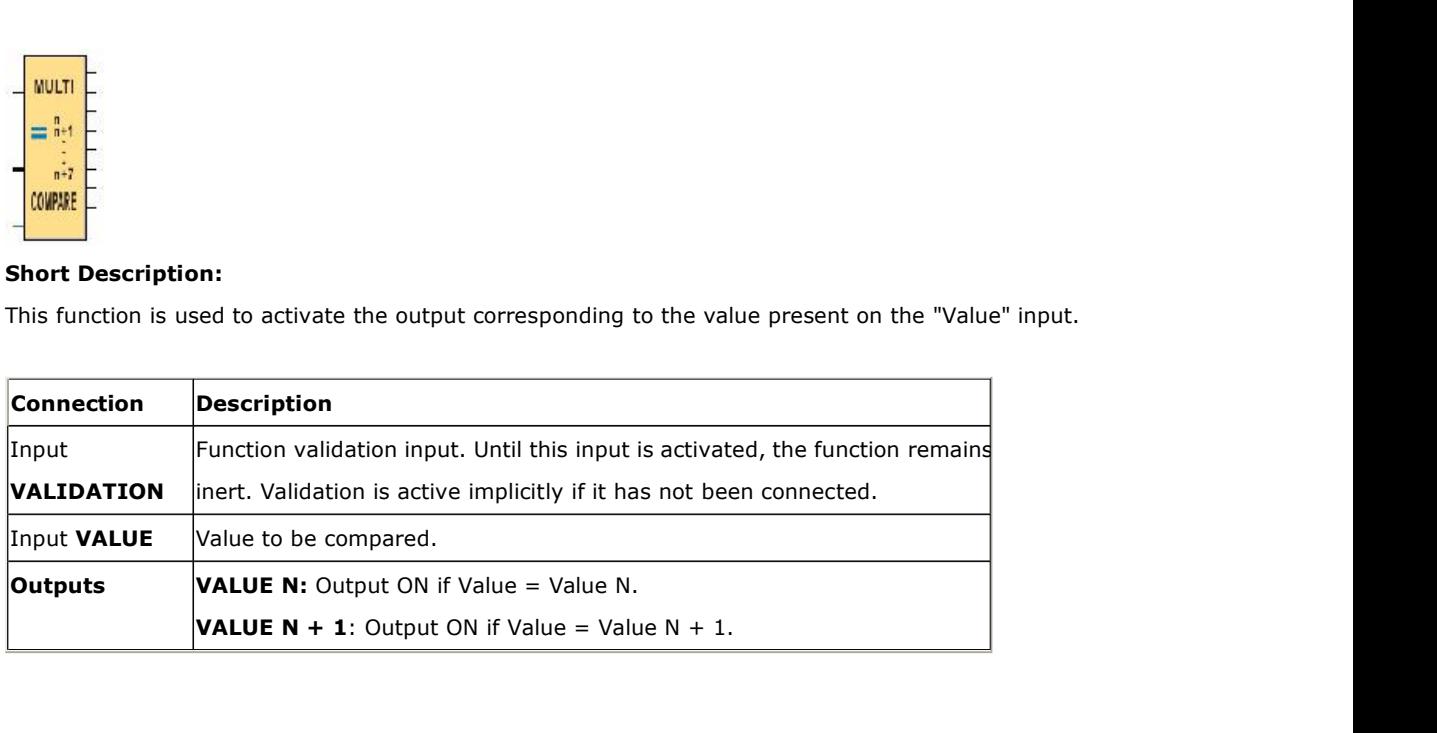

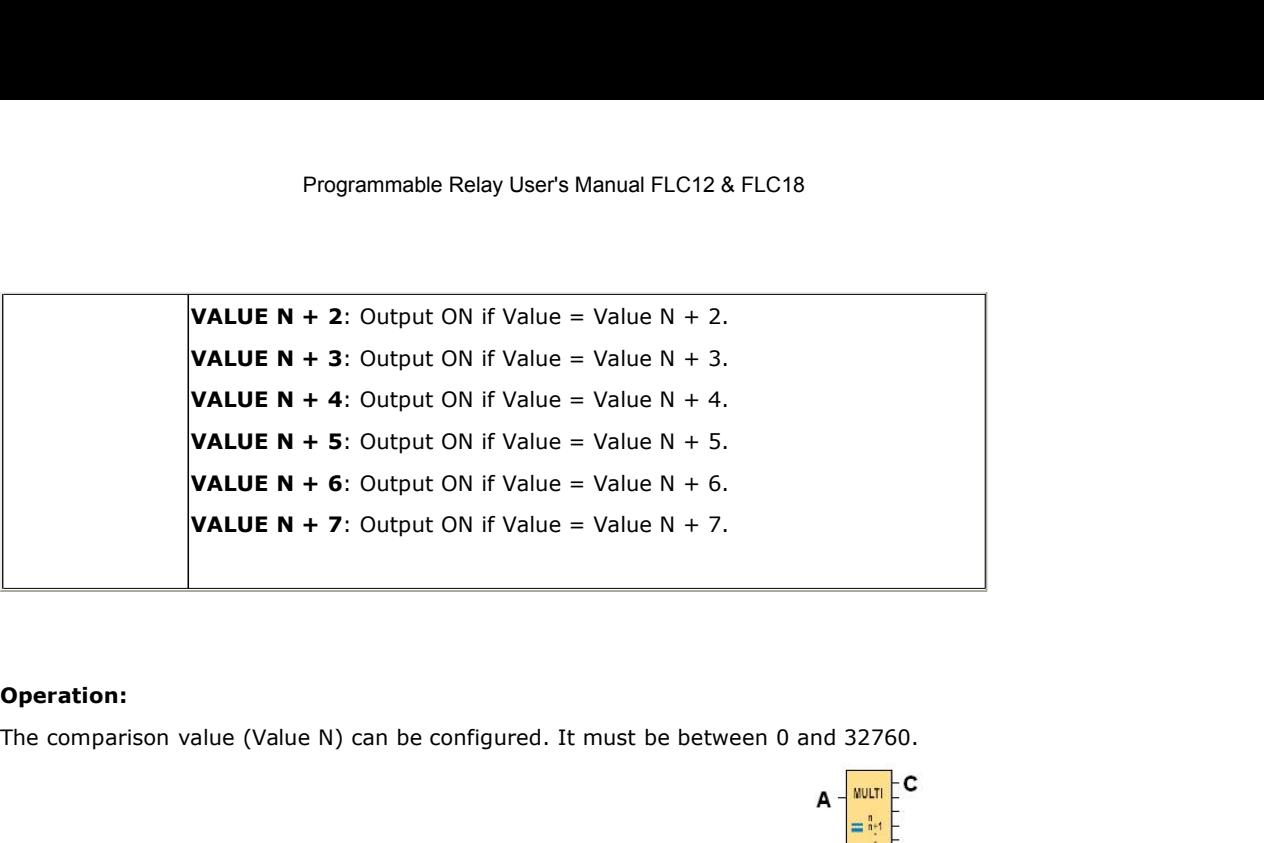

# **Operation:**

The comparison value (Value N) can be configured. It must be betw

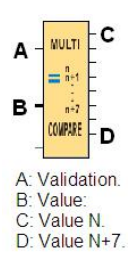

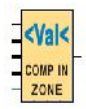

**S.5.53 Compare in zone**<br> **Short Description**<br>
The COMP IN ZONE comparison function is use<br>
and MAX values of the zone). **The COMP IN ZONE**<br> **The COMP IN ZONE**<br> **The COMP IN ZONE** comparison function is used to compare one value between two set points (the MIN<br>
and MAX values of the zone).<br> **Connection** Description

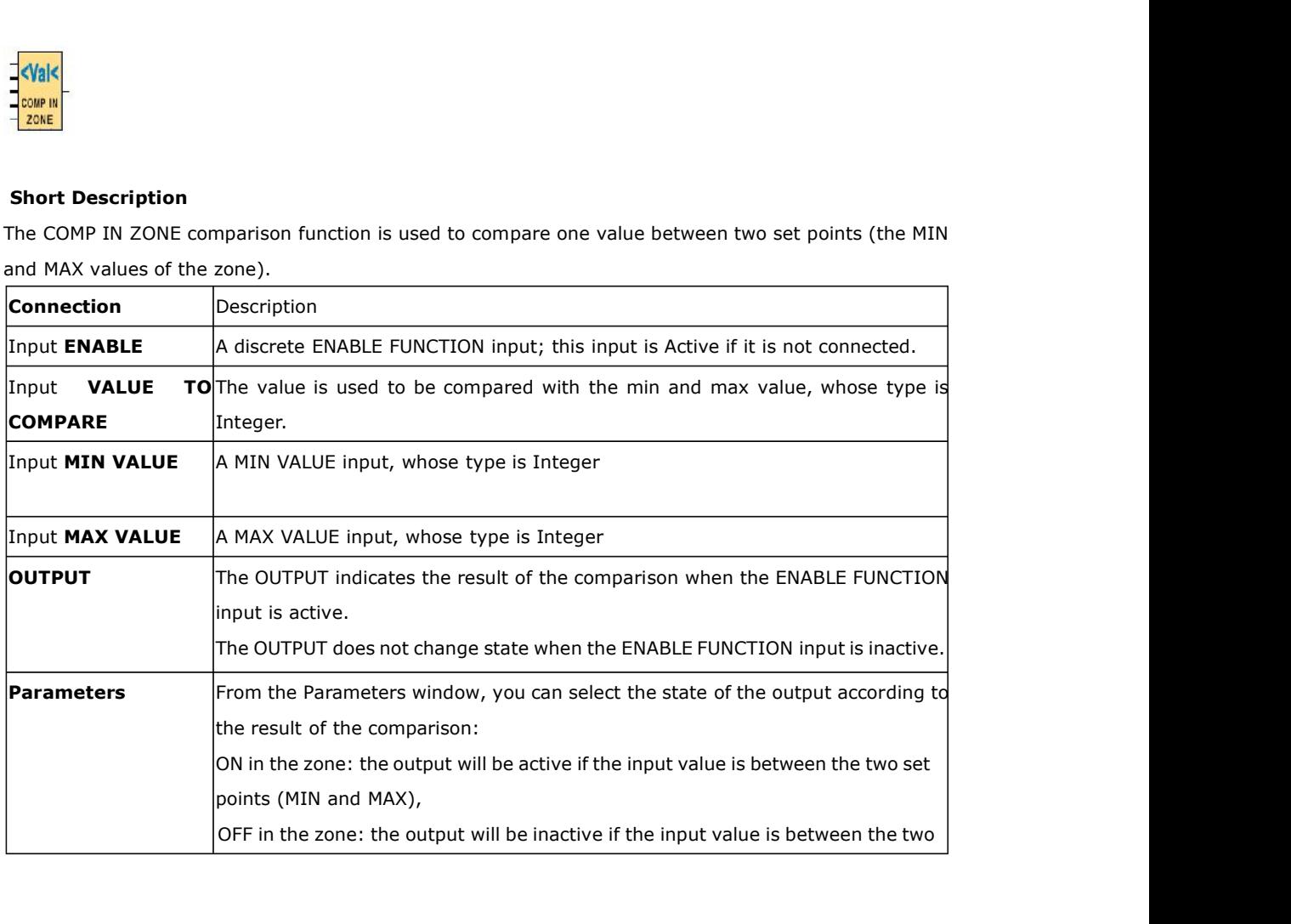

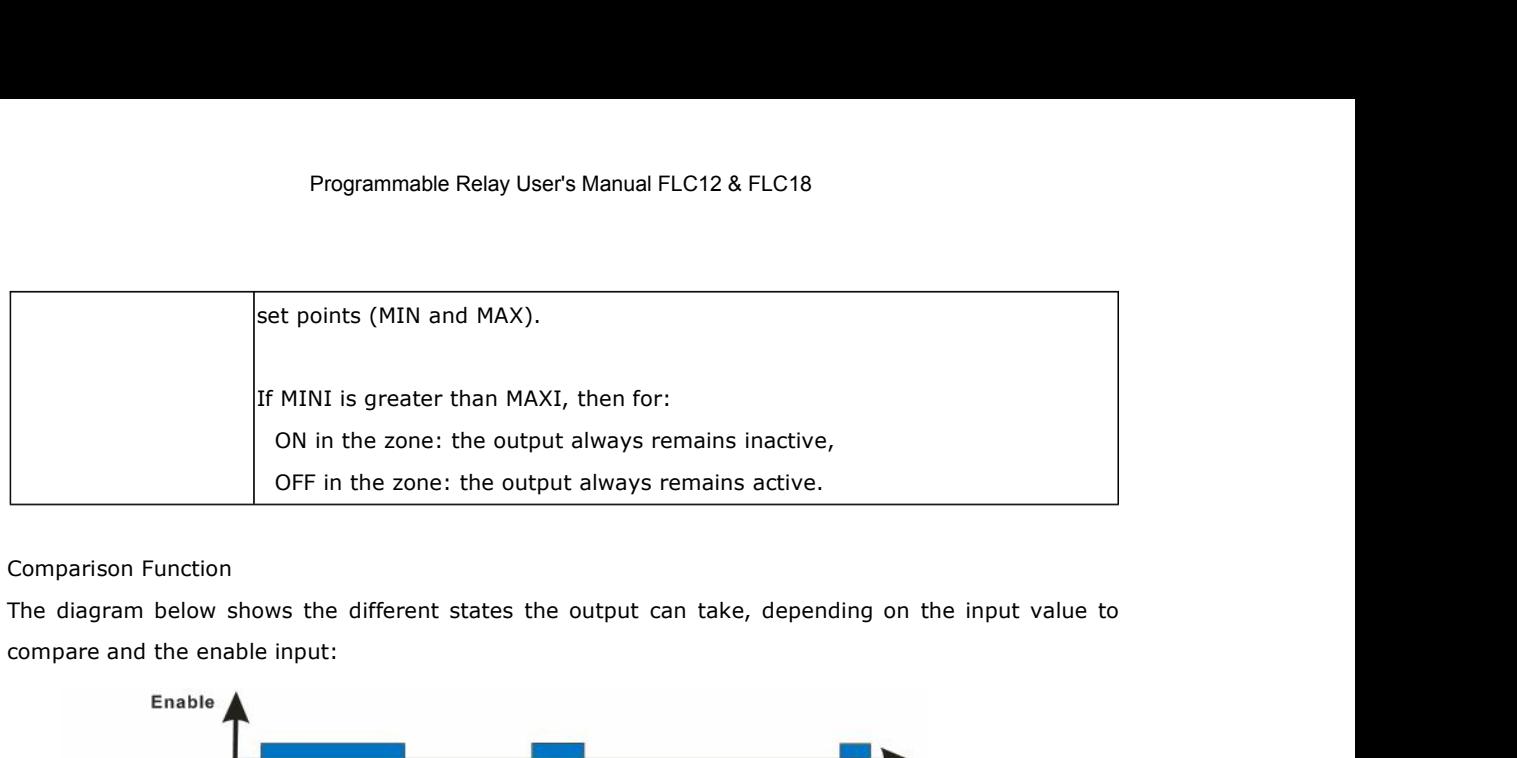

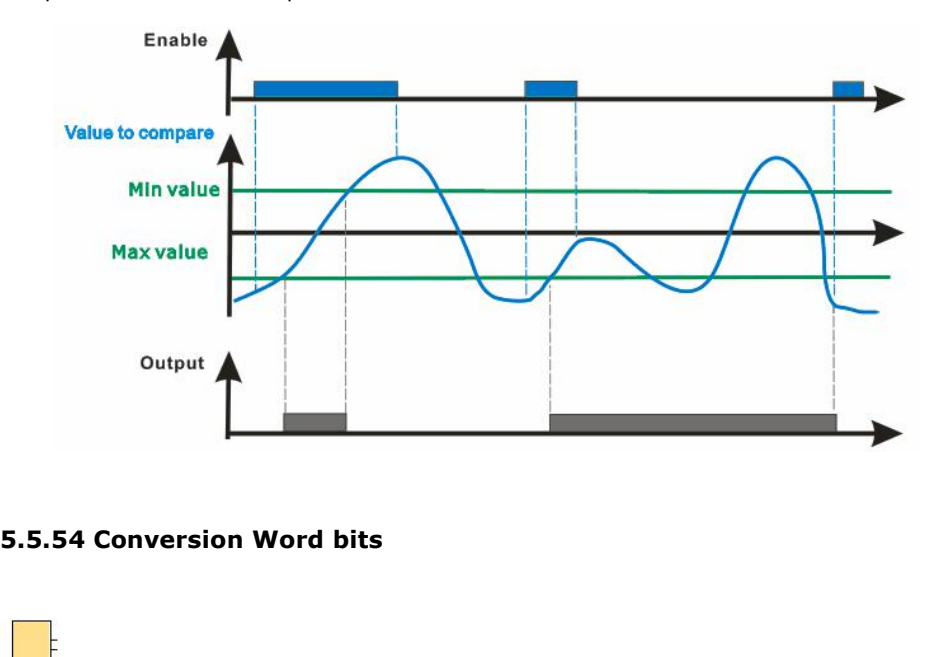

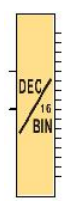

**S.5.54 Conversion Word bits<br>
Property:**<br>
Property:<br>
Short Description<br>
When the "En" is high, The DEC/BIN function<br>
outputs. When the "En" is high, The DEC/BIN function breaks down an integer (16-bit) type input into 16 bit-type<br>when the "En" is high, The DEC/BIN function breaks down an integer (16-bit) type input into 16 bit-type<br>utputs. outputs.

Illustration:

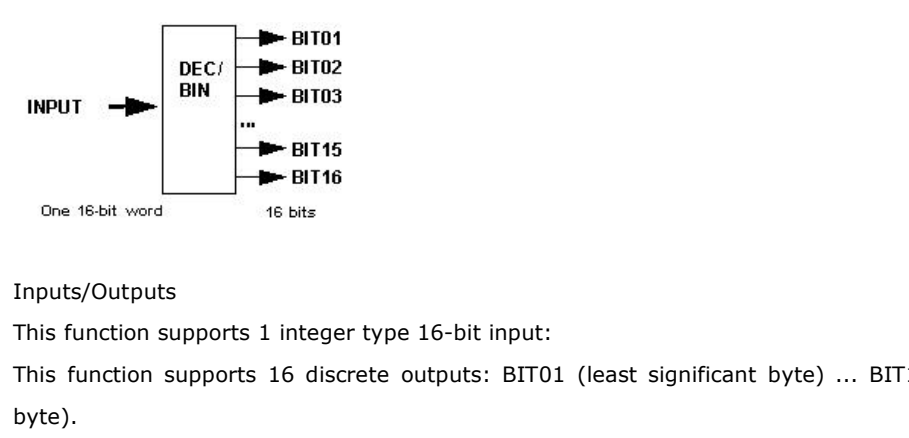

## Inputs/Outputs

**THEORY ONE CONSUMPLED SUBSET SUBSET SUBSET SUBSET SUBSET SUBSET SUBSET SUBSET SUBSET SUBSET SUBSET OUTPUTS:**<br>
This function supports 1 integer type 16-bit input:<br>
This function supports 16 discrete outputs: BIT01 (least byte).

# Programmable Relay User's Manual FLC12 & FLC<br>**5.5.55 Conversion bits Word**<br>**1**

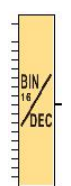

### **Short Description**

When the "En" is high, the BIN/DEC function produces a 16-bit integer-type output from 16 inputs of the following type: Bit

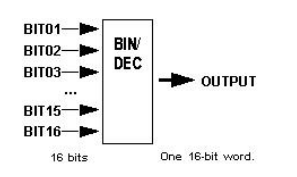

## **Inputs/Outputs**

 $T_{\text{BIT6}}$ <br>  $\begin{array}{c}\n\text{BrHS} \\
\text{BrHS} \\
\text{BrHS} \\
\text{BrHS} \\
\text{Inputs/Outputs}\n\end{array}$ <br> **This function supports 16 discrete inputs: BIT01 (least significant byte) ... BIT16 (most significant byte).**<br>
This function supports one 16-bit intege This function supports one 16-bit integer-type output.<br>This function supports one 16-bit integer-type output.<br>This function supports one 16-bit integer-type output. **5.5.56 Demultiplexer**

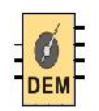

**This function demultiplexer**<br>This function demultiplexer integers. It is used to route the input value onto one of the 4 OUTPUTS on<br>each rising edge of the VALIDATION input.<br>A VALUE copied to an output does not revert to **EXTENDEM**<br> **EXTENDEM**<br>
This function demultiplexer integers. It is used to route the input value ont<br>
each rising edge of the VALIDATION input.<br>
A VALUE copied to an output does not revert to 0 when a VALUE is written t<br> **A VALUE copied to an output of an output does not revert to an output value onto one of the 4 OUTPUTS on<br>each rising edge of the VALIDATION input.<br>A VALUE copied to an output does not revert to 0 when a VALUE is written t** This function demultiplexer integers. It is used to route the input value onto one of the 4 OUTPUTS on<br>each rising edge of the VALIDATION input.<br>A VALUE copied to an output does not revert to 0 when a VALUE is written to a This function demultiplexer integers. It is used to route the<br>each rising edge of the VALIDATION input.<br>A VALUE copied to an output does not revert to 0 when a V.<br>The BASE ADDRESS parameter allows several blocks to be<br>The This function demultiplexer integers. It is used to route the input value onto one of the 4 OUTPL<br>
each rising edge of the VALIDATION input.<br>
A VALUE copied to an output does not revert to 0 when a VALUE is written to anot This function demultiplexer integers. It is used to route the input value onto one of the 4 OUTPUTS on<br>each rising edge of the VALIDATION input.<br>A VALUE copied to an output does not revert to 0 when a VALUE is written to a

each rising edge of the VALIDATION input.<br>A VALUE copied to an output does not revert to 0 when a VALUE is written to another ADDRESS.<br>The BASE ADDRESS parameter allows several blocks to be used at the same time to multipl

disconnected.

## Example:

The Parameters tab contains:<br>BASE ADDRESS: Contains the address of the ADDRESS 1 output.<br>Retentivity: Chooses whether or not the function is reinitialised if the controller power supply is<br>disconnected.<br>When they are not c BASE ADDRESS: Contains the address of the ADDRESS 1 output.<br>Retentivity: Chooses whether or not the function is reinitialised if the controller power supply is<br>disconnected.<br>When they are not connected, the ADDRESS and VAL Retentivity: Chooses whether or not the function is reinitialised if the controller power supply is<br>disconnected.<br>When they are not connected, the ADDRESS and VALUE inputs are set to zero.<br>Example:<br>When the BASE ADDRESS pa disconnected.<br>When they are not connected, the ADDRESS and VALUE inputs are set to zero.<br>Example:<br>When the BASE ADDRESS parameter contains the value 0 these outputs have addresses 0, 1, 2, 3<br>respectively, and in this case

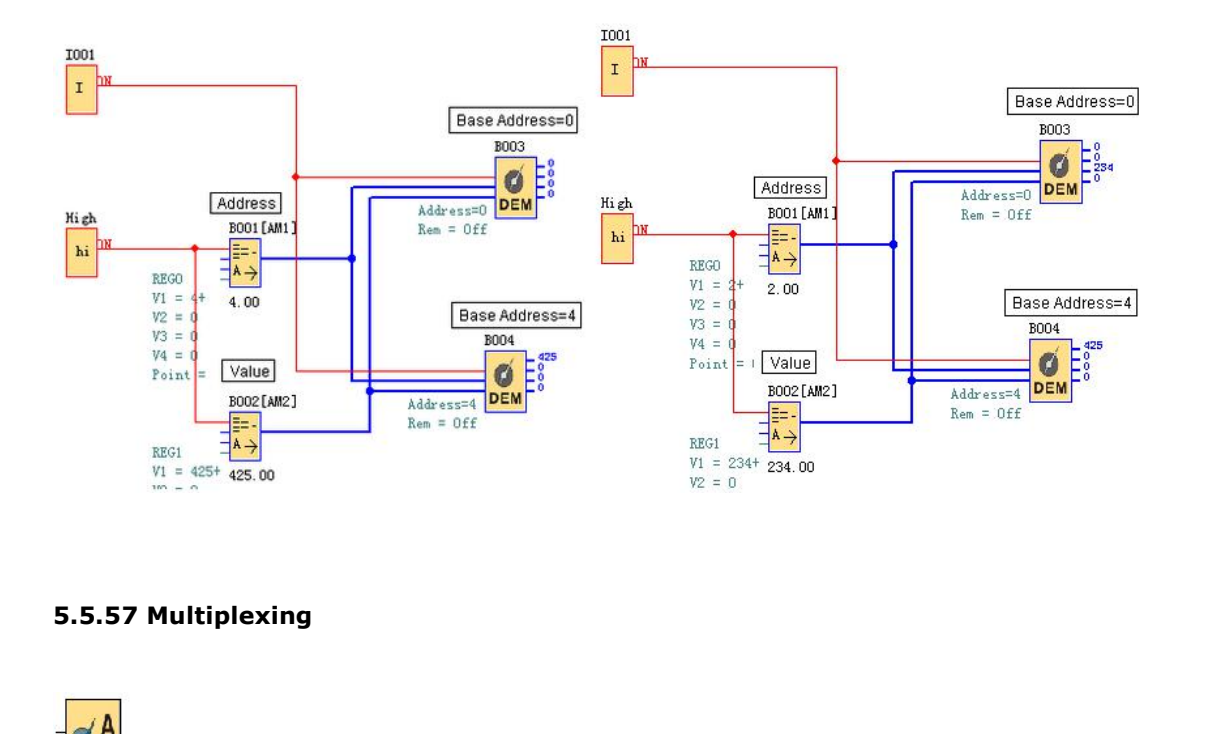

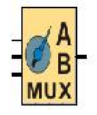

**S.5.57 Multiplexing<br>
MUX**<br>
MUX<br>
Short Description<br>
The MUX function carries out two input chann

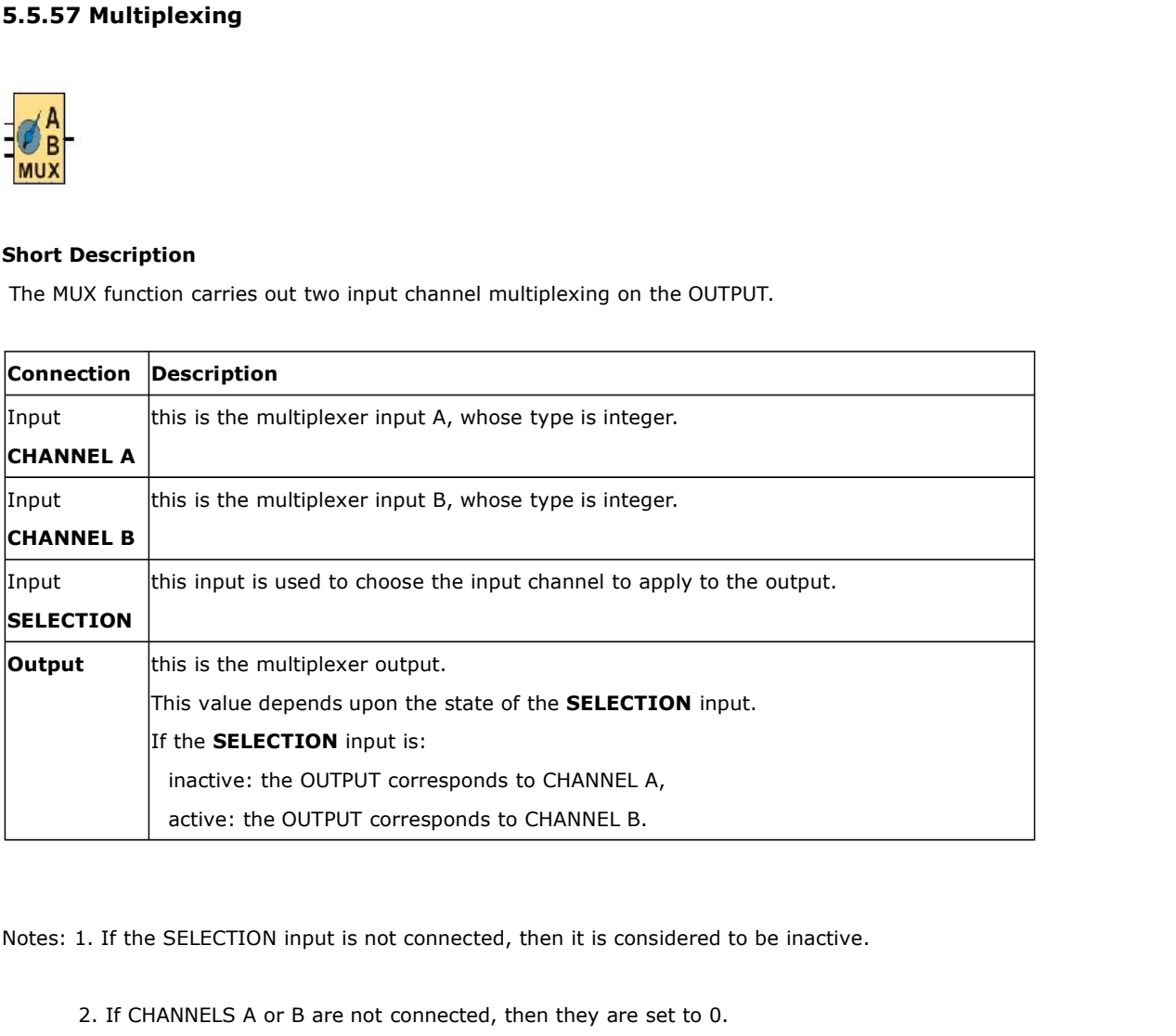

2. If CHANNELS A or B are not connected, then they are set to 0.

# Programmable Relay User's<br>**5.5.58 Multiplexer**<br>

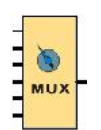

**S.5.58 Multiplexer**<br>
<br> **Short Description**<br>
This function multiplexes the WORD inputs. It This function multiplexer<br>This function multiplexes the WORD inputs. It is used to route the value of one of the inputs selected by<br>the ADDRESS input to the output. The input is routed to the output on each rising edge of This function<br>This function multiplexes the WORD inputs. It is used to route the value of one of the inputs selected by<br>the ADDRESS input to the output. The input is routed to the output on each rising edge of the<br>VALIDATI Short Description<br>
This function multiplexes the WORD inputs. It is used<br>
the ADDRESS input to the output. The input is revalibation<br>
The BASE ADDRESS parameter allows several blocks<br>
The Parameters tab contains: The BASE ADDRESS parameter allows several blocks to be used at the same time to multiply inputs.<br>The BASE ADDRESS input to the output. The input is routed to the output on each rising edge of the VALIDATION input.<br>The BASE **Short Description**<br>This function multiplexes the WORD inputs. It is used to routhe ADDRESS input to the output. The input is routed<br>VALIDATION input.<br>The BASE ADDRESS parameter allows several blocks to be<br>The Parameters t **Short Description**<br>This function multiplexes the WORD inputs. It is used to route the value of one of the inputs selected by<br>the ADDRESS input to the output. The input is routed to the output on each rising edge of the<br>VA This function multiplexes the WORD inputs. It is used to route the value of one of the inputs selected by<br>the ADDRESS input to the output. The input is routed to the output on each rising edge of the<br>VALIDATION input.<br>The the ADDRESS input to the output. The input is routed to the output on each rising edge of the VALIDATION input.<br>The BASE ADDRESS parameter allows several blocks to be used at the same time to multiply inputs.<br>The Parameter

disconnected.

## Example:

The Parameters tab contains:<br>
BASE ADDRESS (corresponding to Input 1): Contains the address of the INPUT 1 input.<br>
Retentivity: Chooses whether or not the function is reinitialized if the controller power supply is<br>
discon BASE ADDRESS (corresponding to Input 1): Contains the address of the INPUT 1 input.<br>Retentivity: Chooses whether or not the function is reinitialized if the controller power supply is<br>disconnected.<br>When they are not connec Retentivity: Chooses whether or not the<br>disconnected.<br>When they are not connected, the digital in<br>Example:<br>When the BASE ADDRESS parameter con<br>respectively, and in this case if the ADDRES<br>the output.<br>If a second block is b disconnected.<br>
When they are not connected, the digital input is in the OFF state and the WORD inputs contain 0.<br>
Example:<br>
When the BASE ADDRESS parameter contains the value 0 these inputs have addresses 0, 1, 2, 3<br>
respe When they are not connected, the digital input is in the OFF state and the WORD inputs contain 0.<br>
Example:<br>
When the BASE ADDRESS parameter contains the value 0 these inputs have addresses 0, 1, 2, 3<br>
respectively, and i

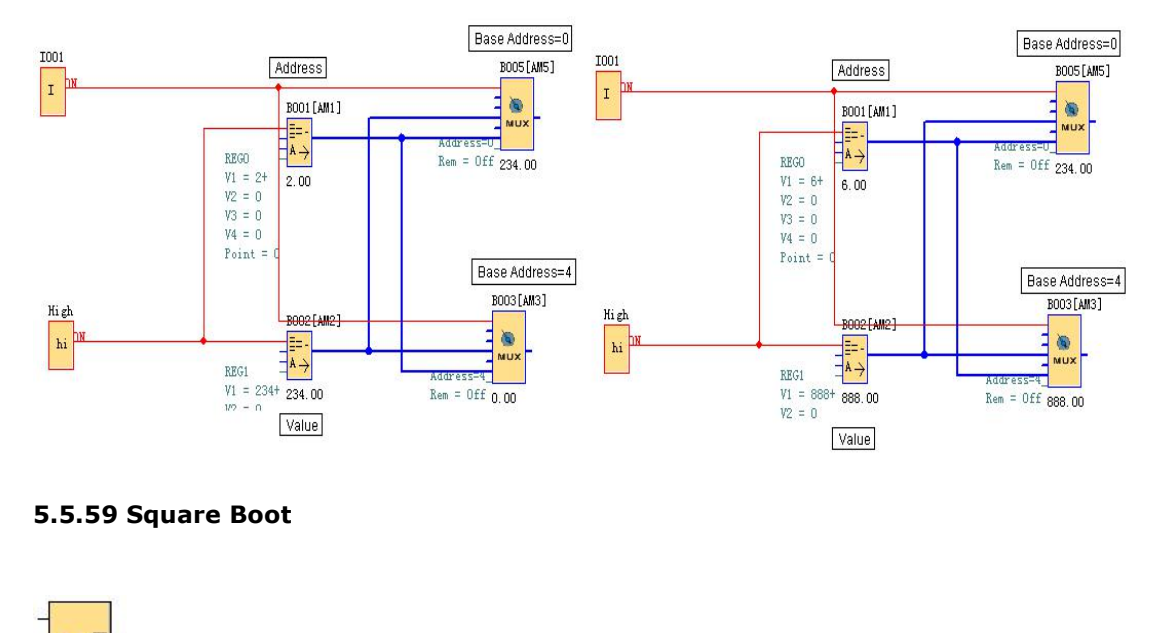

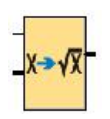

**S.5.59 Square Boot**<br> **Short Description:**<br>
This function is used to calculate the square rodecimal points. **This function is used to calculate the square root of the number present as an input with accuracy to two decimal points.**<br>This function is used to calculate the square root of the number present as an input with accurac 5.5.59 Square Boot<br>  $\sqrt{x}$ <br>
Short Description:<br>
This function is used to calculate the square root<br>
decimal points.

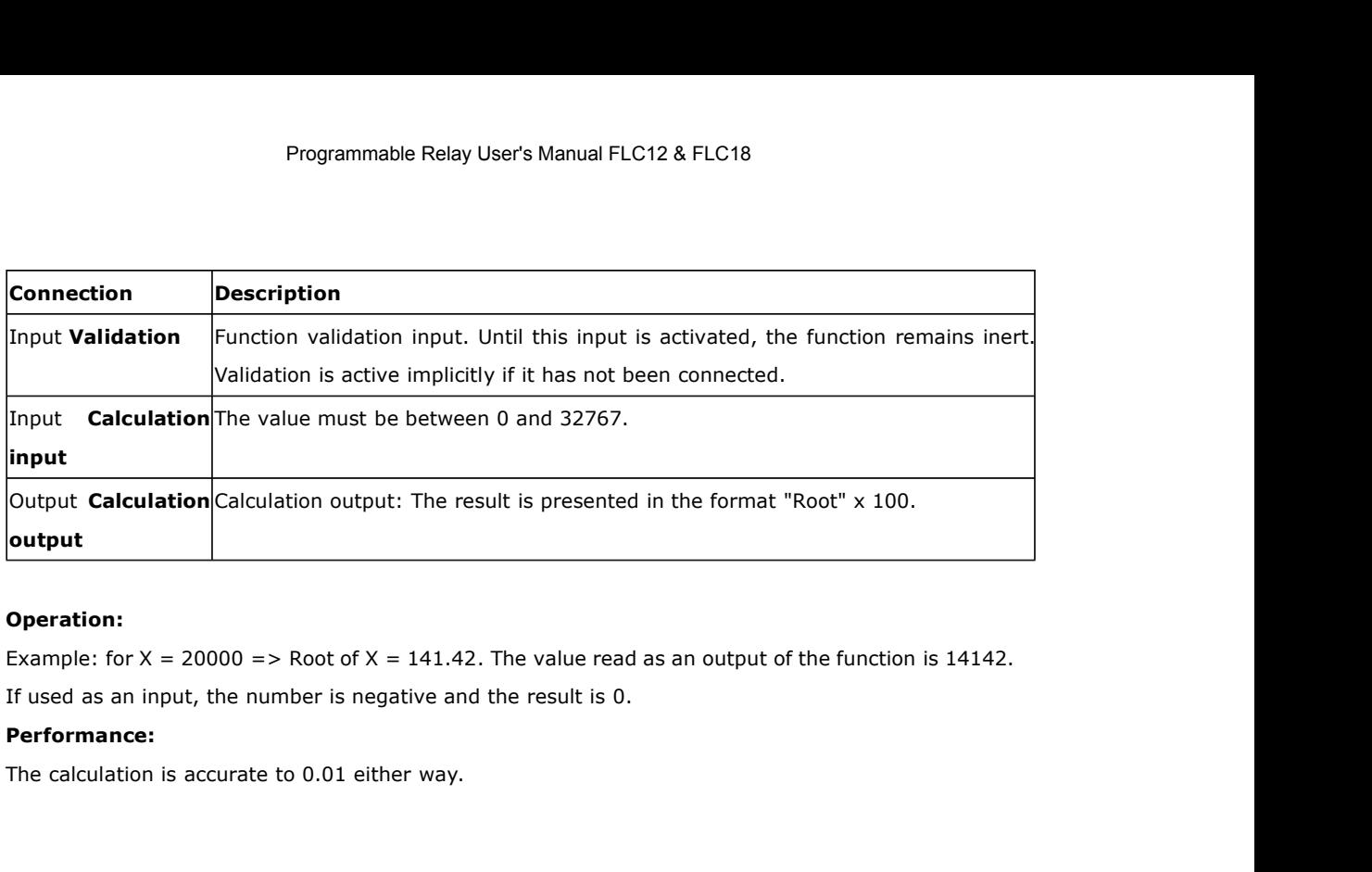

## **Operation:**

**Sumple:** for  $X = 20000 \Rightarrow$  Root of  $X = 141.42$ . The value f used as an input, the number is negative and the result **Performance:**<br>
The calculation is accurate to 0.01 either way.<br> **5.5.60 Sin Cos** 

## **Performance:**

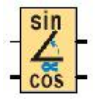

**S.5.60 Sin Cos**<br> **Sin**<br> **Short Description**<br>
This function is used to calculate the cos and s

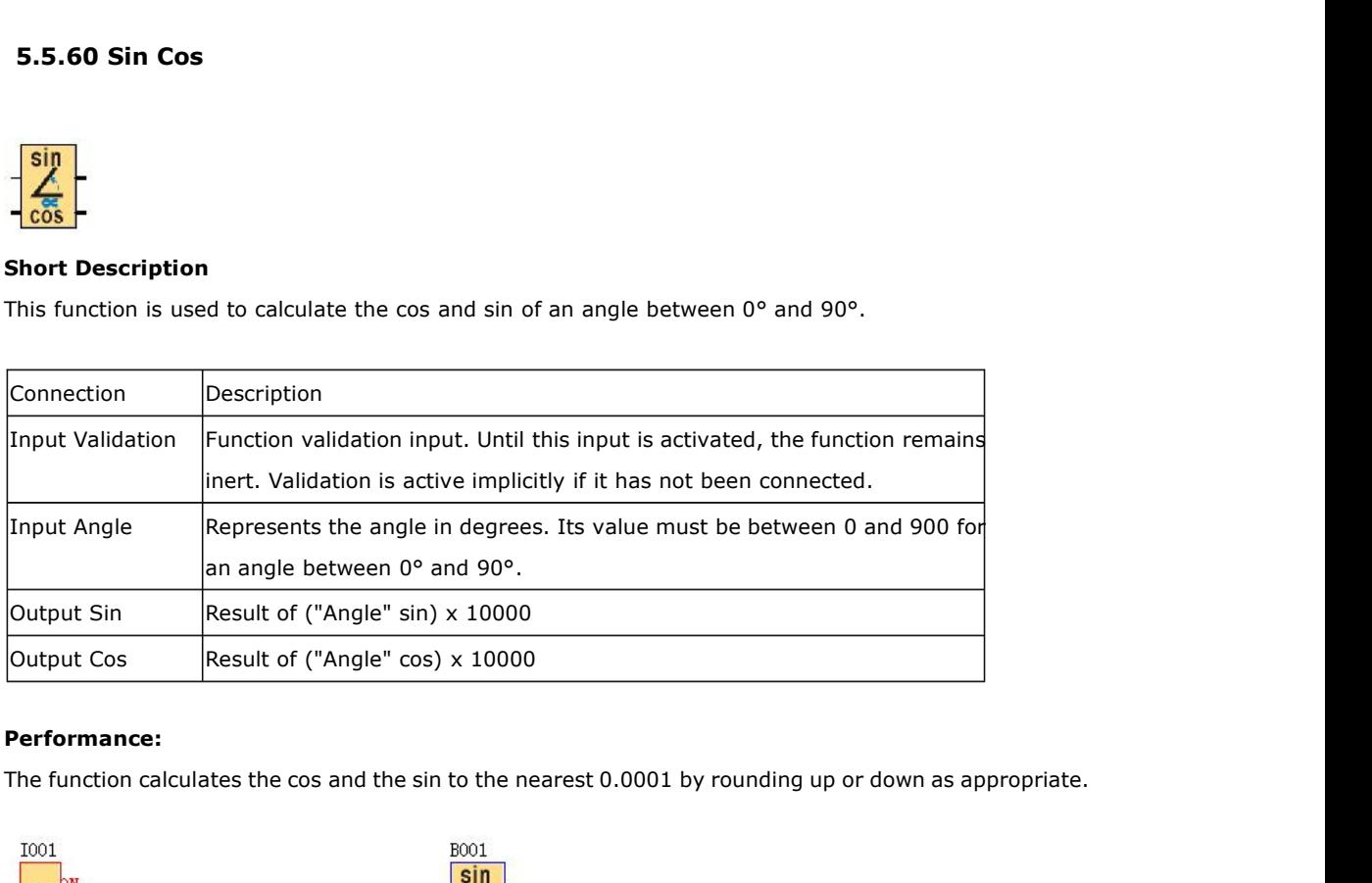

# **Performance:**

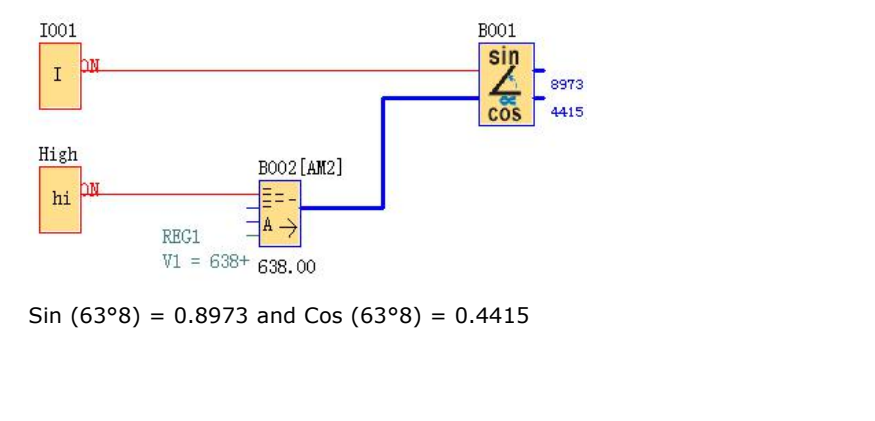

# **Frogrammable Relay User's Manual FLC**<br> **5.5.61 Absolute Humidity**<br>  $\begin{array}{r} \n\hline\n\downarrow\n\end{array}$

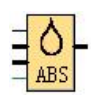

**S.5.61 Absolute Humidity**<br>  $\frac{1}{1}$   $\frac{1}{\triangle}$ <br> **Short Description**<br>
This function is used to calculate the absolute

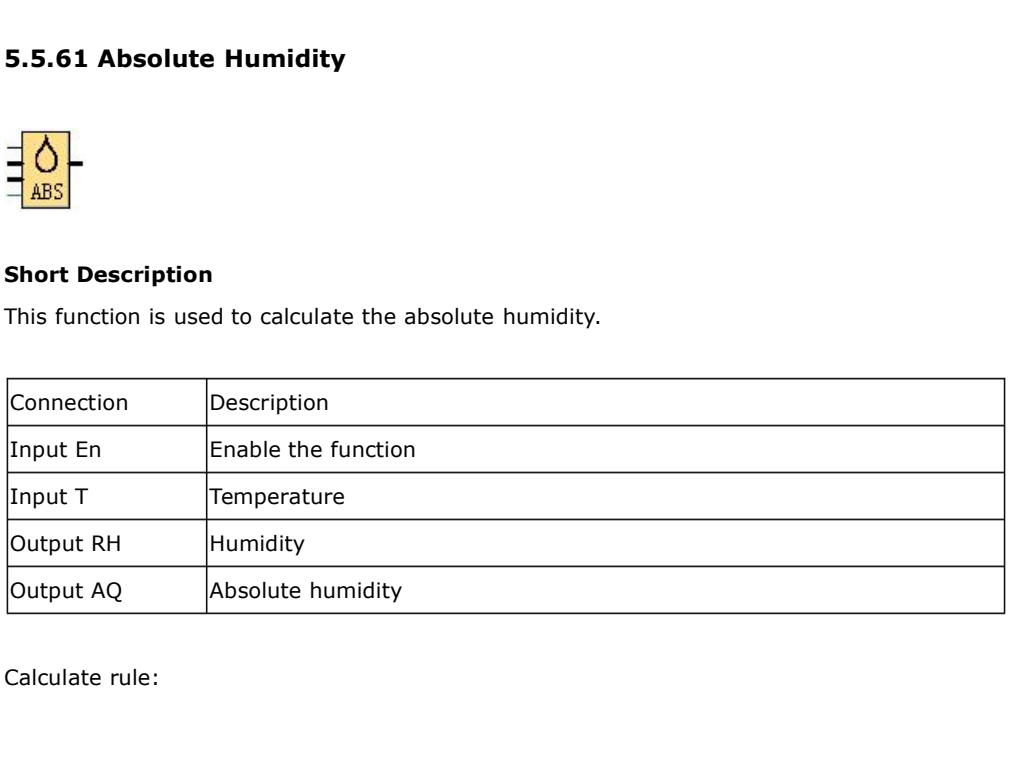

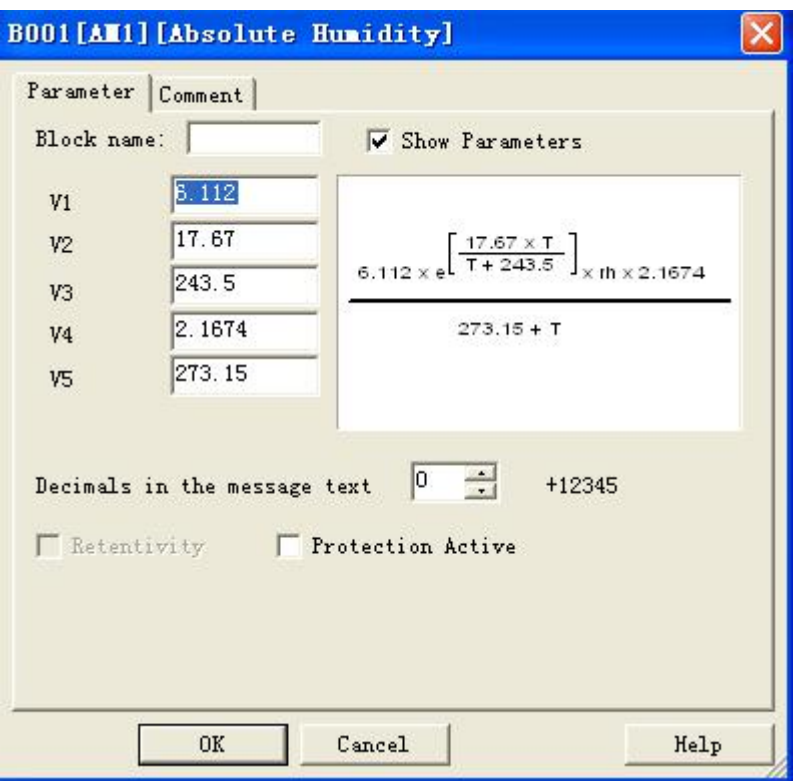

# **5.6 FLC Logic Soft**

You now see the complete user interface of FLC Logic Soft The programming interface for creating your circuit programs occupies the greater part of the screen. The icons and logical links of the circuit program are arranged on this programming interface.

To help you to maintain an overview of large circuit programs, the right side and the bottom of the programming interface contains scroll bars, which you can use for vertical and horizontal scrolling of the circuit program.

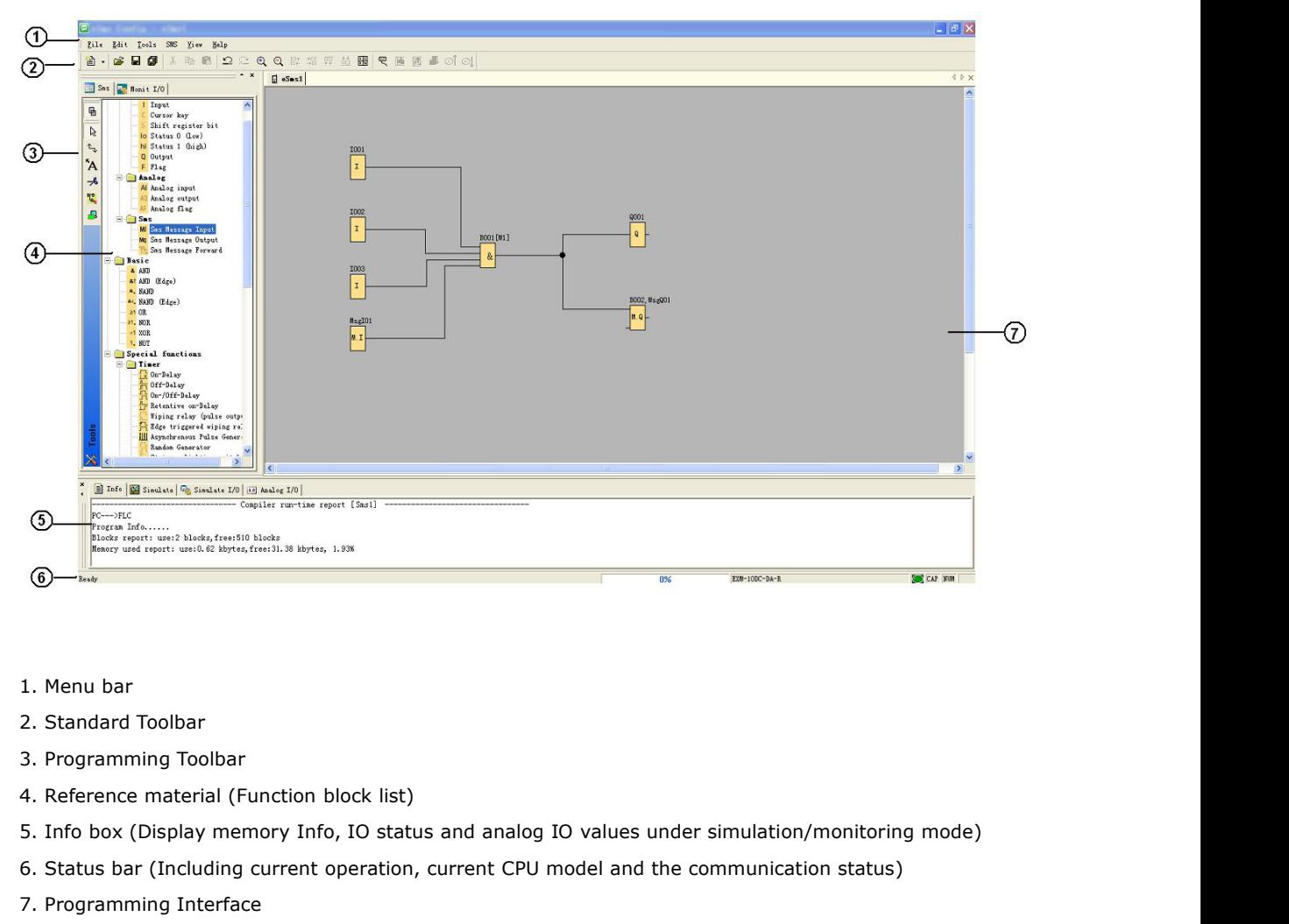

- 
- 
- 
- 
- 1. Menu bar<br>3. Programming Toolbar<br>4. Reference material (Function block list)<br>5. Info box (Display memory Info, IO status and analog IO values under simulation/monitoring mode)<br>6. Status bar (Including current operation, 1. Menu bar<br>2. Standard Toolbar<br>3. Programming Toolbar<br>4. Reference material (Function block list)<br>5. Info box (Display memory Info, IO status and analog IO values under simulation/monitoring mode)<br>6. Status bar (Including
- 1. Menu bar<br>
2. Standard Toolbar<br>
3. Programming Toolbar<br>
4. Reference material (Function block list)<br>
5. Info box (Display memory Info, IO status and analog<br>
6. Status bar (Including current operation, current CPU<br>
7. Pro
- 

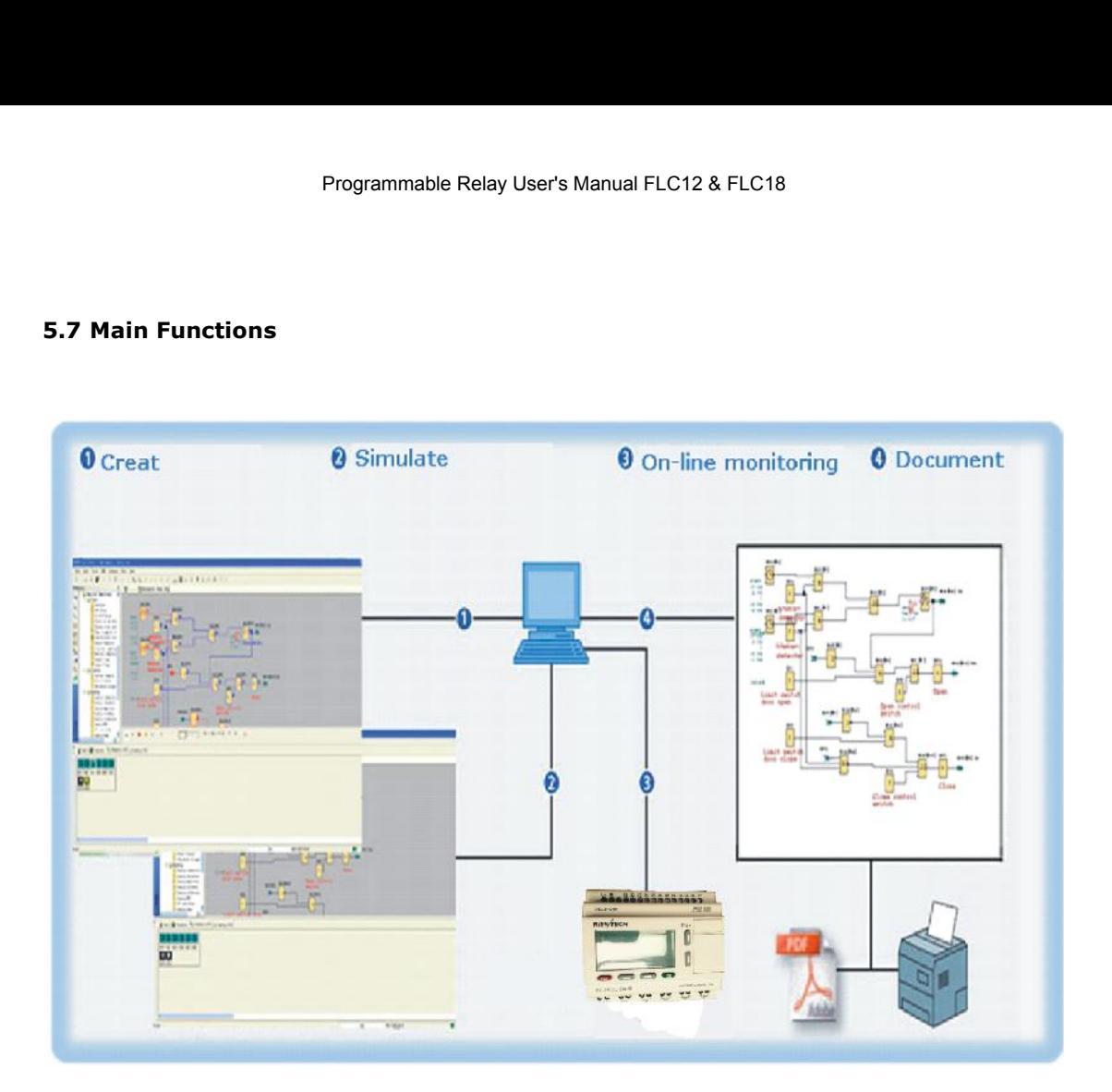

# **1. Edition function**

The main function of FLC Logic Soft is programming for FLogic FLC. By using the Logical Function Edition window of FLC Logic Soft, you can create and edit your desired FLC programs using various function blocks of FLC and can also perform file operations such as save, print, program management etc.

## **2. Simulation operation function**

After the program is edited, you can view the program operation result on the computer and conveniently check if the said program meets your control requirements. Here FLC Logic Soft provides you with a completely new off-line test function, through which you can debug the program without installing the FLC on site. With this function, many inconvenience of the site test can be avoided.

## **3. Real-time monitoring**

FLC Logic Soft has a Real-Time Monitoring window. You can view the process of the control system and the running conditions of all FLC and control remote FLC, by connecting the FLC communication port (RS232, USB) to the computer you can view the process of the control system.

## **4. Document**

The program circuit can be saved and printed. The analog values also can be saved in one excel file.

# **5.8 Operation Instructions**

# **5.8.1 Menu Bar**

When FLC Logic Soft is used to edit FLC programs under customized mode, some basic operations including files management, opening and closing of the Tool Bar and Status Bar access to Help information are completed by using pull-down menu under File, Edit, Tools, View and Help. The Instruction Function list of FLC Logic Soft is characterized by its flexibility and variation according to the main selection.

It can be changed according to the current operation for convenience of your specific operations.

# **5.8.1.1 File**

The instruction is mainly used for file management, including creation, opening, saving and printing of files.

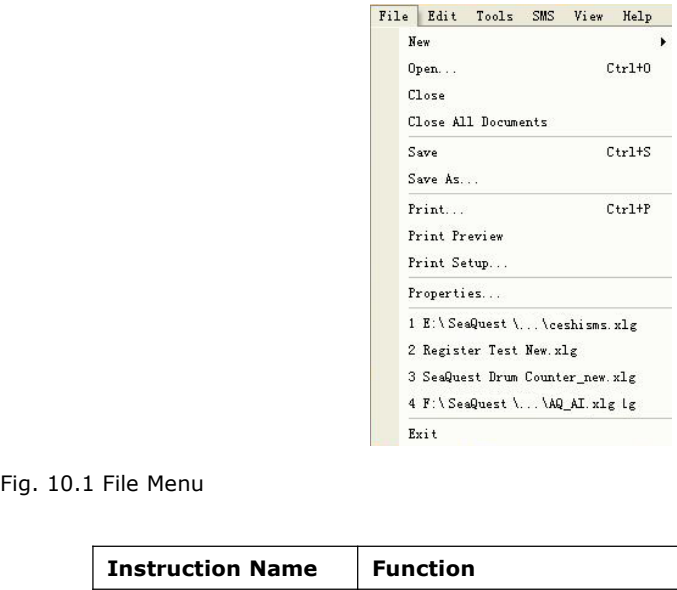

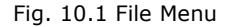

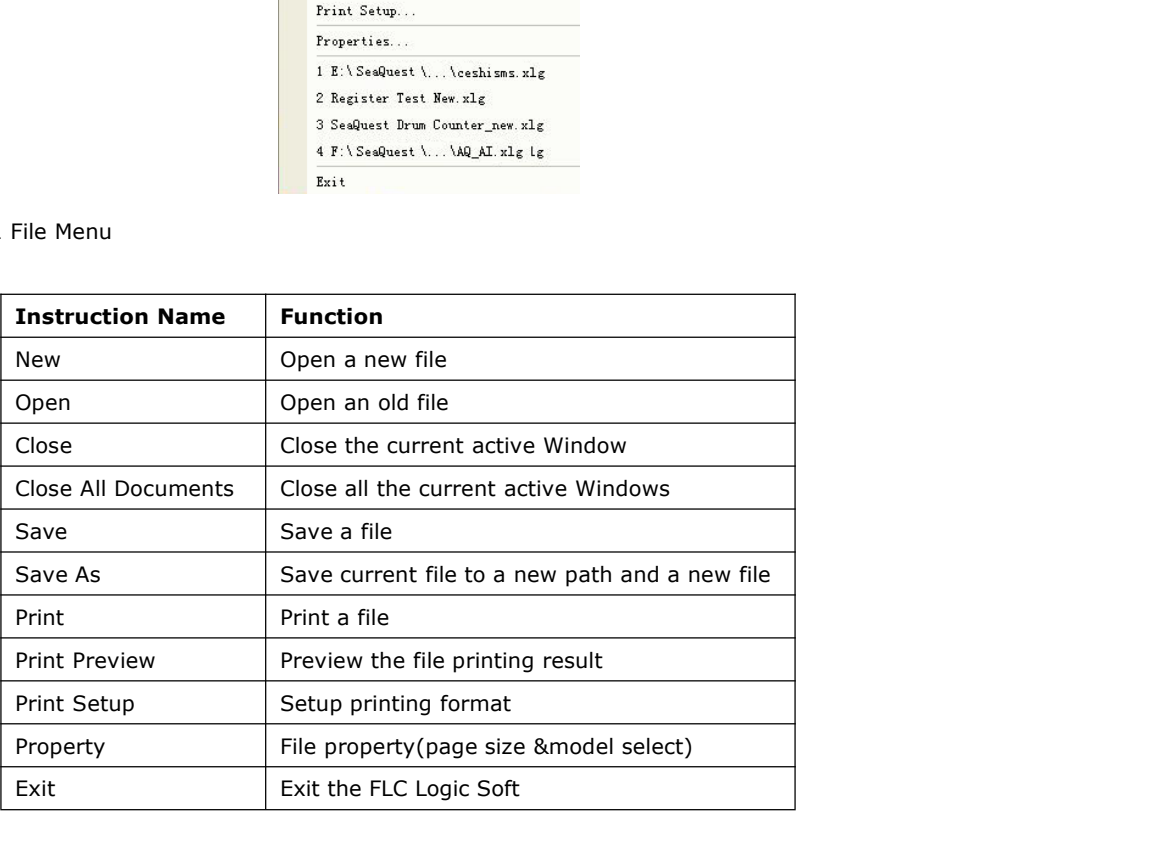

|                     |                             | Programmable Relay User's Manual FLC12 & FLC18 |  |  |
|---------------------|-----------------------------|------------------------------------------------|--|--|
|                     |                             |                                                |  |  |
| 5.8.1.2 Edit        |                             |                                                |  |  |
|                     |                             |                                                |  |  |
|                     | Edit Tools SMS Library View |                                                |  |  |
| Undo                | $Ctrl+Z$                    |                                                |  |  |
| Redo                | $Ctr1+Y$                    |                                                |  |  |
| Cut                 | $Ctr1+X$                    |                                                |  |  |
| Copy                | Ctrl+C                      |                                                |  |  |
| Paste.              | $Ctr1+V$                    |                                                |  |  |
| Delete              |                             | <b>Bel</b>                                     |  |  |
| Select All          | $Ctr1+A$                    |                                                |  |  |
|                     | Goto appointed Block        |                                                |  |  |
| Properties          |                             |                                                |  |  |
|                     | Properties (All Blocks)     |                                                |  |  |
|                     |                             |                                                |  |  |
| Fig. 10.2 Edit Menu |                             |                                                |  |  |

Example 1<br>
State the content Block<br>
Example: Report is and Recover the contents of the previous step of operations.<br>
The previous step of operation and support consecutive operations.<br>
State Recover the contents undone by operations.

- ※ Cut: Cut the contents in the area highlighted with the cursor.
- ※ Copy: Copy the contents highlighted with the cursor.
- ※ Paste: Paste the contents cut or copied.
- ※ Delete: Delete various graphic components.
- ※ Select All: Select all the contents in the current window editing box and setup the label.
- ※ Goto Apponited block: Goto the apponited block in the program interface.
- ※ Property: open the property box of the apponited block
- ※ Properties (all blocks): Open all the property boxes of the selected blocks.
- ※ Phonebook: Add/Delete phone number into phonebook Refer to the chapter

# **5.8.1.3 Tools**

This instruction is mainly used for reading program from FLC, writing program to FLC, diagnosis the communication situation of FLC, program management and simulation and so on. The pull down menu of Tools is shown as the following:

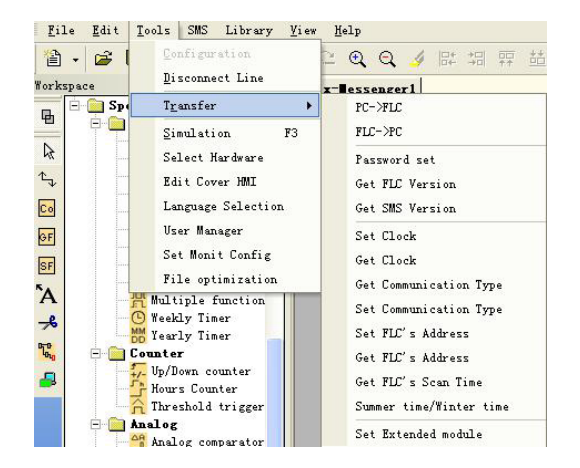

Fig. 10.3 Tools Menu

- ※ Configuration: Select and open the Com port.
- ※ Disconnect Line: Cancel the connection of PC and FLC.
- ※ Transfer: Transfer the following data between PC and FLC.
	- PC-> FLC: Download the program to FLC.
	- FLC->PC: Upload the program from FLC.
	- Password set: Set Password protection to FLC.
	- Get FLC Version: Get the current FLC hardware version.
	- Set Clock: Set RTC for FLC.
	- Get Clock: Get RTC from FLC.
	- Get Communication Type: Get current communication type
	- Set Communication Type: Set communication type for current FLC
	- Set FLC's address: Set the current FLC address
	- Get FLC's address: Get the address of current FLC
	- Get FLC's scan time: Get the scan period of the FLC for current program Summer time/ Winter time: Activate/disable the conversion of the summer/ winter time Set Extended module: Activate/disable the expansion port of FLC (Only applied to Standard FLC-12 series CPU).
- ※ Simulation: simulate the FLC program.
- ※ Select Hardware: Select the model of FLC for programming. **EXECUTE:** Simulate the FLC program.<br> **EXECUTE:** Select Hardware: Select the model of FLC for progress we select Cover HMI: Customers are allowed to edit the<br> **Solution EXECUTE:** Select elements, program can be proved to s
- ※ Edit Cover HMI: Customers are allowed to edit the first page of the HMI by this menu.
- ※ User manger: File management, program can be protected with different priorities.
- ※ Set monit config: select elements for monitoring or saving with Excel file.

※ Set Modbus config: Change the MODBUS data format based on the device which will communicate with FLC.

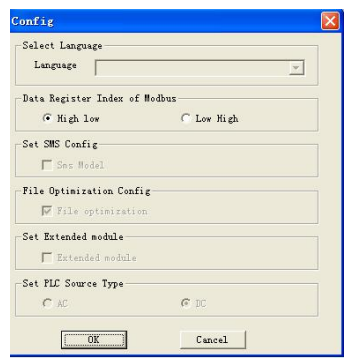

# **5.8.1.5 View**

This instruction is to display the status bar, workspace and the Information window and so on. The pull down menu is shown as the following:

| <b>View</b><br>Help                                                           |         |  |
|-------------------------------------------------------------------------------|---------|--|
| Status Bar                                                                    | Q 辟 猖   |  |
| Workspace<br>✓                                                                | $S$ asi |  |
| Info Window                                                                   |         |  |
| Zoom                                                                          | 25%     |  |
|                                                                               | 50%     |  |
| :ev                                                                           | 100%    |  |
| gister bit                                                                    | 150%    |  |
| (low)<br>(h, ch)                                                              | 200%    |  |
| Fig. 10.5 View Menu                                                           |         |  |
| X Status bar: state bar displaying instruction                                |         |  |
| ※ Workspace: workspace displaying instruction                                 |         |  |
| X Info Window: Info window displaying instruction                             |         |  |
| X Zoom: window proportion displaying instruction. There are four different si |         |  |

- 
- 
- 
- Exterbit<br>
gister bit<br>
(low)<br>
(low)<br>
Fig. 10.5 View Menu<br>
<br>
Workspace: workspace displaying instruction<br>
Workspace: workspace displaying instruction<br>
Exter to Window: Info window displaying instruction.<br>
There are four dif (level)<br>
We also window proportion as Status bar: state bar displaying instruction<br>
Status bar: state bar displaying instruction<br>
Status vices workspace: workspace displaying instruction<br>
Status Vices of the windows for t Fig. 10.5 View Menu<br>Status bar: state bar displaying instruction<br>Workspace: workspace displaying instruction<br>Info Window: Info window displaying instruction<br>Zoom: window proportion displaying instruction<br>user to select.<br>**3** Fig. 10.5 View Menu<br>
\* Status bar: state bar displaying instruction<br>
\* Workspace: workspace displaying instruction<br>
\* Info Window: Info window displaying instruction<br>
\* Zoom: window proportion displaying instruction. Th<br>

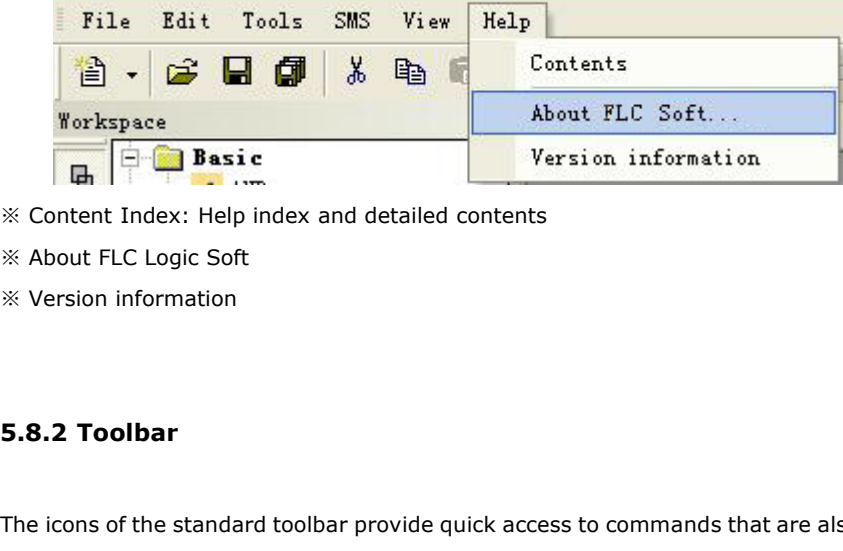

※ Content Index: Help index and detailed contents

※ About FLC Logic Soft

※ Version information

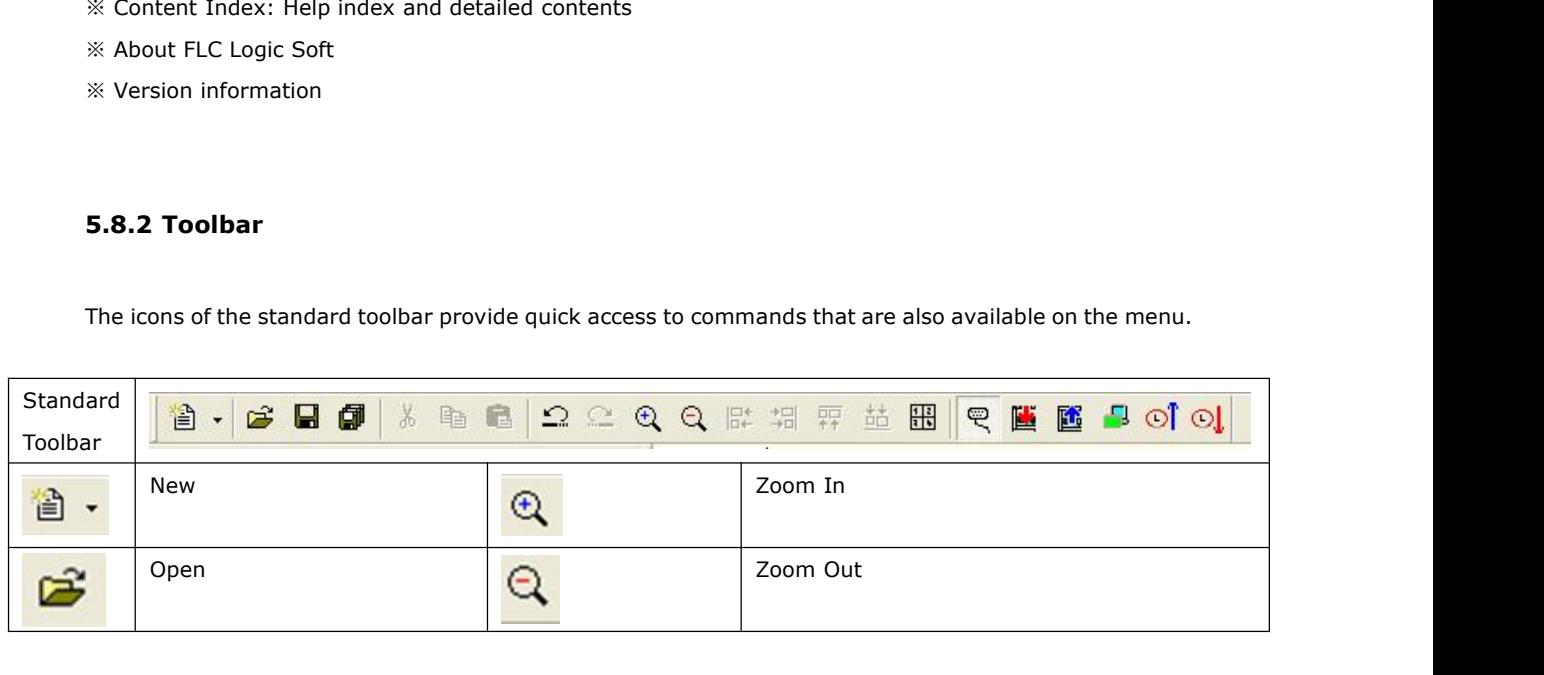

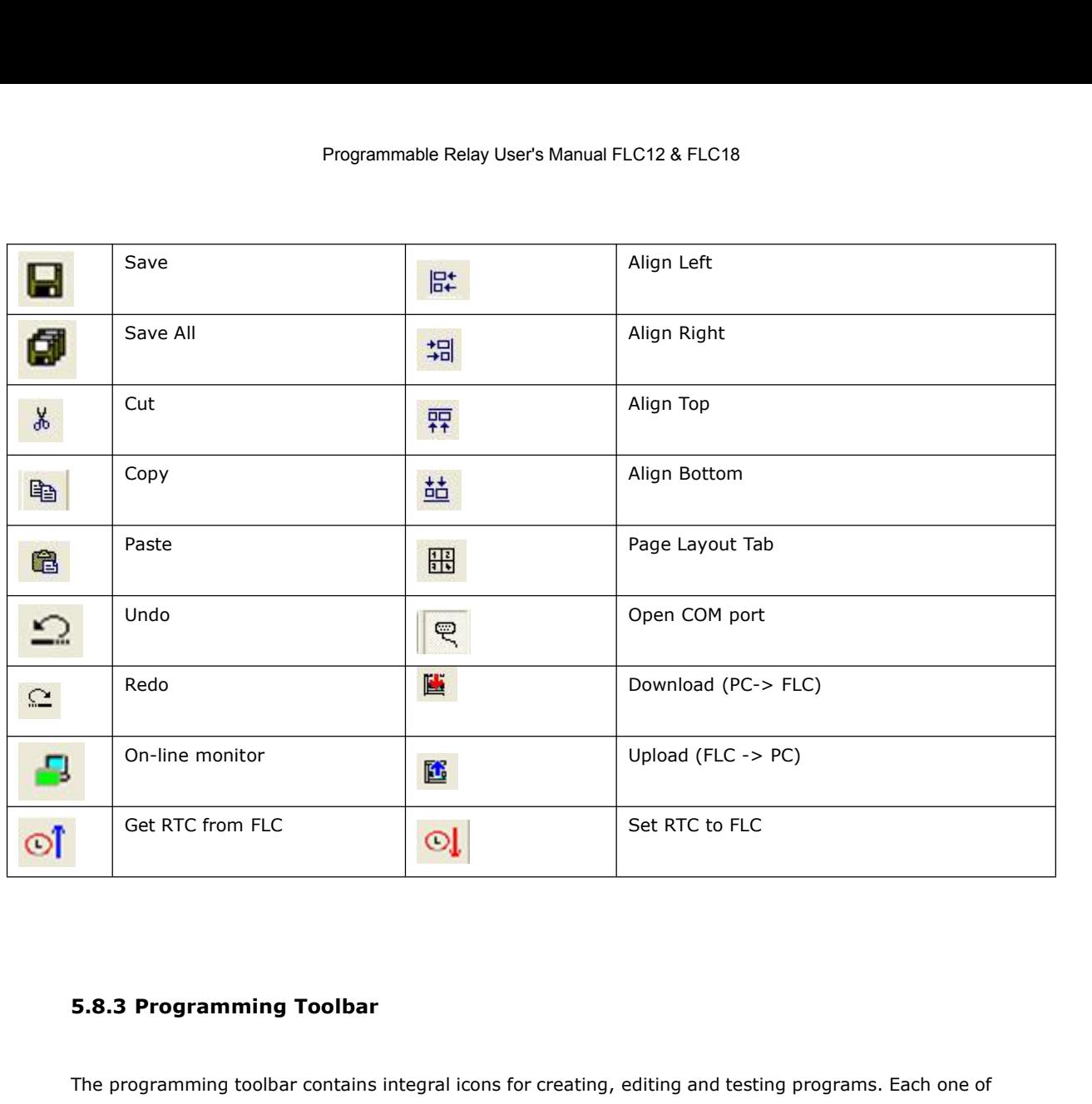

Set RTC from FLC<br>
S.B.3 Programming Toolbar<br>
The programming toolbar contains integral icons for creating, editing and testing programs. Each one of<br>
these tools represents a programming mode, in which mouse operations hav **5.8.3 Programming Toolbar**<br>The programming toolbar contains integral icons for creating, editing and testing programs. Each one of<br>these tools represents a programming mode, in which mouse operations have different effect **5.8.3 Programming Toolbar**<br>The programming toolbar contains integral icons for creating, editing and testing prothese tools represents a programming mode, in which mouse operations have different<br>The editing tools are not

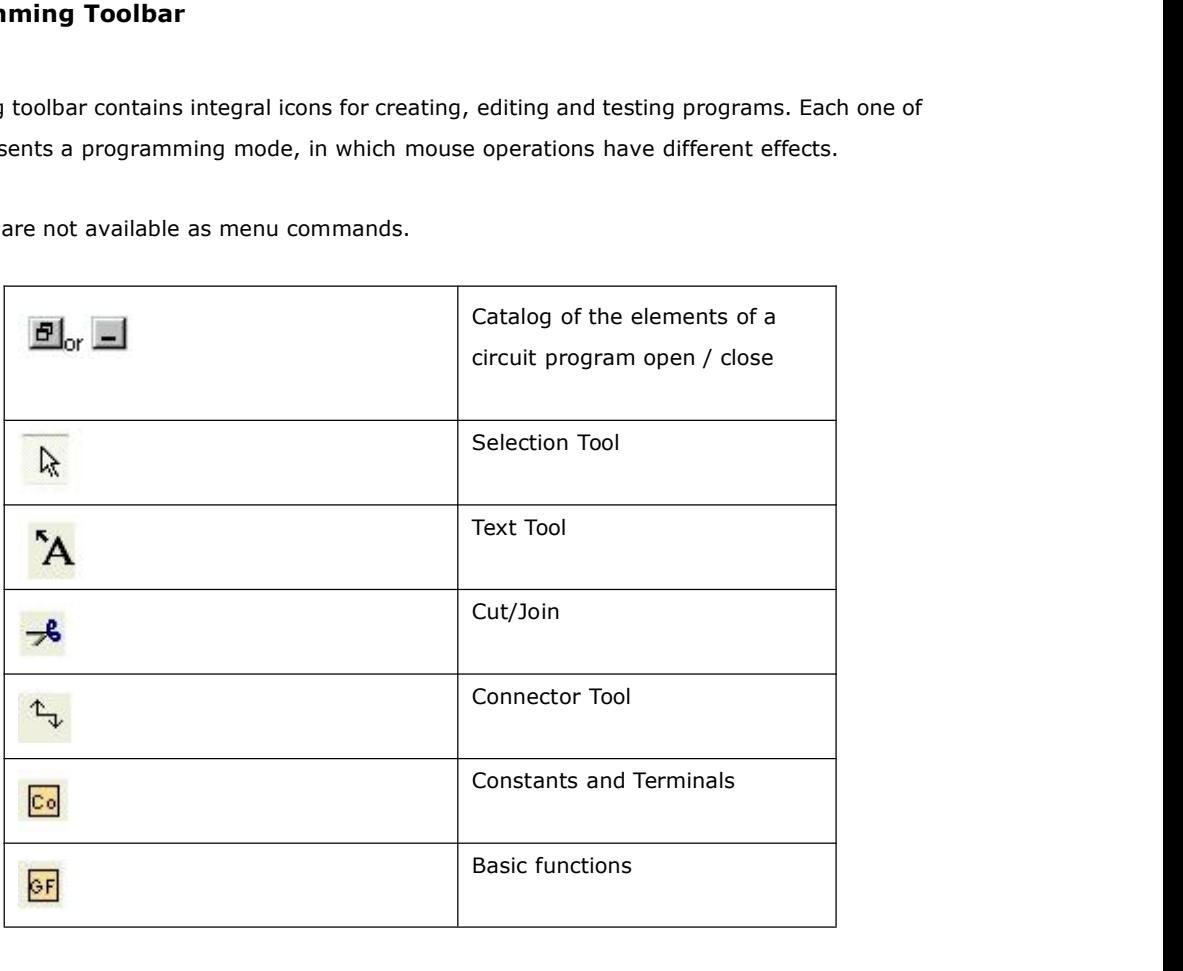

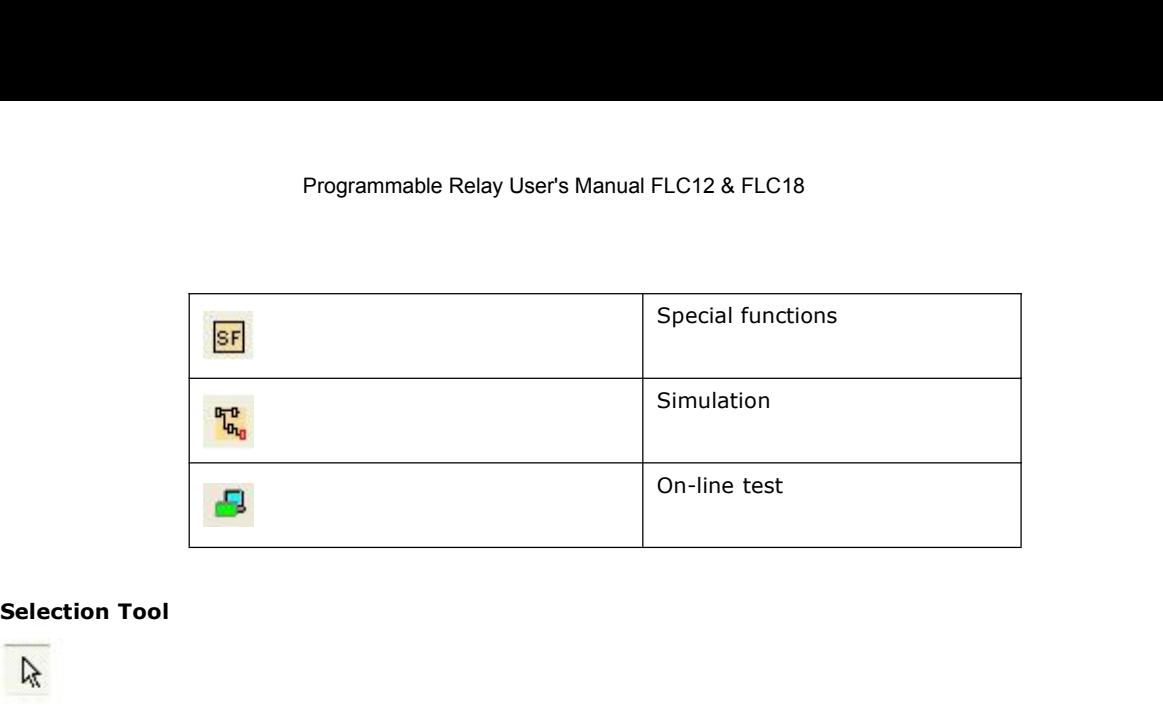

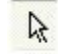

Selection Tool<br>Selection Tool<br>You can use the selection tool to select and move blocks, text and connecting lines. You can select objects<br>Individually with a left-click; you can select multiple objects with [Ctrl]+Click, o **individually with a left-click; you can select and move blocks, text and connecting lines. You can select objects multiple objects with [Ctrl]+Click, or you can select objects multiple objects with [Ctrl]+Click, or you c** Selection Tool<br> **A**<br>
You can use the selection tool to select and move blocks, text and connecting lines. You can select objects<br>
individually with a left-click; you can select multiple objects with [Ctrl]+Click, or you ca You can use the selection tool to select and move blocks, text and connecting lines. You can select objects individually with a left-click; you can select multiple objects with [Ctrl]+Click, or you can use the mouse as a " Selection Tool<br>
You can use the selection tool to select and move block<br>
individually with a left-click; you can select multiple of<br>
as a "lasso" to surround objects with a rectangle and<br>
You can call the selection tool in **The View Control**<br>Tool can use the selection tool to select and mindividually with a left-click; you can select n<br>as a "lasso" to surround objects with a rectar<br>You can call the selection tool in any other too<br>programming

as a "lasso" to surround objects with a rectangle and capture them as a selection.<br>You can call the selection tool in any other tool by pressing the [ESC] key or by clicking on the icon in the<br>programming toolbar.<br>Text Too The fontage and the selection tool in any other tool by pressing the [ESC] key or by clicking on the icouprogramming toolbar.<br>
The font size and font color for each individual label.<br>
This tool is used to insert or edit us

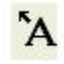

**Text Tool**<br> **Text Tool**<br> **A**<br>
This tool is used to insert or edit user-defined text objects in the programming interface. You can specify<br>
the font type, font size and font color for each individual label.<br>
Text figures c Text Tool<br>
This tool is used to insert or edit user-defined text obj<br>
the font type, font size and font color for each indivic<br>
Text figures can be set in Wrap Text format. You can<br>
the rectangle handles.<br>
Cut/Join

### **Cut/Join**

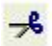

the font type, font size and font color for each individual label.<br>Text figures can be set in Wrap Text format. You can adjust the size of a text figure typically by dragging<br>the rectangle handles.<br>**Cut/Join**<br>This tool is rext figures can be set in Wrap Text format. You can adjust the size of a text figure typically by dragging<br>the rectangle handles.<br>**Cut/Join**<br>This tool is used to cut and join connections between blocks. To cut a connectio the rectangle handles.<br> **Cut/Join**<br> **R**<br>
This tool is used to cut and join connections between blocks. To cut a connection, left-click to select the<br>
relevant line while the Cut/Join tool is active. The connection is repla **Cut/Join**<br>  $\overrightarrow{B}$ <br>
This tool is used to cut and join connections bet<br>
relevant line while the Cut/Join tool is active. T<br>
the partner block. The reference is labeled wi<br>
partner block. This tool is used to cut and join connections between blocks. To cut a connection, left-click t<br>relevant line while the Cut/Join tool is active. The connection is replaced at the blocks by a r<br>the partner block. The refere relevantline while the Cut/Join tool is active. The connection is replaced at the blocks by a reference to<br>the partner block. The reference is labeled with the page number, block number and the I/O of the<br>partner block.<br>5

- 
- **4 Simulation Tool and status window<br>
Dibox pops up when you open the simulation mode. It contains:<br>
 Icons (e.g. switches) for operator control of the <u>inputs</u> .<br>
 An icon for the simulation of a <u>power failure</u>, for te** • Icons (e.g. switches) for operator control of the <u>inpu</u><br>• An icon for the simulation of a <u>power failure</u>, for test<br>to retentivity characteristics after power failure.<br>• Icons (e.g. bulbs) for monitoring <u>outputs</u> .<br>• S
- 
- 
- 

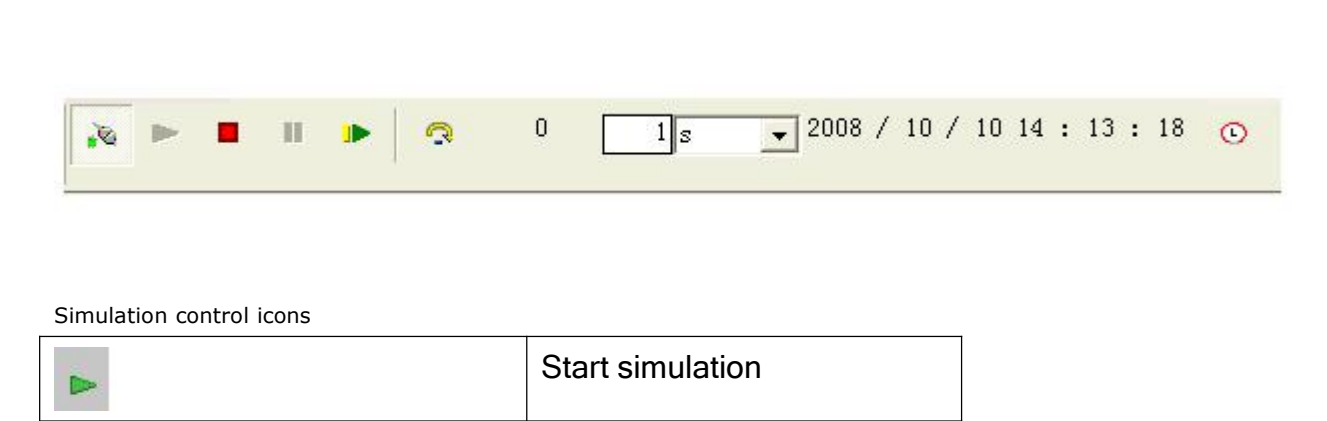

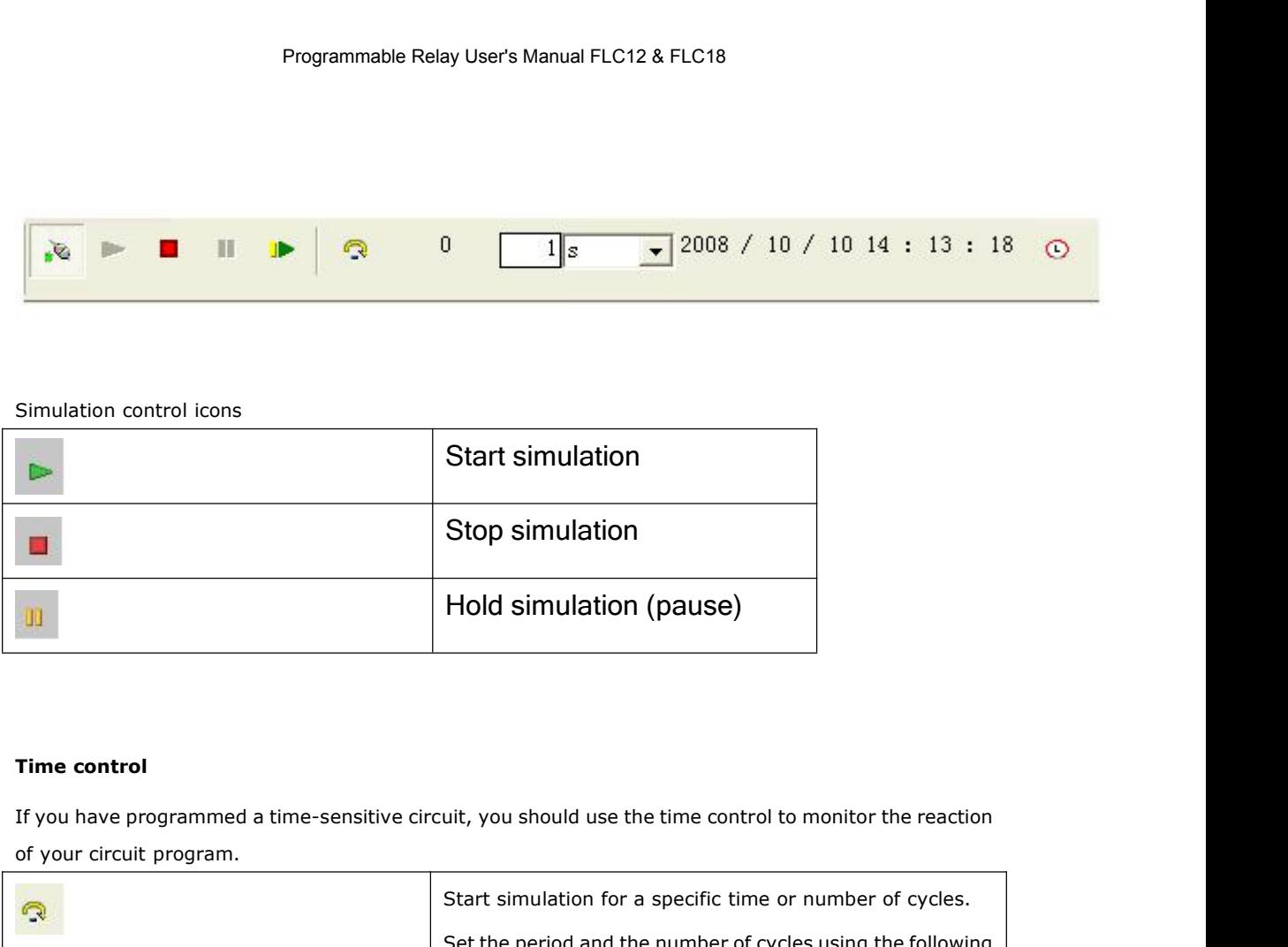

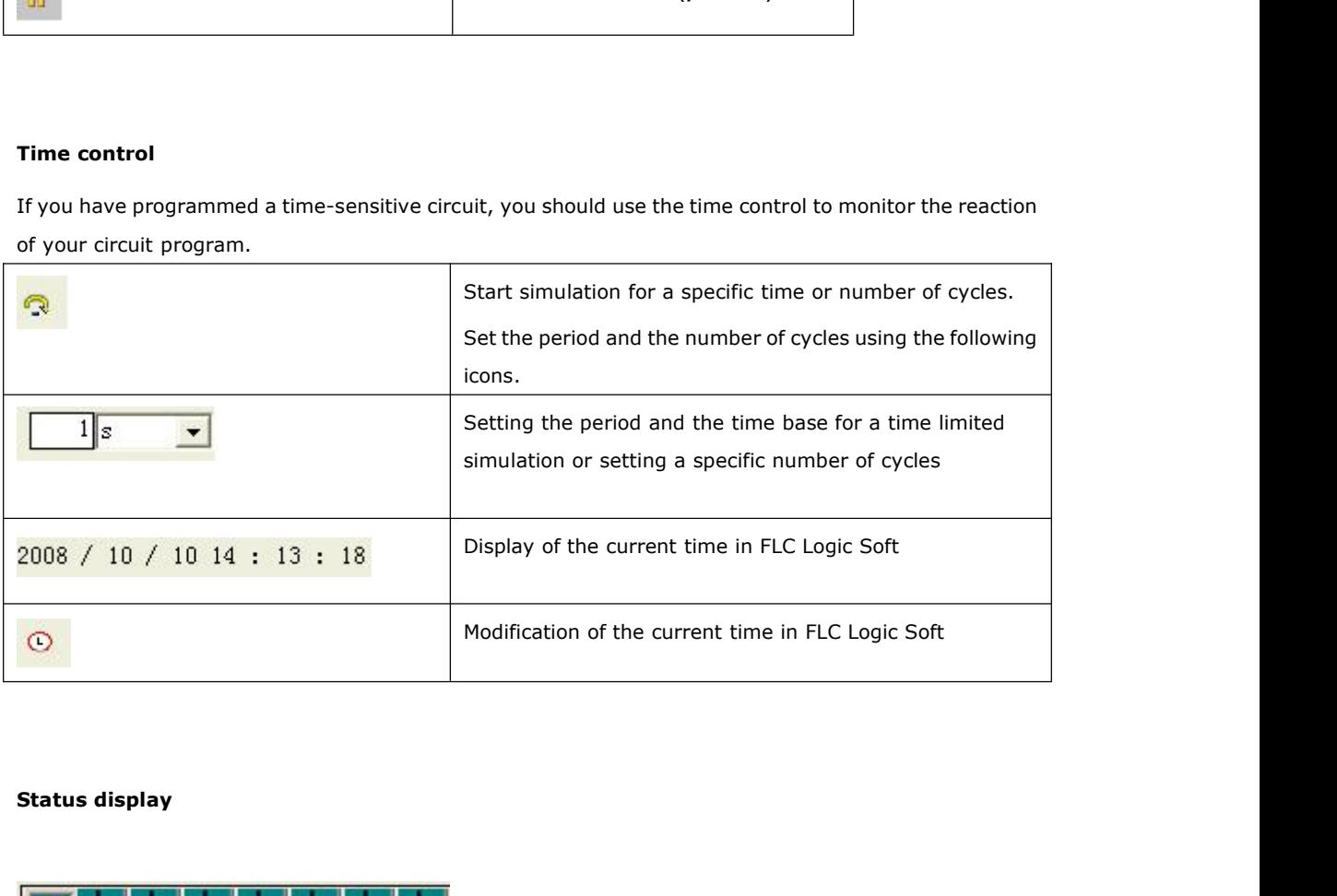

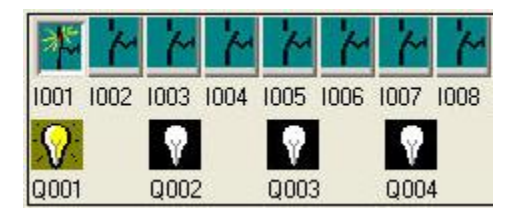

Programmable Relay User's Manual FLC12 & FLC18<br>The inputs are displayed in the form of key or switch icons. The name of the input is displayed below the<br>icon. An open input represents an inactive switch. When you click on Layout of inputs<br>The inputs are displayed in the form of key or switch icons. The name of the input is displayed below the<br>icon. An open input represents an inactive switch. When you click on the icon, it is indicated acti Layout of inputs<br>The inputs are displayed in the form of key or switch icons. The name<br>icon. An open input represents an inactive switch. When you click on<br>the switch is shown in closed state. Icon for pushbutton I1, not actuated  $\bullet$  by  $\bullet$  pen input is displayed below in put represents an inactive switch. When you click on the icon, it is indicated active<br>is shown in closed state. Programmable Relay User's<br> **Layout of inputs**<br> **Layout of inputs**<br> **Layout are displayed in the form of key or switch** 

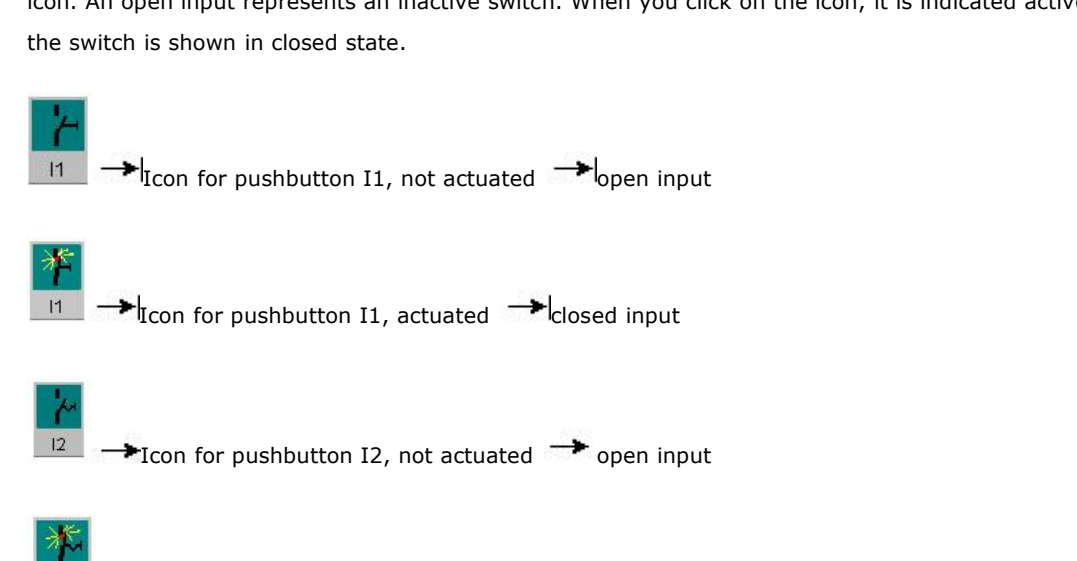

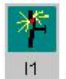

Icon for pushbutton I1, actuated  $\rightarrow$  closed input<br>
Icon for pushbutton I2, not actuated  $\rightarrow$  open input<br>
Icon for pushbutton I2, actuated  $\rightarrow$  closed input<br>
the outputs

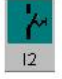

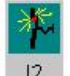

**Latter Strength Controller Strength Controller Strength Controller Strength Controller Strength Controller Strength Controller Street Street Street Street Street Street Street Street Street Street Street Street Street St** The status of an output is indicated by a light or dark bulb icon. The name of the output in your circuit<br>program is displayed below this icon.<br>The status of an output is indicated by a light or dark bulb icon. The name o **Program is displayed below this icon.**<br>The status of an output is indicated by a light or dark bulb icon. The naprogram is displayed below this icon.

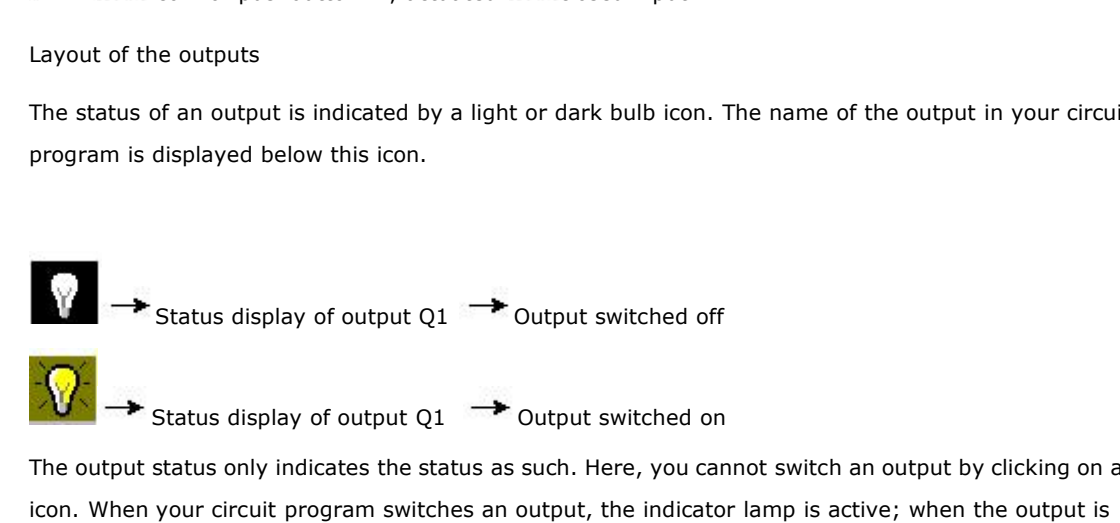

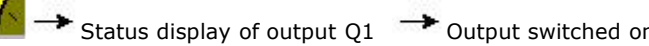

The output status display of output Q1 The output switched off<br>
The output status display of output Q1 The output switched on<br>
The output status only indicates the status as such. Here, you cannot switch an output by click  $\begin{array}{l} \bigotimes \longrightarrow \\ \longrightarrow \end{array}$  Status display of output Q1  $\longrightarrow$  Output switched off<br>
The output status only indicates the status as such. Here, you cannot switch an output by clicking on an<br>
icon. When your circuit program switc Status display of output Q1  $\rightarrow$  Output switched off<br>  $\sqrt{\phantom{0}}$   $\rightarrow$  Status display of output Q1  $\rightarrow$  Output switched on<br>
The output status only indicates the status as such. Here, you cannot switch an output b<br>
icon. Wh **Property Arthur Status display of output Q1**  $\rightarrow$  Output switched on<br>The output status only indicates the status as such. Here, you cannot switch an output by clicking on an<br>icon. When your circuit program switches an out

**Simulation**<br>**Prerequisite:** The display of signal states and process variables is enabled under **Tools**<br>
→ Simulation.<br>
The colored indication lets you identify the "1" or "0" status of a connecting line. Default color o **Prerequisite:** The display of signal states and process variables is enabled under **Tools**<br> **Fournection A.**<br>
The colored indication lets you identify the "1" or "0" status of a connecting line. Default color of<br>
connecti

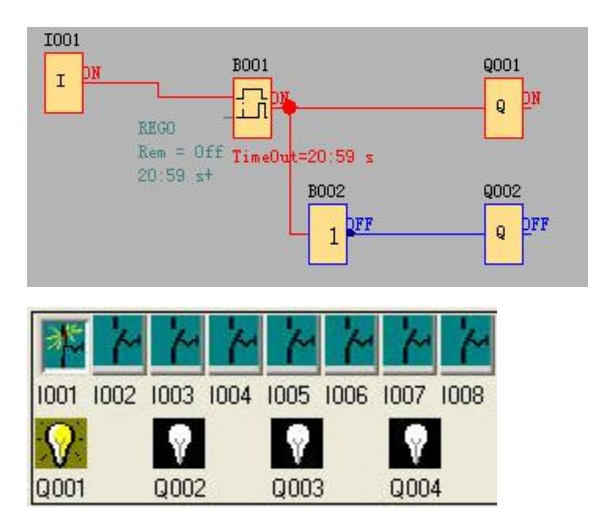

## **5.9 Basic Operation**

This chapter will tell you how to write logic function graph Program with FLC Logic Soft, how to simulate the Program you write with FLC Logic Soft, how to communicate between PC and FLC with FLC Logic Soft, how to copy system document of FLC with FLC Logic Soft, and how to complete the update of application and system Program code. If you want to write a function graph Program, first of all, it's necessary to start an empty document, and then put the function block into editing box. First set the property of every function block, then link every function block according to logic controlling relation, thereby complete the protracting of a logic function graph. In addition, in order to help the users confirm if the function graph accord with the prospective controlling result, FLC Logic Soft also provides most intuitionist function of simulation. You can get the moving result of the program through simulation of the function graph.

## **5.9.1 Open File**

## **5.9.1.1 Open New File**

## **Operation method:**

To open a new file, click 'New' option of menu 'File', click once with left button of mouse. As shown in the following fig.

| Open                | $Ctr1+0$ |  |
|---------------------|----------|--|
| Close               |          |  |
| Close All Documents |          |  |
| Save                | $Ctr1+S$ |  |

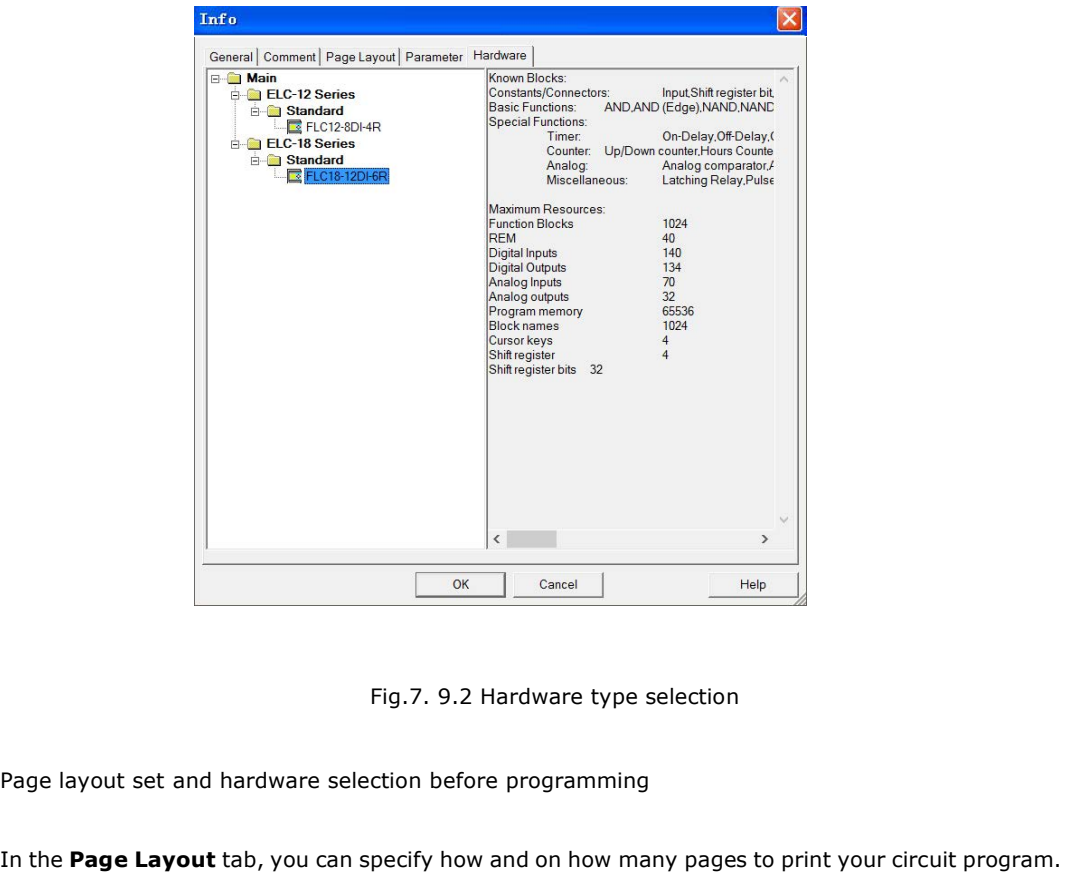

The Page Layout set and hardware selection before programming<br>
In the **Page Layout** tab, you can specify how and on how many pages to print your circuit program. You<br>
can preview the pagination in this tab. If you choose m Fig.7. 9.2 Hardware type selection<br>Page layout set and hardware selection before programming<br>In the **Page Layout** tab, you can specify how and on how many pages to print your circuit program. You<br>can preview the pagination Fig.7. 9.2 Hardware type selection<br>Page layout set and hardware selection before programming<br>In the **Page Layout** tab, you can specify how and on how many pages to print your ci<br>can preview the pagination in this tab. If y Page layout set and hardware selection before programming<br>In the **Page Layout** tab, you can specify how and on how many pages to print your circuit program. You<br>can preview the pagination in this tab. If you choose more th Page layout set and hardware selection before programming<br>In the **Page Layout** tab, you can specify how and on how many pages to print your circuit pr<br>can preview the pagination in this tab. If you choose more than one pro

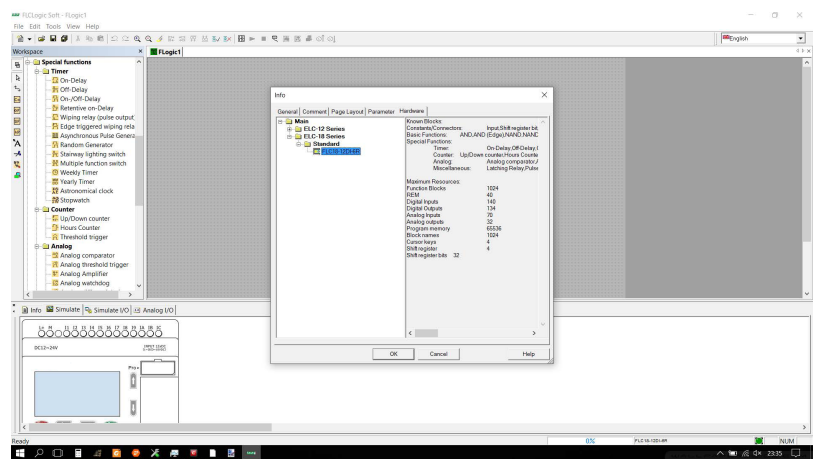

Click the payout icon or double click the model displayed area on the right down of the interface, the model selection dialog box also can pop out

# **5.9.1.2 Open Existed Document**

# **Operation Method:**

1. To open a document, click 'Open' option of menu 'File' once with left button of mouse ,or click once in toolbar, shortcut key 'Ctrl+O' also can be used. As shown in Fig. 11.3:

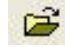

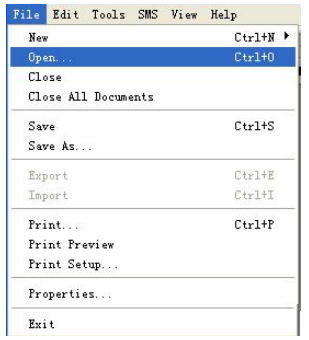

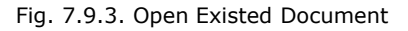

2. Click 'Open', find the path of saving file, dialogue box as follows:

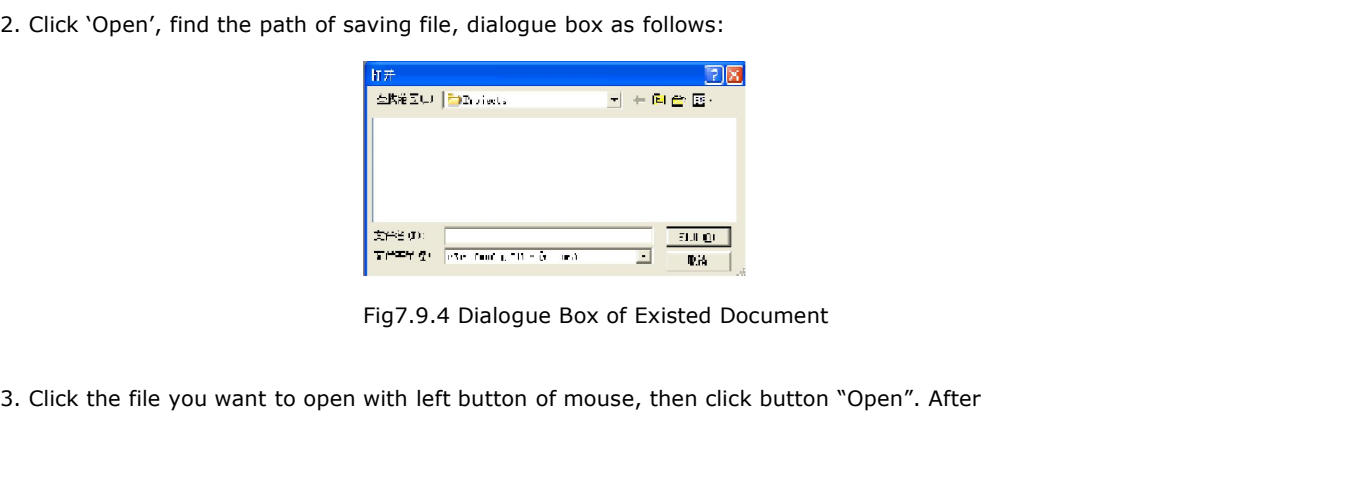

Programmable Relay User's Manual FLC12 & FLC18<br>opening the document, you can modify or print the document. Programmable Relay User's Manual FLC12 & FLC18<br>
opening the document, you can modify or print the document.<br> **5.9.2 Edit Function Diagram Program**<br> **5.9.2.1 Place Function Block** 

**5.9.2 Edit Function Diagram Program<br><b>5.9.2 Edit Function Diagram Program**<br>**5.9.2.1 Place Function Block**<br>While you set up a new document, you can write your control Program in **5.9.2 Edit Function Diagram Program<br>5.9.2.1 Place Function Block**<br>While you set up a new document, you can write your control Program in the new program<br>interface. The method and process of placement is as follows:<br>The me

**5.9.2 Edit Function Diagram Program<br>
5.9.2.1 Place Function Block**<br>
While you set up a new document, you can write your control Program in the new program<br>
interface. The method and process of placement is as follows:<br>
Th **5.9.2.1 Place Function Block**<br>**S.9.2.1 Place Function Block**<br>While you set up a new document, you can write your control Program in the new program<br>interface. The method and process of placement is as follows:<br>The method **5.9.2.1 Place Function Block**<br>While you set up a new document, you can write your control Program<br>interface. The method and process of placement is as follows:<br>The method of placing function block is as follows: choose fu

**5.9.2.1 Place Function Block**<br>While you set up a new document, you can write<br>interface. The method and process of placement i<br>The method of placing function block is as follows<br>workspace left of the program interface.<br>Ope 5.9.2.1 Place Function Block<br>While you set up a new document, you can write your control Program in the new program<br>interface. The method and process of placement is as follows:<br>The method of placing function block is as f While you set up a new document, you can write your control Program in the new program<br>interface. The method and process of placement is as follows:<br>The method of placing function block is as follows: choose function block While you set up a new document, you can writ<br>interface. The method and process of placement<br>The method of placing function block is as follov<br>workspace left of the program interface.<br>Operation Procedure:<br>1. Choose corresp interface. The method and process of placement is as follows:<br>
The method of placing function block is as follows: choose function block needed from the<br>
workspace left of the program interface.<br>
Operation Procedure:<br>
1. C The method of placing function block is as follows: choose function block needed from the<br>workspace left of the program interface.<br>Operation Procedure:<br>1. Choose corresponding function group. "Constant", "Basic", "Special" workspace left of the program interface.<br>
Operation Procedure:<br>
1. Choose corresponding function group. "Constant", "Basic", "Special" list and va<br>
can be selected .Refer to the function block instruction chapter 5 for det Operation Procedure:<br>
1. Choose corresponding function group. "Constant", "Basic", "Special" list and various blocks<br>
can be selected .Refer to the function block instruction chapter 5 for detail instruction of<br>
function b 1. Choose corresponding function group. "Constant", "Basic", "Special" list and various blocks<br>
can be selected .Refer to the function block instruction chapter 5 for detail instruction of<br>
1. Click the block you needed w

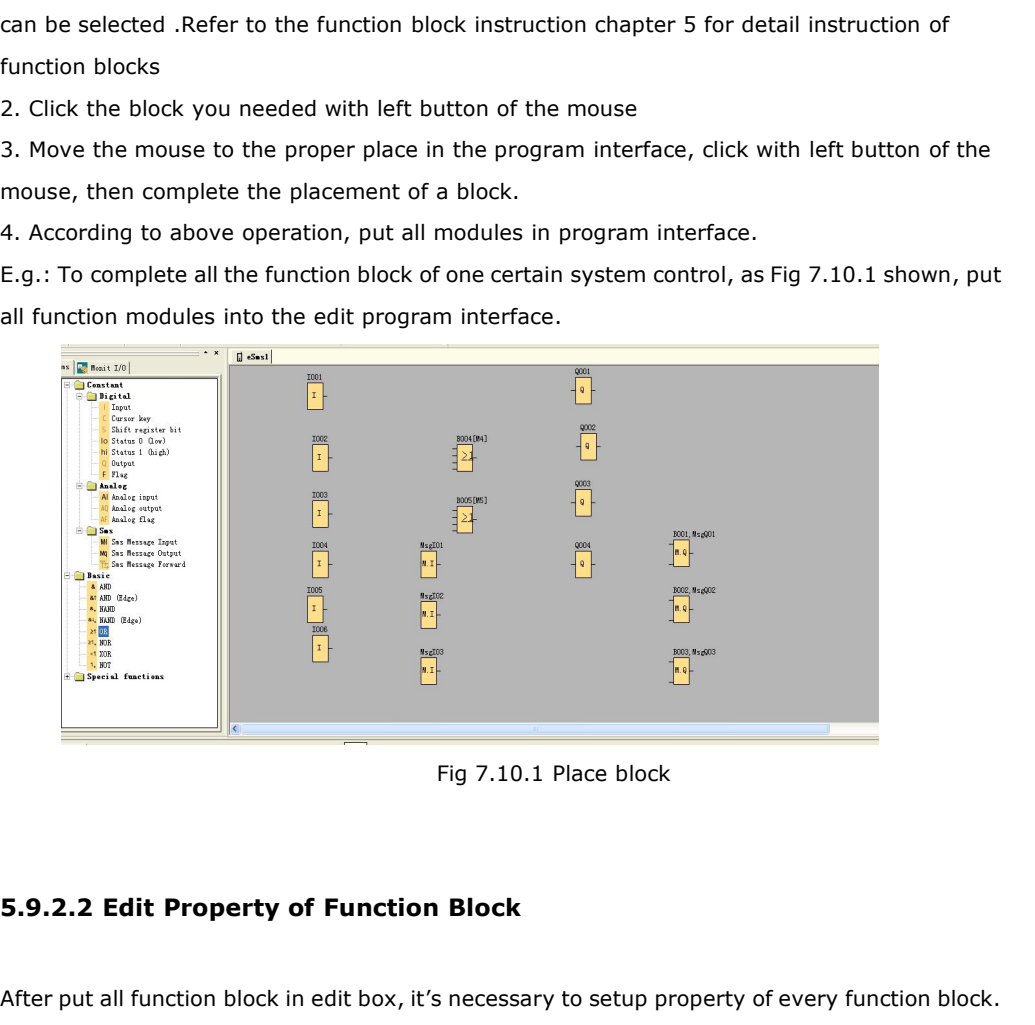

Fig 7.10.1 Place block<br> **After put all function block in edit box, it's necessary to setup property of every function block.**<br>
This is the most important step to write function block Program.<br>
Operation Method: Fig 7.10.1 Place block<br>
5.9.2.2 Edit Property of Function Block<br>
After put all function block in edit box, it's necessary to setup property of every function block.<br>
This is the most important step to write function block Fig 7.10.<br> **5.9.2.2 Edit Property of Function Block**<br>
After put all function block in edit box, it's necessa<br>
This is the most important step to write function I<br>
Operation Method:<br>
1. In the function block Program interfa

**5.9.2.2 Edit Property of Function Block**<br>After put all function block in edit box, it's necessary to setup property of every function block.<br>This is the most important step to write function block Program.<br>Operation Metho **5.9.2.2 Edit Property of Function Block**<br>After put all function block in edit box, it's necessary to setup property of every function block.<br>This is the most important step to write function block Program.<br>Operation Metho **5.9.2.2 Edit Property of Function Block**<br>After put all function block in edit box, it's necessary to setup property of every function b<br>This is the most important step to write function block Program.<br>Operation Method:<br>1.

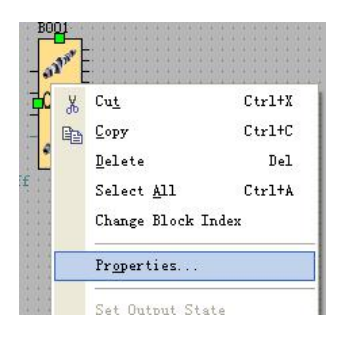

Fig 7.10.2 Block edit menu

2.You also can click the menu Edit-> Properties or Edit-> Properties (all blocks) to change the settings of the block.

Property dialogue box, as shown in Fig 7.10.3, to setup each item of content according to what you need, you also could click "Help" to observe the detail instruction.

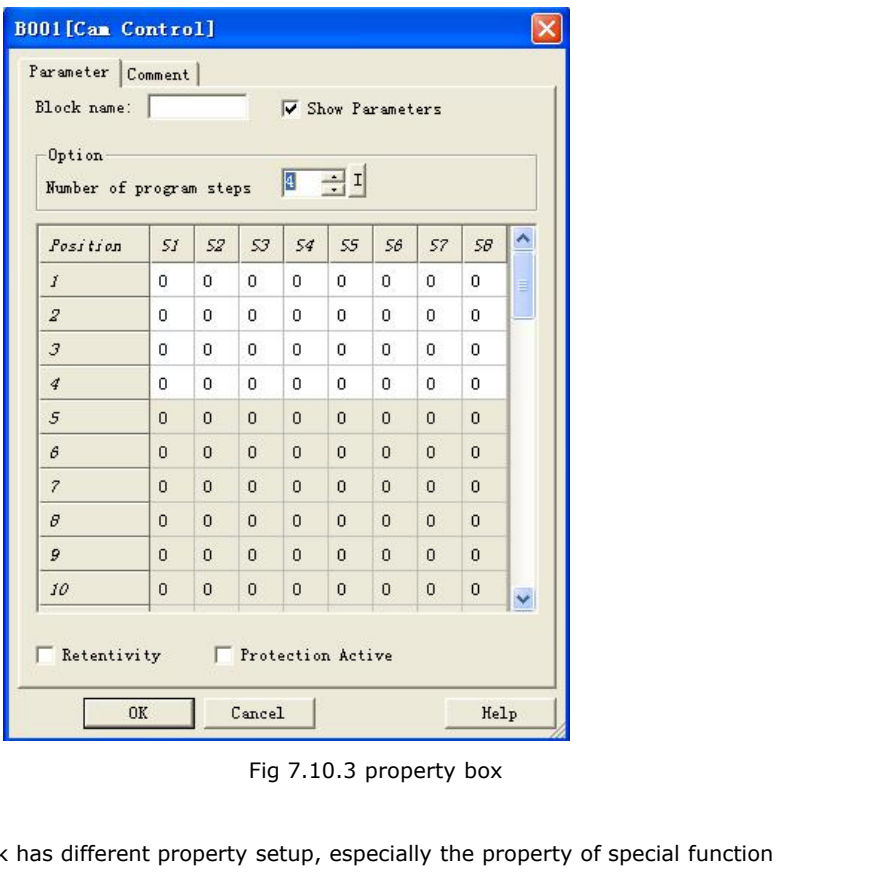

Note: Different block has different property setup, especially the property of special function block. Please read chapter 5, the explanation to refer the detailed setup.

# **5.9.2.3 Setup link**

After put all the blocks needed in protracting function graph, and set up properties as needed, it's necessary to set up link according to logic control relation and make it an integrated function diagram.

Operation Method:

1. Pitch on shortcut key  $\mathbf{t}_{\mathbf{y}}$ , when the mouse becomes the shape of a pen, it can be used to link.

Programmable Relay User's Manual FLC12 & FLC18<br>
1. Pitch on shortcut key<br>
<sup>2</sup> when the mouse becomes the shape of a pen, it can be used to link.<br>
2. To do so, move the mouse pointer to a block input or output and press the 1. Pitch on shortcut key  $\overline{\mathbf{L}}$ , when the mouse becomes the shape of a pen, it can be used to link.<br>2. To do so, move the mouse pointer to a block input or output and press the left mouse button. Keep the<br>mouse butto 1. Pitch on shortcut key  $\overleftarrow{\bullet}$ , when the mouse becomes the shape of a pen, it can be used to link.<br>2. To do so, move the mouse pointer to a block input or output and press the left mouse button. Keep the<br>mouse button 1. Pitch on shortcut key  $\frac{1}{\sqrt{2}}$ , when the mouse becomes the shape of a pen, it can be used to link.<br>
2. To do so, move the mouse pointer to a block input or output and press the left mouse button. Keep the<br>
mouse bu 1. Pitch on shortcut key<br>
2. To do so, move the mouse pointer to a block input or output and press the left mouse button. Keep the<br>
mouse button being pressed down and then drag the mouse pointer from your selected source 2. To do so, move the mouse pointer to a block input or output and press the<br>mouse button being pressed down and then drag the mouse pointer from y<br>to the target terminal. Now release the mouse button to anchor the connect

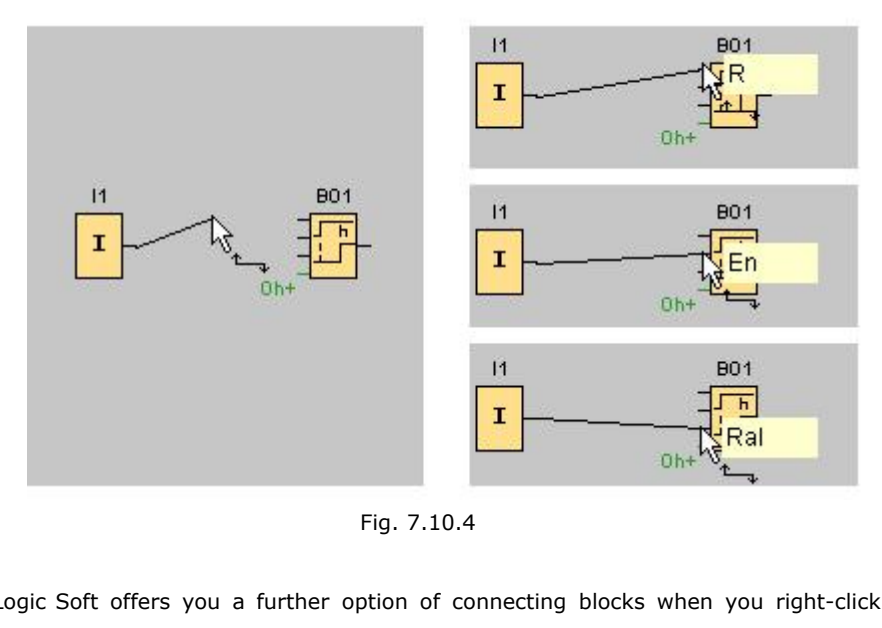

FLC Logic Soft offers you a further option of connecting blocks when you right-click on the input or output of a block. In the shortcut menu, click the **Connect with block** menu command. This calls a selection list that contains all blocks available for your connection. Click on the relevant target block. FLC Logic Soft Comfort then draws the connecting line. This method is especially useful for connecting a source to a target block over a greater distance on the programming interface.

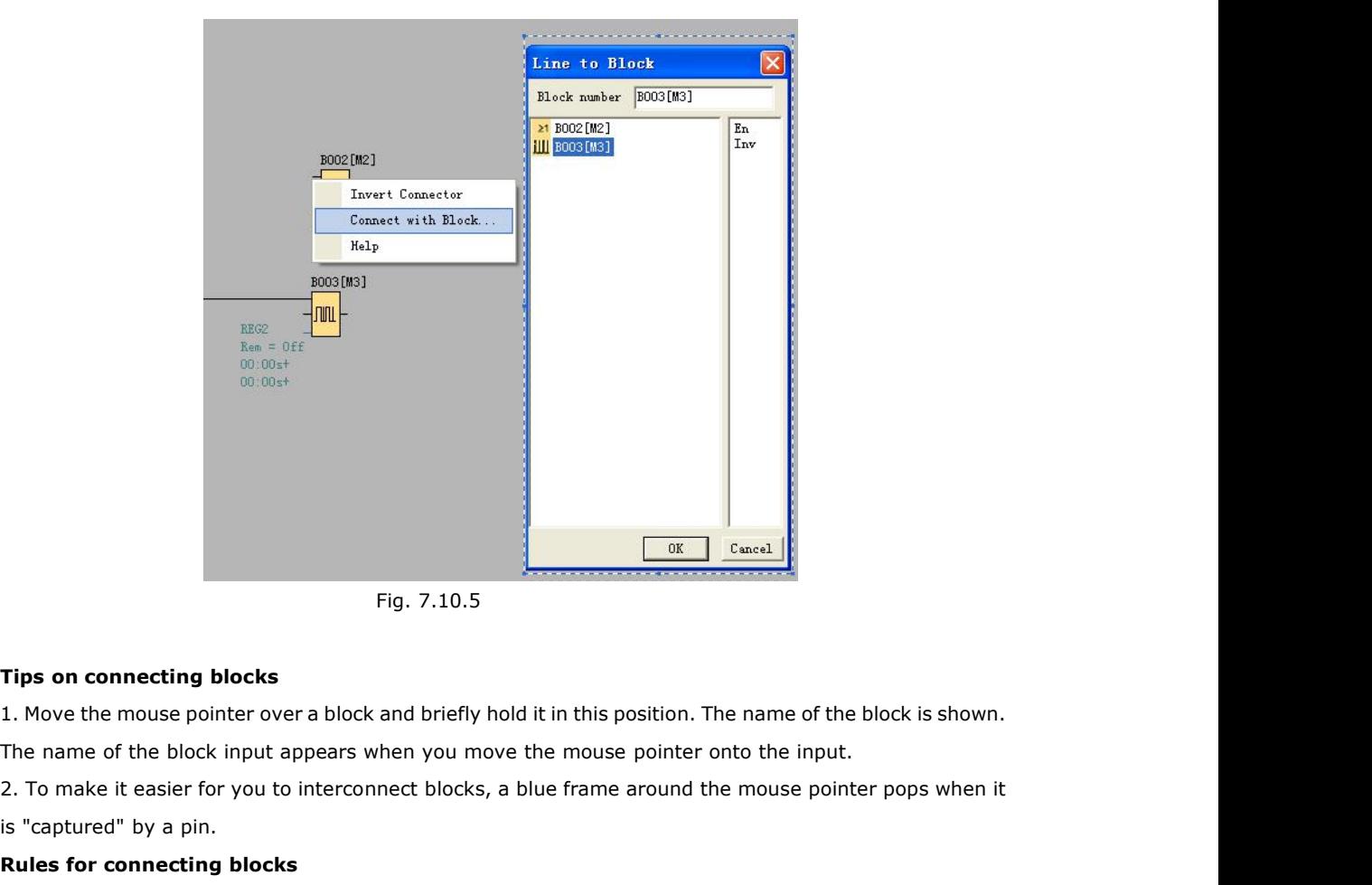

Fig. 7.10.5<br>
Tips on connecting blocks<br>
1. Move the mouse pointer over a block and briefly hold it in<br>
The name of the block input appears when you move the<br>
2. To make it easier for you to interconnect blocks, a blue<br>
is Fig. 7.10.5<br> **Tips on connecting blocks**<br>
1. Move the mouse pointer over a block and briefly hold it in this<br>
The name of the block input appears when you move the mous<br>
2. To make it easier for you to interconnect blocks, Tips on connecting blocks<br>1. Move the mouse pointer over a block and briefly hold it in this position. The name of the<br>The name of the block input appears when you move the mouse pointer onto the inpi<br>2. To make it easier **Tips on connecting blocks**<br>
1. Move the mouse pointer over a block and briefly hold it in this position. The name of<br>
The name of the block input appears when you move the mouse pointer onto the in<br>
2. To make it easier f 1. Move the mouse pointer over a block and briefly hold it in this position. The name of the<br>The name of the block input appears when you move the mouse pointer onto the input.<br>2. To make it easier for you to interconnect

The name of the block input appears when you move the mouse pointer onto the input.<br>2. To make it easier for you to interconnect blocks, a blue frame around the mouse pointer pops when it<br>is "captured" by a pin.<br>**Rules for** 2. To make it easier for you to interconnect blocks, a blue frame around<br>is "captured" by a pin.<br> **Rules for connecting blocks**<br>
The following rules apply to the connection of blocks:<br>
1. You can connect a single input to is "captured" by a pin.<br> **Rules for connecting blocks**<br>
The following rules apply to the connection of blocks:<br>
1. You can connect a single input to multiple outputs.<br>
2. You cannot connect multiple inputs to a single outp **Rules for connecting blocks**<br>The following rules apply to the connection of blocks:<br>1. You can connect a single input to multiple outputs.<br>2. You cannot connect multiple inputs to a single output.<br>You cannot interconnect The following rules apply to the connection of blocks:<br>1. You can connect a single input to multiple outputs.<br>2. You cannot connect multiple inputs to a single output.<br>You cannot interconnect I/O in the same path of a circ 2. You cannot connect multiple inputs to a single output.<br>
You cannot interconnect I/O in the same path of a circuit program. Recursion is not p<br>
Interconnect a flag or output if necessary.<br>
Special function blocks also ha

Special function blocks also have green "connectors". These do not represent connecting pins, but are<br>used instead for assigning the parameter settings.<br>Analog I/O cannot be connected to digital I/O.<br>5.9.2.4 Delete Functio

used instead for assigning the parameter settings.<br>Analog I/O cannot be connected to digital I/O.<br>5.9.2.4 Delete Function Block or Delete Link<br>When you put some needless block in program interface<br>delete them as follows:<br>1 Analog I/O cannot be connected to digital I/O.<br>
5.9.2.4 Delete Function Block or Delete Link<br>
When you put some needless block in program interface or link some default ones<br>
delete them as follows:<br>
1. Pitch on module or 5.9.2.4 Delete Function Block or Delete Link<br>When you put some needless block in program interface or link some default ones, you need to<br>delete them as follows:<br>1. Pitch on module or link to delete with mouse.<br>2. Press "D **5.9.2.4 Delete Function Block or Delete Link**<br>When you put some needless block in program interface or link some default ones, you need to<br>delete them as follows:<br>1. Pitch on module or link to delete with mouse.<br>2. Press

# **5.9.2.5 Change block index**

In a program cycle, the block with little number will be run before the block with big number. For example, The below program, the run sequence is B001, B002, B003, the Q1 cannot get high.

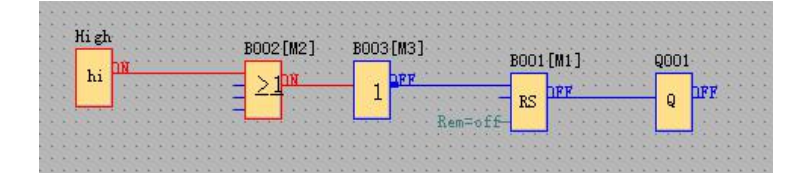

If I change the B002 to B004, the Q1 will get high in first. The program run sequence is B001, B003, B004.

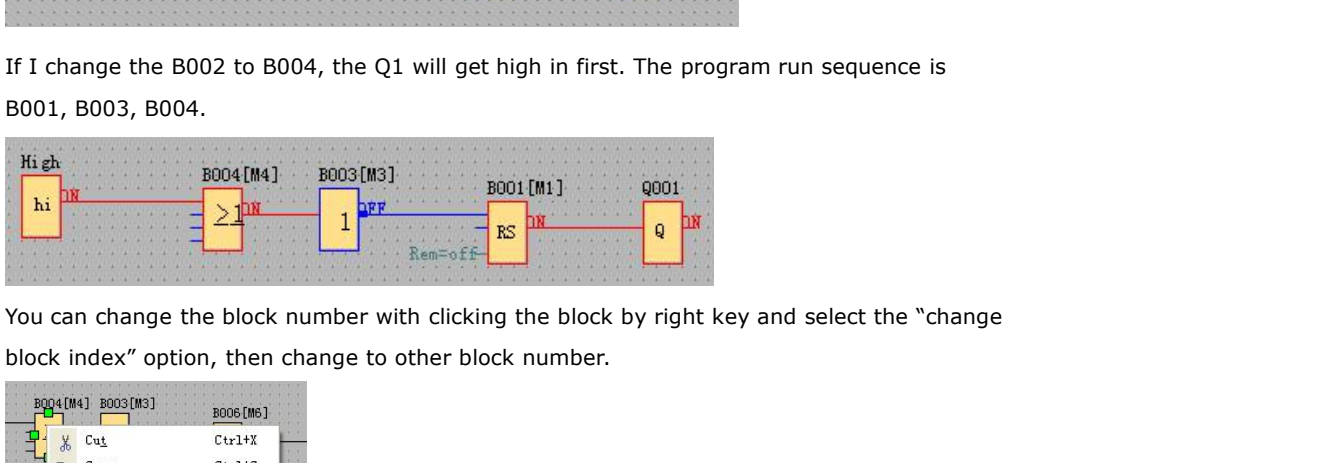

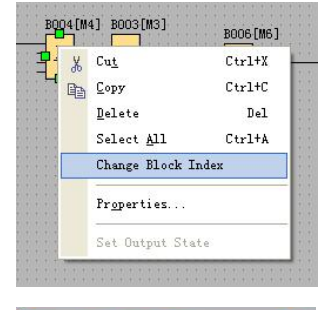

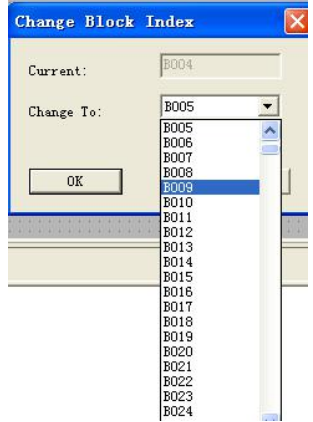

## **5.10 Simulation Running**

FLC Logic Soft could edit function diagram, and perform function of simulation operation. After you finish the edit, you can start the function of simulation operation, to examine program to see if it performs your control logic or not.

# Operation Method:

1. Click "Simulation" under the menu "Tools" with left button of the mouse . It's time to start

Programmable Relay User's Manual FLC12 & FLC18<br>Operation Method:<br>1. Click "Simulation" under the menu "Tools" with left button of the mouse . It's time to start<br>program of simulation, or click " " in the simulation toolbar Programmable Relay User's Manual FLC12 & FLC18<br>
Operation Method:<br>
1. Click "Simulation" under the menu "Tools" with left button of the mouse . It's time to<br>
program of simulation, or click "<br>
"in the simulation toolbar w

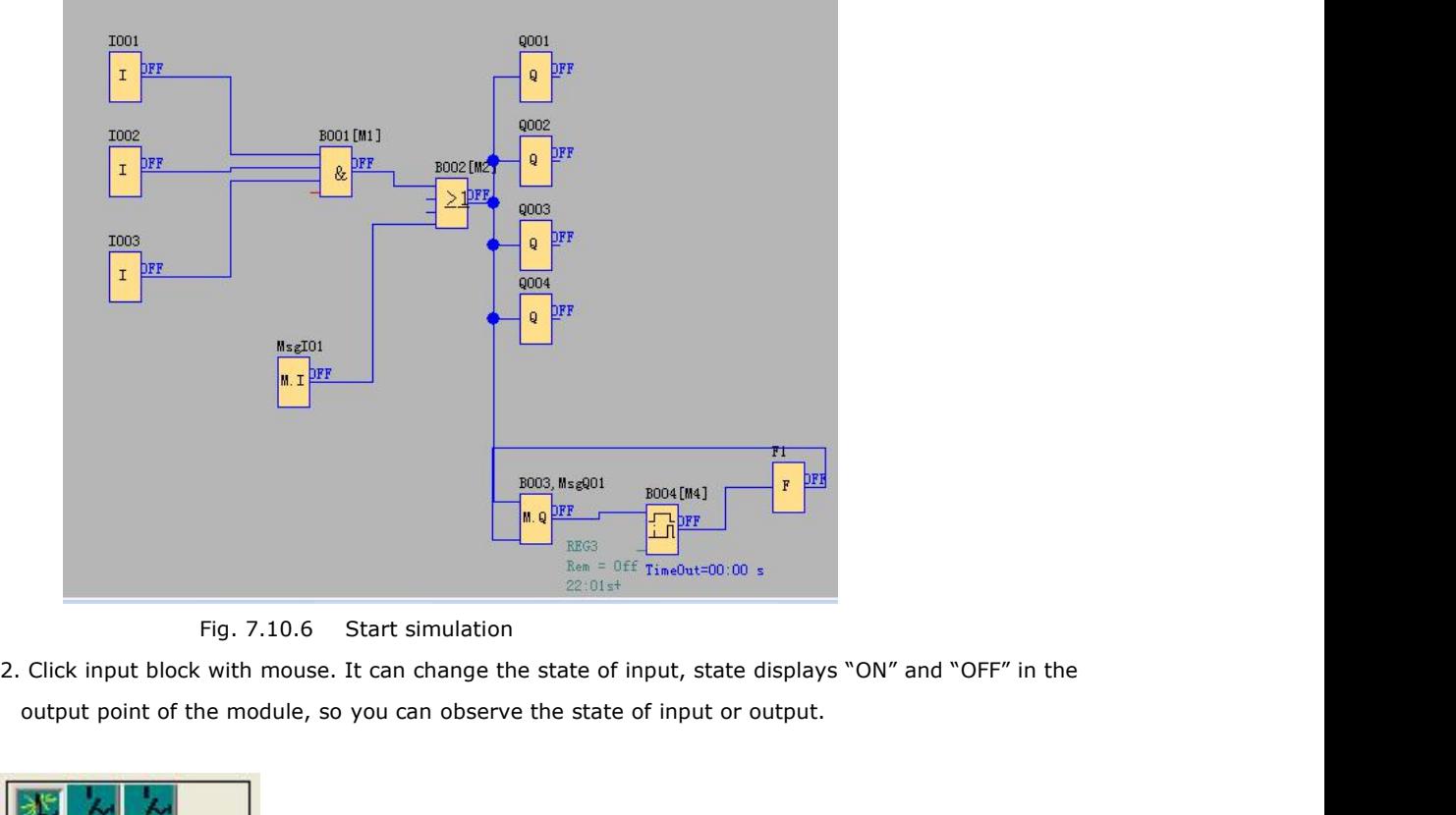

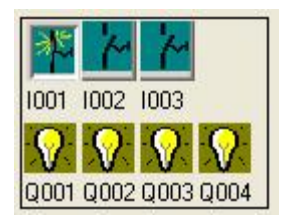

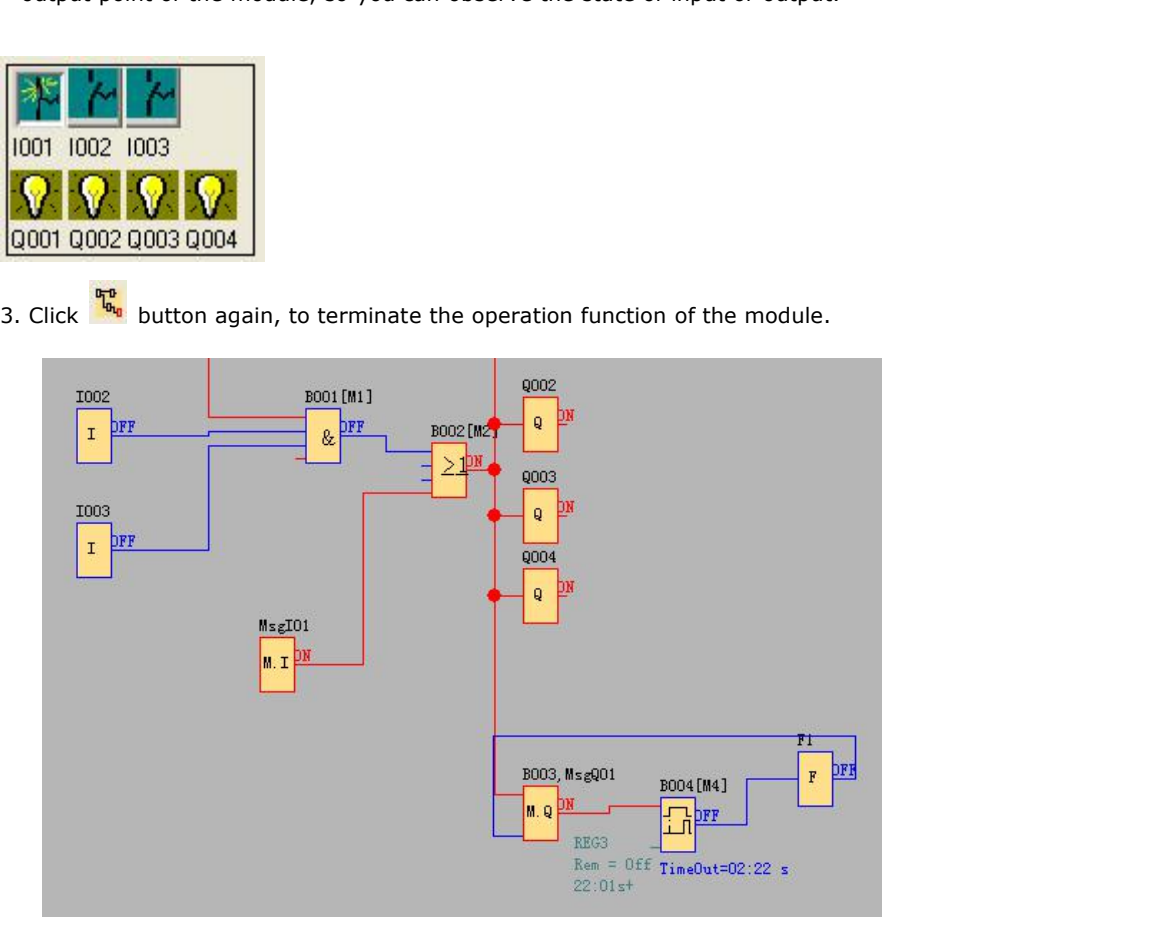

Programmable Relay User's Manual FLC12 & FLC18<br>Fig. 7.10.7 Simulation Operation<br>ph, you can see "ON" or "OFF" state of input and output, and th **Attn:** In above graph, you can see "ON" or "OFF" state of input and output, and the output state and the current state of timing and counting of all blocks. Through this simulation operation graph, you can exam the progra Programmable Relay User's Manual FLC12 & FLC18<br>Fig. 7.10.7 Simulation Operation<br>**Attn:** In above graph, you can see "ON" or "OFF" state of input and output, and the output state and the<br>current state of timing and counting Programmable Relay User's Manual FLC12 & FLC18<br>Fig. 7.10.7 Simulation Operation<br>**Attn:** In above graph, you can see "ON" or "OFF" state of input and output, and the output state acurrent state of timing and counting of all Fig. 7.10.7 Simulation Operation<br> **Attn:** In above graph, you can see "ON" or "OFF" state of input<br>
current state of timing and counting of all blocks. Through this s<br>
the program to see if it performs control requirement External State of timing and counting of all blocks. Through this simulative program to see if it performs control requirement or not.<br> **S.11 Save and Print**<br> **Operation method of file saving**<br>
1.To save a Program, click o

1.**1. Save and Print**<br>1.To save a Program, click option "save" or "Save As" under menu "File" with left button of the mouse,<br>1.To save a Program, click option "save" or "Save As" under menu "File" with left button of the m **5.11 Save and Print**<br> **Operation method of file saving**<br>
1.To save a Program, click option "save" or "Save As" under menu "File" with left button of<br>
as shown in Fig.7.10.8, or click button "  $\Box$  "under toolbar.<br>
2. You

**5.11 Save and Print**<br> **Operation method of file saving**<br>
1.To save a Program, click option "save" or "Save As" under menu "File" with left button of<br>
as shown in Fig.7.10.8, or click button " $\blacksquare$ " "under toolbar.<br>
2. Y **Operation method of file saving**<br>1. To save a Program, click option "save" or "Save As" under menu "File" with left button of the mouse,<br>as shown in Fig.7.10.8, or click button " $\blacksquare$ " "under toolbar.<br>2. You can set up s **Operation method of file saving**<br>
1.To save a Program, click option "save" or "Save As" under menu "File" with left button of the mouse,<br>
as shown in Fig.7.10.8, or click button " $\Box$ " "under toolbar.<br>
2. You can set up

|                                          | Edit Tools SMS View Help<br>File                                                                    |          |  |  |
|------------------------------------------|----------------------------------------------------------------------------------------------------|----------|--|--|
|                                          | New                                                                                                 | $Ctrl+N$ |  |  |
|                                          | Open                                                                                                | $Ctr1+0$ |  |  |
|                                          | Close                                                                                               |          |  |  |
|                                          | Close All Documents                                                                                 |          |  |  |
|                                          | Save                                                                                                | $Ctr1+S$ |  |  |
|                                          | Save As                                                                                             |          |  |  |
|                                          | Export                                                                                              | $Ctrl+E$ |  |  |
|                                          | Import                                                                                              | Ctrl+I   |  |  |
|                                          | Print                                                                                               | $Ctr1+P$ |  |  |
|                                          | Print Preview                                                                                       |          |  |  |
|                                          | Print Setup                                                                                         |          |  |  |
|                                          | Properties                                                                                          |          |  |  |
|                                          | Fig. 7.10.8 Save File Menu                                                                          |          |  |  |
| <b>Operation Method of Printing File</b> |                                                                                                    |          |  |  |
|                                          | 1. Click option "Print" under menu "File" with left button of mouse.                                |          |  |  |
|                                          | 2. Dialog box as shown in Fig. 7.10.9 appears, set up your printing requirement according to the cu |          |  |  |
| dialog box.                              |                                                                                                    |          |  |  |
|                                          |                                                                                                    |          |  |  |

2. Dialog box as shown in Fig. 7.10.9 appears, set up your printing requirement according to the cue of<br>
2. Dialog box as shown in Fig. 7.10.9 appears, set up your printing requirement according to the cue of<br>
2. Dialog bo Print Set:<br>
Propertie:<br>
Fig. 7.10.8<br> **Operation Method of Printing File**<br>
1. Click option "Print" under menu "File" with<br>
2. Dialog box as shown in Fig. 7.10.9 appears<br>
dialog box.<br>
3. Click "confirm" with left button of m 3. Click "confirm" with left button of mouse, then your file will be printed in your printer.<br>3. Click "confirm" with left button of mouse, then your printing requirement according to the cue of dialog box.<br>3. Click "confi

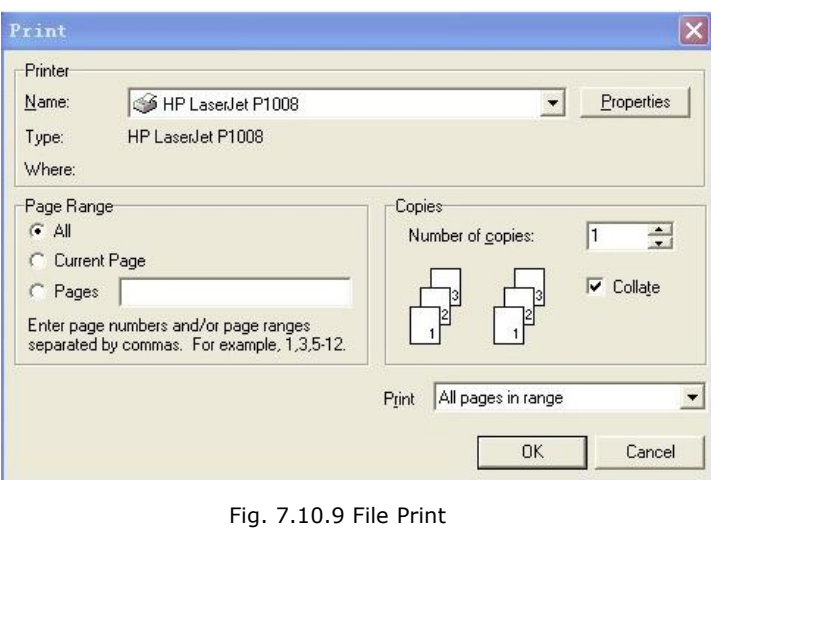

# **5.12 Modify Password and transfer the Program**

## **Operation Method:**

a. First of all, link FLC with your PC through the optional way: RS232 cable, USB cable (need install driver first).

b. Open application software FLC Logic Soft, set up a new document, then open computer com. Click option

"Configuration" under menu "Tools" with left button of the mouse, or click" vin toolbar, dialog box shown as 7.10.10 appears, then select your communication port and speed.

Option A. RS232. This option is used when you use the FLC-RS232 or FLC-USB (relative driver needed) cable.

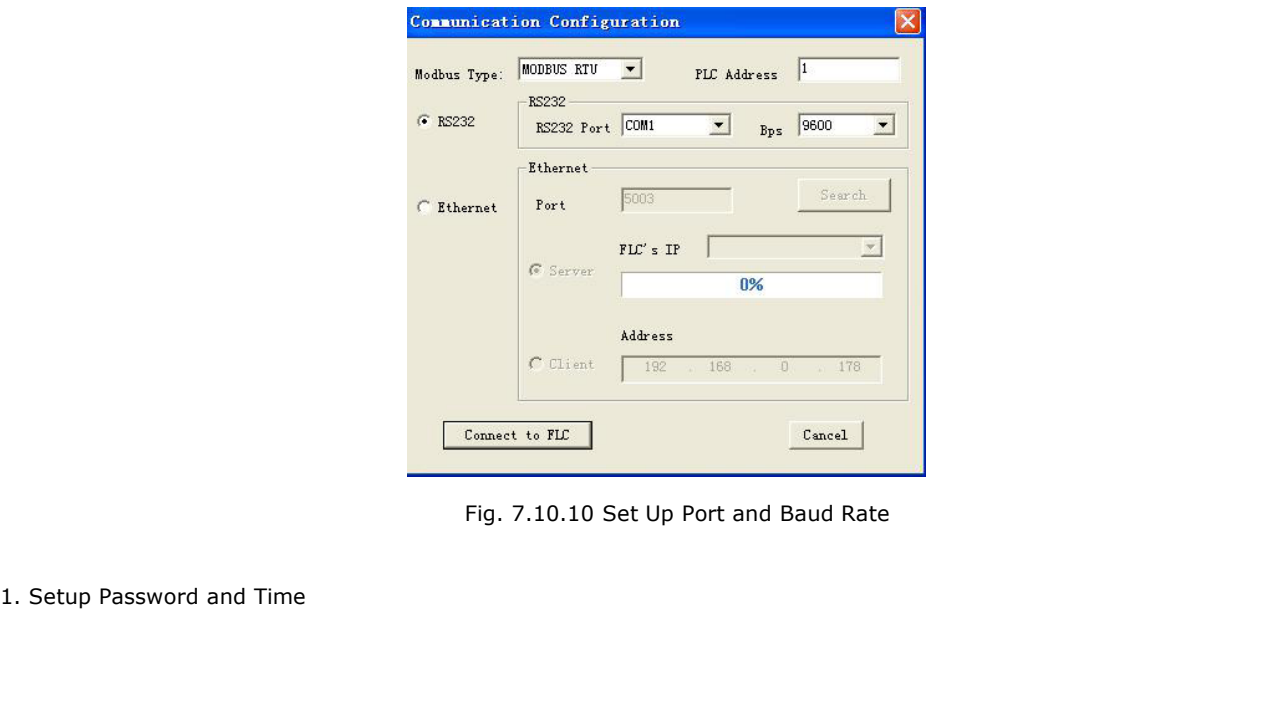

I. FLC permits you to set up password for your Program. Only after input of right password, you can write, read and modify your Program.

## **Operation method of setup password**

a. Click "File->Property" and select "parameter" option, then you can input the password into the dialog box shown as Fig.7.10.11 appears:

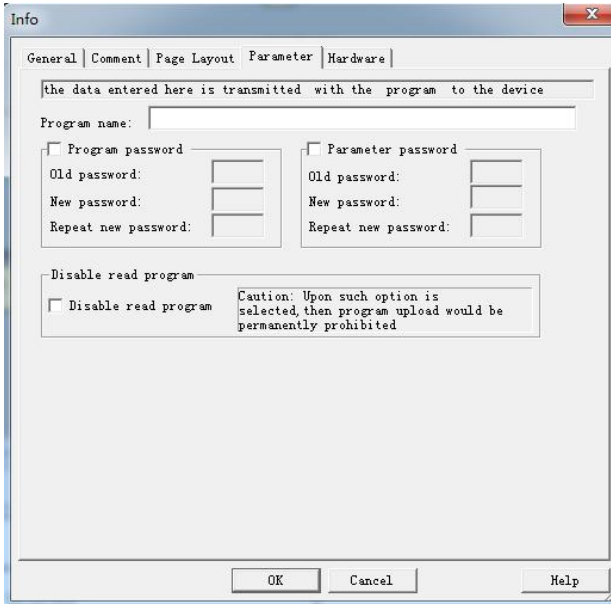

Fig. 7.10.11 Set or modify program password

Program password and parameter password can be set here, and you can directly set the parameter password by the panel on the CPU "Set.."->" Password"-> "Set password"

### **Operation Method:**

c. Clink option "Tools->transfer->Set time" with left button of the mouse, or clink "

under toolbar, dialog box appears shown as Fig. 7.10.12.

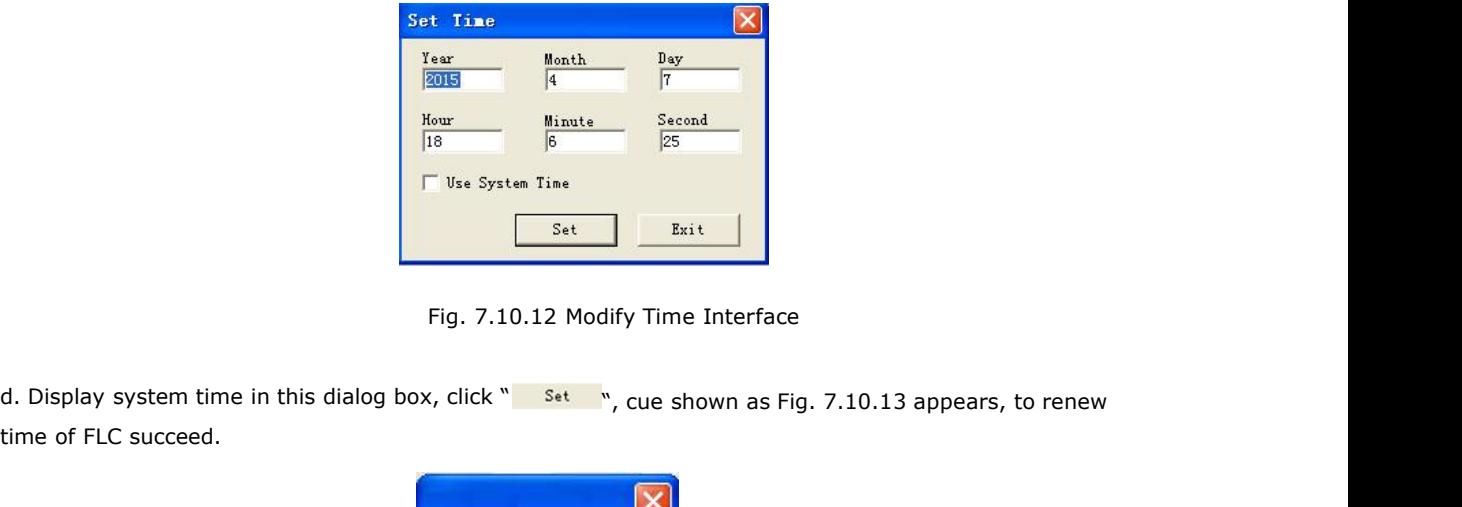

time of FLC succeed.

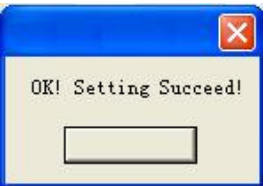

- Fig. 7.10.13 Setup Time Succeed
- 2. Download/Upload Function Block Program

After you debug the function graph successfully, you need to download it into FLC (FLogic), and operate as following process. After you debug the function graph successfully, you need to download it into FLC (FLogic), and operation Method of read-in Program<br>
a. First of all, connect FLC with your PC through the optional way: RS232 cable, USB cab

## **Operation Method of read-in Program**

- a. First of all, connect FLC with your PC through the optional way: RS232 cable, USB cable (need install driver first). **Operation Method of read-in Program**<br>a. First of all, connect FLC with your PC through the optional way: RS232 cable, USB cable (need install driver<br>first).<br>b. Open FLC Logic Soft, create a new program, then open compute d. Click button with left button of the mouse, or click  $\sum_{i=1}^{\infty}$  " in toolbar.<br>
C. Click option " transfer -> PC -> FLC" under menu " Tools"; or click button "  $\sum_{i=1}^{\infty}$  " in toolbar d. Click button " transfer
- b. Open FLC Logic Soft, create a new program, then open computer com port by click then menu Tools->

- c. Click option "transfer -> PC -> FLC" under menu "Tools"; or click button "<br>d. Click option "transfer -> PC -> FLC" under menu "Tools"; or click button "<br>d. Click button "<br>d. Click button "<br>d. Click button "<br>d. Click bu
	-

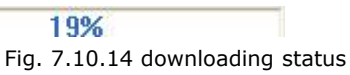

**Note:** After the Program updated, FLC will run the Program automatically, do not need restart.

## **Operation Method of Upload Program:**

a. Click option "Transfer -> FLC -> PC" under menu "Tools" with left button of mouse, or click

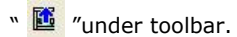

b. Click button "  $\mathbb{E}^n$  " with left button of mouse, start upload Program, uploading status shown as Fig. 7.10.14 display upload Program course. **5.13 On-line monitoring/test circuit program**<br>
5.13 On-line monitoring/test circuit program<br>
5.13 On-line monitoring/test circuit program<br>
5.13 On-line monitoring/test circuit program<br>
fiter vou are satisfied with your p

After you are satisfied with your program simulation and have downloaded it to FLC CPU, you can also perform an online test of the circuit program. An online test is similar to simulation in that you can view inputs and outputs and block parameters. It differs, however, in that you are testing the program running in the FLC with "live" inputs rather than testing the program on the PC with simulated inputs. Multiple registers can be accessed individually by clicking "Tools->Set Monitor Config".

# Programmable Relay User's Manual FLC12 & FLC18

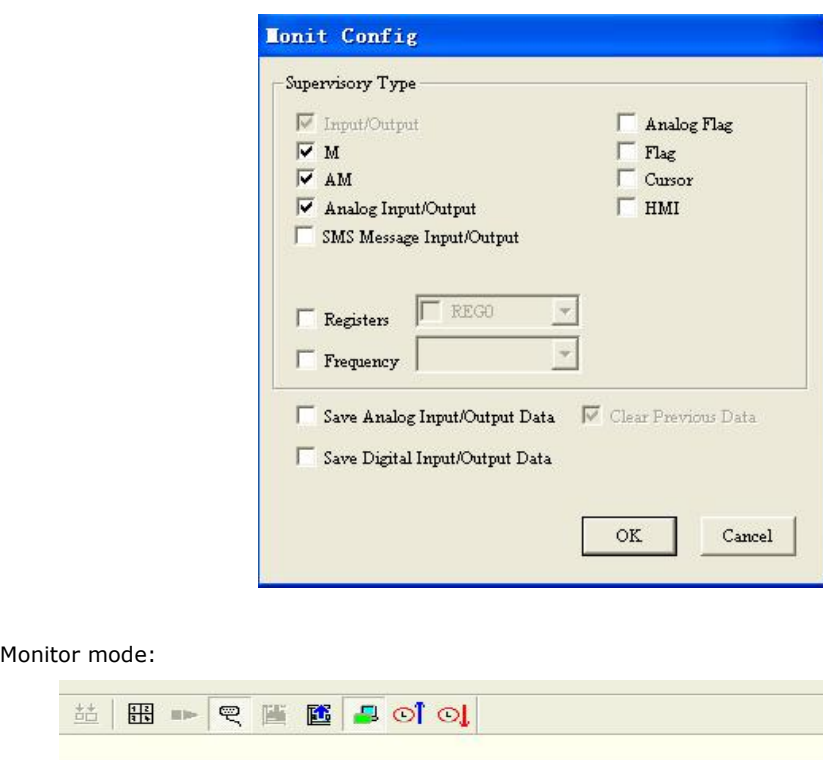

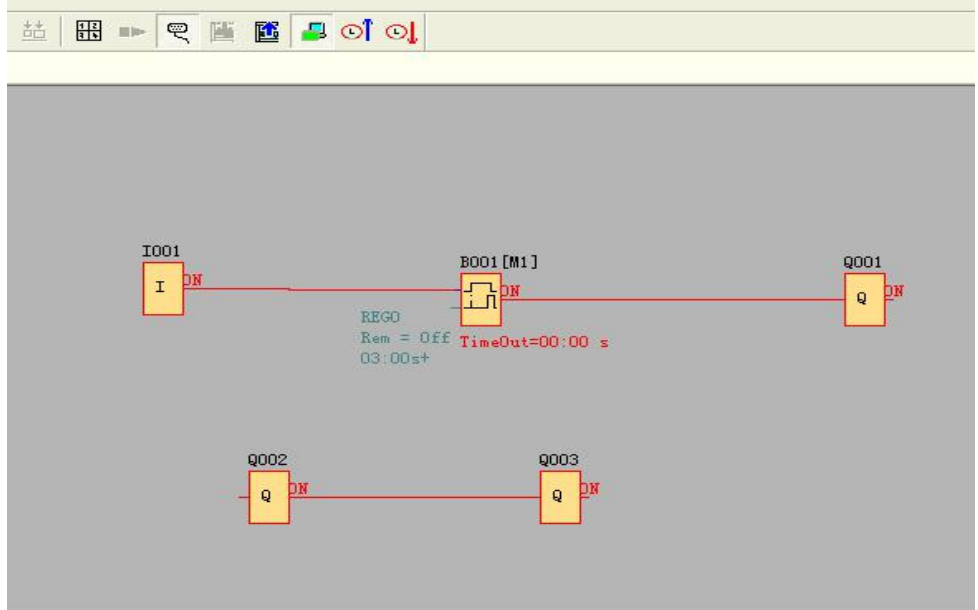

Under monitor mode, user can change the spare output (the input pin of Q is not connected to other blocks) state via FLC Logic Soft.

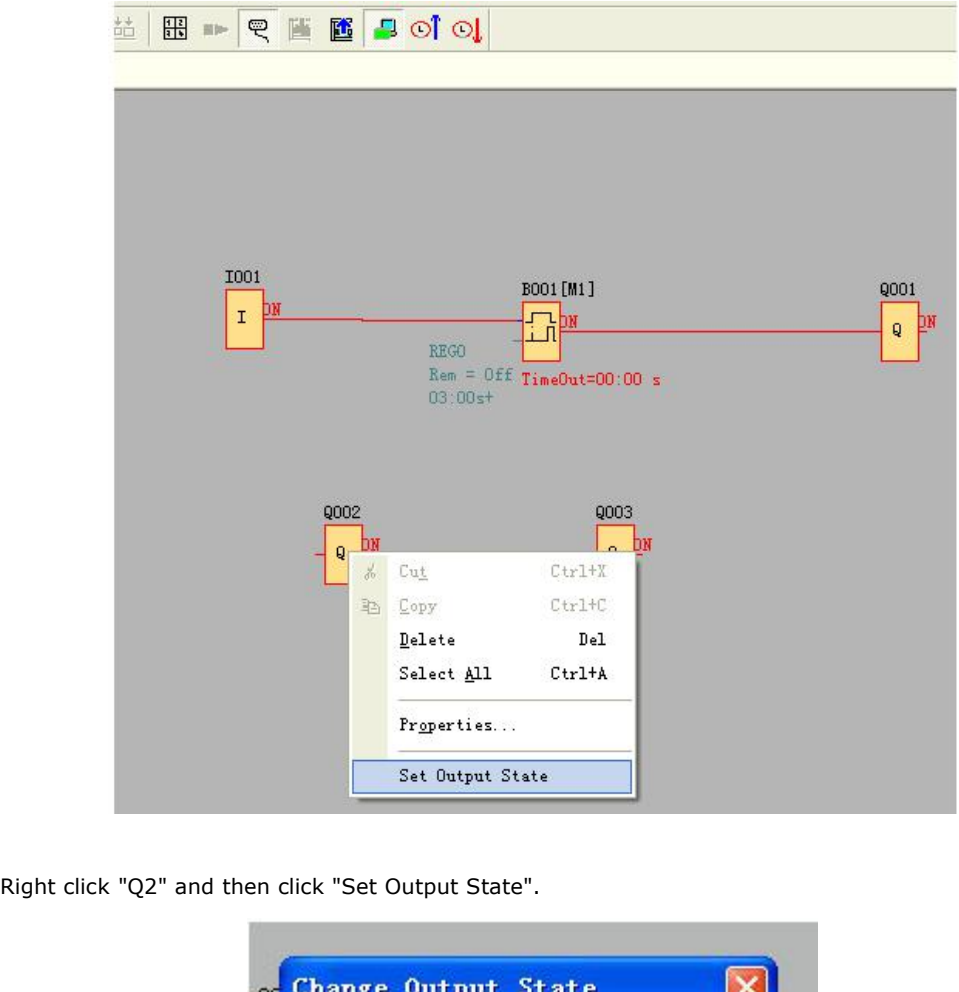

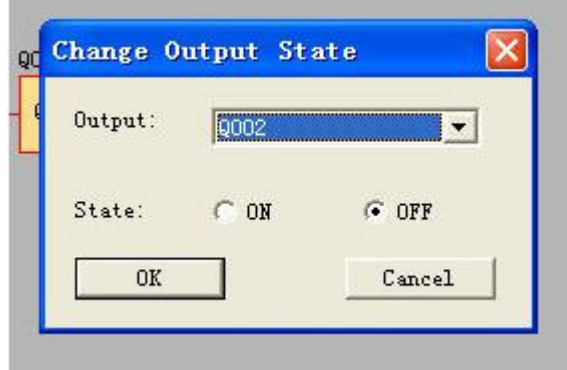

Click "OK" button and the Q2 of FLC will be turned off.

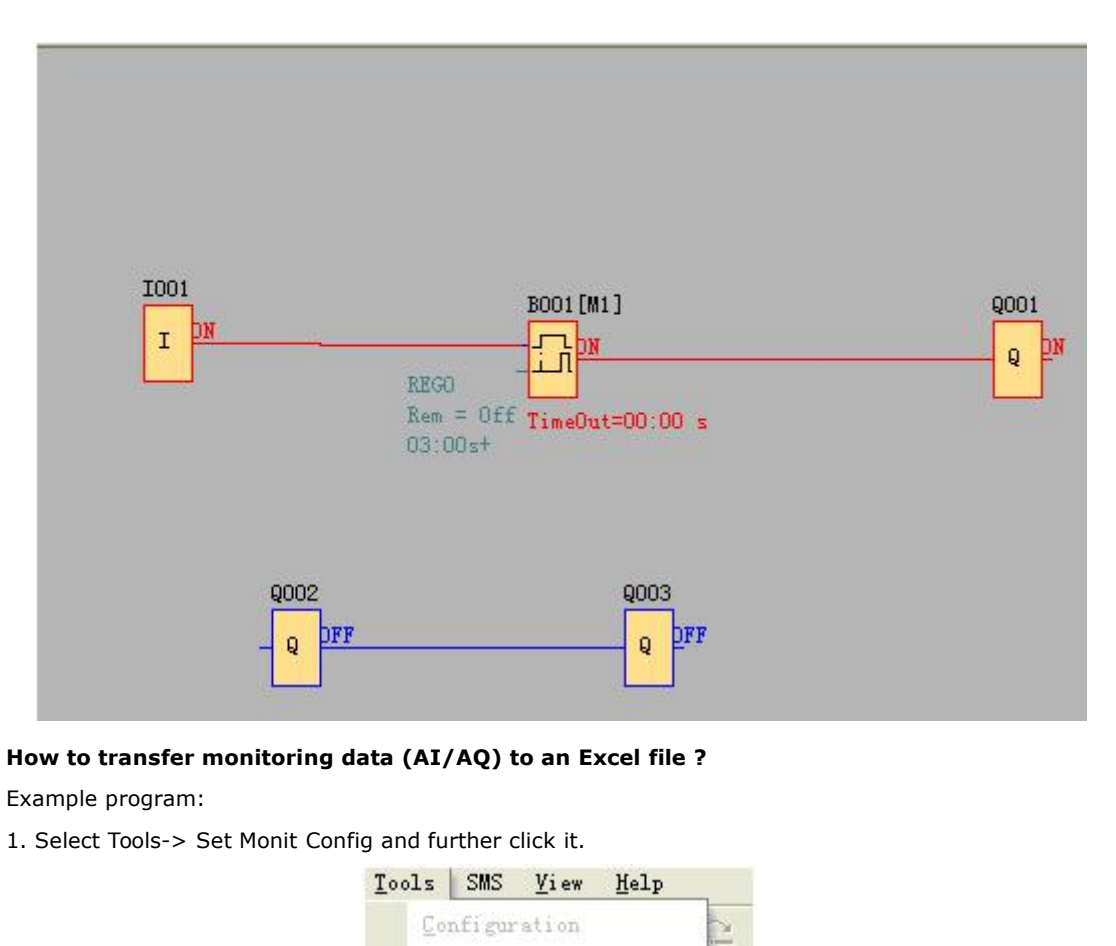

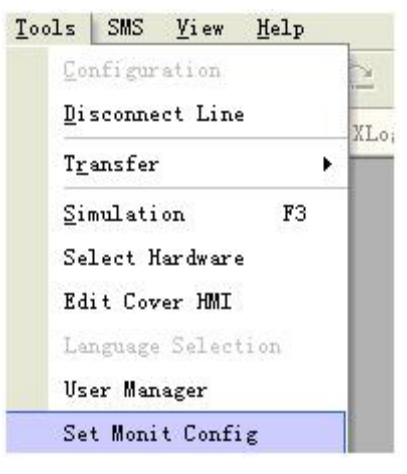

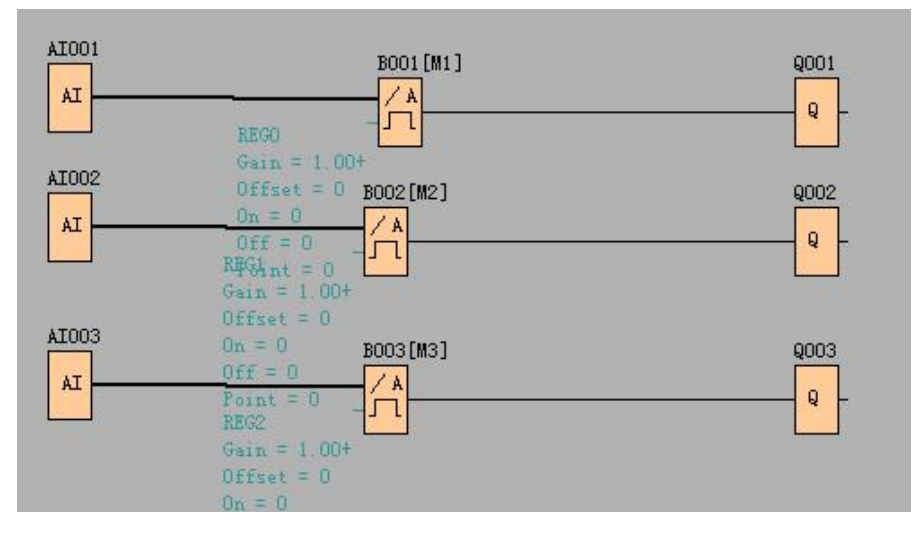
As below configuration shows, all history data of AI/AQ under monitor mode can be automatically saved to one EXCEL file for user's reference.

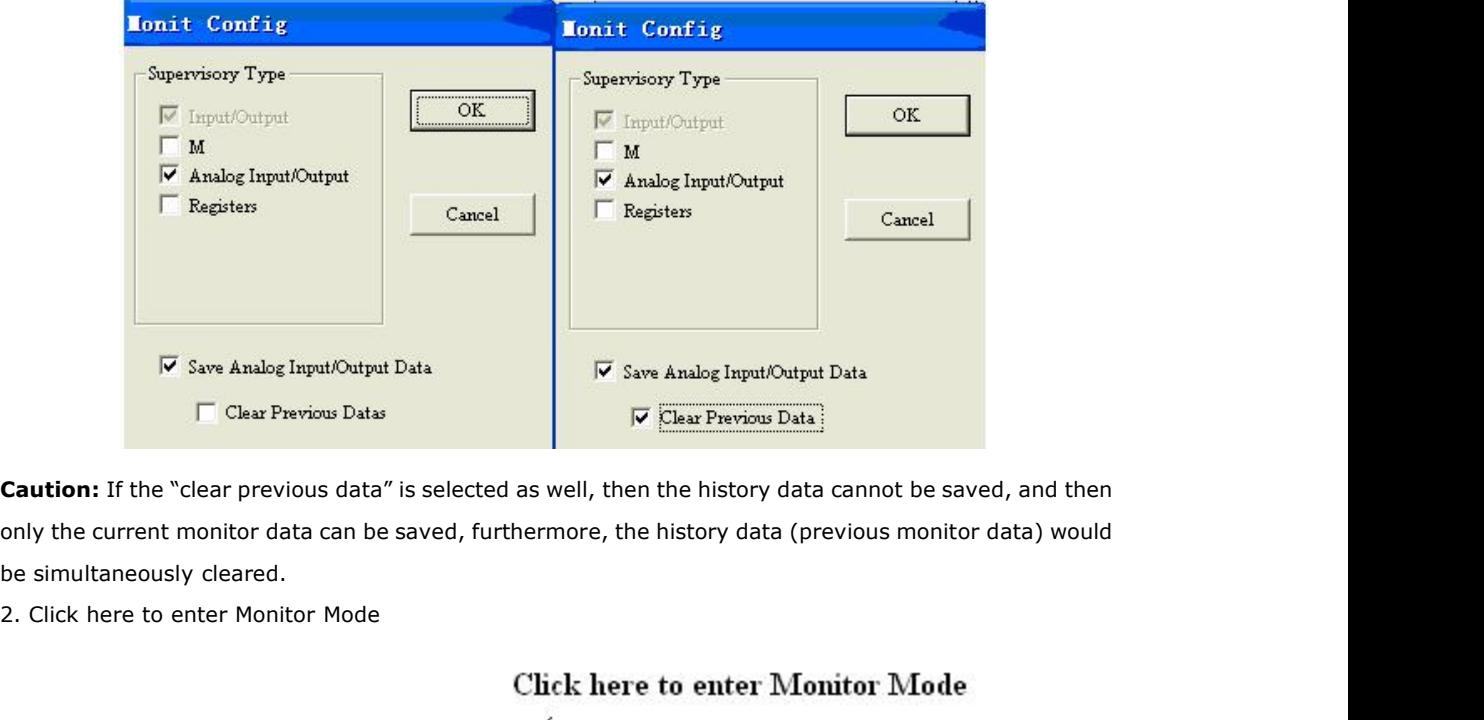

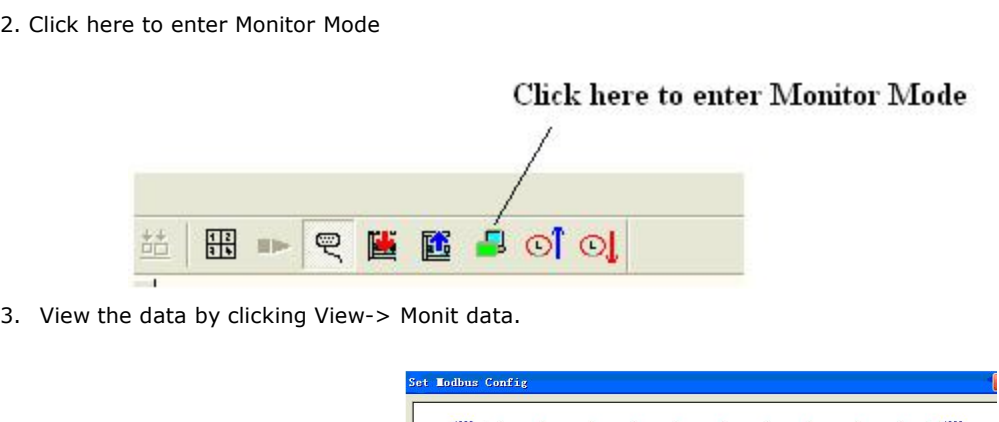

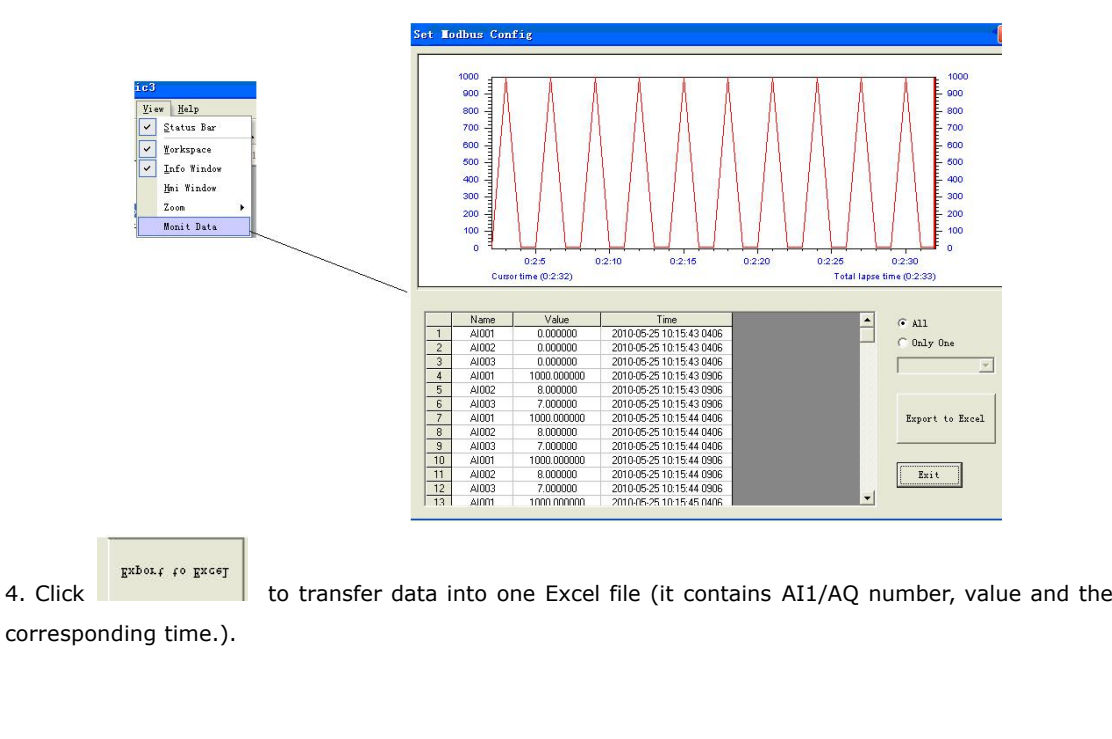

# Programmable Relay User's Manual FLC12 & FLC18

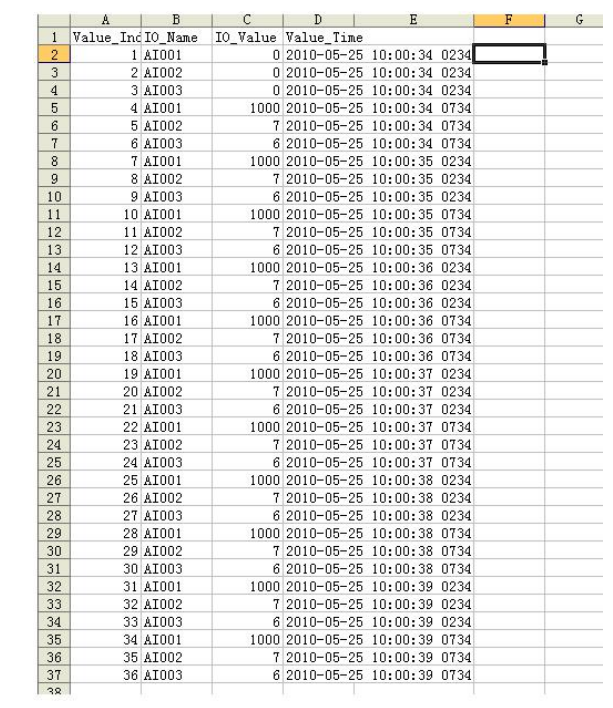

# **Chapter 6 Applications**

In order to let users know the far going application field of FLC, we present a set of application example. Each instance includes the circuit program of its original solution and the compare of solution in which FLC has been applied.

You can find the following solution: Dual-function switch Automatic gate Ventilation system Industry door Daylight lamps Rain water pump

### Note:

The application example of FLC is available free of charge to our clients, but we can't make any promise, it is only to explain the general rule of using FLC. It is possible that these instances can be different from user's specific application, so user should take all related responsibility of running those instance systems, and we sincerely suggest user shall refer to relevant nation standard and installation rules related to systems. Also, we have to point out that error is unavoidable, and we reserve the according modification rights.

### **6.1 Dual-function switch**

Requirements for stairway lighting systems

The basic requirements for a stairway lighting system are as follows:

- 
- **6.1 Dual-function switch**<br>Requirements for stairway lighting systems<br>The basic requirements for a stairway lighting system are as follows:<br>When someone is using the stairs, the stairway lights should be on.<br>If no one is i **6.1 Dual-function switch**<br>Requirements for stairway lighting systems<br>The basic requirements for a stairway lighting system are as follows:<br>• When someone is using the stairs, the stairway lights should be on.<br>• If no one

### **6.1.1 Standard solution**

Up to now two methods were known to control such a lighting system:

Programmable Relay User's Manual FLC12 & FLC18<br> **6.1.1 Standard solution**<br>
Up to now two methods were known to control such a lighting system:<br>
• Pulse relay: When the lights are off, press any of the pushbuttons to switch **1 Standard solution**<br>
now two methods were known to control such a lighting system:<br>
Pulse relay: When the lights are off, press any of the pushbuttons to switch on the lights. When the<br>
lights are on, press any of the pu **6.1.1 Standard solution**<br>
Up to now two methods were known to control such a lighting system:<br>
• Pulse relay: When the lights are off, press any of the pushbuttons to switch on the light<br>
lights are on, press any of the p

Up to now two methods were known to control such a lighting system:<br>
• Pulse relay: When the lights are off, press any of the pushbuttons to switch on the lights. When the<br>
lights are on, press any of the pushbuttons to sw Pulse relay: When the lights are off, press any of the pushbuttons to switch on the lights. When the<br>lights are on, press any of the pushbuttons to switch off the lights again.<br>Ivantage: People often forget to switch off t Iights are on, press any of the pushbuttons to switch off the lights again.<br>Disadvantage: People often forget to switch off the lights<br>Automatic stairway light switch: Press any one of the pushbuttons to switch on the ligh Summatic stairway light switch: Press any one of the pushbuttons to switch on the lights. The lights switch off again automatically when a preset off delay time has expired.<br>Disadvantage: You can't keep the lights switched • Automatic stairway light switch: Press any one of the pushbuttons is<br>switch off again automatically when a preset off delay time has ex<br>Disadvantage: You can't keep the lights switched on over an extended p<br>switch, usual

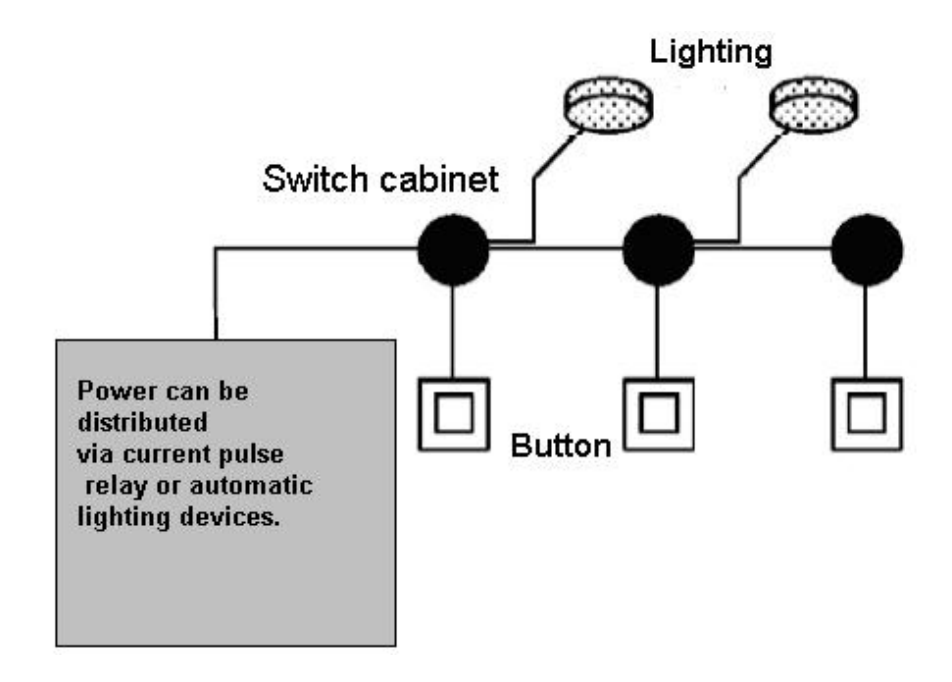

### **FLC Logic Soft solution**

The FLC system can replace the automatic stairway light switch or the pulse relay.

FLC also lets you create a simple automatic stairway light switch via the [stairway light switch](block_stairsswitch.html) SFB. You can also implement both functions (off delay timer and pulse relay in a single unit. What is more, you can incorporate extra functions without making any alterations to the wiring. In our example

Programmable Relay User's Manual FLC12 & FLC18<br>program, we have combined the advantages of both the current impulse relay and the automatic<br>stairway lighting timer as follows:<br> $\begin{array}{ccc}\n\bullet & \bullet & \bullet & \bullet & \bullet & \bullet & \bullet & \bullet & \bullet & \bullet & \bullet & \bullet &$ **Stairway lighting timer as follows: Actuate the pushbutton The light is switched on and switched off again on expiration of a predefined time.**<br>
• Actuate the pushbutton The light is switched on and switched off again Programmable Relay User's Manual FLC12 & FLC18<br>
we have combined the advantages of both the current impulse relay and the automatic<br>
ghting timer as follows:<br>
• Actuate the pushbutton  $\rightarrow$  The light is switched on and swi Frequency in the advantages of both the current impulse relay and the automatic<br>  $\frac{1}{2}$  (sphing timer as follows:<br>
• Actuate the pushbutton  $\rightarrow$  The light is switched on and switched off again on<br>
expiration of a prede

- 
- 
- 

### **6.1.2 The scheme of FLC**

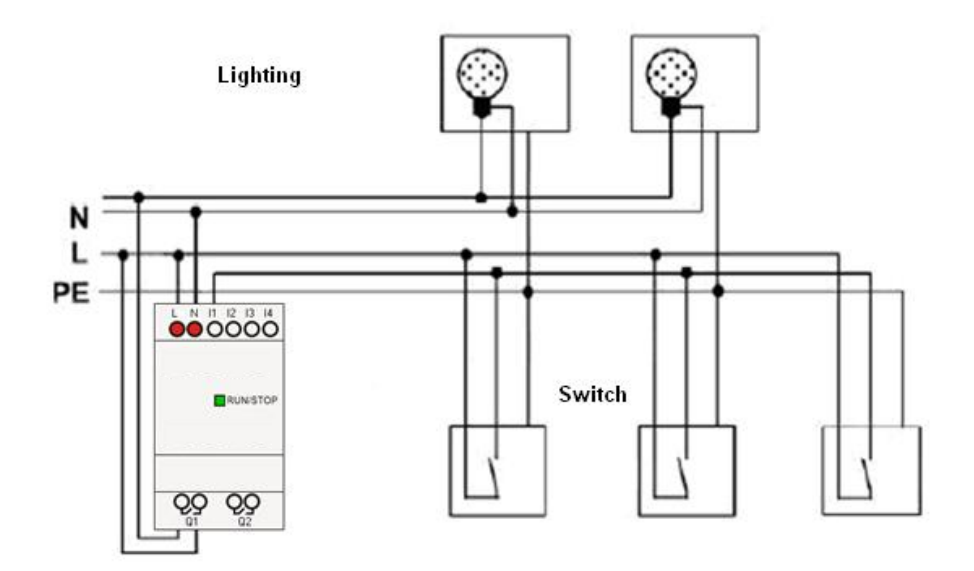

The wiring of a lighting system with FLC is the same as standard corridor or stairway lighting systems. Only the automatic lighting timer/pulse relay is replaced.

FLC lets you quickly and easily combine all those functions in a single [dual-function switch](block_comfortswitch.html) SFB, without additional wiring and expenditure.

### **Apply pulse relay of FLC**

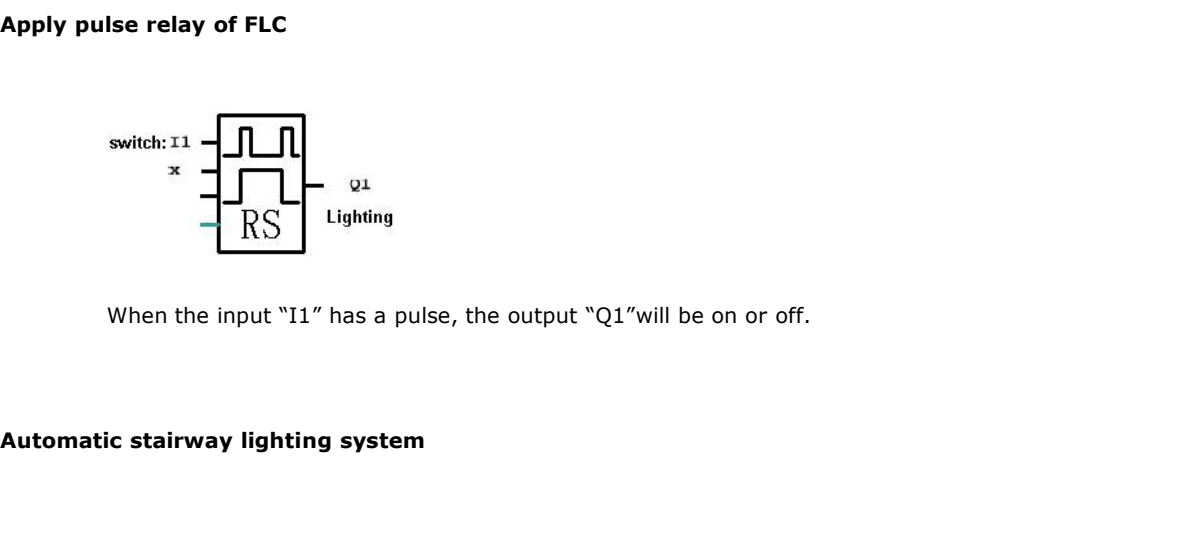

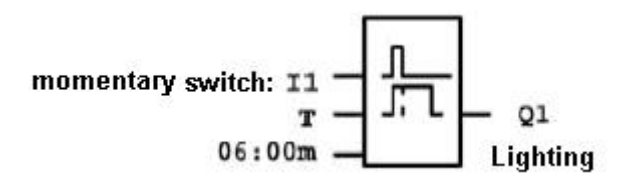

If input "I1"has a pulse, the output Q1will be on and keep 6 minutes, then be off.

Apply FLC to realize multiple switches

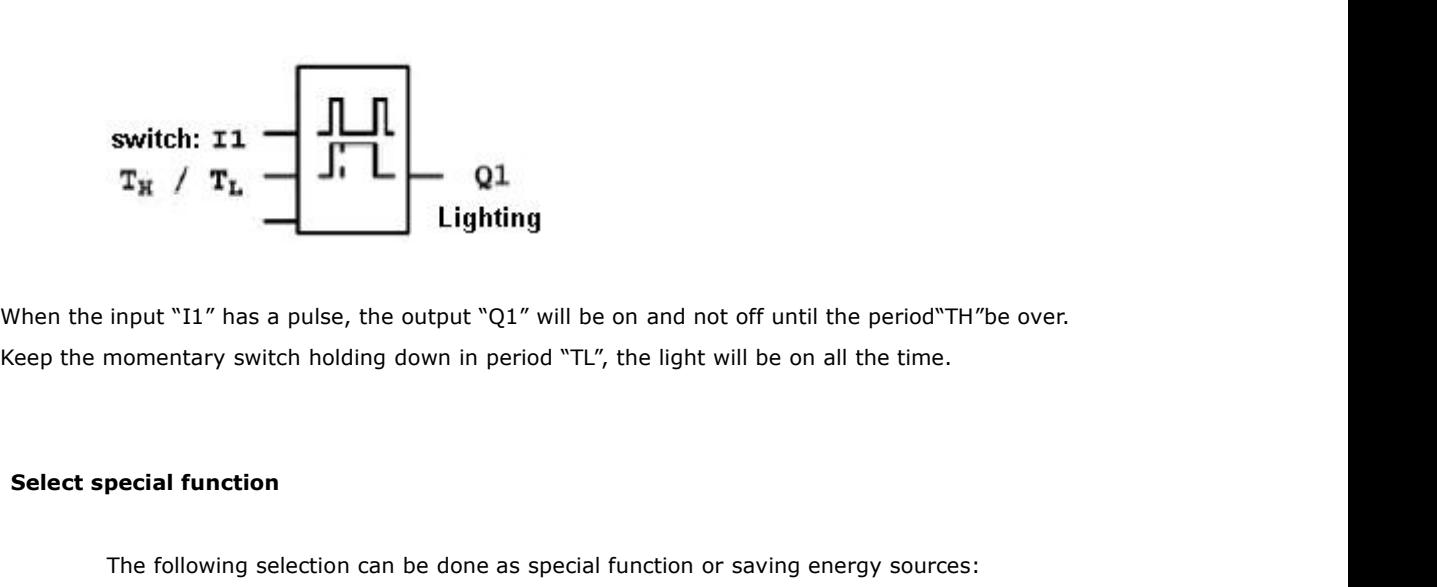

input "11" has a pulse, the output "Q1" will be on and not off until the period"TH"be over.<br>momentary switch holding down in period "TL", the light will be on all the time.<br>**pecial function**<br>The following selection can be

- The lighting flicker before it gets off automatically.
- You can integrate different central control functions:
- Central control off
- **•** Central control on(emergency button)
- Control all lighting or certain single circuitry by lighting control switch
- To control by integrated timer.

### **6.2 Automatic gate**

In the entrance of supermarket, public building, bank, hospital etc., automatic gate is often used. **The control by integrated timer.**<br> **The requirement of automatic gate**<br> **The requirement of automatic gate**<br>
• If some people approach to gate, it will be opened automat

- 
- 
- If some people approach to gate, it will be opened automatic gate is often used.<br>Internent of automatic gate<br>If some people approach to gate, it will be opened automatically.<br>If there is no person on the passageway, the ga The gate<br>
Trance of supermarket, public building, bank, hospital etc., automatic gate is often used.<br>
• If some people approach to gate, it will be opened automatically.<br>
• The gate must remain open until there is no pers Interaction of supermarket, public building, bank, hospital etc., automatic gate is often used.<br>
Interact of automatic gate<br>
• If some people approach to gate, it will be opened automatically.<br>
• The gate must remain open of supermarket, public building, bank, ho<br> **nent of automatic gate**<br>
If some people approach to gate, it will b<br>
The gate must remain open until there is<br>
If there is no person on the passageway,<br>
a minute.

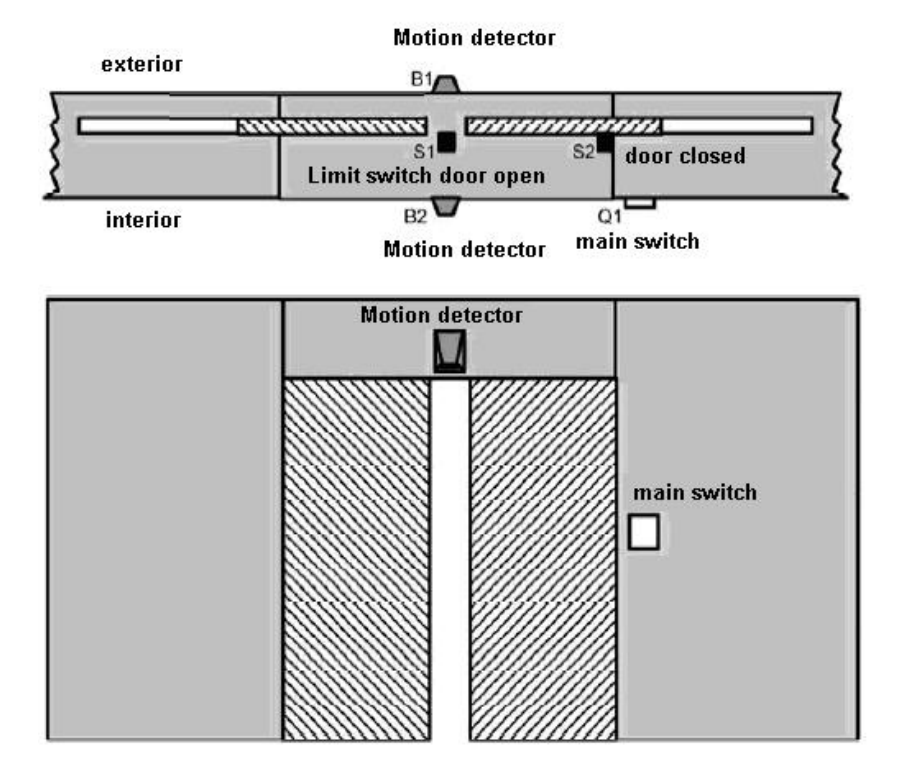

# **6.2.1 Standard solution**

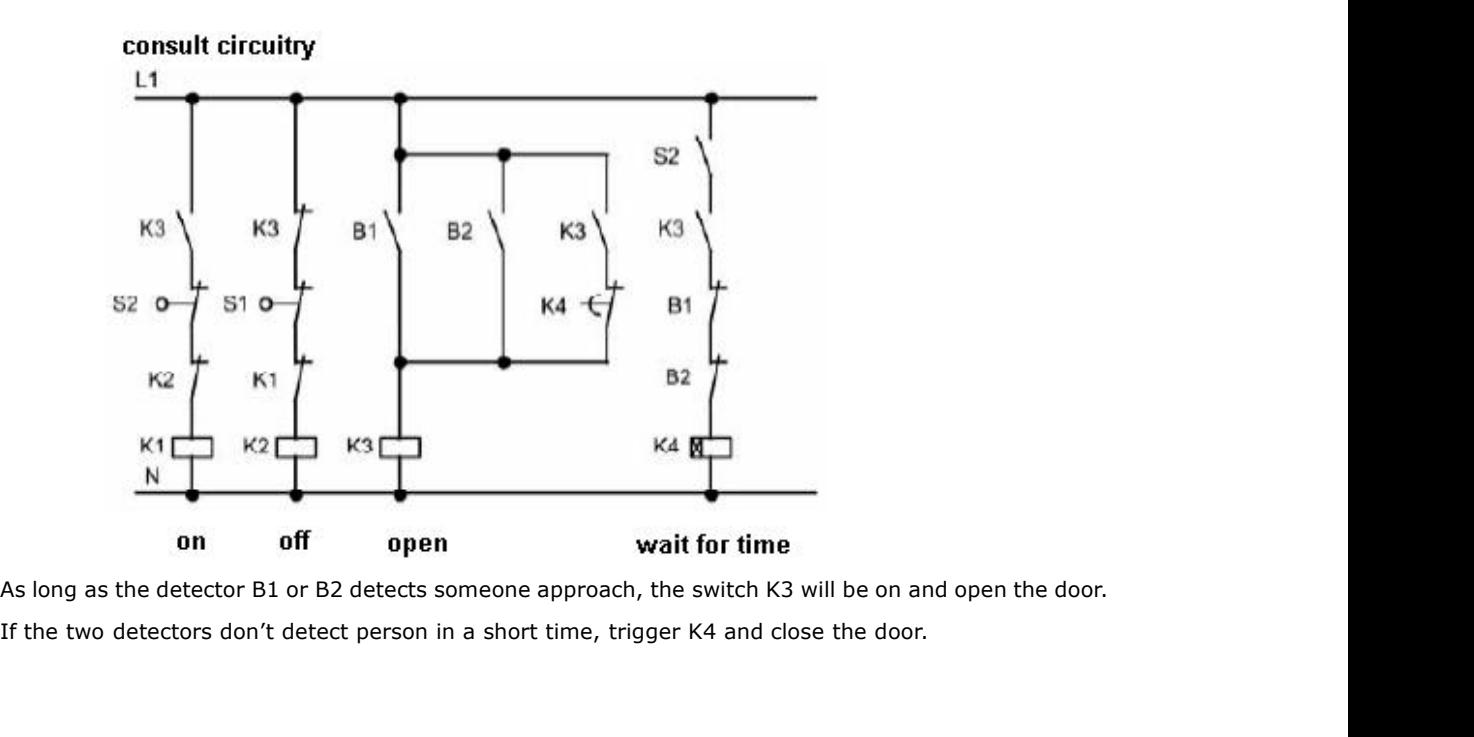

# **6.2.2 The scheme of FLC**

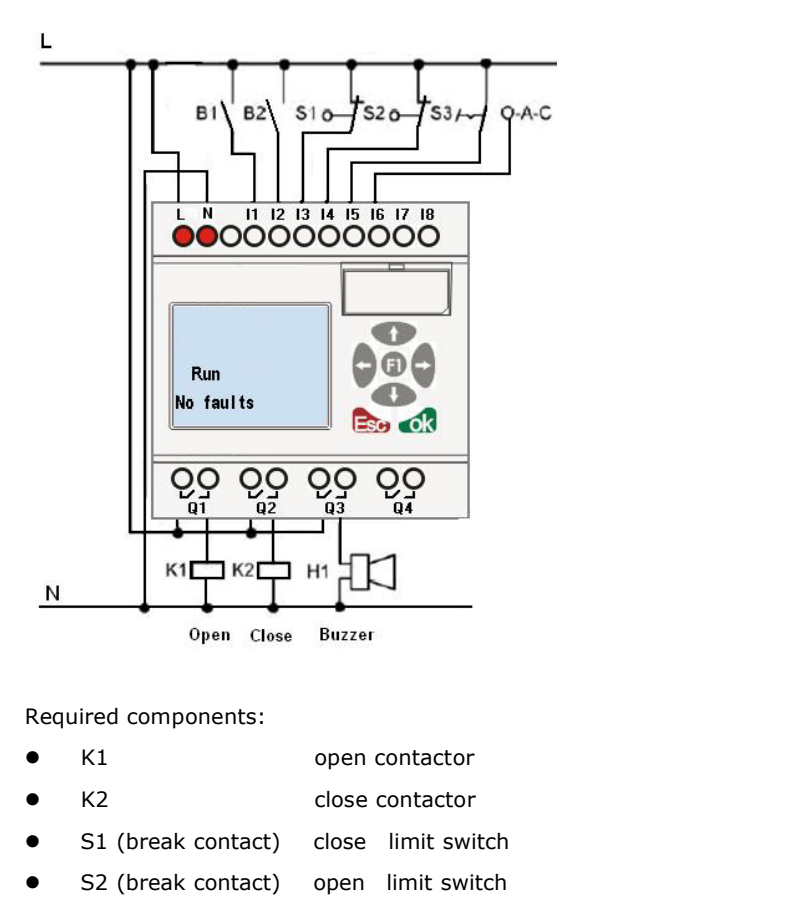

- 
- 
- S1 (break contact) close limit switch
- S2 (break contact) open limit switch
- B1 (make contact) outdoor infrared action detector
- B2 (make contact) infrared action detector inside

FLC function block circuit program:

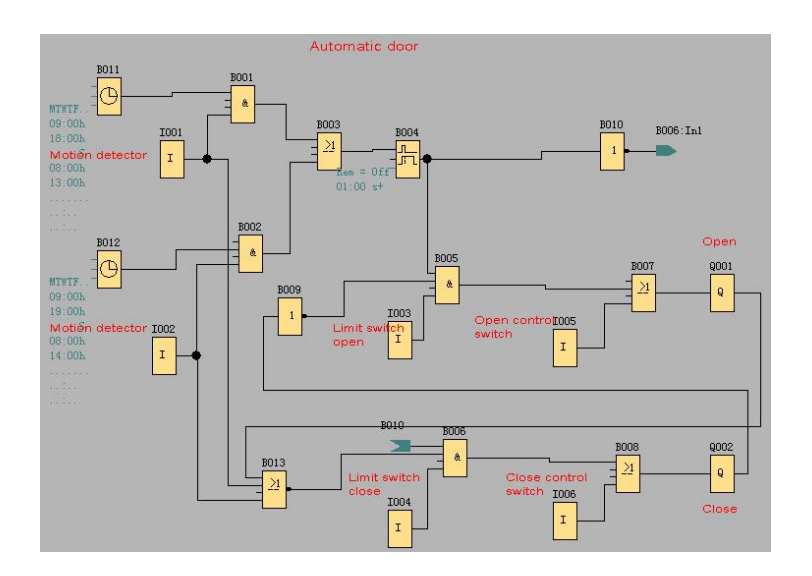

Programmable Relay User's Manual FLC12 & FLC18<br>Motion detector<br>During business hours, if someone enters store, the detector B1 will trigger electric motor to open the<br>door, vice versa.<br>At closing time, the detector B2 make Programmable Relay<br>Motion detector<br>During business hours, if someone enters stor

Programmable Relay Us<br>Motion detector<br>During business hours, if someone enters store,<br>door, vice versa.<br>At closing time, the detector B2 make electrome<br>customer to leave. Motion detector<br>During business hours, if someone enters store, the detector B1 will trigger electric motor to open the<br>door, vice versa.<br>At closing time, the detector B2 make electromotor keep running for an hour to make Motion detector<br>During business hours, if someone enters store, the<br>door, vice versa.<br>At closing time, the detector B2 make electromoto<br>customer to leave. During business hours, if someone enters store, the detector B1 will trigger<br>door, vice versa.<br>At closing time, the detector B2 make electromotor keep running for an ho<br>customer to leave.<br>**Trigger electromotor for opening** versa.<br>
time, the detector B2 make electromotor keep running for an hour to make more time for<br>
to leave.<br> **lectromotor for opening door**<br>
The output Q1 is switched on and triggers electromotor, when:<br>
• Operate control sw

- Operate control switch I5 (the door is open all the time)
- The detector indicates that somebody is approaching to the door.
- The door has not been opened entirely (I4 limit switch is not off). The output Q1 is switched on and triggers electromotor, when:<br>
• Operate control switch I5 (the door is open all the time)<br>
• The detector indicates that somebody is approaching to the door.<br>
• The door has not been opened

- Operate control switch I6 (the door is closed all the time)
- The detector indicates that nobody is approaching the door.
- The door had not been closed entirely (I3 limit switch is not off).

### Buzzer

Connect the buzzer to output Q3. When the door is going to be closed; the buzzer gives off sounds for a short time (1s in this example). To attach buzzer, need to connect the following circuit program to output Q3.

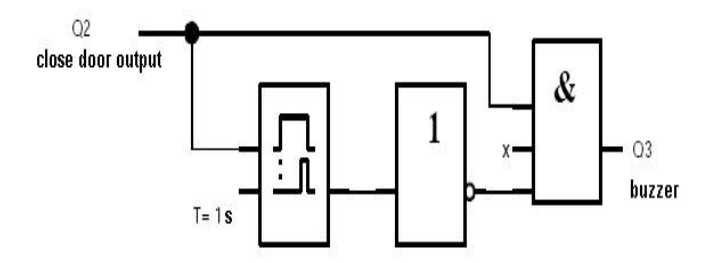

### **6.3 Ventilation system**

**Requirements for a Ventilation system<br>
A Ventilation system supplies fresh air into a room and exhausts the contaminated<br>
A Ventilation system supplies fresh air into a room and exhausts the contaminated<br>
Air Let us look Requirements for a Ventilation system<br>A Ventilation system supplies fresh air into a room and exhausts the contaminated<br>air. Let us look at the following sample system: Example 12 System**<br>Requirements for a Ventilation system<br>A Ventilation system supplies fresh air into a room and exhausts the contamination.<br>Note that the following sample system:<br>Note of the following sample system:

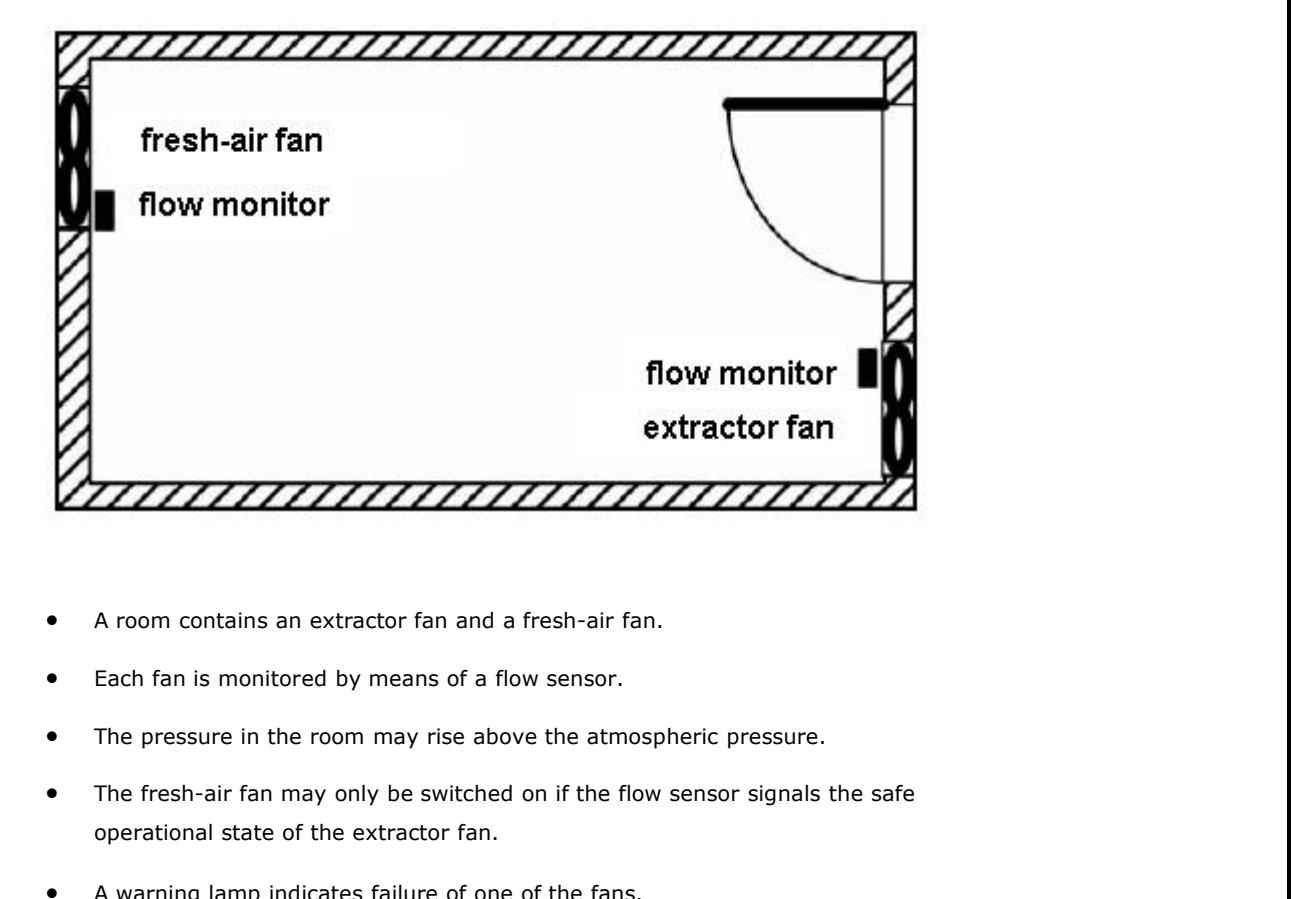

- 
- 
- 
- A room contains an extractor fan and a fresh-air fan.<br>
 Each fan is monitored by means of a flow sensor.<br>
 The pressure in the room may rise above the atmospheric pressure.<br>
 The fresh-air fan may only be switched on
- 

### **6.3.1 Standard solution**

• A warning lamp indicates failure of one of the fans.<br> **andard solution**<br>
The control circuit diagram of Ventilation system formerly as follows:

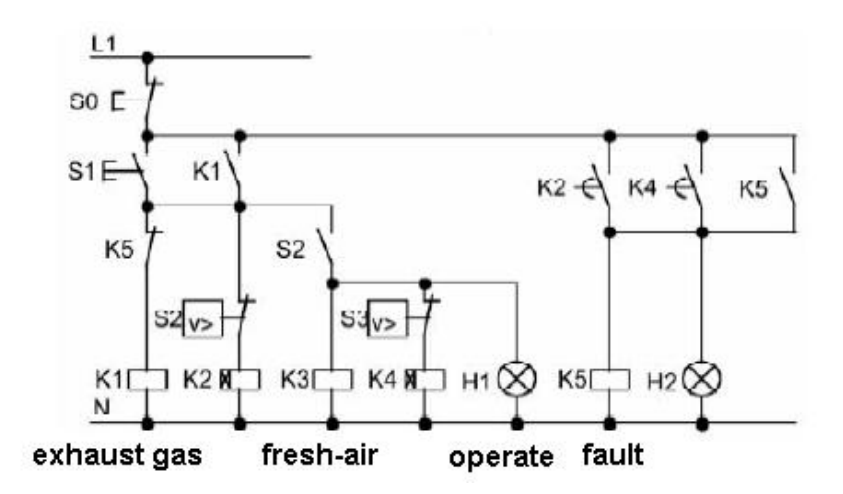

The fans are monitored by means of flow sensors. If no air flow is registered after a short delay time has expired, the system is switched off and an error message is generated, which can be acknowledged by pressing the off button.

Fan monitoring requires an analyzer circuit with several switching devices, in addition to the flow sensors. A single FLC device can replace this analyzer circuit. oring requires an analyzer circuit with several switching devices, in addition<br>LC device can replace this analyzer circuit.<br> **Example 5 Scheme of FLC**<br>
The circuit diagram of ventilation system:

# **6.3.2 The scheme of FLC**

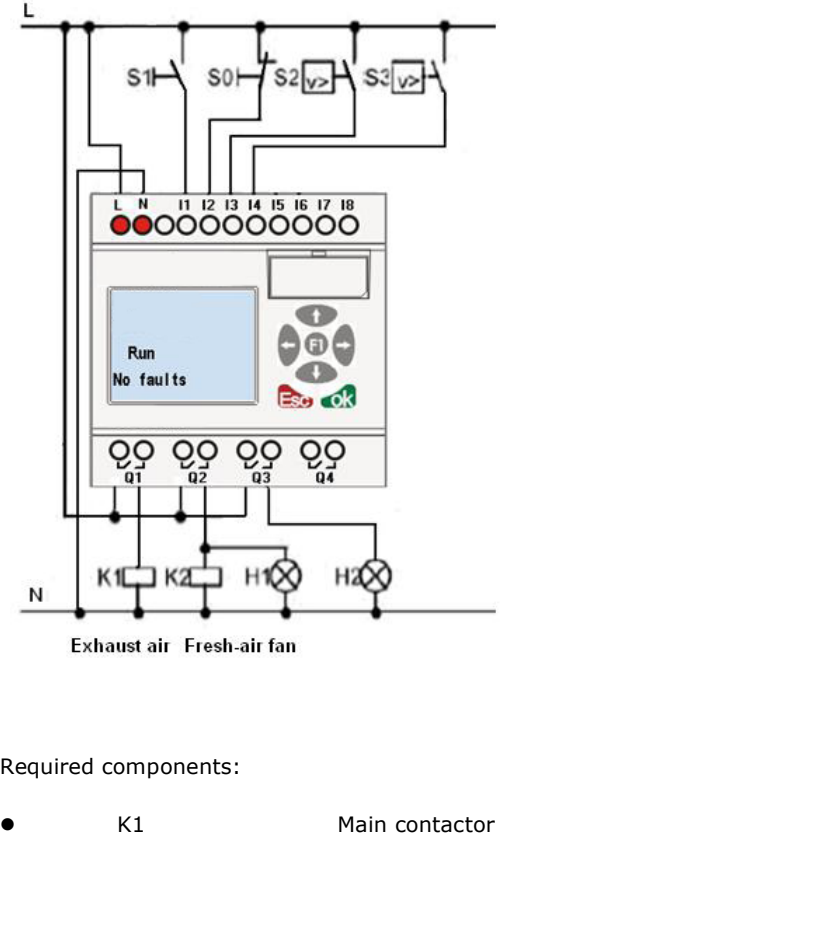

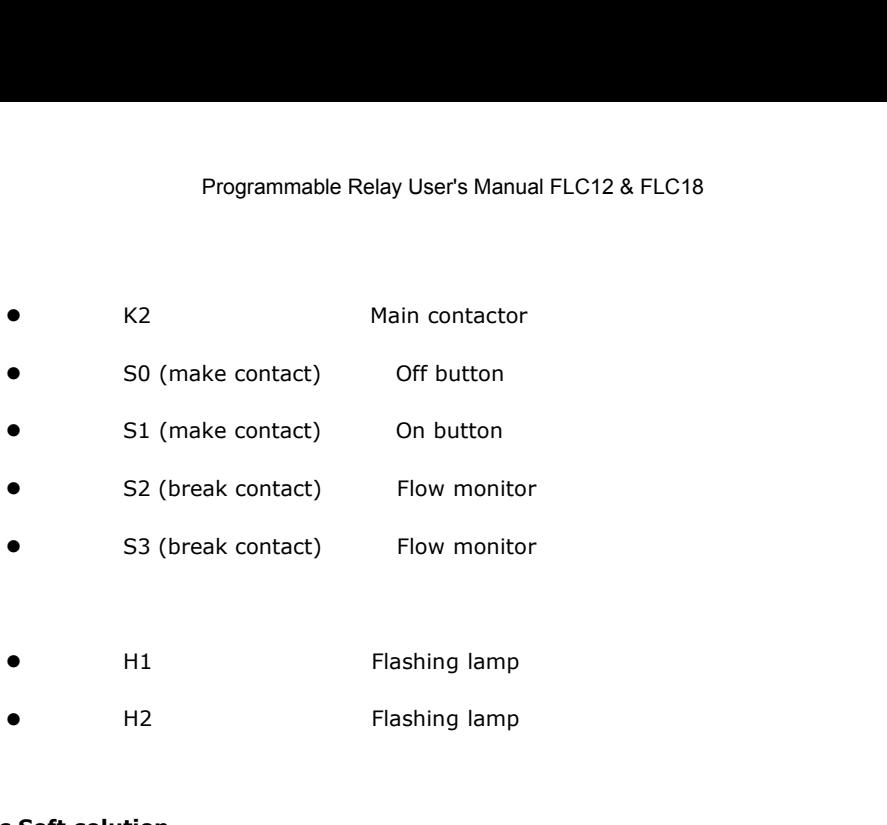

### **FLC Logic Soft solution**

The use of FLC reduces the amount of switchgear. Thus, you save installation time and space in the control cabinet. You may even be able to use as a smaller control cabinet. With FLC you can also switch off of the fans sequentially after the system is switched off.

### **The circuit in FLC Logic Soft**

The system is switched on and off at the inputs I1 and I2. The fans are connected to outputs Q1 and Q2, the flow sensors are connected to the inputs I3 and I4. Blocks B07 and B10 are used to set the watchdog times after which the flow sensors should send a signal to the fault output Q3.

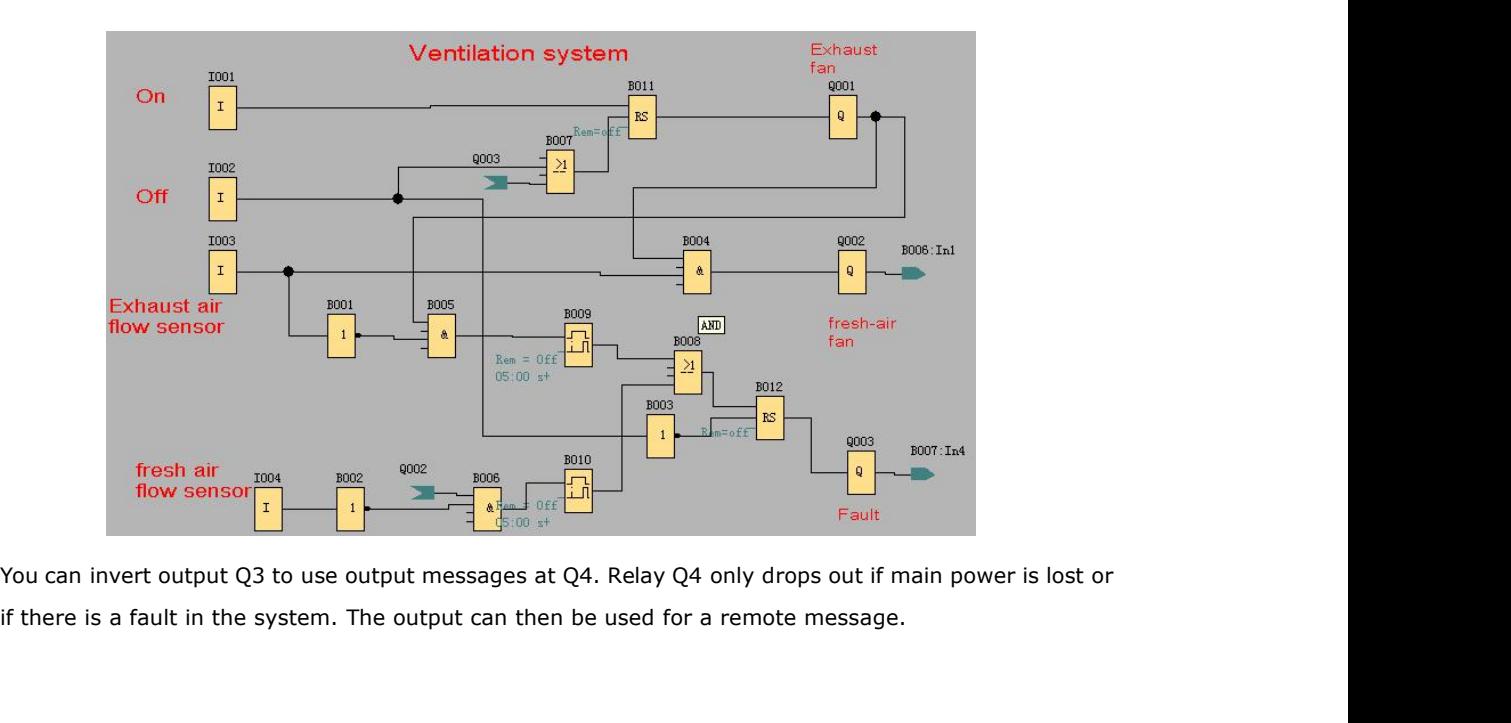

## **6.4 Factory door**

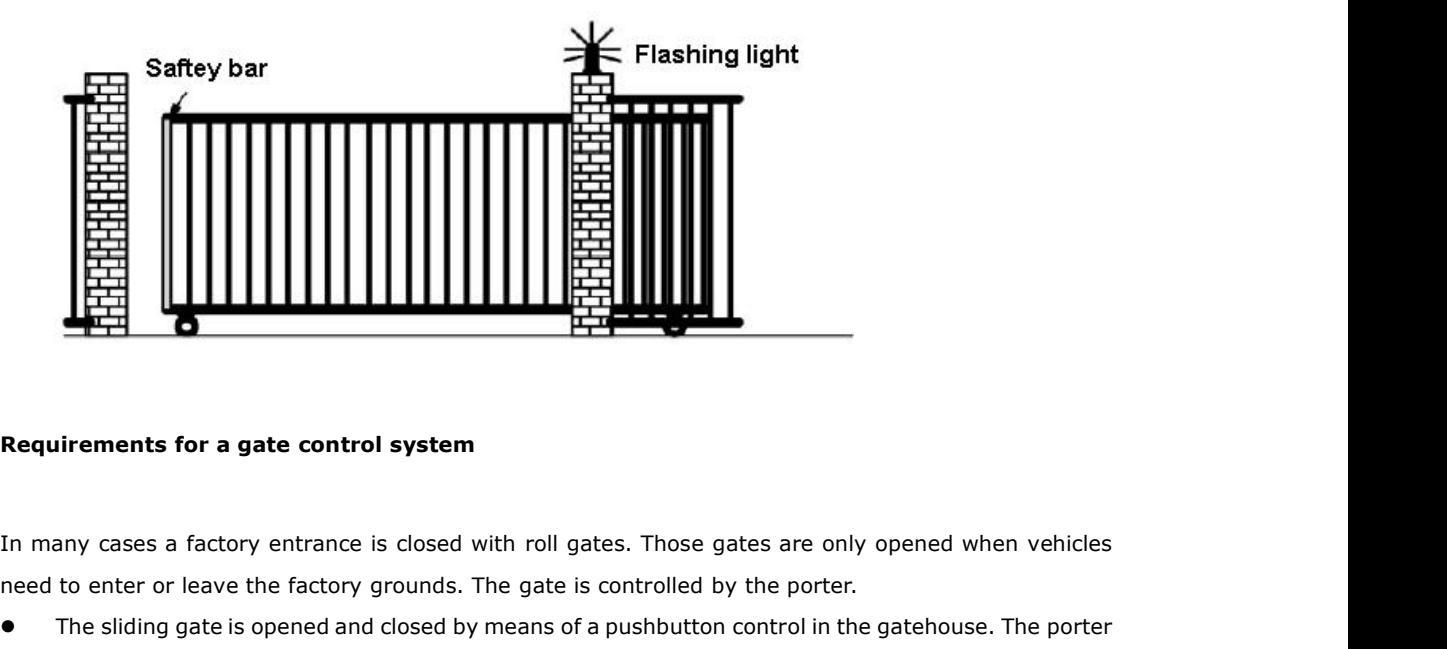

- need to enter or leave the factory grounds. The gates of a pushbutton control in the gatehouse. The porter can monitor the gate operation. The sliding gate is opened and closed with roll gates. Those gates are only opened when vehicles<br>The many cases a factory entrance is closed with roll gates. Those gates are only opened when vehicles<br>need to enter or leave **iirements for a gate control system**<br>any cases a factory entrance is closed with roll gates. Those<br>to enter or leave the factory grounds. The gate is controlled<br>The sliding gate is opened and closed by means of a pushbutt
- Requirements for a gate control system<br>
In many cases a factory entrance is closed with roll gates. Those gates are only opened when vehicles<br>
need to enter or leave the factory grounds. The gate is controlled by the porte interrupted. In exidial gate is opened and closed by means of a pushbutton control in the gatehouse. The porter<br>
The silding gate is opened and closed by means of a pushbutton control in the gatehouse. The porter<br>
Commonitor the gate o
- 
- The roll gate is normally fully opened or it is closed. However, gate movements can always be<br>
interrupted.<br>
 A flashing light is activated five seconds before the gate moves, and while the gate is in motion.<br>
 A safe The roll gate is normally fully opened or it is closed. However, ginterrupted.<br>A flashing light is activated five seconds before the gate moves, an<br>A safety pressure strip ensures that people are not injured and t<br>damaged

## **6.4.1 Standard solution**

There are many different control systems for operating automatic gates. The OPEN and CLOSE buttons initiate gate movements into the relevant direction, provided it is not already moving in the opposite direction. Movement of the gate is terminated either by means of the STOP button or the relevant limit switch.

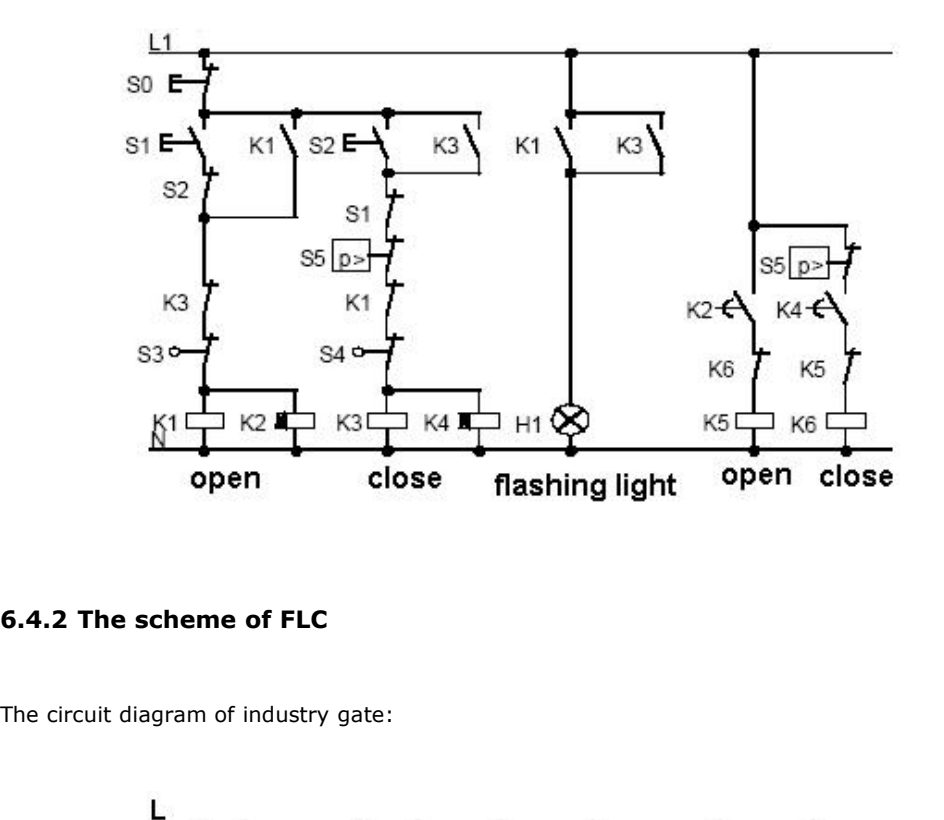

# **6.4.2 The scheme of FLC**

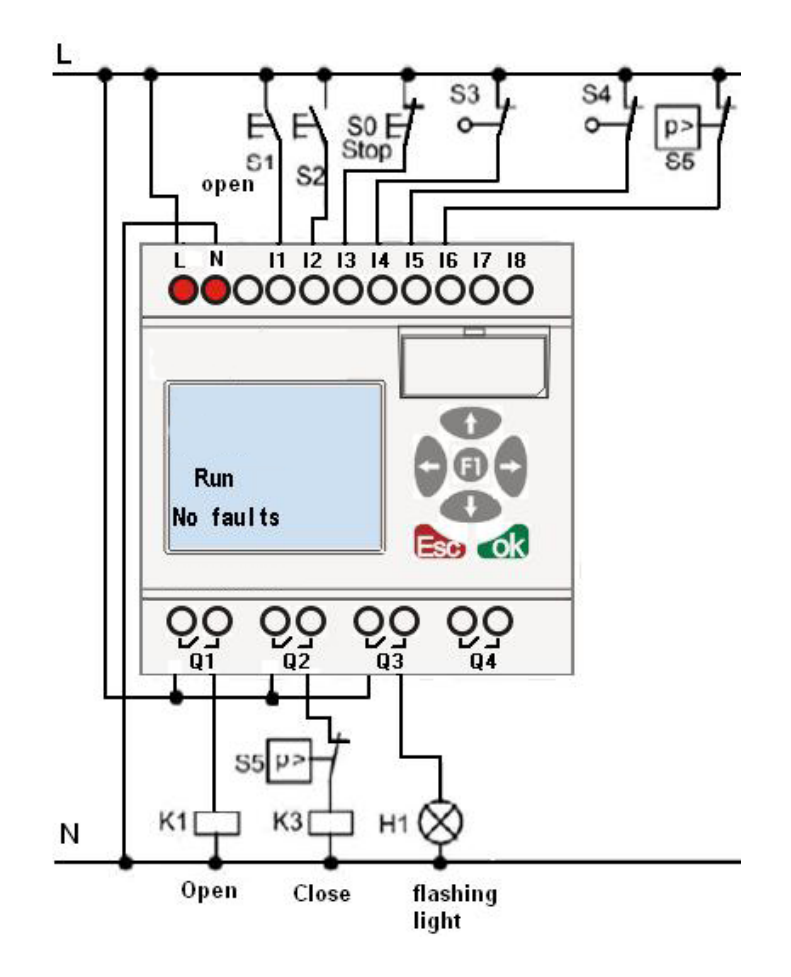

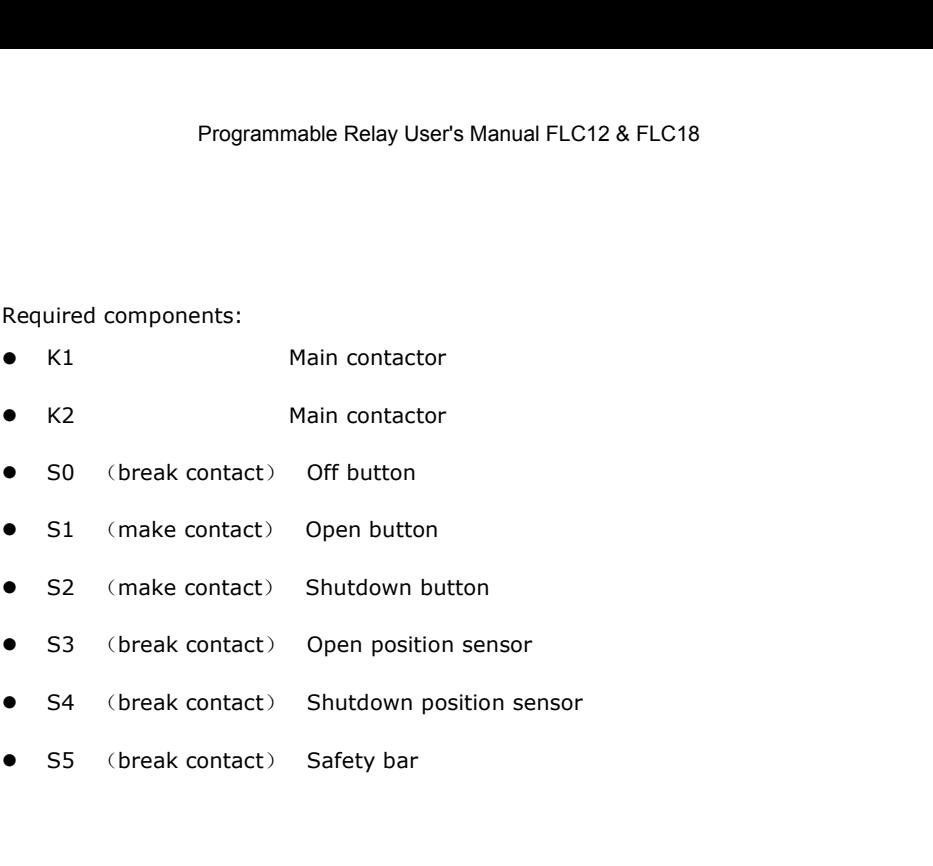

### **FLC Logic Soft solution**

A FLC circuit provides a further feature compared to standard controls: The actuation of a safety bar interrupts the closing motion of the gate. Five seconds before the gate is opens or closes, a flashing light

is activated and signals the start of the movement. It continues flashing until the gate has stopped.

In contrast to standard solutions, FLC offers an F&F and economic means of modifying the control system.

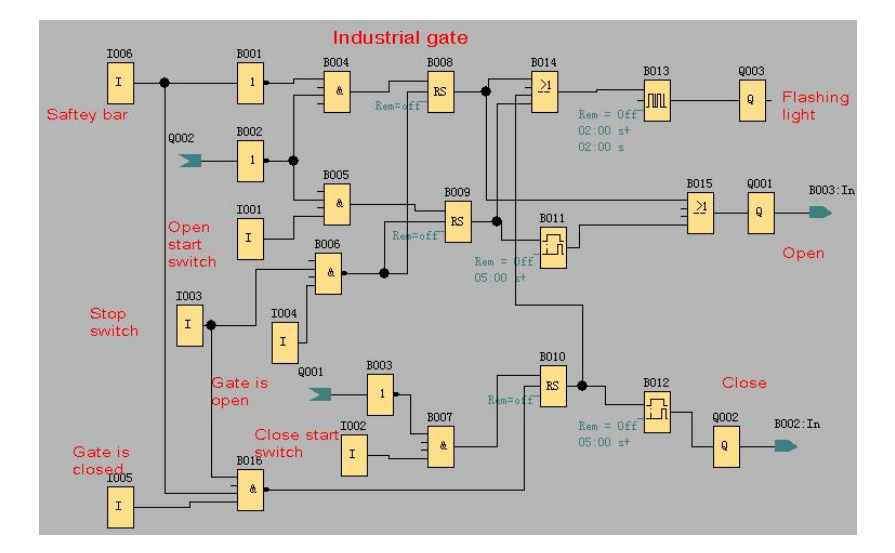

# **6.5 Daylight lamp system**

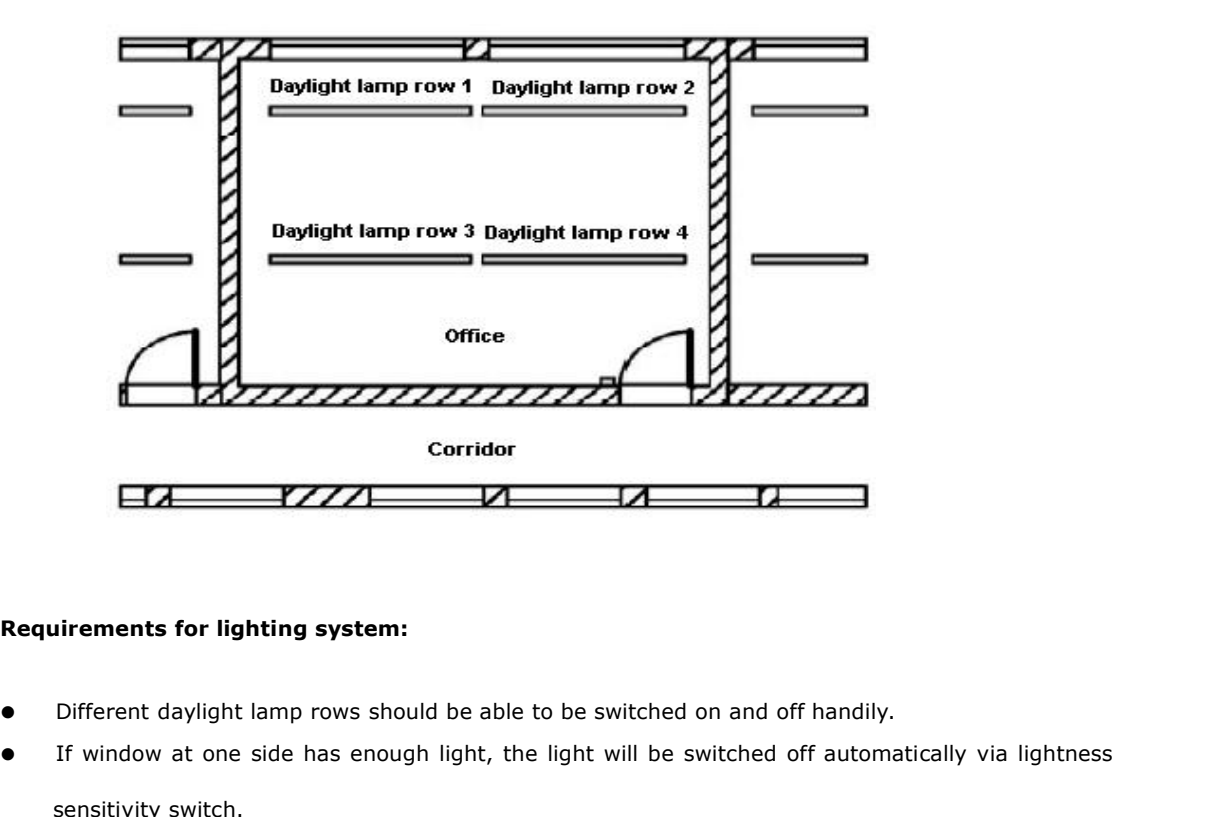

- 
- Corridor<br>
In the side of the side has enough light, the light will be switched on and off handily.<br>
If window at one side has enough light, the light will be switched off automatically via lightness<br>
sensitivity switch.<br>
T Example 1991<br>
Linear Sould Be able to be<br>
Different daylight lamp rows should be able to be<br>
If window at one side has enough light, the light<br>
sensitivity switch.<br>
The light would be switched off automatically at 8<br>
The l **Requirements for lighting system:**<br>
• Different daylight lamp rows should be able to be switched on and off handily.<br>
• If window at one side has enough light, the light will be switched off automatically via ligh<br>
sensit **•** Different daylight lamp rows should be able to be switched on and off handily.<br>• If window at one side has enough light, the light will be switched off automatically via light sensitivity switch.<br>• The light would be
- 
- 

# **6.5.1 Standard solution**

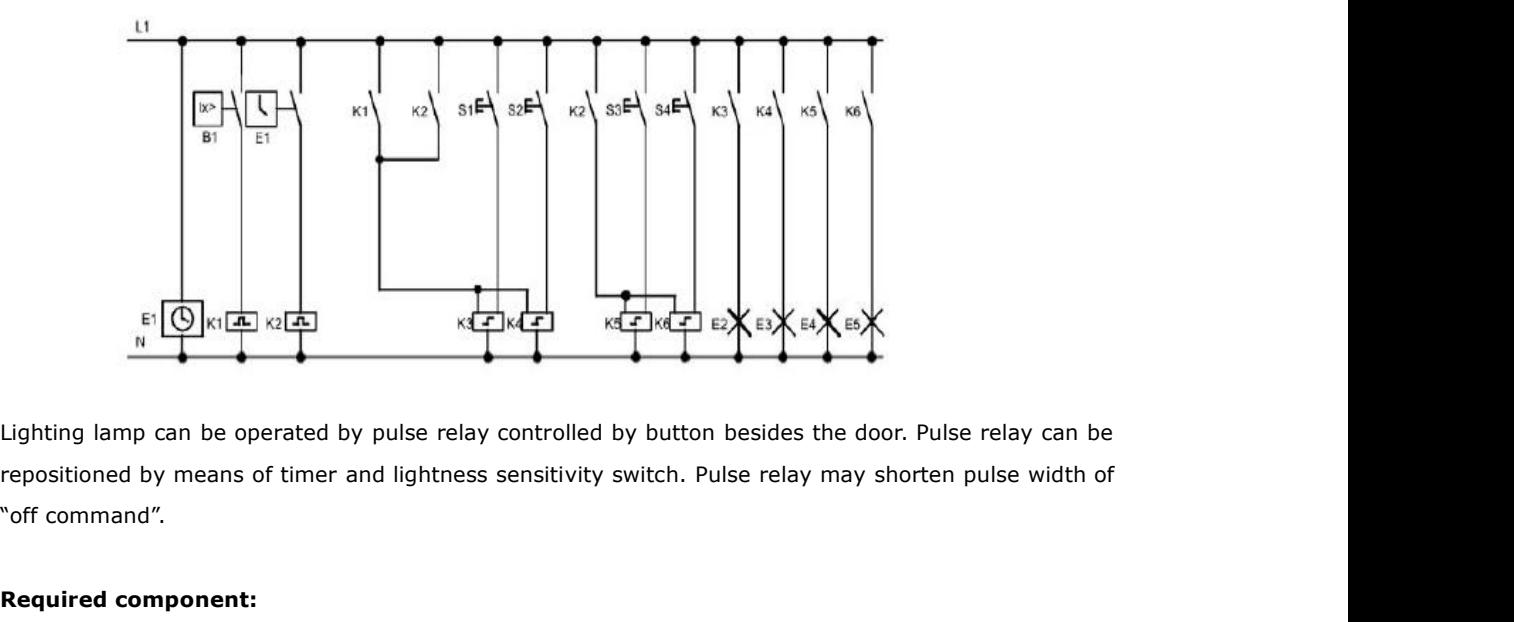

E<sup>f</sup> **C**<br> **Required component:**<br> **Required component:**<br> **Required component:**<br> **Required component:**<br> **Required component:**<br> **Required component:**<br> **Required component:**<br> **Required component:**<br> **Required component:** 

- Button S1-S4
- Daylight control switch B1
- **•** Timer T1
- Pulse relay K1 and K2
- pulse switch K3-K6 able to be switched off collectively

- 
- Required component:<br>
 Button S1-S4<br>
 Daylight control switch B1<br>
 Timer T1<br>
 Pulse relay K1 and K2<br>
 pulse switch K3-K6 able to be switched off collectively<br>
Disadvantages of traditional solution:<br>
 In order to real <ul>\n<li>Button S1-S4</li>\n<li>Daylight control switch B1</li>\n<li>Timer T1</li>\n<li>Plus relay K1 and K2</li>\n<li>pulse switch K3-K6 able to be switched off collectively</li>\n</ul>\n<p>Disadvantages of traditional solution:</p>\n<ul>\n<li>In order to realize function, it needs plenty of wiring.</li>\n<li>Vast mechanical parts will result in obvious abrasion and high maintenance costs.</li>\n<li>Modification function can cause much work.</li>\n</ul> • Daylight control switch B1<br>• Timer T1<br>• Pulse relay K1 and K2<br>• pulse switch K3-K6 able to be switched off collectively<br>Disadvantages of traditional solution:<br>• In order to realize function, it needs plenty of wiring.<br>• • Timer T1<br>
• Pulse relay K1 and K2<br>
• pulse switch K3-K6 able to be switched off collectively<br>
Disadvantages of traditional solution:<br>
• In order to realize function, it needs plenty of wiring.<br>
• Vast mechanical parts wi
- 

# **6.5.2 The scheme of FLC**

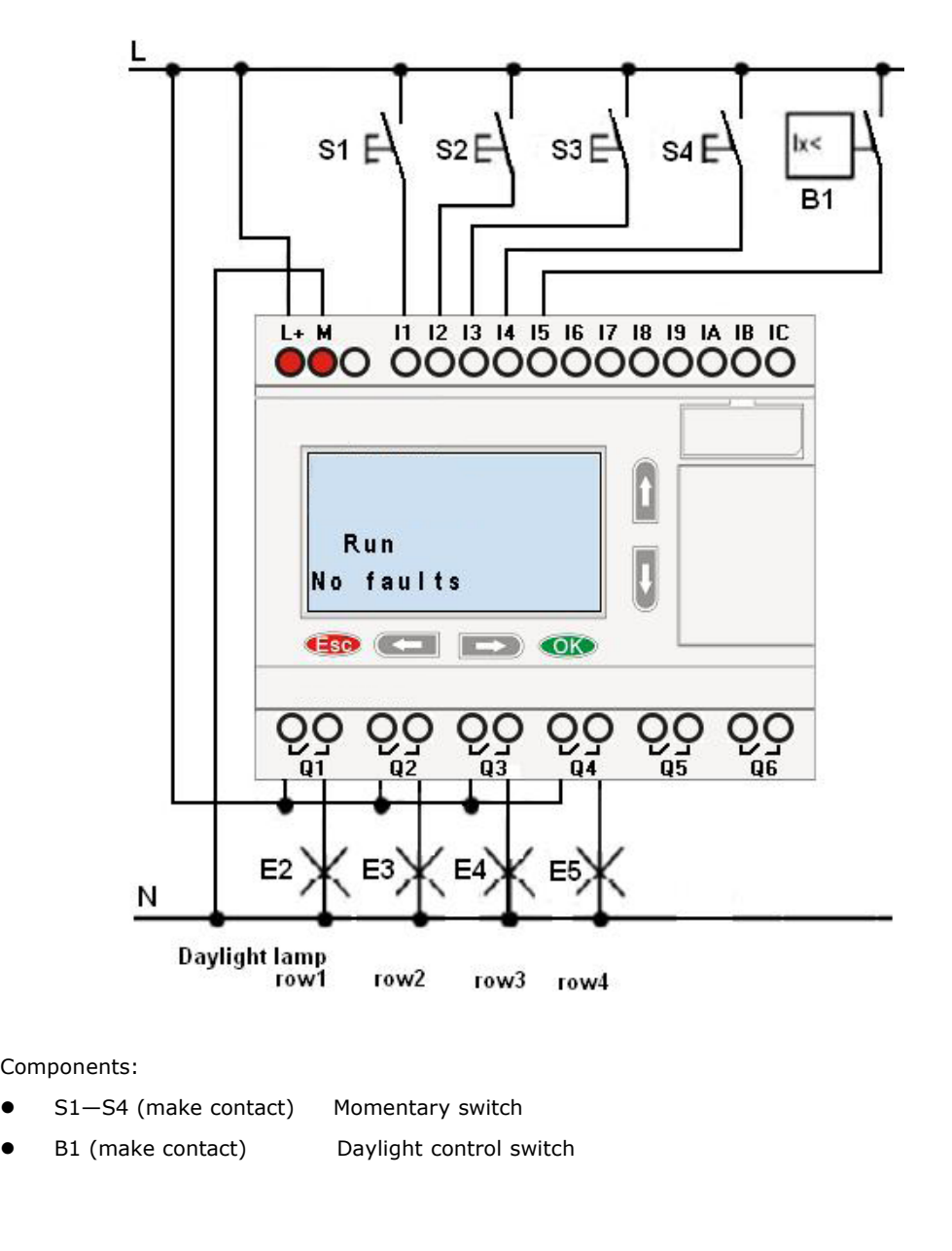

Components:

- 
- 

Circuit diagram by FLC Logic Soft:

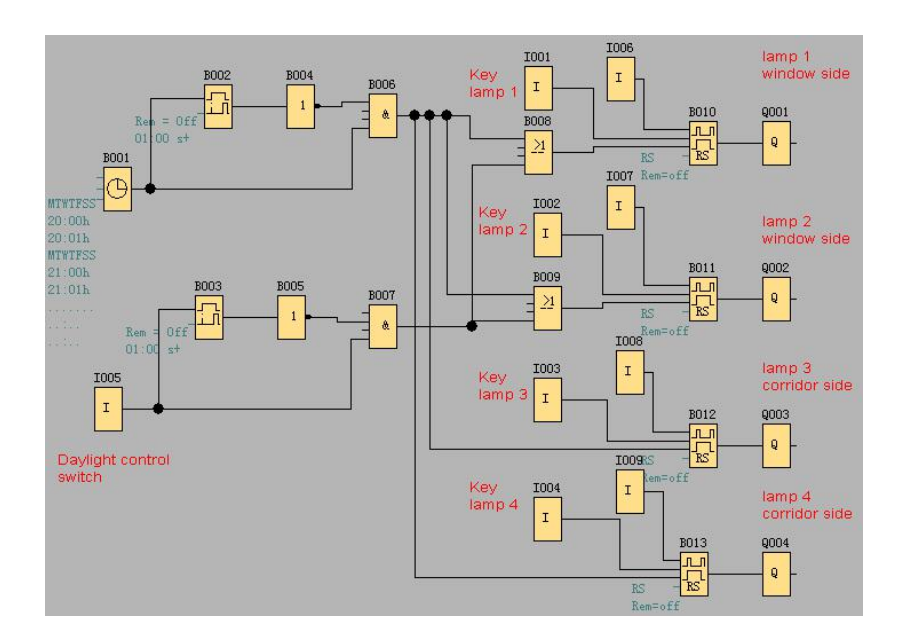

### Benefits:

While power consumption of load does not exceed output of switch's voltage range, lamp can be directly connected to FLC main module; however, if power consumption of load exceeds output of switch's voltage range, then power contactor would be required.

- You can connect directly lightness sensitivity switch to the input of FLC.
- Don't need external timer, as this function has been integrated in FLC.
- It can be installed in a small-sized cabinet, so quite space-saving.
- Less equipment
- Quite easier to modify lighting system According to your demand, you may setup supplementary on/off timing (lamp can be switched off in <ul>\n<li>• It can be installed in a small-sized cabinet, so quite sp</li>\n<li>• Less equipment</li>\n<li>• Quite easier to modify lighting system</li>\n<li>According to your demand, you may setup supplementary</li>\n<li>order at the end of day.</li>\n<li>Esaire to apply role of lightness sensitivity switch to lamp</li>\n</ul> ● Less equipment<br>● Quite easier to modify lighting system<br>According to your demand, you may setup supplementary on/off timing (lamp can be switched off in<br>order at the end of day.<br>Easier to apply role of lightness sensiti

# **6.6 Rainwater pump**

Easier to apply role of lightness sensitivity switch to lamp or already modified lamp row.<br>**6.6 Rainwater pump**<br>Nowadays besides drinkable water in family, rainwater applications is gradually increasing. In this way<br>much c Eastel to apply fole of ingitiess sensitivity switch to lamp of already modified lamp fow.<br> **6.6 Rainwater pump**<br>
Mowadays besides drinkable water in family, rainwater applications is gradually increasing. In this way<br>
muc follows:

- 
- Programmable Relay Use<br>
 Wash clothes<br>
 Water system in garden<br>
 Potted plant water Programmable Relay User's Manual F<br>
● Wash clothes<br>
● Water system in garden<br>
● Potted plant water<br>
● Wash car Programmable Relay User's Man<br>
• Wash clothes<br>
• Water system in garden<br>
• Potted plant water<br>
• Wash car<br>
• Scour W.C.
- 
- 
- 

Programmable Relay Use<br>
• Wash clothes<br>
• Water system in garden<br>
• Potted plant water<br>
• Wash car<br>
• Scour W.C.<br>
The following figure is to tell you how to run the ra Programmable Relay Use<br>
• Wash clothes<br>
• Water system in garden<br>
• Potted plant water<br>
• Wash car<br>
• Scour W.C.<br>
The following figure is to tell you how to run the ra

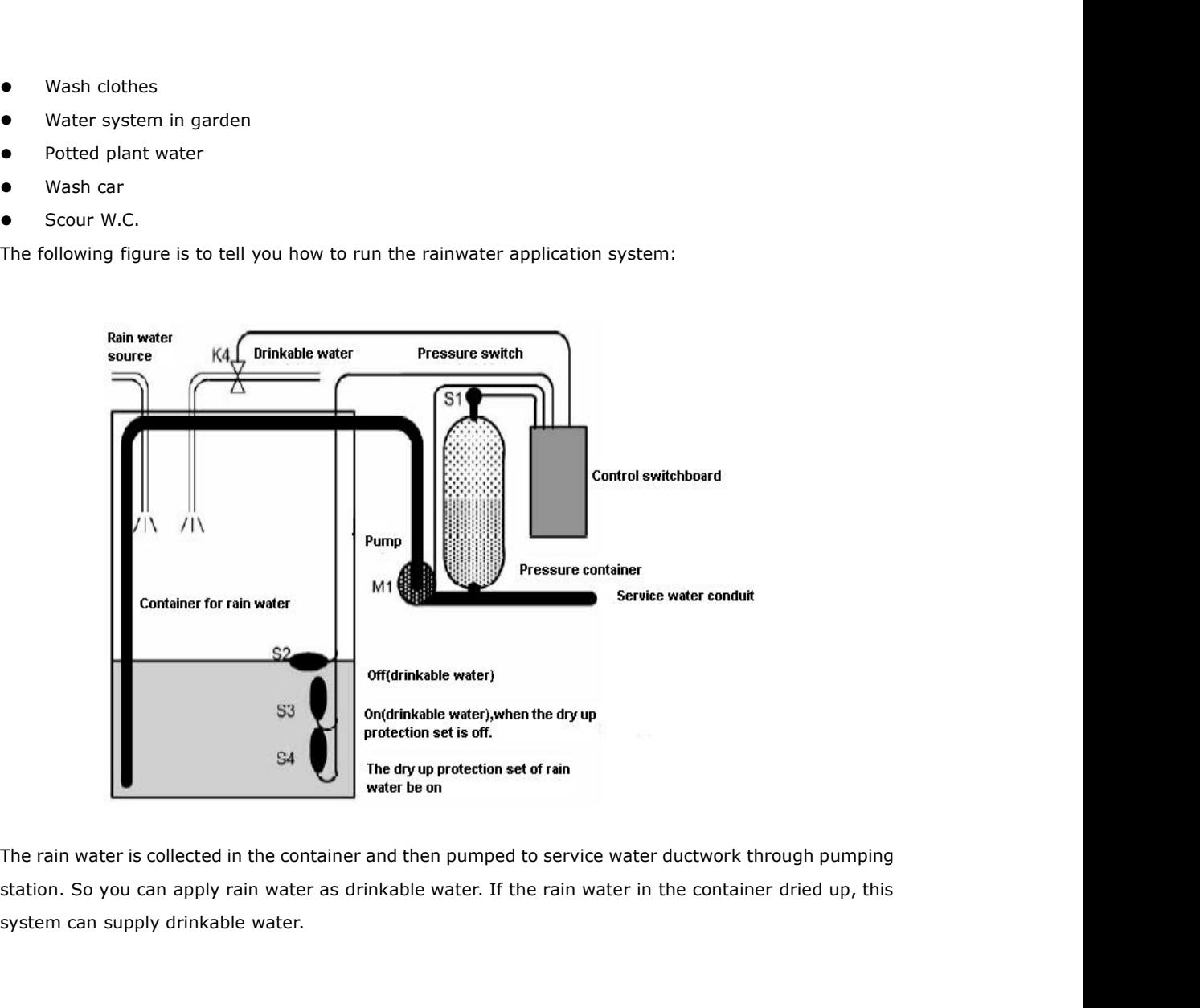

The rain water is collected in the container and then pumped to service water ductwork through pum<br>station. So you can apply rain water as drinkable water. If the rain water in the container dried up,<br>system can supply dri It can provide service water all day, under the contingency instance, the container dried up, this<br>In the control system can supply drinkable water.<br> **Requirements for the control system of service water pump**<br>
It can prov

- m can supply drinkable water.<br>
<br> **It** can provide service water all day, under the contingency instance, the control system r<br>
<br>
able to be switched over to drinkable water system automatically.<br>
<br>
When switching to drinka
- 
- Requirements for the control system of service water pump<br>
 It can provide service water all day, under the contingency instance, the control system must be<br>
able to be switched over to drinkable water system automaticall It can provide service water all day, under the contingency instance, the control system must be<br>
able to be switched over to drinkable water system automatically.<br>
• When switching to drinkable water system, it can't inte protection).

# **.6.1 Standard solution**

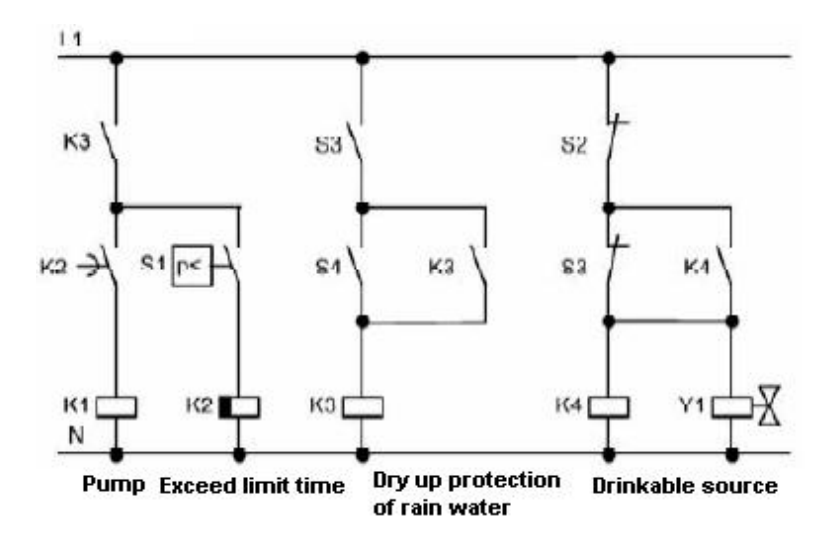

# **.6.2 The scheme of FLC**

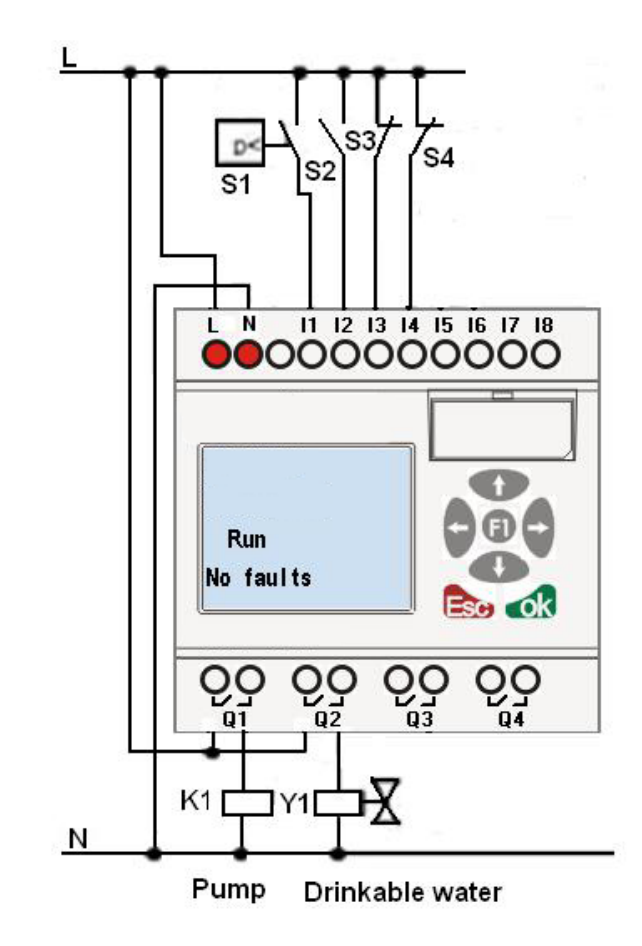

Components:

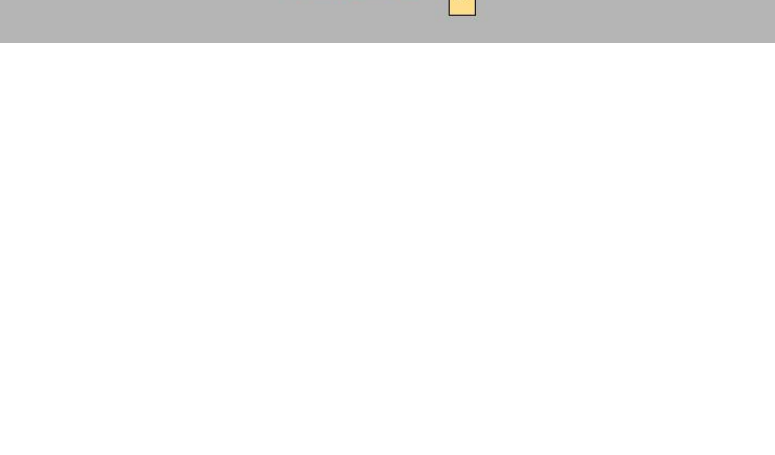

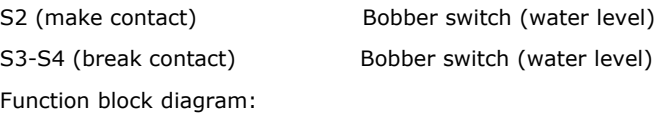

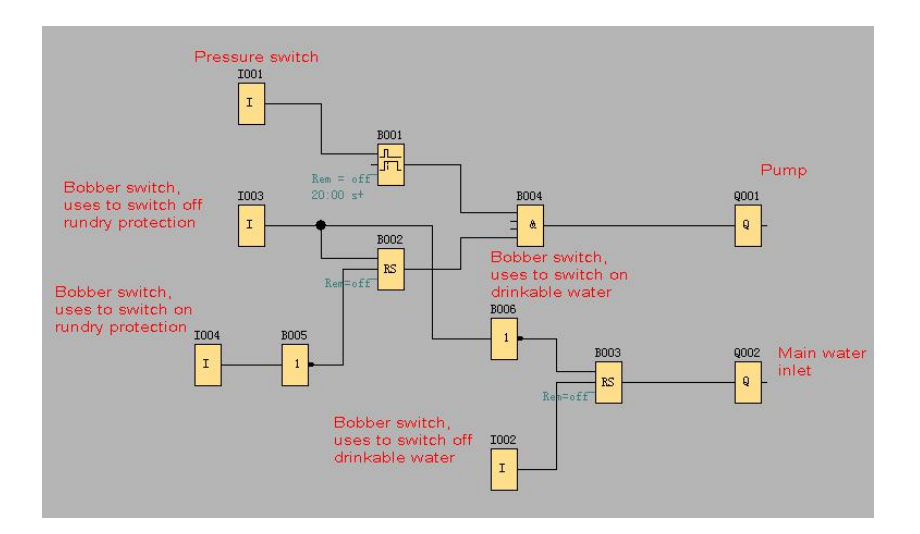

# **Chapter 7 Modbus function code and Register addresses**

# **7.1 FLC modbus function code**

The following table contains some communication orders supported by FLC.

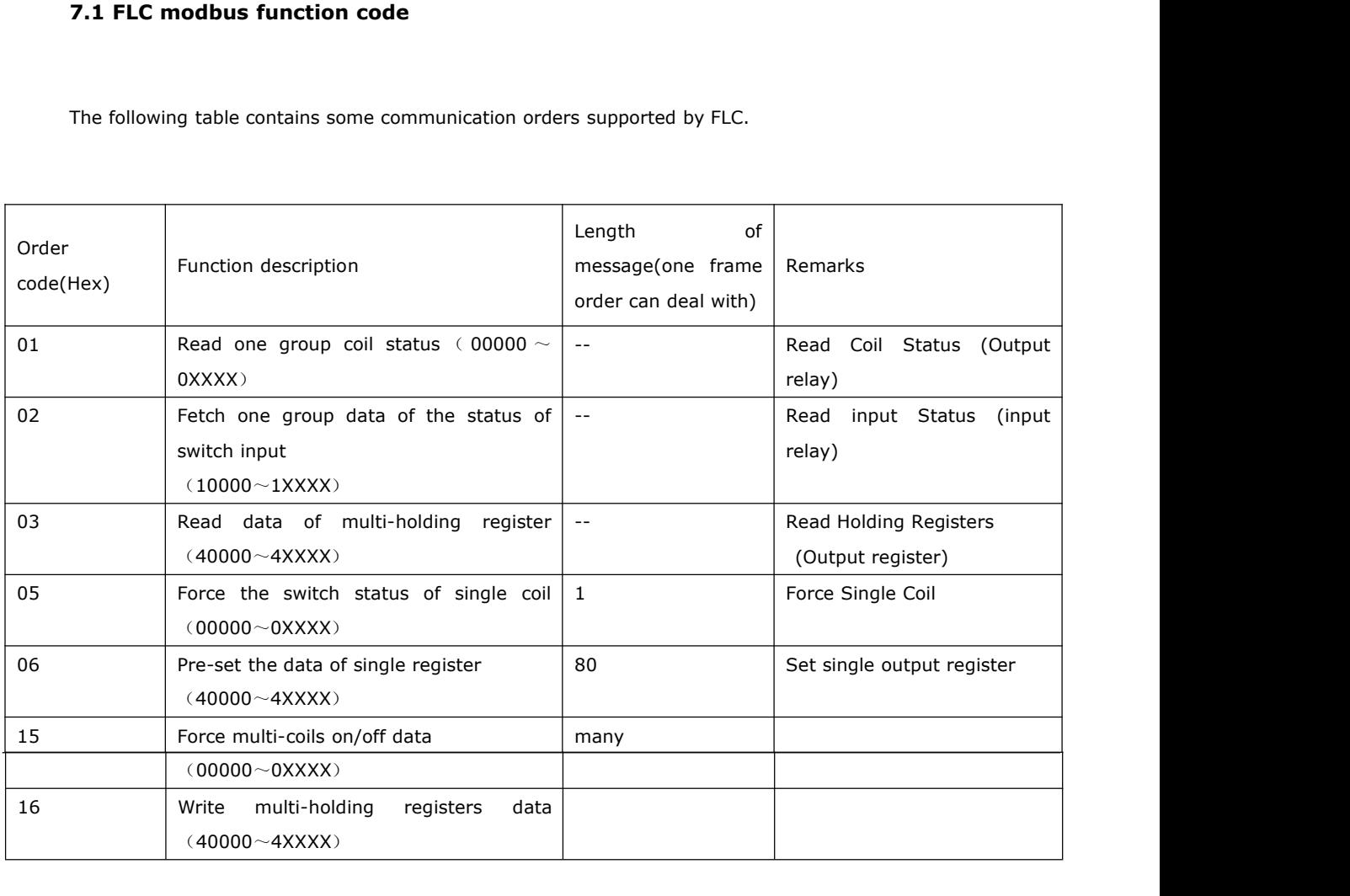

# **7.2 Register addresses of FLC**

## **Communication parameters settings:**

PLC mode selection: MODBUS RTU Communication parameter set:

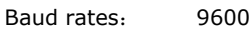

- Data bit: 8
- Stop bit: 1

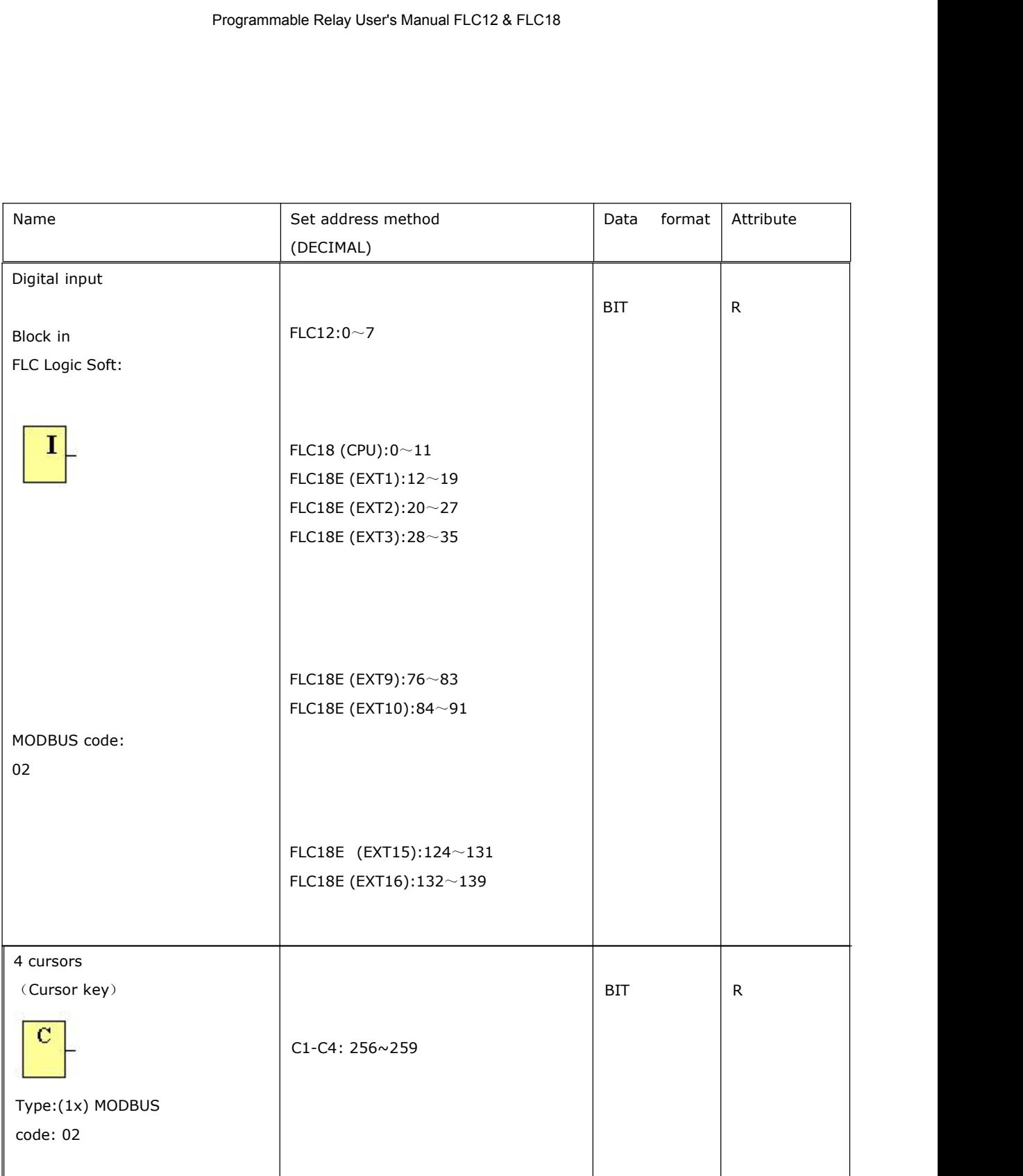

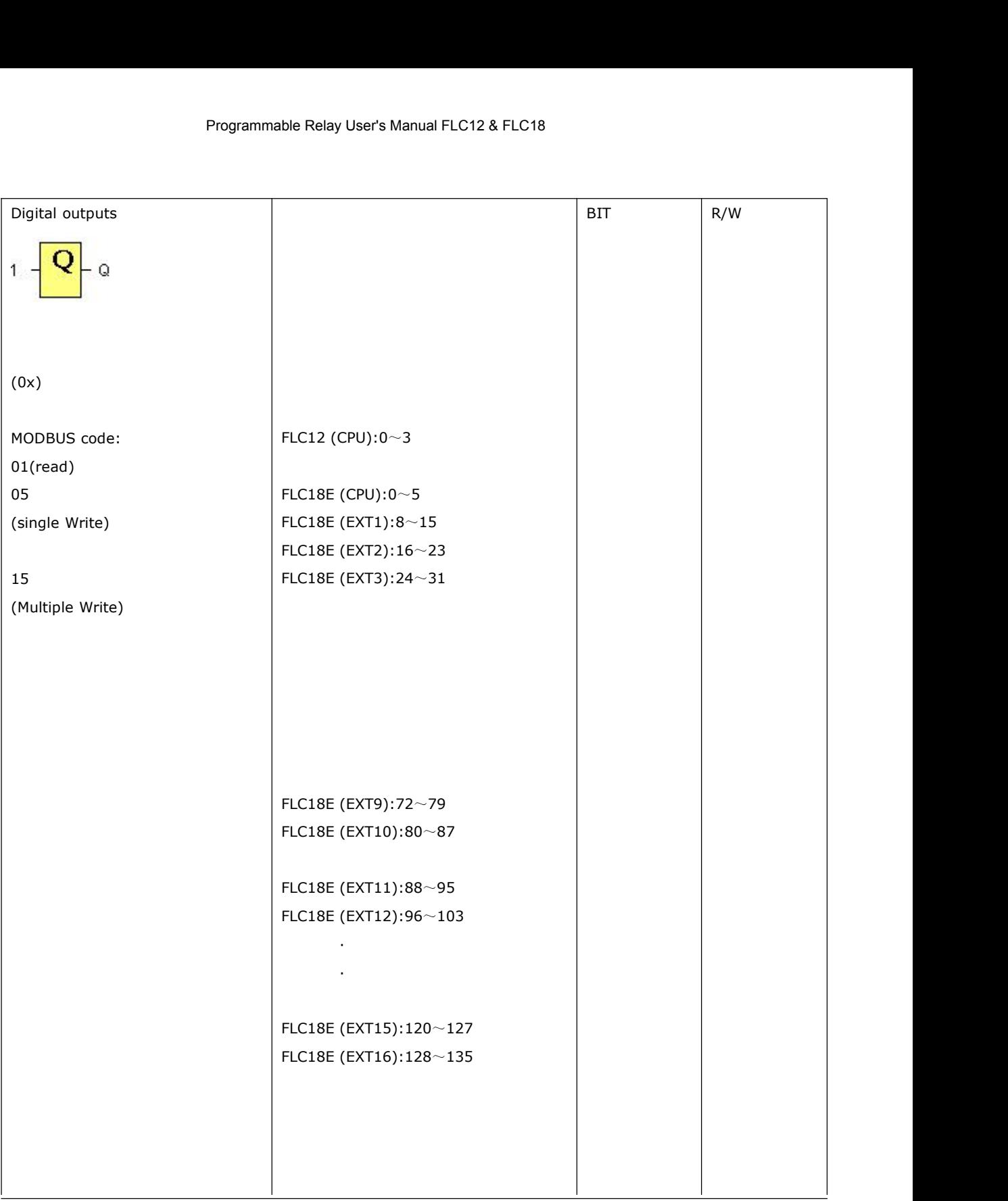

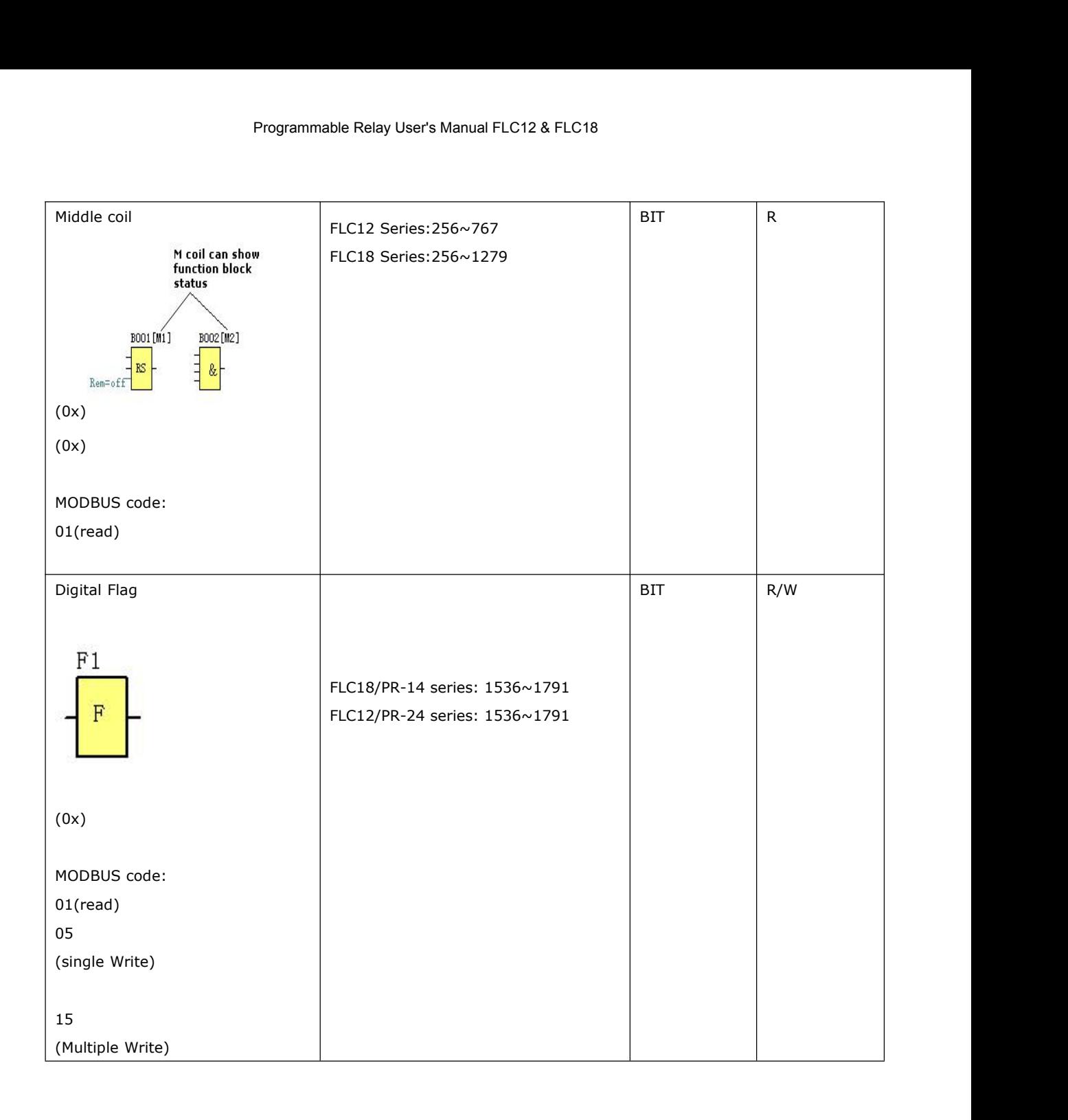

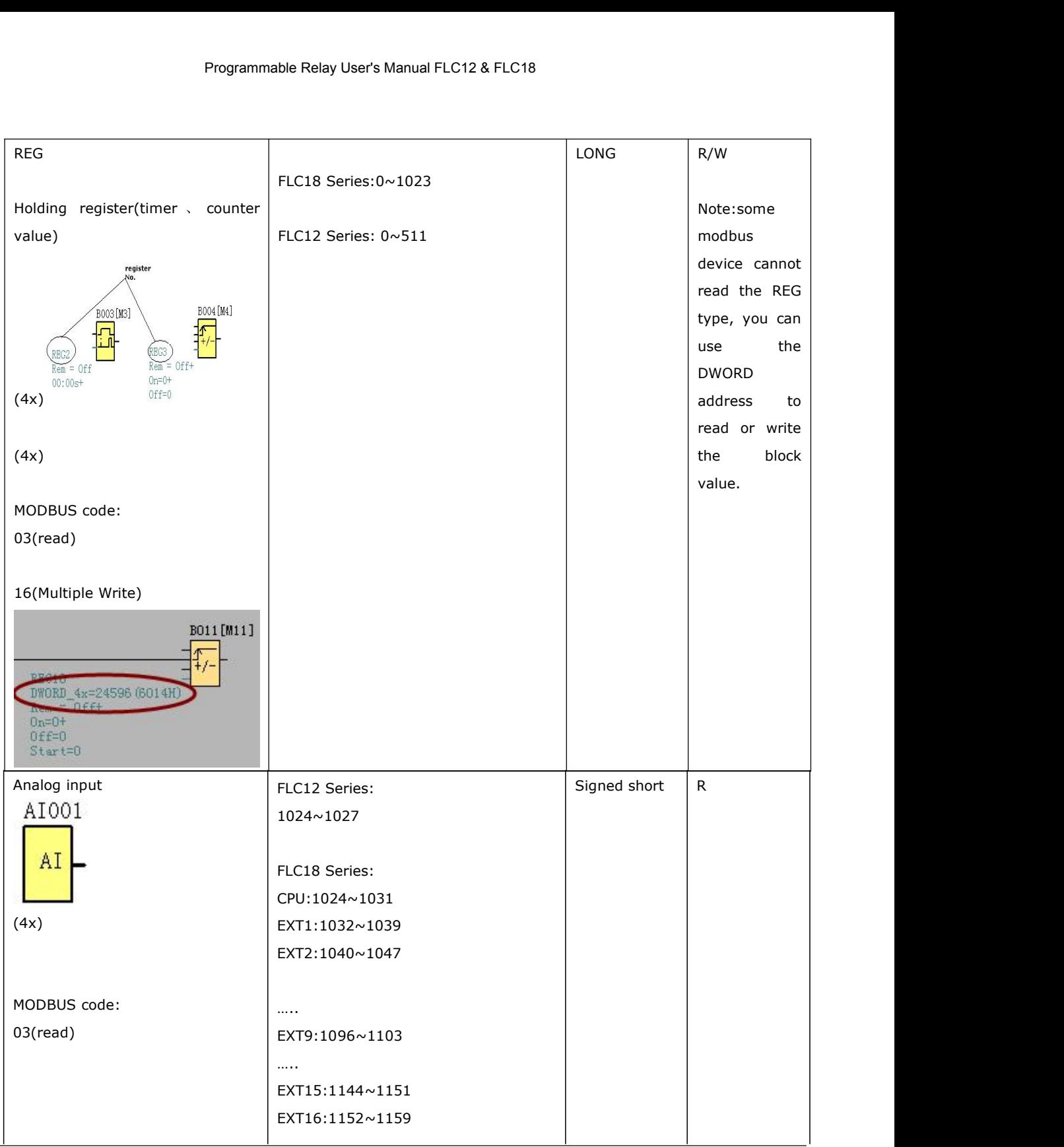

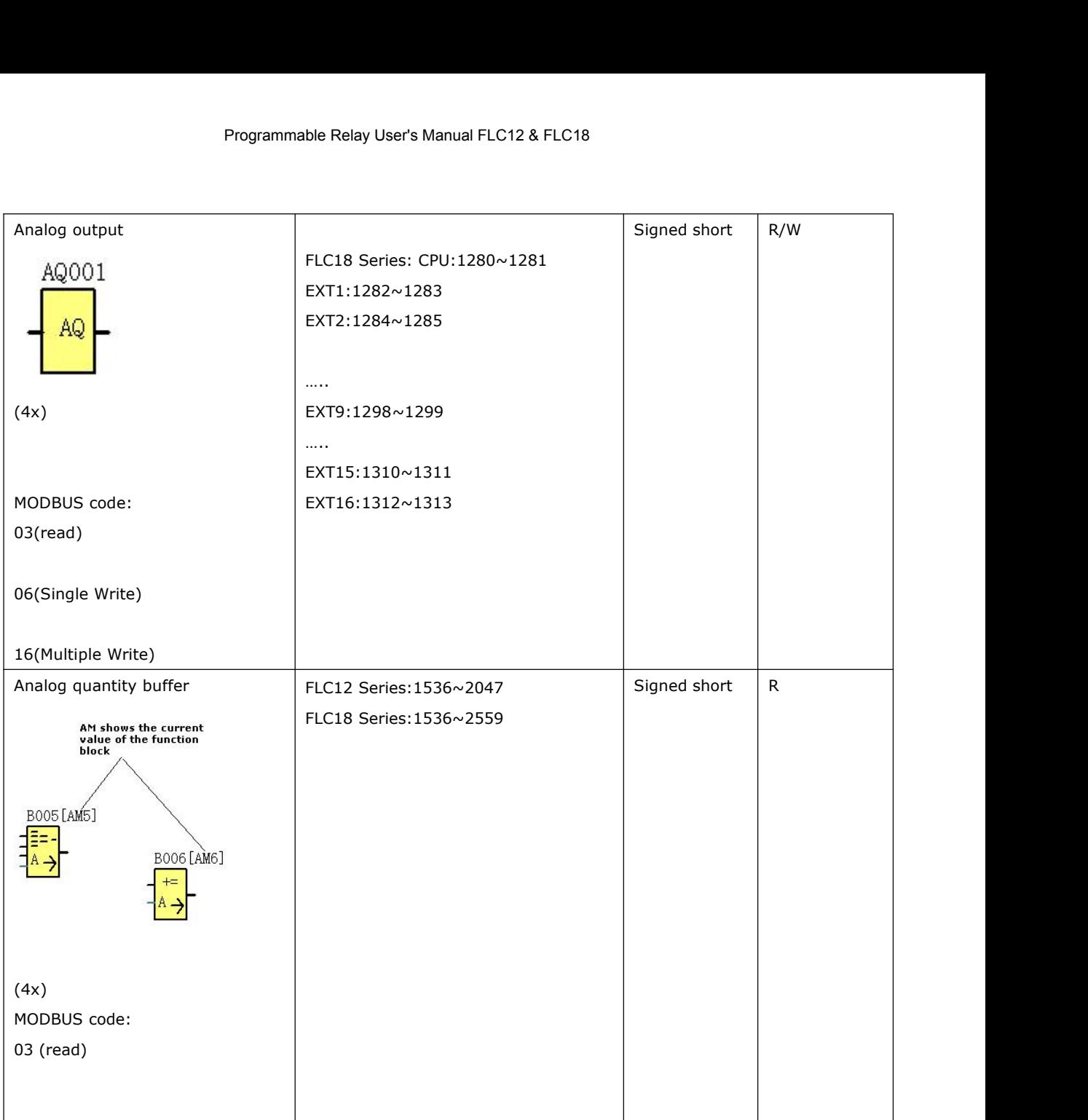

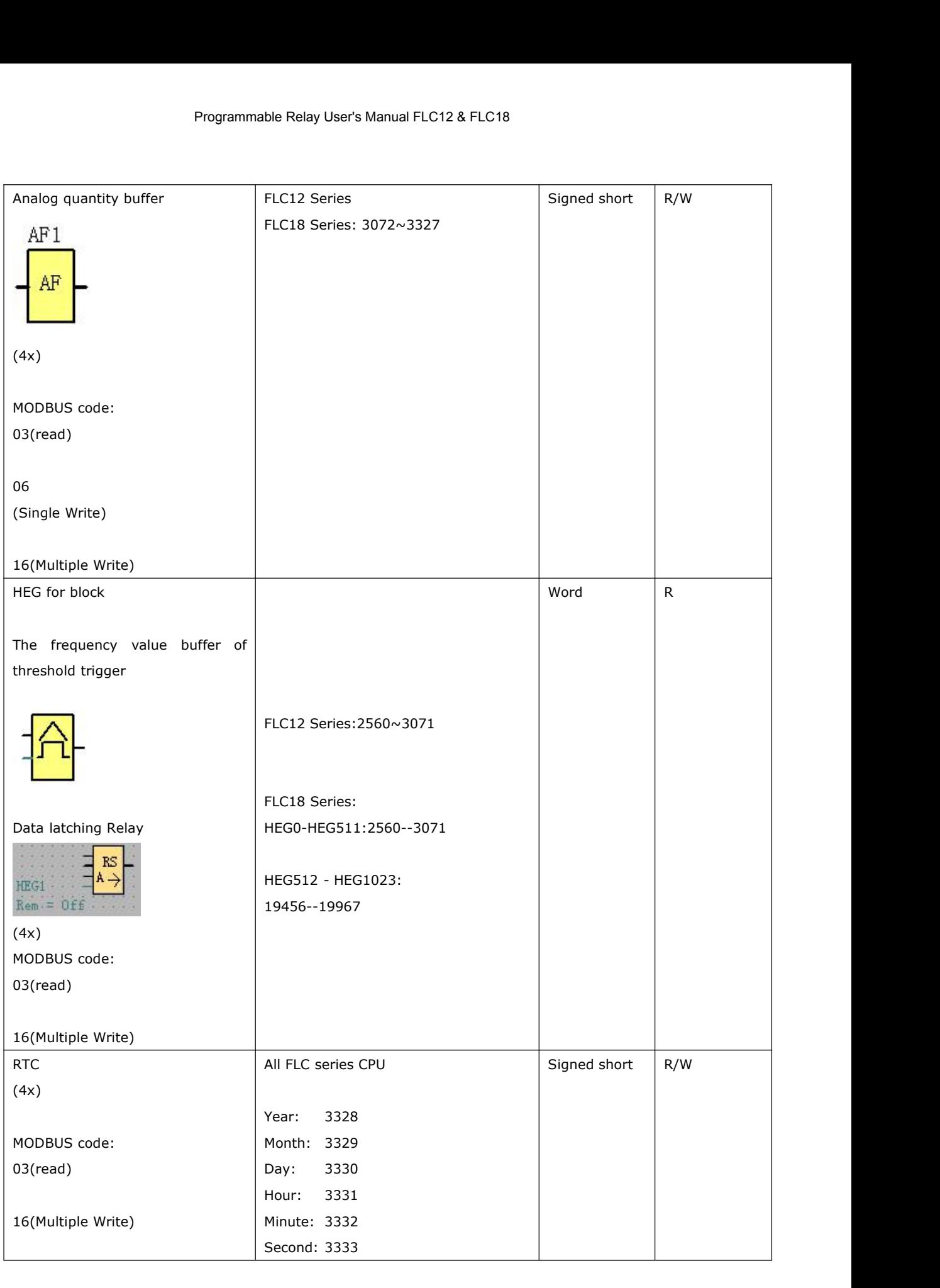

# **Appendix**

# **A Technical data**

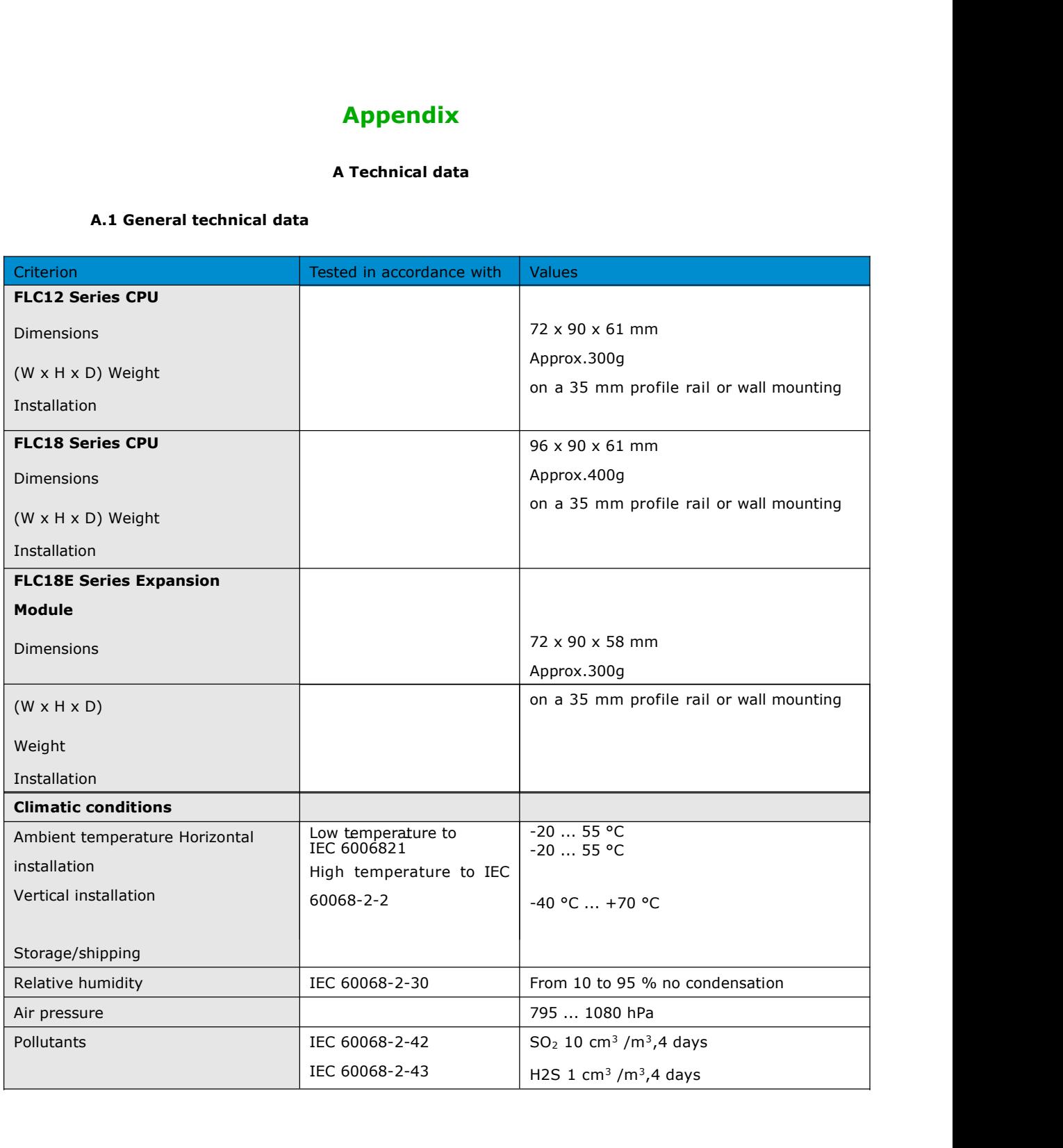

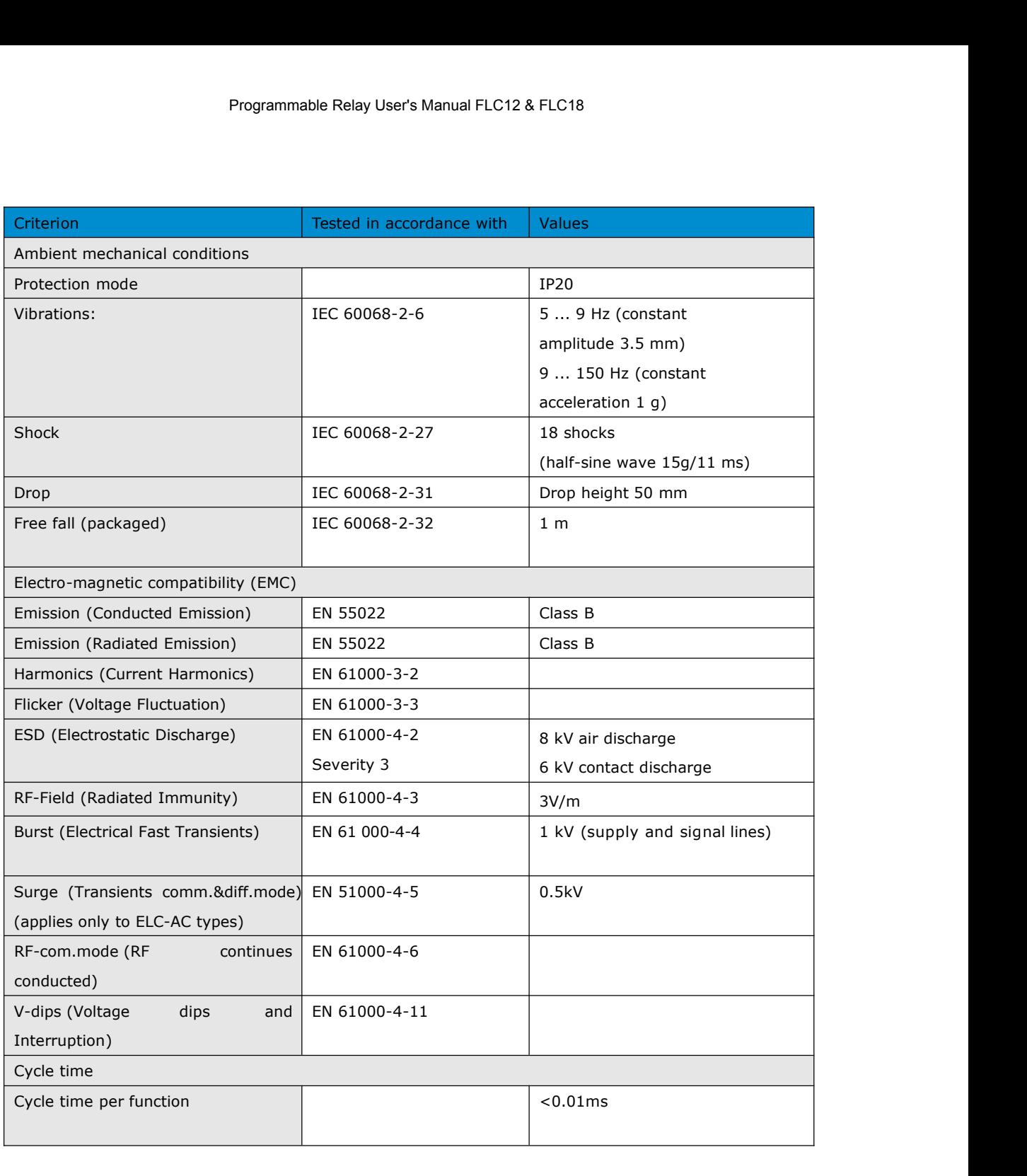

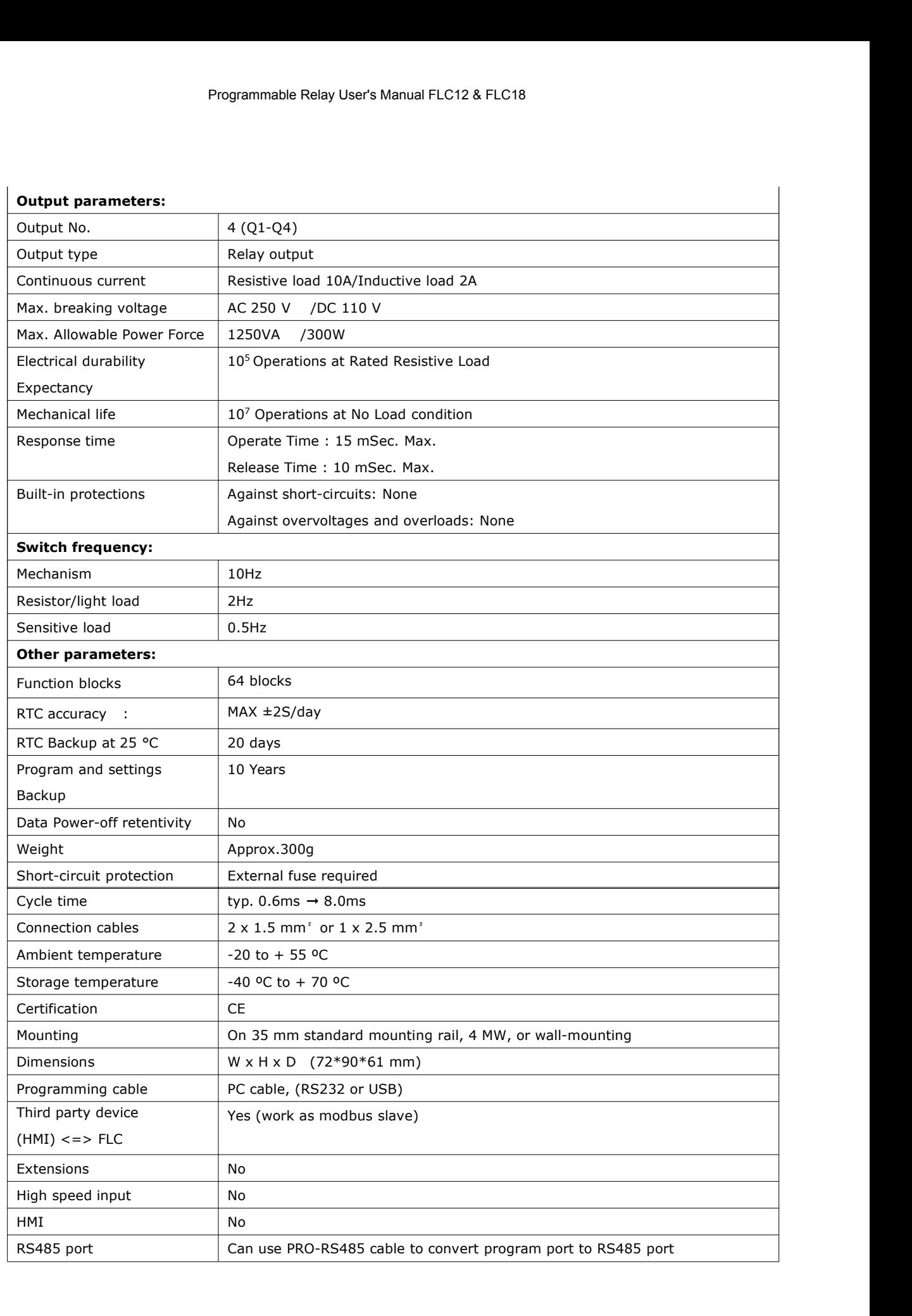

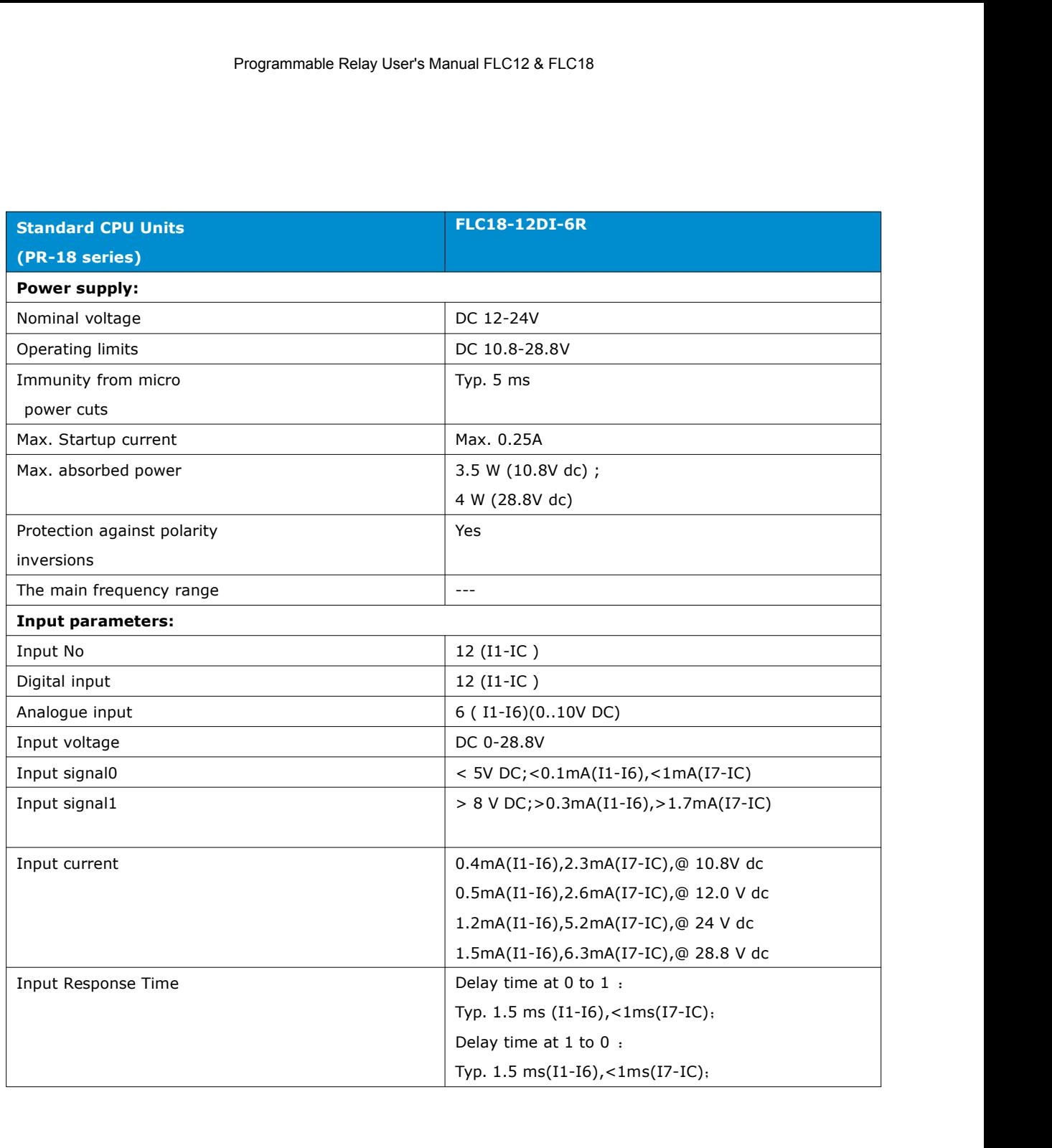

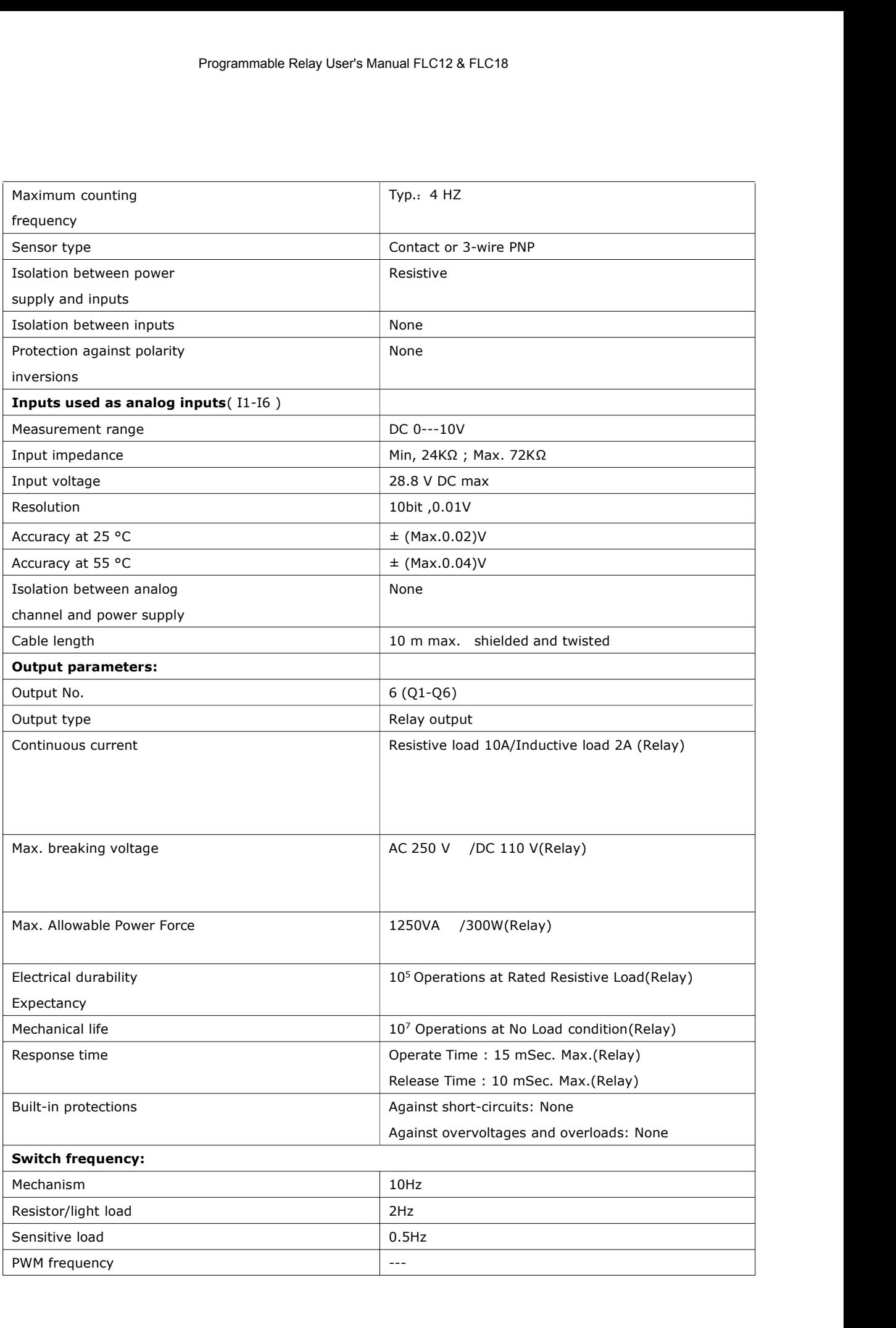

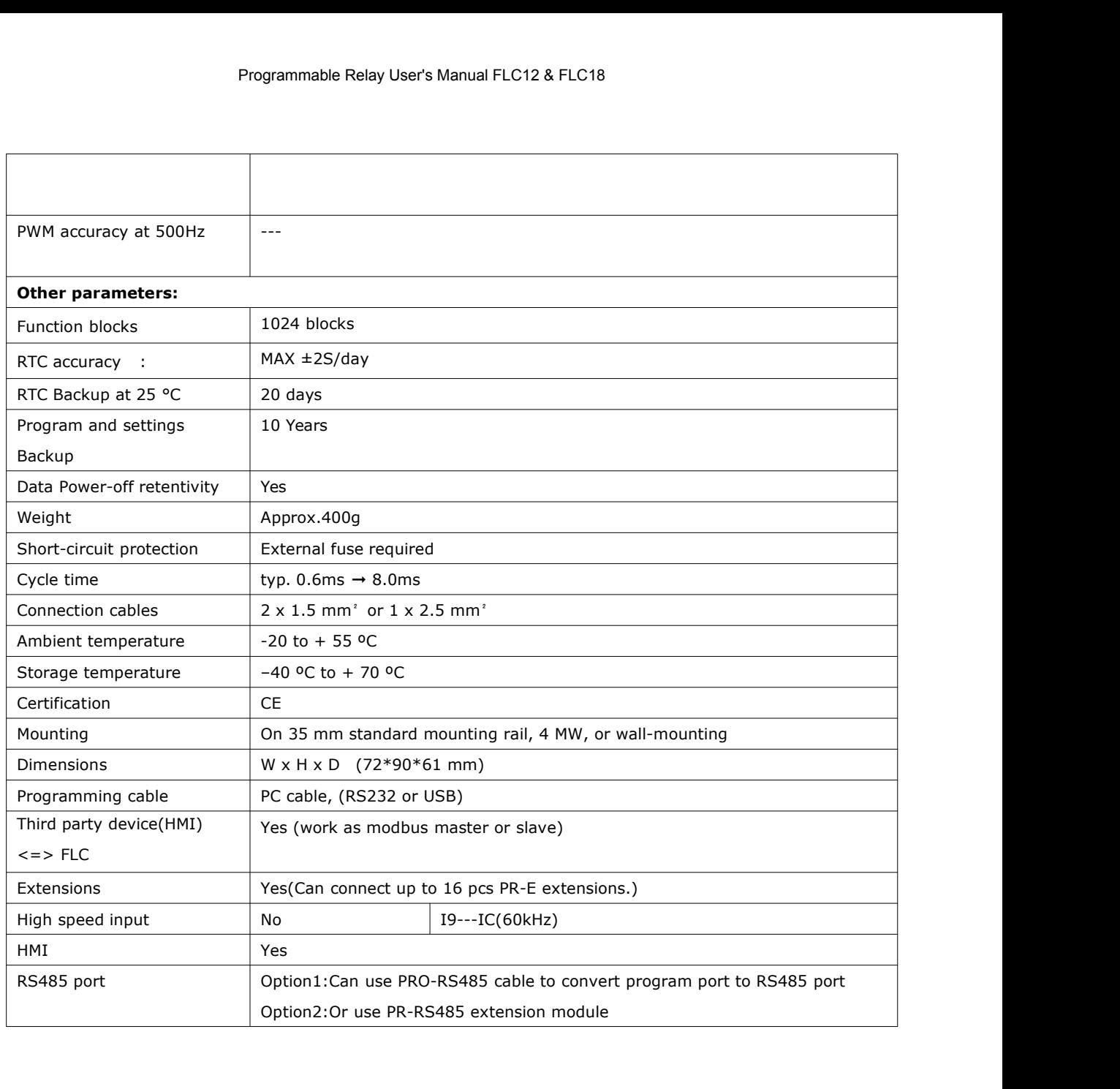

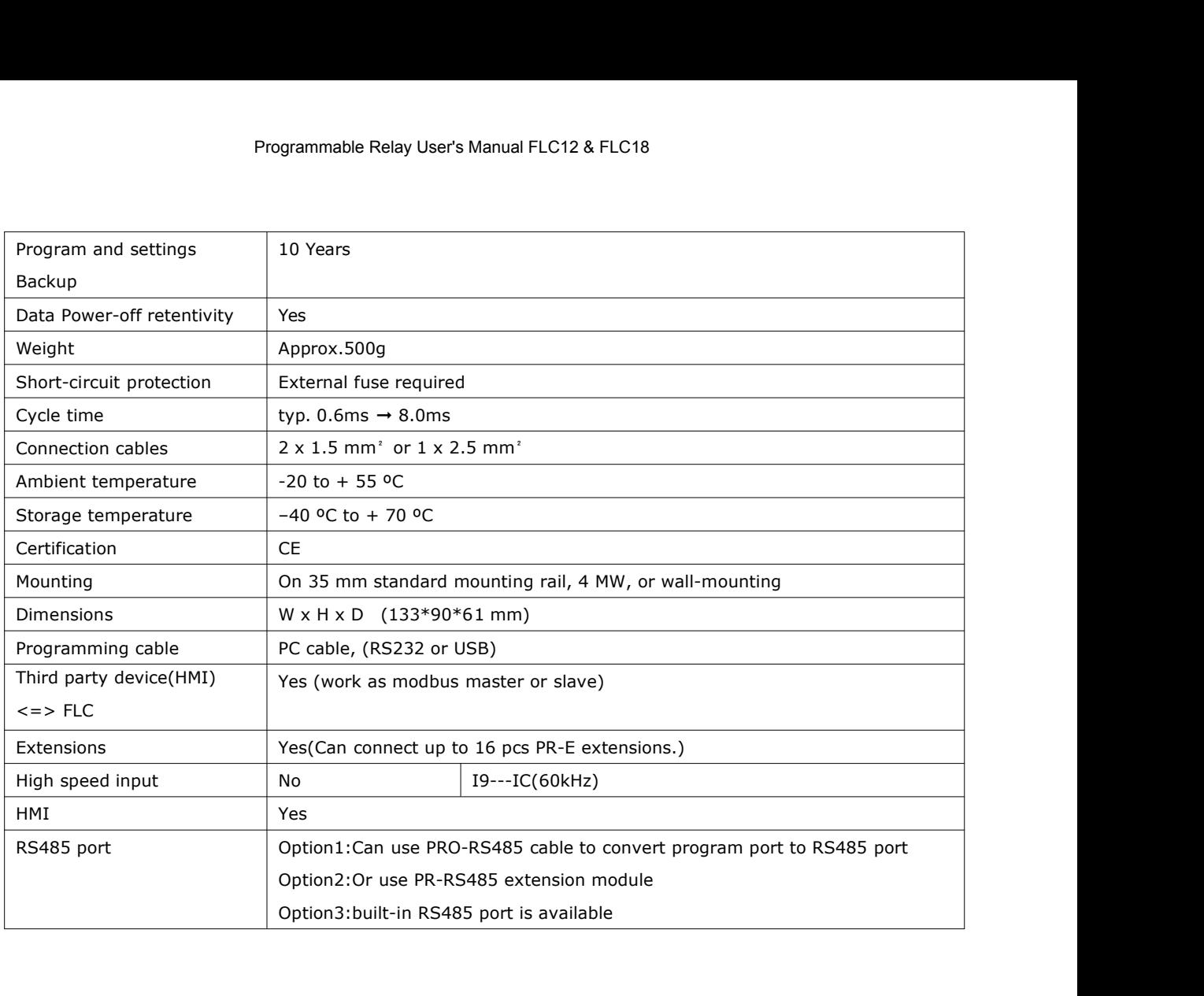

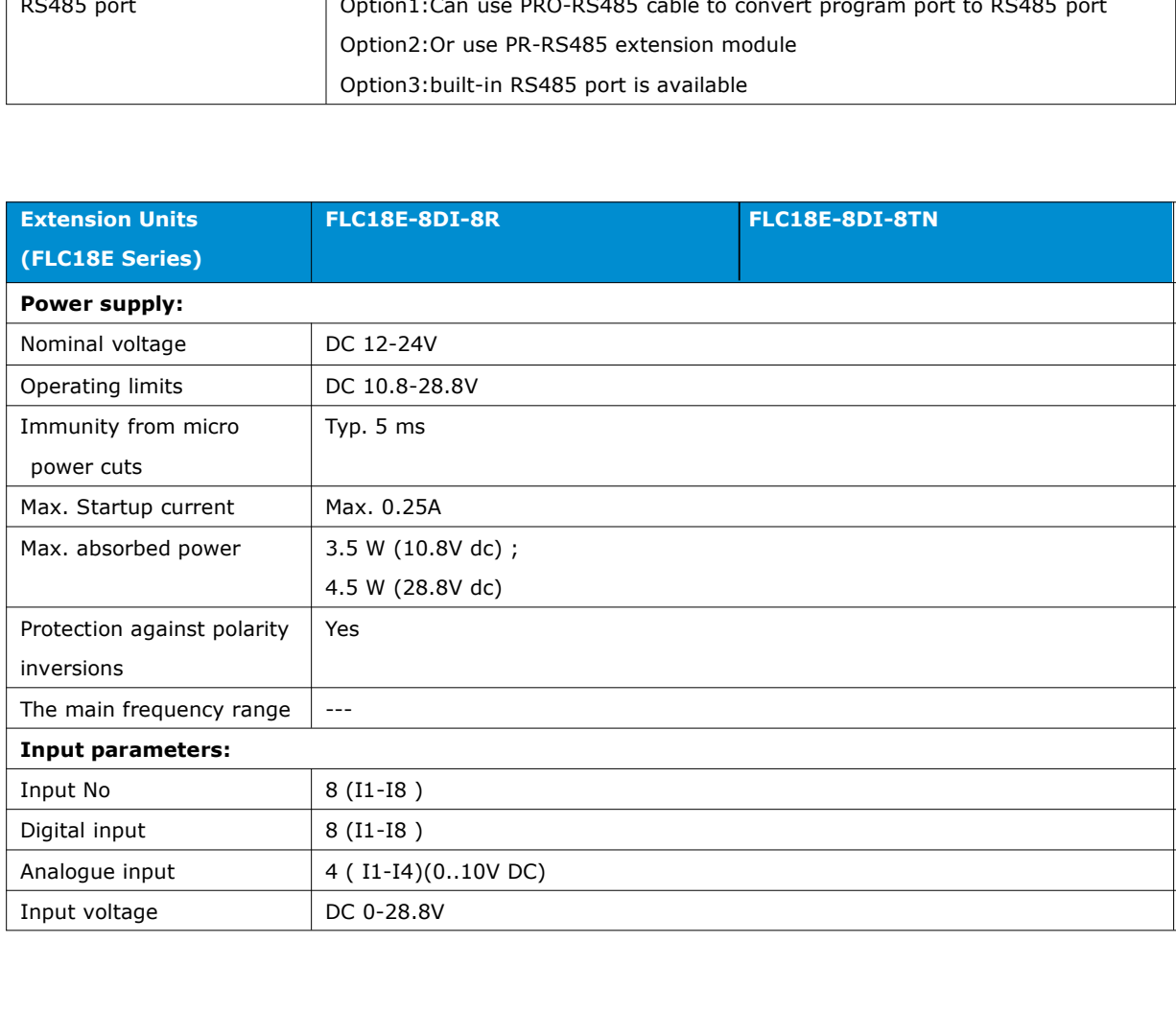
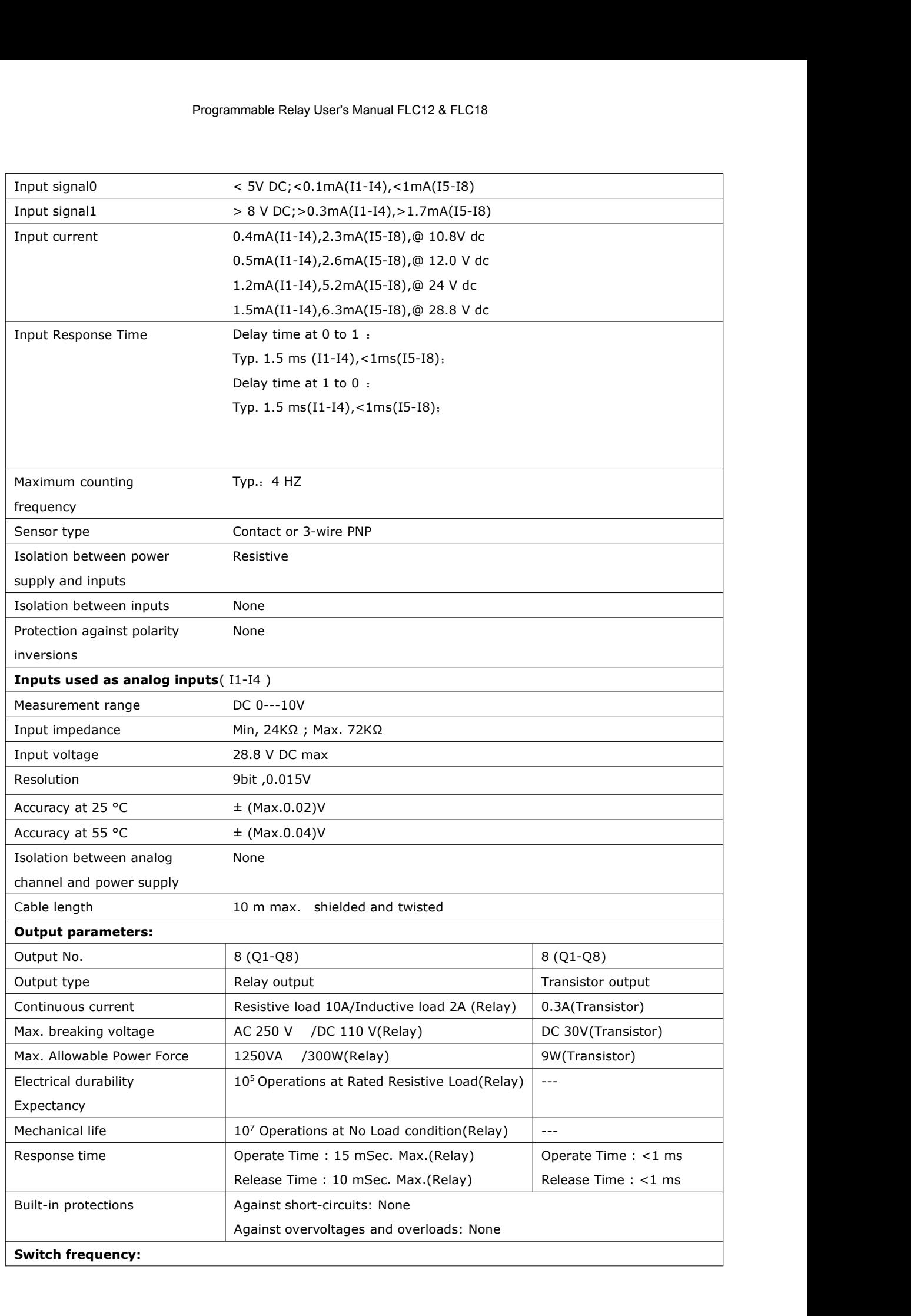

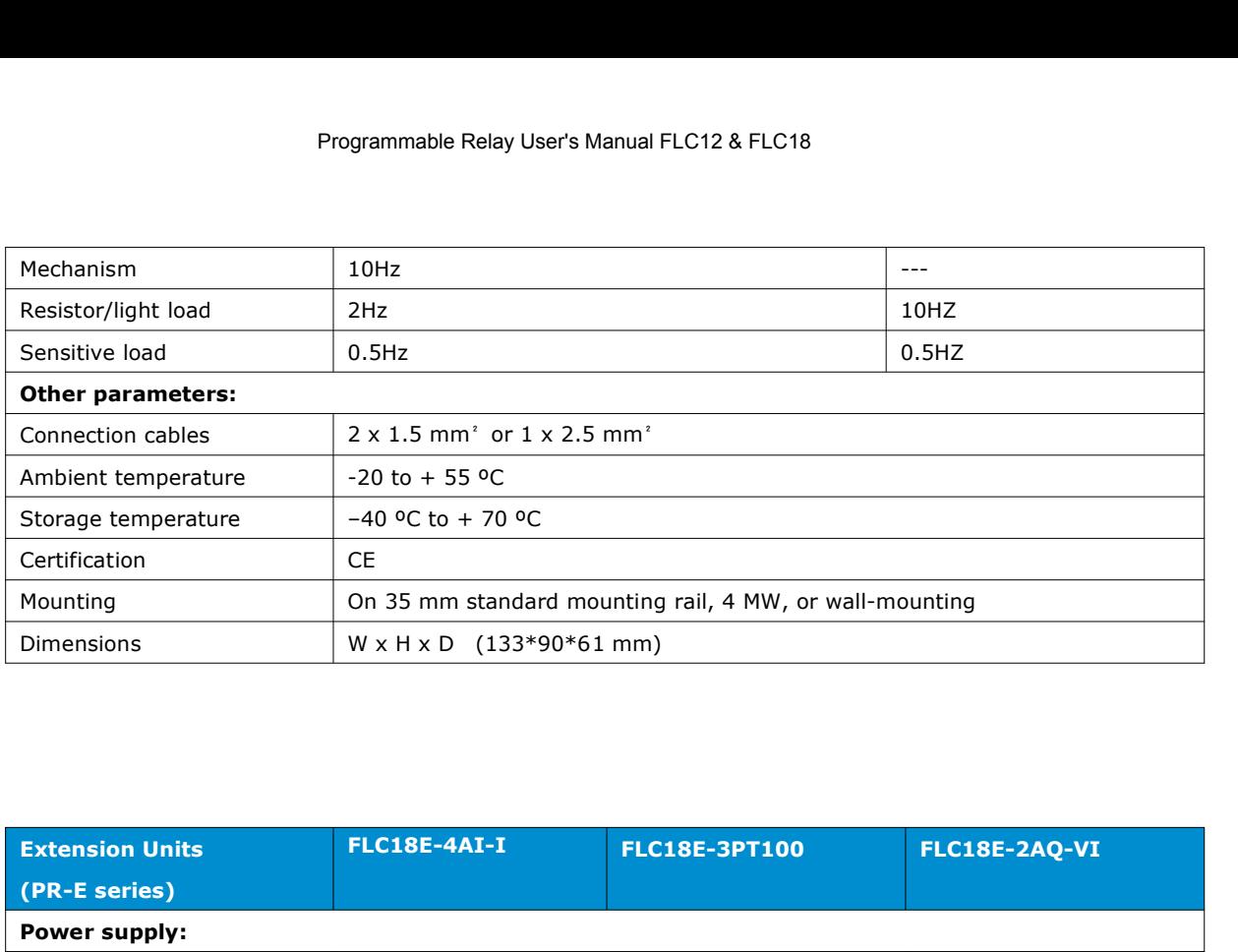

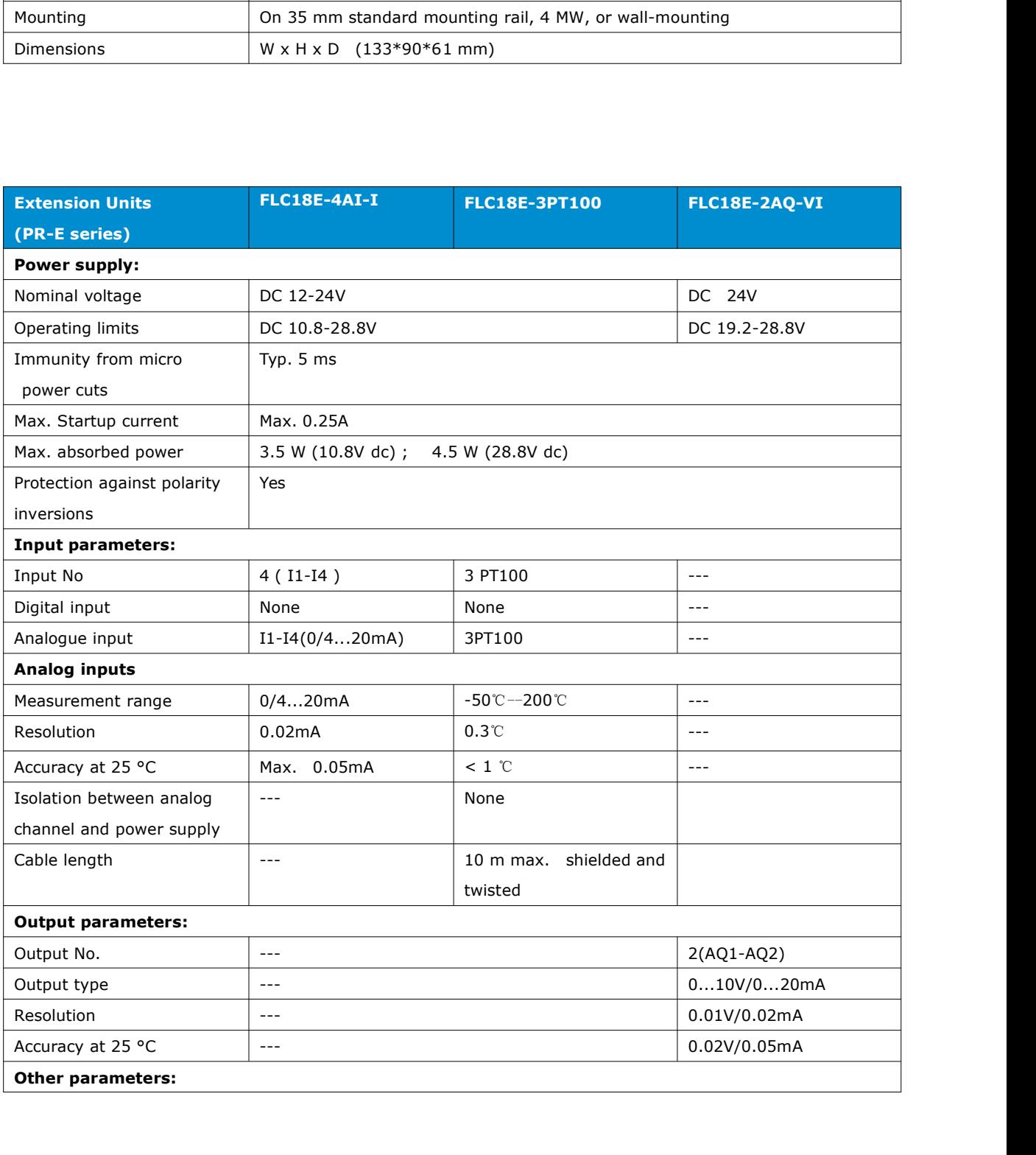

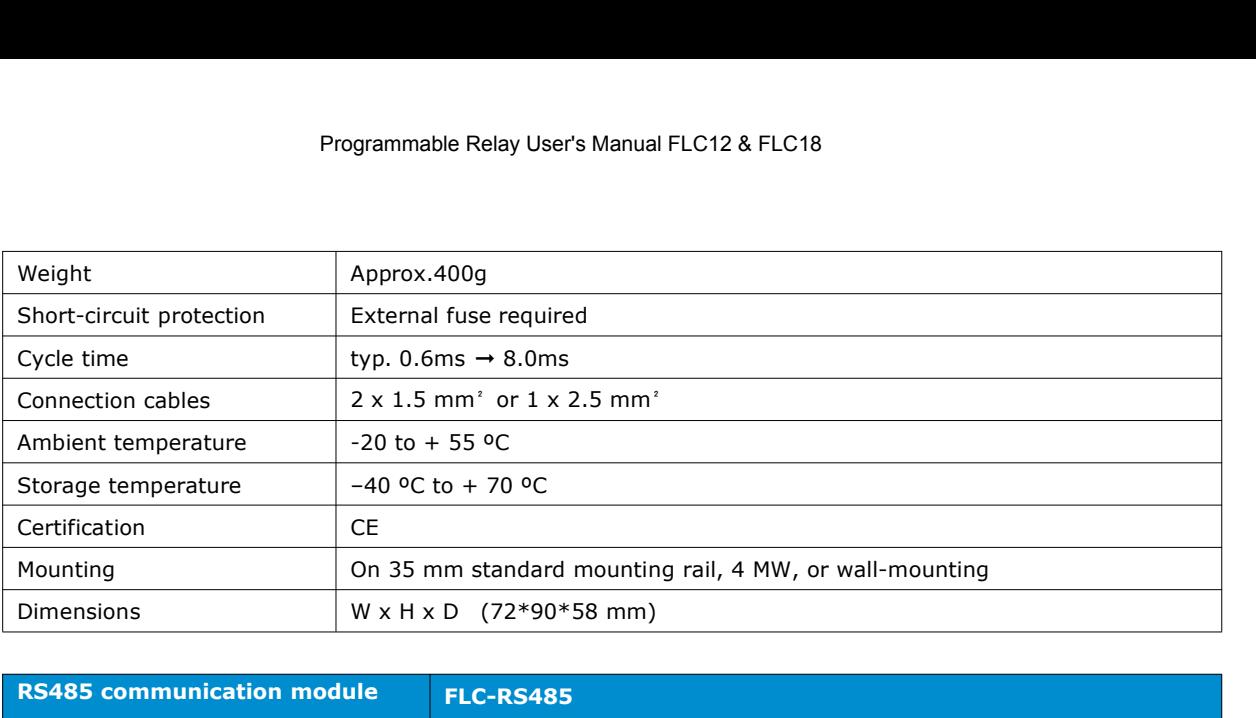

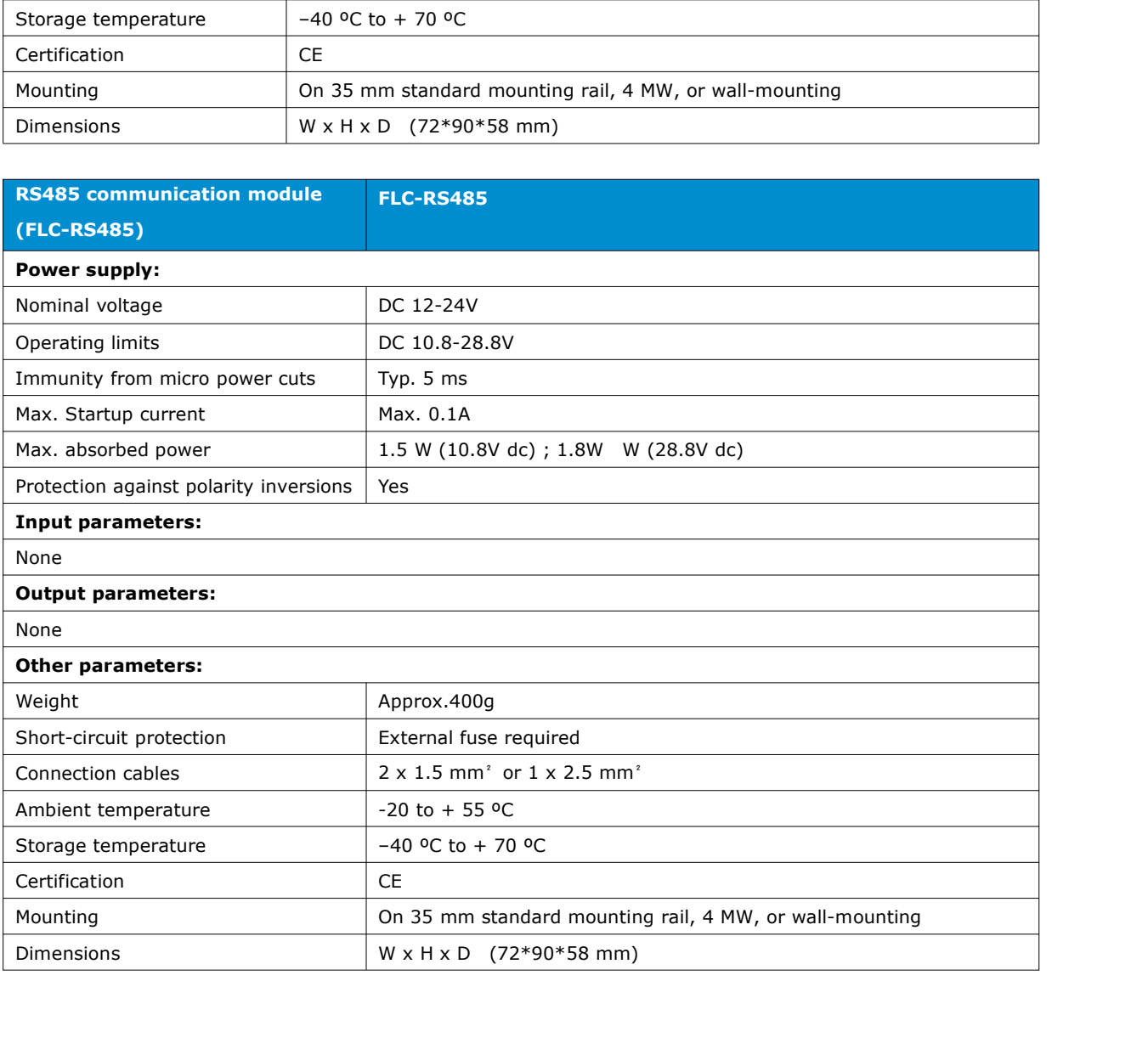

## **A.2 Switching capacity and service life of the relay outputs**

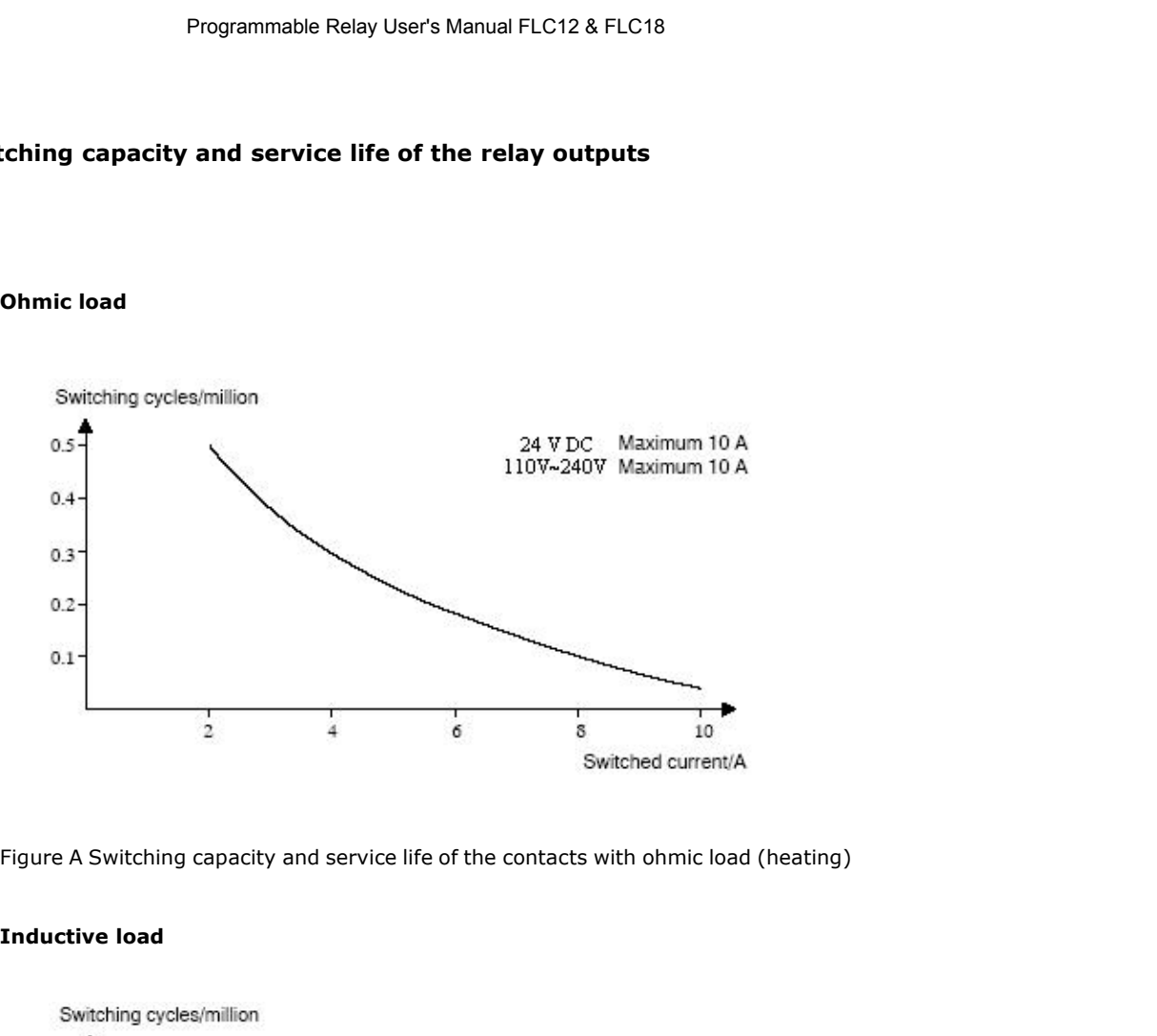

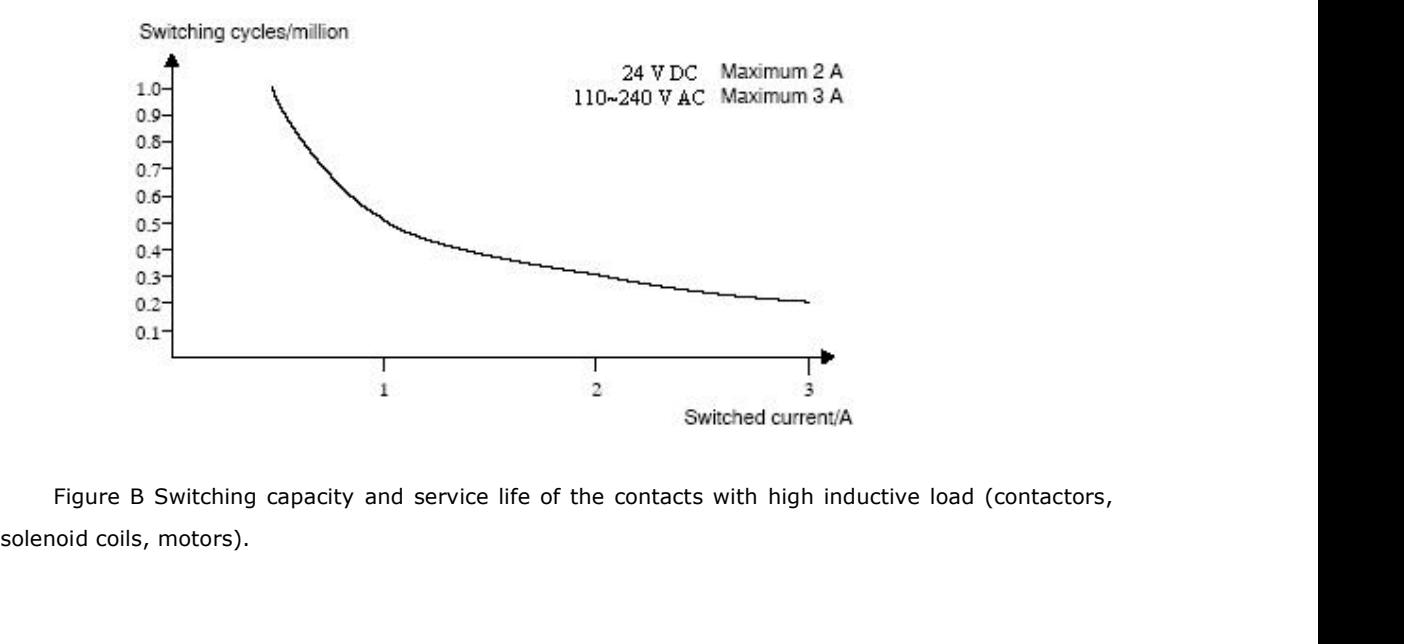

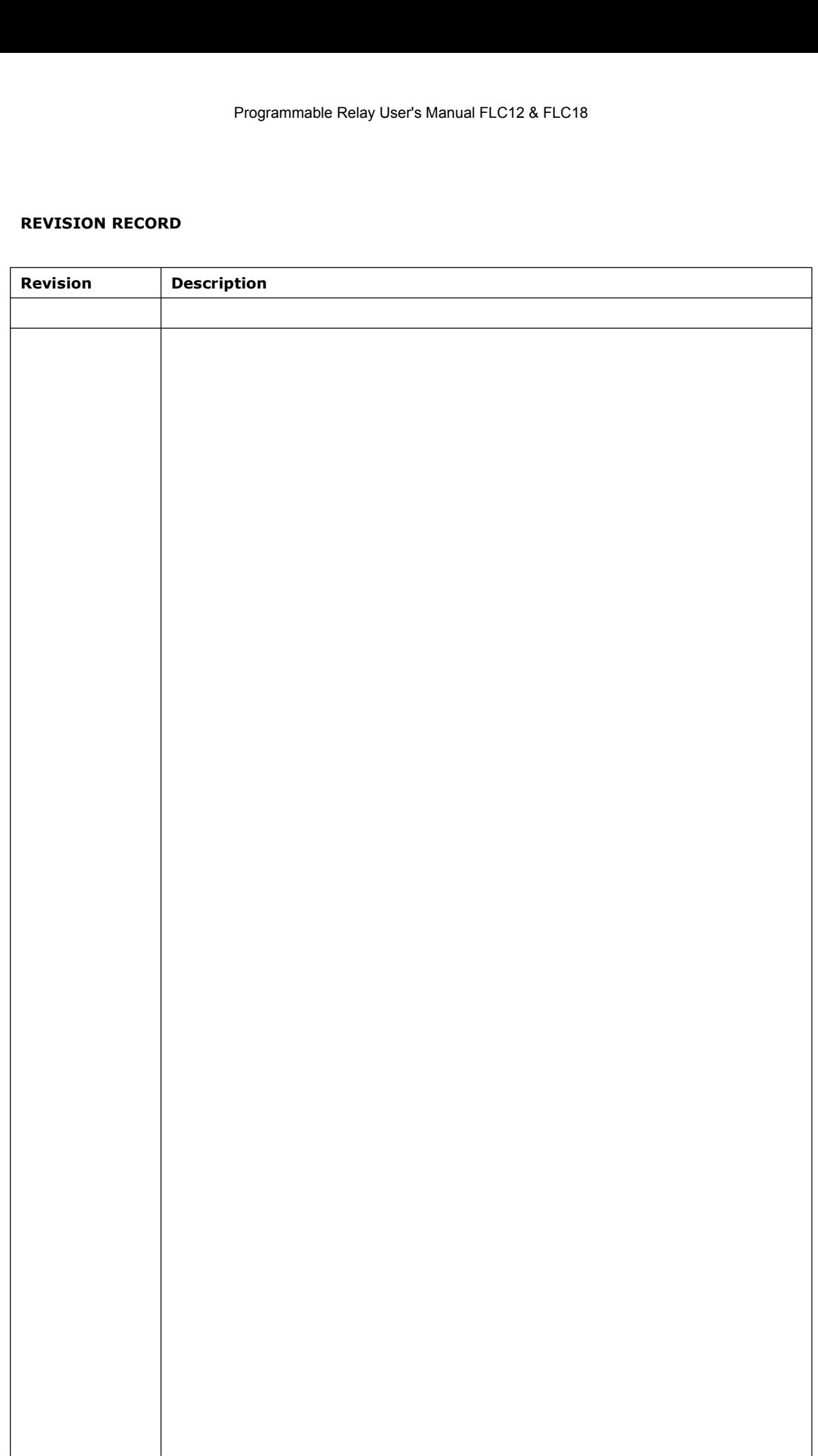